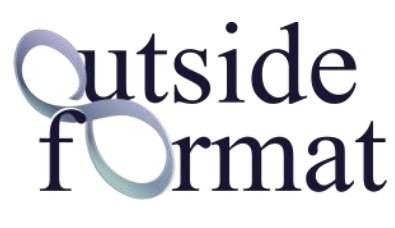

**www.outsideformat.com**

 $\epsilon$ 0068

MANUALE D'USO

# DELTA-DENT Tracciati Cefalometrici

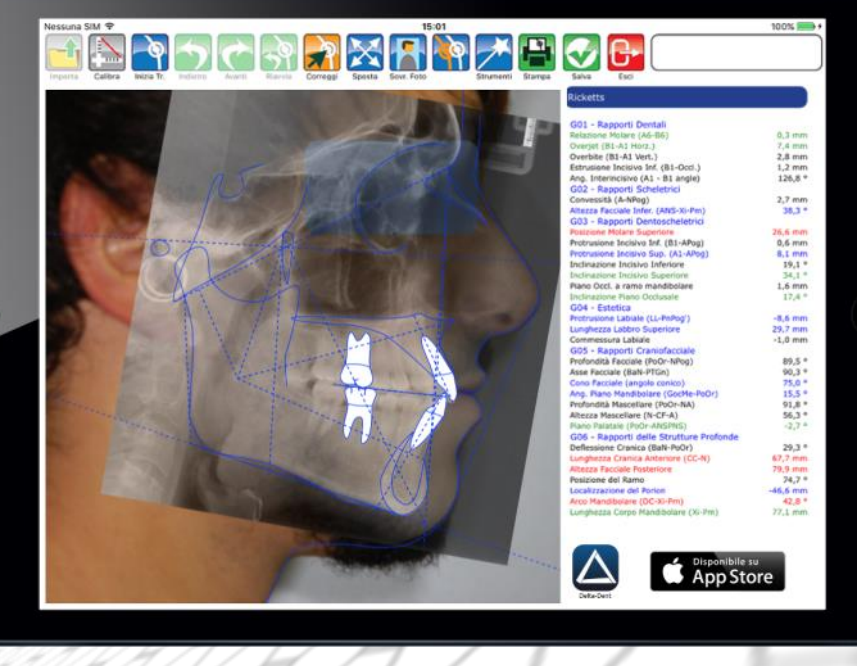

#### Revisione 3 del 24/01/2022

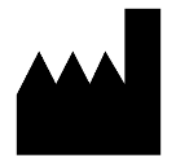

**Outside Format** Via Circonvallazione D, 28 - 26025 Pandino (CR) Tel. 0373.624489 - info@outsideformat.com www.outsideformat.com

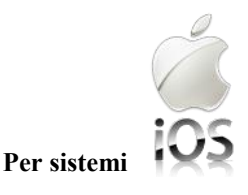

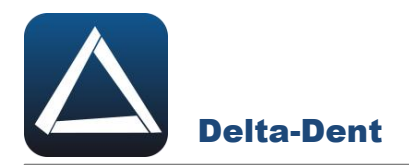

# **1. DESTINAZIONE D'USO (Intended Use)**

Il software "DELTA-DENT", dispositivo medico di classe Im, è destinato ad effettuare misurazioni lineari ed angolari (raggruppate in analisi cefalometriche) su lastre del cranio e fotografie del viso dei pazienti. Il software "DELTA-DENT" è destinato all'utilizzo da parte di personale medico qualificato. Il software non è da considerarsi diagnostico in quanto effettua delle misure che devono essere elaborate dal personale medico qualificato per poter essere utilizzate a fini diagnostici ed orientare le terapie per il paziente. Le misure non sono inoltre precise in assoluto (ad eccezione dei file con estensione DCM, Stl, obj), ma dipendono dalla calibrazione effettuata dall'utente sull'immagine.

# **2. CLASSIFICAZIONE**

Il SW "DELTA-DENT" è stato classificato come dispositivo medico di **classe I m.** Inoltre questo SW può essere classificato secondo la EN IEC 62304 nella **Classe A**.

# **3. FABBRICANTE**

La ragione sociale e indirizzo completo del fabbricante è il seguente:

# **Outside Format**

Outside Format di Meola Fabio: Via Circonvallazione D, 28 26025 Pandino (CR) Tel. 0373 624489

# **4. NORMATIVA DI RIFERIMENTO**

#### **Direttive Comunitarie e norme di legge**

- Direttiva 93/42/CEE del 14 giugno 1993 riguardante i dispositivi medici e s.m.i (Direttiva 2007/47/CE del 5.9.2007)
- D.lgs. 46 del 24.2.1997 e s.m.i. (D.lgs. 95 del 25.2.1998)—Attuazione della Direttiva 93/42/CEE concernente i dispositivi medici; D.lgs. 37 del 25.1.2010—Attuazione della Direttiva 2007/47/CEE concernente i dispositivi medici.

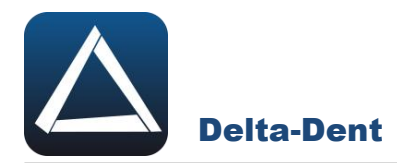

 Regolamento (UE) n. 207/2012 della Commissione, del 9 marzo 2012, relativo alle istruzioni per l'uso elettroniche dei dispositivi medici Testo rilevante ai fini del SEE.

#### **Norme Tecniche Armonizzate di riferimento**

- IEC 62304:2006+AMD1:2015 CSV Consolidated version: Medical Device Software Software life cycle processes.
- IEC 62366-1:2015: Medical devices Part 1: Application of usability engineering to medical devices.
- UNI CEI EN ISO 14971:2012: Dispositivi medici. Applicazione della gestione dei rischi ai dispositivi medici.
- UNI CEI EN ISO 15223-1:2017: Dispositivi medici Simboli da utilizzare nelle etichette del dispositivo medico, nell'etichettatura e nelle informazioni che devono essere fornite – Parte 1: Requisiti generali
- UNI CEI EN 1041:2014: Informazioni fornite dal fabbricante di dispositivi medici.
- IEC 60601-1-6:2010+AMD1:2013 CSV Consolidated version: Medical electrical equipment Part 1-6: General requirements for basic safety and essential performance - Collateral standard: Usability.
- IEC/TR80002-1:2009 Medical device software -- Part 1: Guidance on the application of ISO 14971 to medical device software.

# **5. SIMBOLI IMPIEGATI SUL DISPOSITIVO MEDICO**

Il software "DELTA-DENT" presenta diversi simboli, qui elencati ed illustrati. L'utente è tenuto a prendere nota del significato di tutti i simboli ed a rispettarne le indicazioni implicite.

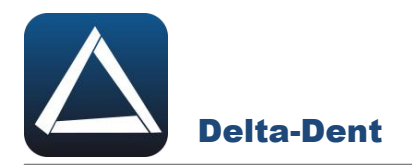

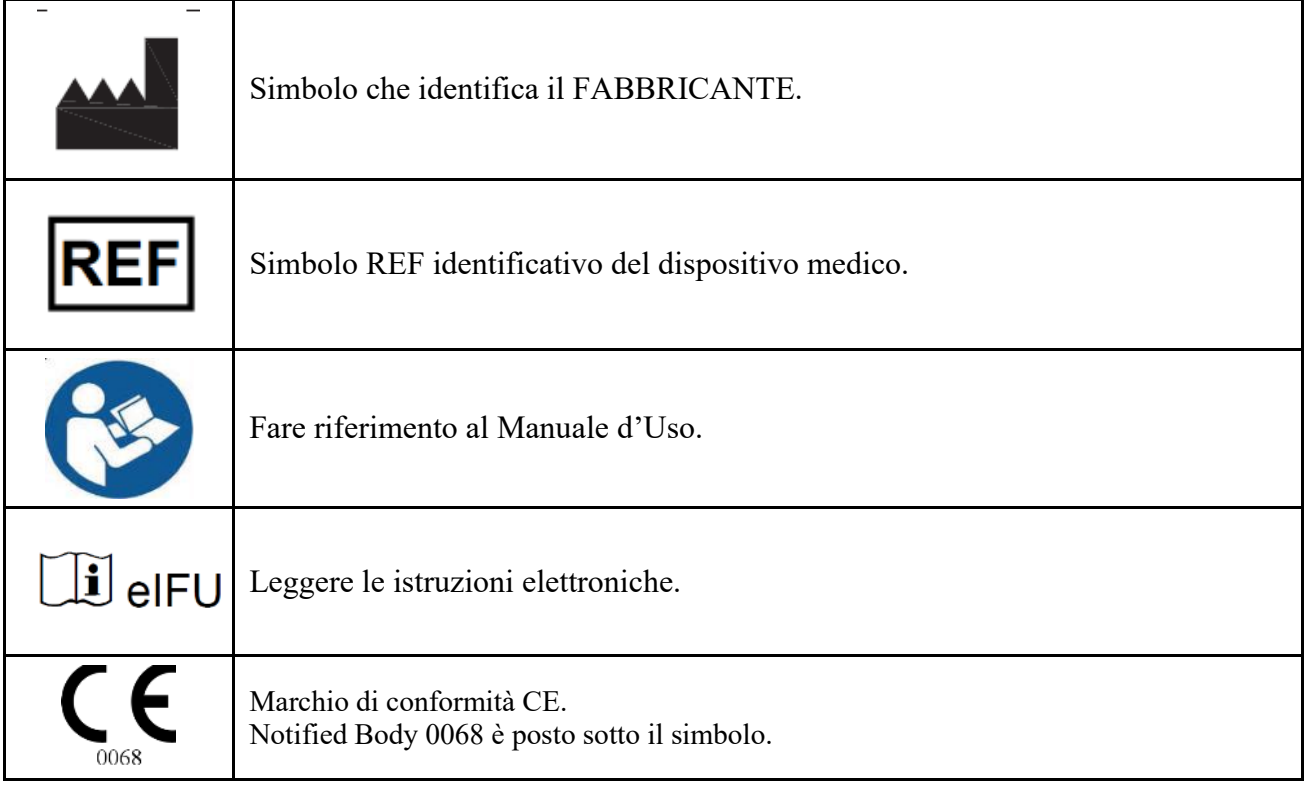

**Requisiti minimi di sistema:**

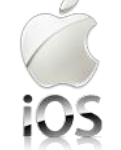

Da iOS 13.2

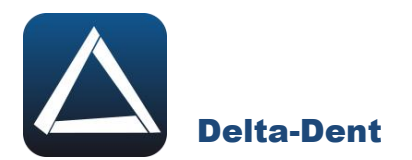

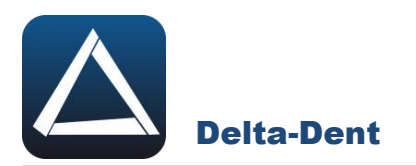

# **SOMMARIO**

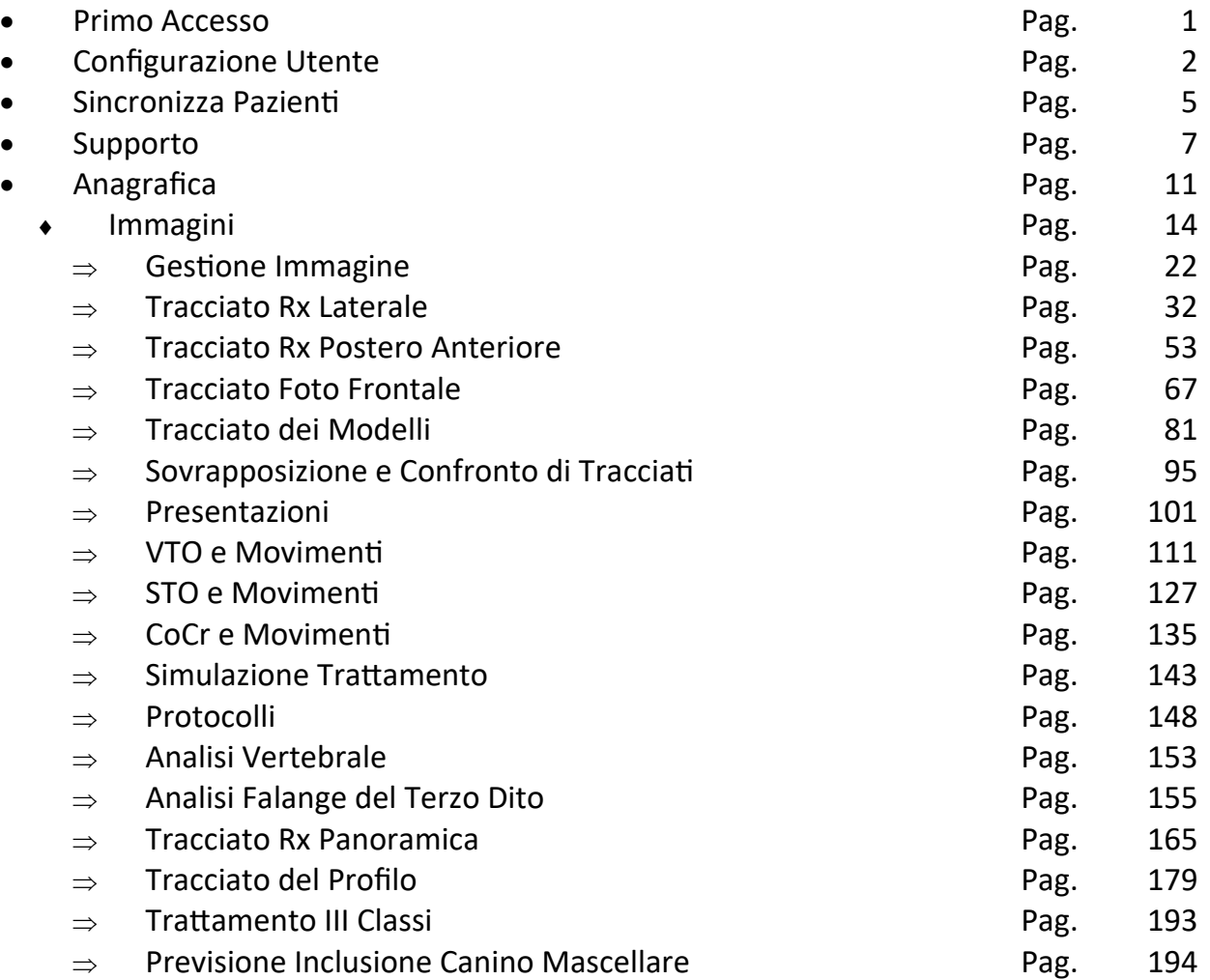

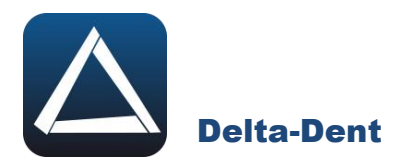

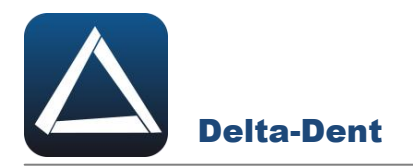

Avviare il programma tramite l'icona nella schermata home.

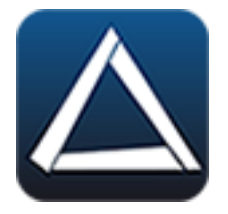

#### **IMPOSTARE IL PROPRIO UTENTE**

Selezionare l'utente "Utente Cefalometrie".

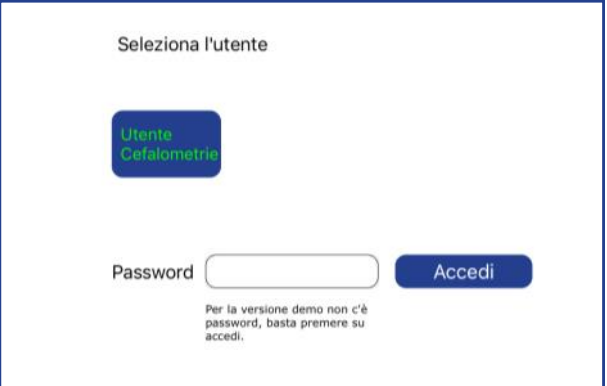

Premere ACCEDI.

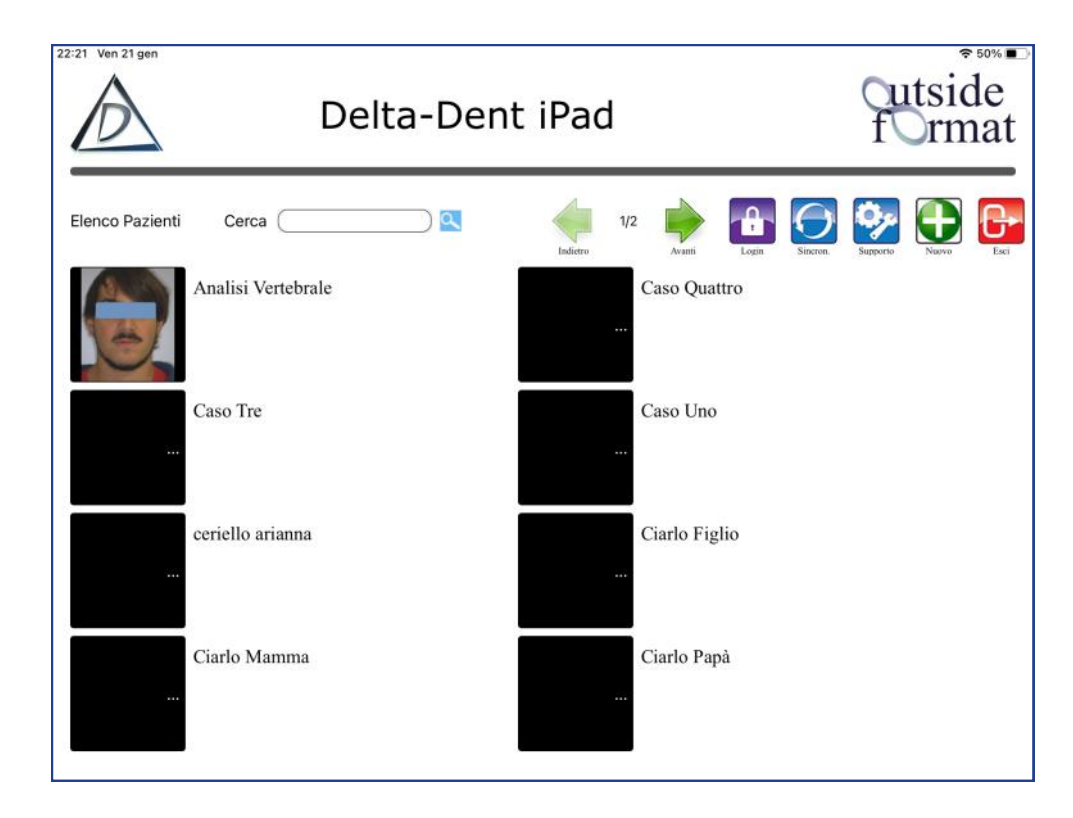

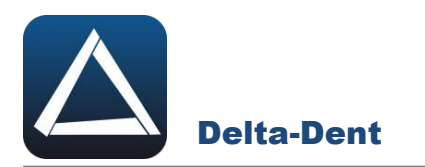

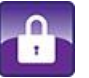

# **Login**

Selezionare per aprire la finestra di gestione utente. Essendo l'iPad un dispositivo personale, non è possibile aggiungere utenti ma modificare solo quello già esistente.

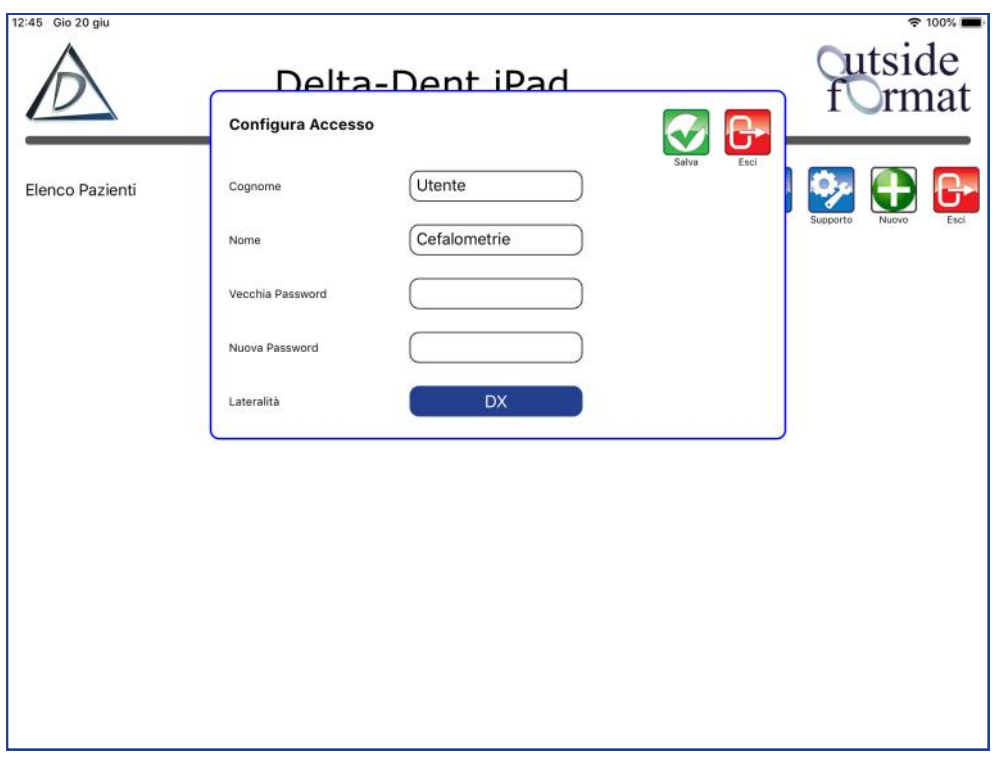

Modificare i campi nome e cognome. Digitare la vecchia password (lasciare il campo vuoto nel caso di password non impostata) ed indicare quella nuova.

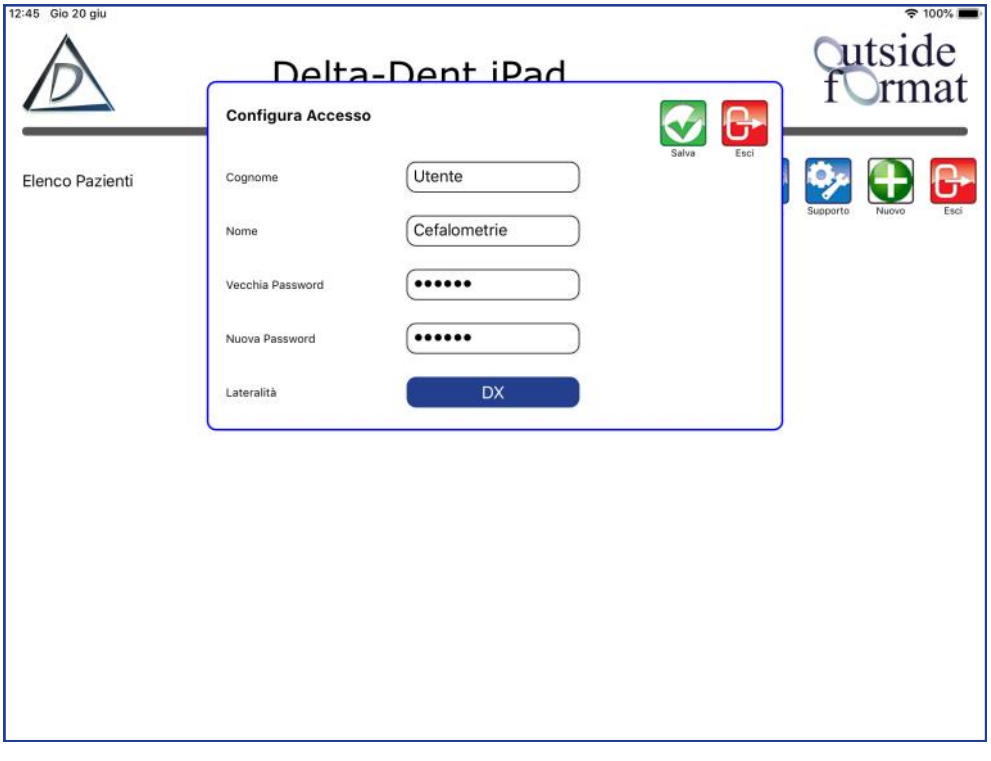

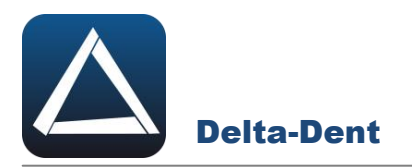

#### **Lateralità**

Questa opzione serve per impostare l'utilizzo con la mano destra o con la sinistra. Impostazione DX

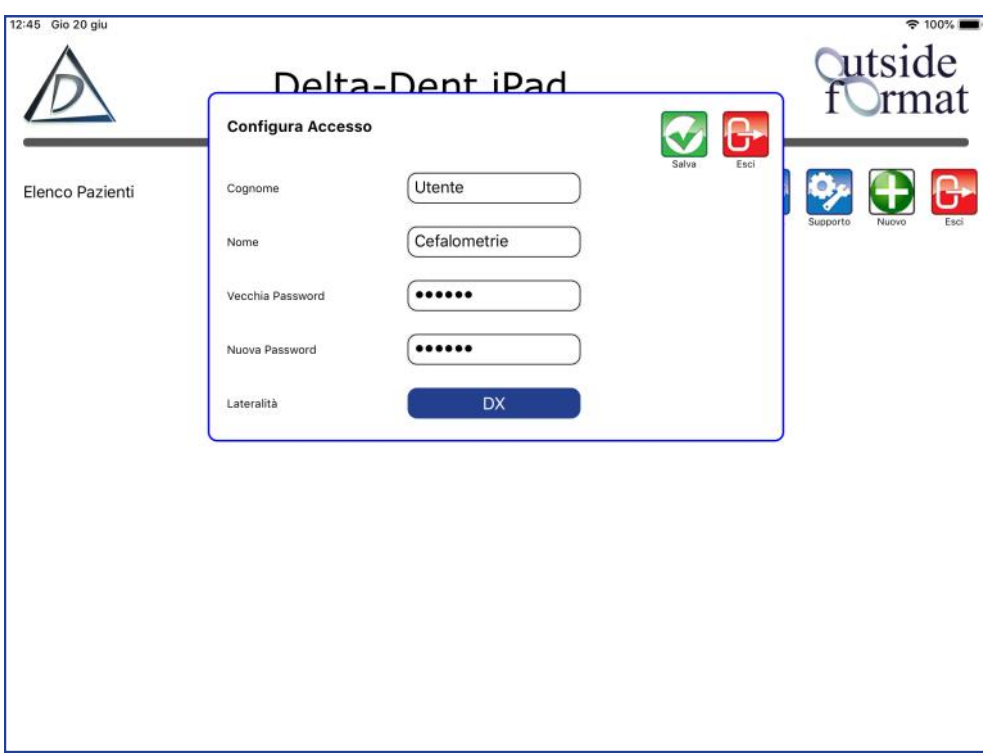

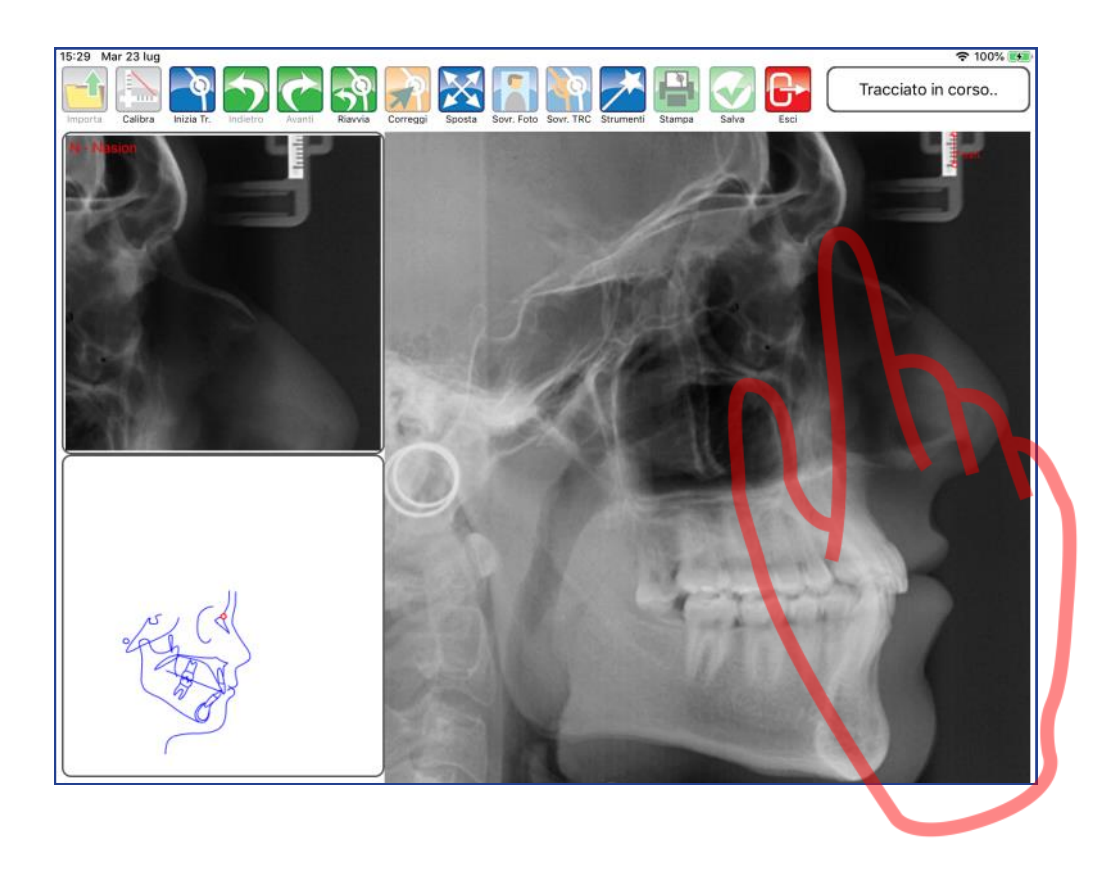

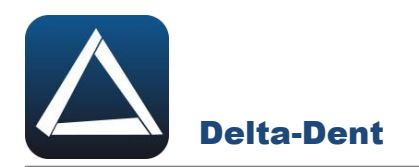

#### Impostazione SX

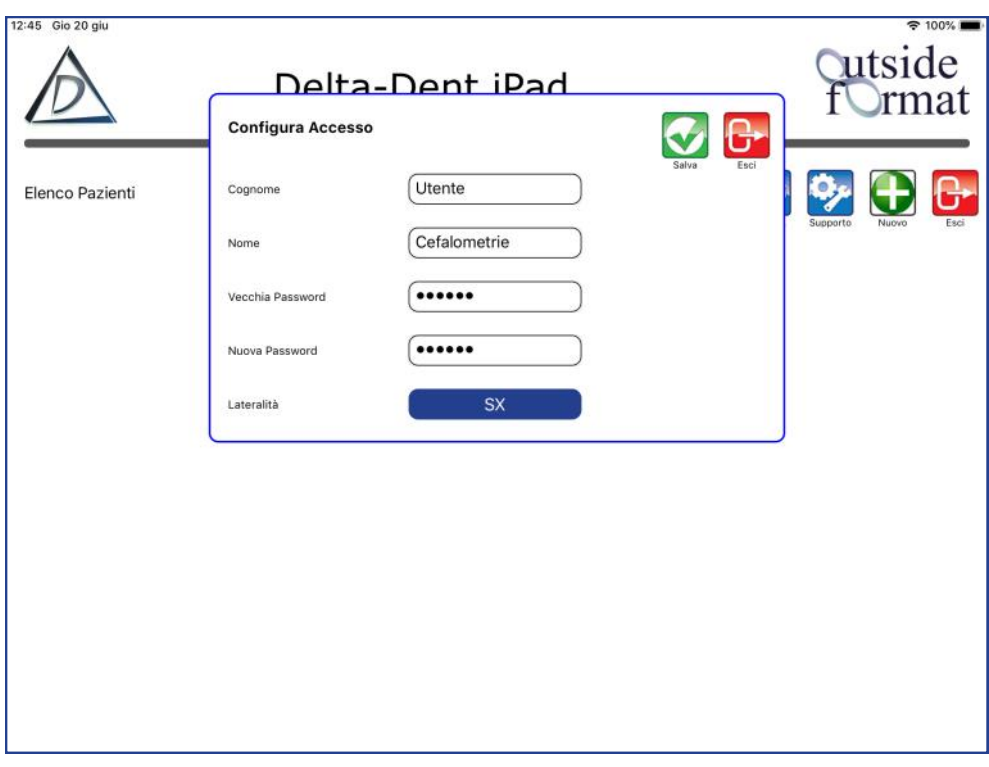

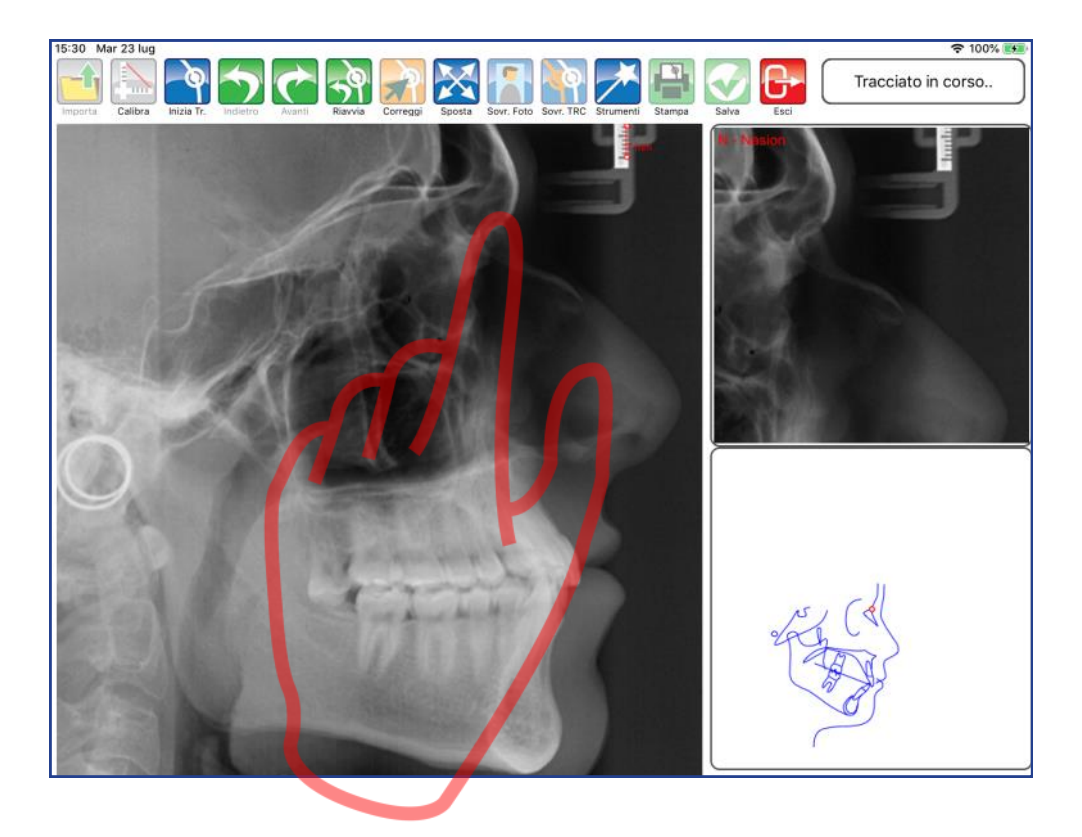

Confermare con "SALVA" o annullare con "ESCI"

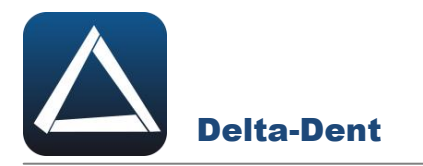

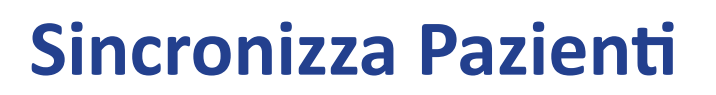

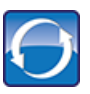

## **Sincronizza**

Selezionare per avviare l'upload o il download delle cartelle.

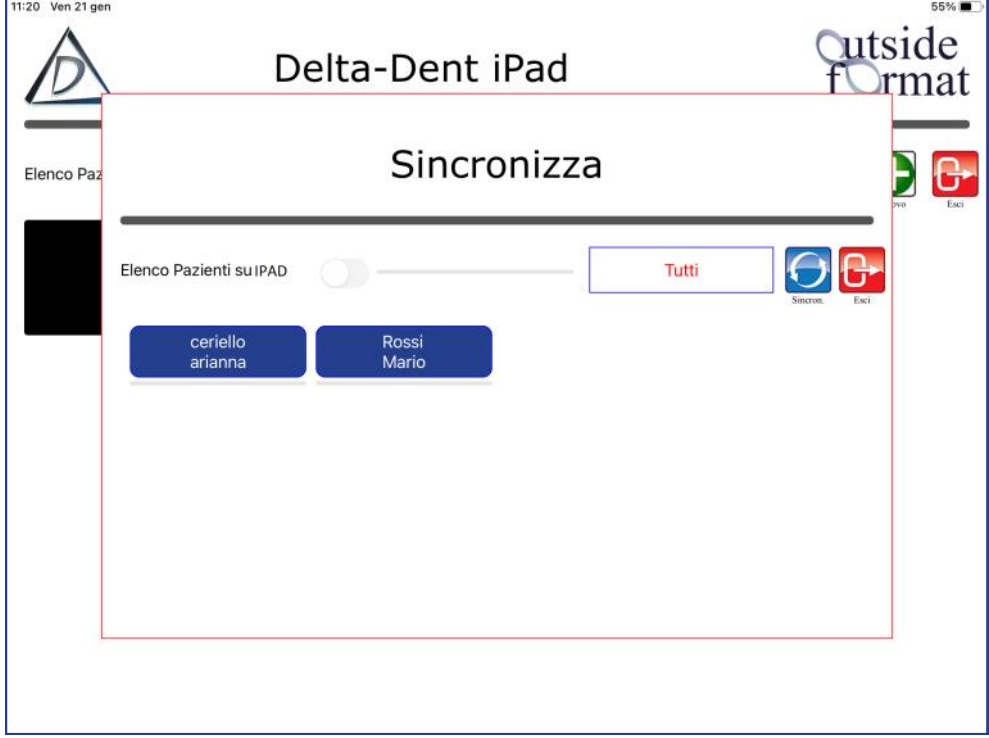

Per impostazione predefinita, vengono visualizzati i pazienti presenti su iPad. Selezionare le cartelle da esportare.

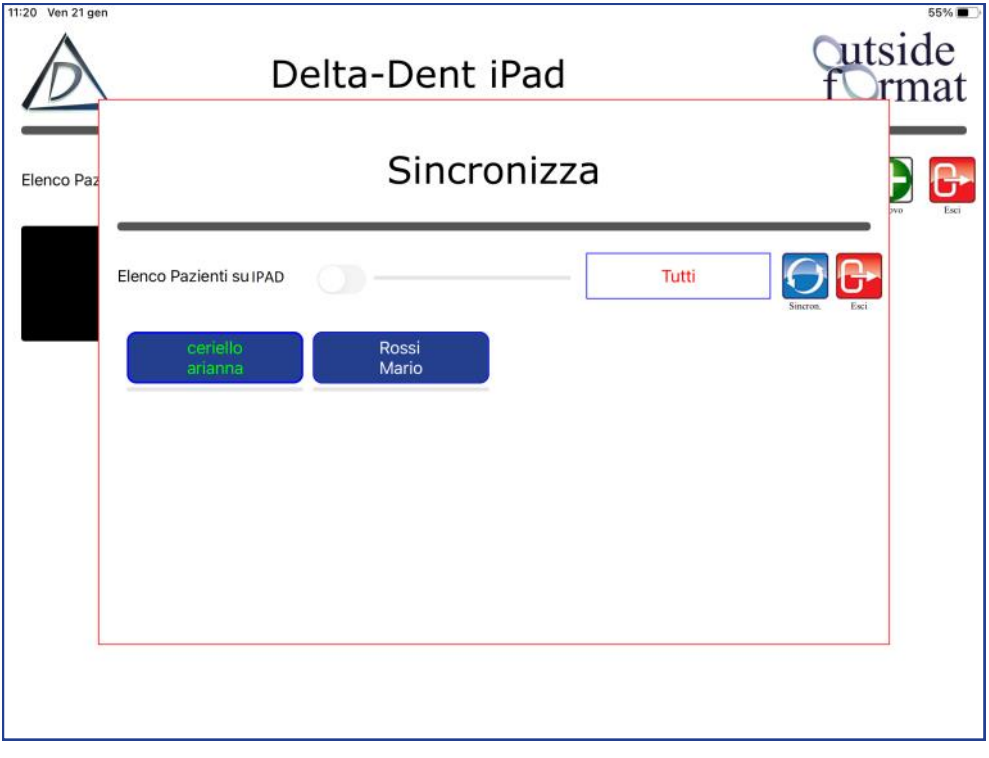

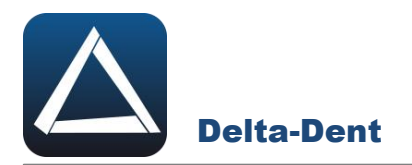

Premere SINCRONIZZA per confermare o ESCI per annullare l'operazione.

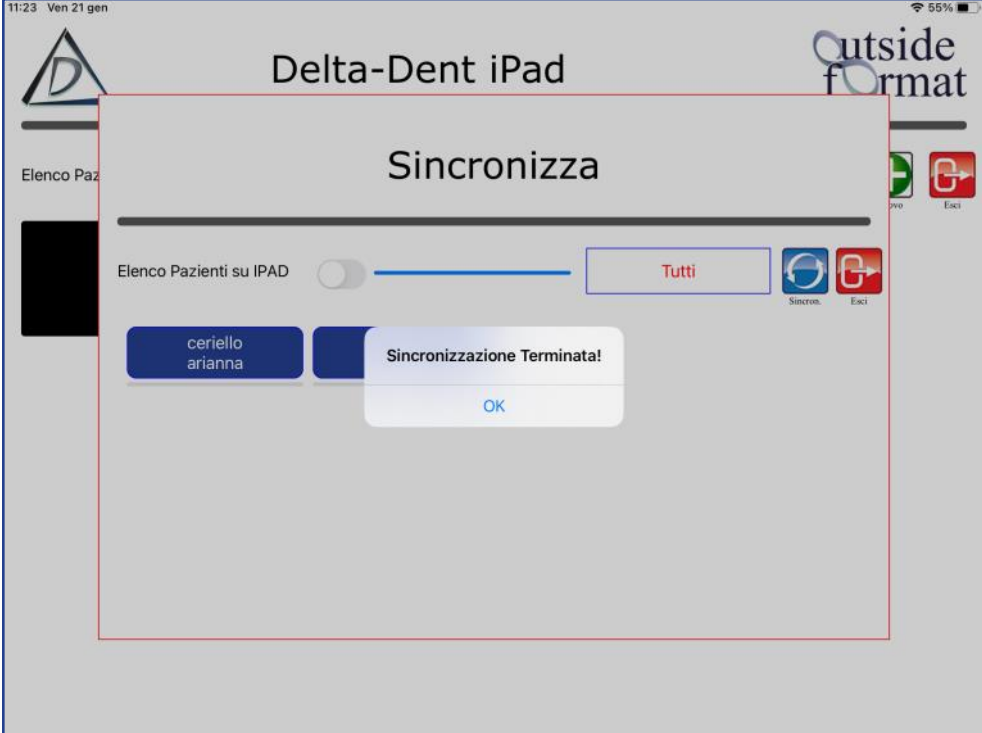

Spostare il selettore verso destra per visualizzare i pazienti online. Selezionare le cartelle da importare.

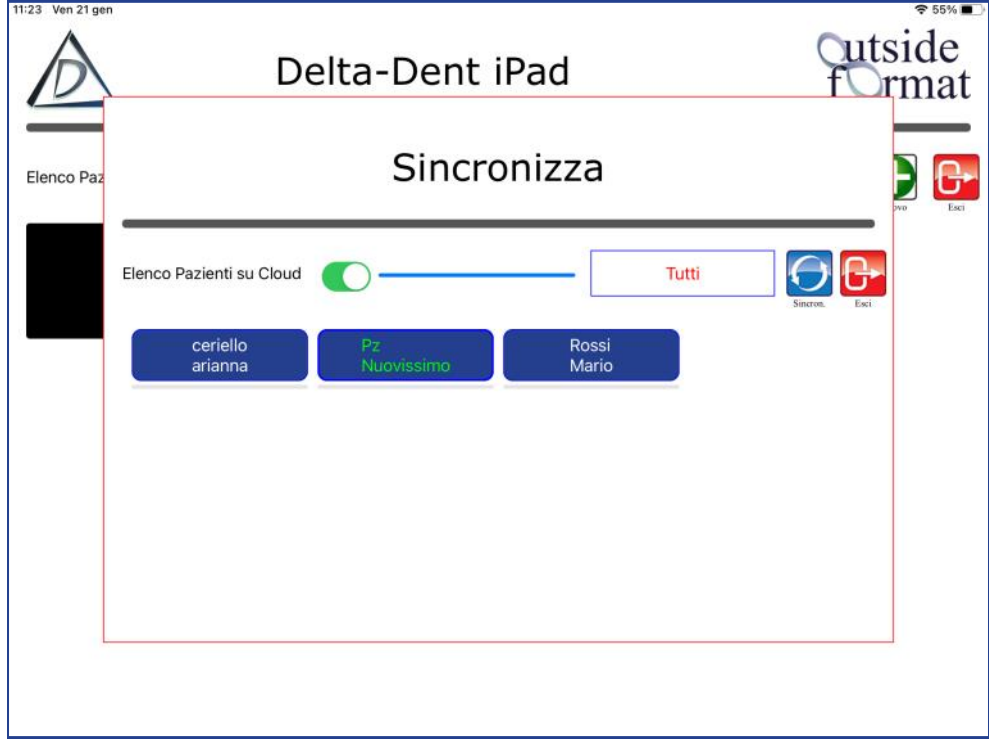

Premere SINCRONIZZA per confermare o ESCI per annullare l'operazione.

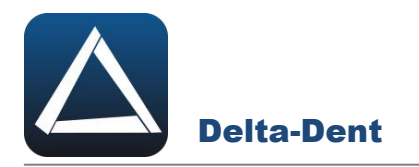

#### La cartella è importata.

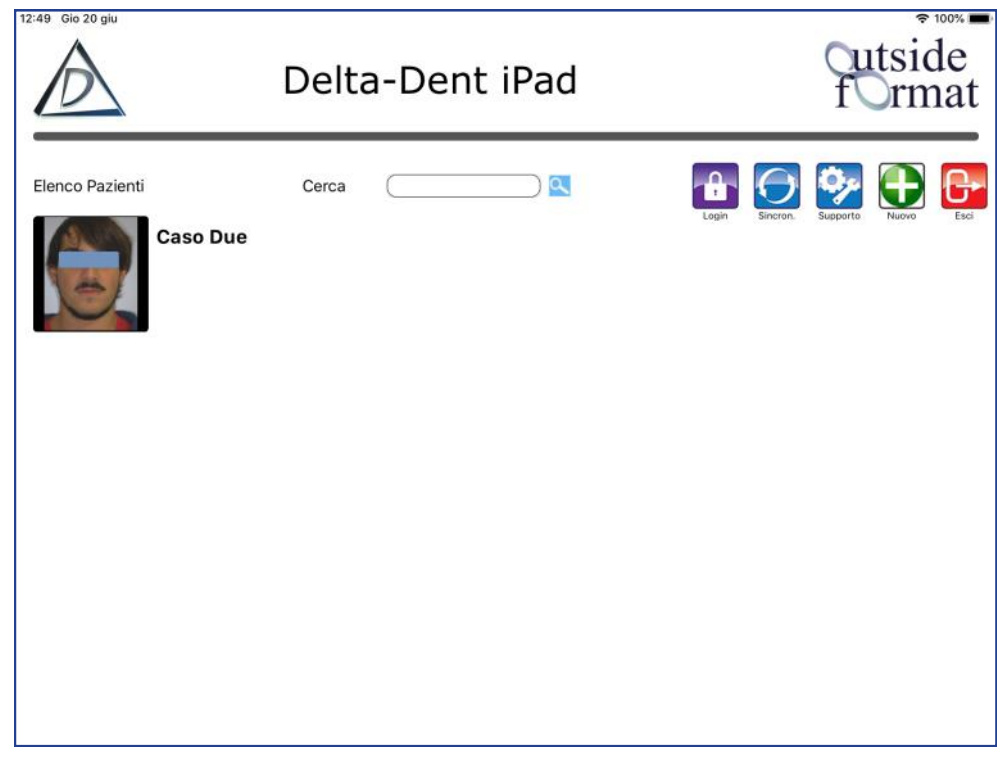

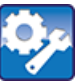

#### **Supporto**

Premere per accedere al pannello di assistenza. Le funzioni disponibili sono: upgrade, per scaricare eventuali personalizzazioni richieste, Apri ticket per inviare una segnalazione ad Outside Format.

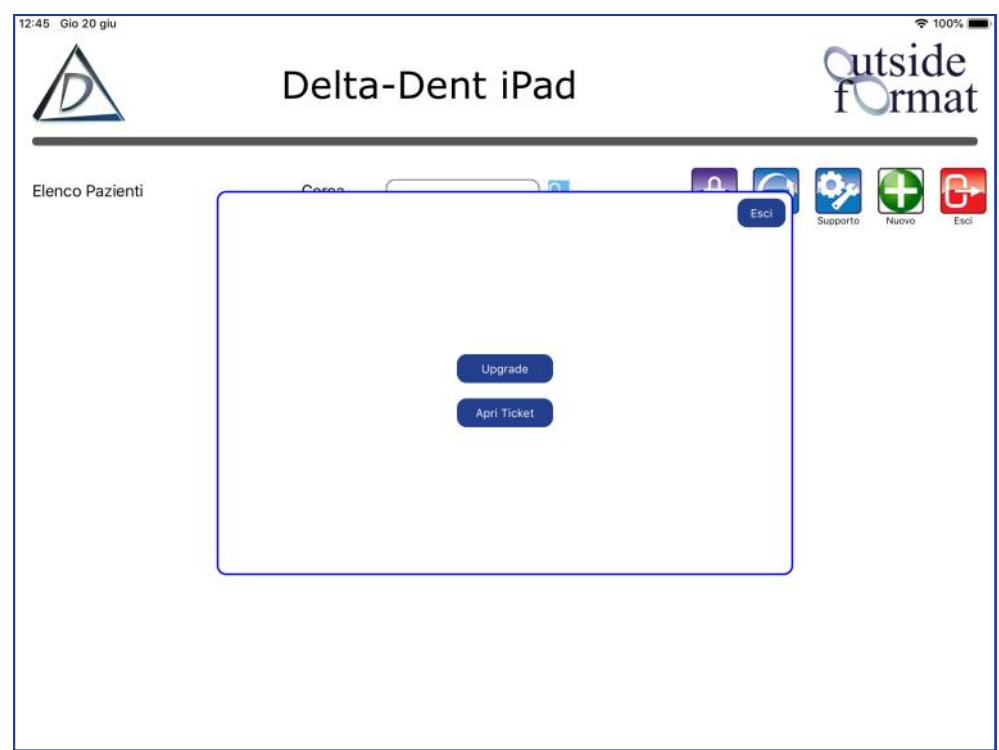

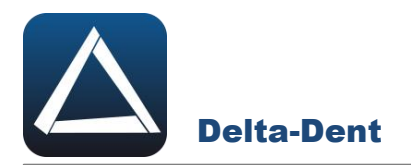

#### **UPGRADE**

Selezionare UPGRADE per verificare la disponibilità di aggiornamenti richiesti. Gli aggiornamenti dell'app sono disponibili su App Store.

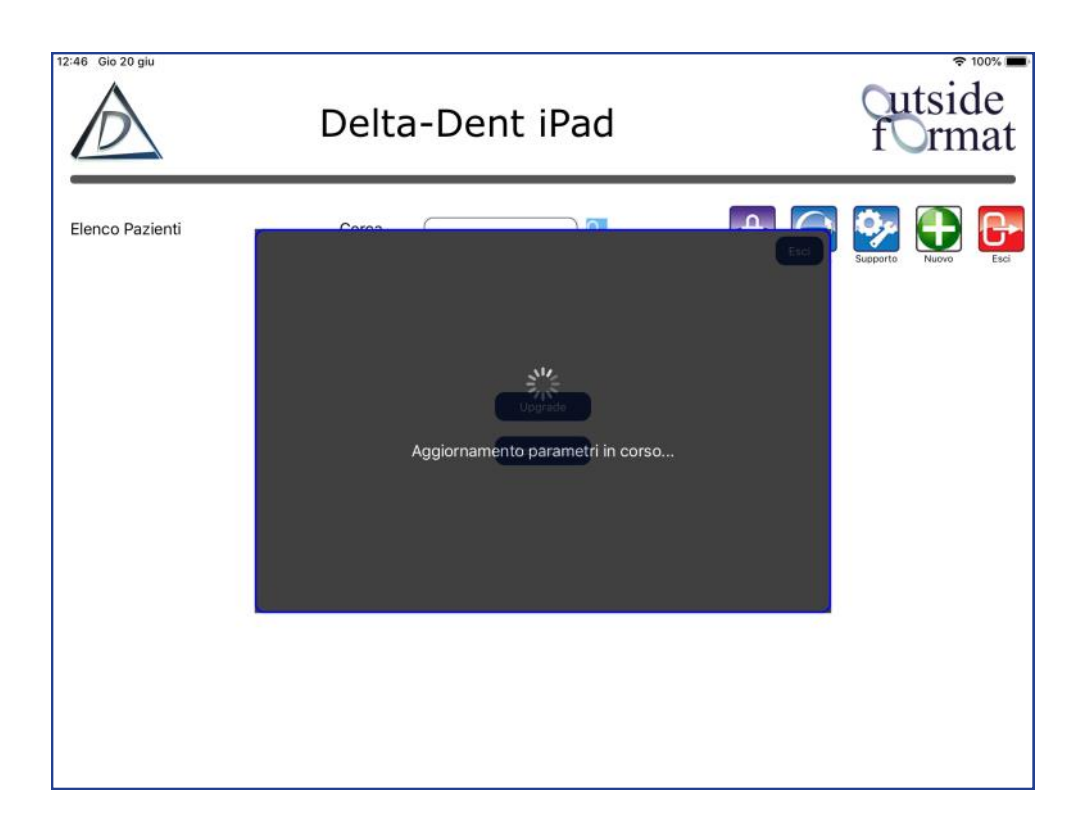

Al termine, viene visualizzato un avviso.

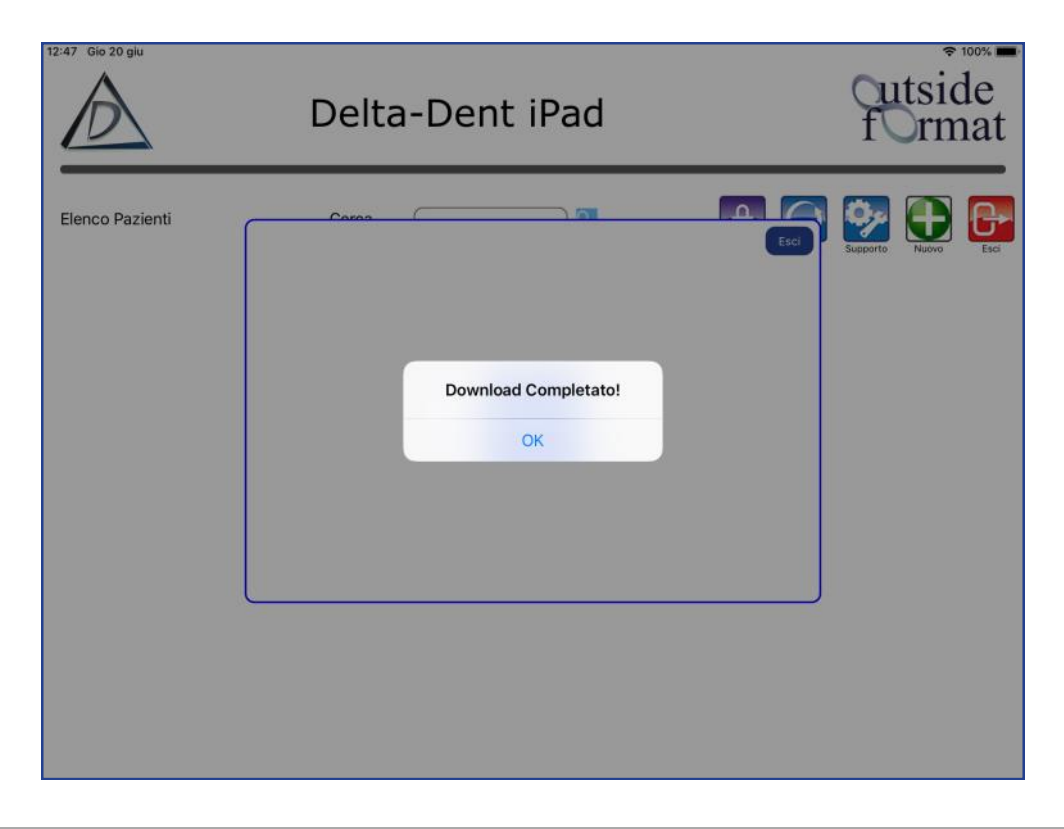

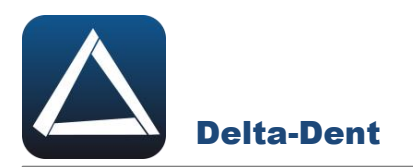

#### **APRI TICKET**

Utilizzare questa funzione per inviare una richiesta o segnalare un malfunzionamento dell'app.

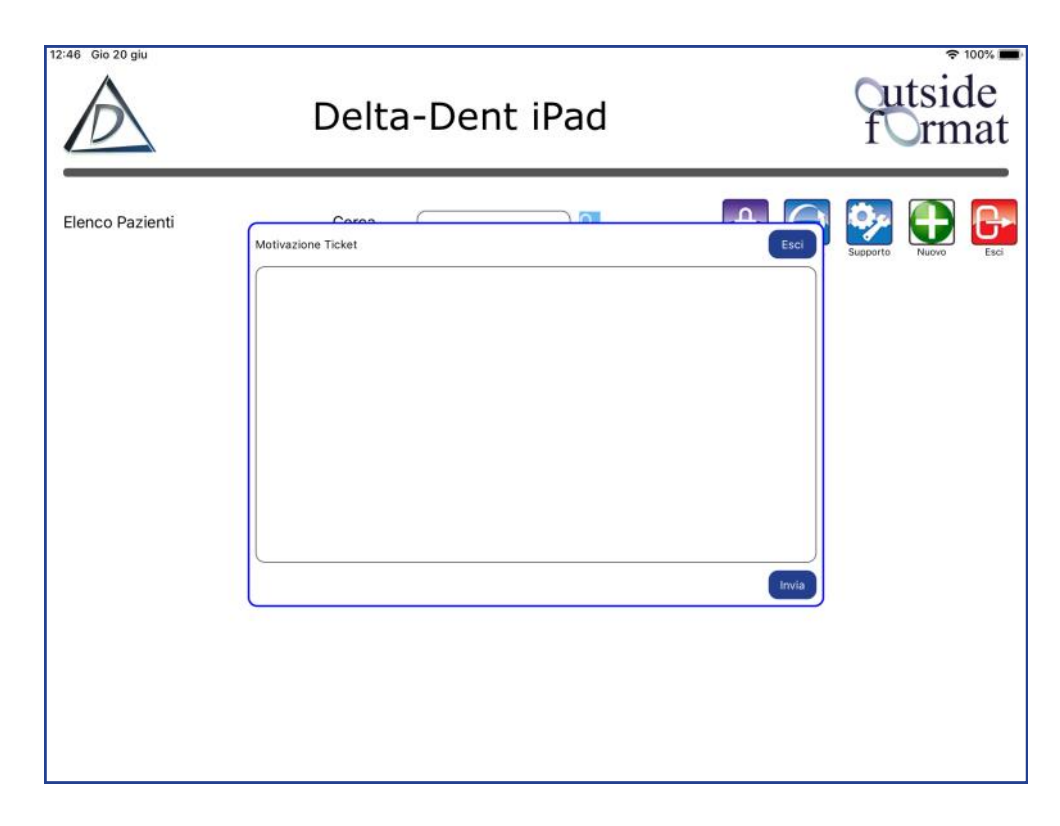

Digitare il testo della segnalazione.

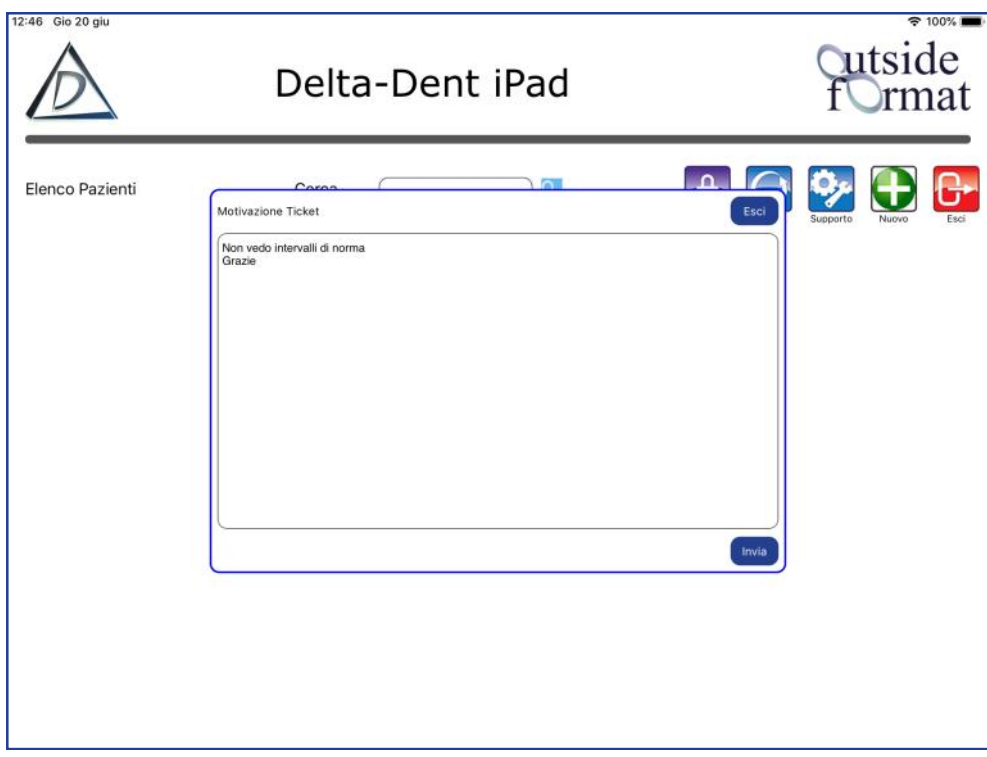

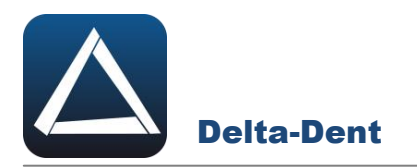

Premere INVIA.

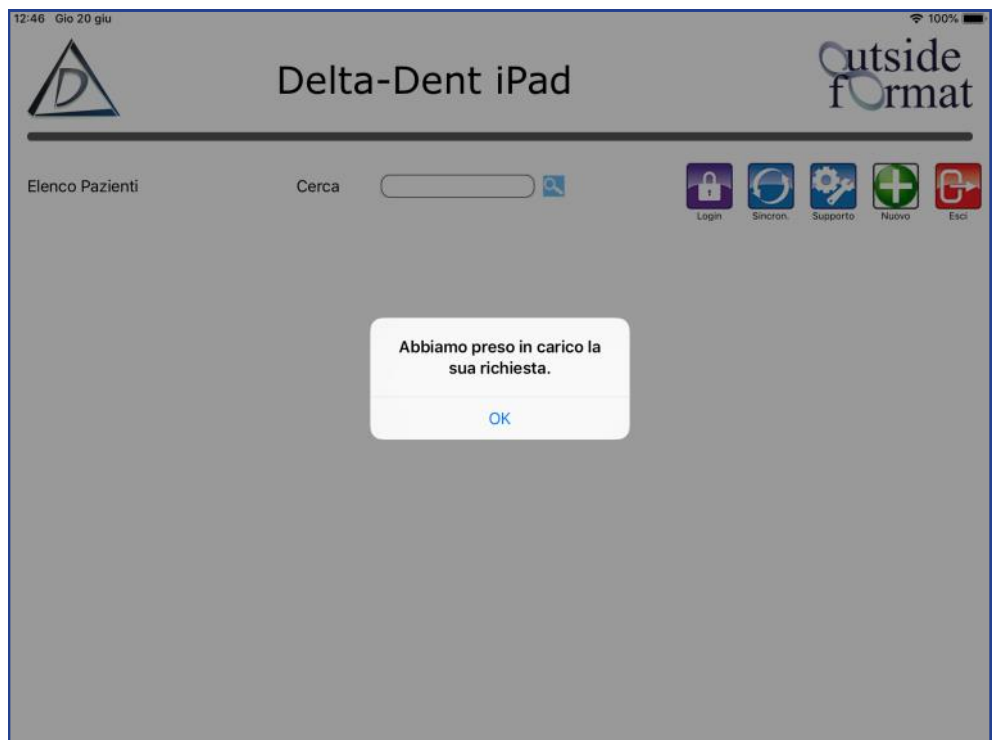

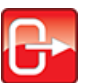

#### **Esci**

Premere per tornare alla schermata di login.

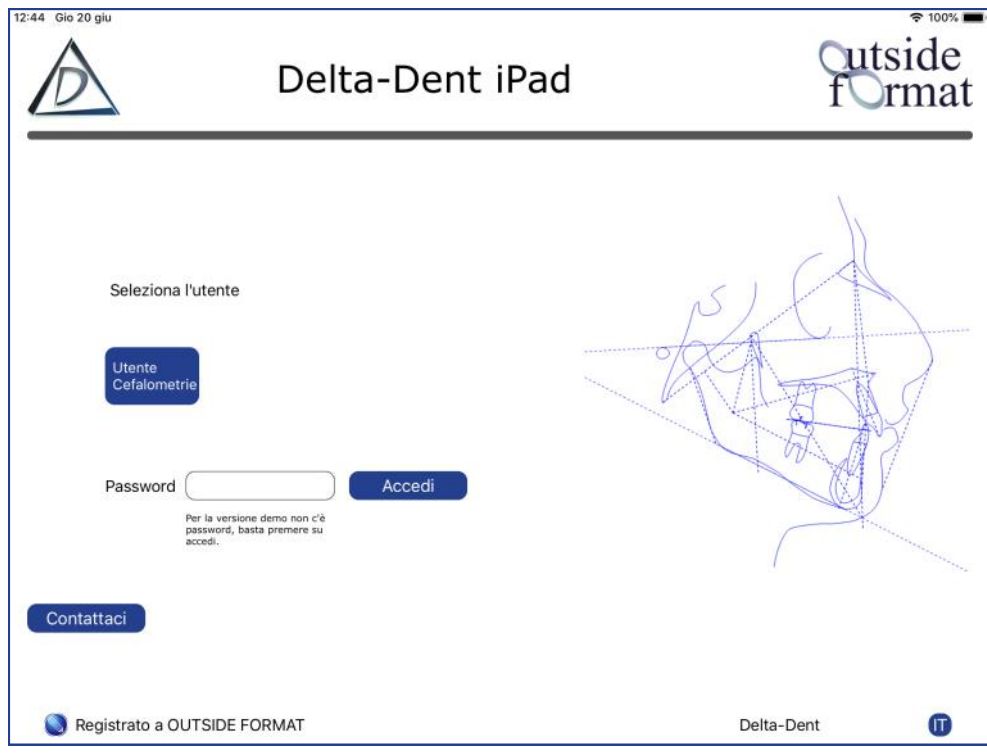

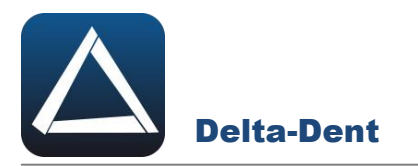

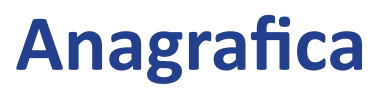

#### **Cerca**

Digitare il nominativo da cercare, o parte di esso, e premere CERCA.

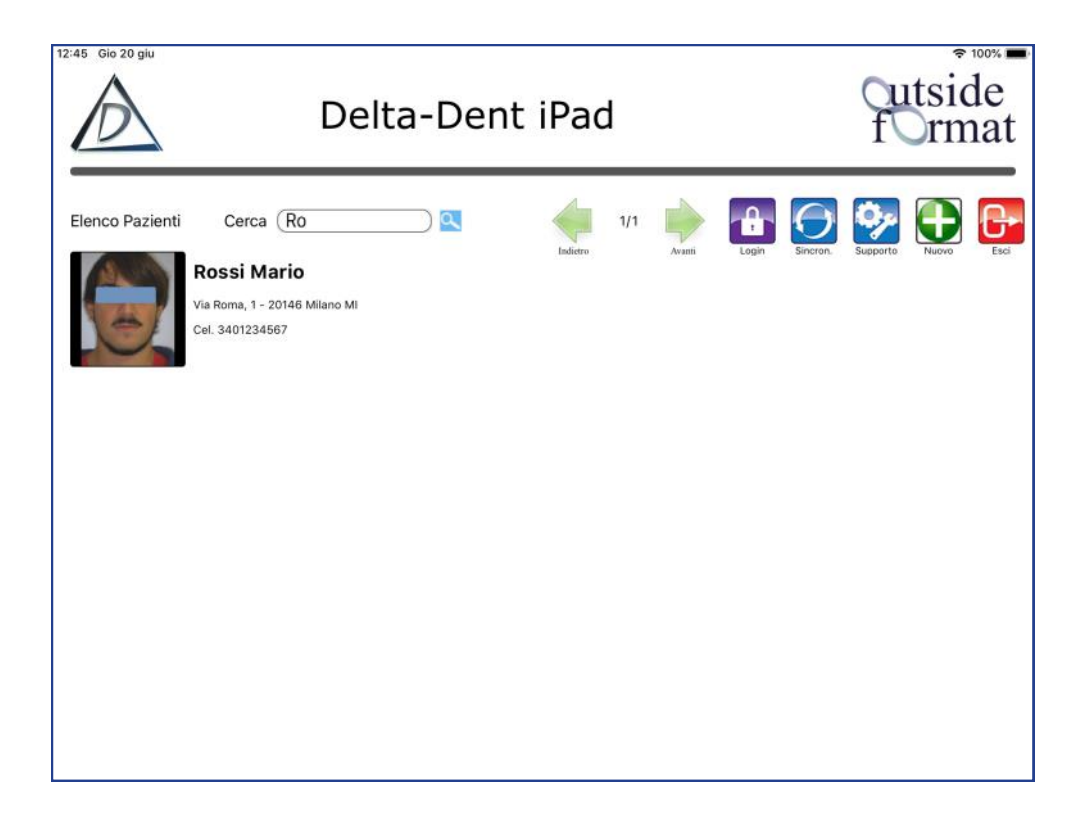

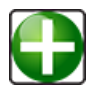

#### **Nuovo**

Premere per aggiungere un nominativo.

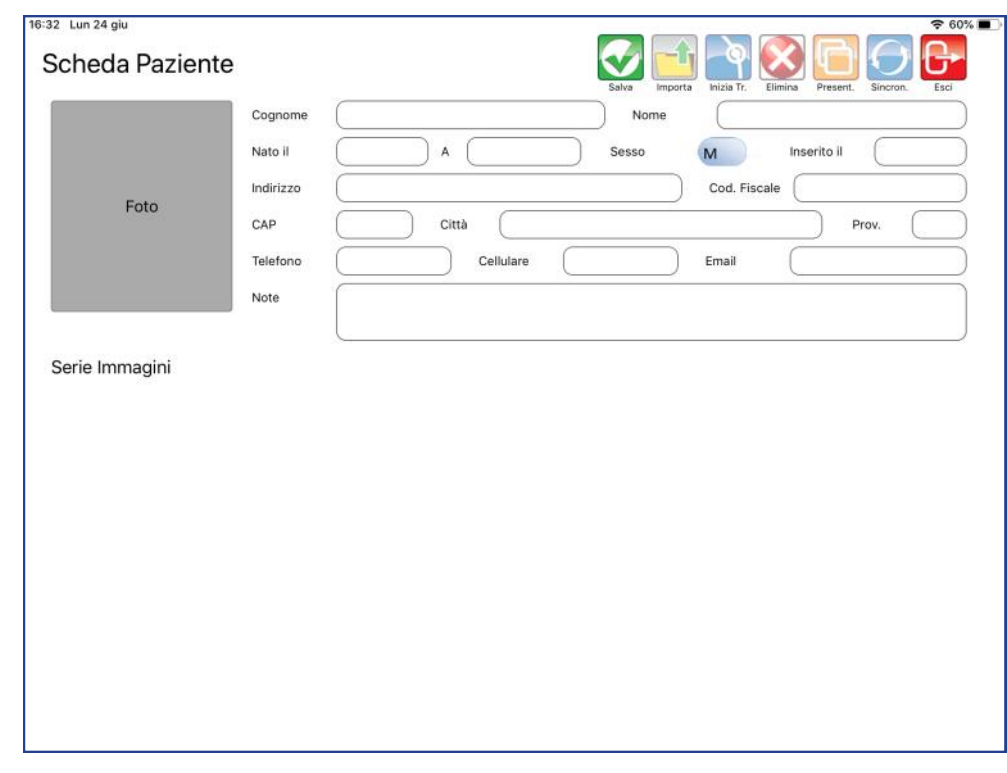

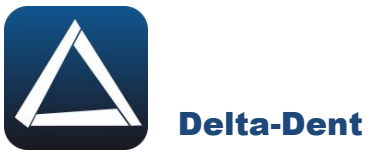

# Inserire i dati.

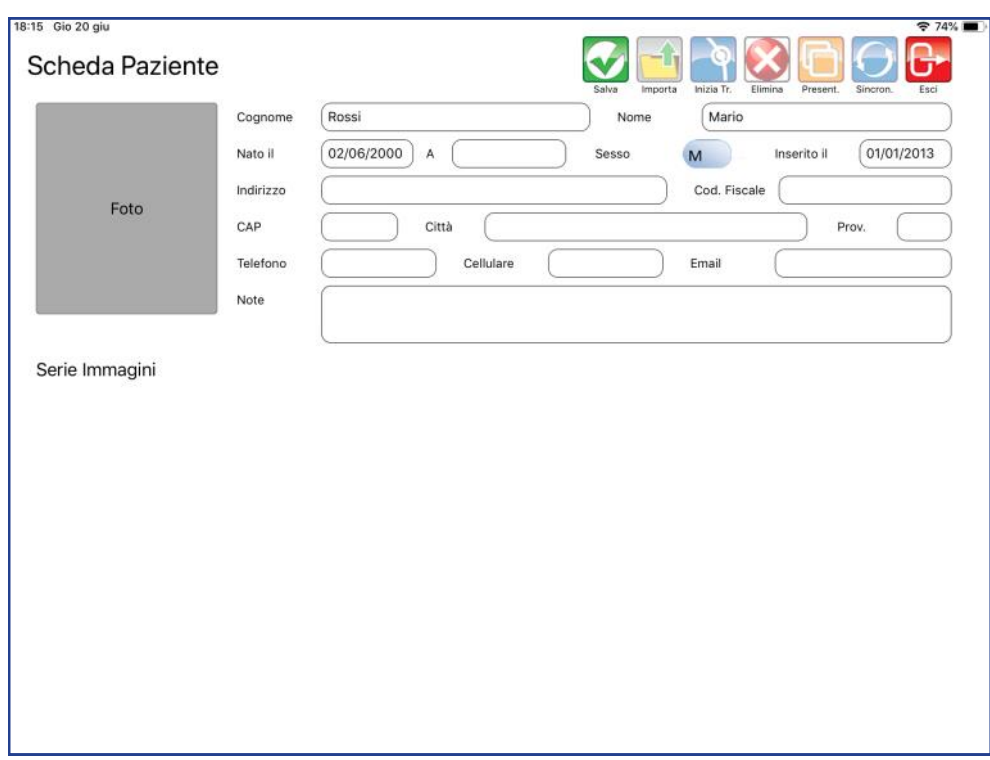

Per aggiungere una foto premere il riquadro "Foto".

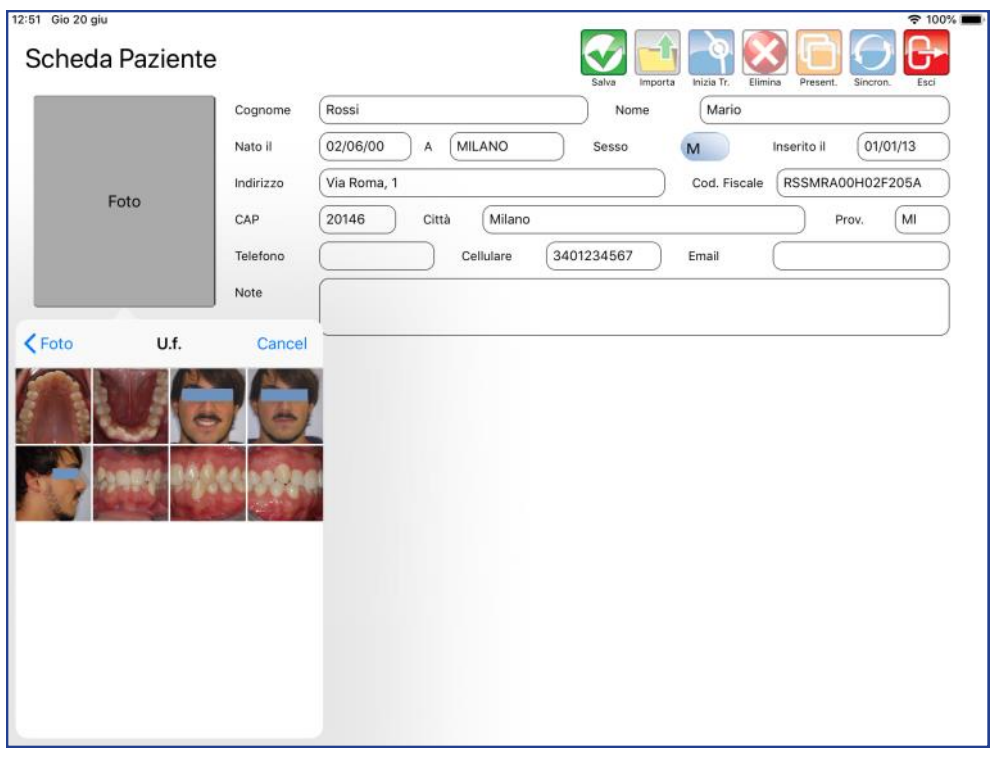

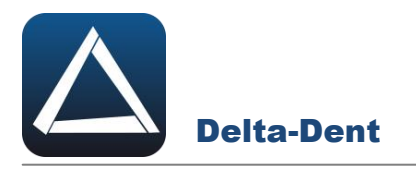

#### Selezionare la foto.

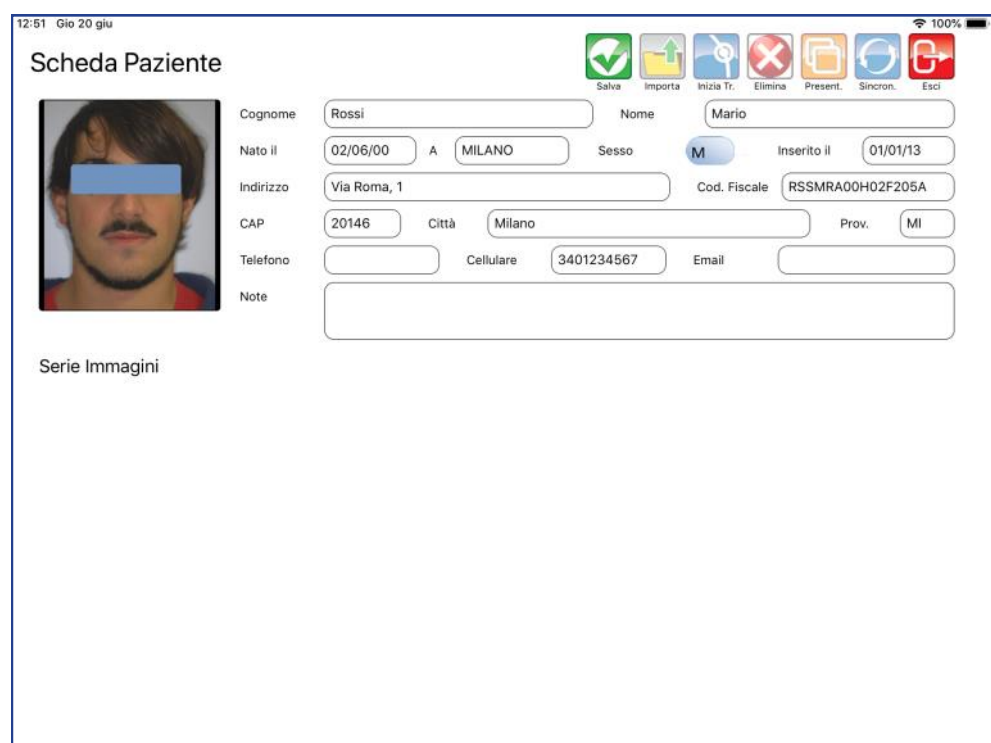

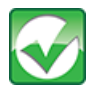

#### **Salva**

Premere per memorizzare la cartella.

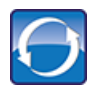

#### **Sincronizza**

Premere per effettuare l'upload della cartella paziente.

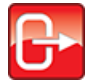

#### **Esci**

Premere per chiudere la cartella paziente.

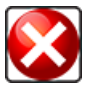

#### **Elimina**

Premere per cancellare la cartella paziente.

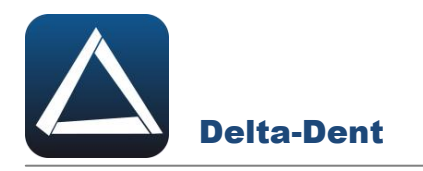

#### **IMPORTA SERIE DI IMMAGINI**

#### Aprire la scheda paziente.

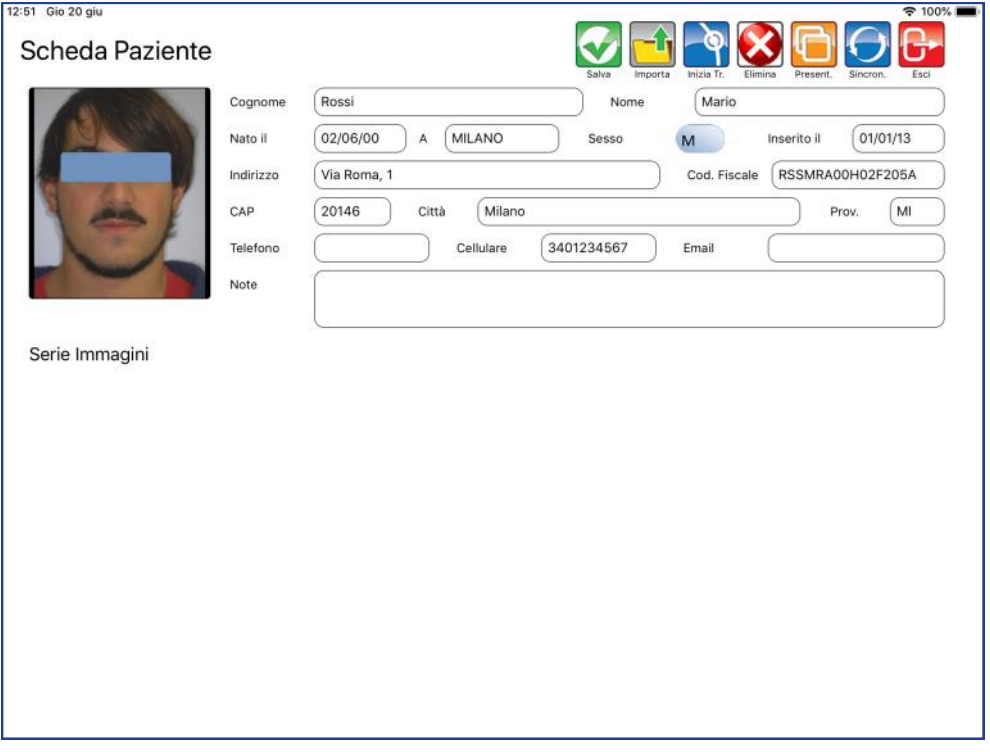

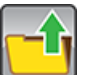

#### **Importa**

Premere per iniziare l'acquisizione delle immagini.

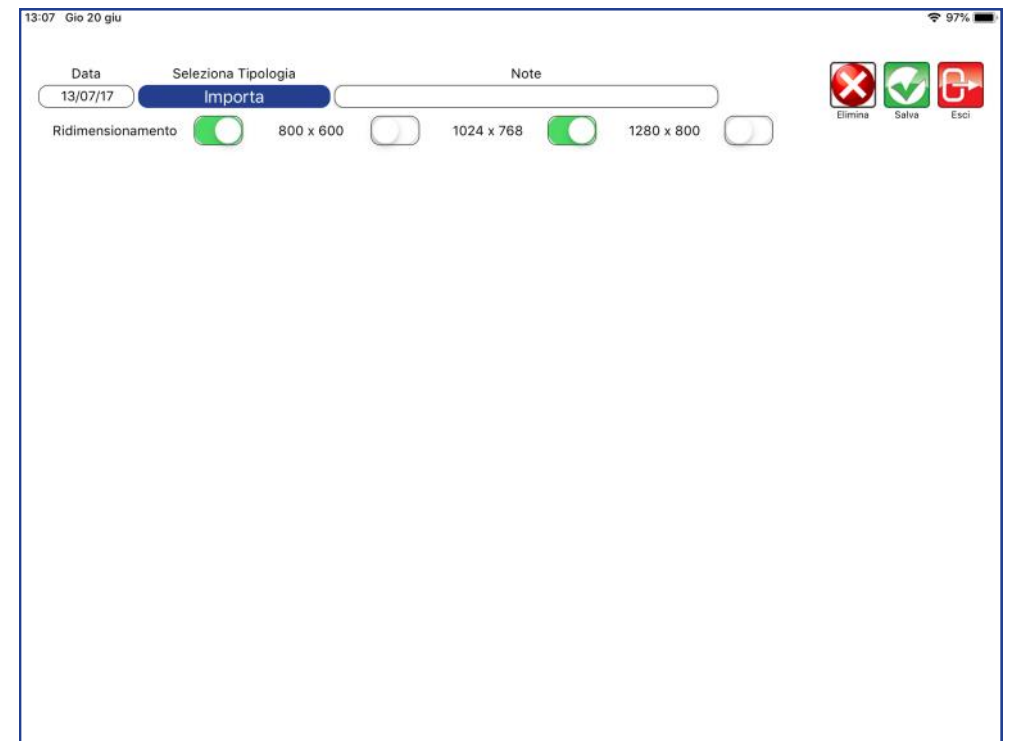

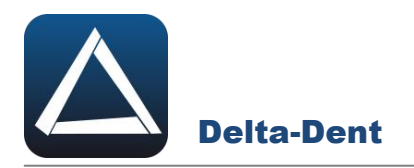

Riportare la data corretta delle immagini e selezionare IMPORTA.

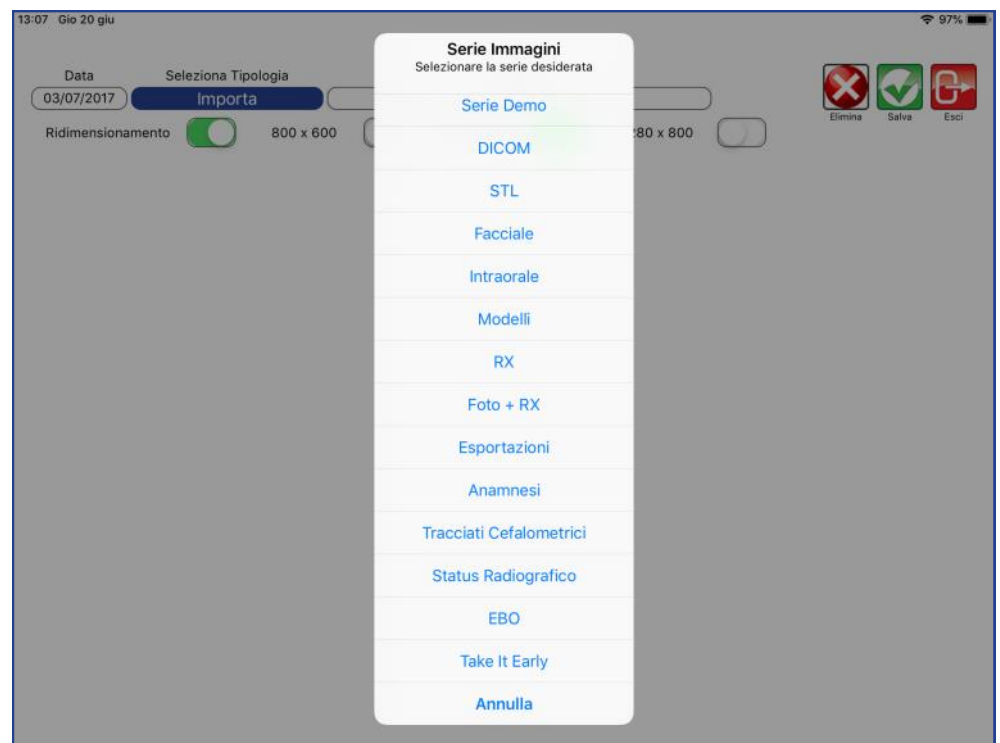

Selezionare la tipologia di importazione da utilizzare.

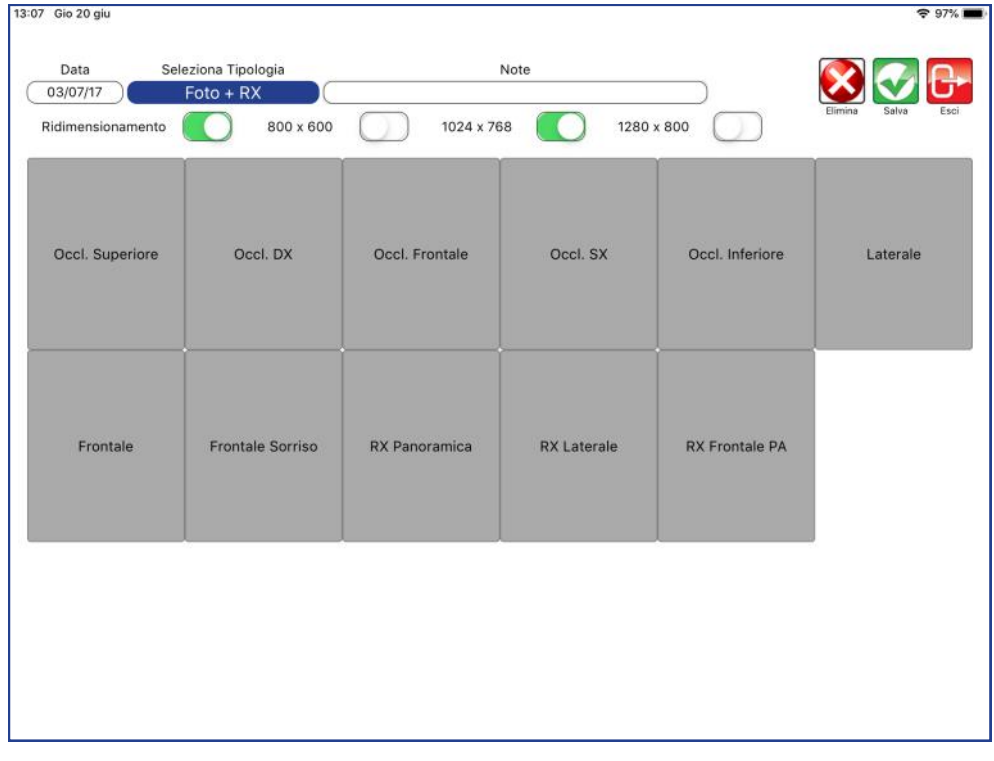

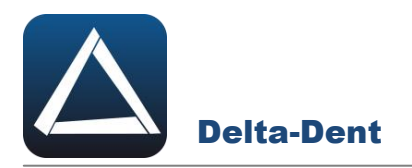

Selezionare il box da riempire per cercare l'immagine da collocare.

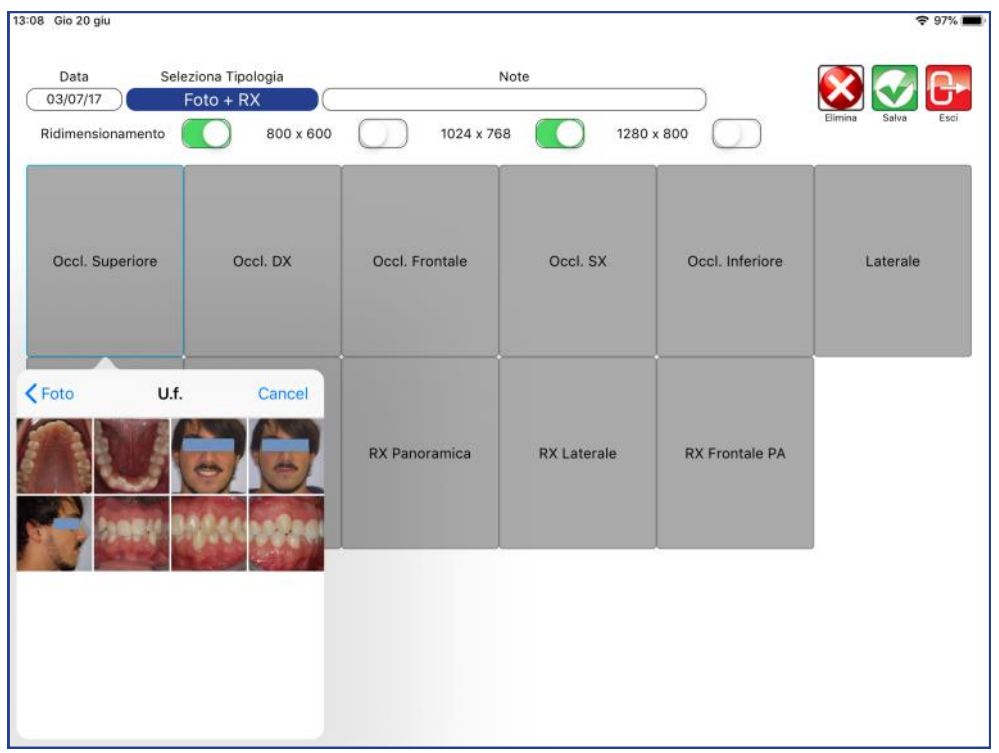

Selezionare la foto.

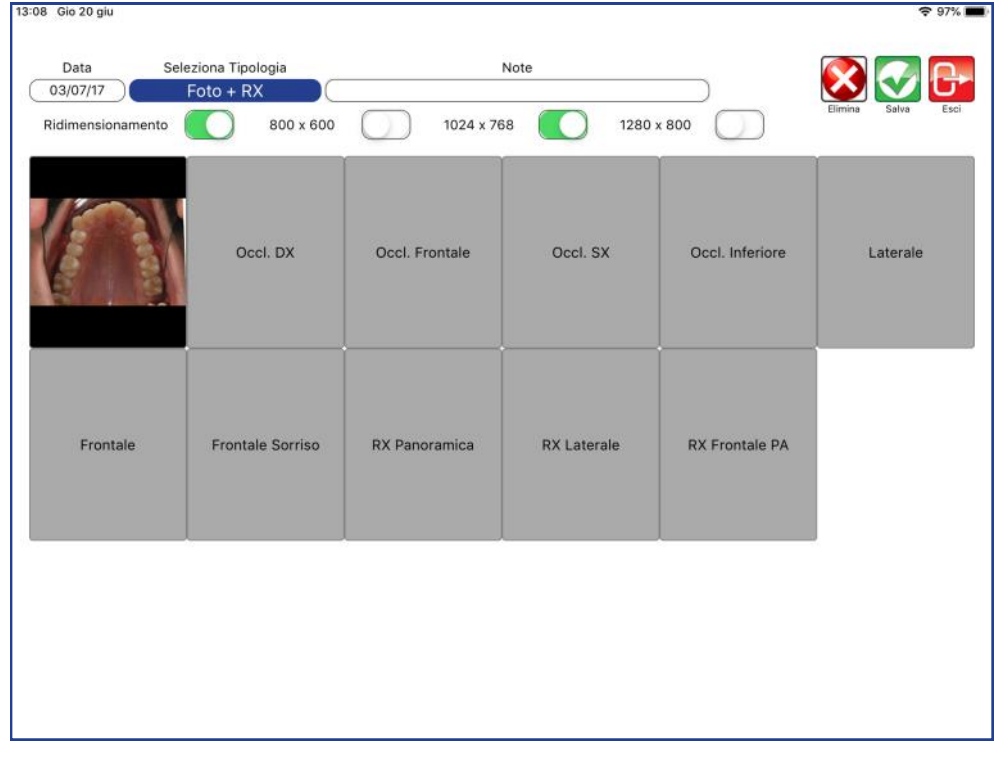

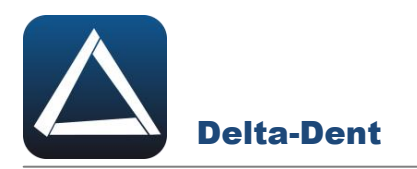

Ripetere la procedura per tutte le immagini.

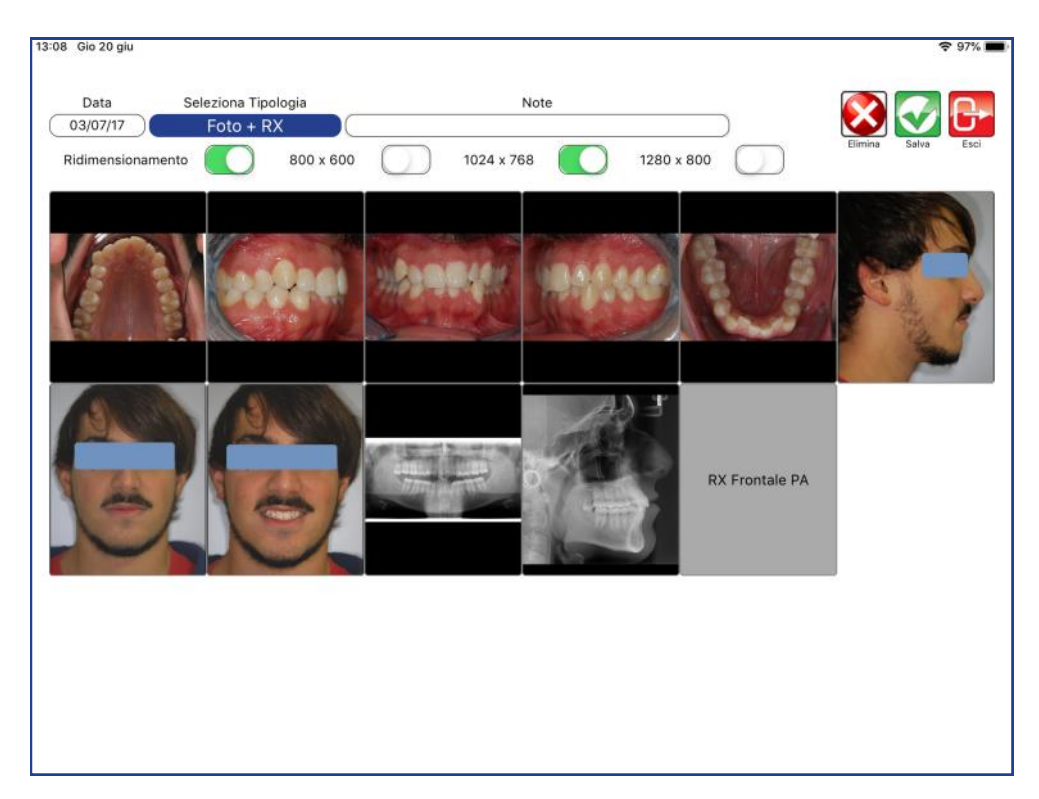

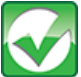

#### **Salva**

Premere per memorizzare la serie di immagini.

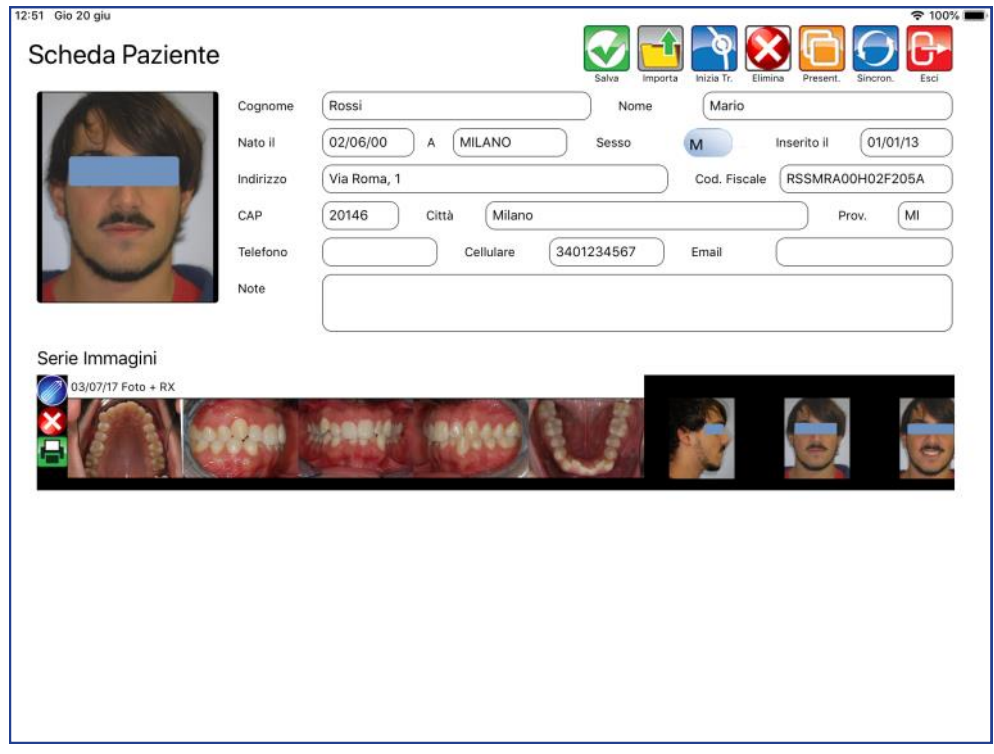

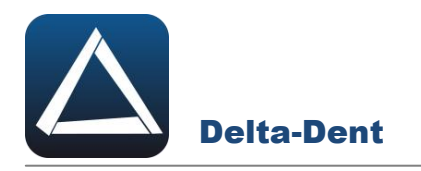

#### **GESTIONE SERIE DI IMMAGINI**

Aprire la scheda paziente.

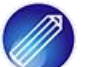

**Modifica**

Premere per modificare le immagini della serie.

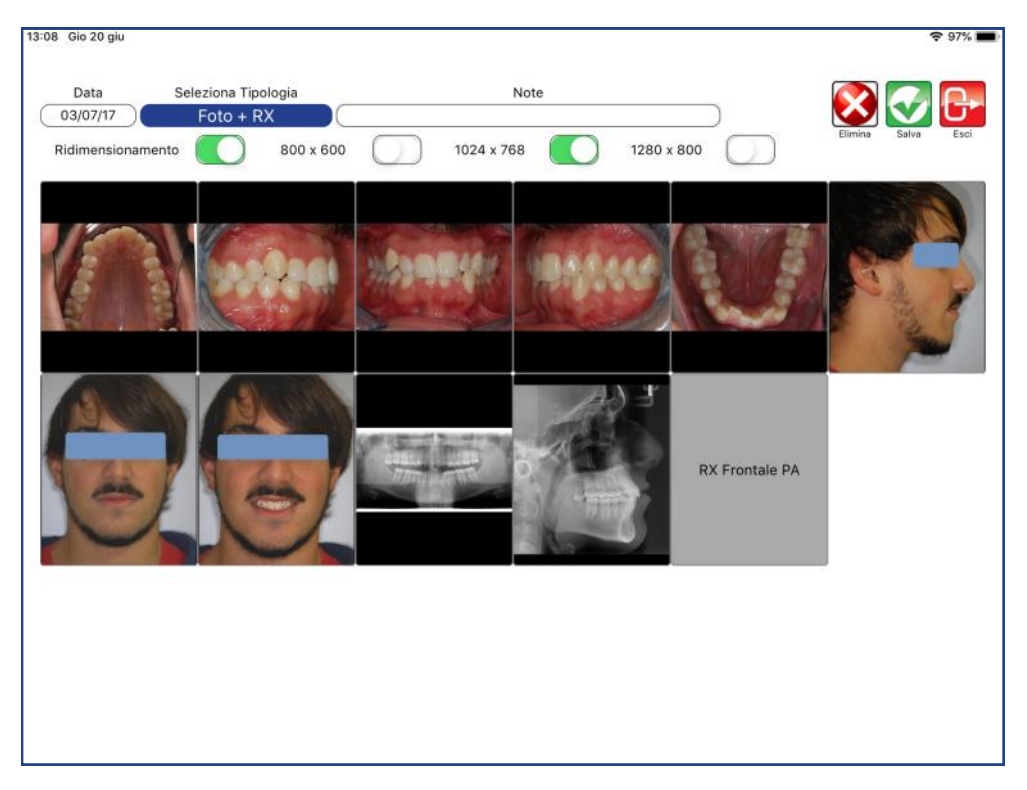

Selezionare il box con l'immagine da modificare.

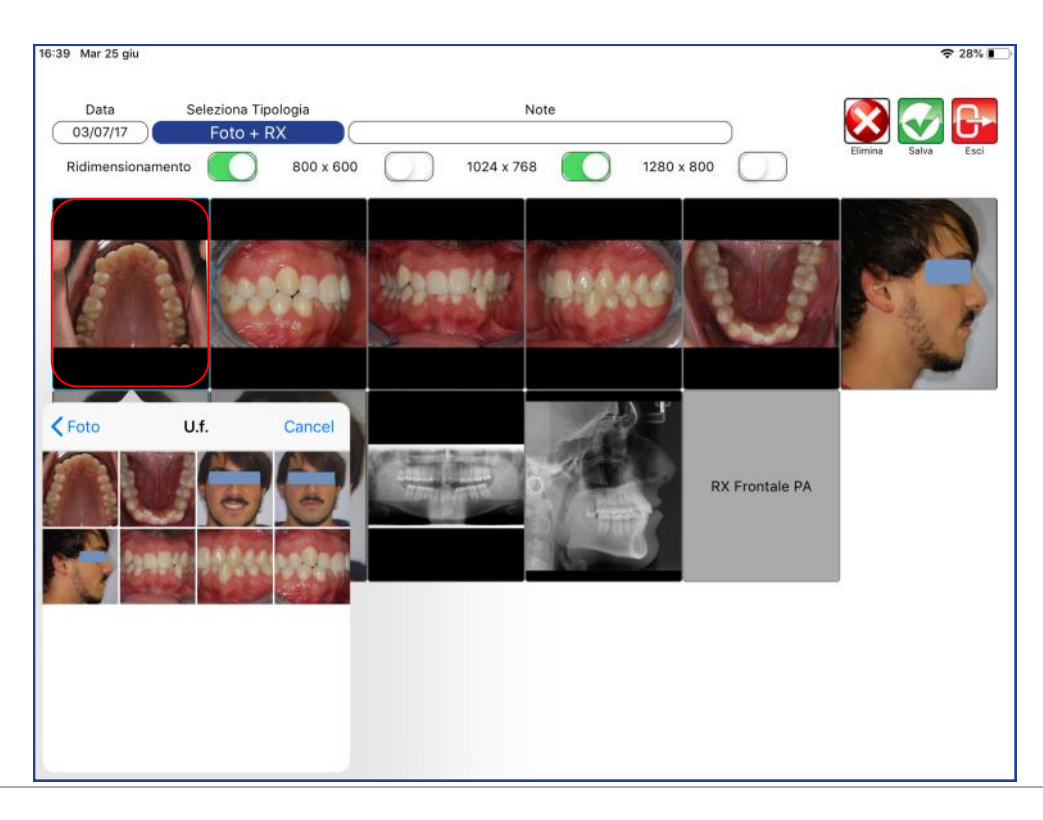

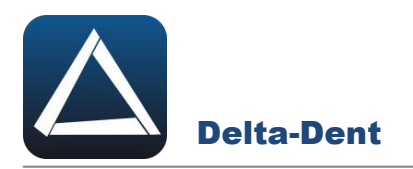

Selezionare la nuova immagine.

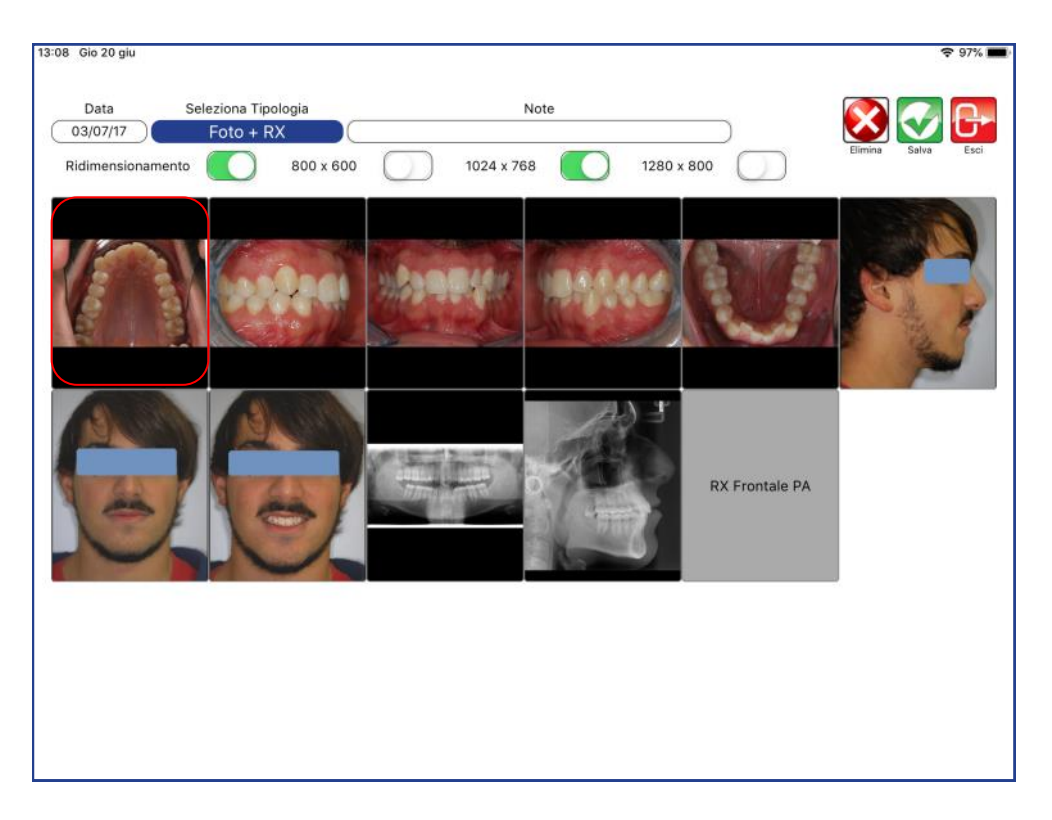

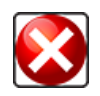

#### **Elimina**

Selezionare il box con l'immagine da cancellare e premere ELIMINA.

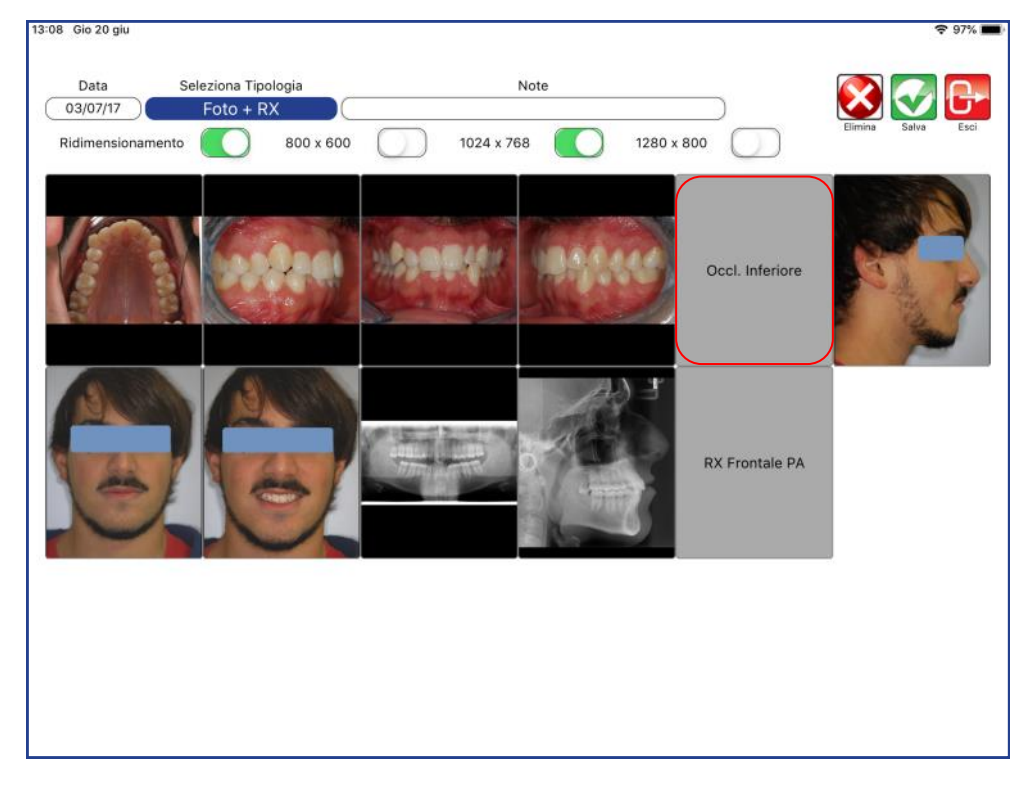

Premere SALVA per salvare i cambiamenti, ed ESCI per chiudere la modifica.

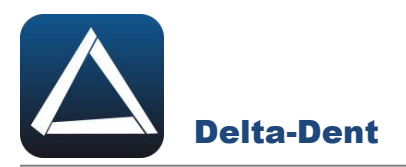

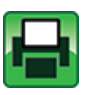

#### **Stampa Serie**

Premere per creare un pdf della serie di immagini.

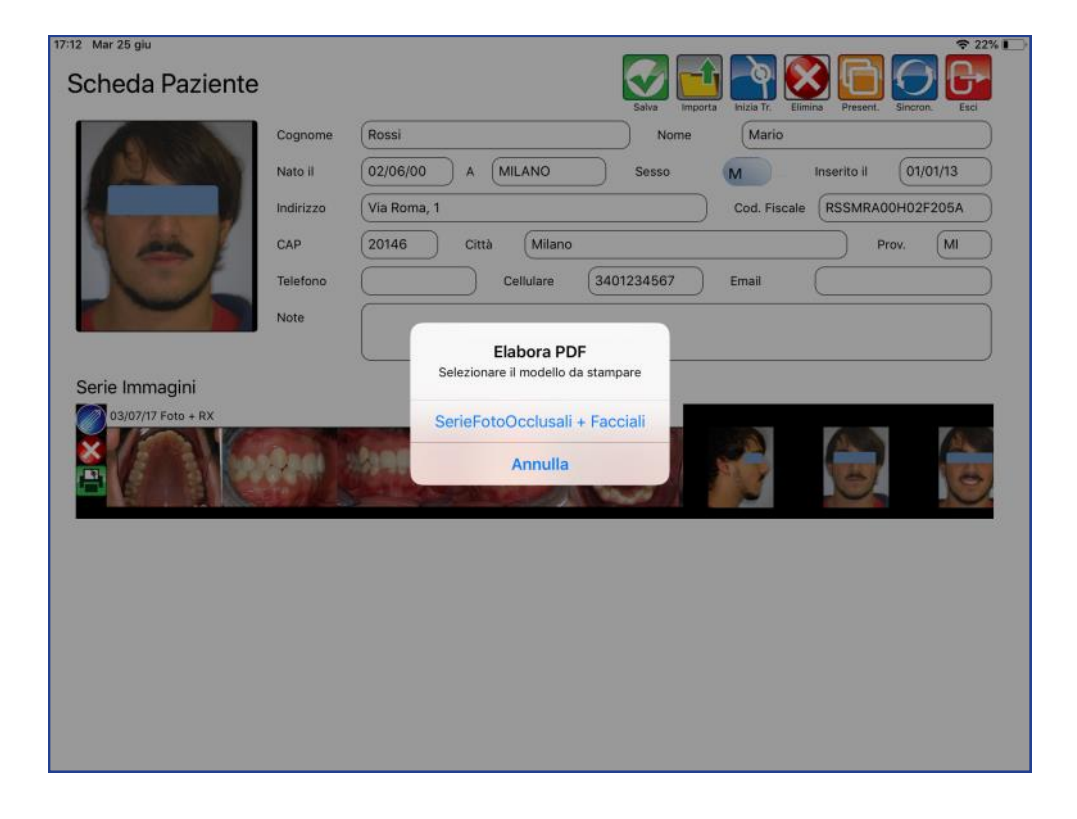

Selezionare il template di stampa.

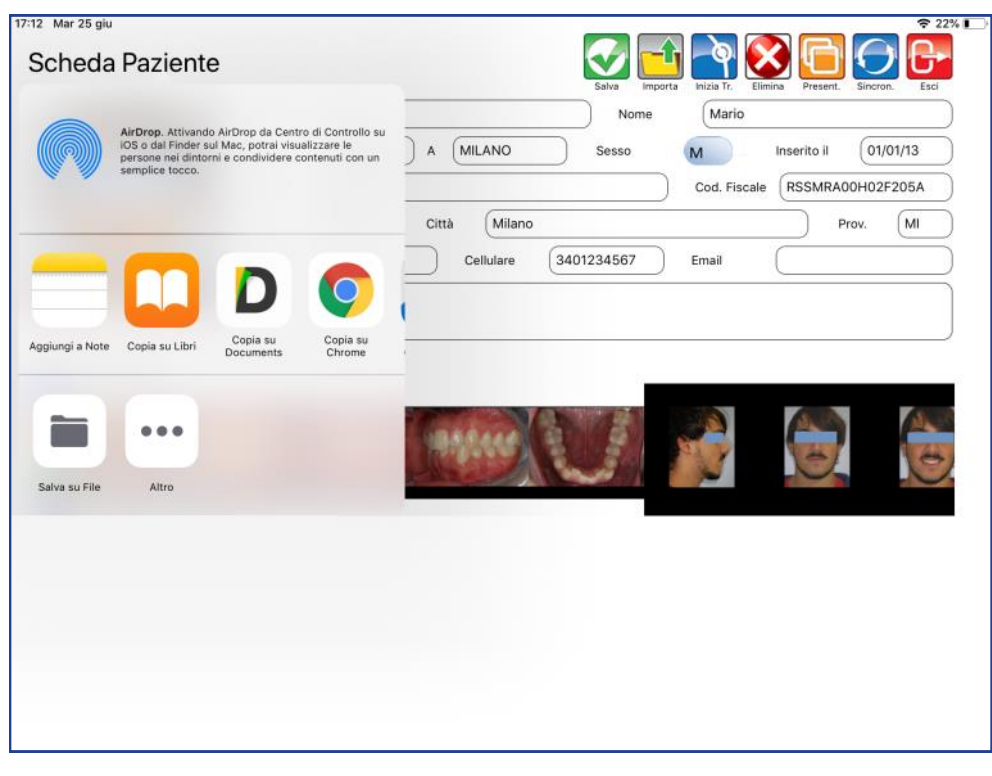

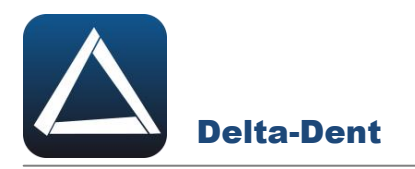

Selezionare la destinazione del file.

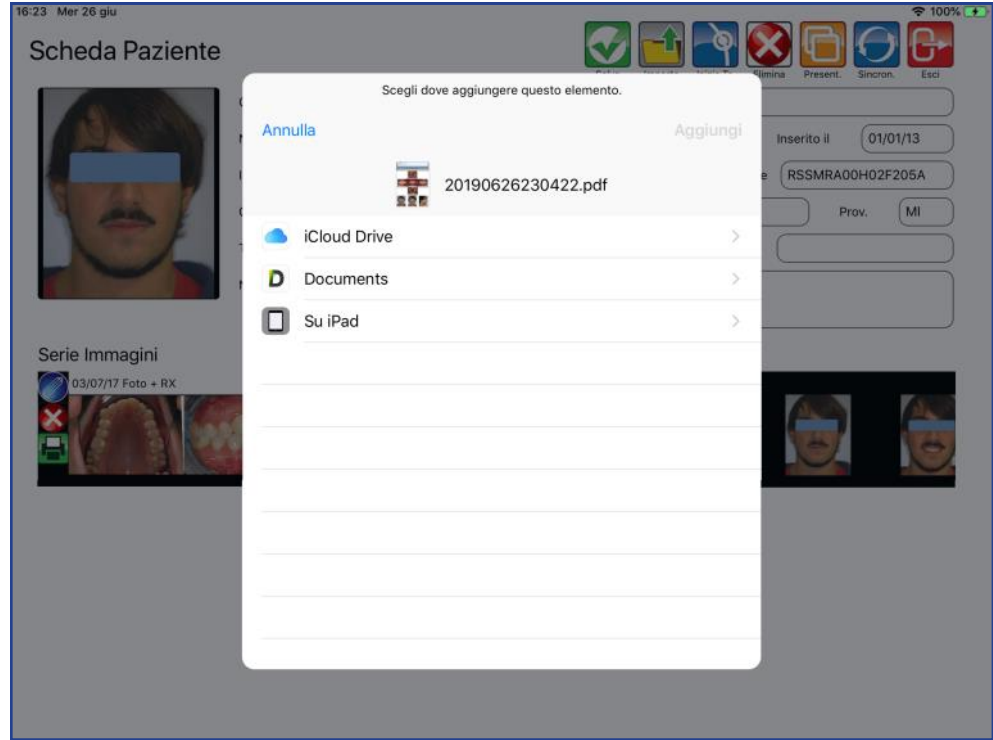

Il file pdf può essere visualizzato e condiviso tramite cloud o e-mail.

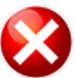

#### **Elimina Serie**

Premere per cancellare la serie

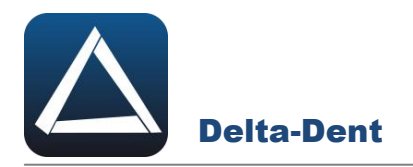

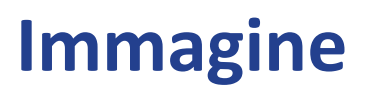

#### **GESTIONE IMMAGINE**

Aprire l'immagine con un singolo tocco.

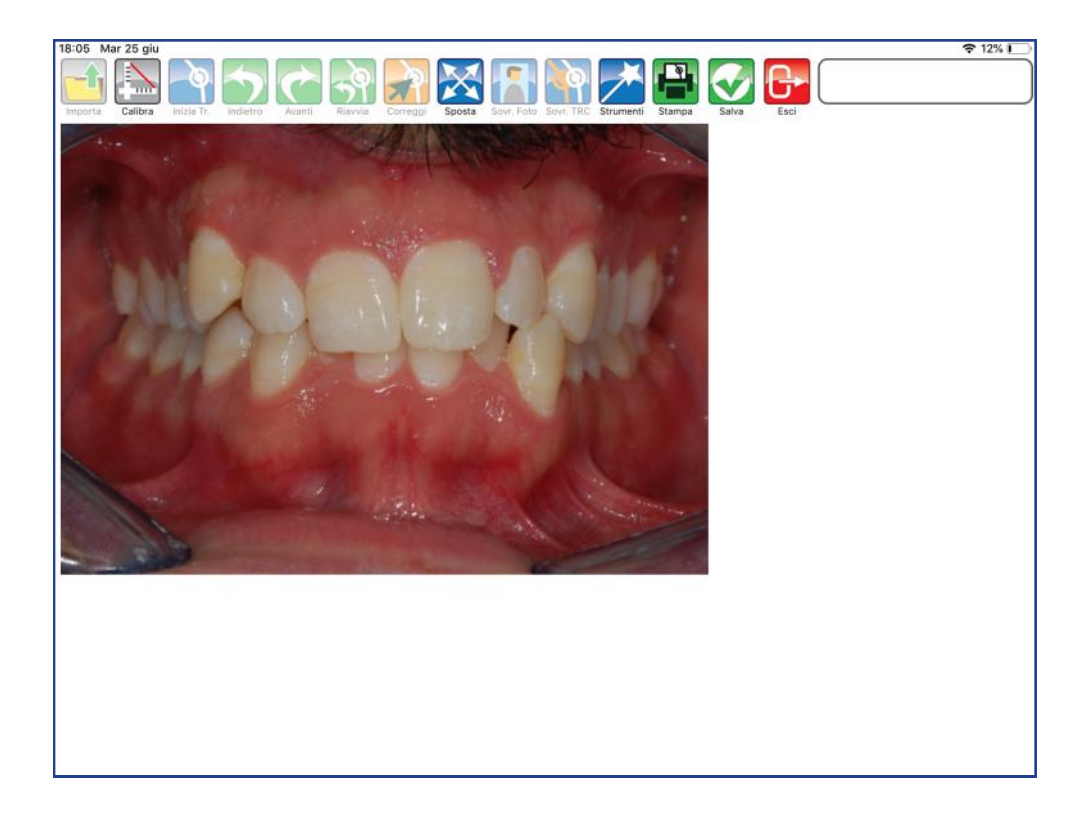

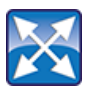

#### **Sposta**

Premere il tasto per ingrandire, rimpicciolire e spostare l'immagine.

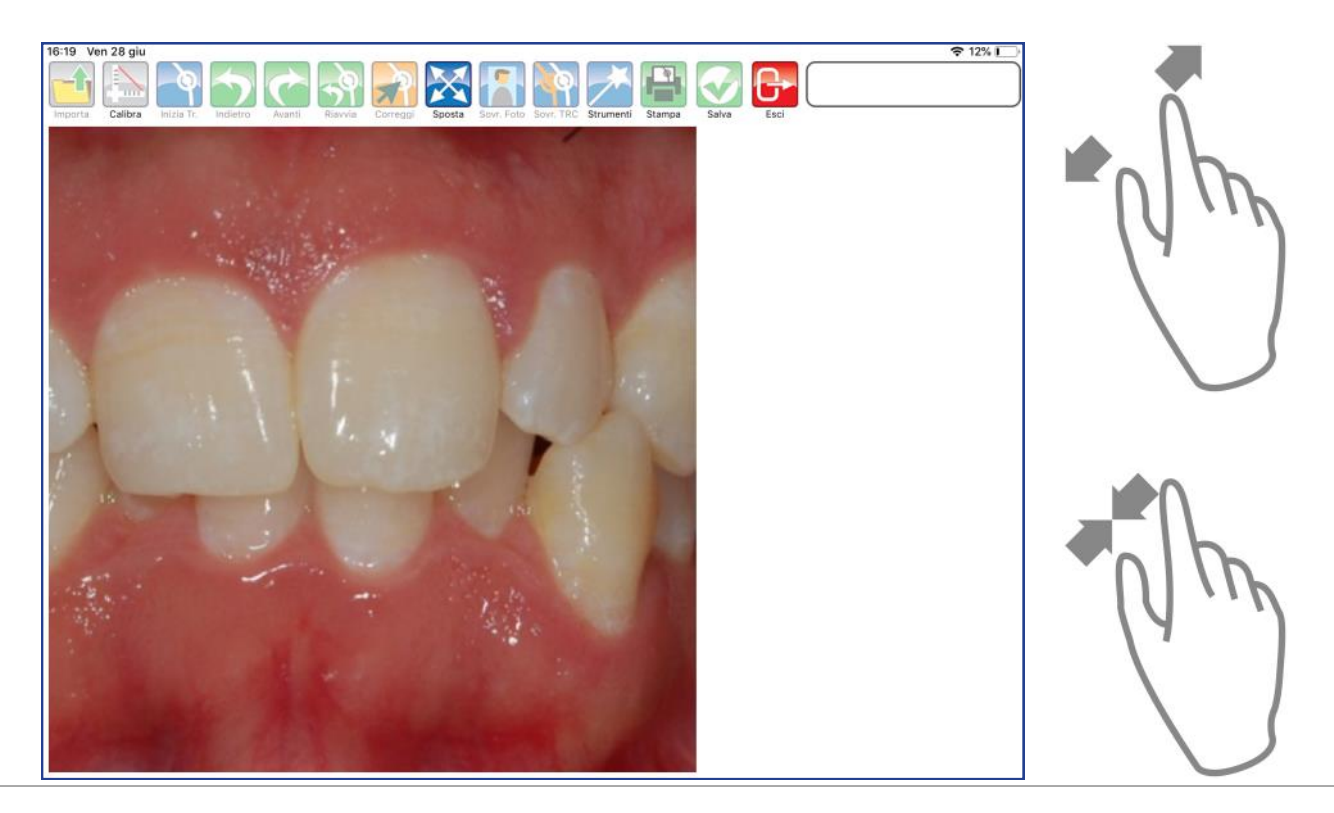

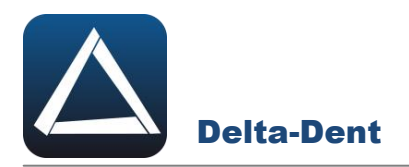

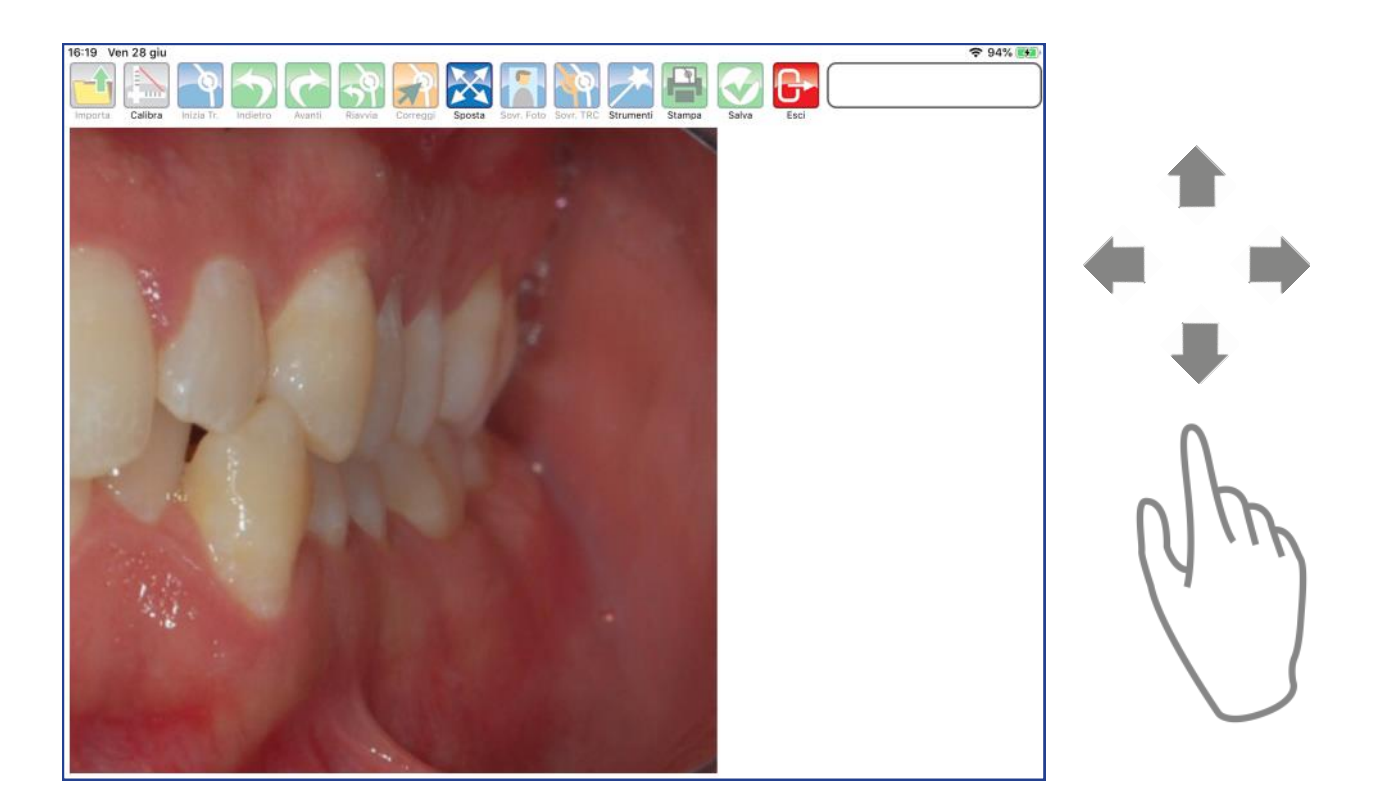

Premere nuovamente SPOSTA per utilizzare gli altri comandi.

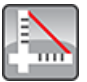

# **Calibra**

Selezionare per calibrare l'immagine. La calibrazione consente di esportare il pdf con l'immagine a dimensione reale.

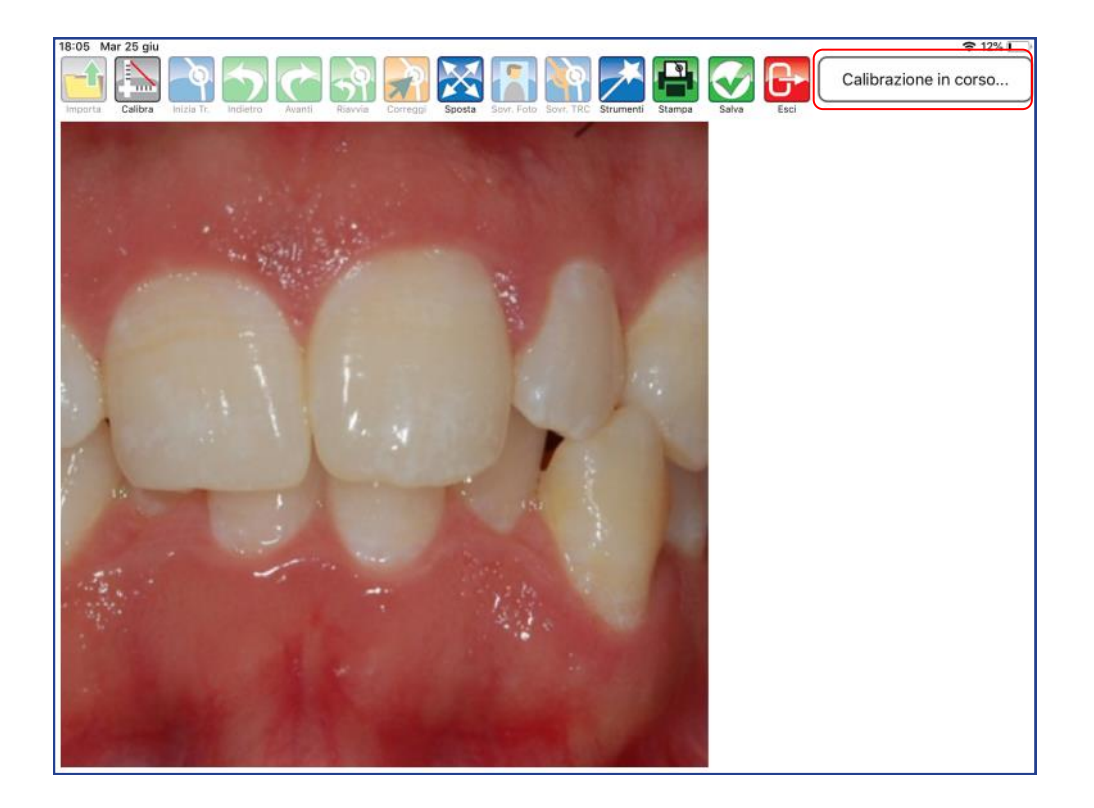

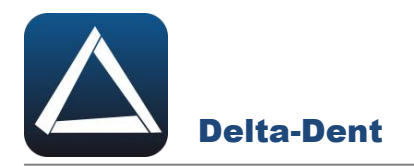

Fissare il primo punto aiutandosi con lo zoom sulla destra.

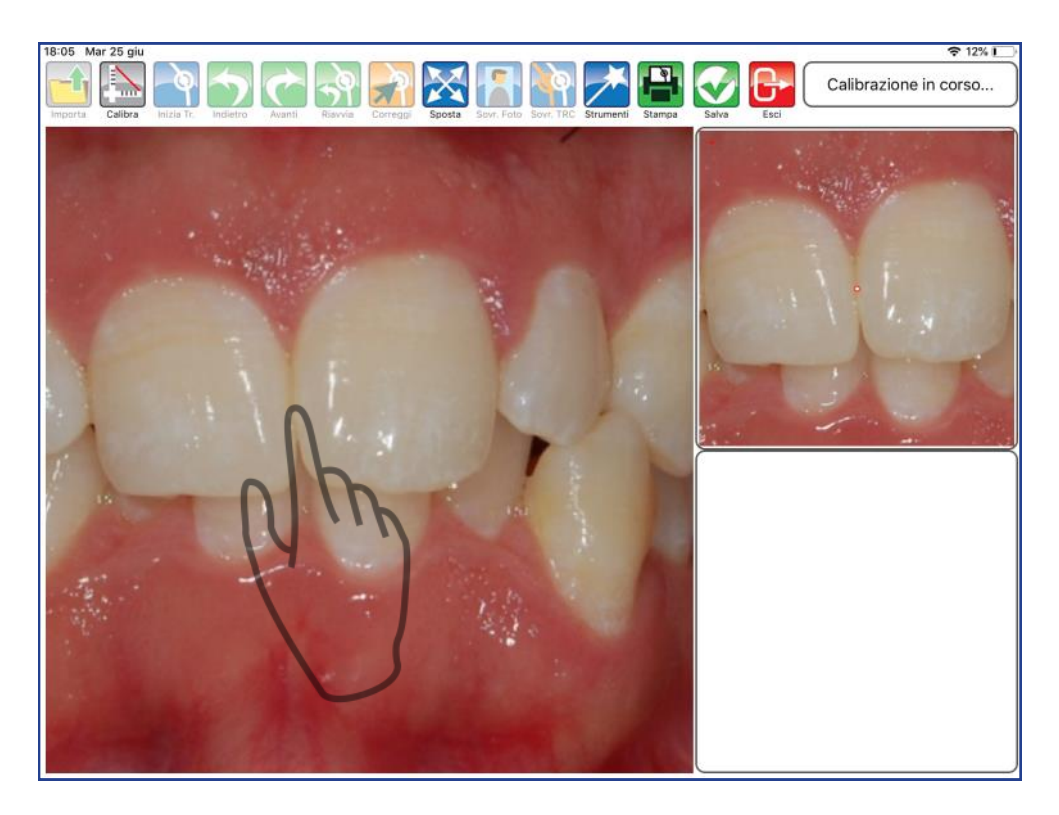

Fissare anche il secondo punto.

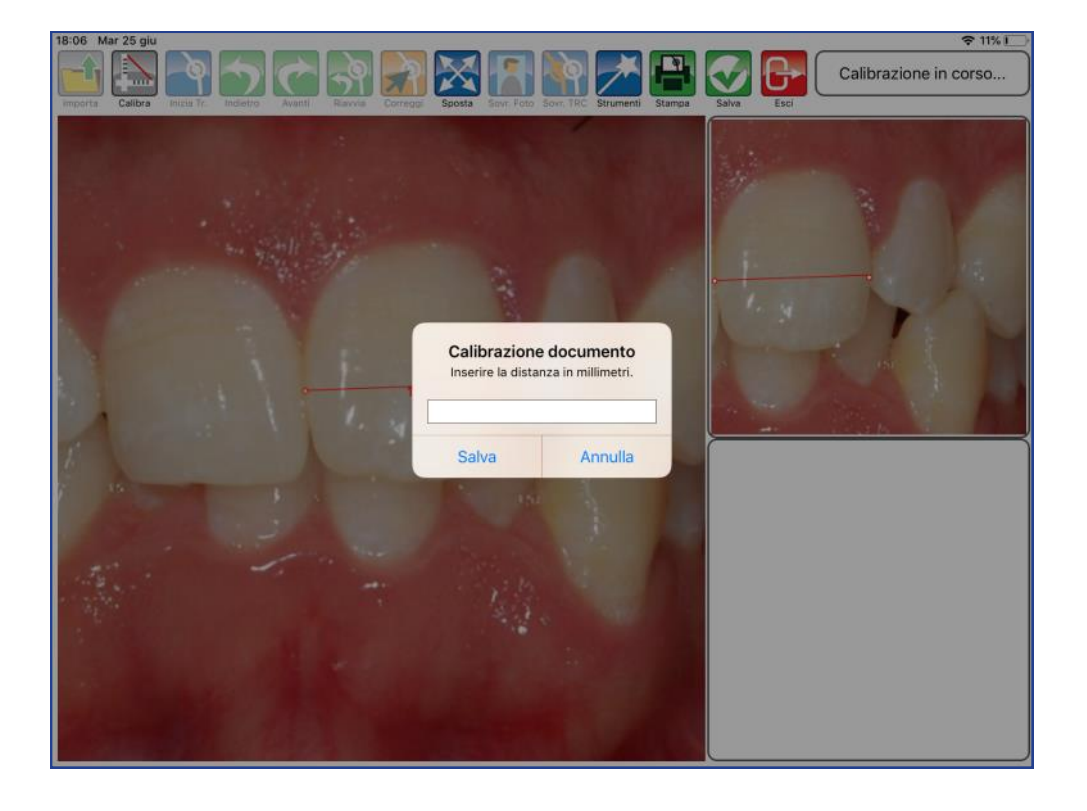

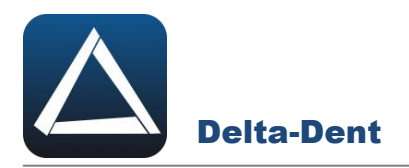

Digitare il valore senza indicare l'unità di misura.

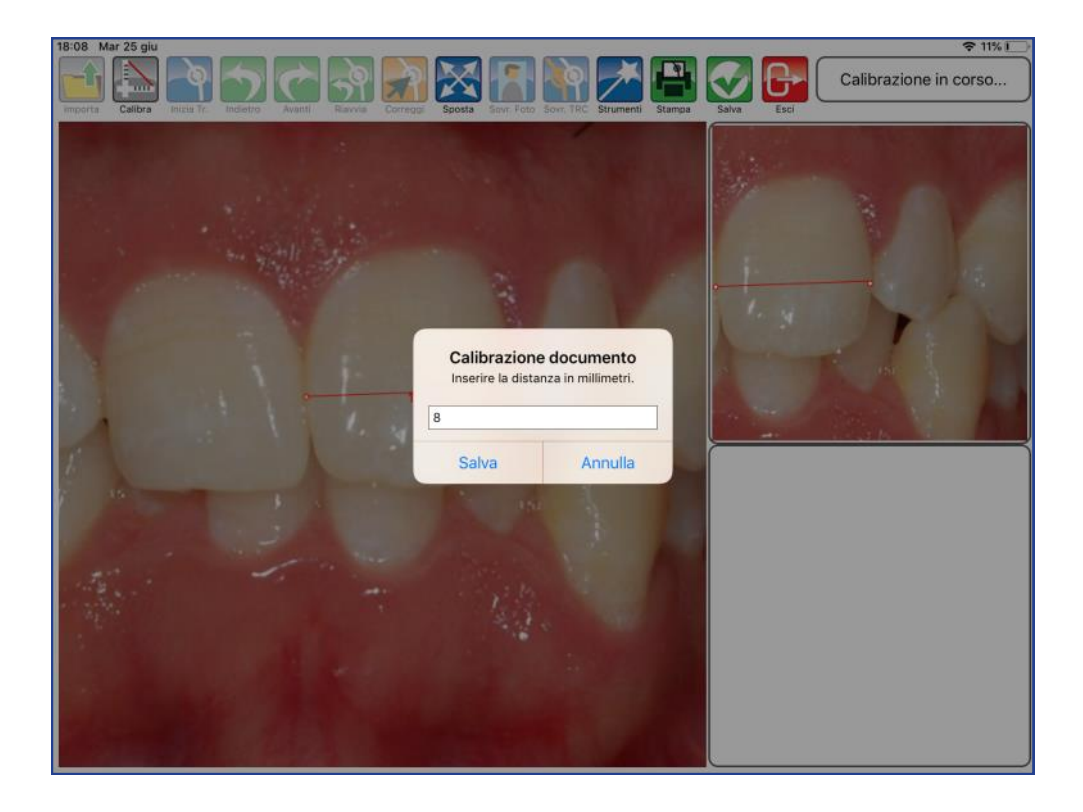

Confermare con SALVA.

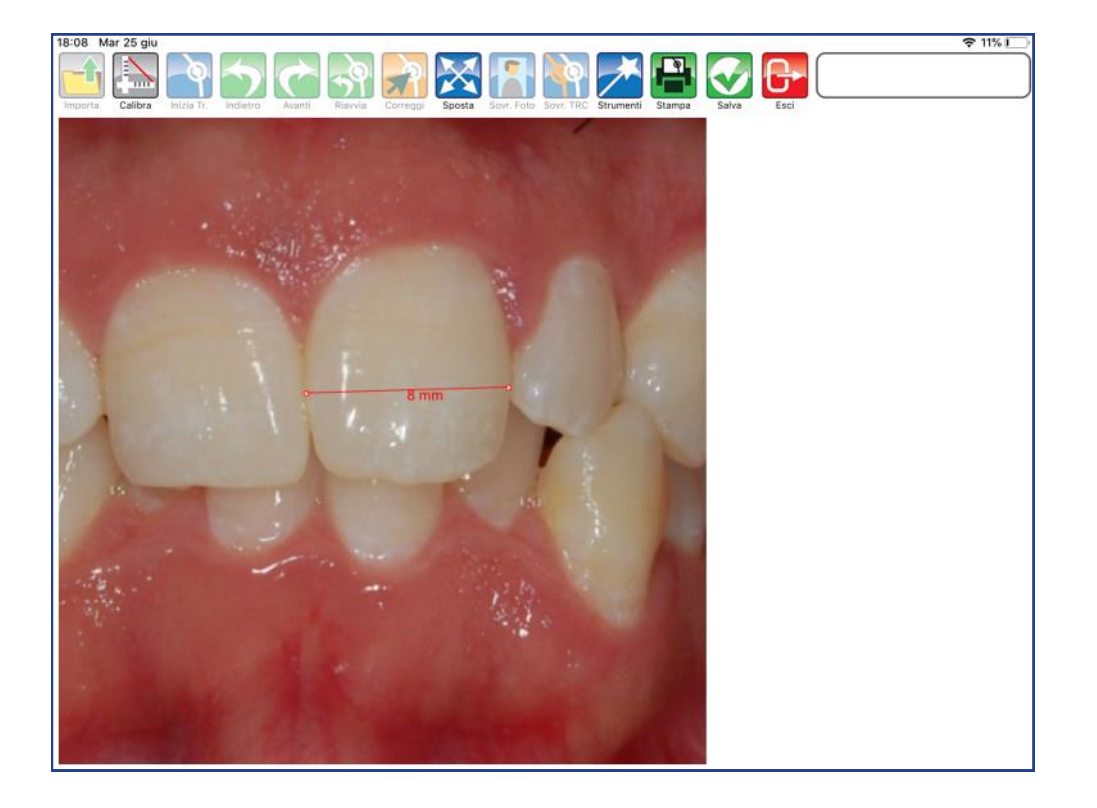

Verificare fisicamente, attraverso la stampa, che le misure calibrate siano corrette

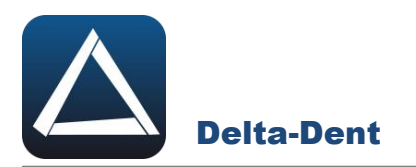

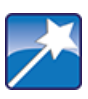

#### **Strumenti**

Premere per attivare il pannello degli strumenti.

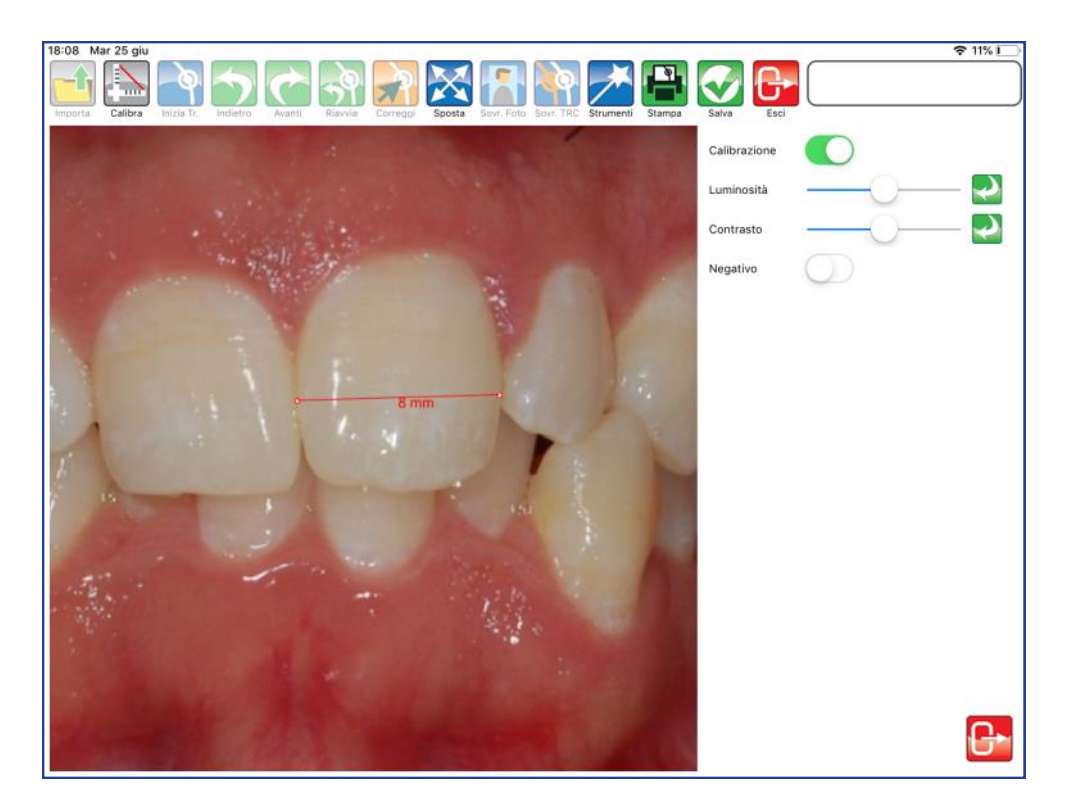

#### **CALIBRAZIONE**

Utilizzare il selettore per mostrare o nascondere la calibrazione.

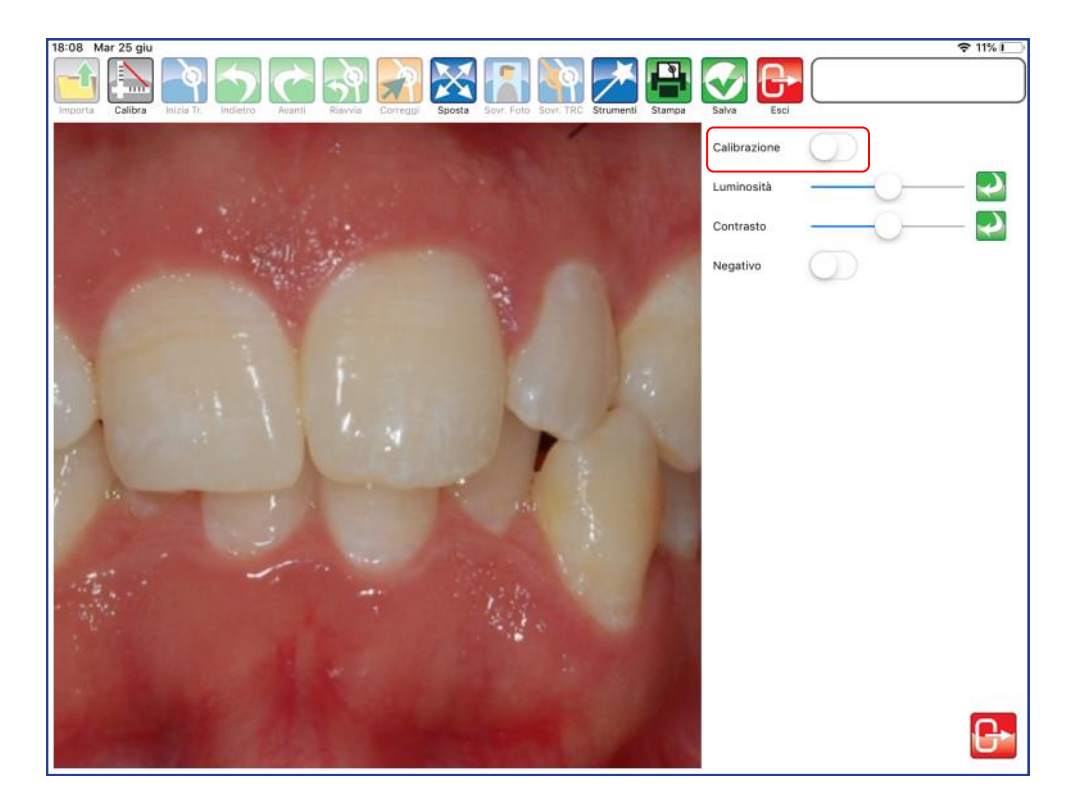

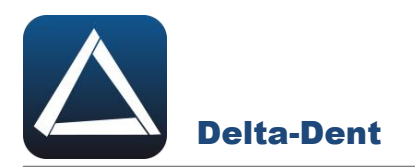

#### **LUMINOSITA'**

Muovere il cursore per variare la luminosità dell'immagine.

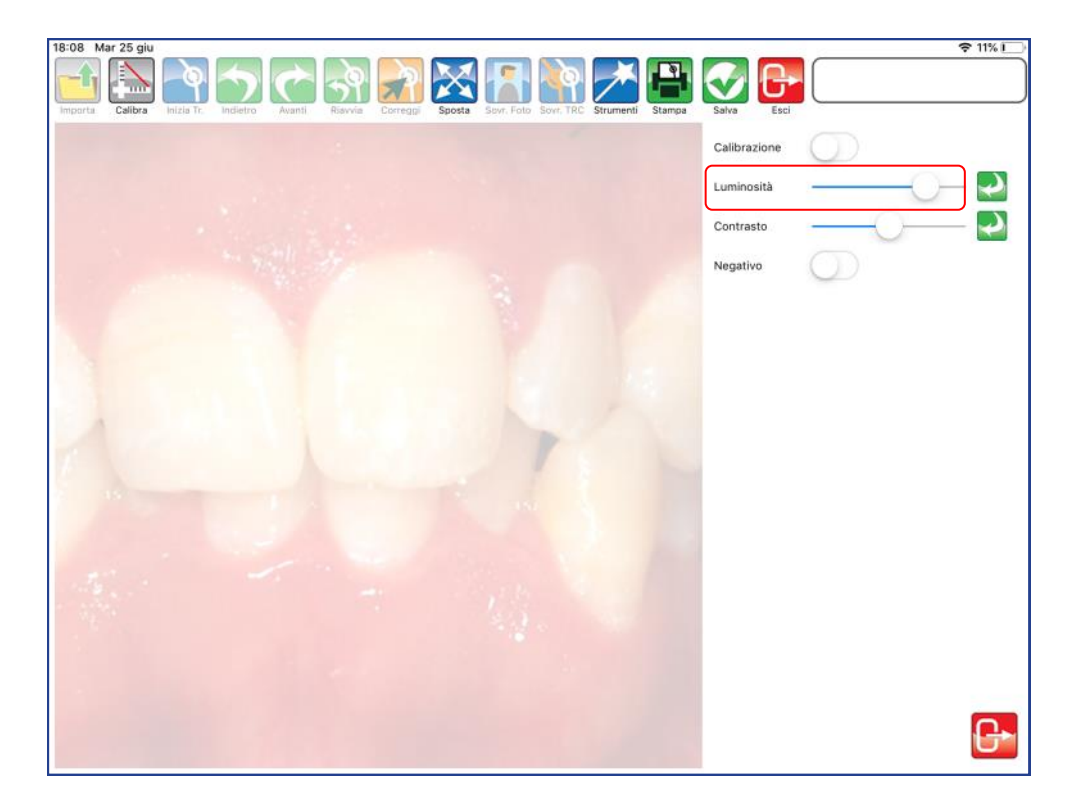

#### **CONTRASTO**

Muovere il cursore per variare il contrasto dell'immagine.

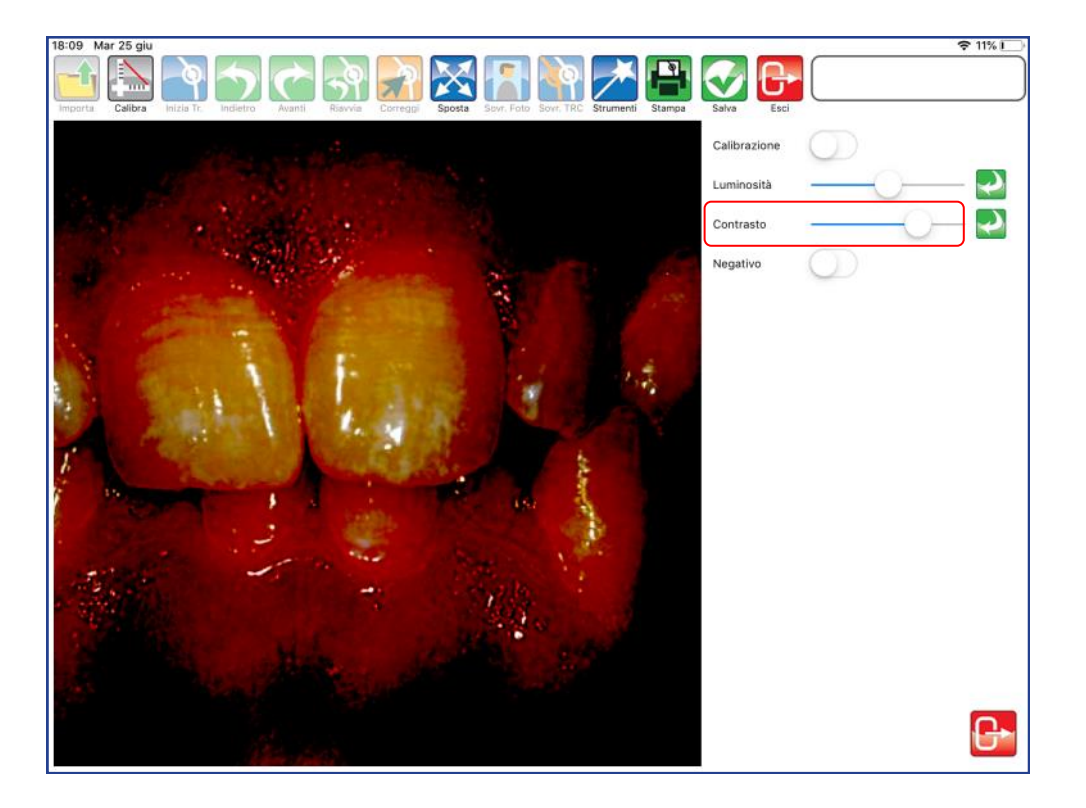

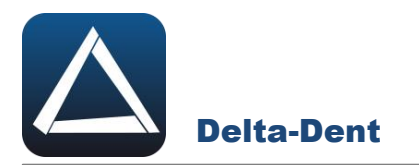

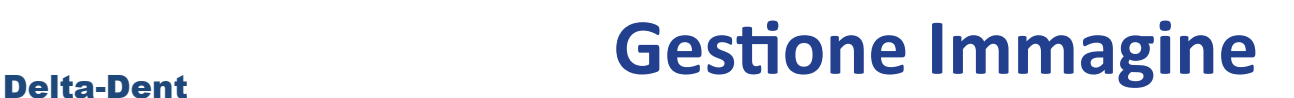

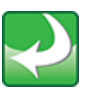

#### **Annulla**

Il tasto annulla ripristina i valori di default di luminosità e contrasto.

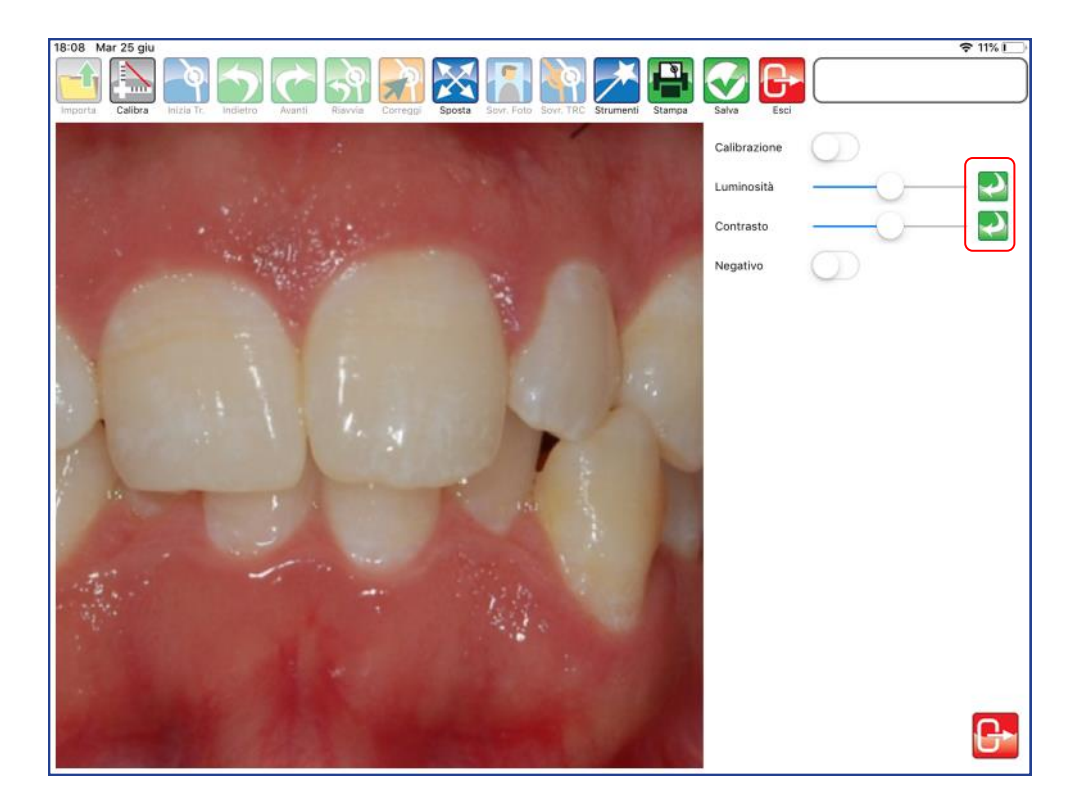

## **NEGATIVO**

Utilizzare il selettore per attivare o disattivare il negativo.

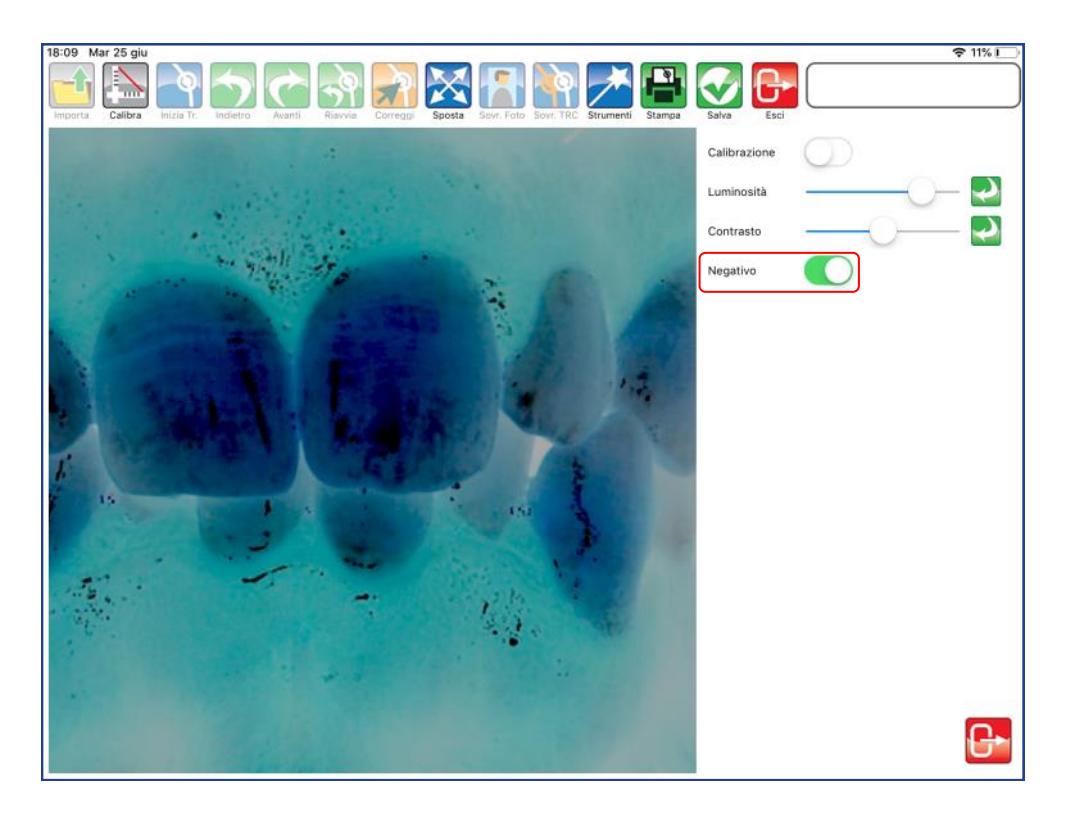
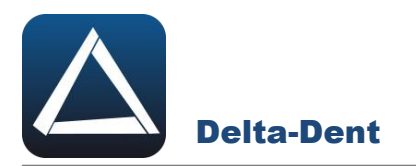

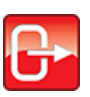

# **Esci**

Premere il tasto in basso a destra per chiudere il pannello strumenti.

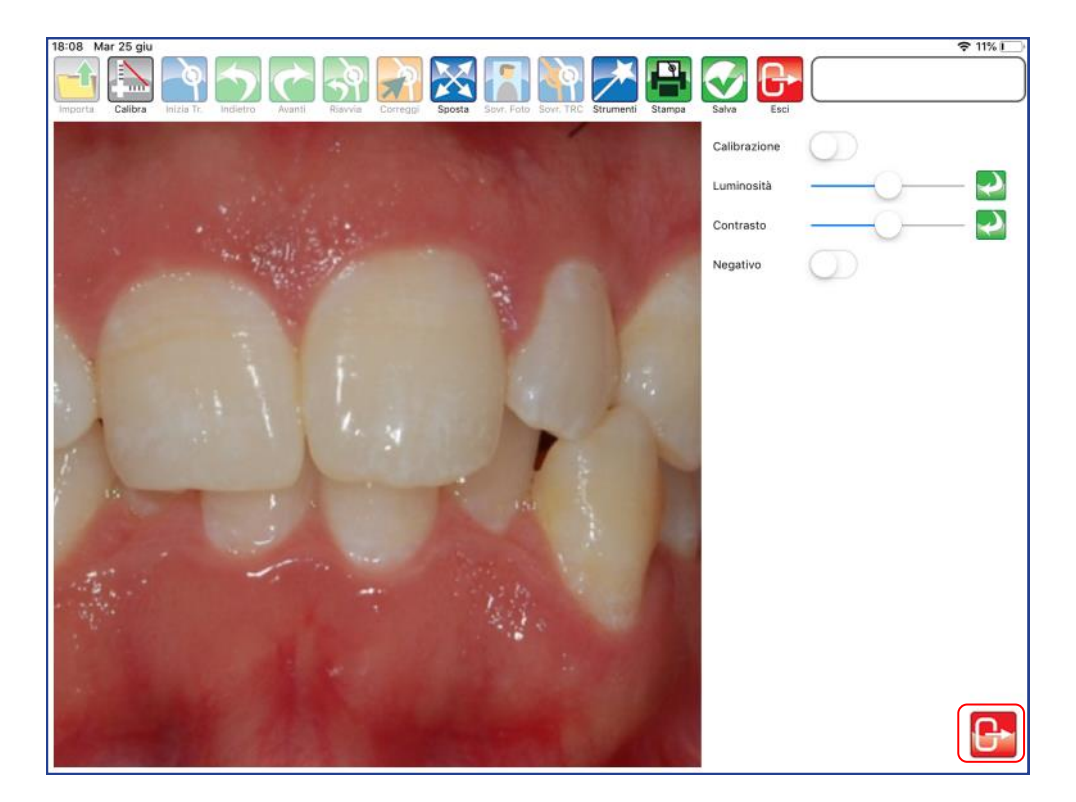

In alternativa, premere nuovamente il tasto STRUMENTI.

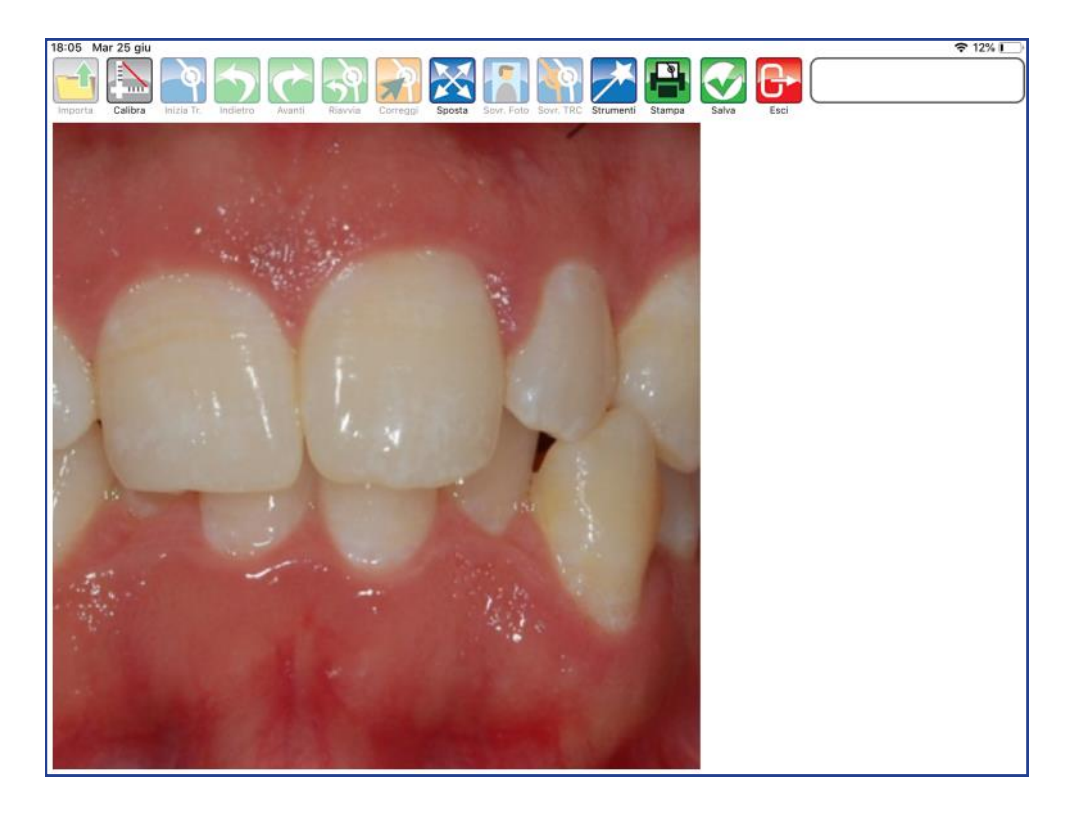

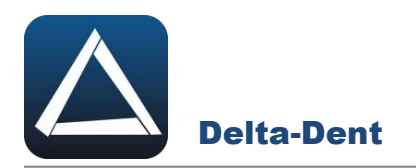

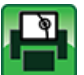

# **Stampa**

Premere per stampare il documento.

Le opzioni di stampa sono: immagine reale (utilizza la calibrazione) e immagine scala (adatta l'immagine all'area di stampa). Selezionare il template.

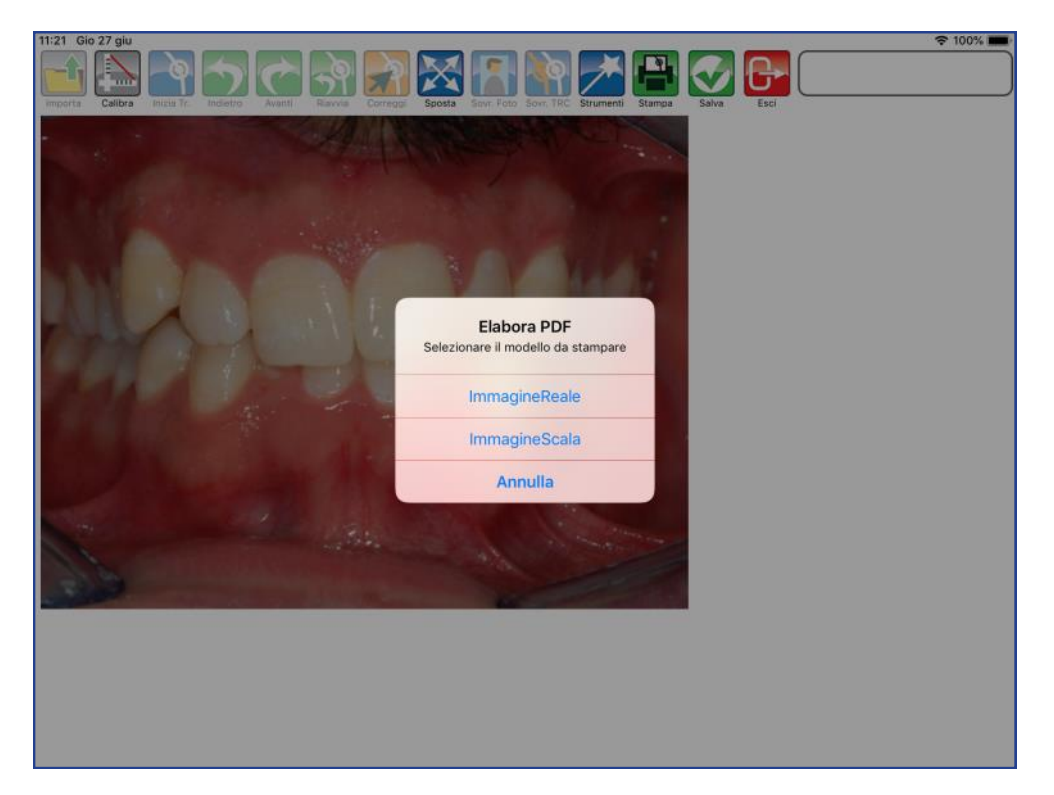

Indicare il percorso di salvataggio del file.

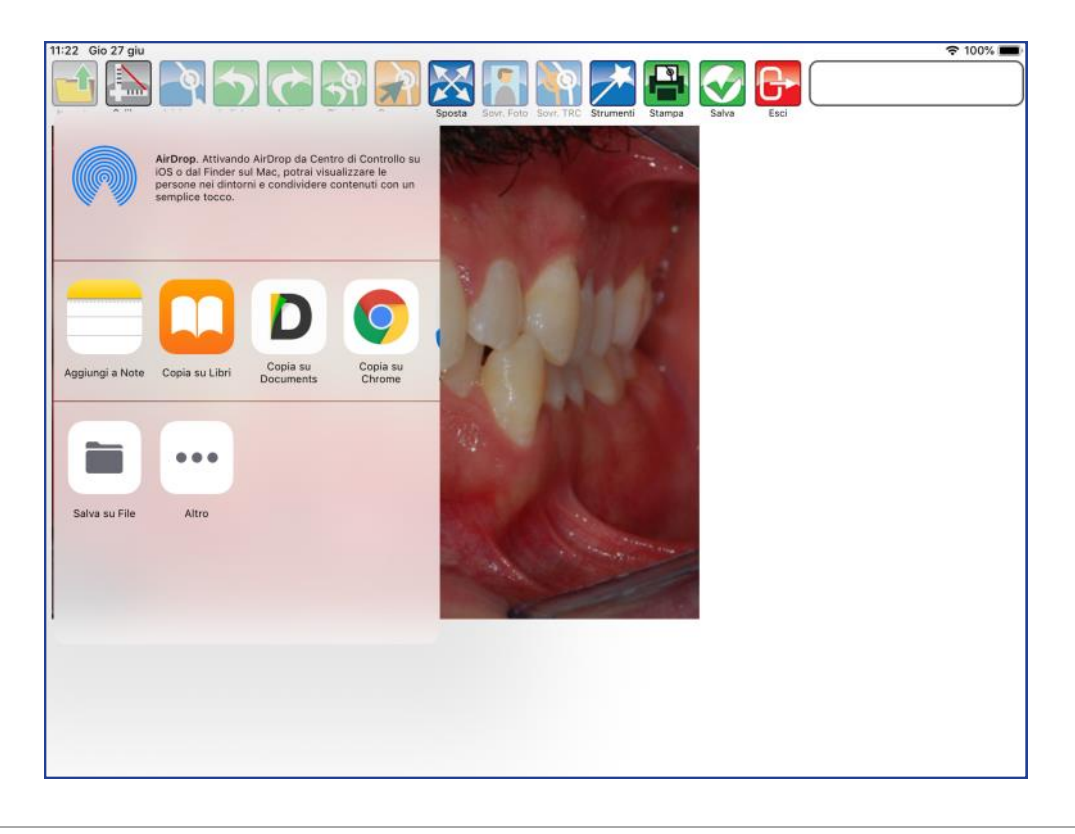

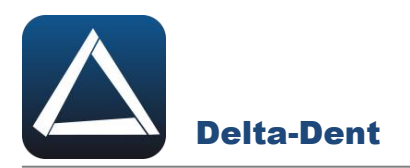

Il file pdf è disponibile nel percorso specificato.

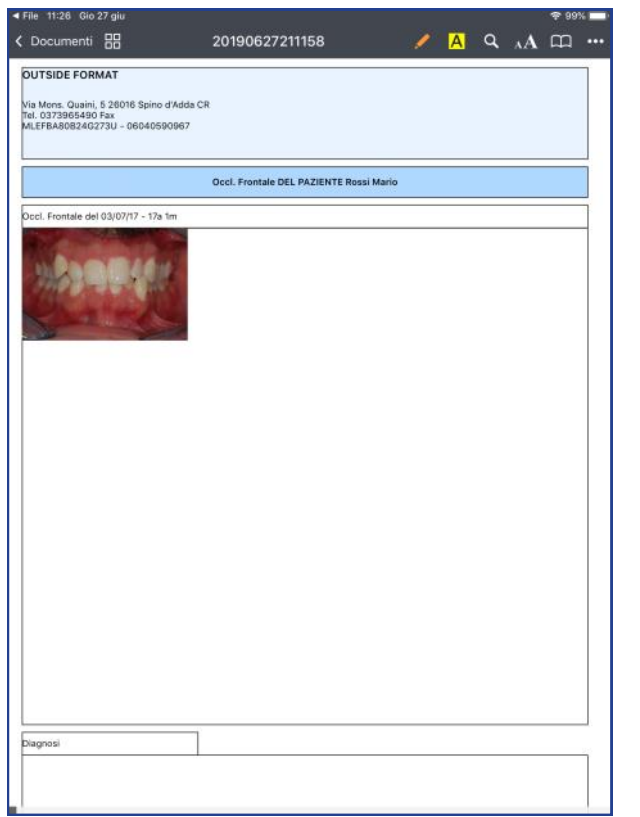

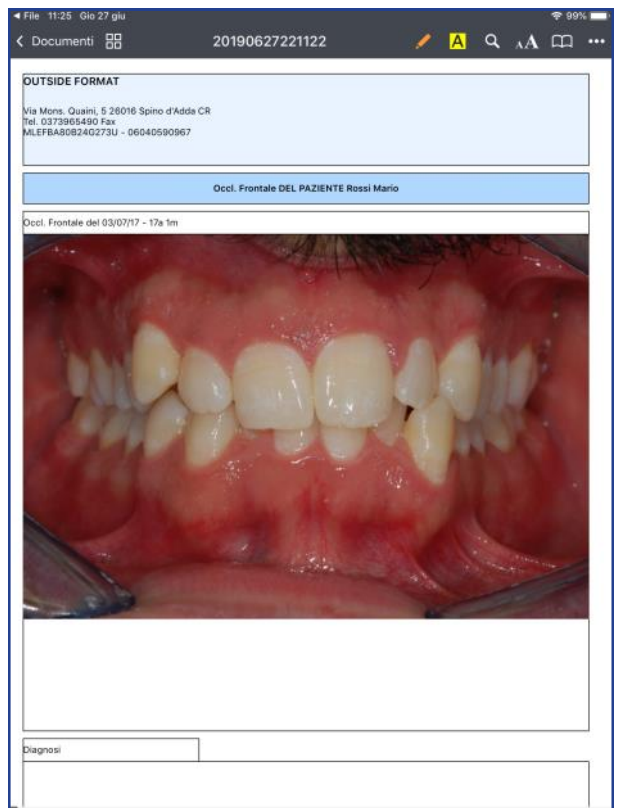

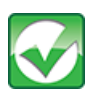

# **Salva**

Premere per salvare le modifiche.

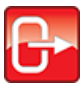

## Esci

Premere per chiudere l'immagine. Un alert avvisa per salvare i cambiamenti.

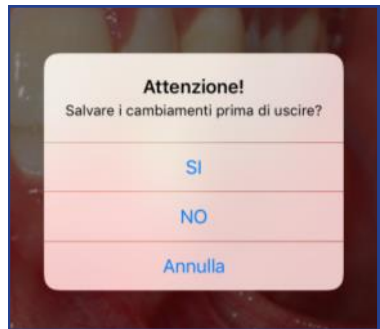

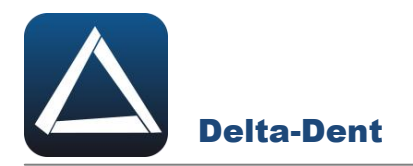

Aprire con un tocco la radiografia laterale.

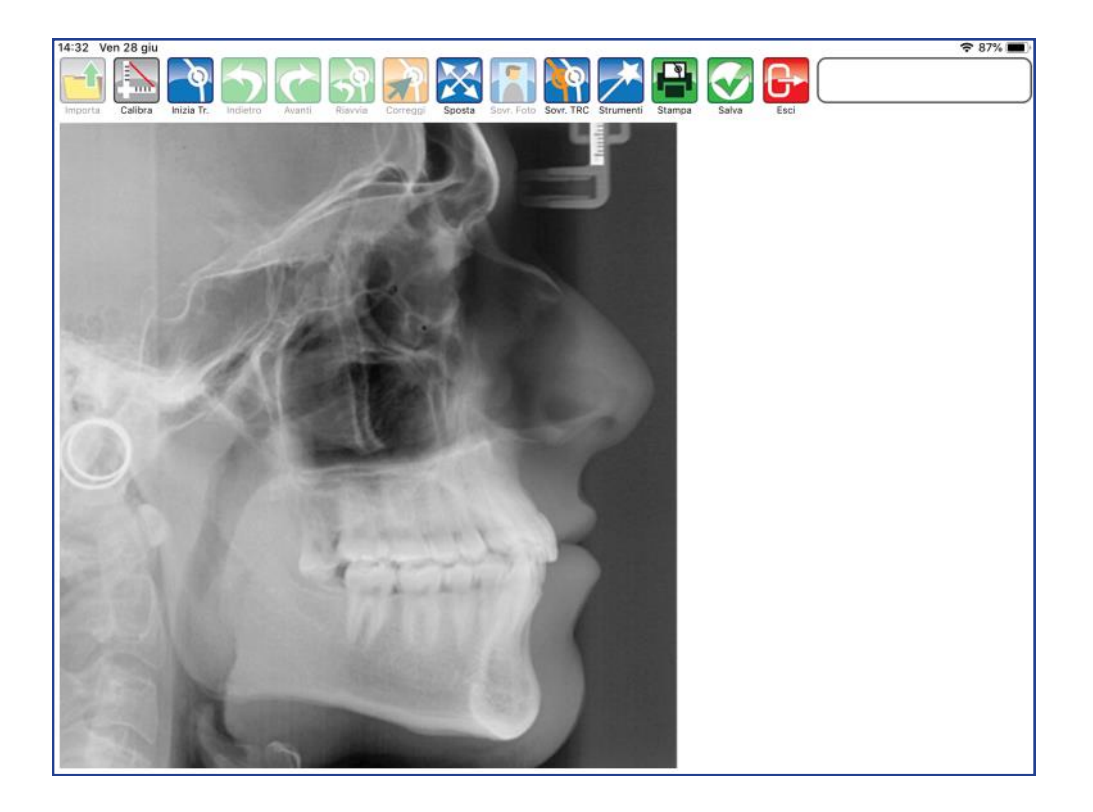

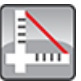

#### **Calibra**

Premere per iniziare la fase di calibrazione. Fissare con un tocco il primo punto sul righello. Una guida posta a lato aiuta nel posizionamento del punto.

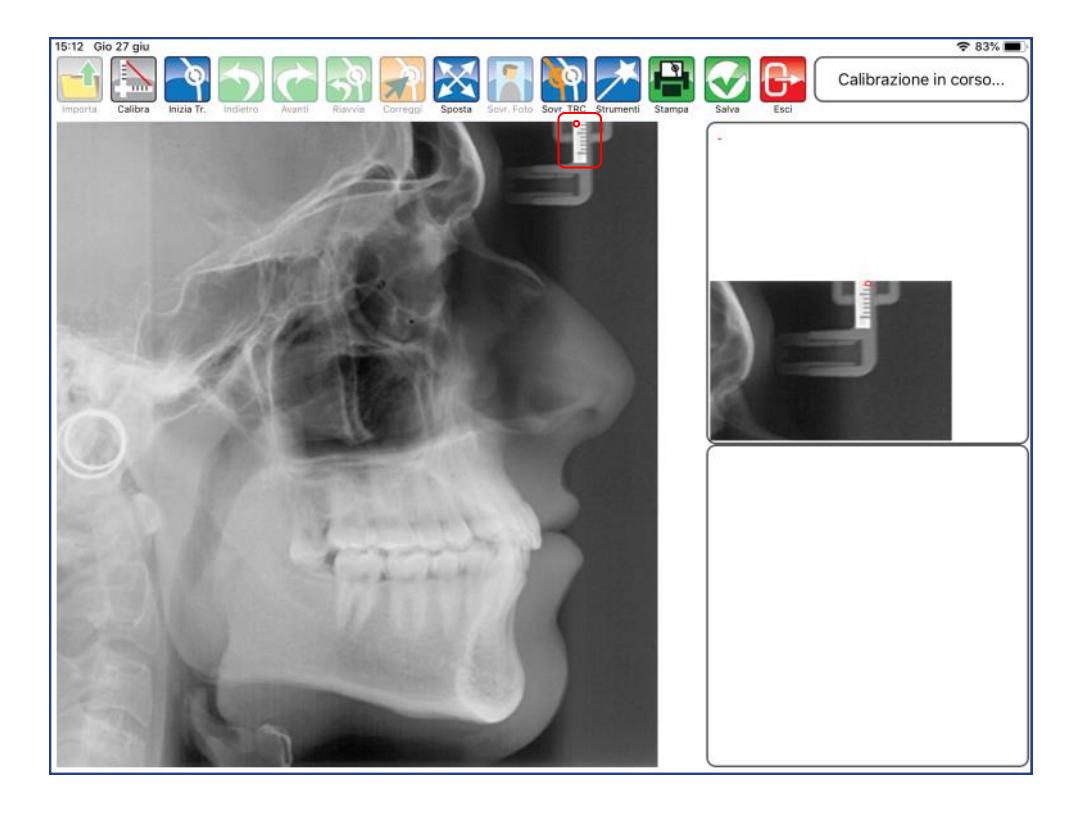

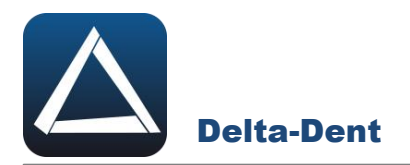

Fissare anche il secondo punto per impostare il valore millimetrico.

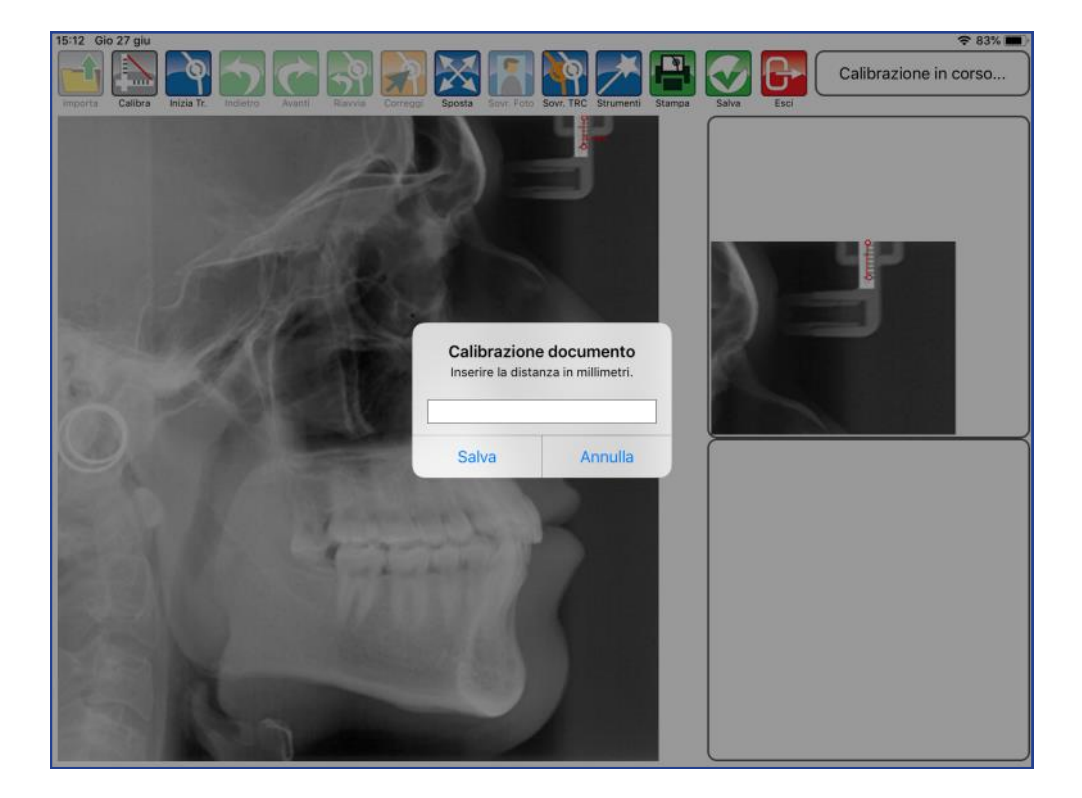

Digitare il valore.

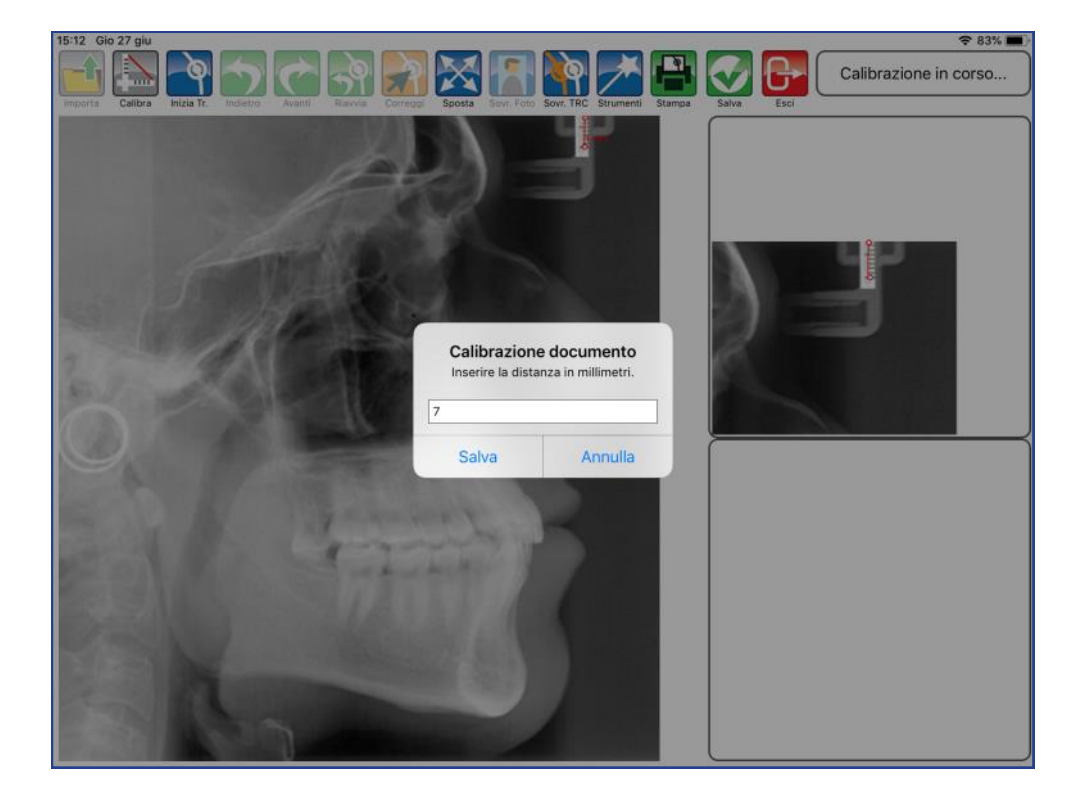

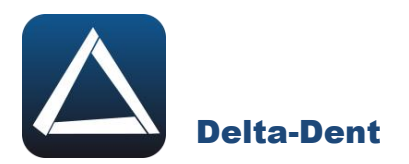

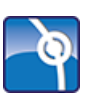

# **Inizia Tracciato**

Premere per selezionare la metodica e iniziare la fase realizzativa.

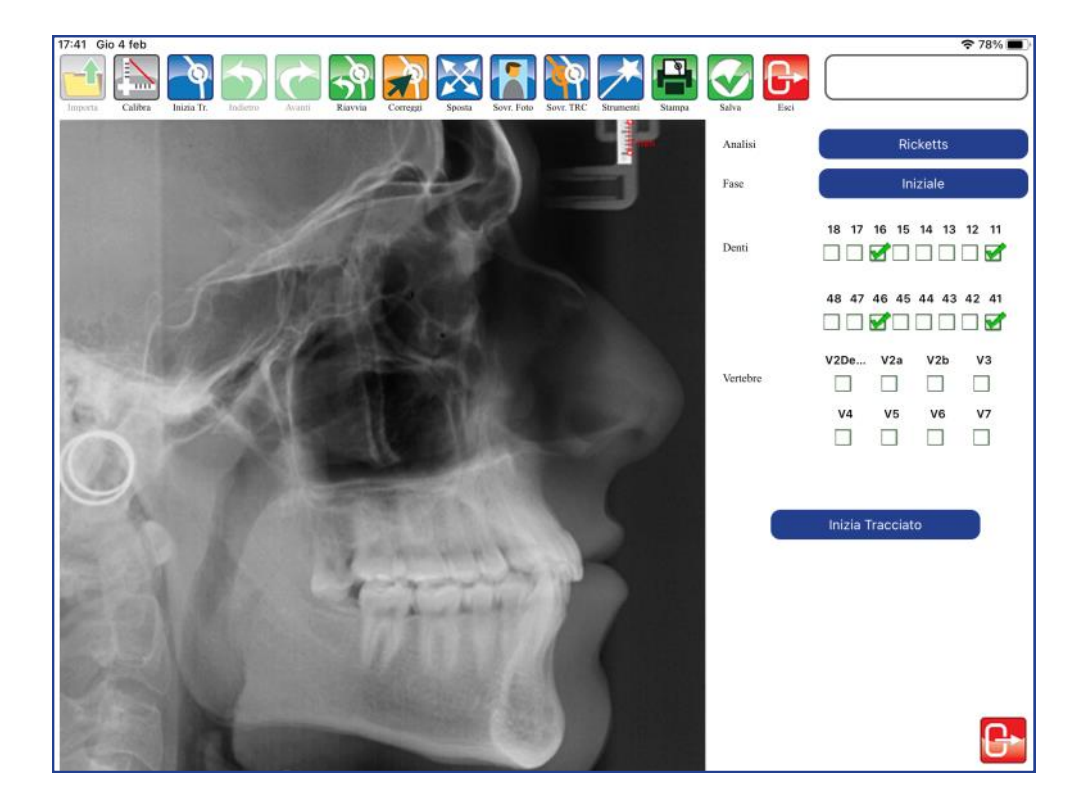

Premere il pulsante blu in corrispondenza di "Analisi". Selezionare l'analisi dall' elenco.

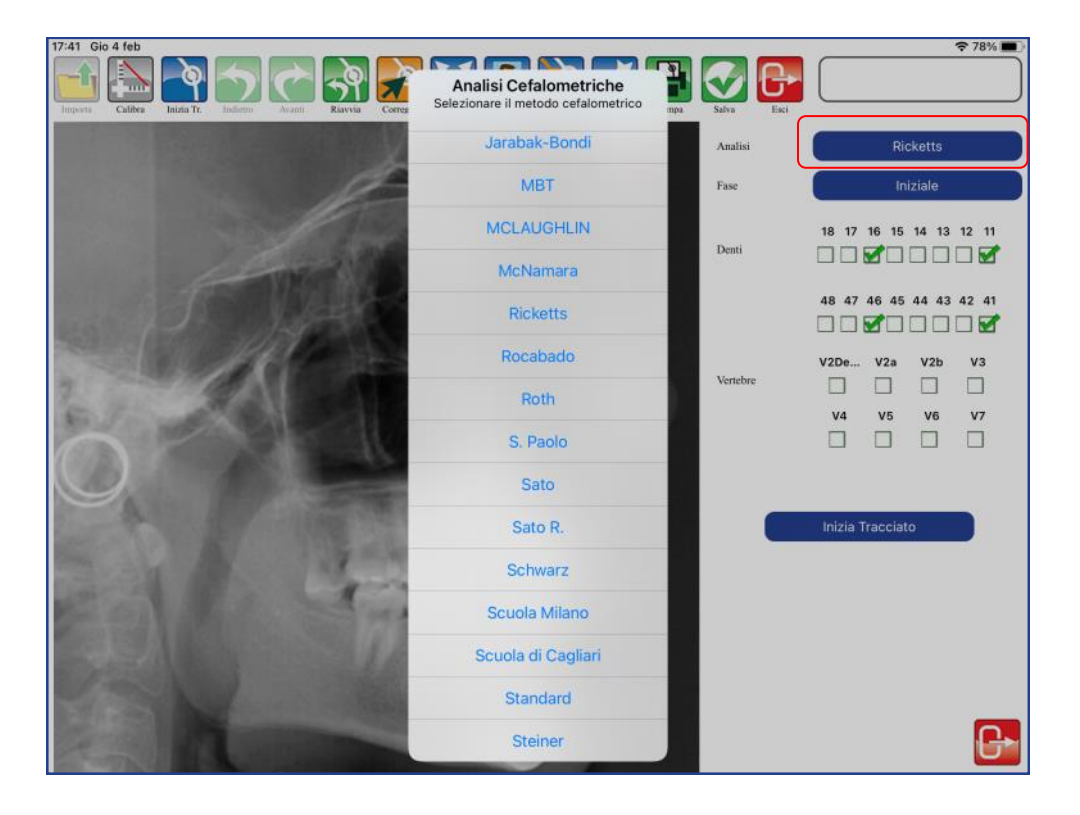

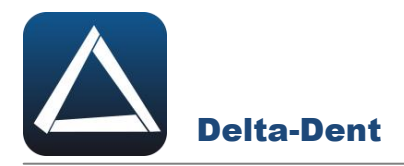

Premere il pulsante blu in corrispondenza di "Fase". Selezionare la fase dall' elenco.

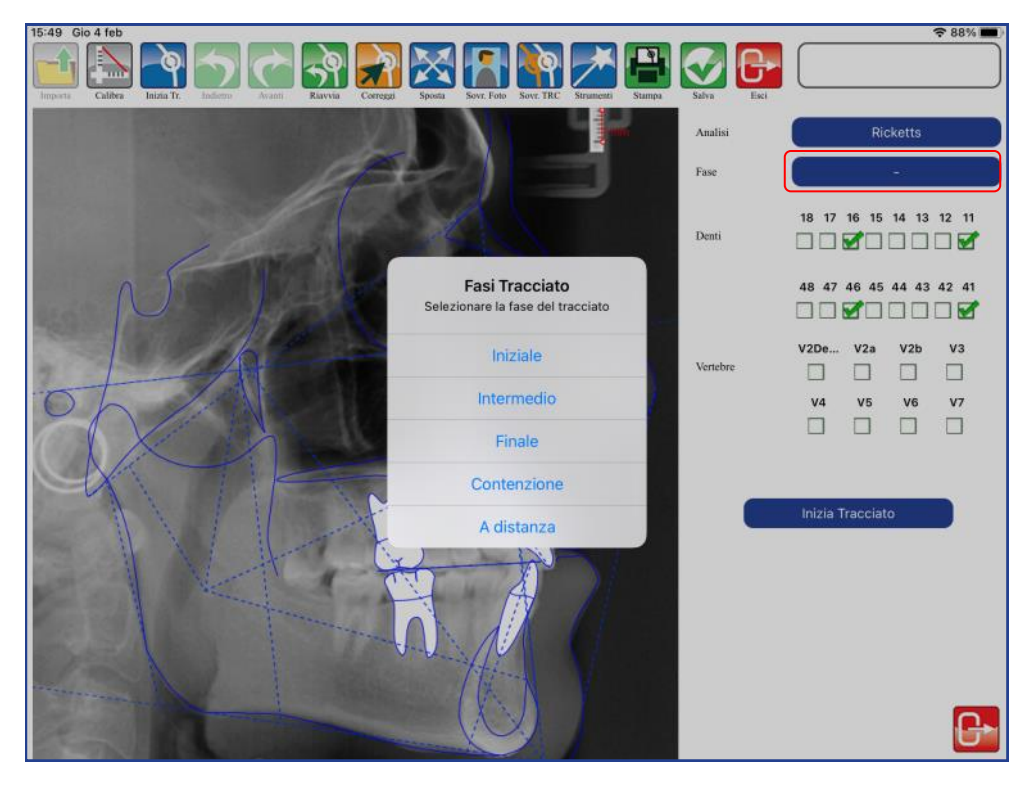

Specificare la fase è utile per effettuare successivamente la sovrapposizione di due tracciati.

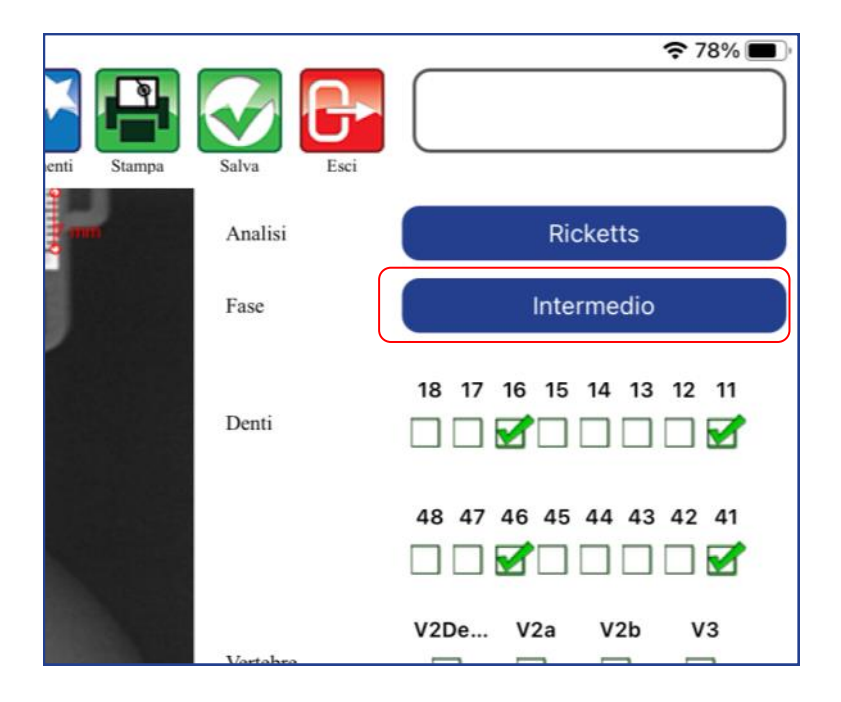

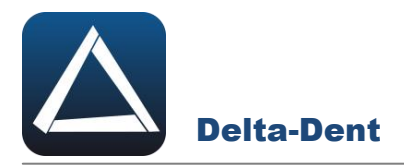

È possibile configurare gli elementi dentali e le vertebre, che possono essere aggiunti al tracciato che si andrà a realizzare.

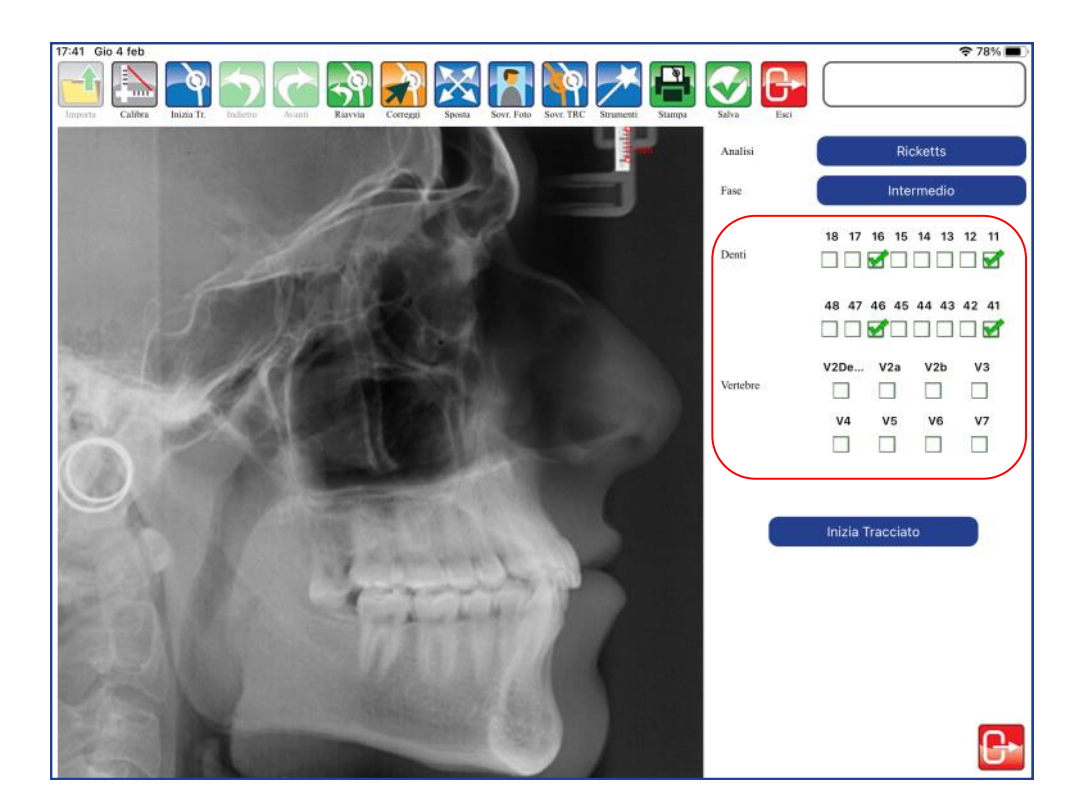

Premere Inizia tracciato per iniziare a collocare il primo punto. Per collocare i punti è sufficiente toccare la lastra in corrispondenza del punto anatomico.

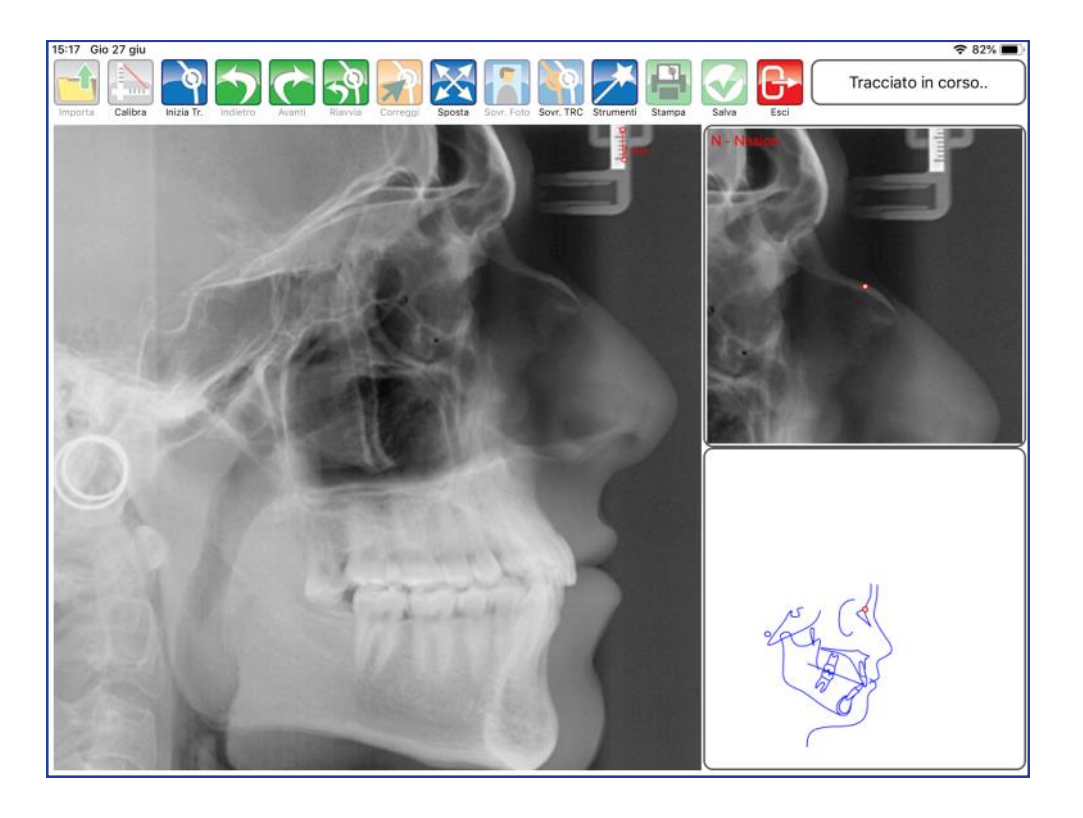

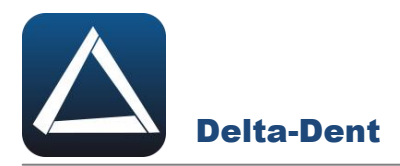

A lato, la guida e l'ingrandimento offrono un aiuto per il posizionamento. Procedere con i punti successivi proposti automaticamente dal software.

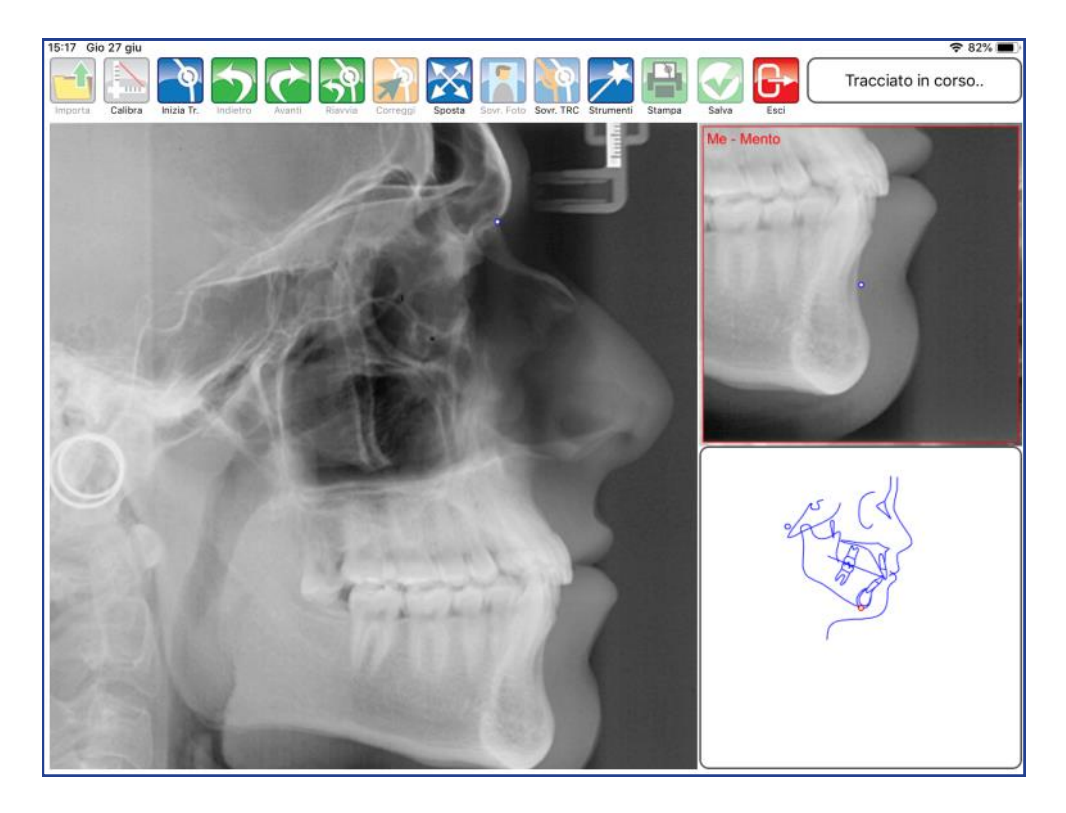

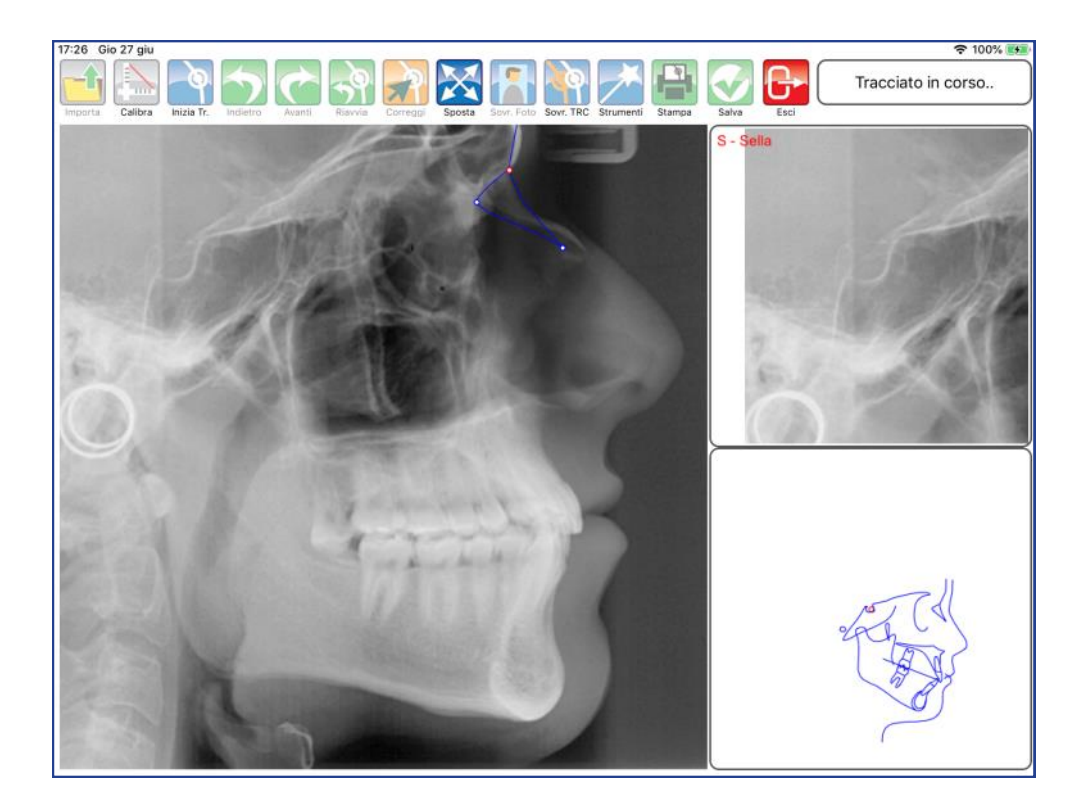

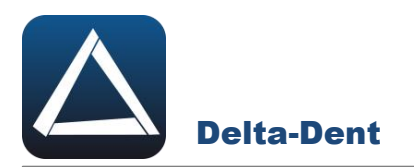

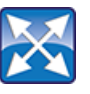

# **Sposta**

Premere il tasto per muovere e zoomare la lastra. Durante questa fase, gli altri comandi sono inibiti.

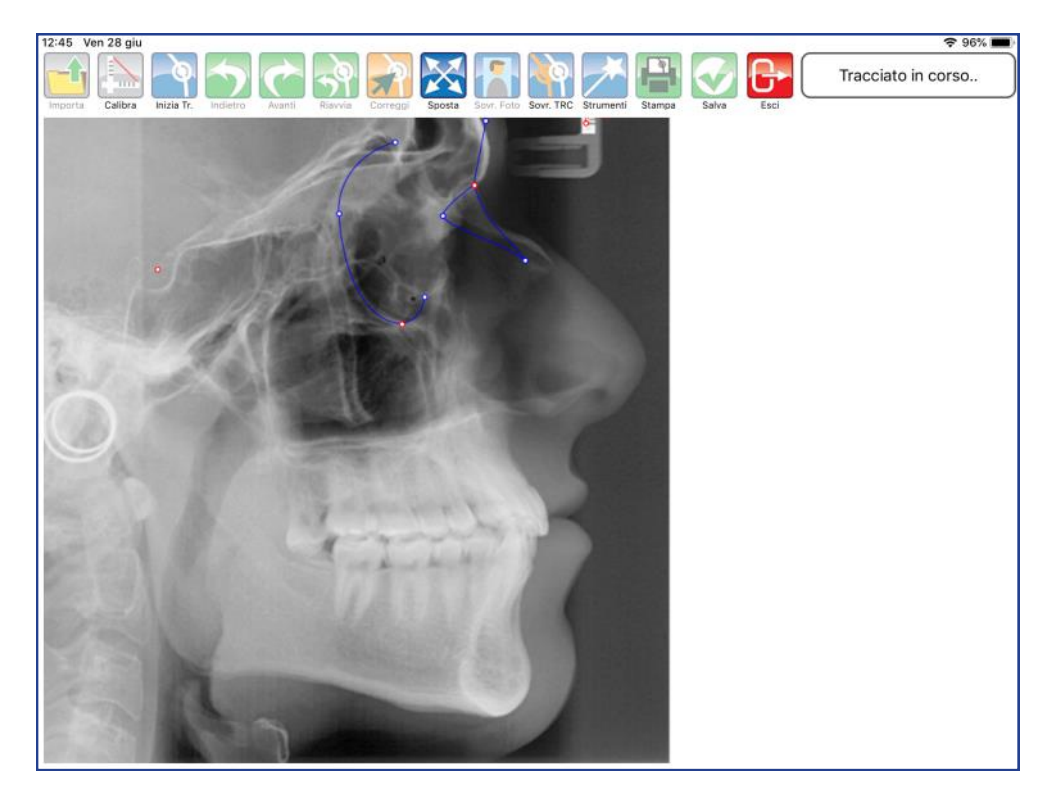

Posizionarsi nell'area desiderata.

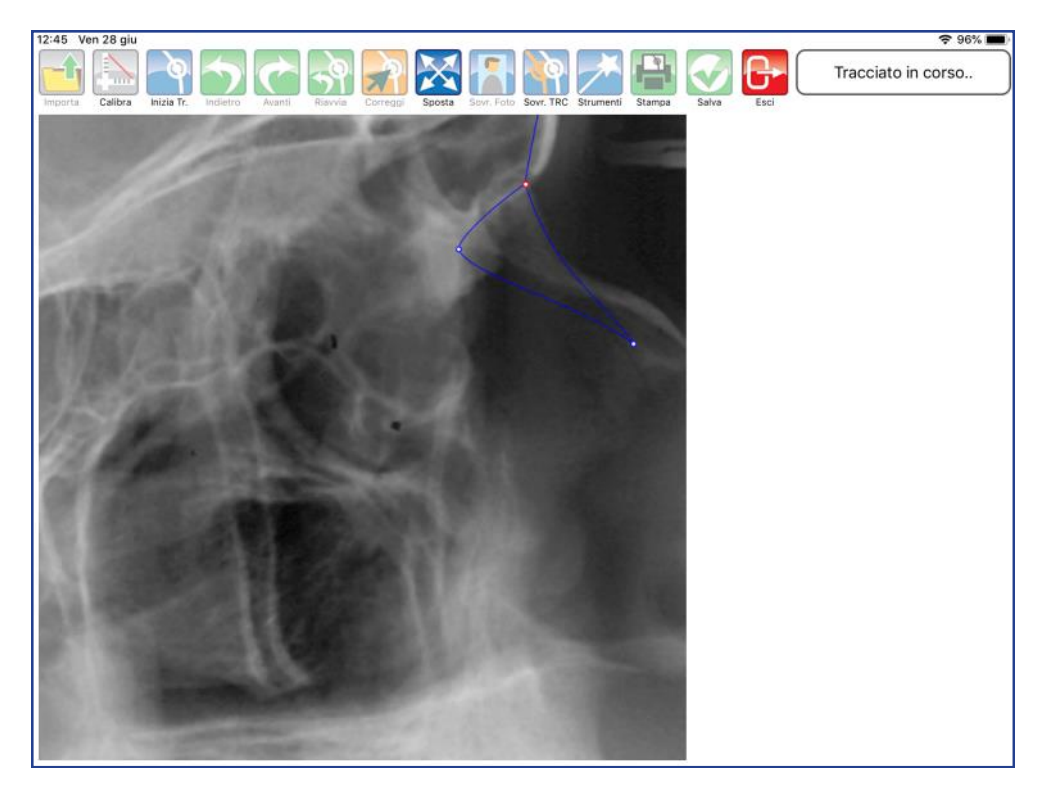

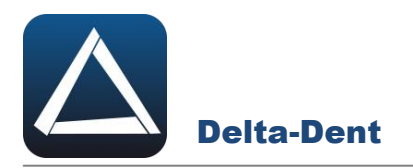

Disattivare il comando SPOSTA premendo nuovamente il tasto.

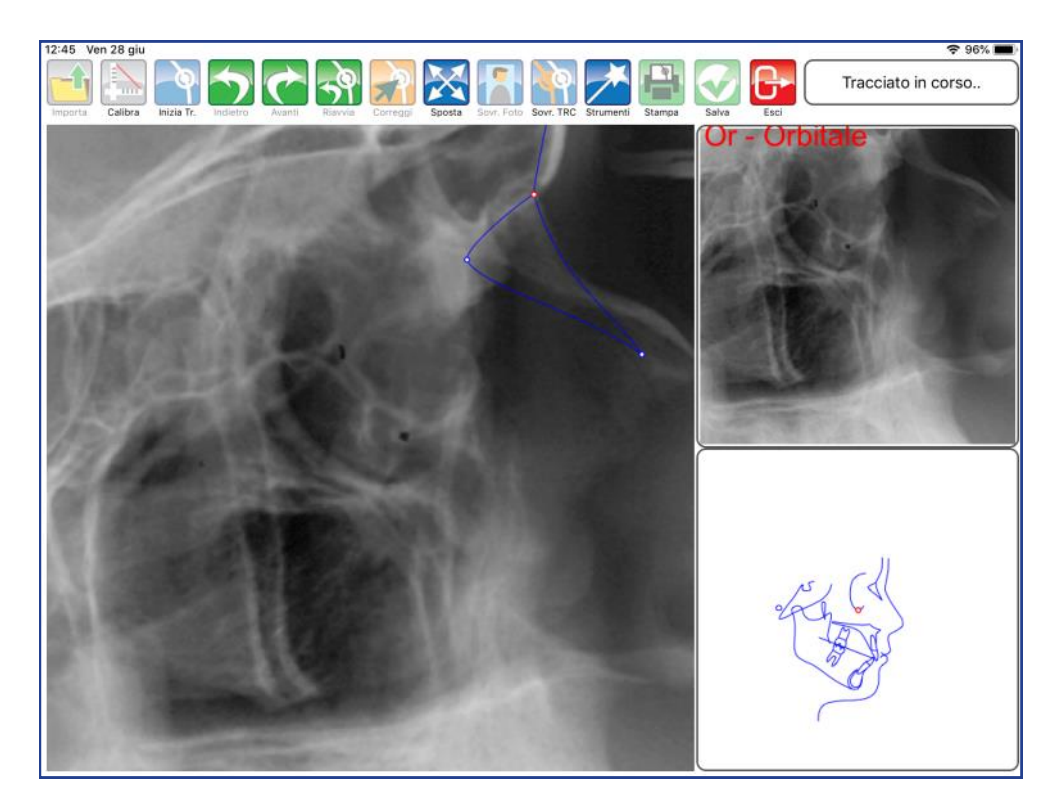

Proseguire con il posizionamento dei punti.

# **ALTRI TASTI FUNZIONALI**

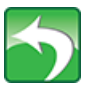

#### **Indietro**

Premere per riposizionare l'ultimo punto collocato.

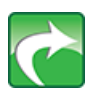

**Avanti** Premere per confermare la posizione del punto suggerita dal software.

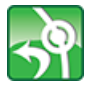

**Riavvia** Premere per ricominciare il posizionamento dal primo punto.

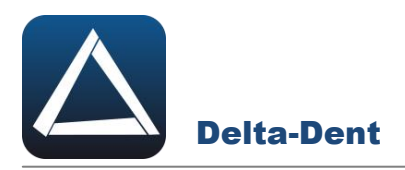

Terminata la sequenza, l'applicazione è in grado di calcolare i valori.

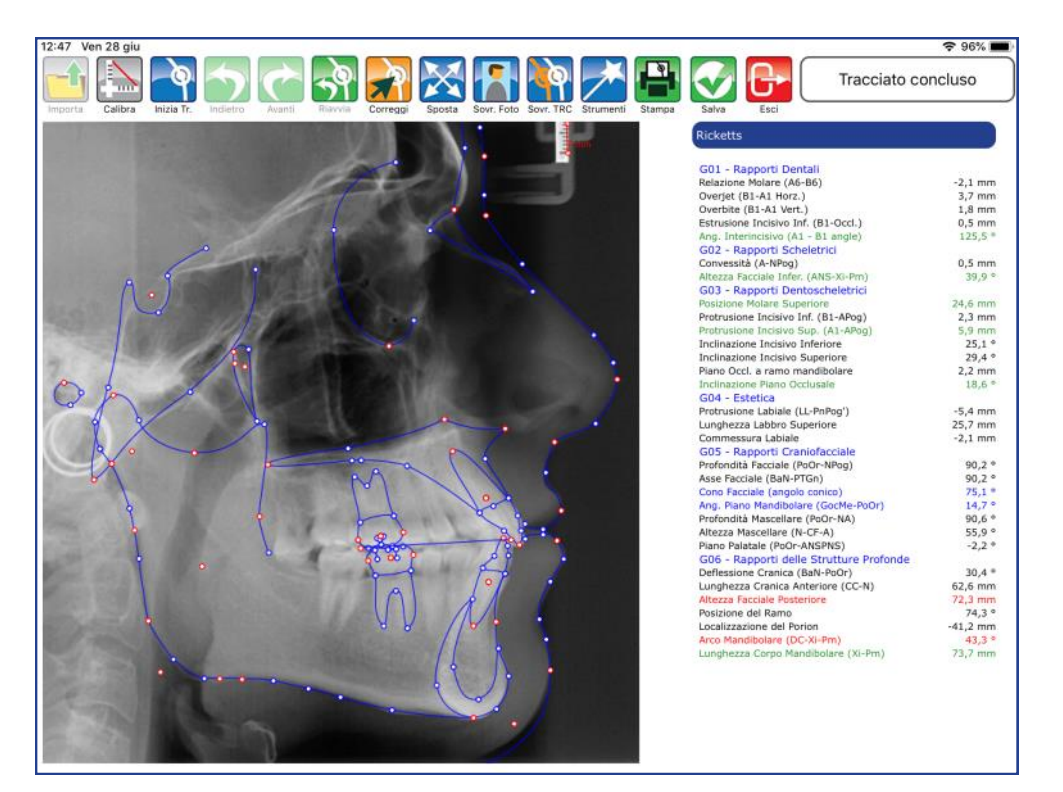

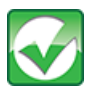

## **Salva**

Premere per salvare il tracciato realizzato.

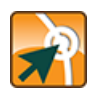

# **Correggi**

Premere il tasto per modificare la posizione dei punti.

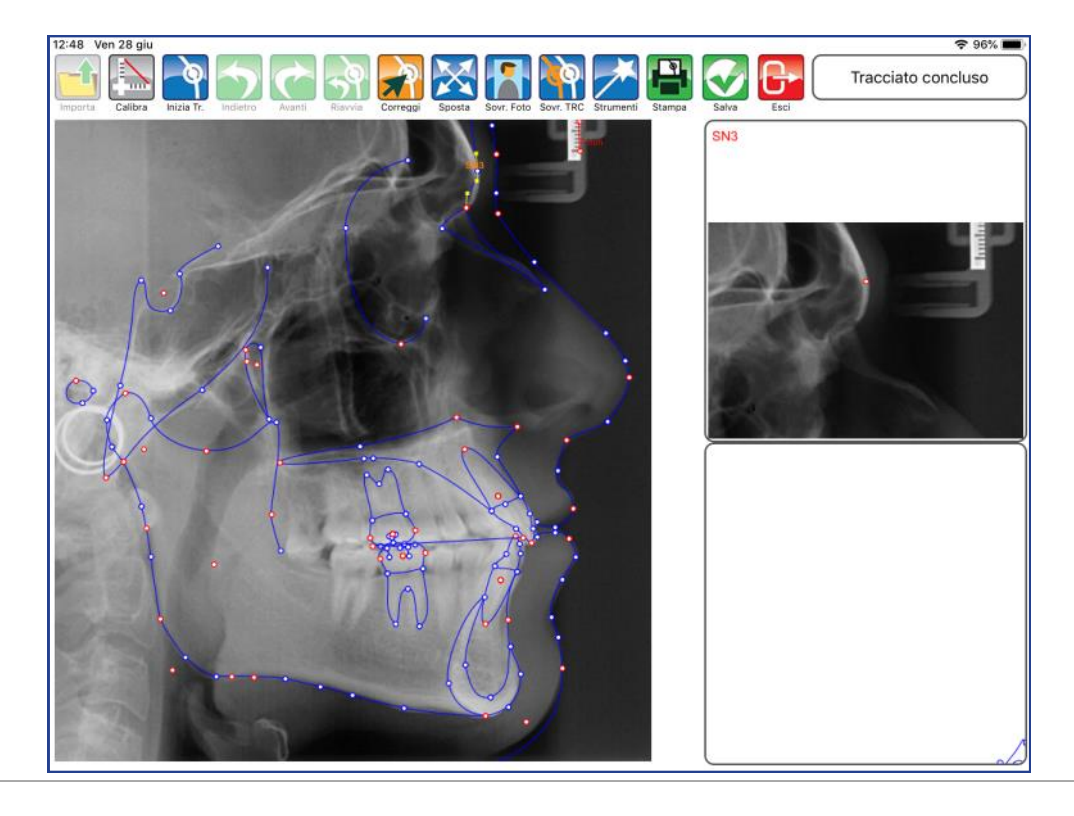

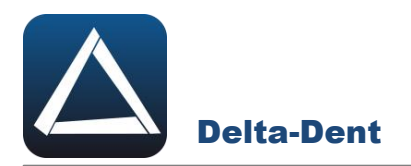

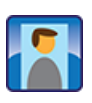

# **Sovrapponi Foto**

Premere il tasto per sovrapporre la fotografia laterale del paziente.

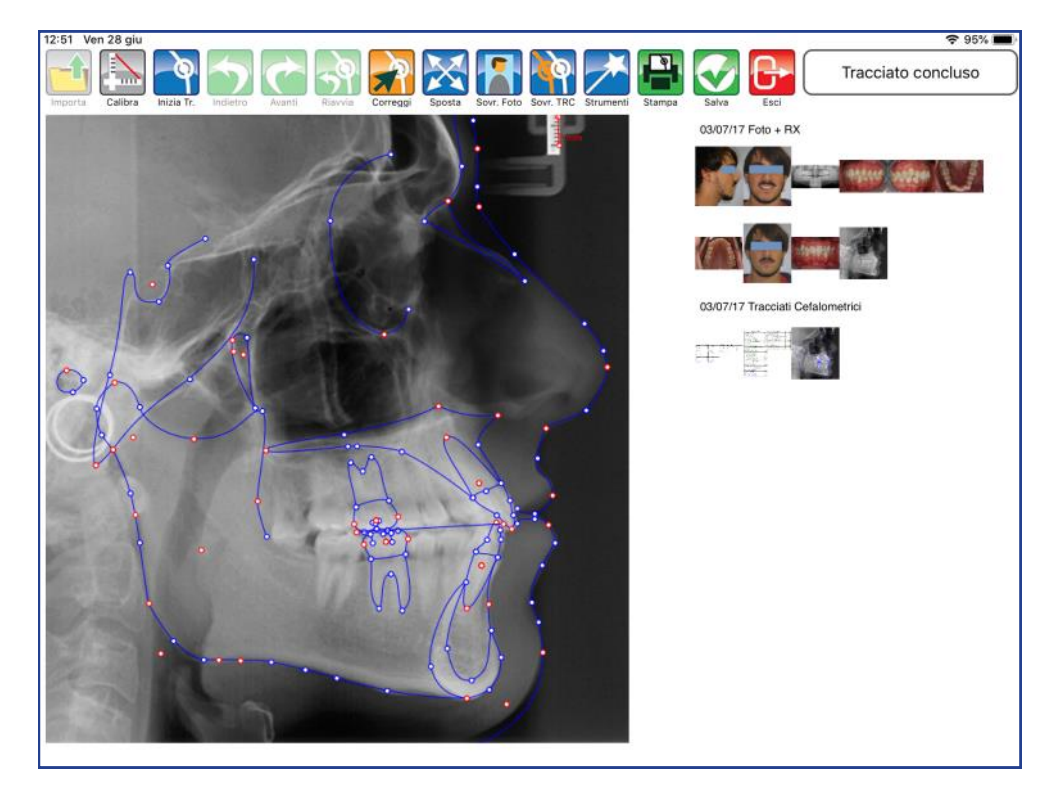

Selezionare la foto tra quelle disponibili nella cartella del paziente.

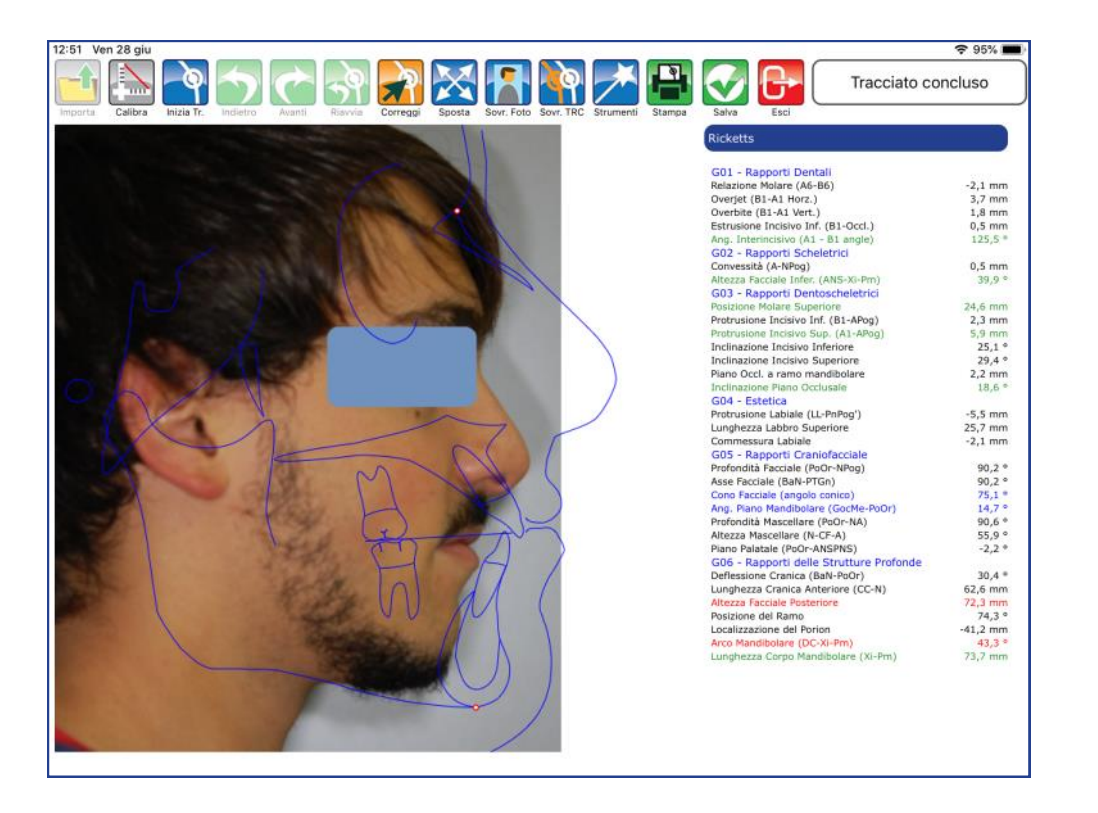

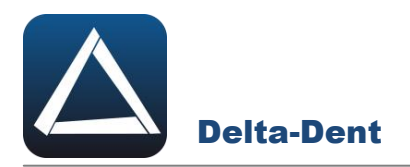

Muovere i punti N ed Me fino a completare correttamente la sovrapposizione.

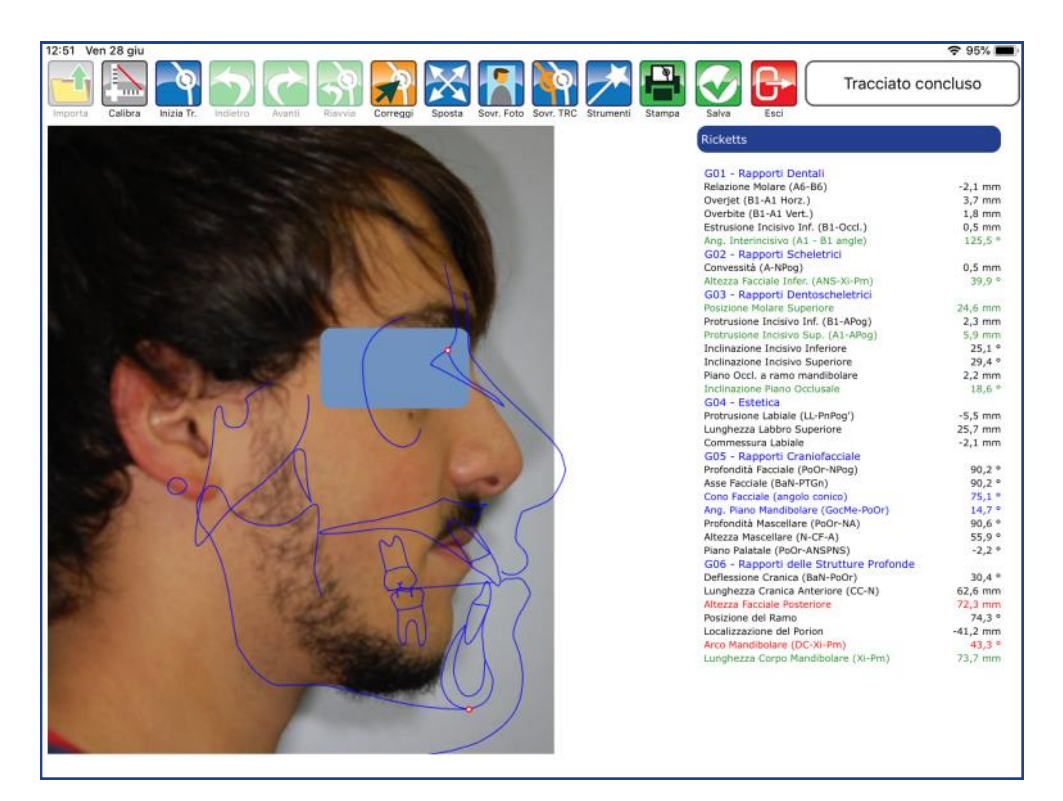

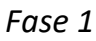

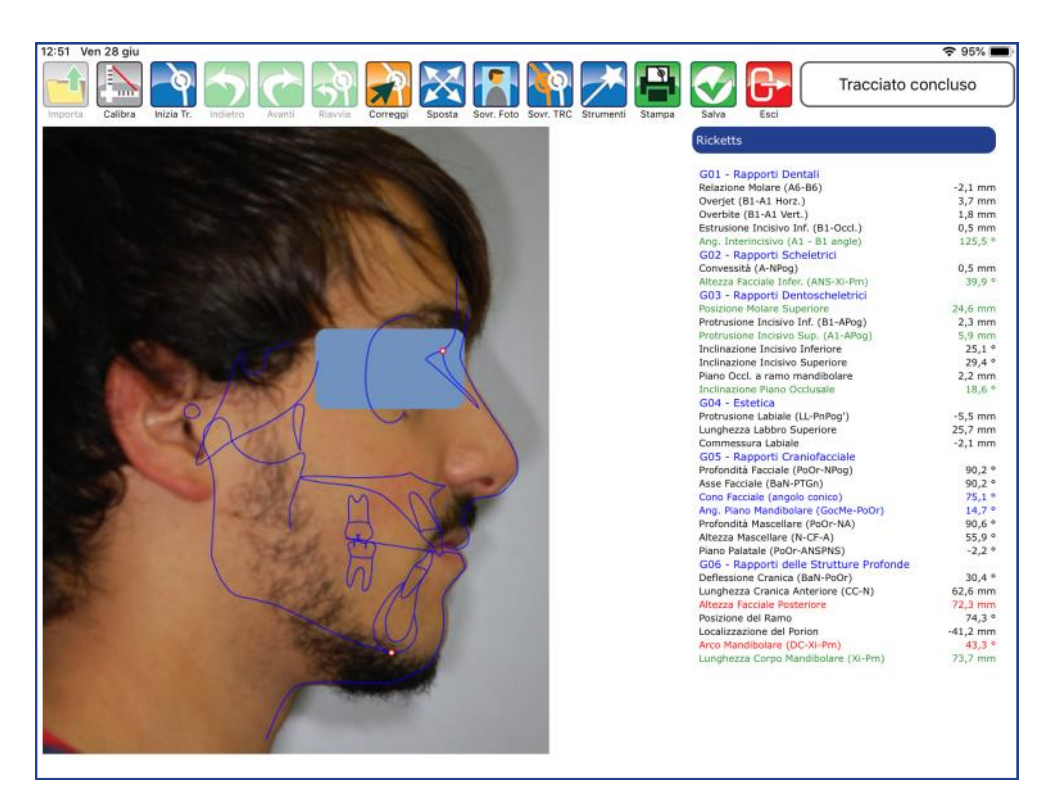

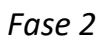

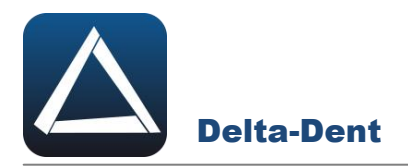

Se necessario, si possono correggere i punti del profilo attivando CORREGGI.

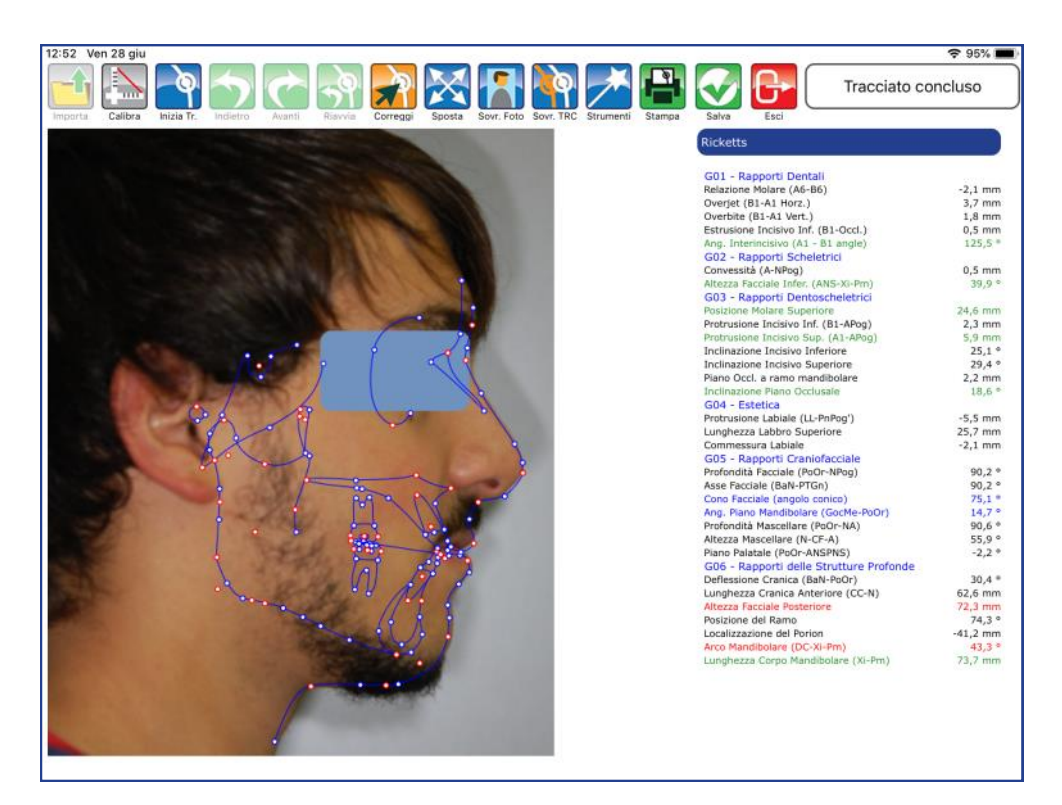

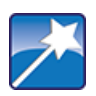

## **Strumenti**

Premere per accedere al pannello strumenti (layout ed esportazioni).

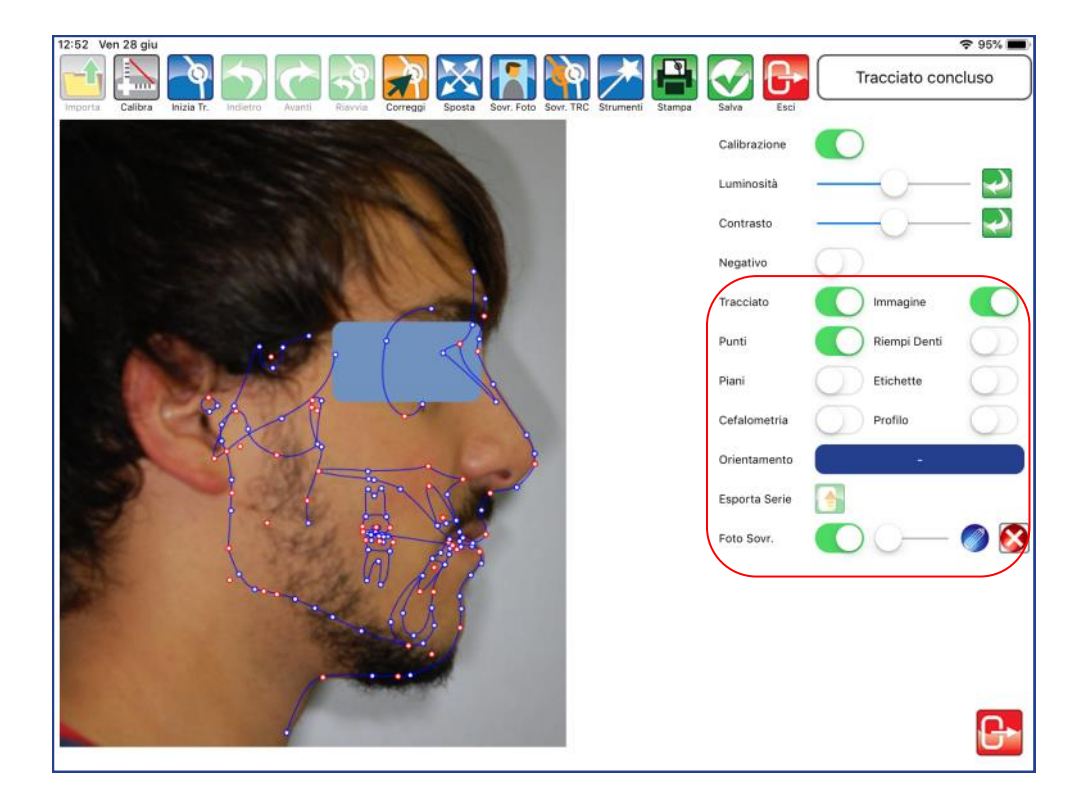

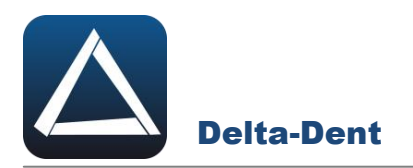

## **TRACCIATO**

Utilizzare il selettore per visualizzare o meno il tracciato.

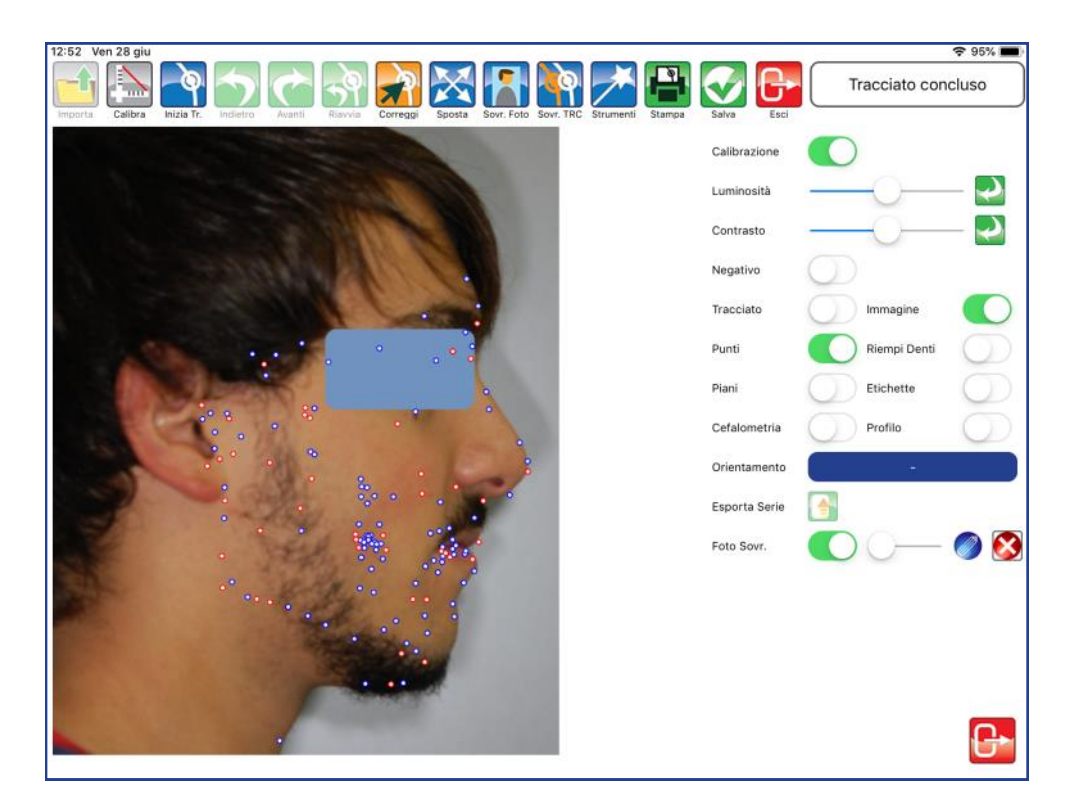

#### **IMMAGINE**

Utilizzare il selettore per visualizzare o meno l'immagine (lastra/lastra e foto).

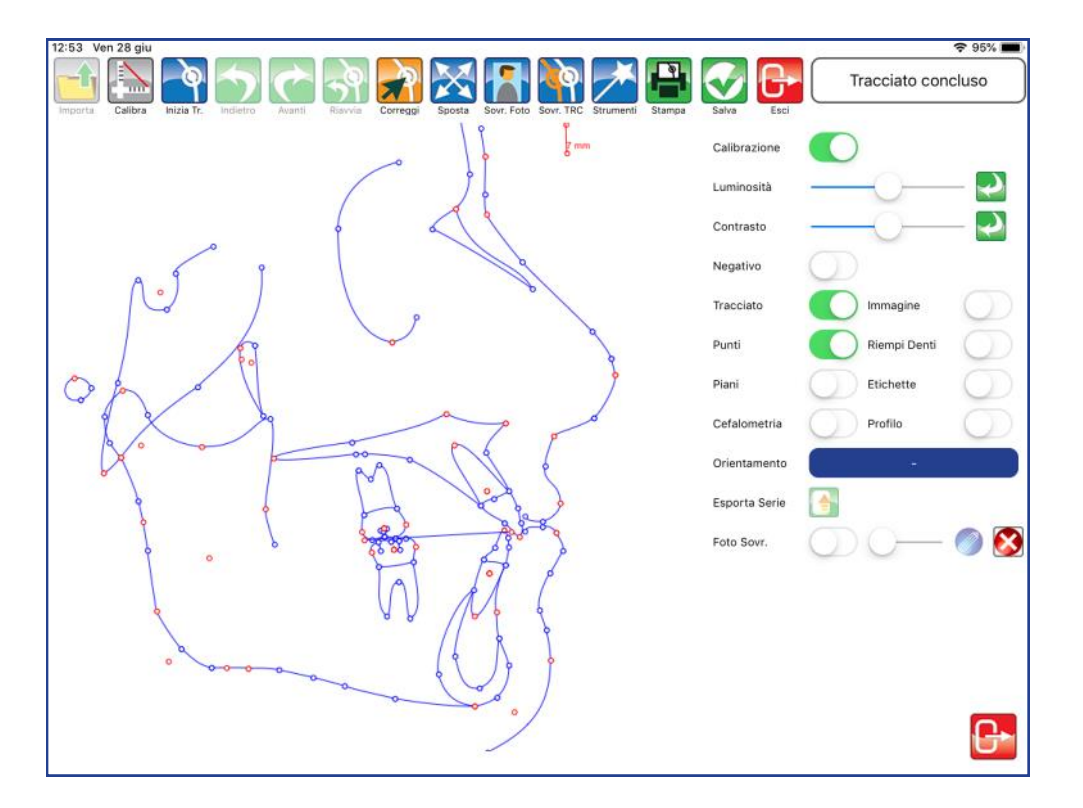

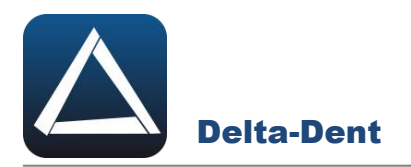

## **PUNTI**

Utilizzare il selettore per visualizzare o meno i punti.

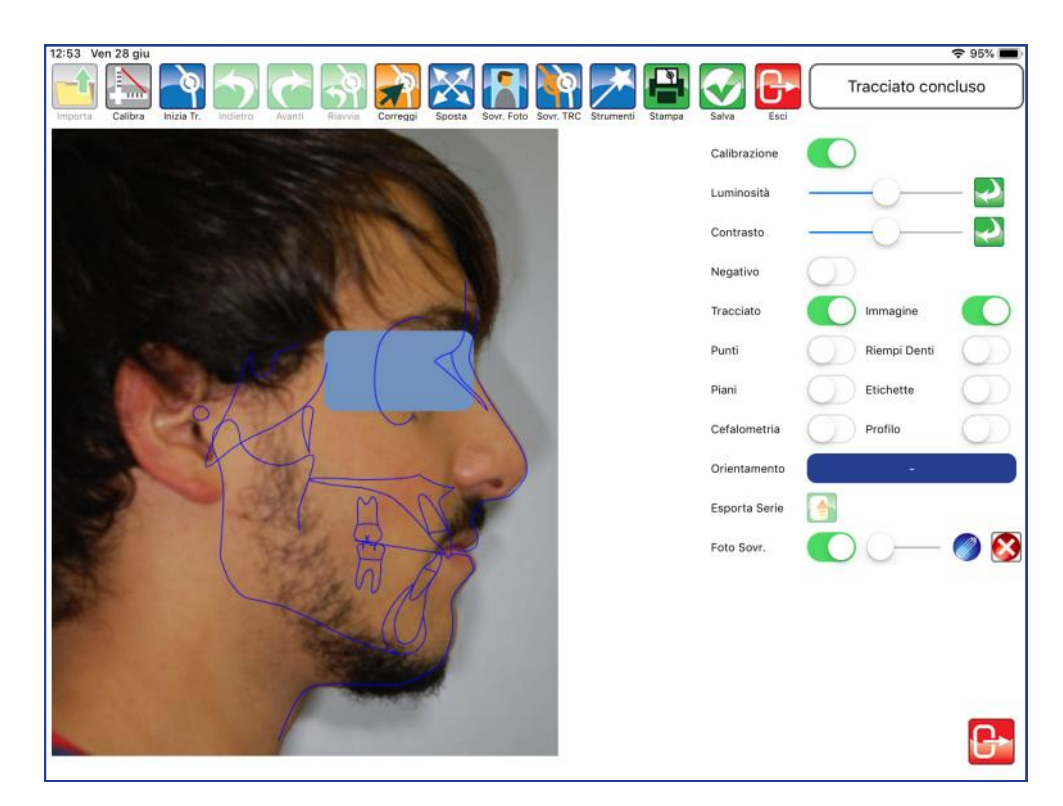

## **RIEMPI DENTI**

Utilizzare il selettore per colorare o meno i denti.

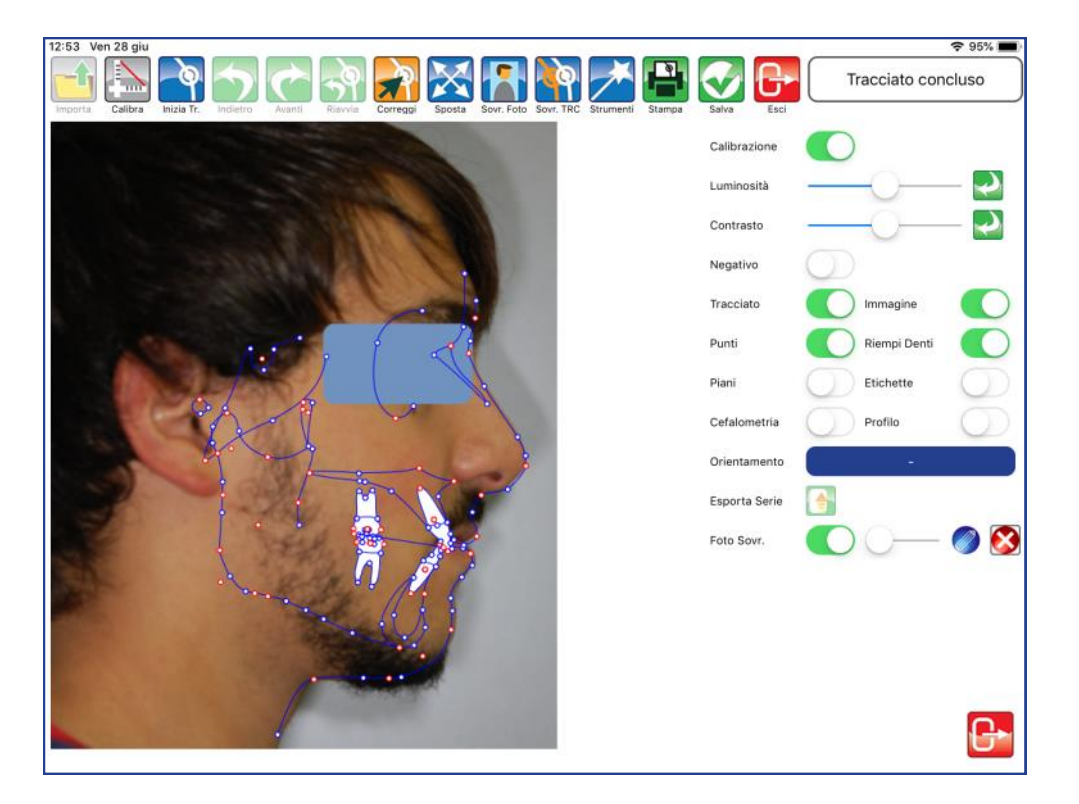

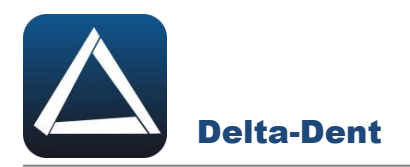

## **PIANI**

Utilizzare il selettore per visualizzare o meno i piani.

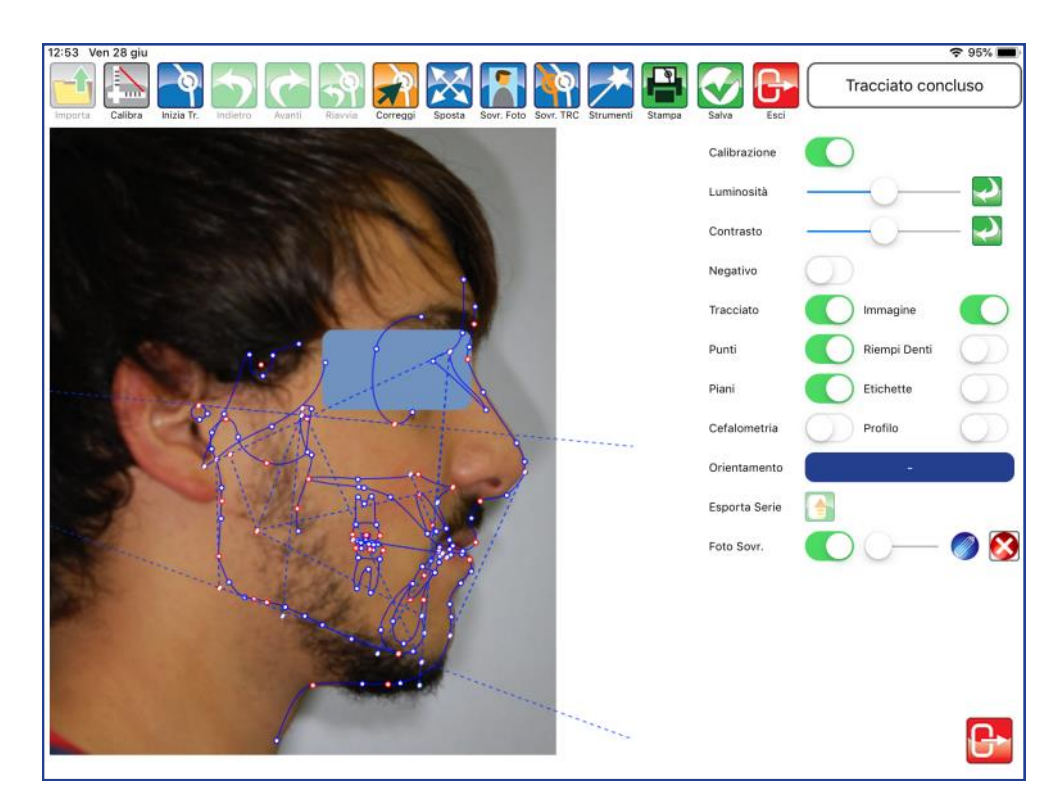

# **ETICHETTE**

Utilizzare il selettore per visualizzare le etichette dei punti.

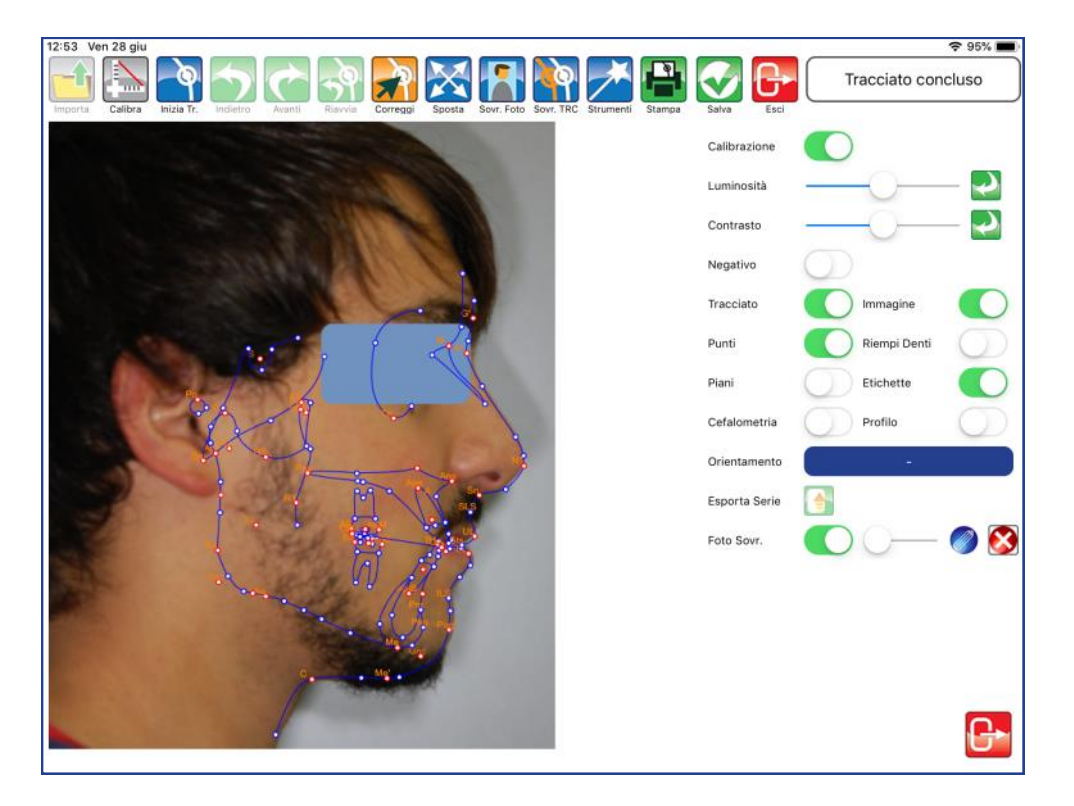

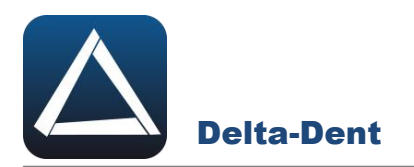

### **CEFALOMETRIA**

Utilizzare il selettore per visualizzare i valori direttamente sul tracciato.

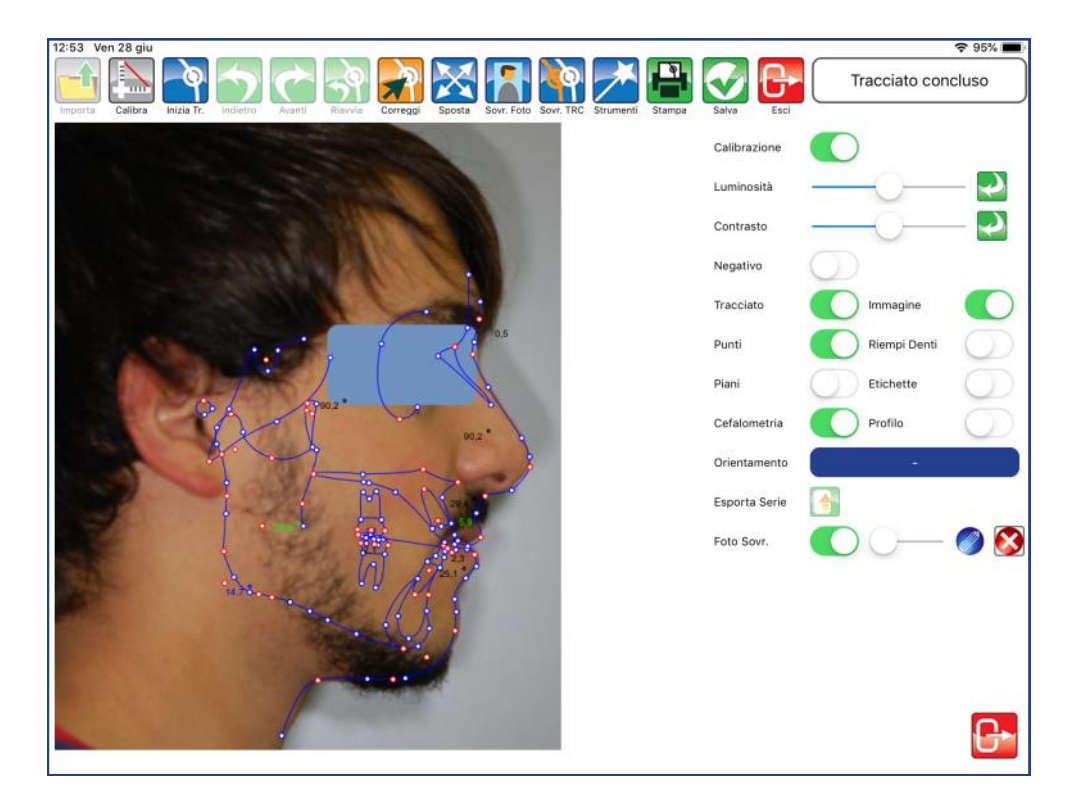

#### **PROFILO**

Utilizzare il selettore per visualizzare le misure del profilo.

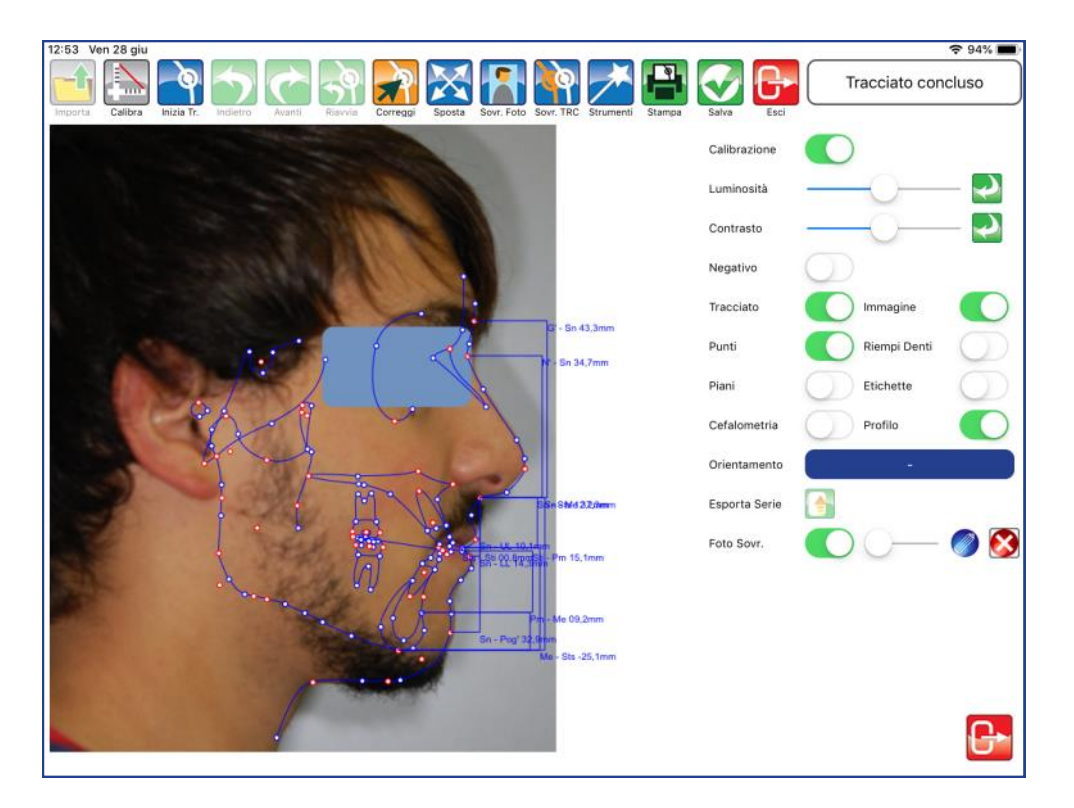

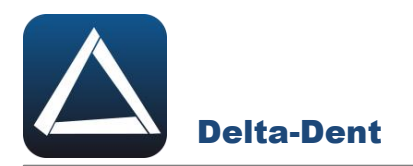

#### **ORIENTAMENTO**

Premere il tasto blu per effettuare l'orientamento del tracciato secondo un piano di riferimento.

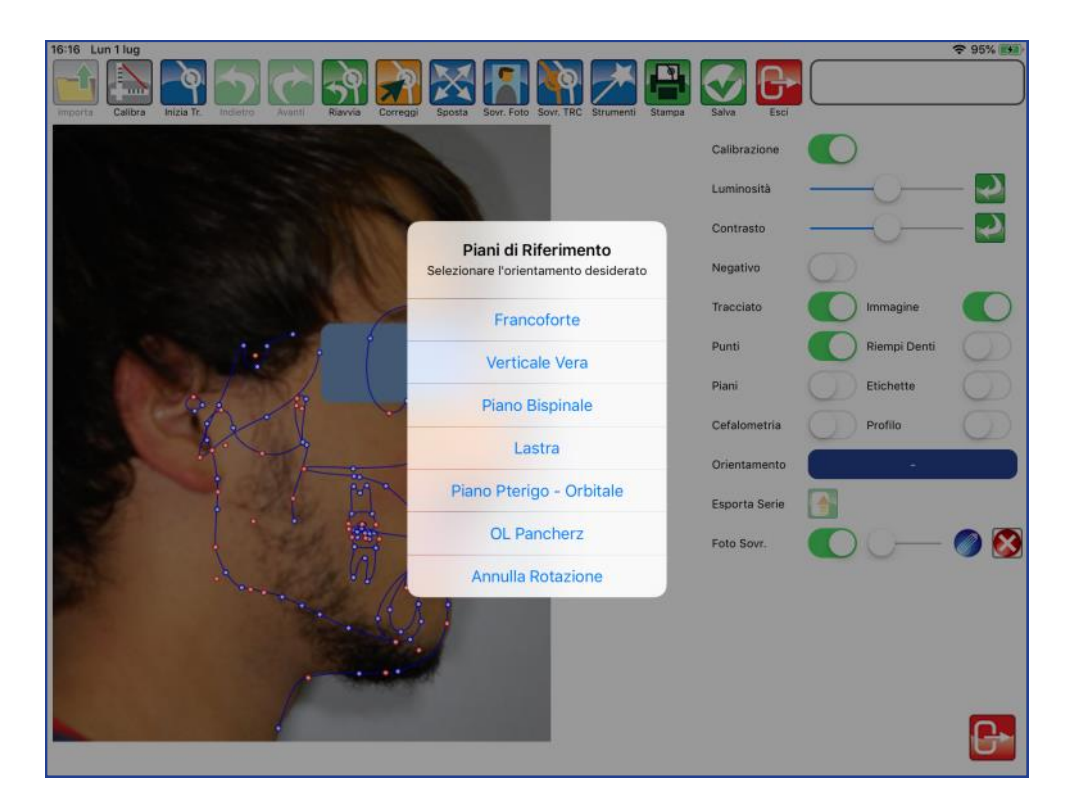

Selezionare il piano tra quelli proposti per avere automaticamente il tracciato ruotato.

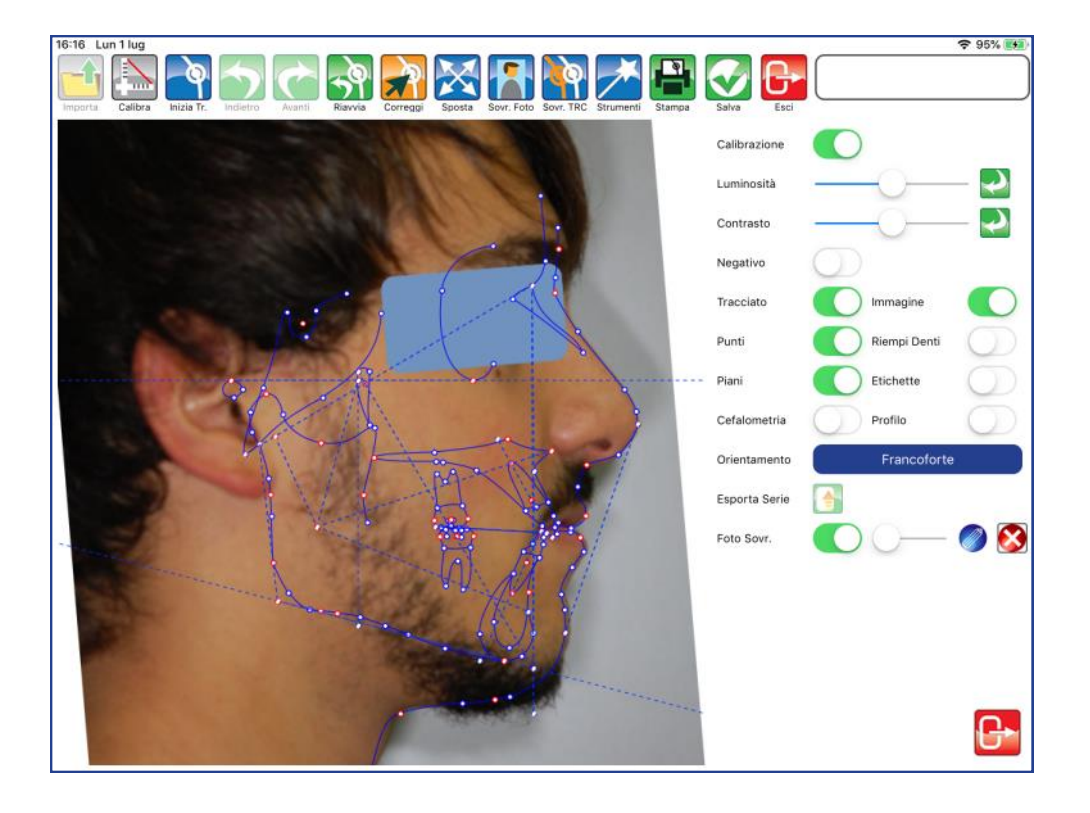

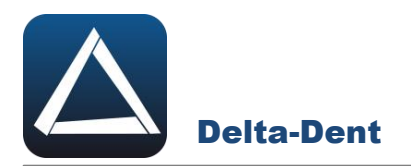

#### **FOTO SOVRAPPOSTA**

Utilizzare il selettore per visualizzare o meno la foto sul tracciato. Il cursore invece, varia la trasparenza della foto, dando modo di vedere contemporaneamente la foto, il tracciato e la lastra.

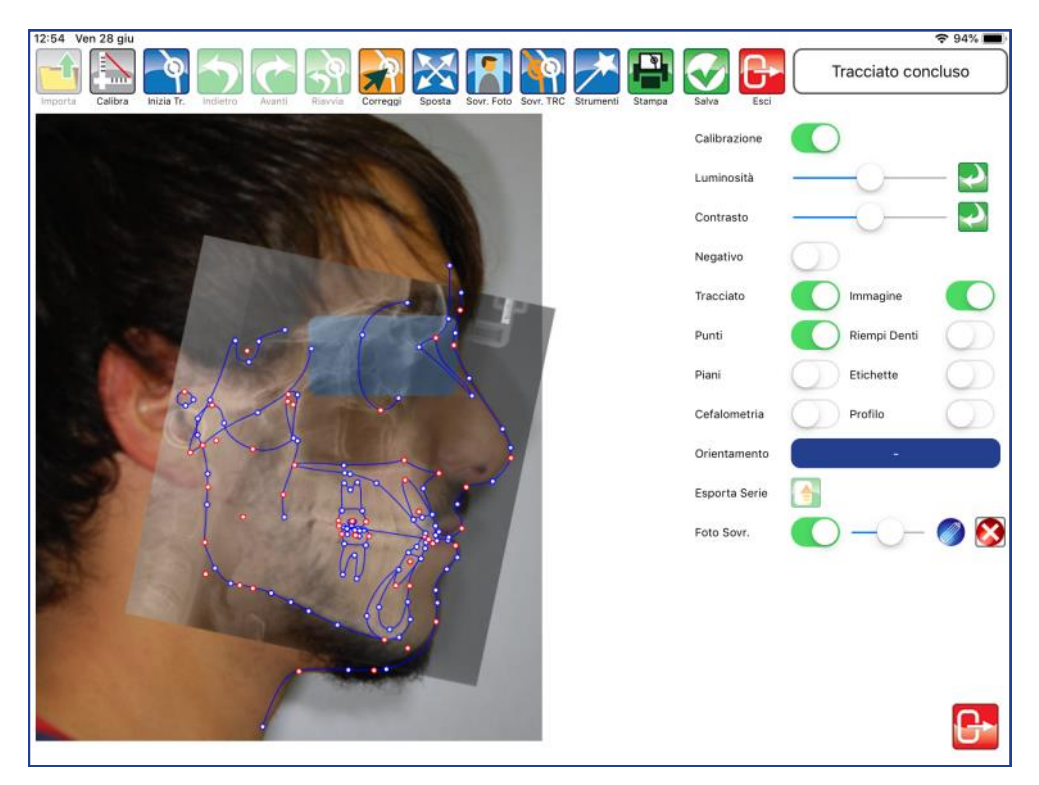

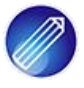

#### **Modifica**

Premere per modificare l'orientamento della foto sovrapposta.

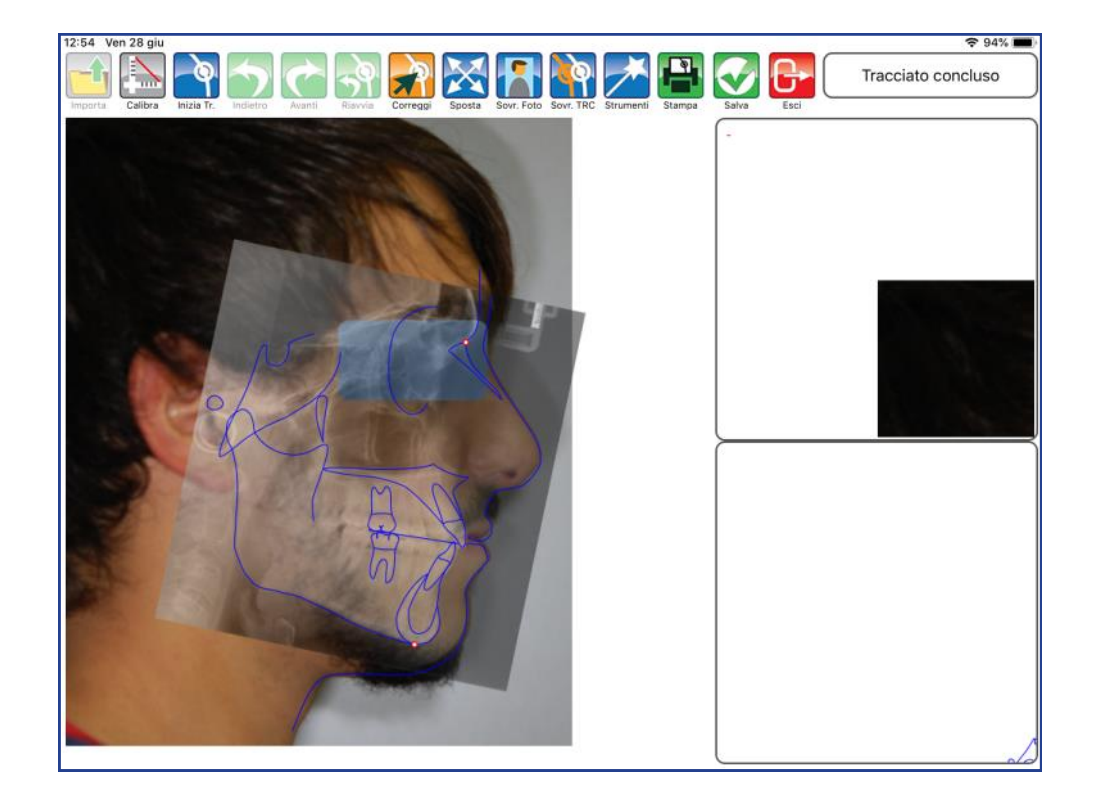

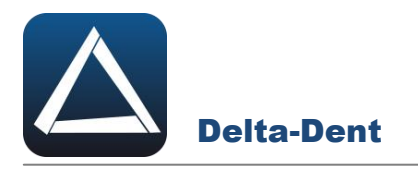

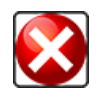

#### **Elimina**

Premere per eliminare la foto sovrapposta.

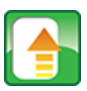

### **Esporta Serie**

Premere per esportare il tracciato e la tabella coi valori in una serie di immagini.

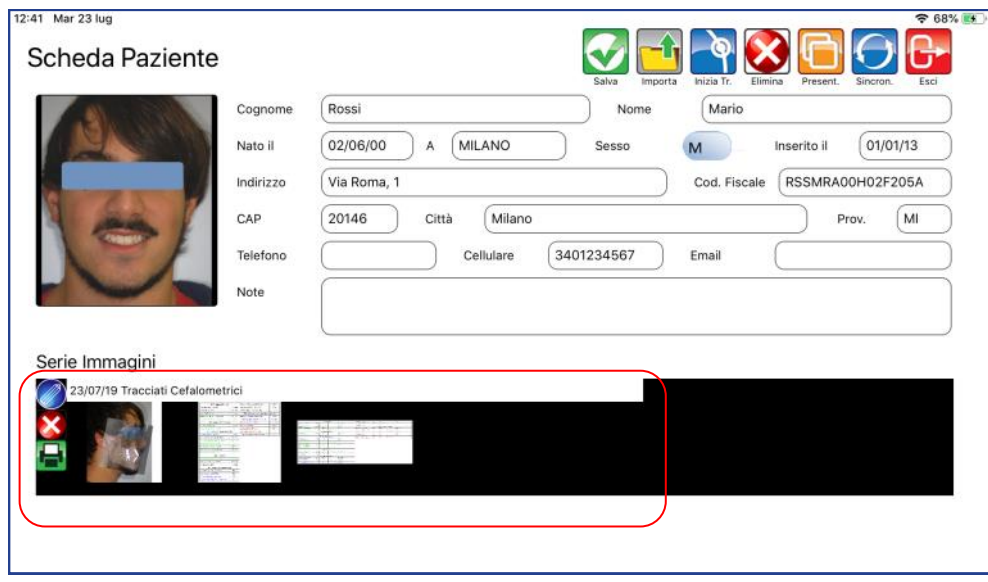

Chiudere il pannello "Strumenti" premendo il tasto ESCI in basso a destra.

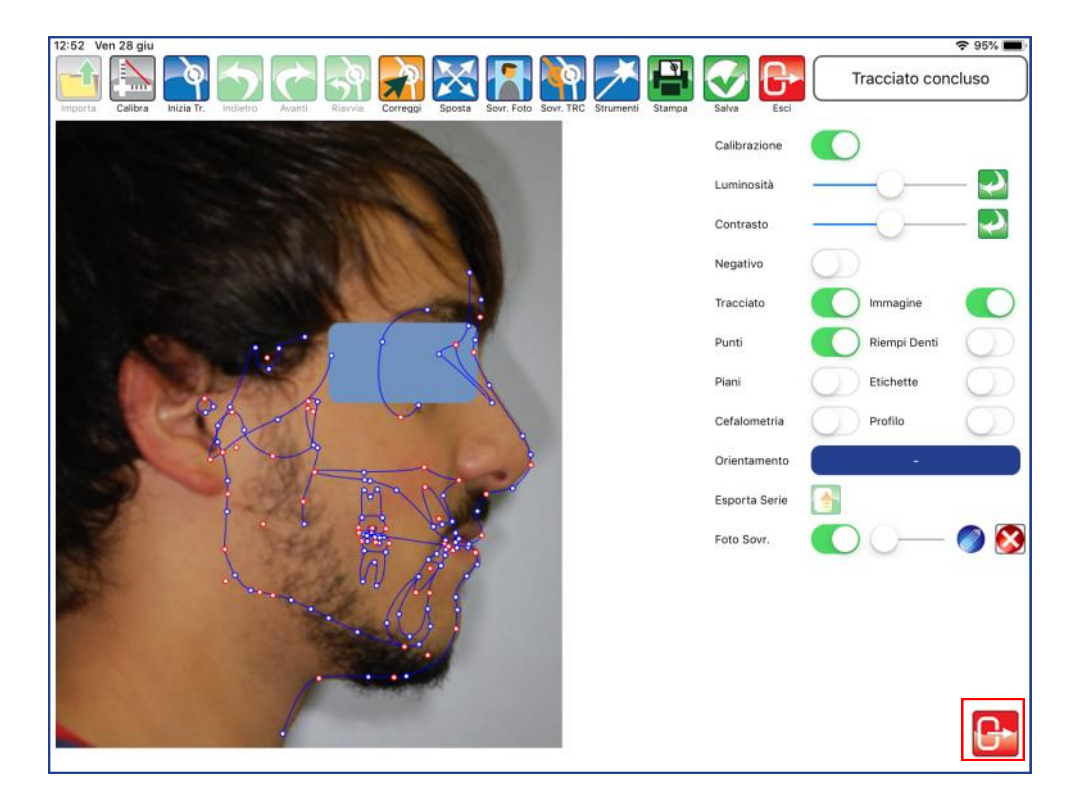

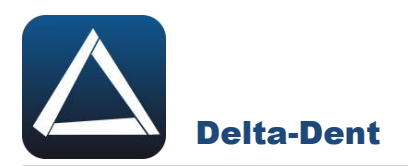

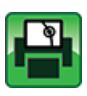

# **Stampa Tracciato**

Premere per esportare il tracciato e i valori in un file pdf.

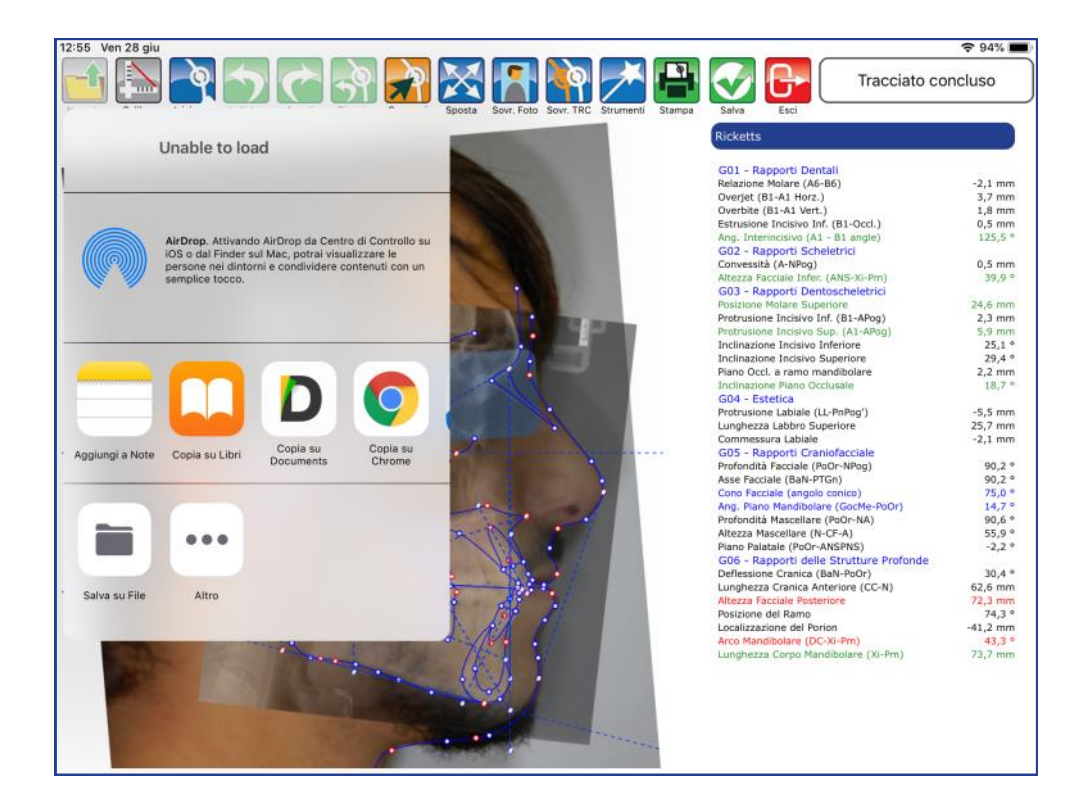

Selezionare SALVA FILE e confermare la posizione.

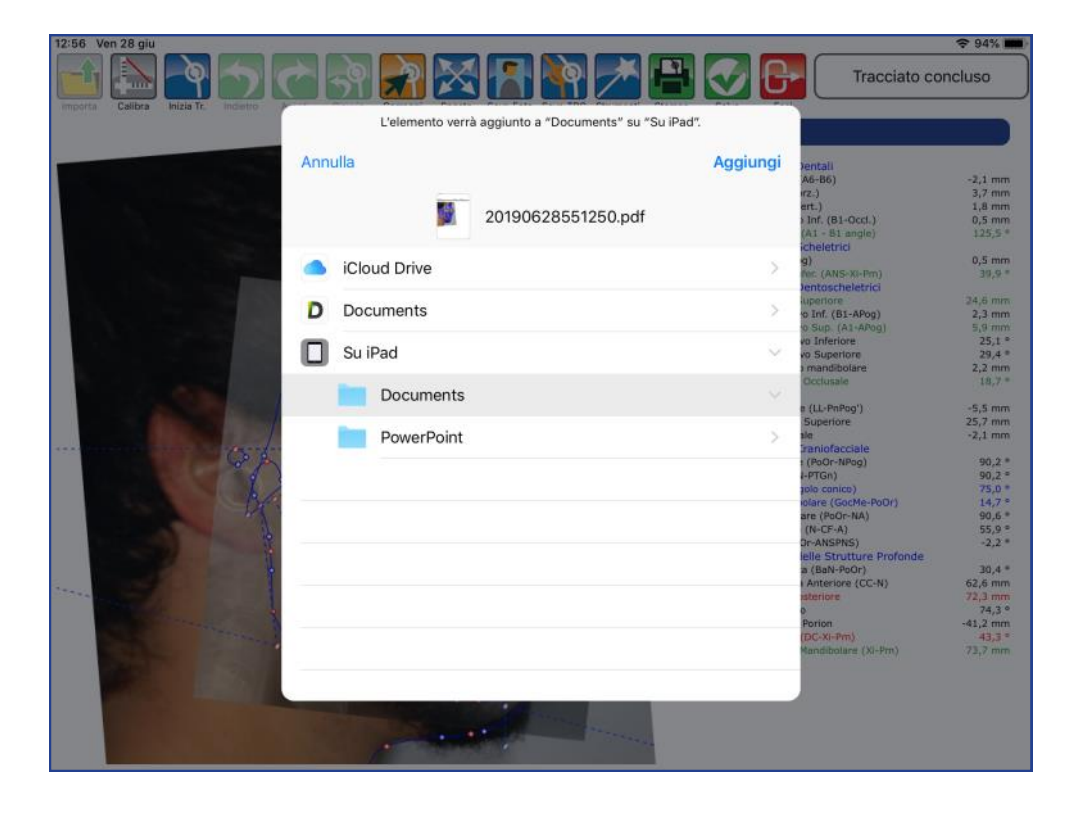

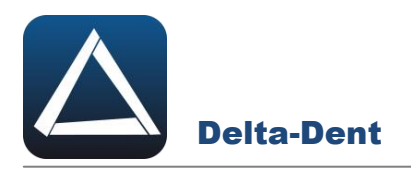

Il file pdf è disponibile nel percorso selezionato.

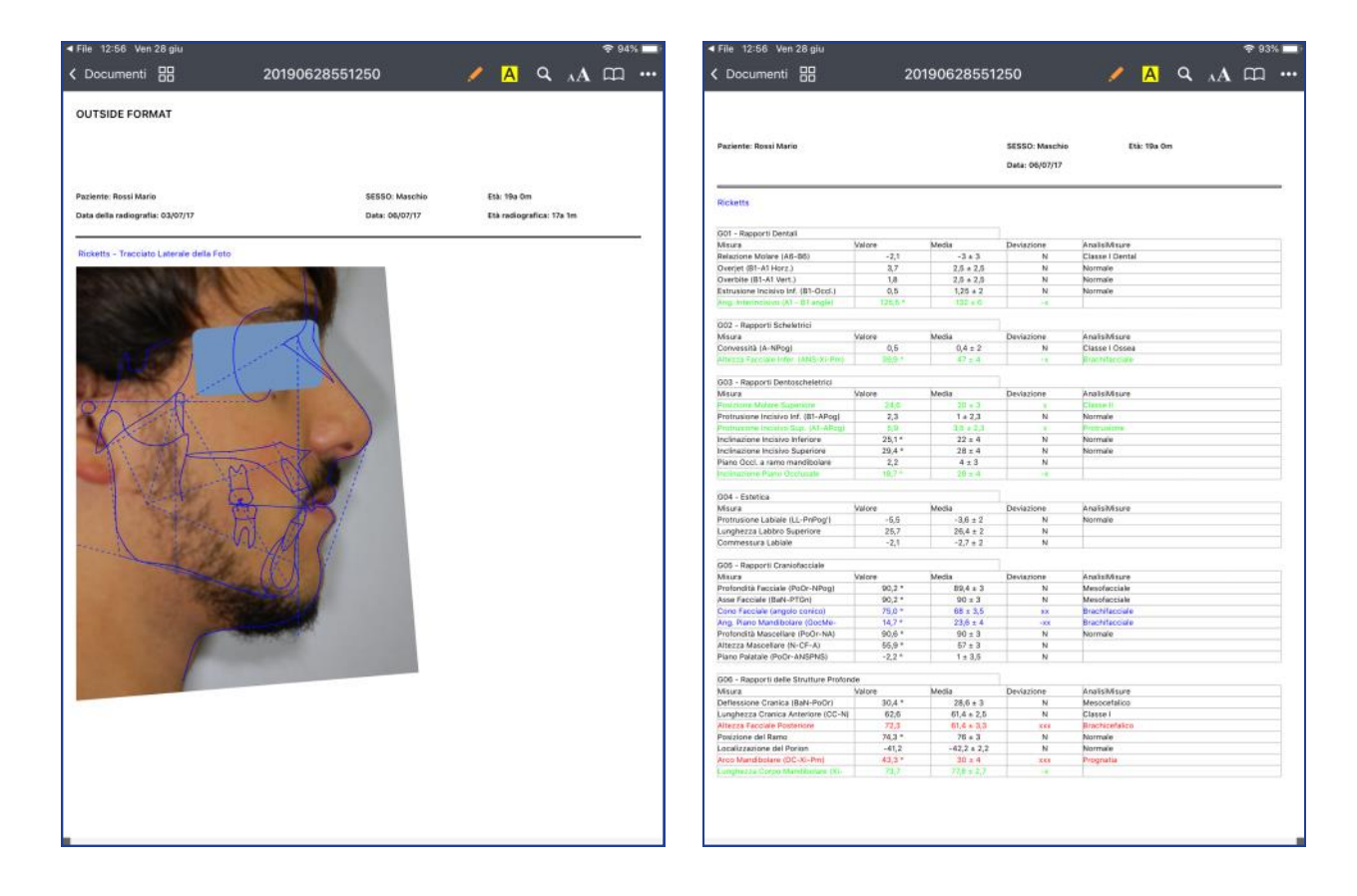

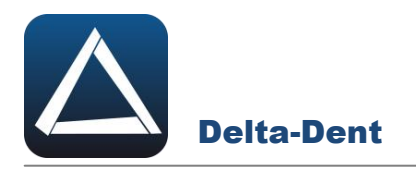

Aprire con un tocco la radiografia.

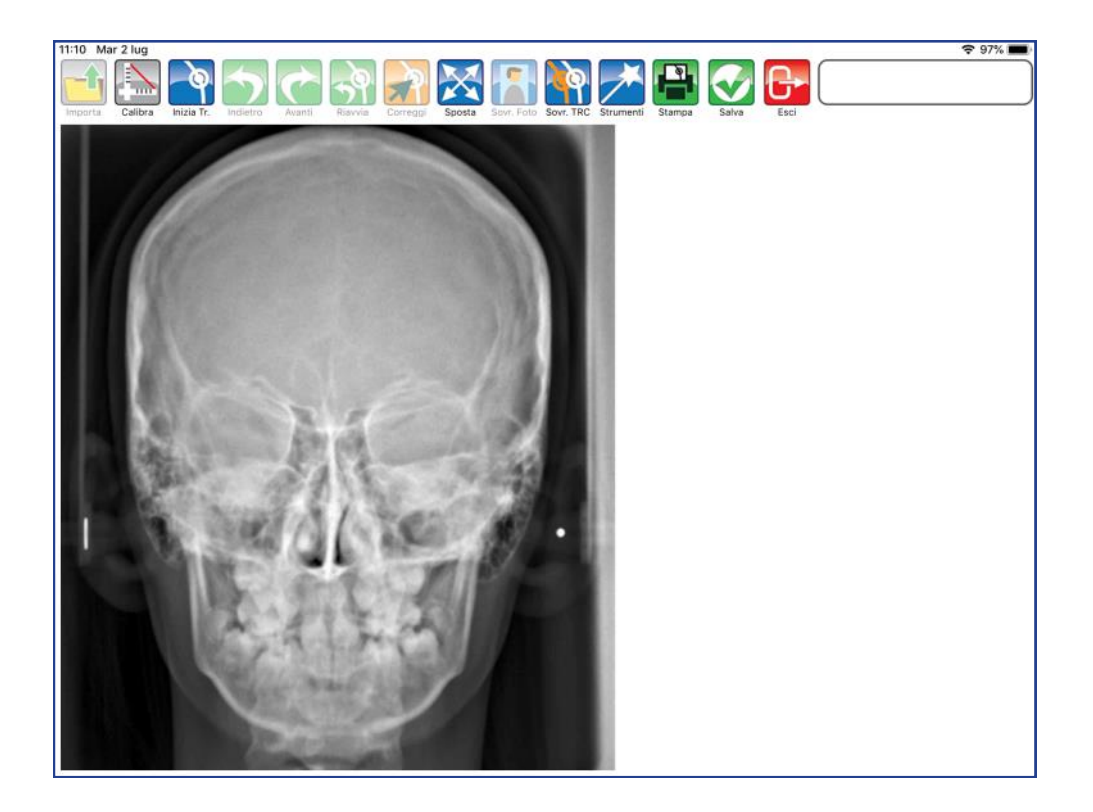

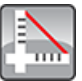

#### **Calibra**

Premere per iniziare la fase di calibrazione. Fissare con un tocco il primo punto sul righello. Una guida posta a lato aiuta nel posizionamento del punto.

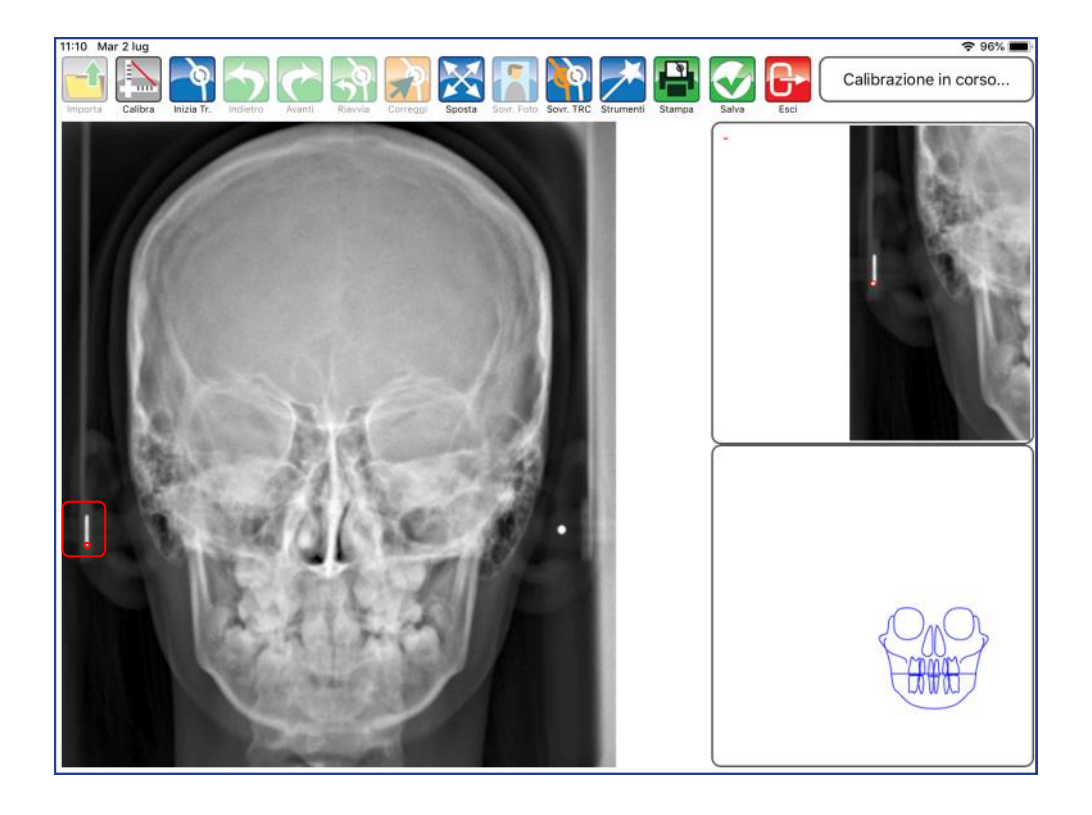

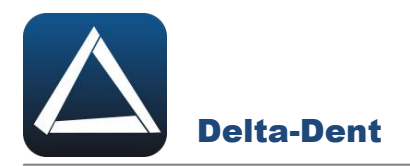

Fissare anche il secondo punto per impostare il valore millimetrico.

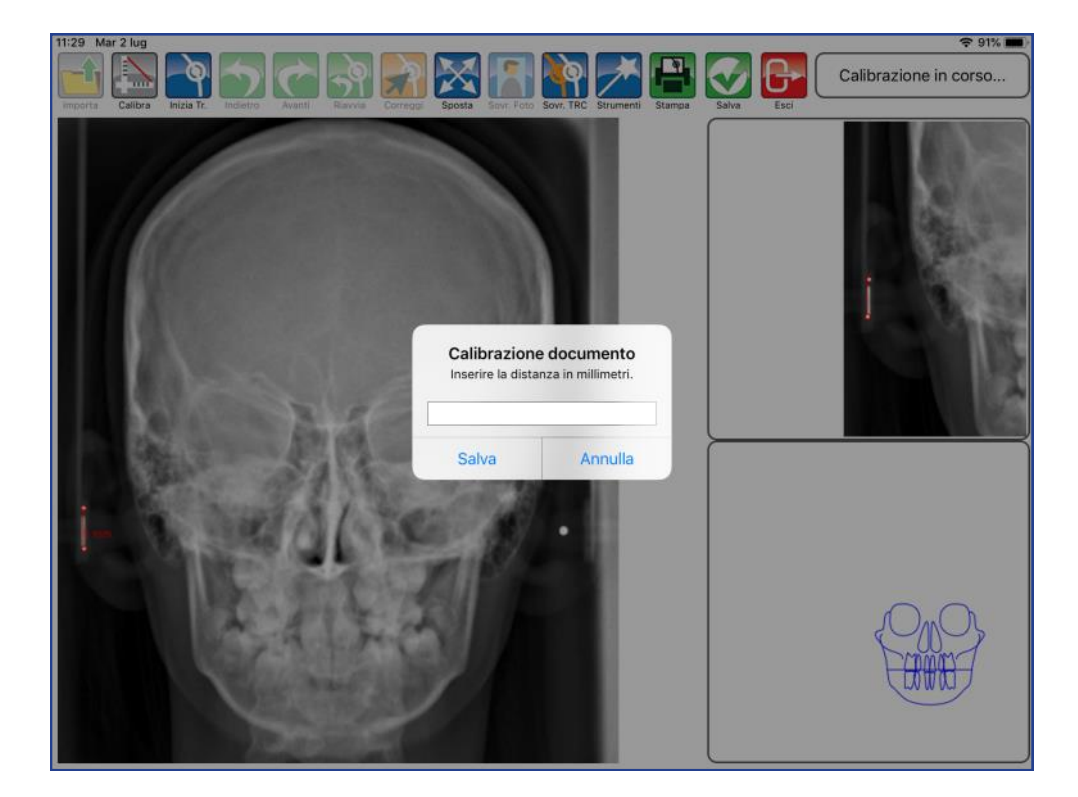

Digitare il valore.

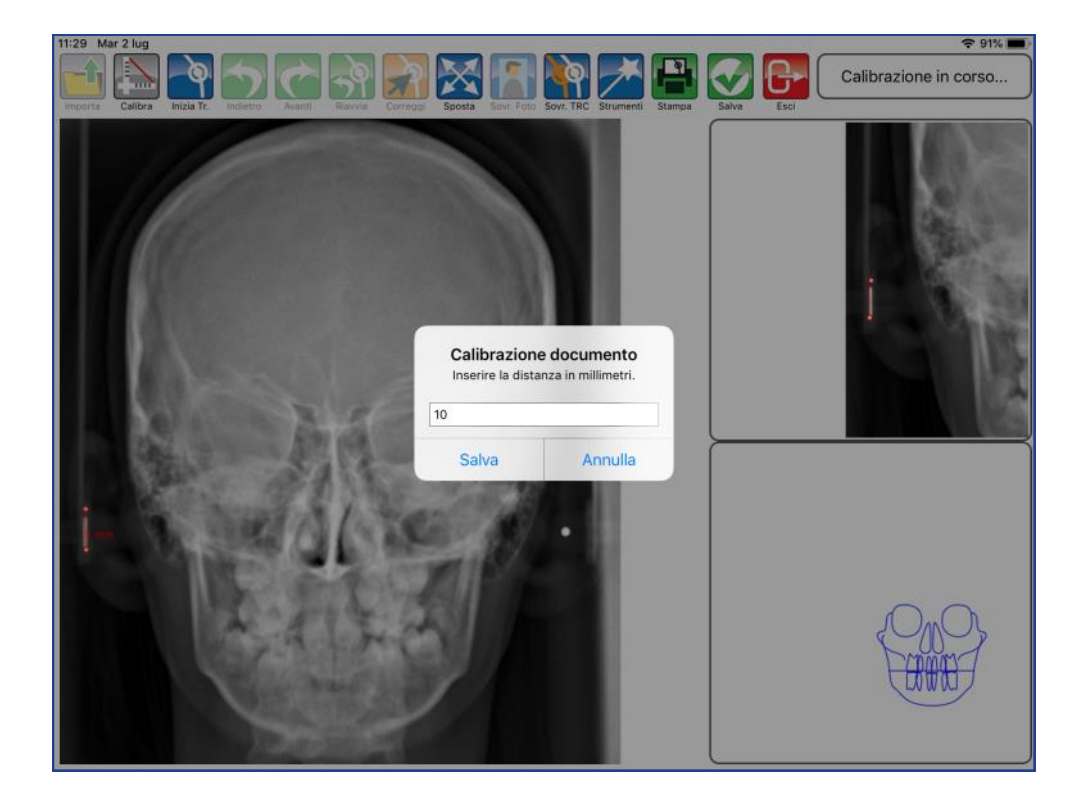

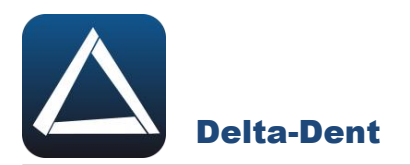

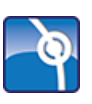

# **Inizia Tracciato**

Premere per impostare la metodica e iniziare la fase realizzativa.

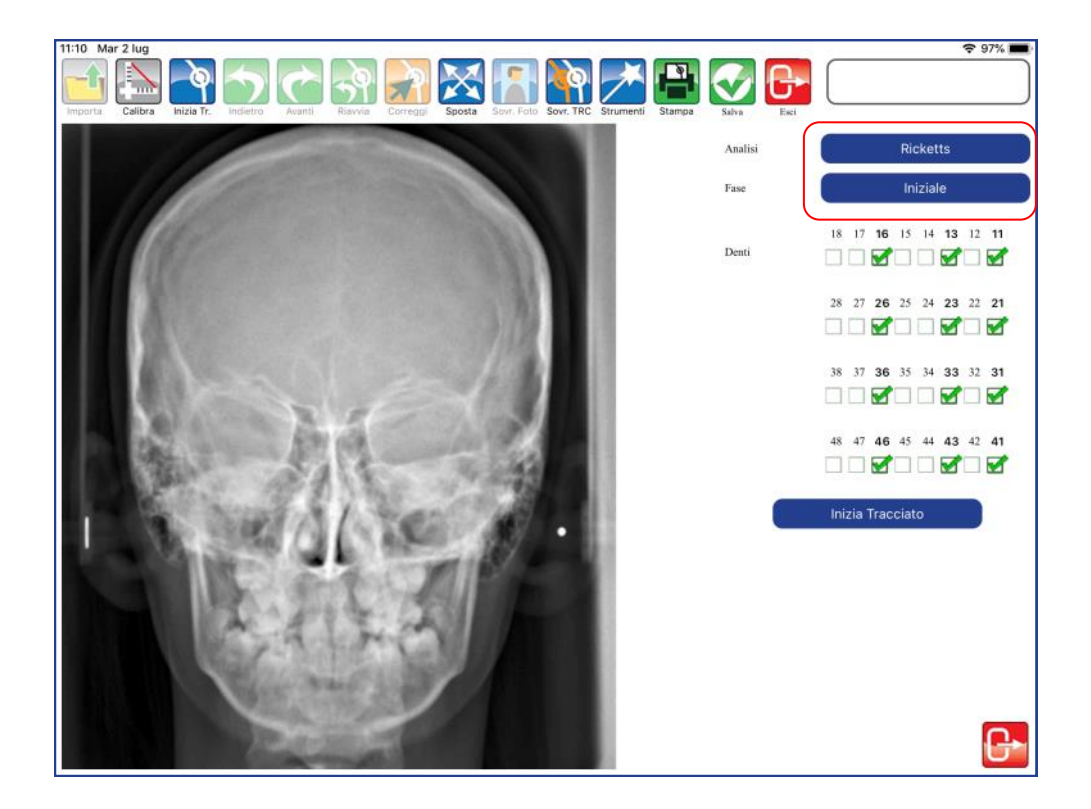

Premere inizia tracciato per iniziare a collocare il primo punto. Per collocare i punti è sufficiente toccare la lastra in corrispondenza del punto anatomico.

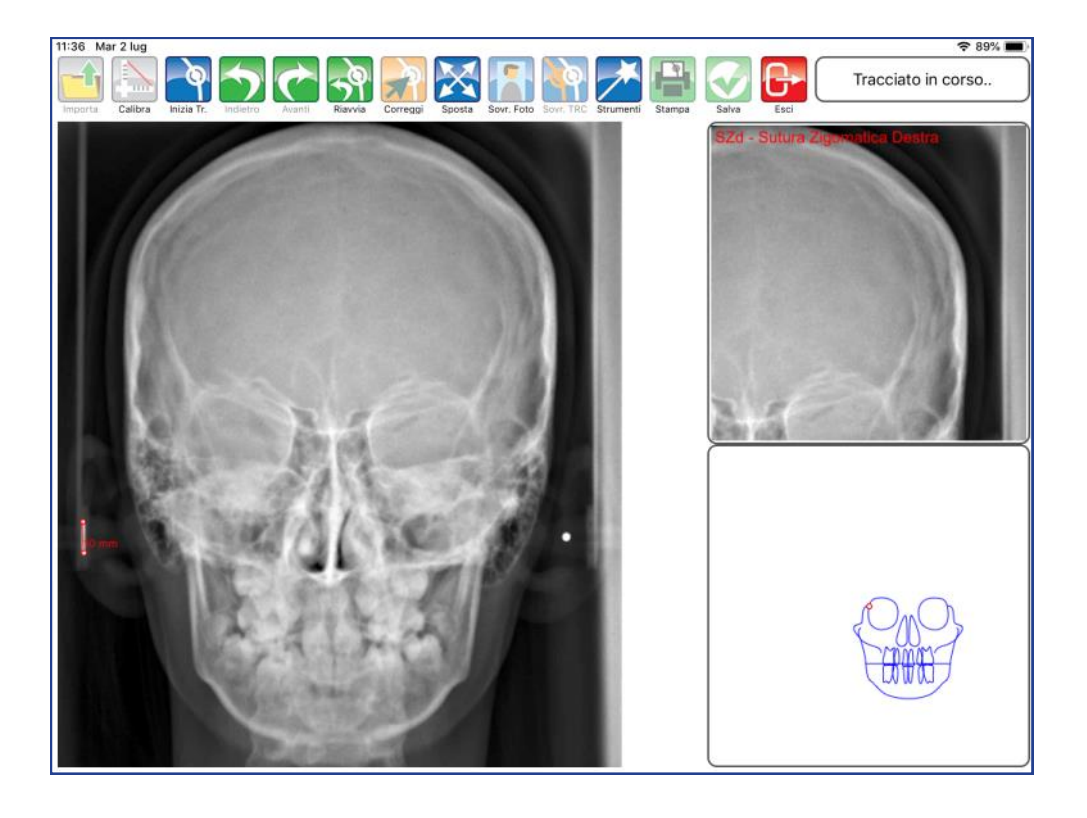

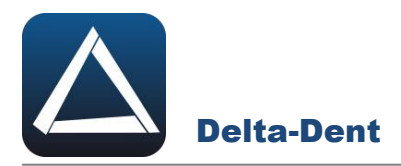

A lato, la guida e l'ingrandimento offrono un aiuto per il posizionamento. Procedere con i punti successivi proposti automaticamente dal software.

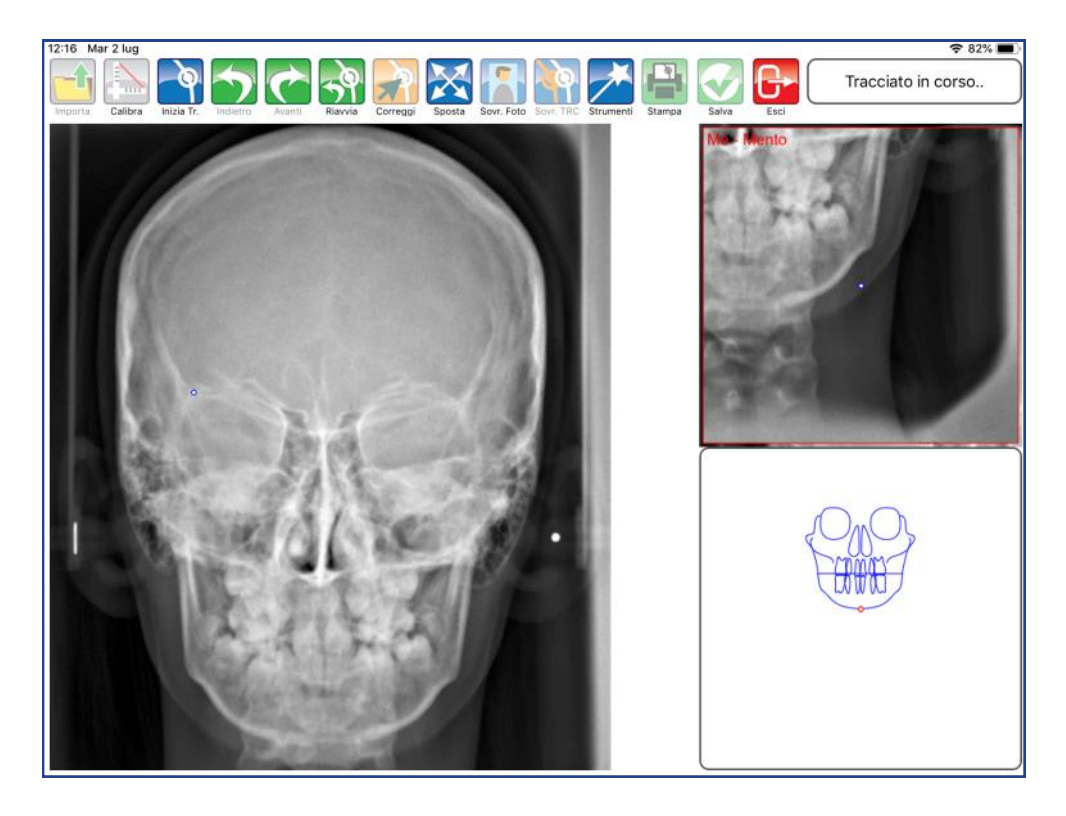

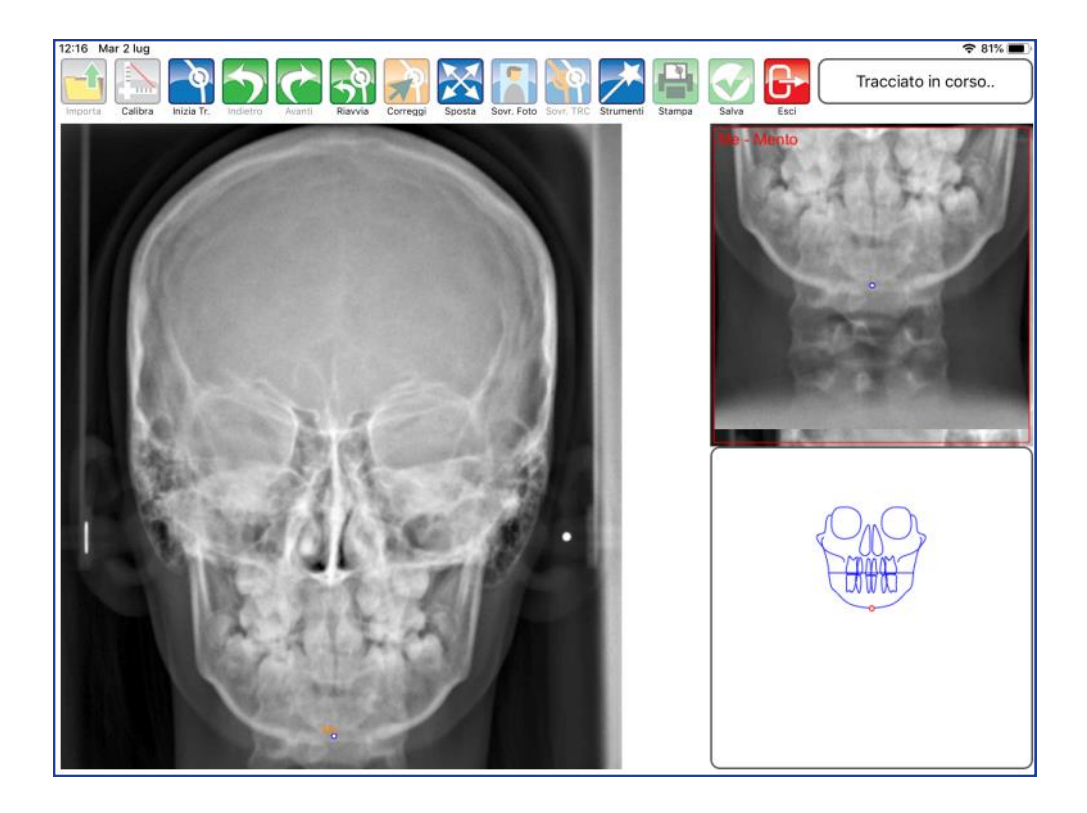

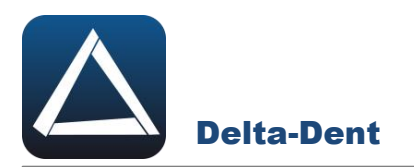

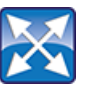

# **Sposta**

Premere il tasto per muovere e zoomare la lastra. Durante questa fase, gli altri comandi sono inibiti.

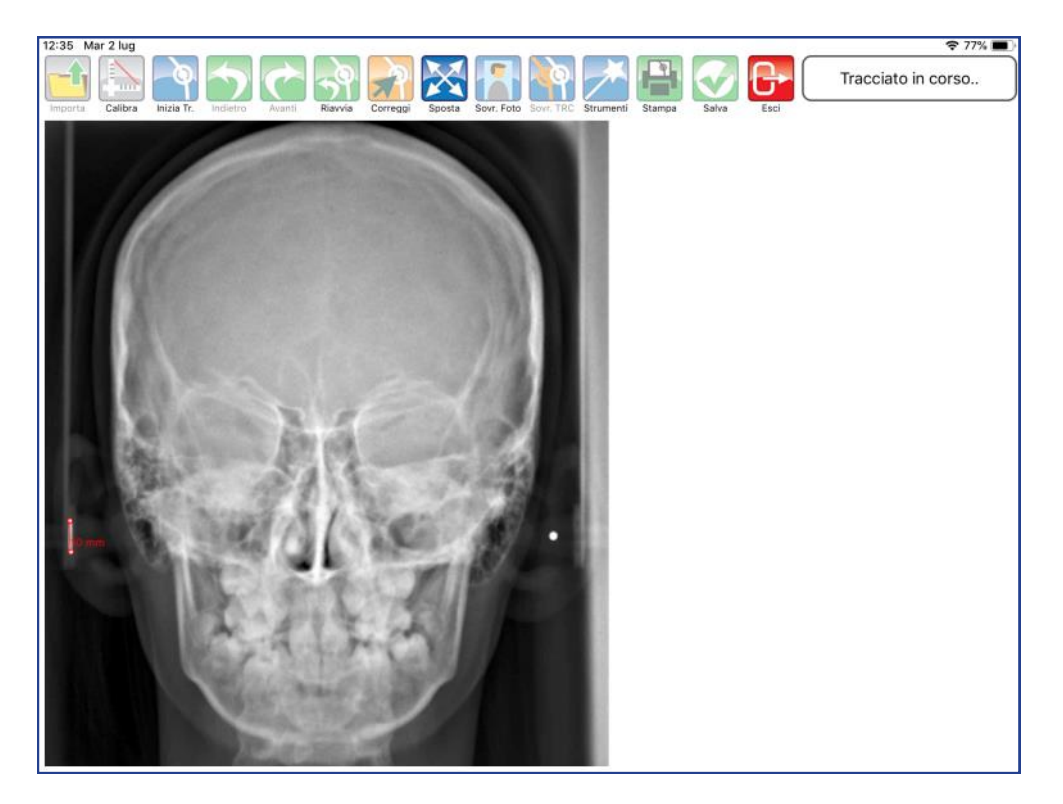

Posizionarsi nell'area desiderata.

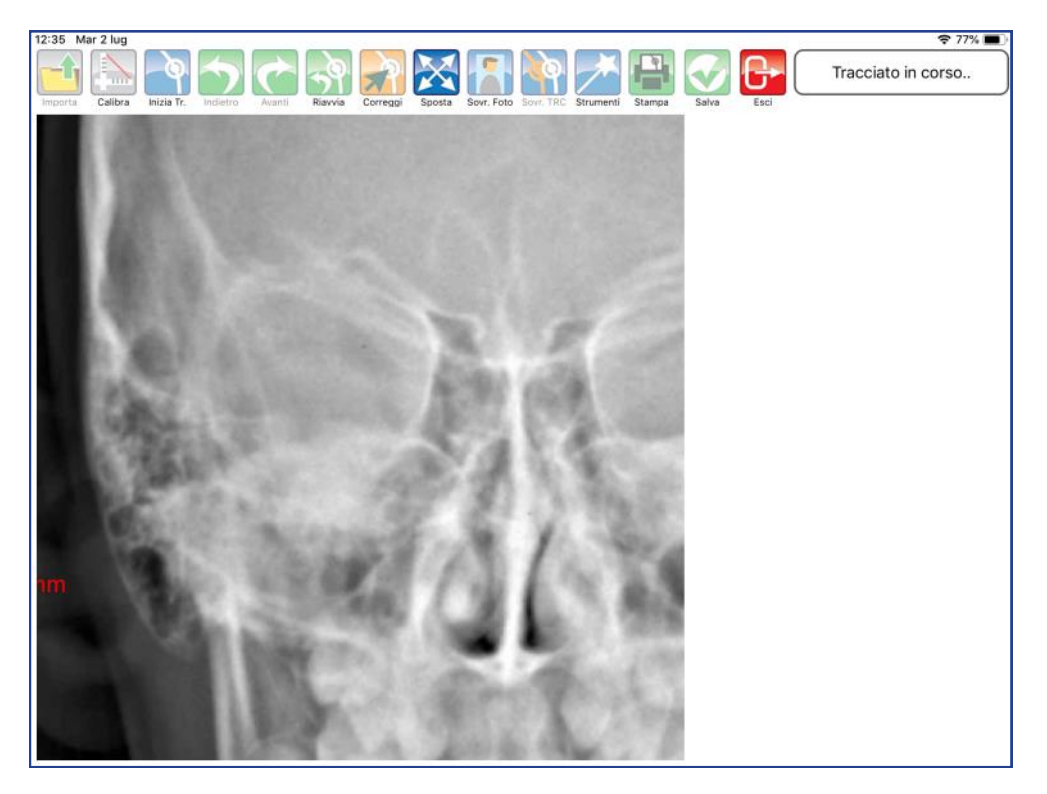

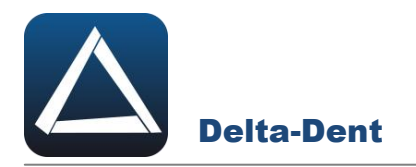

Disattivare il comando SPOSTA premendo nuovamente il tasto.

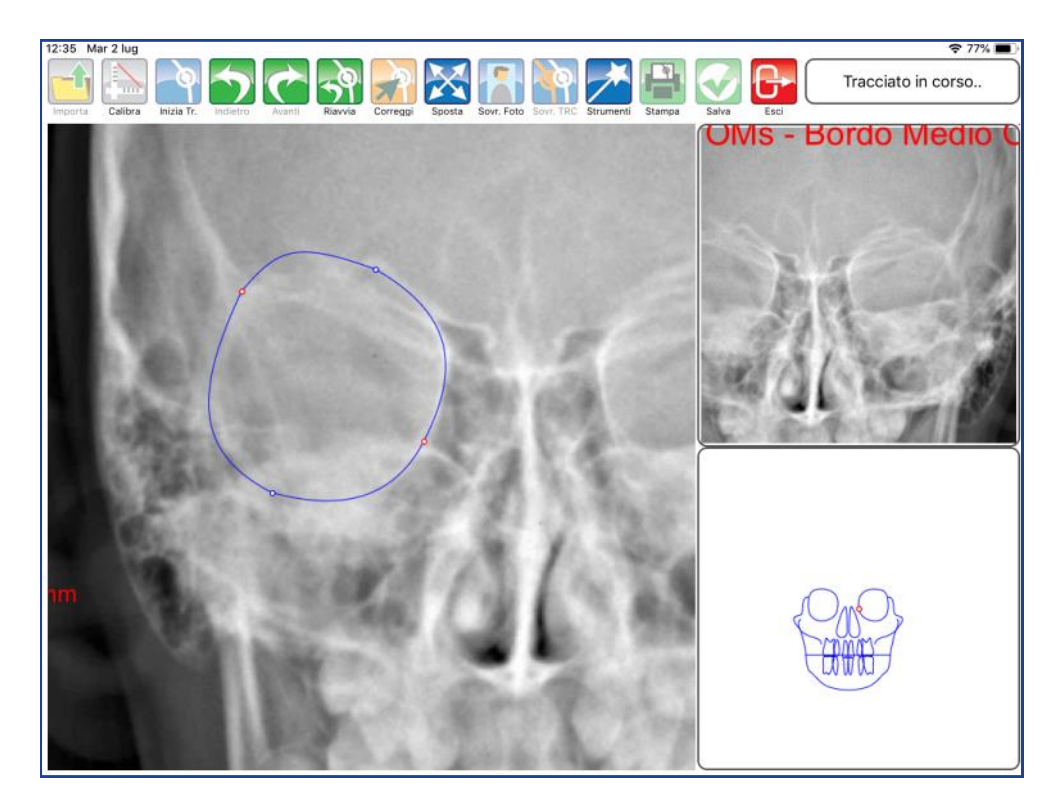

Proseguire con il posizionamento dei punti.

# **ALTRI TASTI FUNZIONALI**

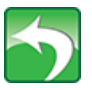

#### **Indietro**

Premere per riposizionare l'ultimo punto collocato.

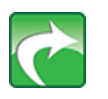

**Avanti** Premere per confermare la posizione del punto suggerita dal software-

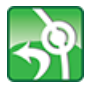

**Riavvia** Premere per ricominciare il posizionamento dal primo punto.

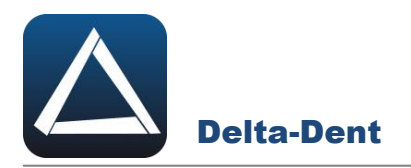

Terminata la sequenza, l'applicazione è in grado di calcolare i valori.

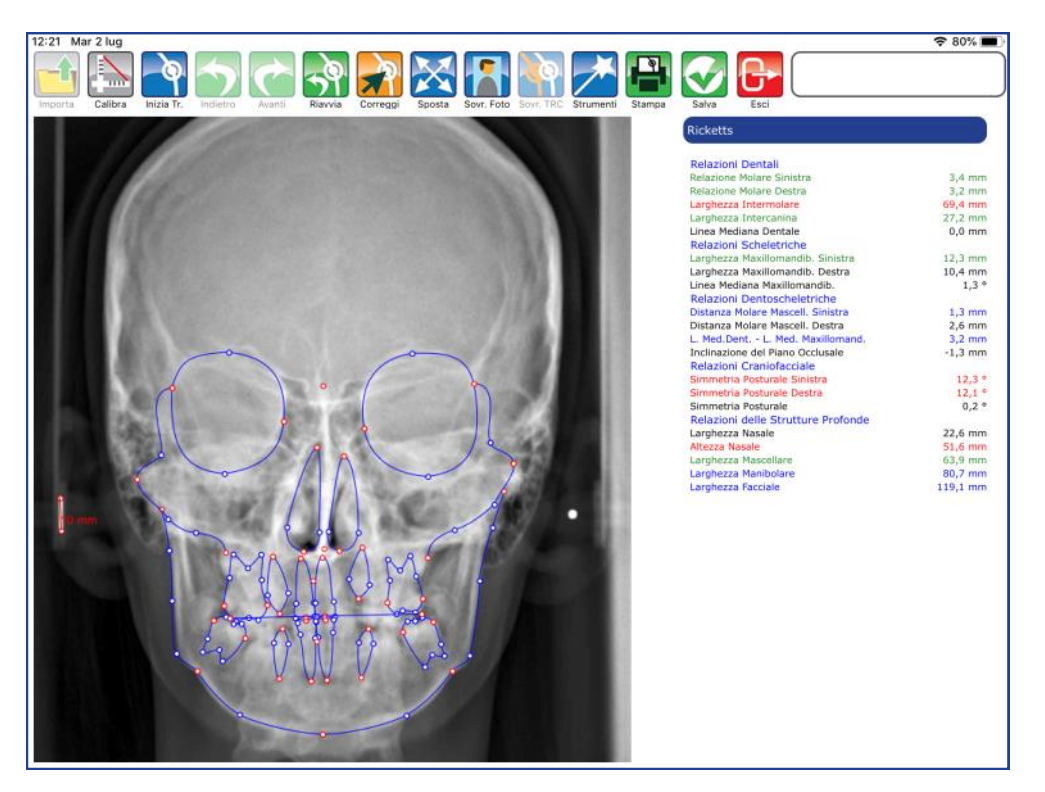

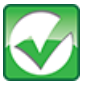

#### **Salva** Premere per salvare il tracciato realizzato.

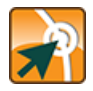

# **Correggi**

Premere il tasto per modificare la posizione dei punti.

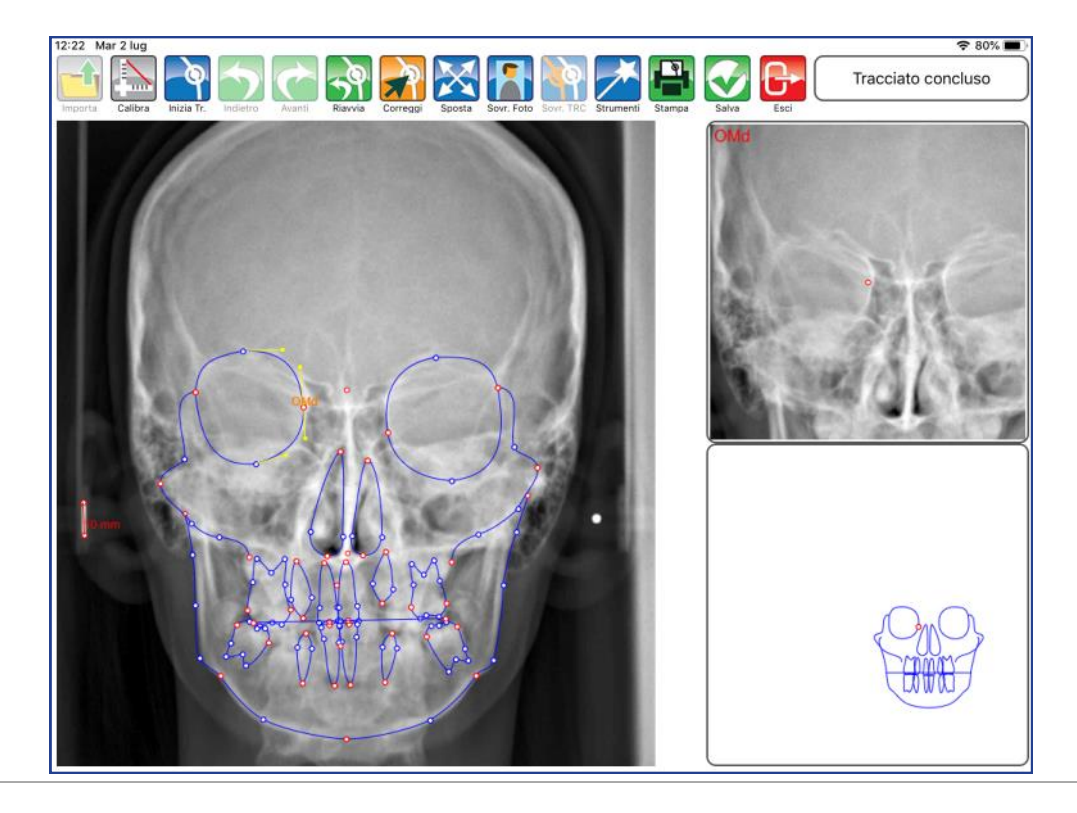

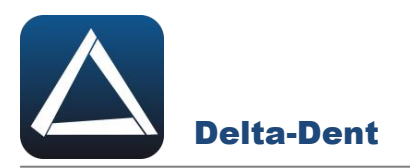

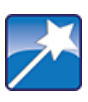

## **Strumenti**

Premere per accedere al pannello strumenti (layout ed esportazioni).

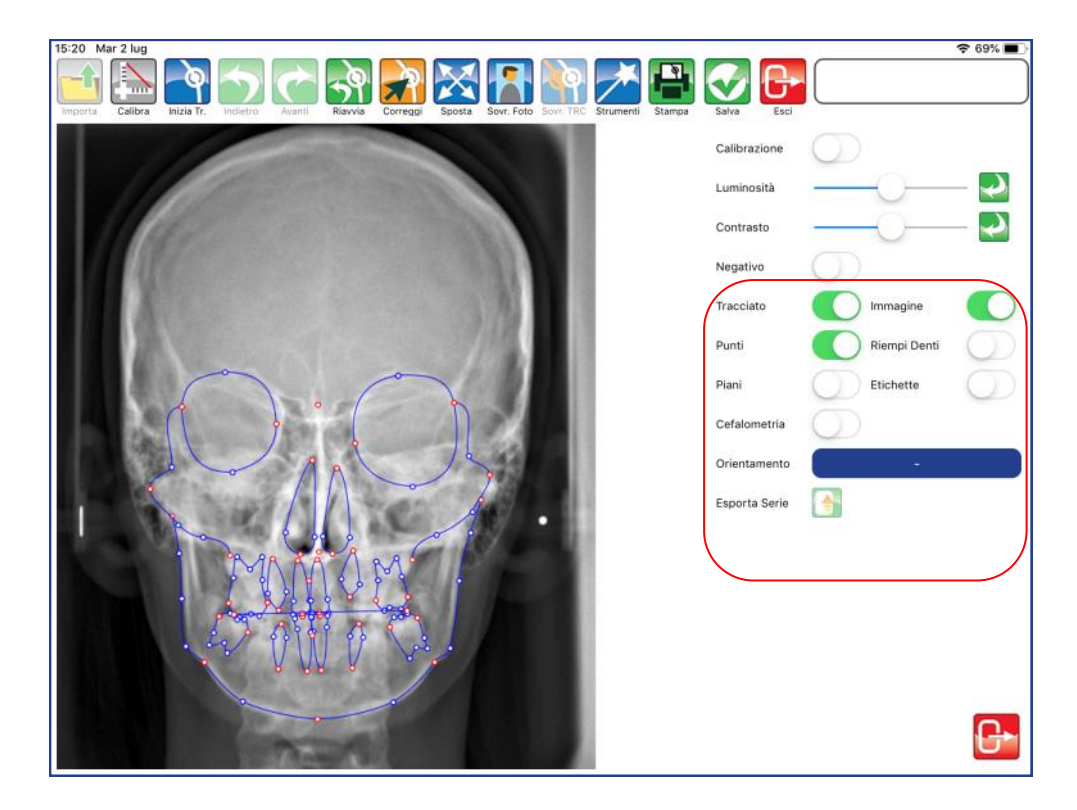

# **TRACCIATO**

Utilizzare il selettore per visualizzare o meno il tracciato.

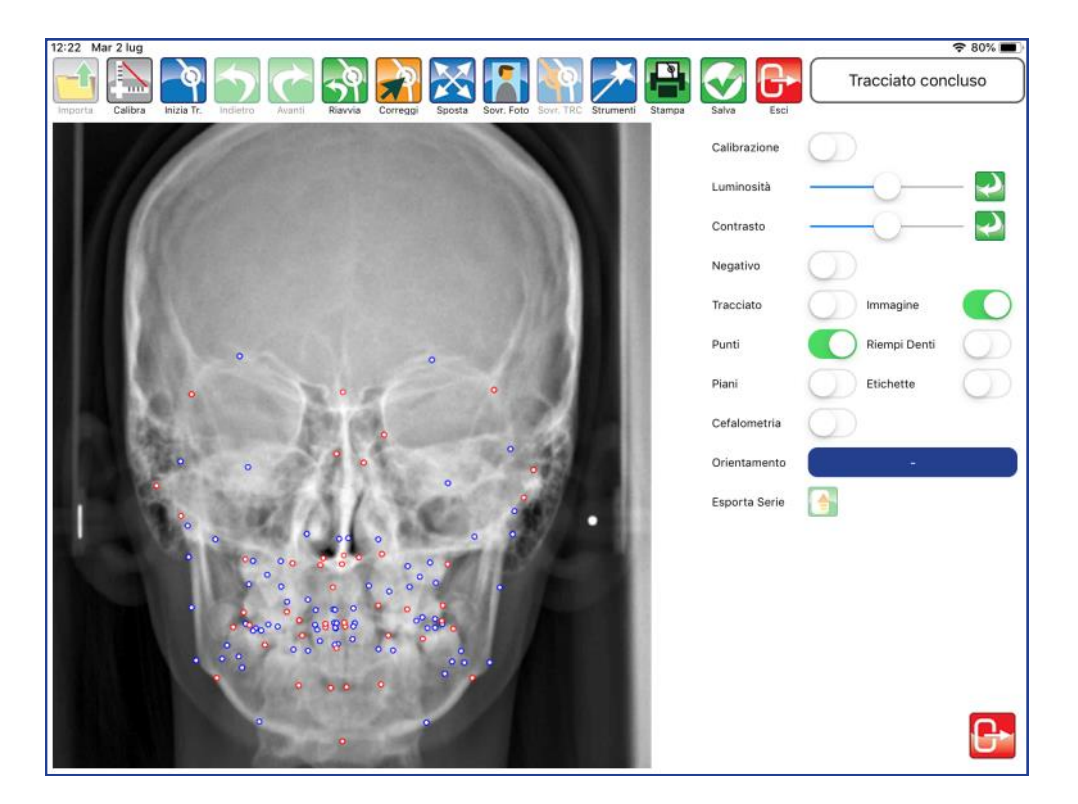

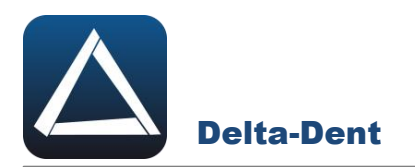

#### **IMMAGINE**

Utilizzare il selettore per visualizzare o meno l'immagine.

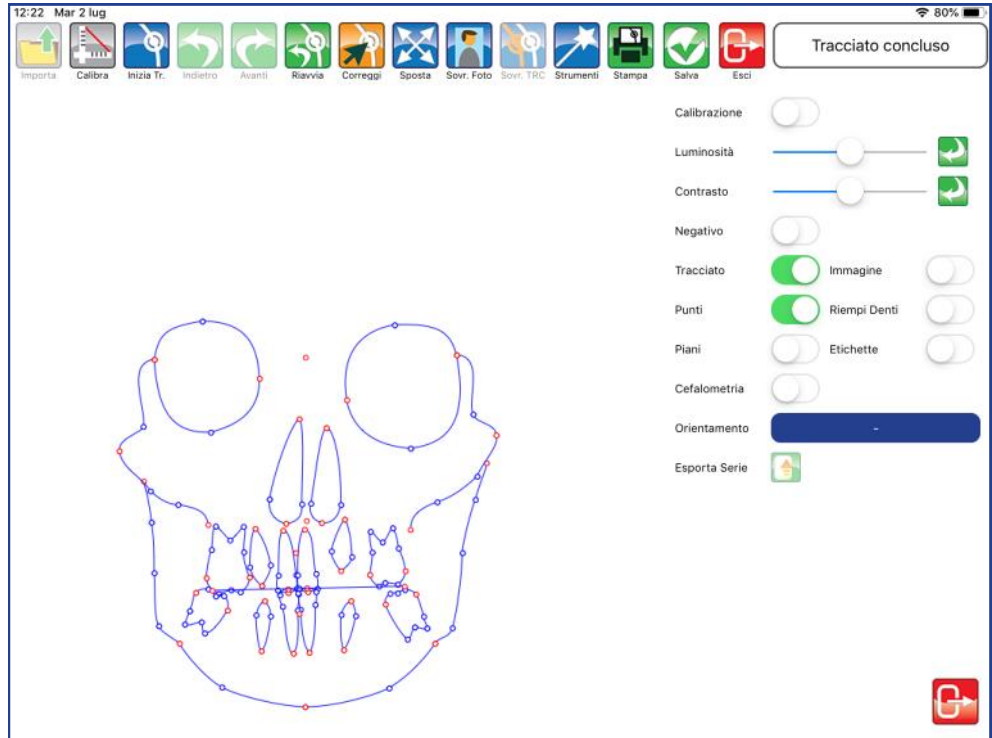

## **PUNTI**

Utilizzare il selettore per visualizzare o meno i punti.

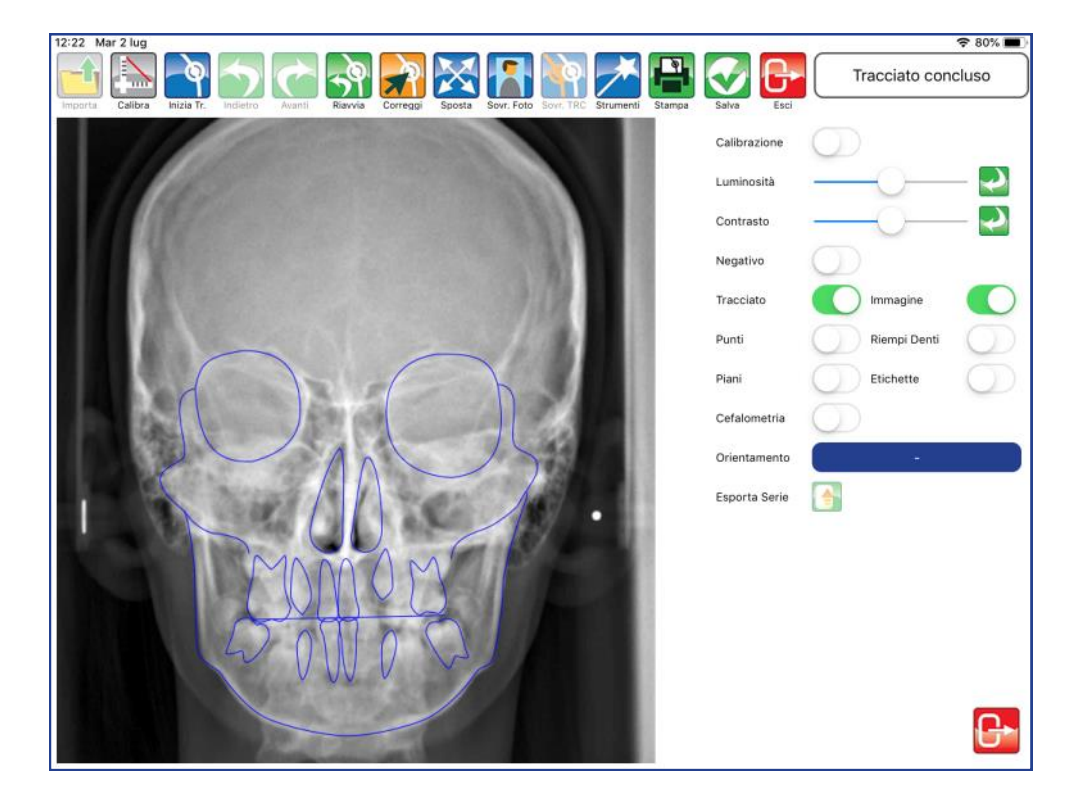

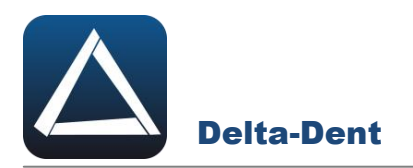

#### **RIEMPI DENTI**

Utilizzare il selettore per colorare o meno i denti.

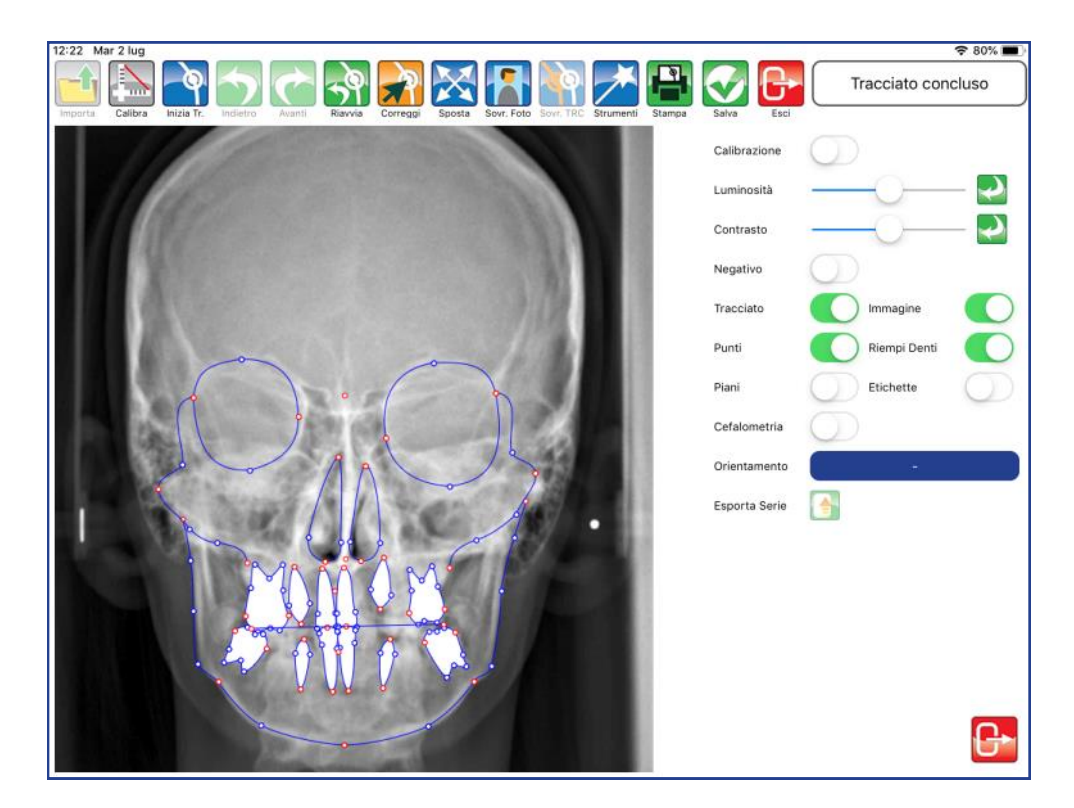

#### **PIANI**

Utilizzare il selettore per visualizzare o meno i piani.

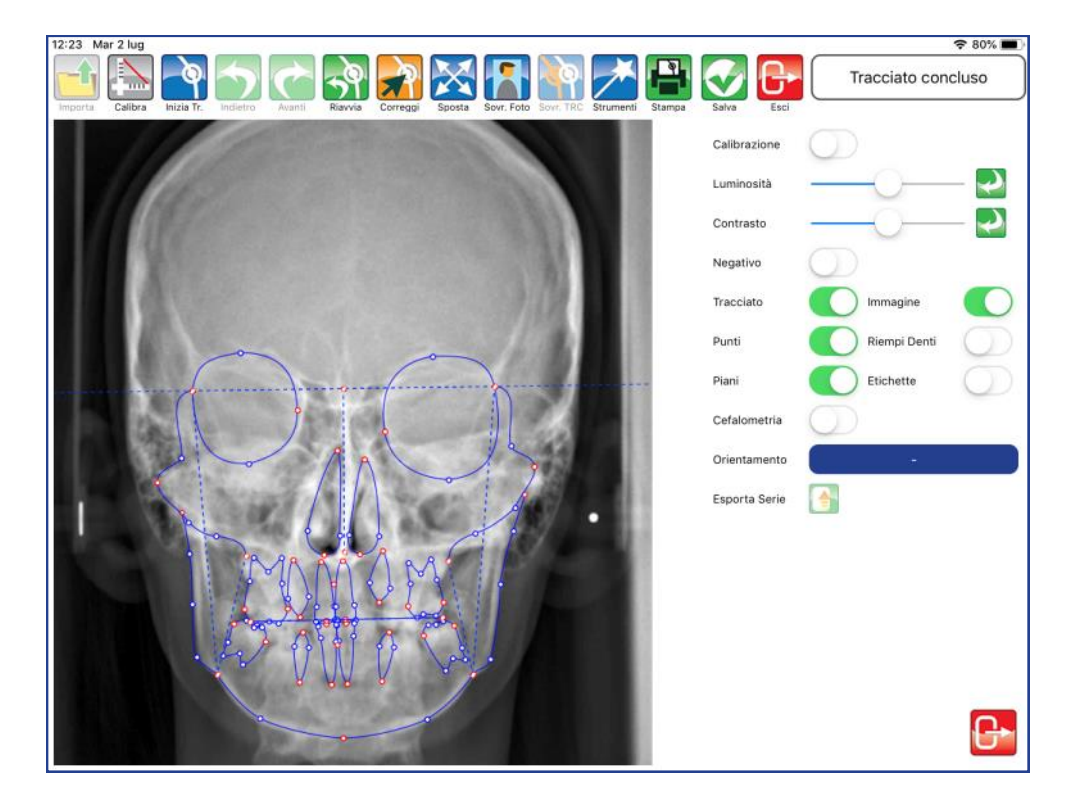

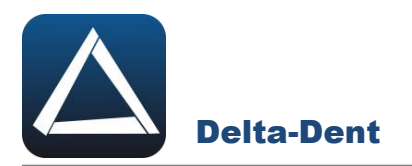

### **ETICHETTE**

Utilizzare il selettore per visualizzare le etichette dei punti.

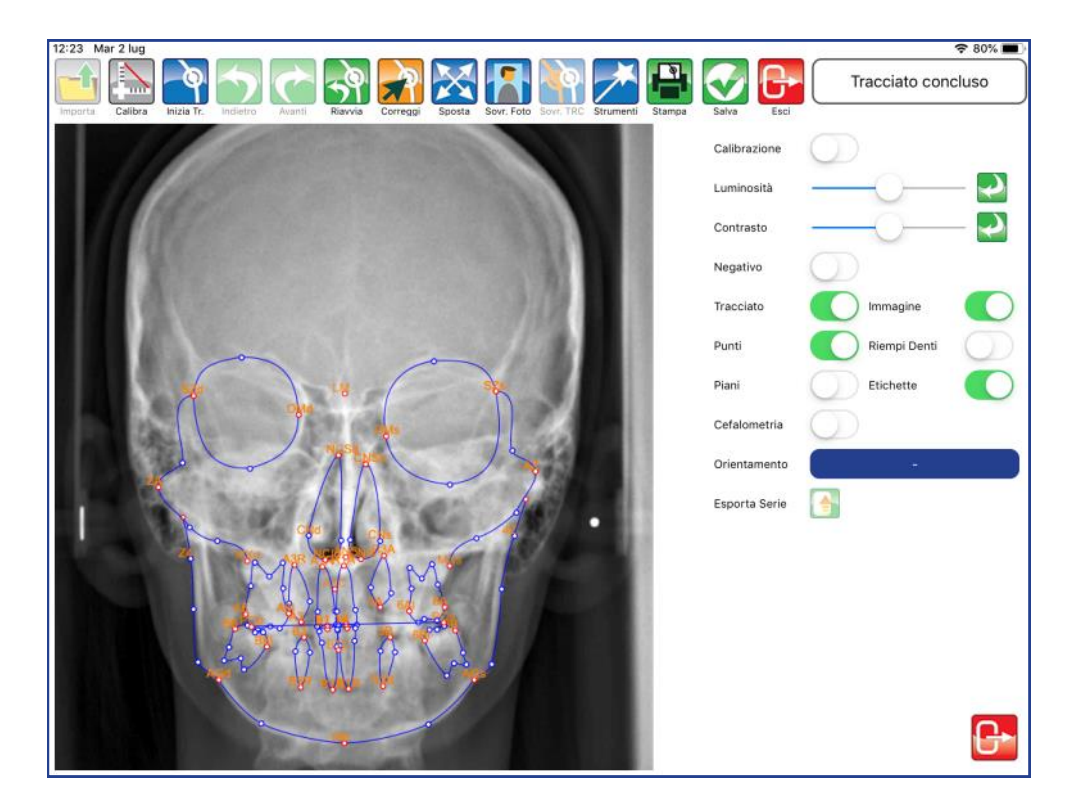

## **CEFALOMETRIA**

Utilizzare il selettore per visualizzare i valori direttamente sul tracciato.

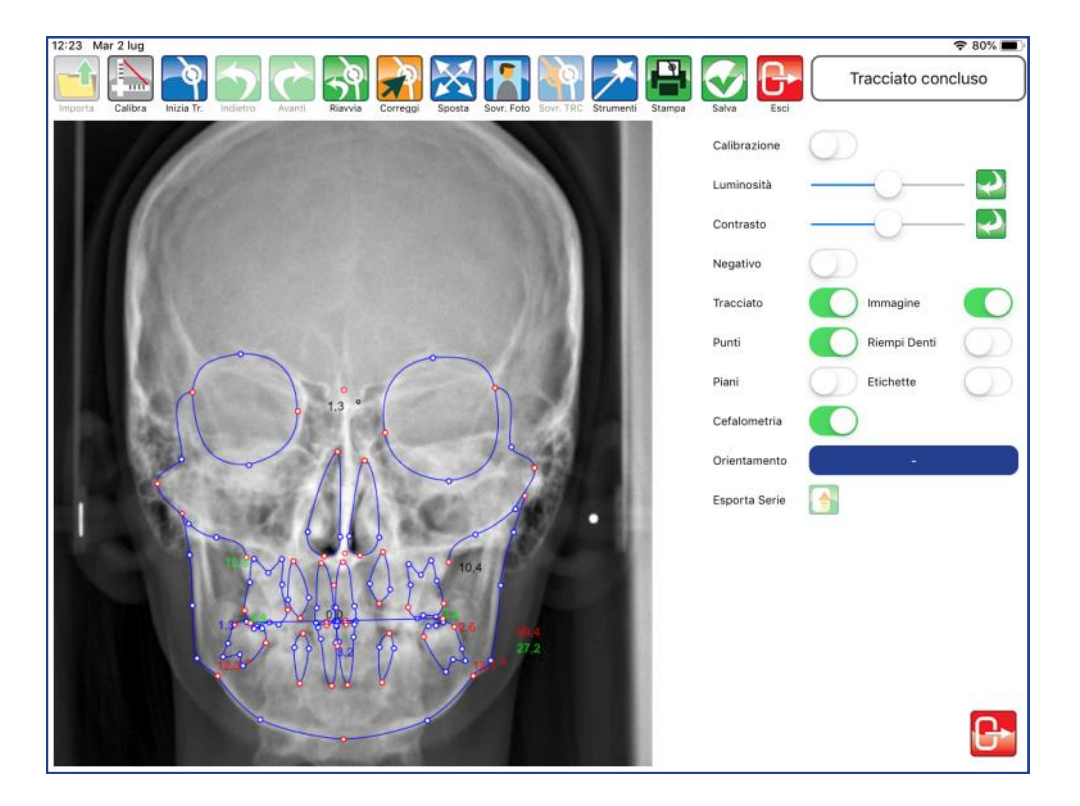

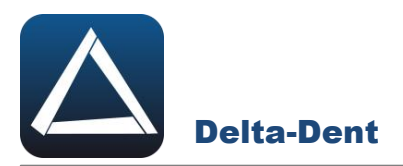

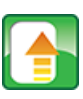

# **Esporta Serie**

Premere per esportare il tracciato e la tabella coi valori in una serie di immagini.

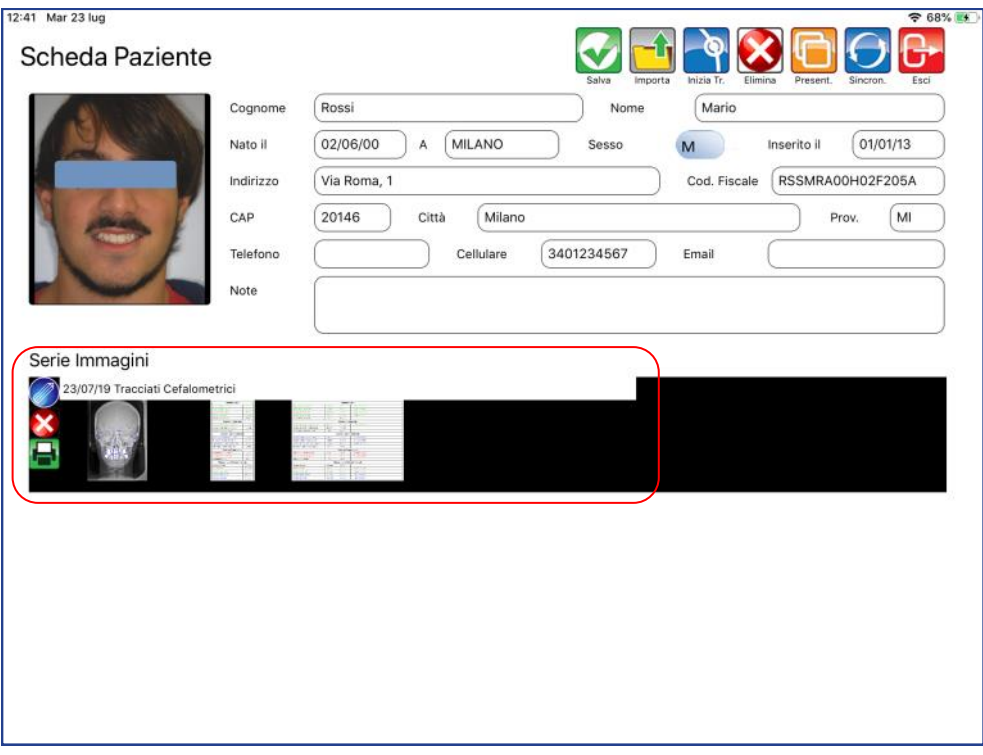

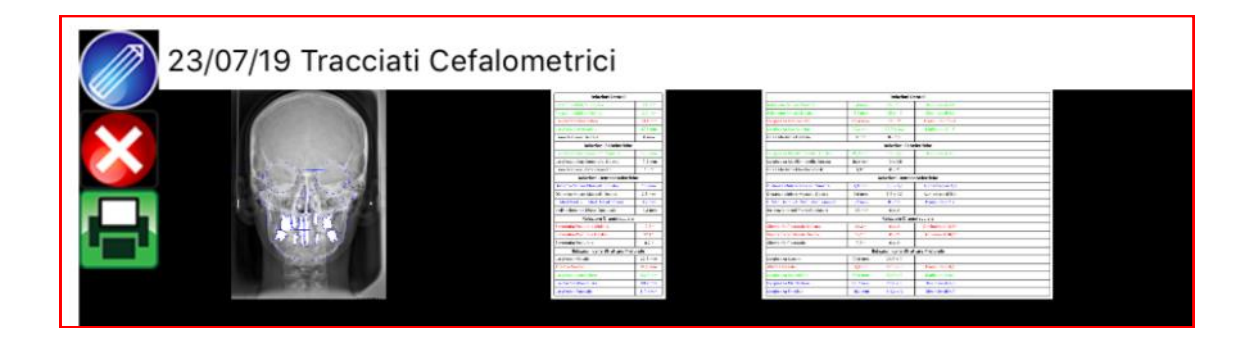

Chiudere il pannello "Strumenti" premendo il tasto ESCI in basso a destra.
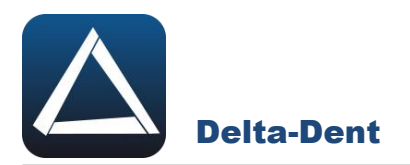

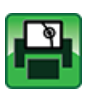

# **Stampa Tracciato**

Premere per esportare il tracciato e i valori in un file pdf.

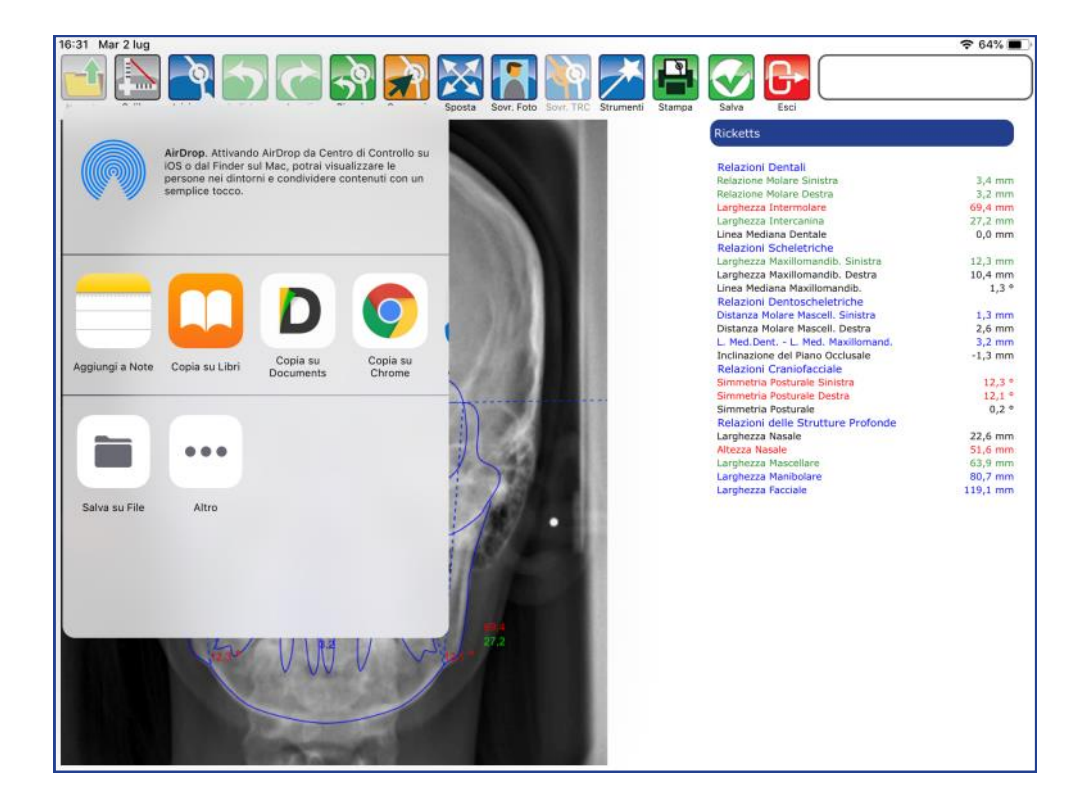

Selezionare SALVA FILE e confermare la posizione.

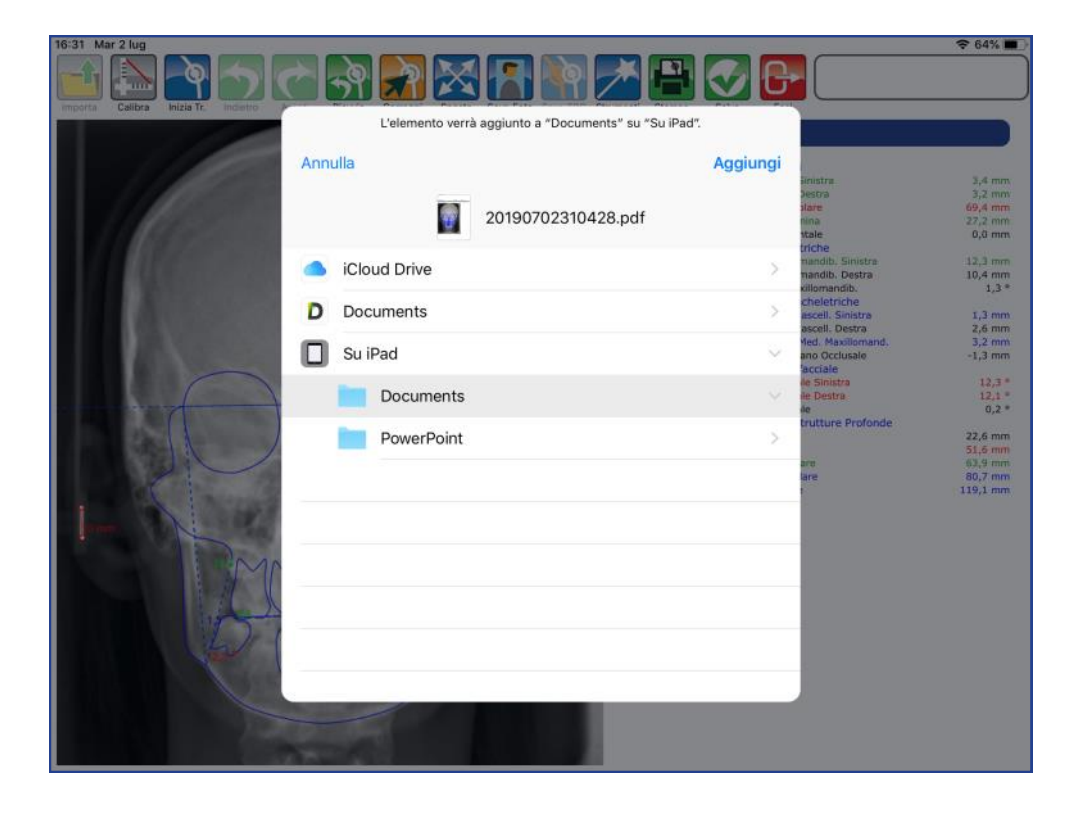

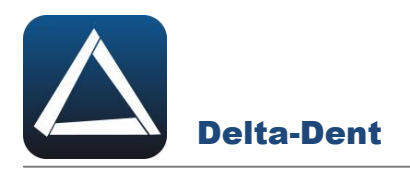

Il file pdf è disponibile nel percorso selezionato.

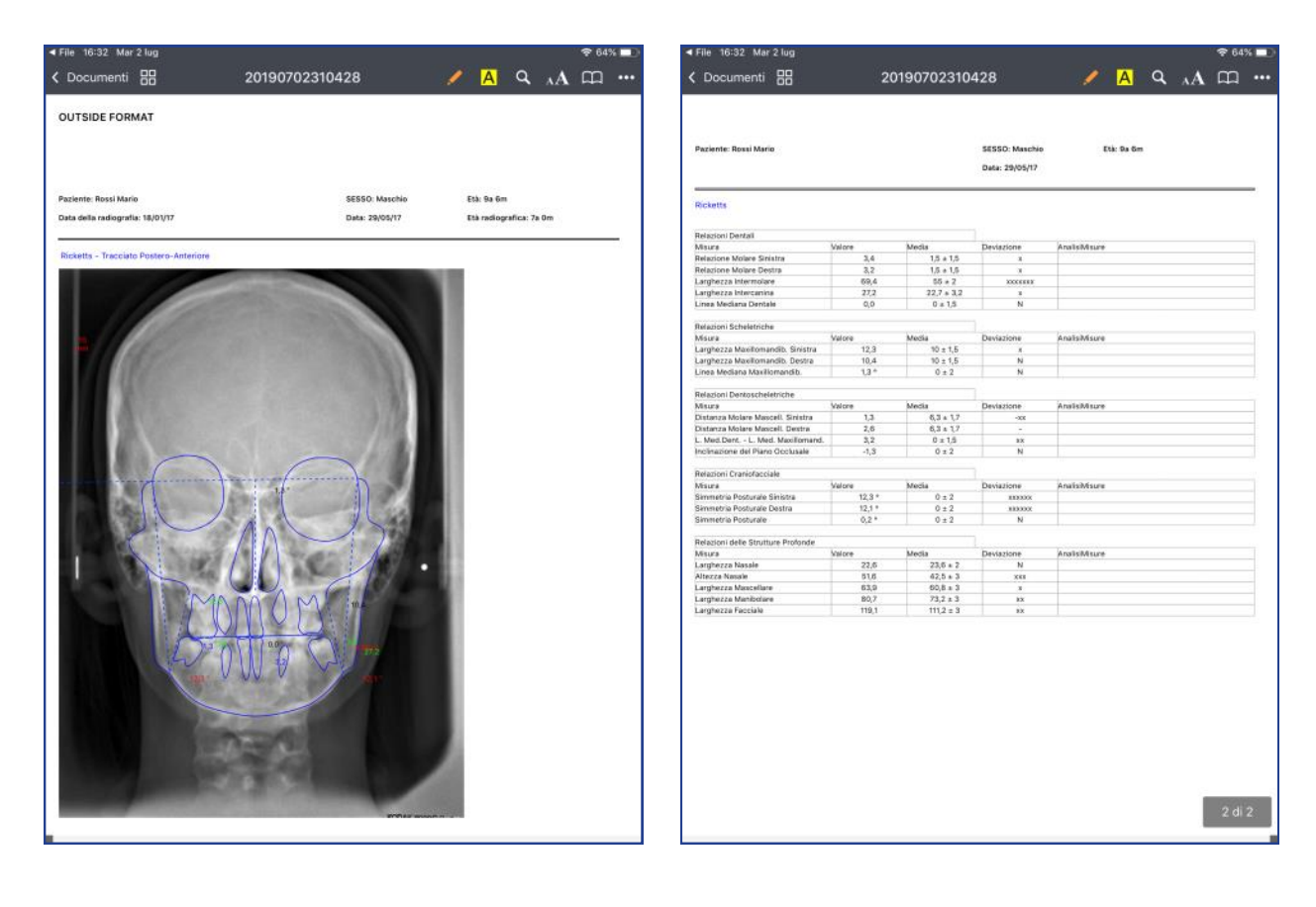

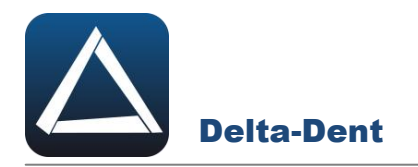

Aprire con un tocco la fotografia.

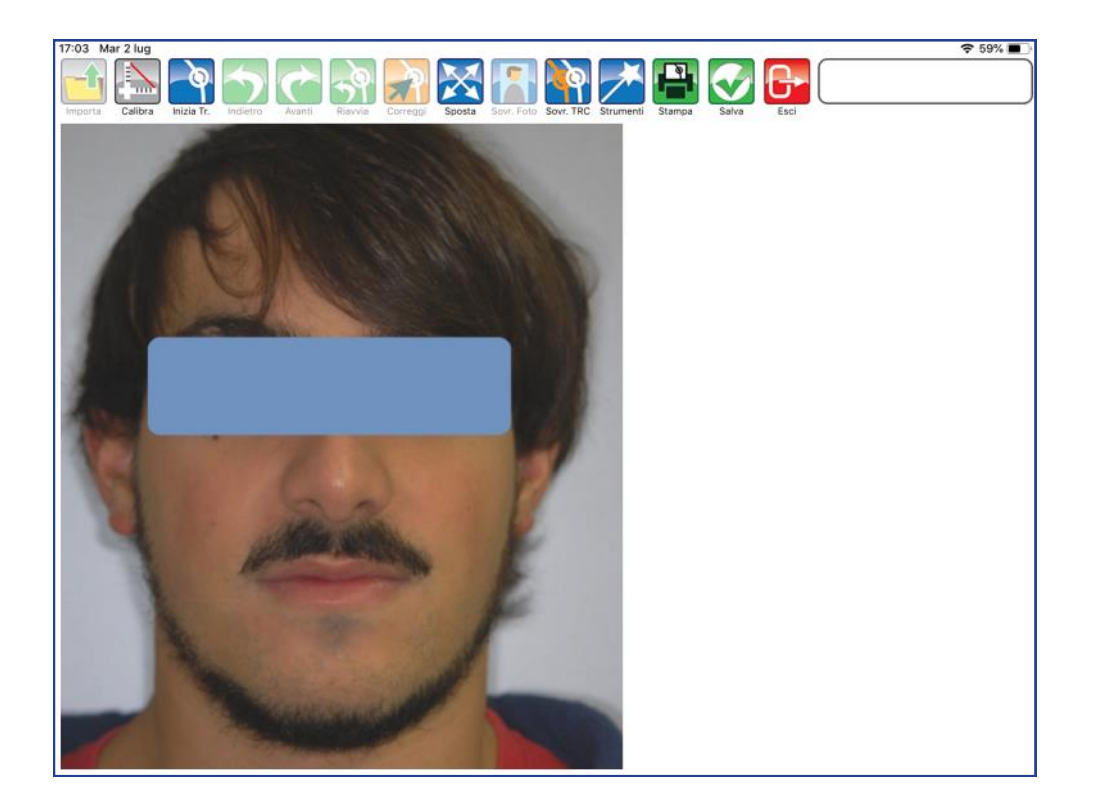

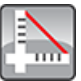

#### **Calibra**

Premere per iniziare la fase di calibrazione. Fissare con un tocco il primo punto sul righello. Una guida posta a lato aiuta nel posizionamento del punto.

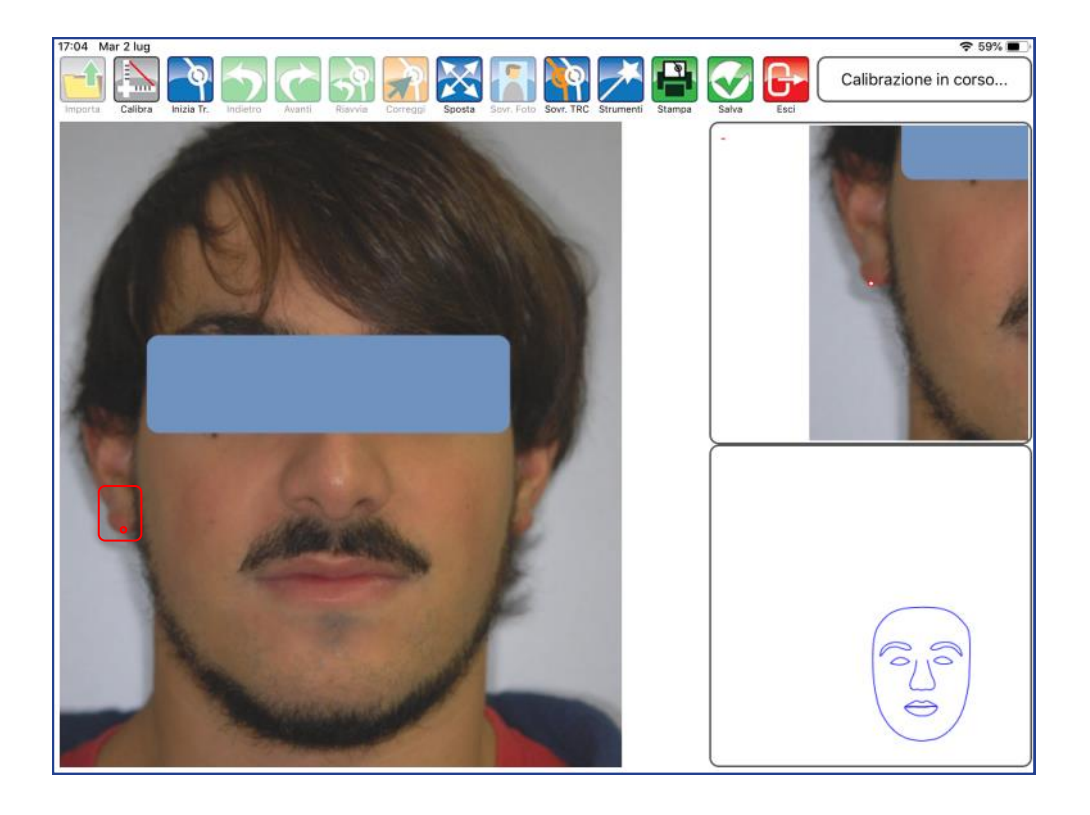

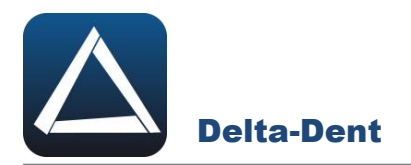

Fissare anche il secondo punto per impostare il valore millimetrico.

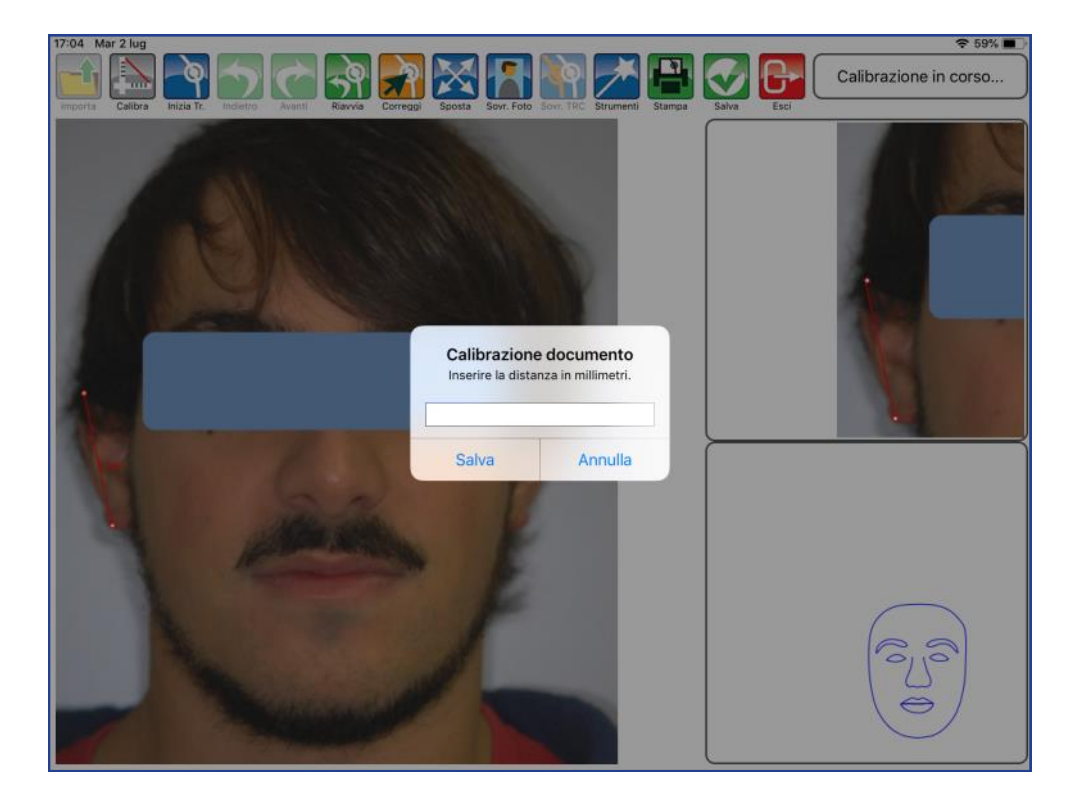

Digitare il valore.

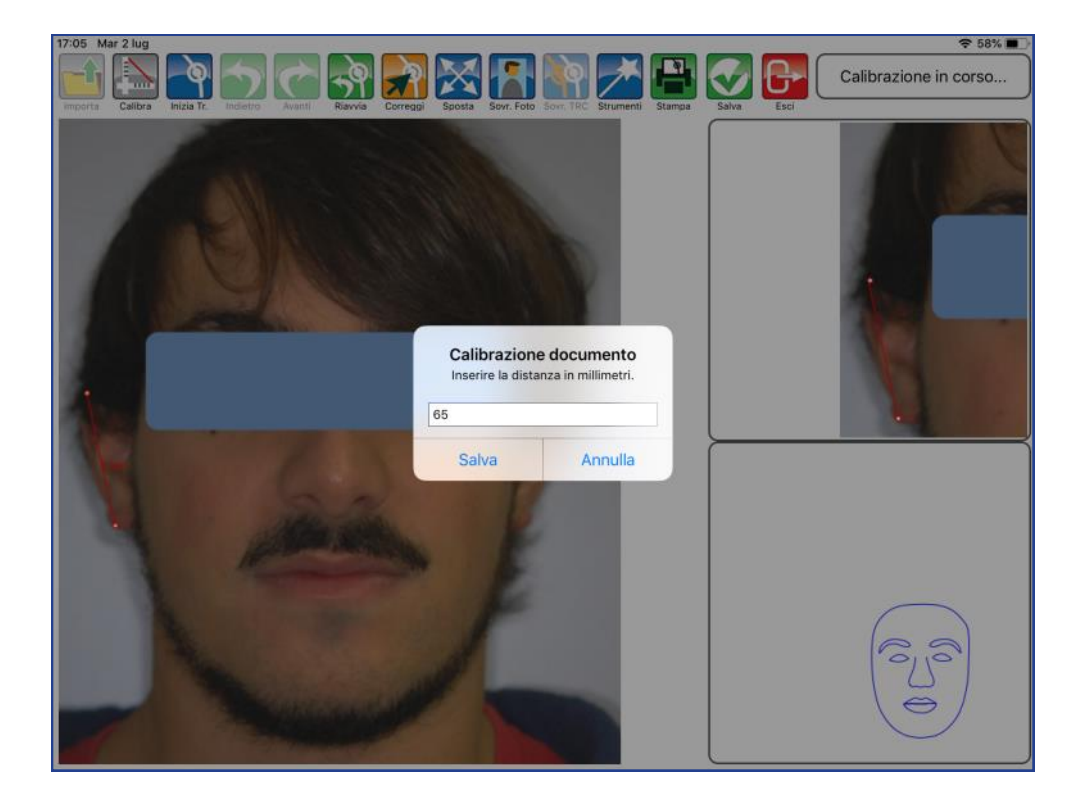

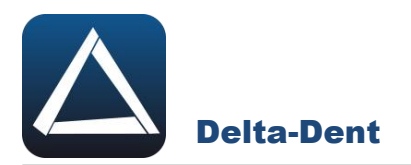

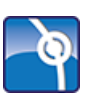

# **Inizia Tracciato**

Premere per impostare la metodica e iniziare la fase realizzativa.

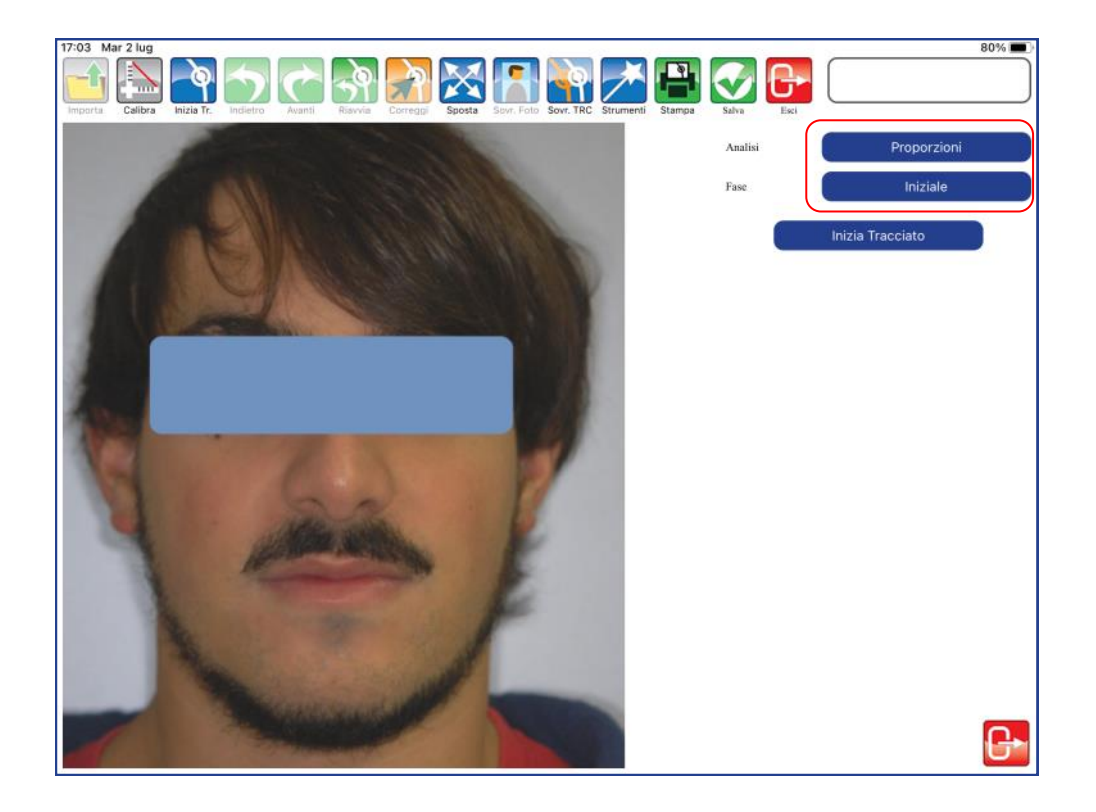

Premere inizia tracciato per iniziare a collocare il primo punto. Per collocare i punti è sufficiente toccare la foto in corrispondenza del punto anatomico.

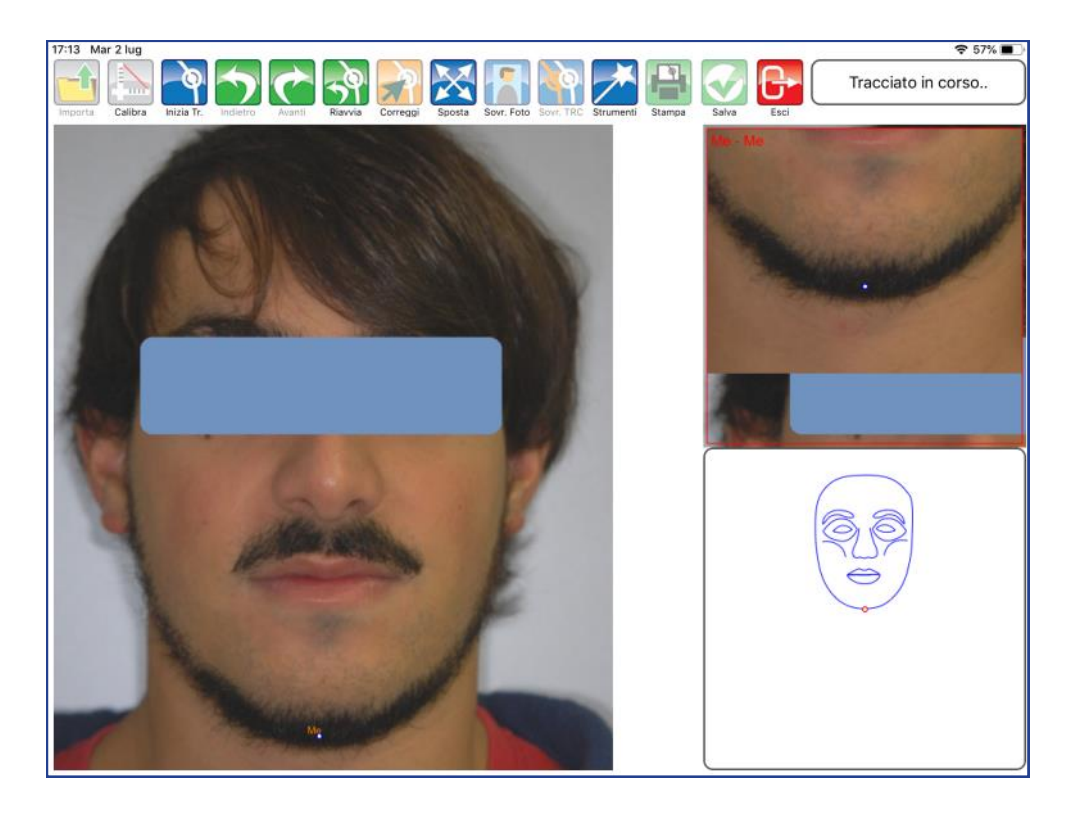

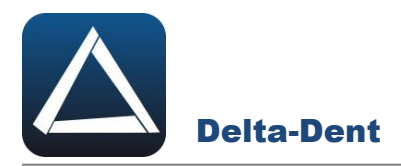

A lato, la guida e l'ingrandimento offrono un aiuto per il posizionamento. Procedere con i punti successivi proposti automaticamente dal software.

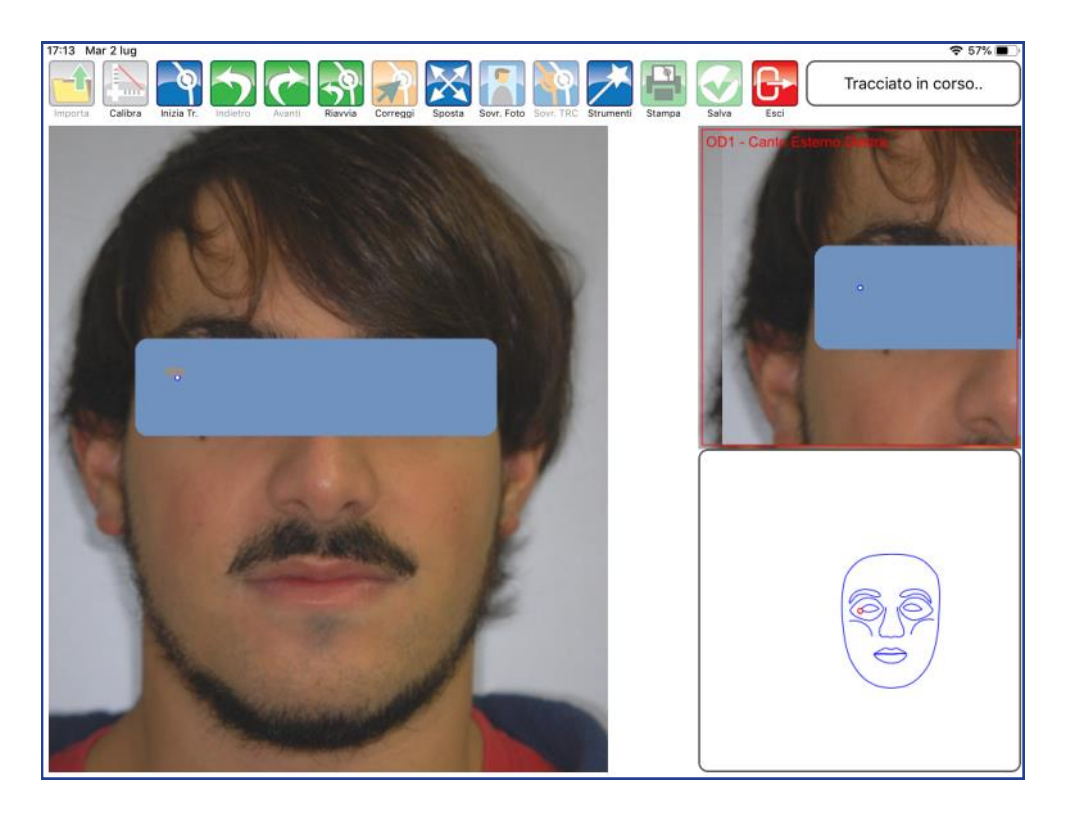

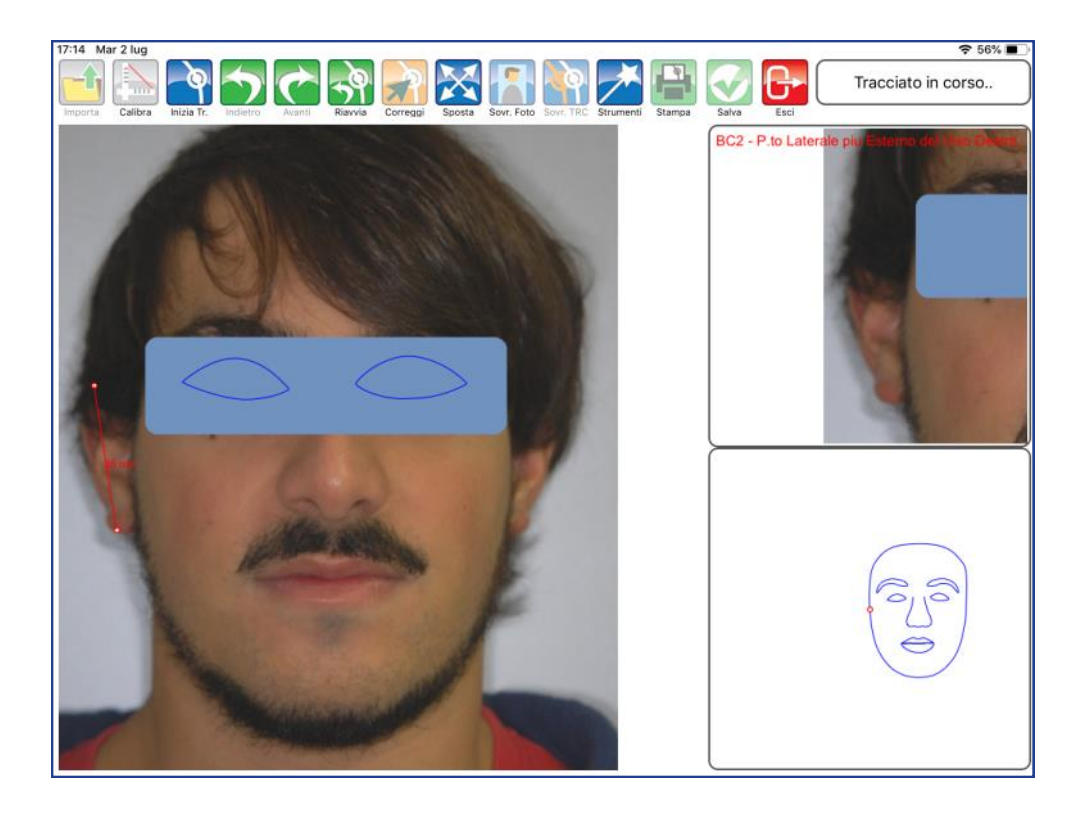

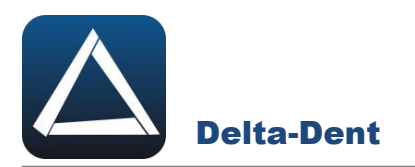

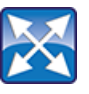

# **Sposta**

Premere il tasto per muovere e zoomare la lastra. Durante questa fase, gli altri comandi sono inibiti.

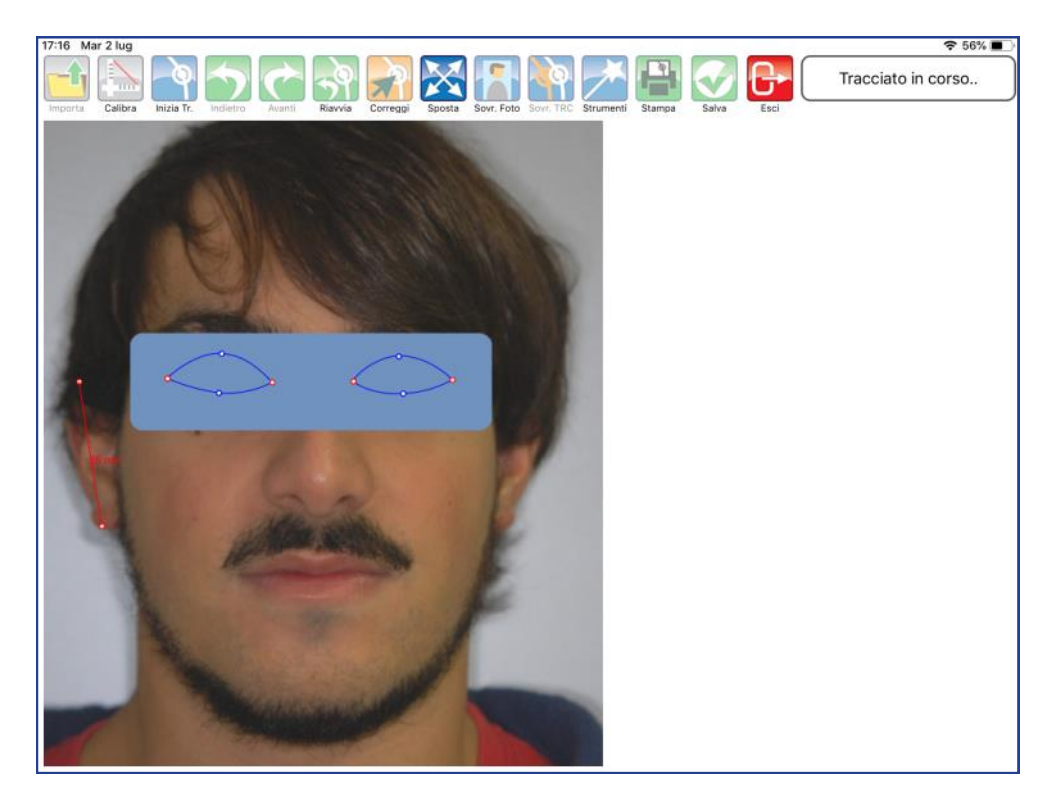

Posizionarsi nell'area desiderata.

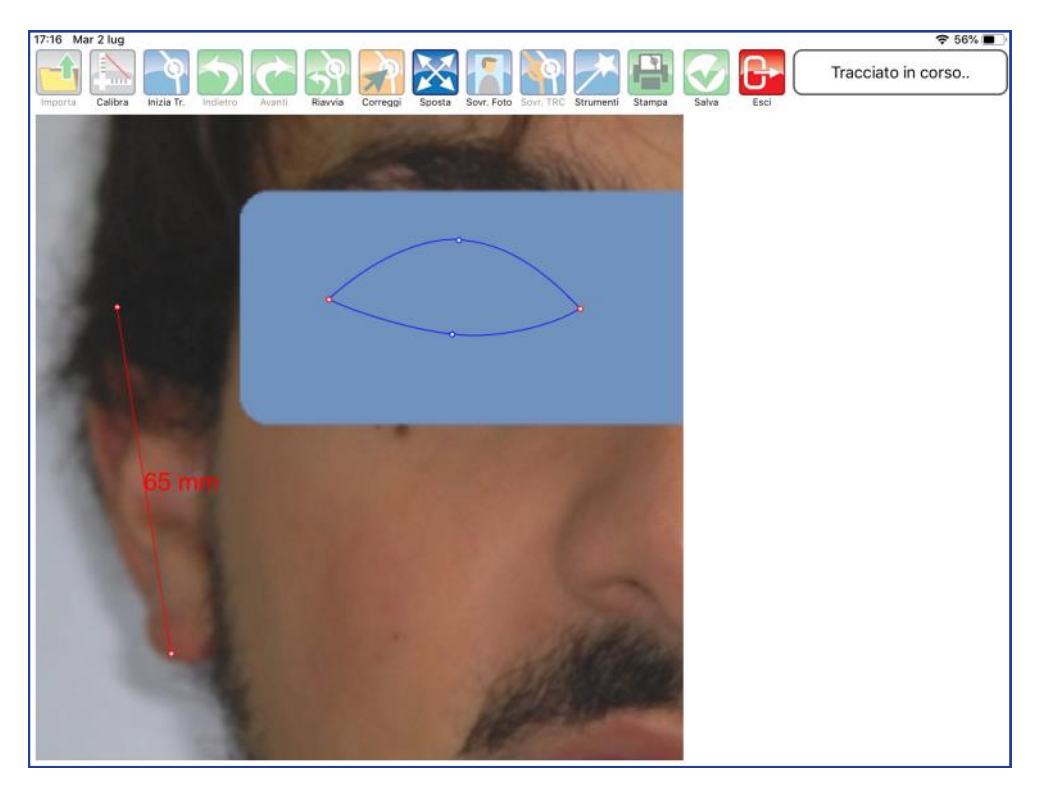

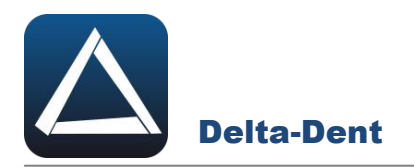

Disattivare il comando SPOSTA premendo nuovamente il tasto.

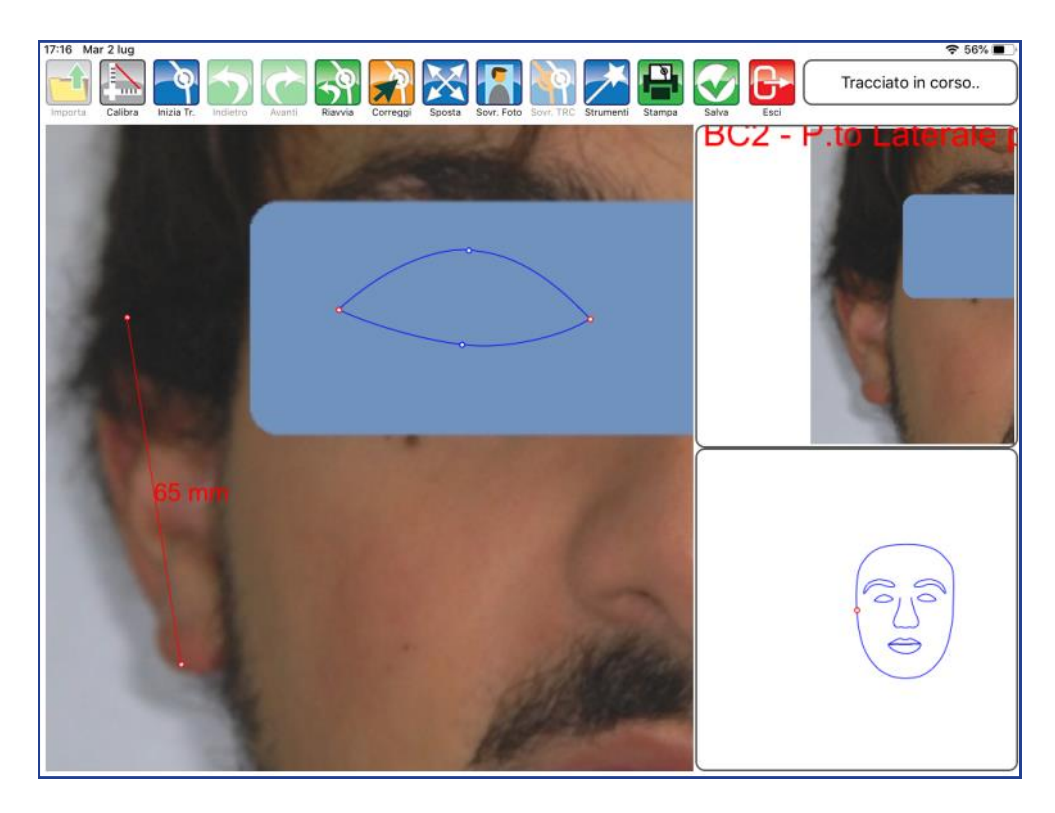

Proseguire con il posizionamento dei punti.

## **ALTRI TASTI FUNZIONALI**

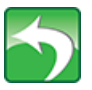

#### **Indietro**

Premere per riposizionare l'ultimo punto collocato.

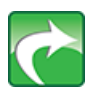

**Avanti** Premere per confermare la posizione del punto suggerita dal software-

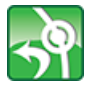

**Riavvia** Premere per ricominciare il posizionamento dal primo punto.

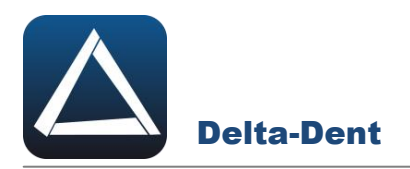

Terminata la sequenza, l'applicazione è in grado di calcolare i valori.

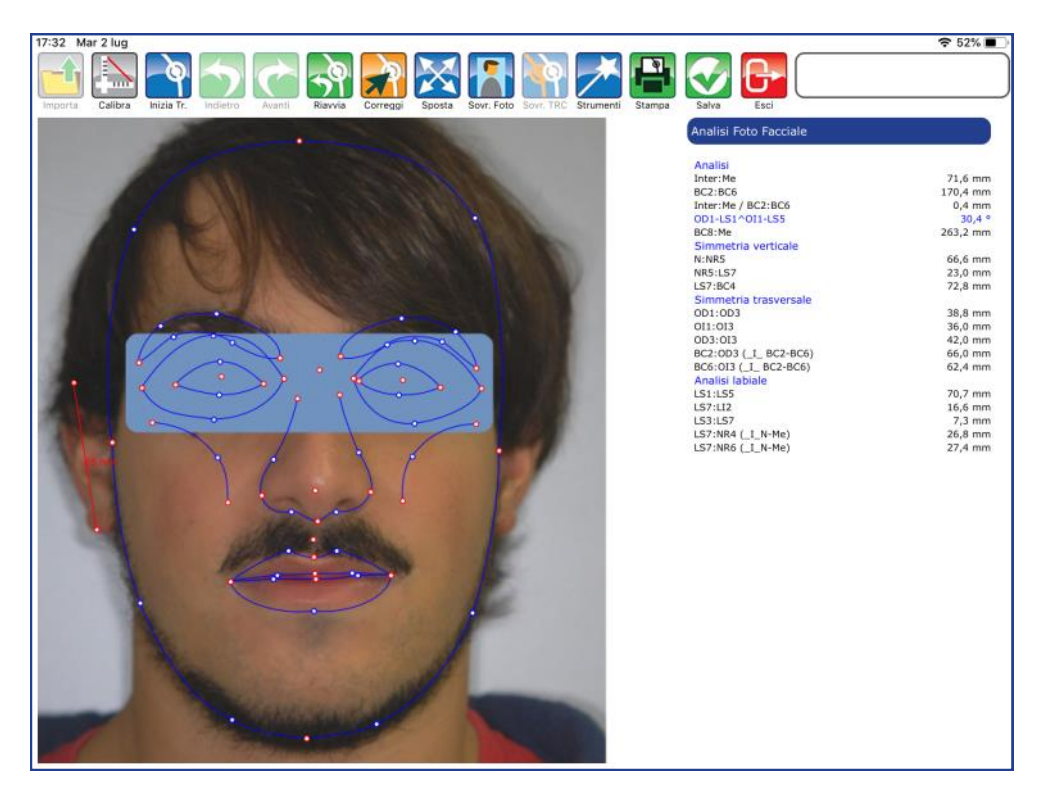

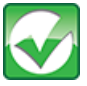

# **Salva**

Premere per salvare il tracciato realizzato.

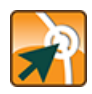

# **Correggi**

Premere il tasto per modificare la posizione dei punti.

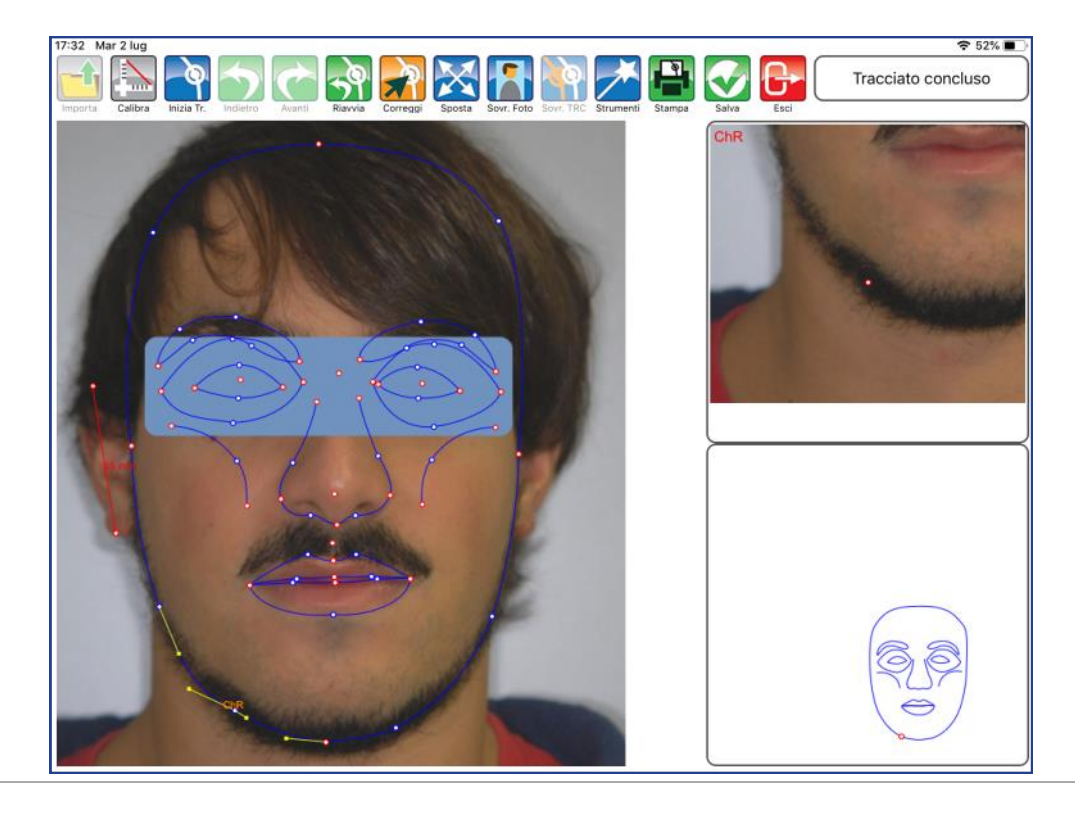

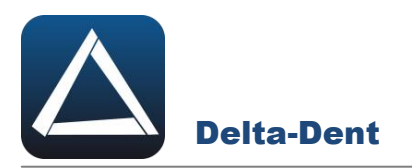

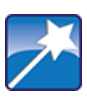

## **Strumenti**

Premere per accedere al pannello strumenti (layout ed esportazioni).

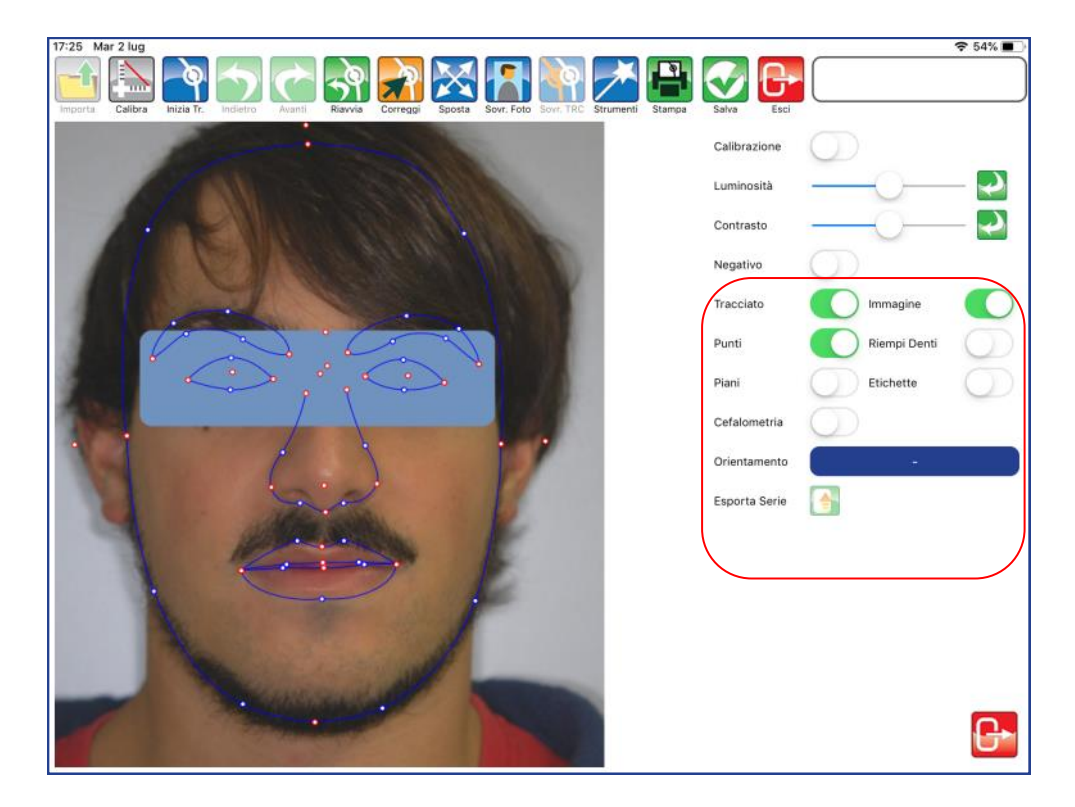

# **TRACCIATO**

Utilizzare il selettore per visualizzare o meno il tracciato.

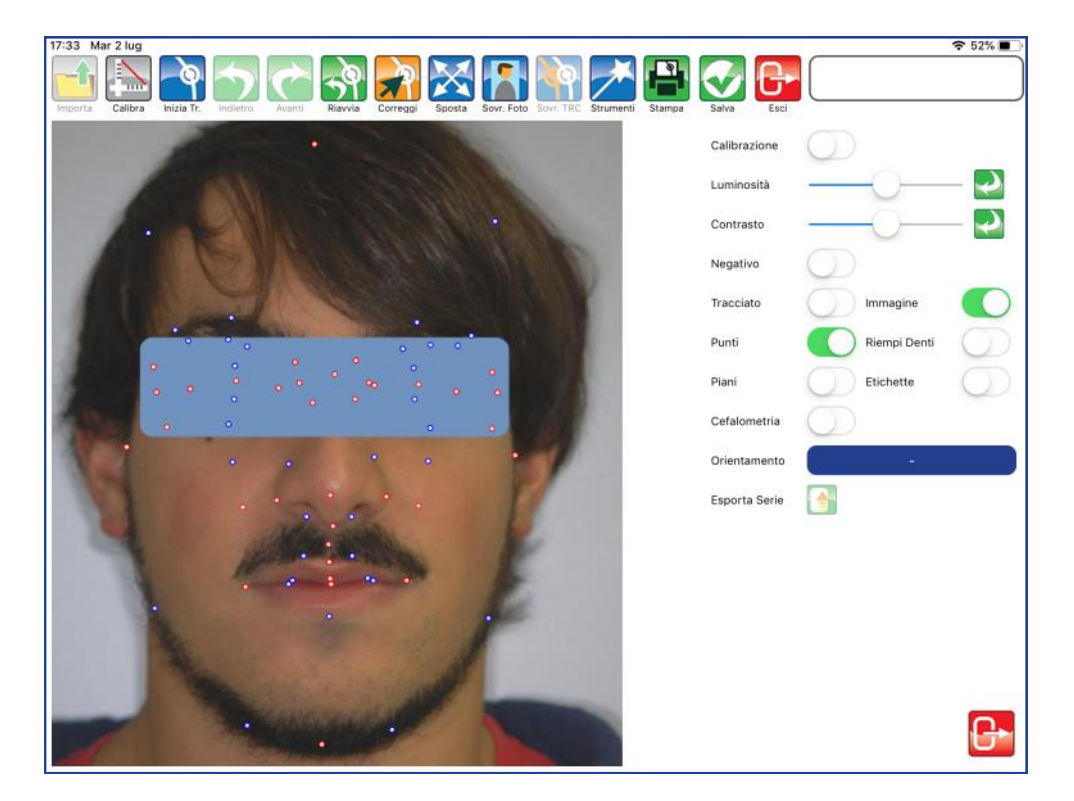

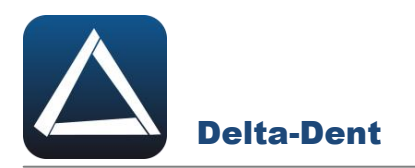

#### **IMMAGINE**

Utilizzare il selettore per visualizzare o meno l'immagine.

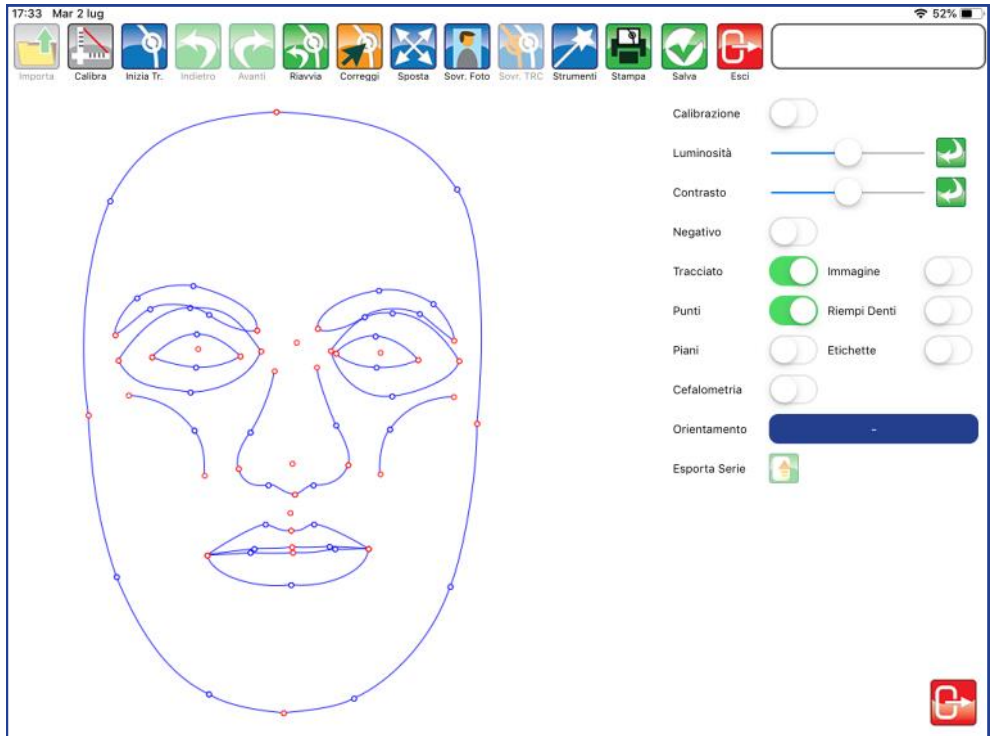

#### **PUNTI**

Utilizzare il selettore per visualizzare o meno i punti.

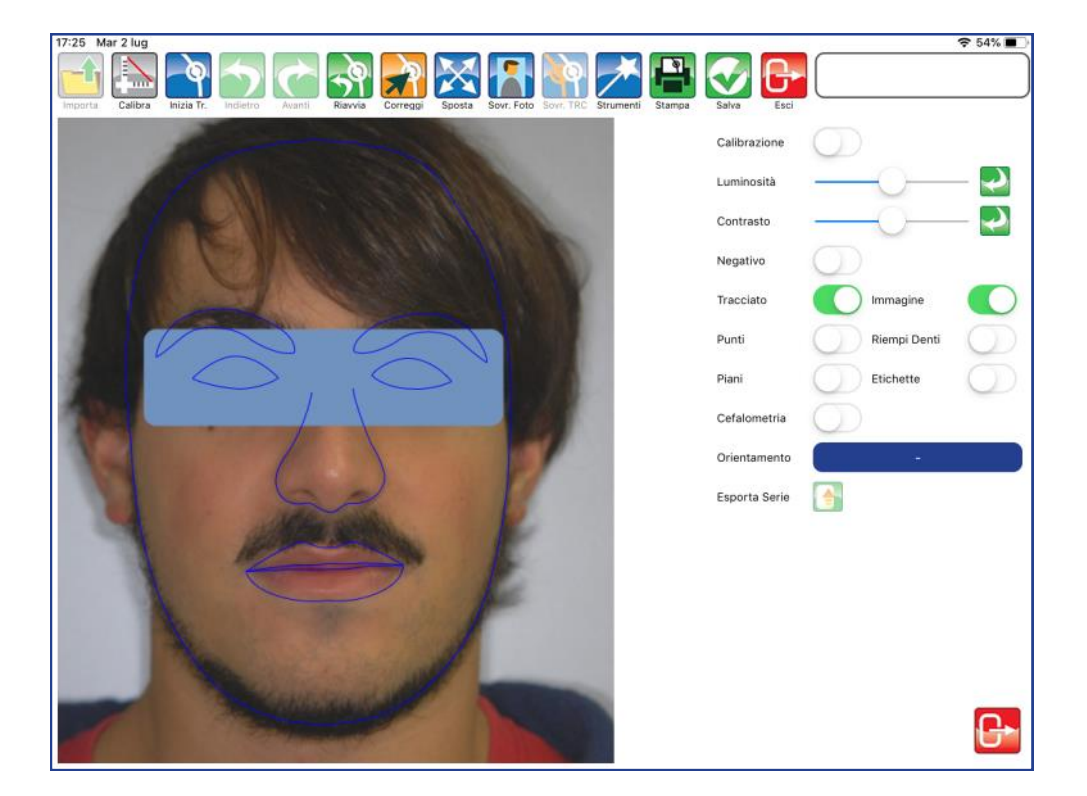

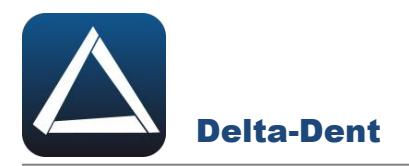

#### **PIANI**

Utilizzare il selettore per visualizzare o meno i piani.

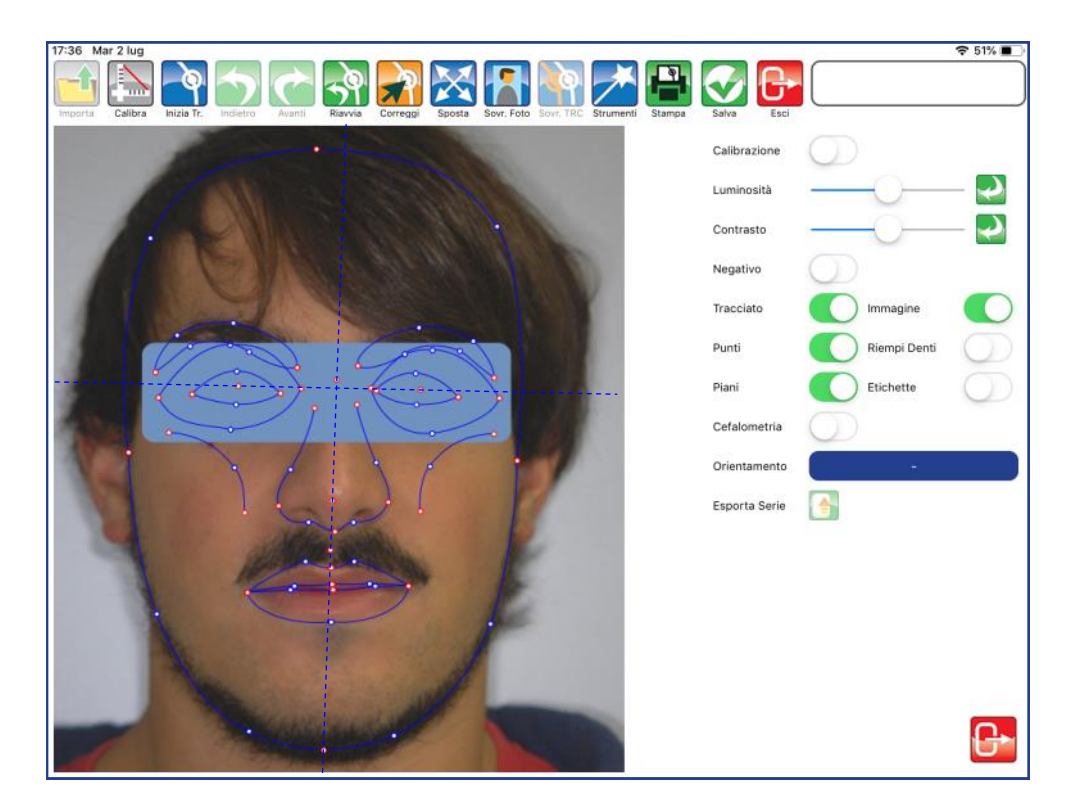

#### **ETICHETTE**

Utilizzare il selettore per visualizzare le etichette dei punti.

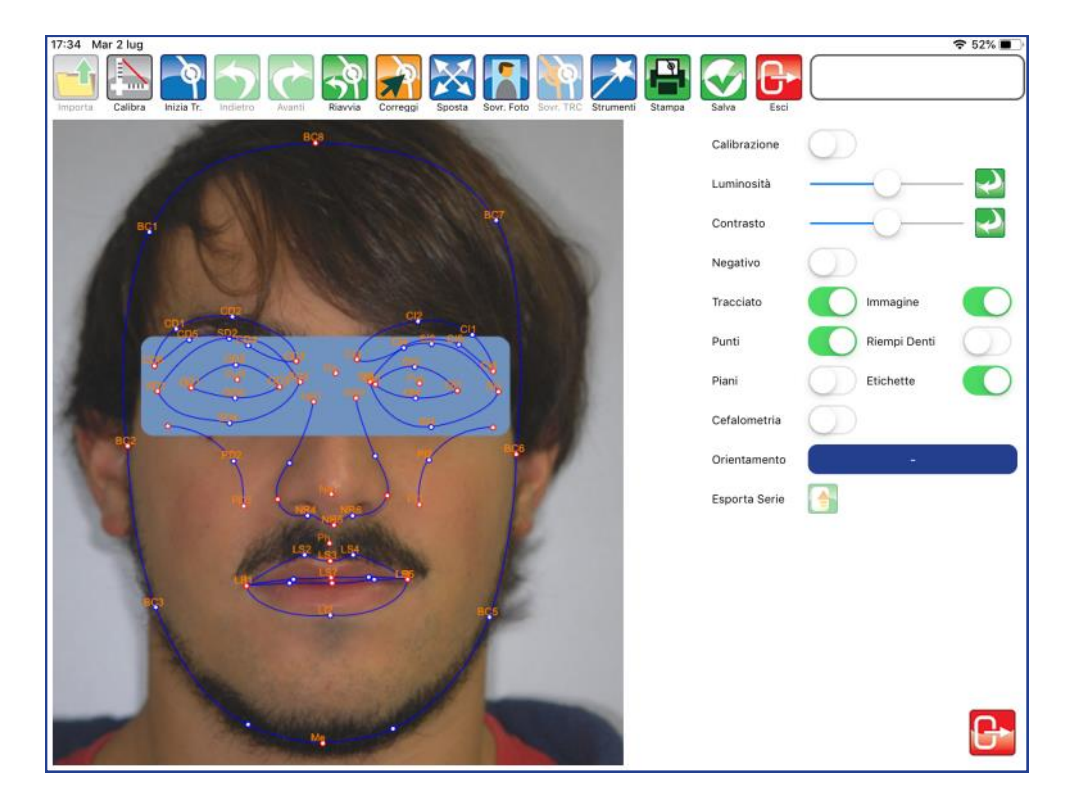

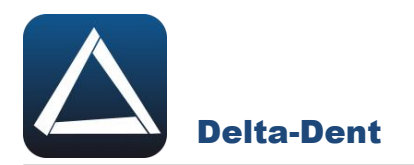

#### **CEFALOMETRIA**

Utilizzare il selettore per visualizzare i valori direttamente sul tracciato.

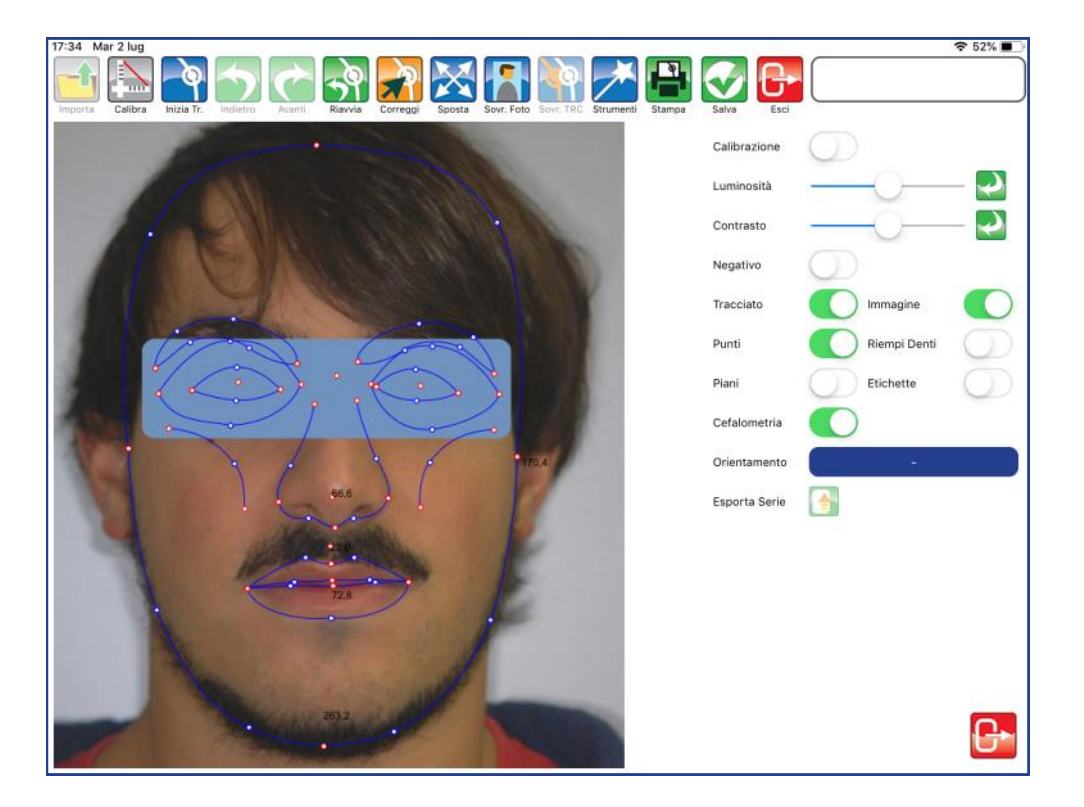

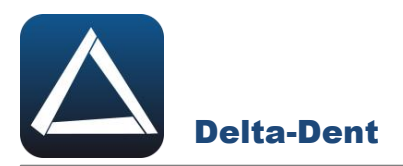

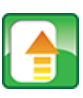

## **Esporta Serie**

Premere per esportare il tracciato e la tabella coi valori in una serie di immagini.

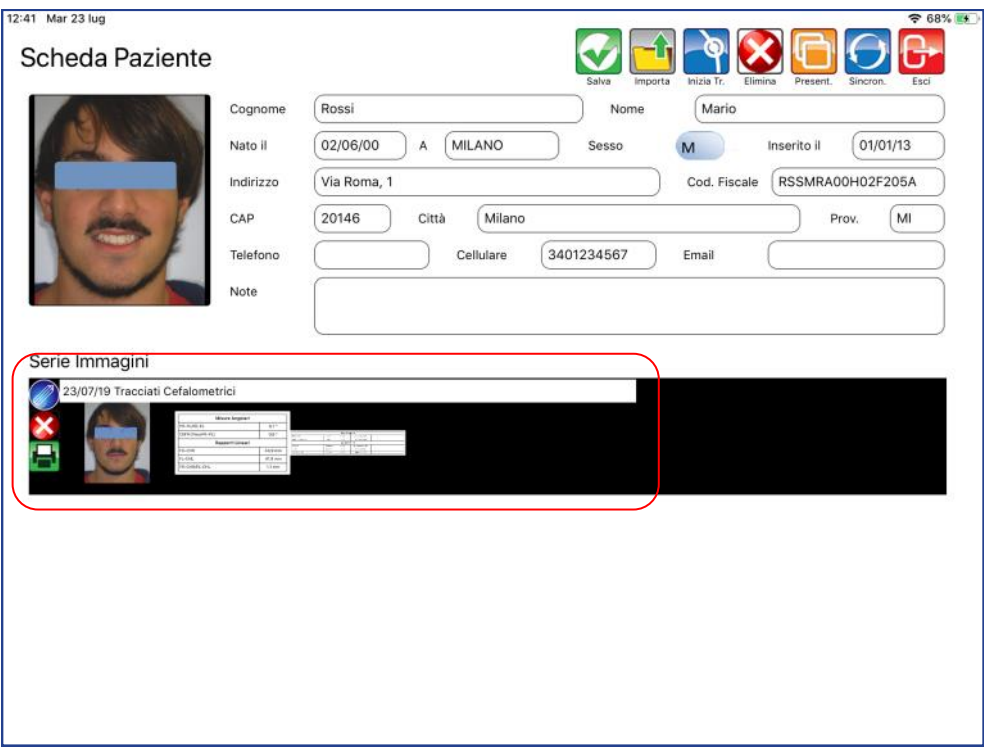

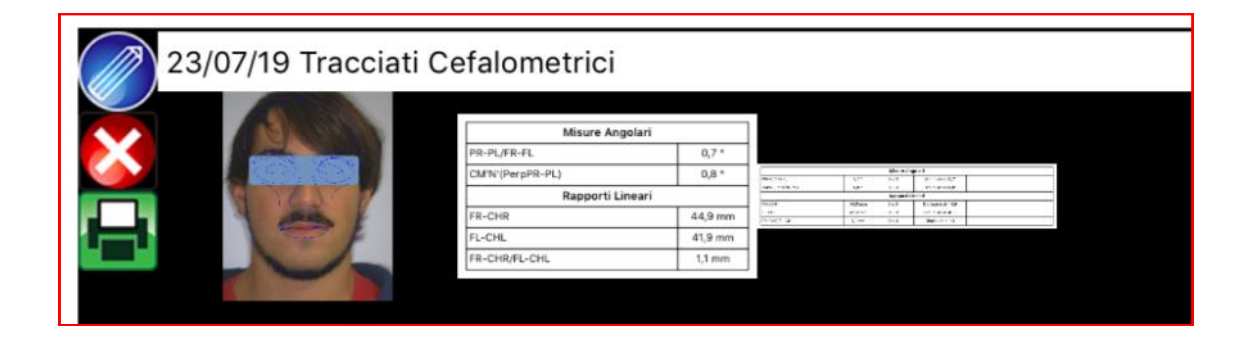

Chiudere il pannello "Strumenti" premendo il tasto ESCI in basso a destra.

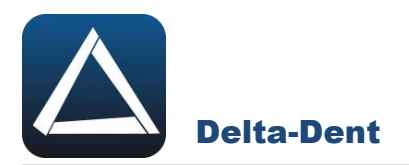

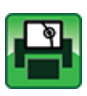

# **Stampa Tracciato**

Premere per esportare il tracciato e i valori in un file pdf.

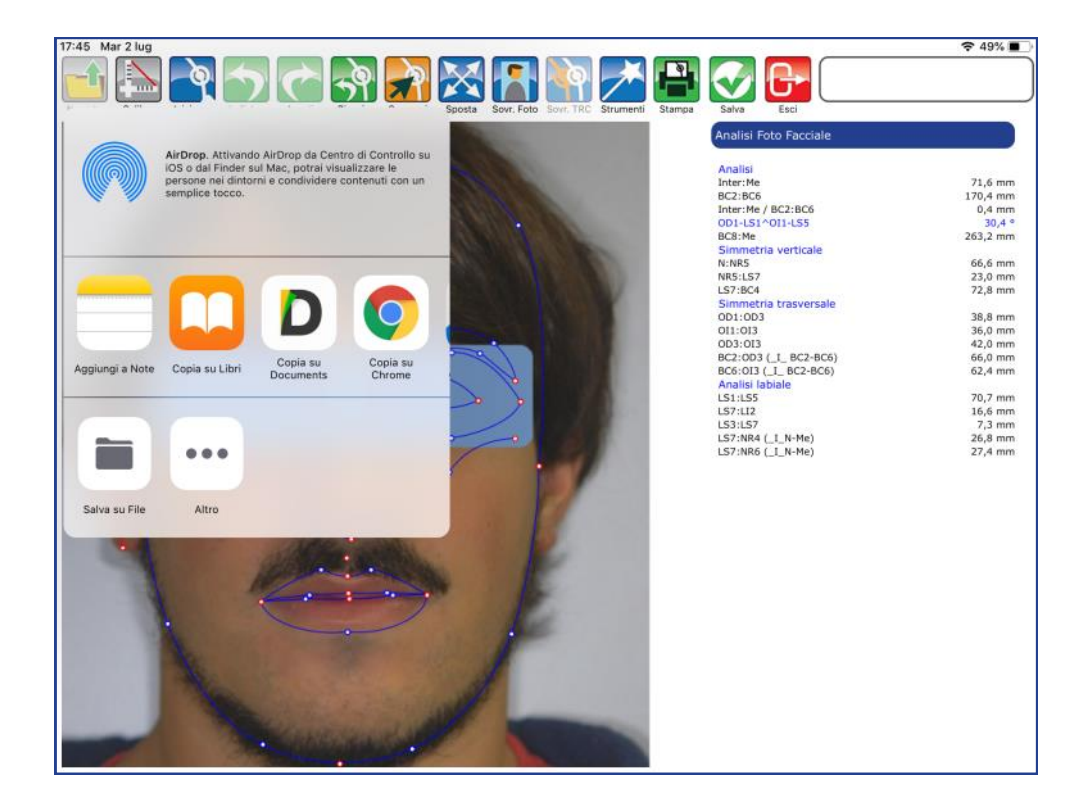

Selezionare SALVA FILE e confermare la posizione.

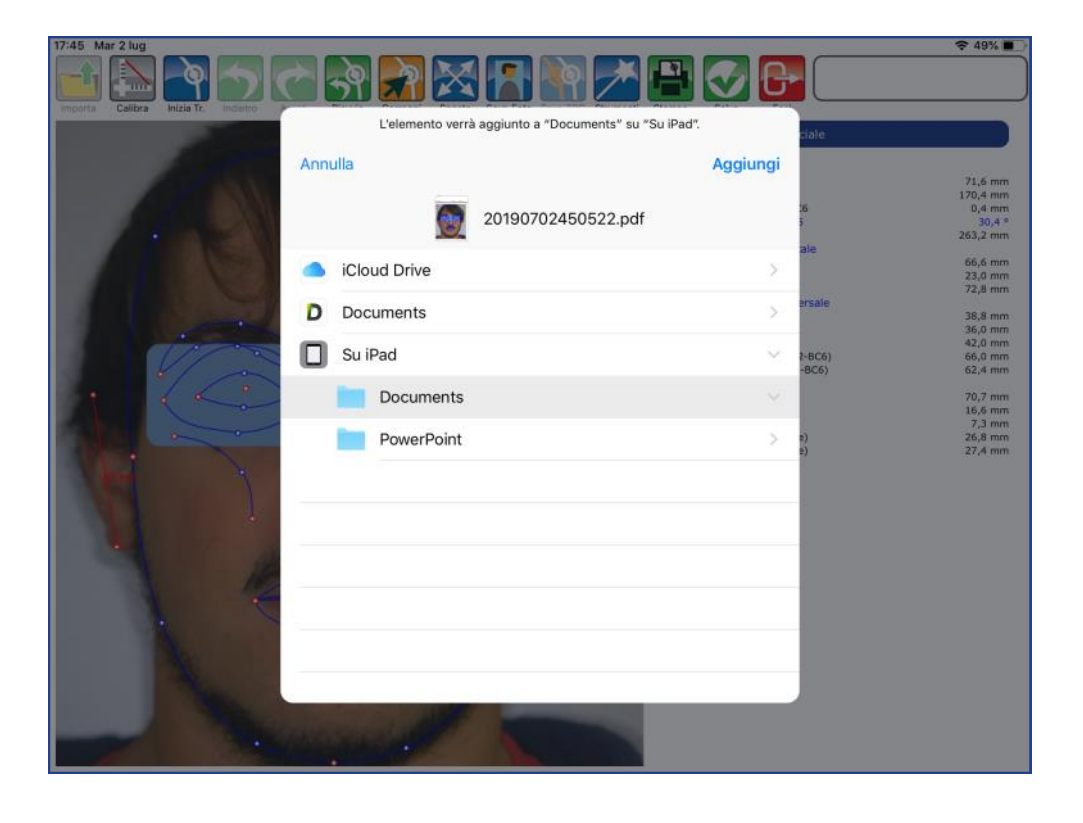

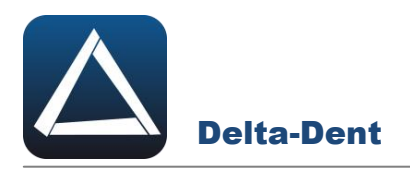

Il file pdf è disponibile nel percorso selezionato.

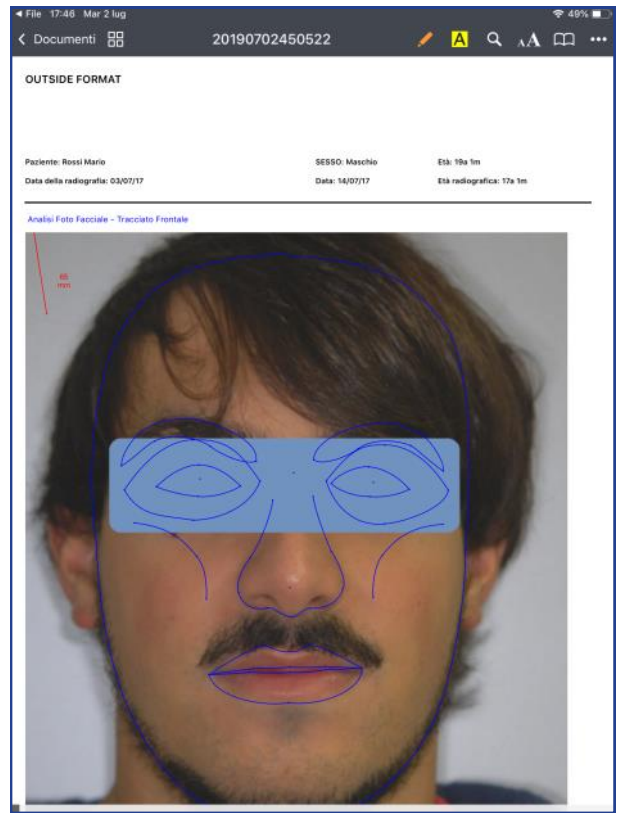

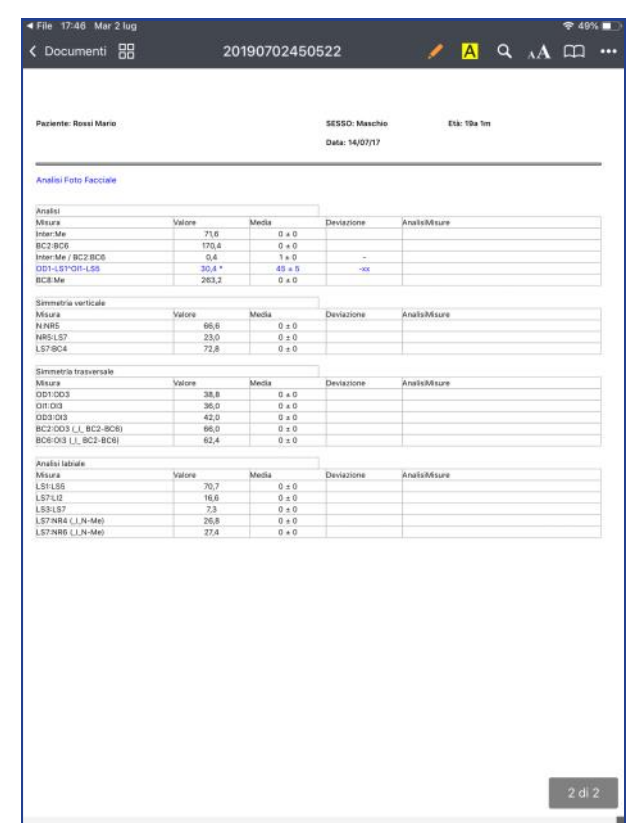

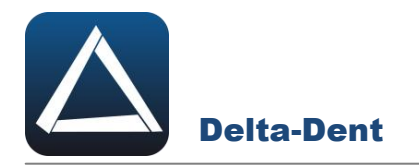

Aprire con un tocco la fotografia. Nell'esempio sono è stata utilizzata una foto intraorale.

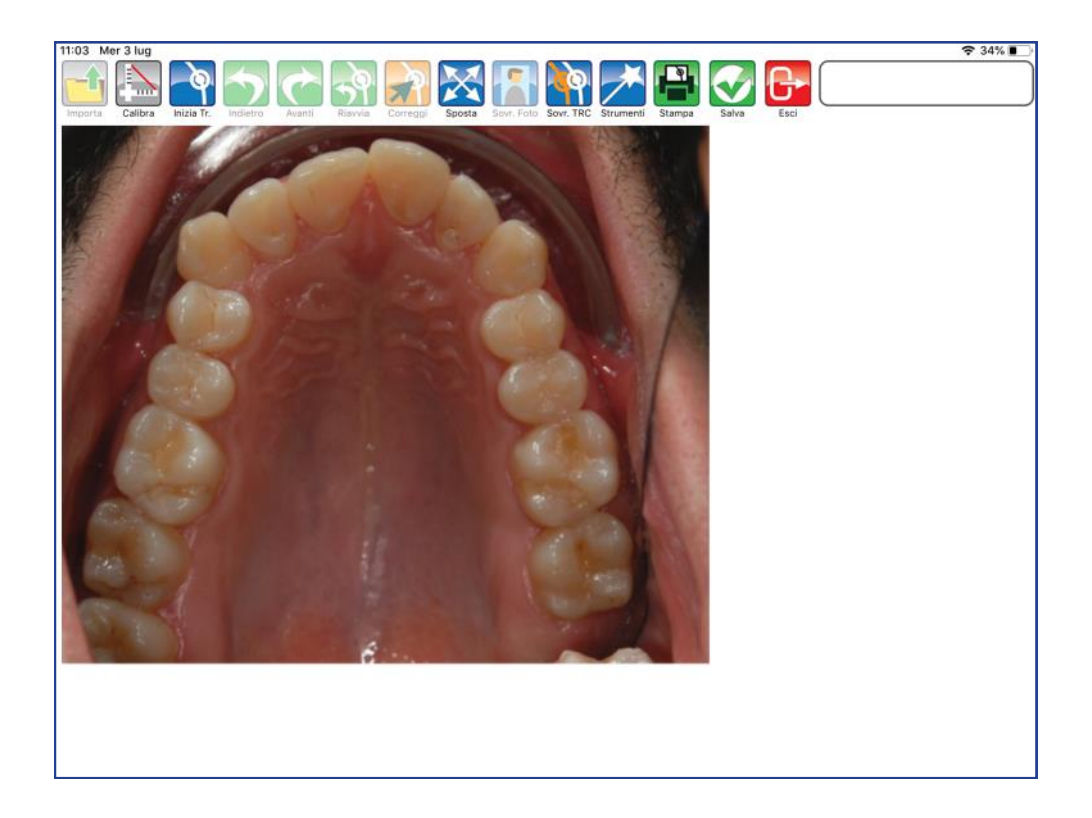

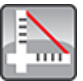

#### **Calibra**

Premere per iniziare la fase di calibrazione. Fissare con un tocco il primo punto sul righello. Una guida posta a lato aiuta nel posizionamento del punto.

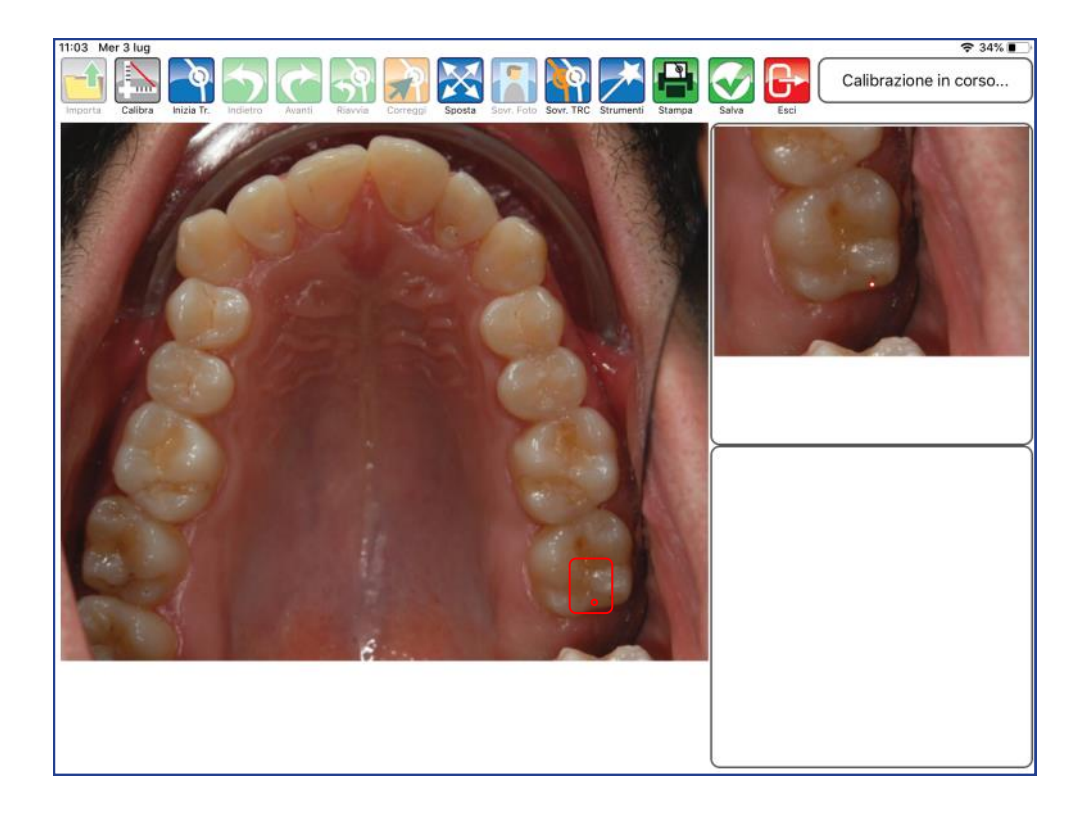

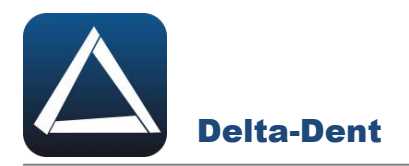

Fissare anche il secondo punto per impostare il valore millimetrico.

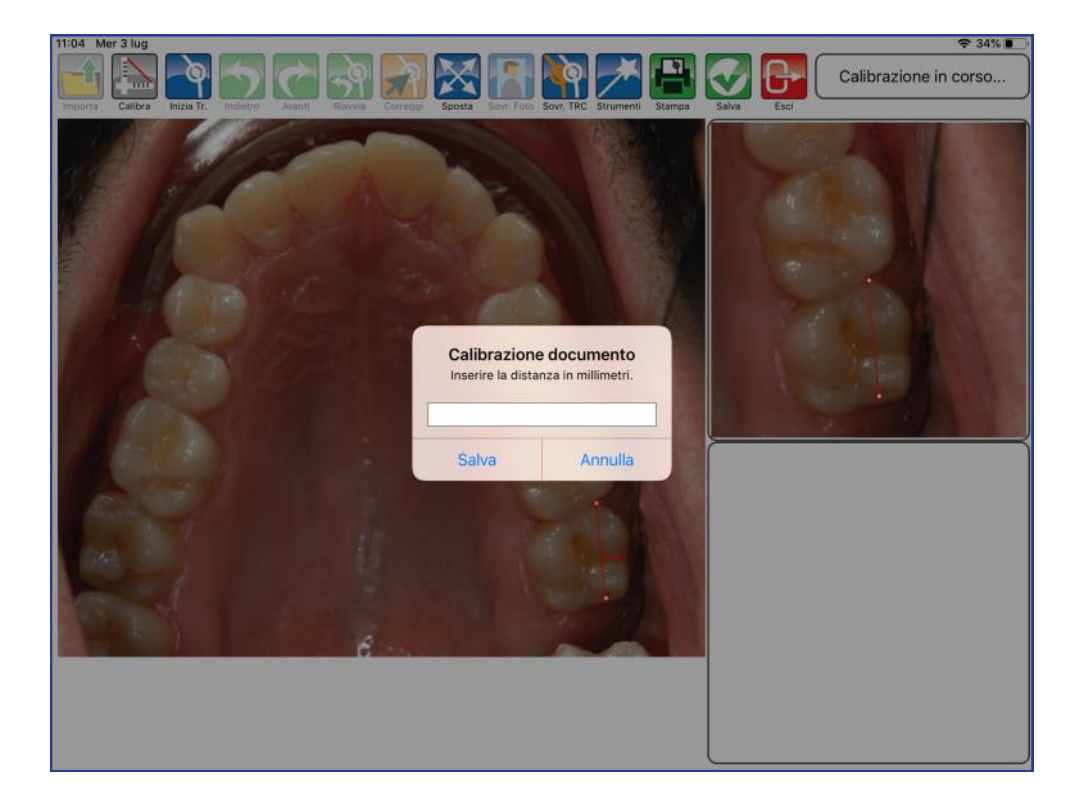

Digitare il valore.

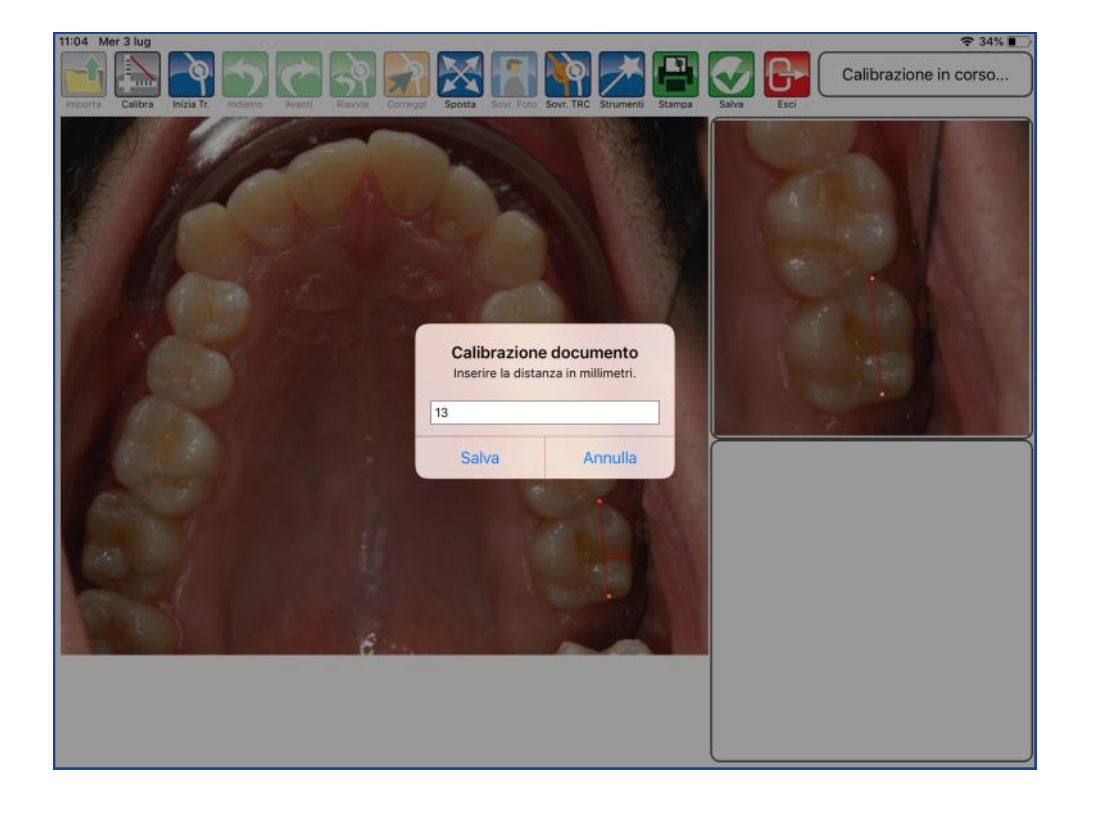

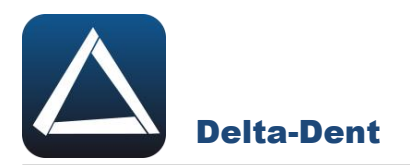

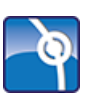

# **Inizia Tracciato**

Premere per impostare la metodica e iniziare la fase realizzativa.

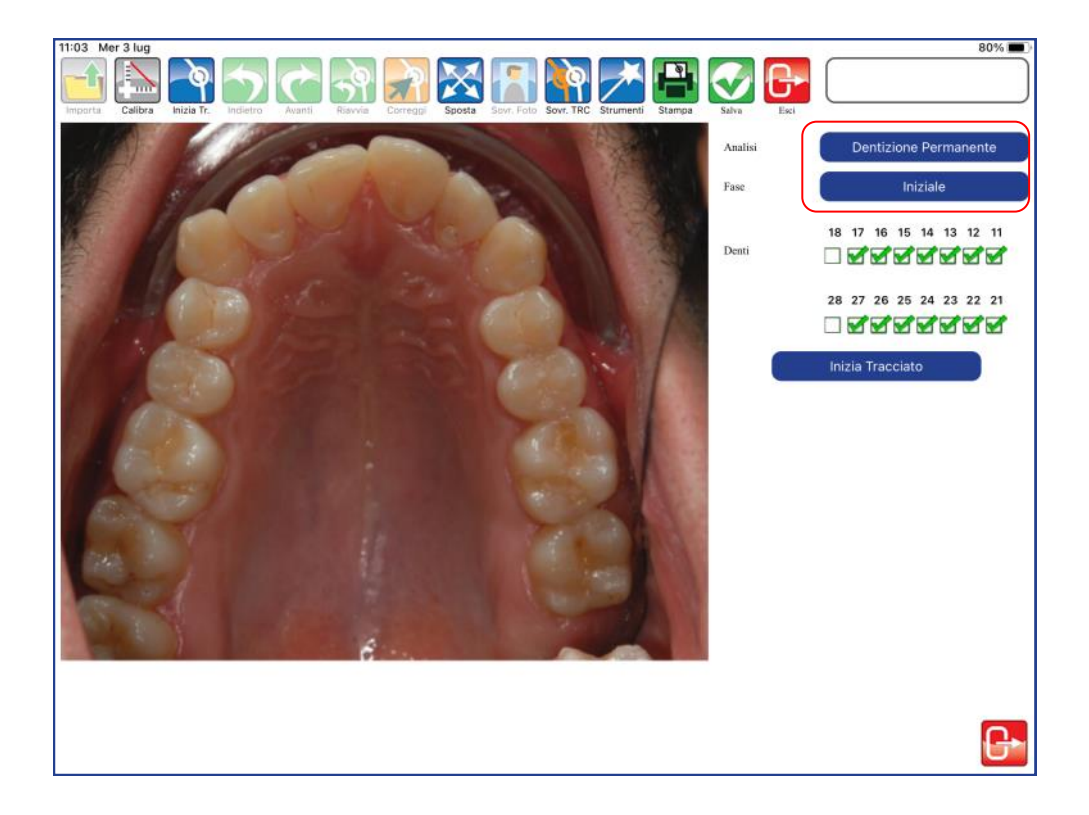

Premere inizia tracciato per iniziare a collocare il primo punto. Per collocare i punti è sufficiente toccare la foto in corrispondenza del punto anatomico.

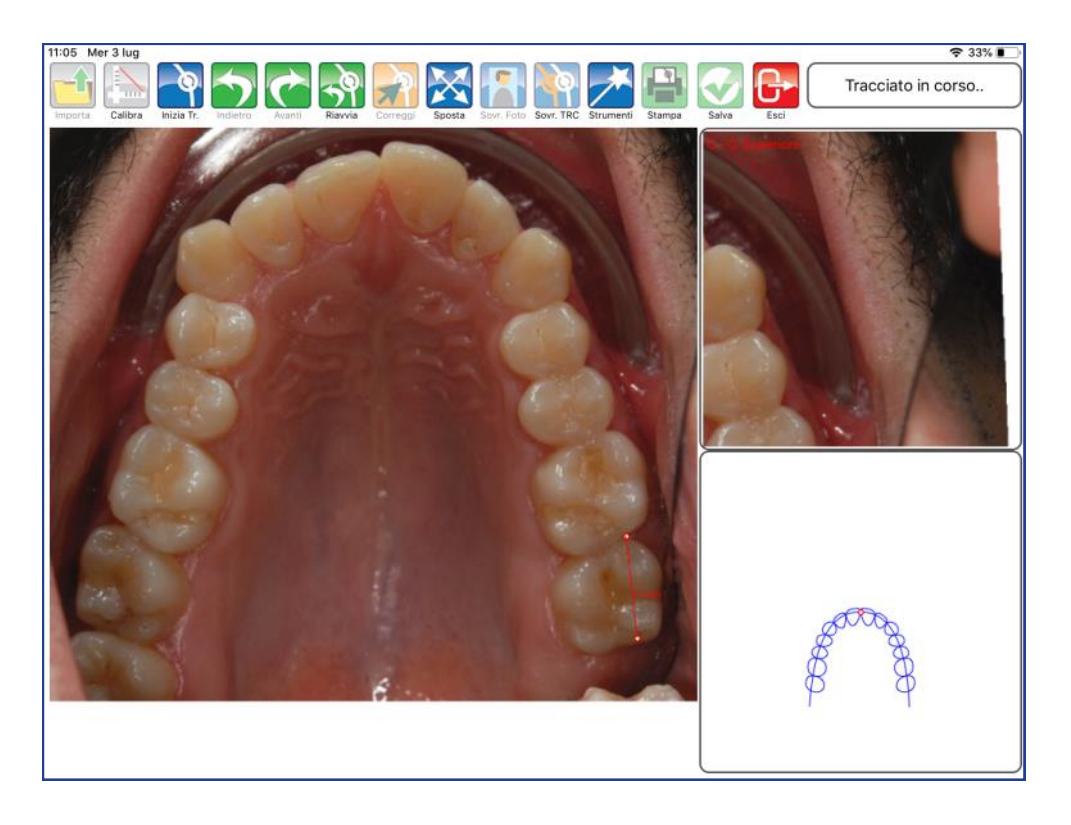

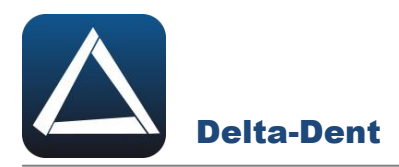

A lato, la guida e l'ingrandimento offrono un aiuto per il posizionamento. Procedere con i punti successivi proposti automaticamente dal software.

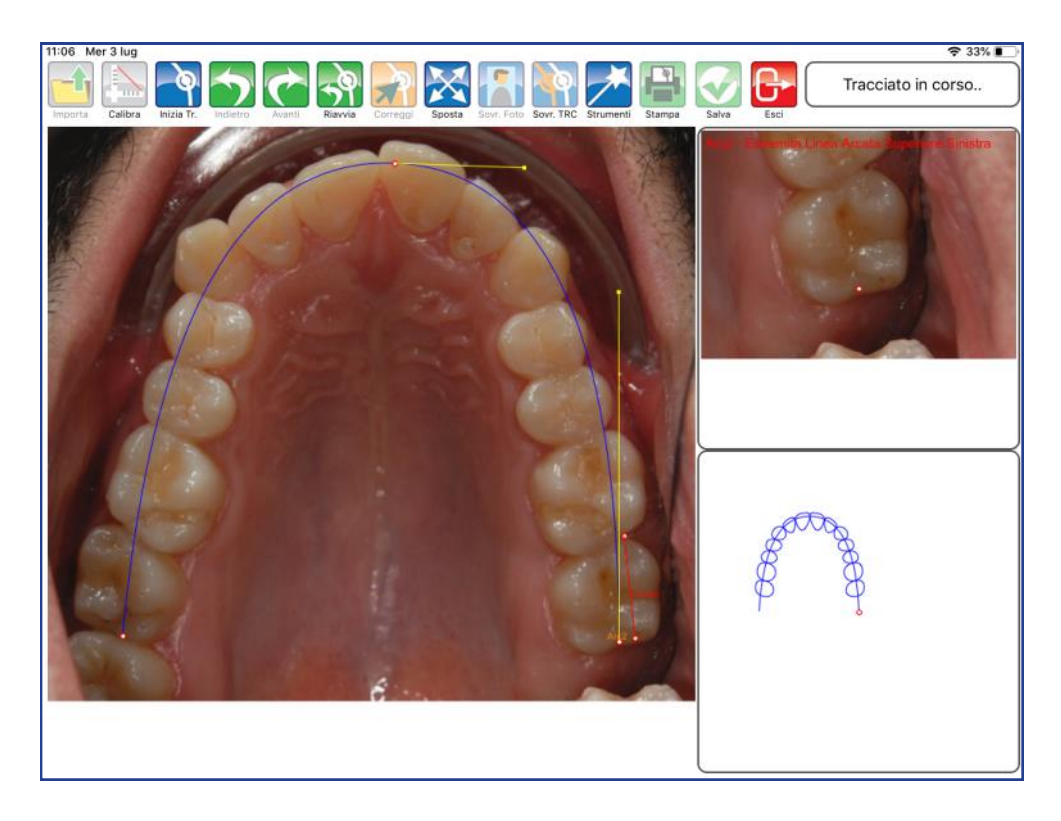

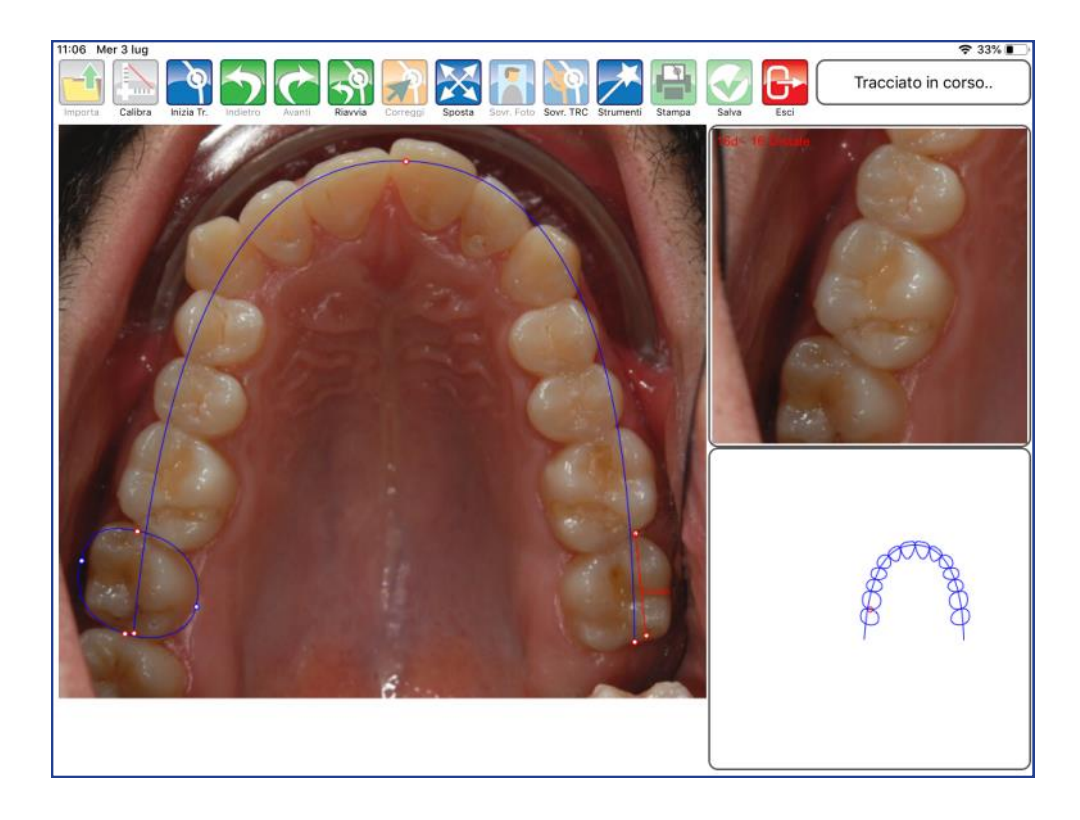

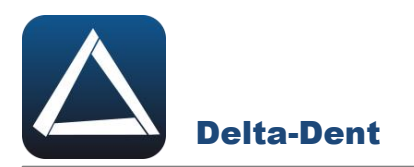

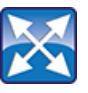

# **Sposta**

Premere il tasto per muovere e zoomare la lastra. Durante questa fase, gli altri comandi sono inibiti.

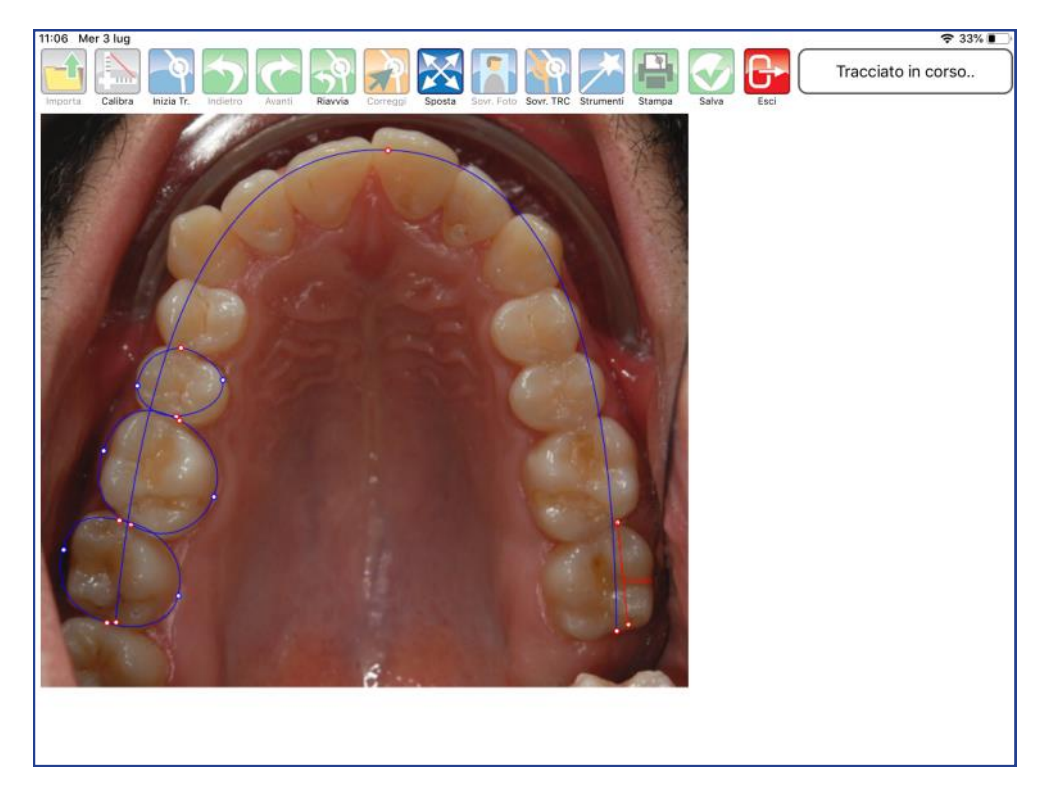

Posizionarsi nell'area desiderata.

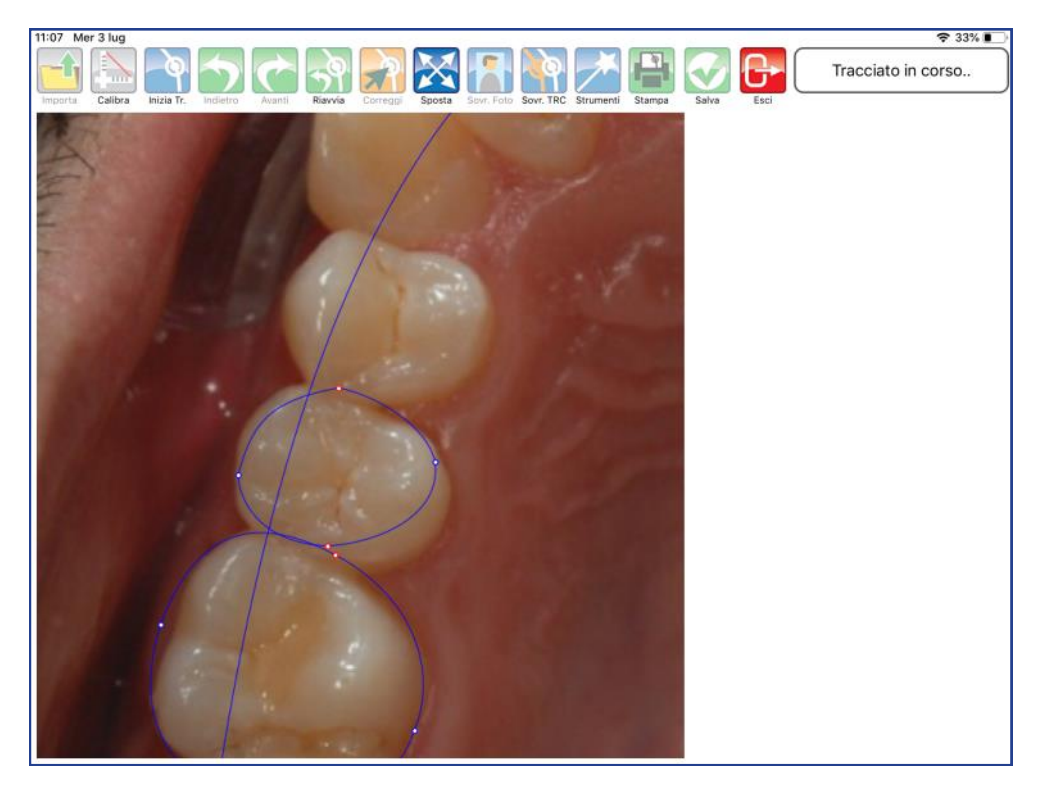

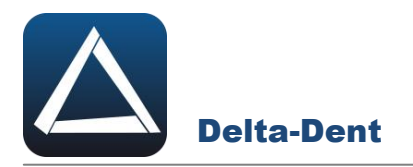

Disattivare il comando SPOSTA premendo nuovamente il tasto.

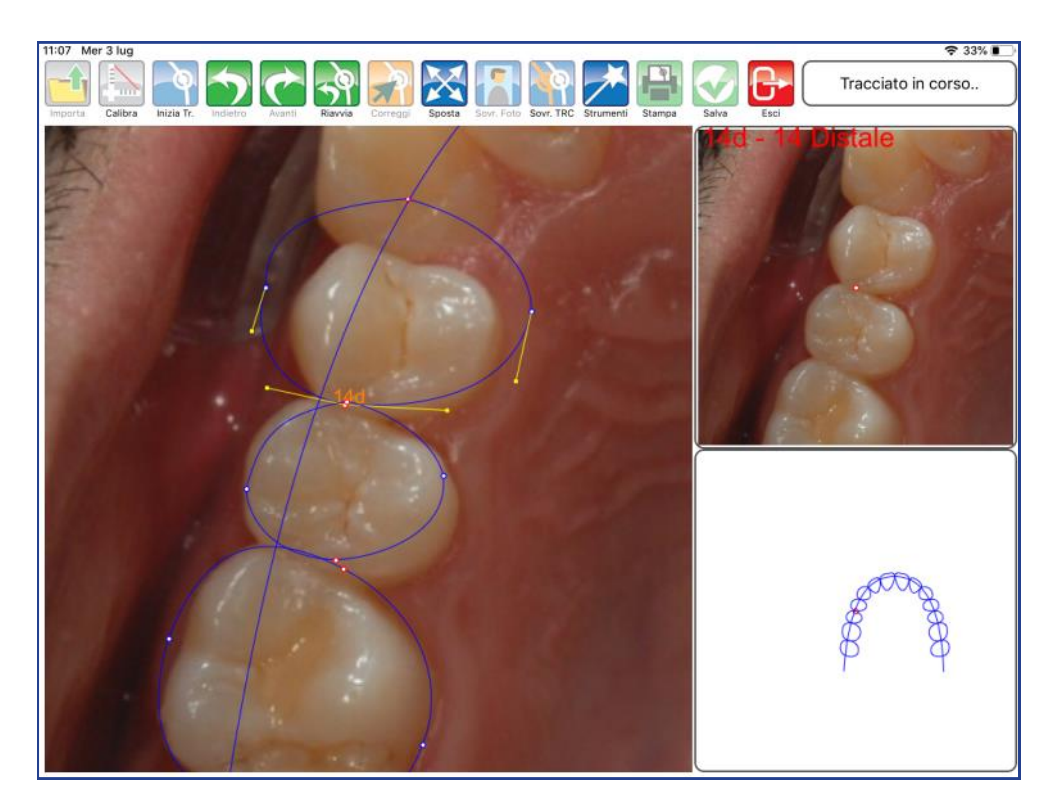

Proseguire con il posizionamento dei punti.

## **ALTRI TASTI FUNZIONALI**

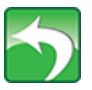

#### **Indietro**

Premere per riposizionare l'ultimo punto collocato.

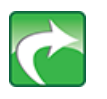

**Avanti** Premere per confermare la posizione del punto suggerita dal software-

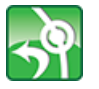

**Riavvia** Premere per ricominciare il posizionamento dal primo punto.

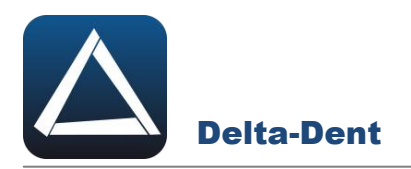

Terminata la sequenza, l'applicazione è in grado di calcolare i valori.

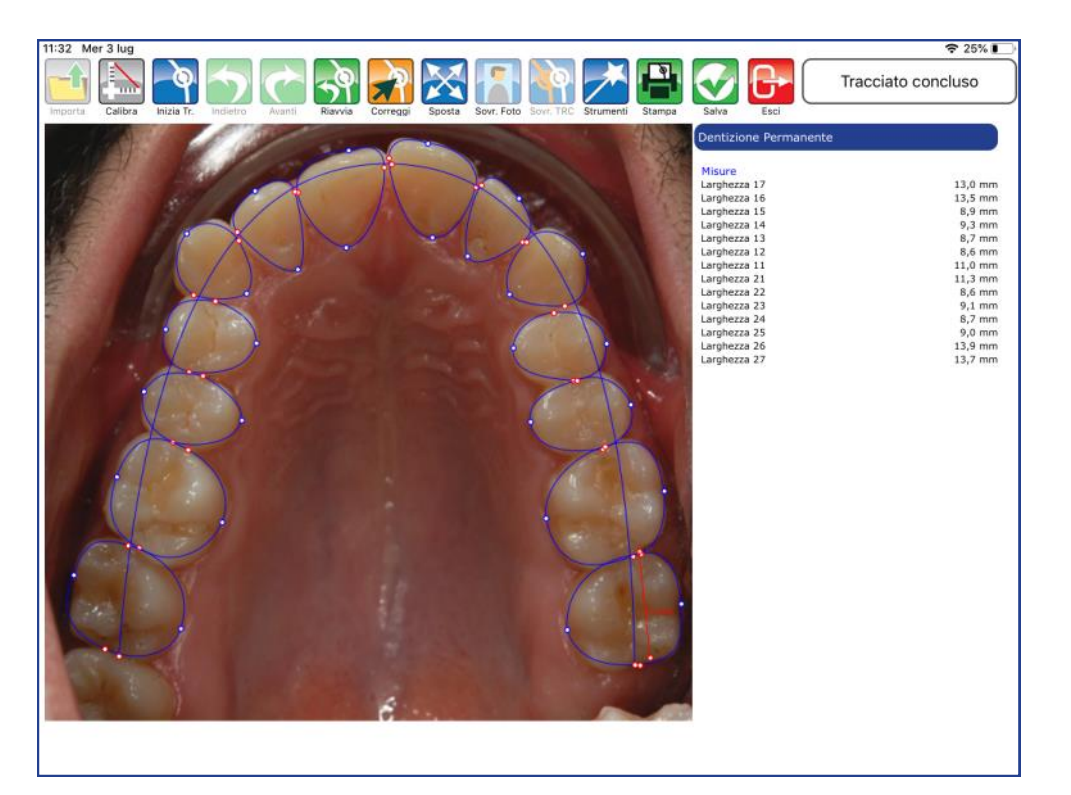

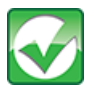

# Premere per salvare il tracciato realizzato.

**Salva**

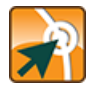

## **Correggi**

Premere il tasto per modificare la posizione dei punti.

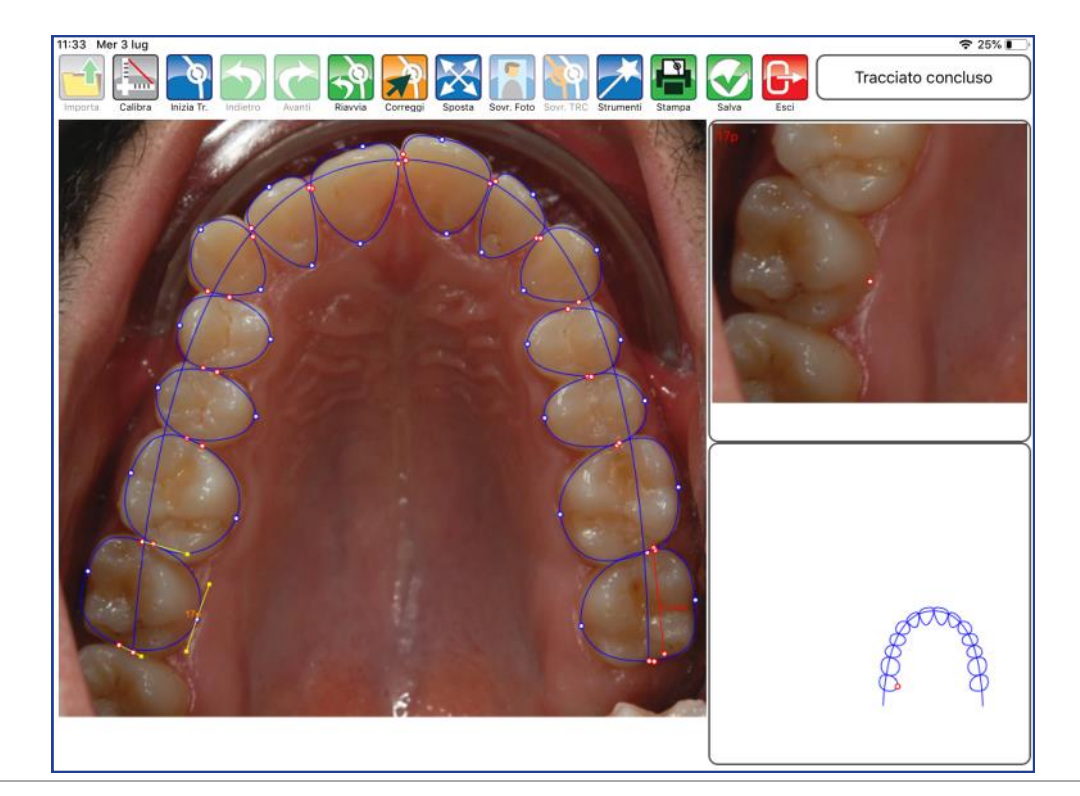

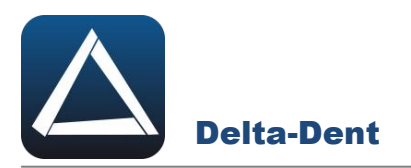

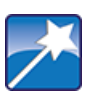

# **Strumenti**

Premere per accedere al pannello strumenti (layout ed esportazioni).

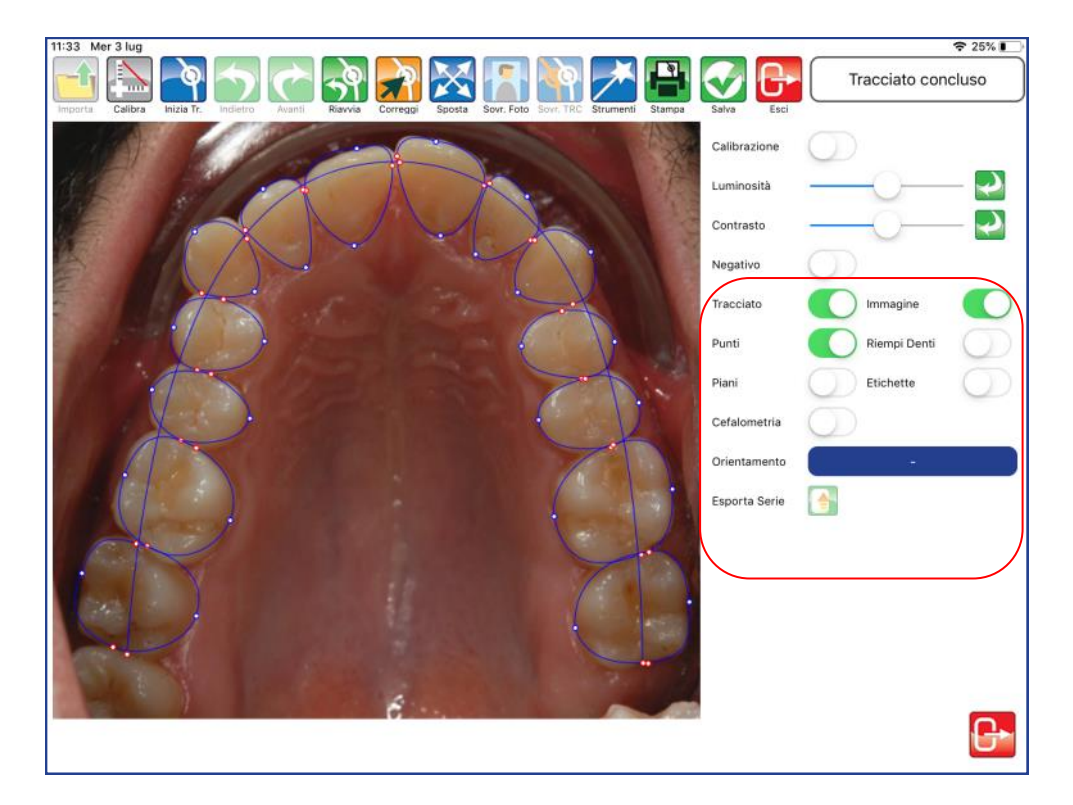

# **TRACCIATO**

Utilizzare il selettore per visualizzare o meno il tracciato.

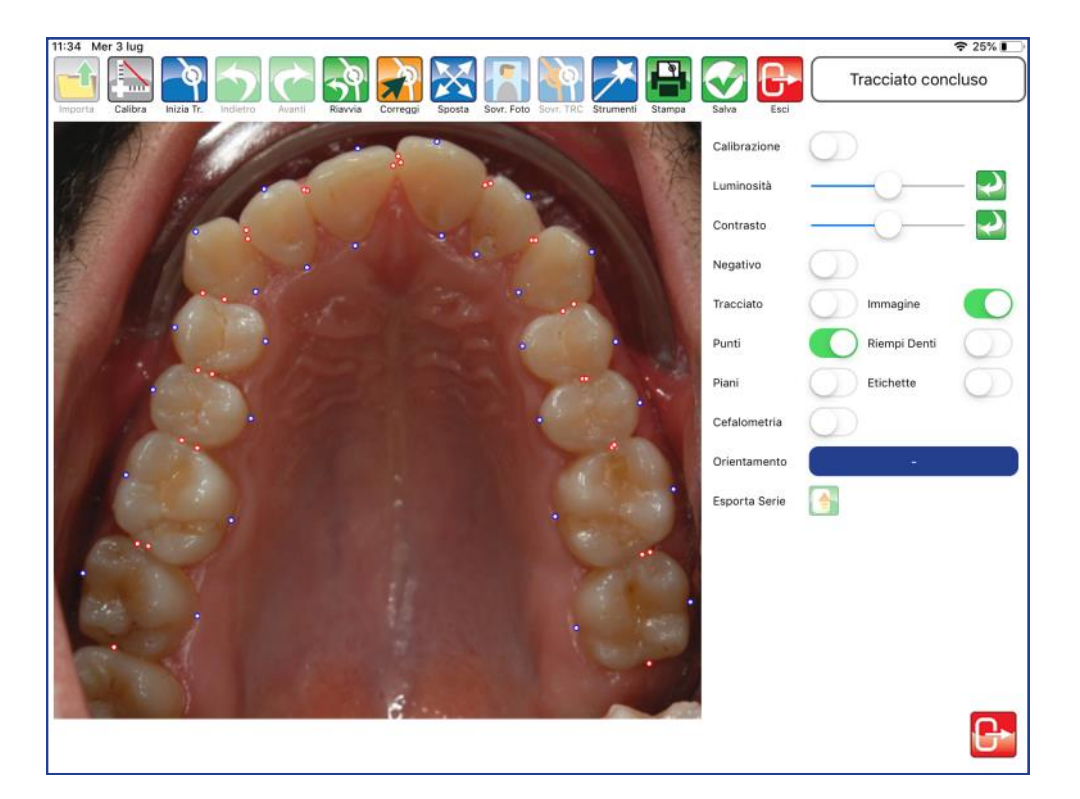

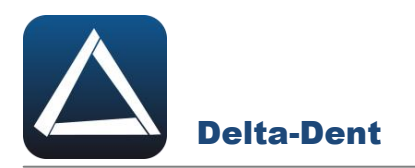

#### **IMMAGINE**

Utilizzare il selettore per visualizzare o meno l'immagine.

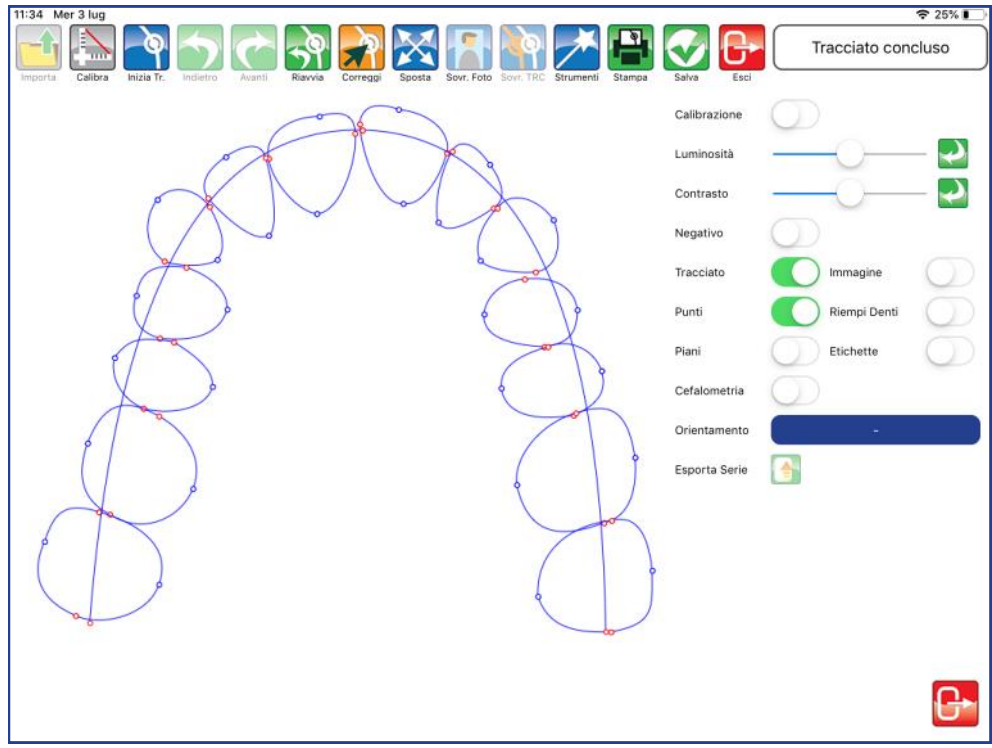

#### **PUNTI**

Utilizzare il selettore per visualizzare o meno i punti.

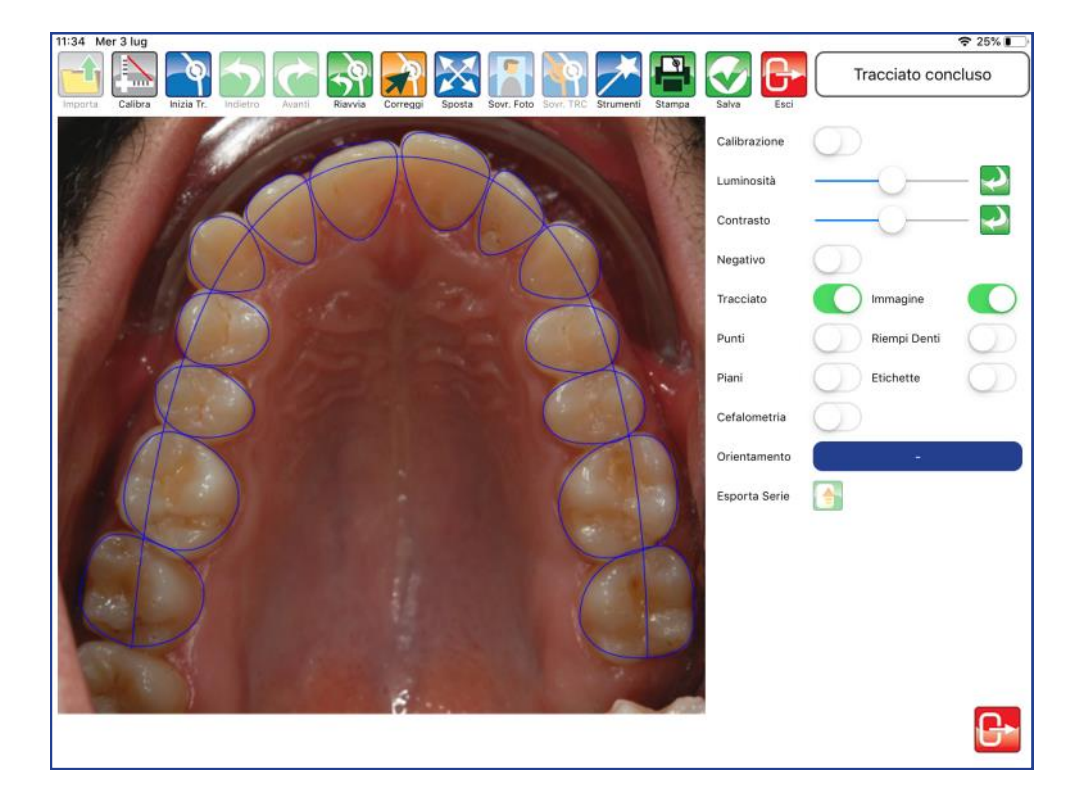

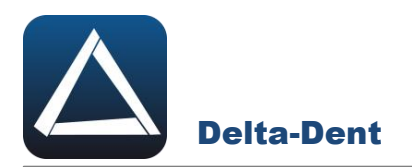

#### **RIEMPI DENTI**

Utilizzare il selettore per colorare o meno i denti.

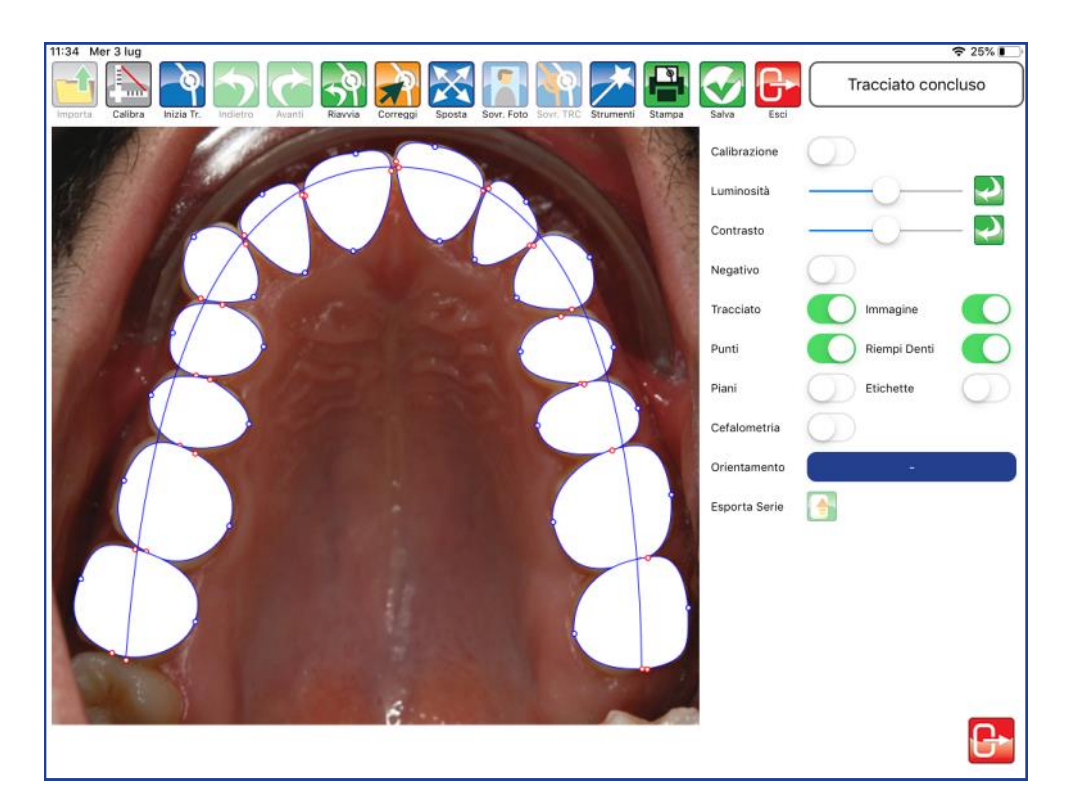

#### **PIANI**

Utilizzare il selettore per visualizzare o meno i piani.

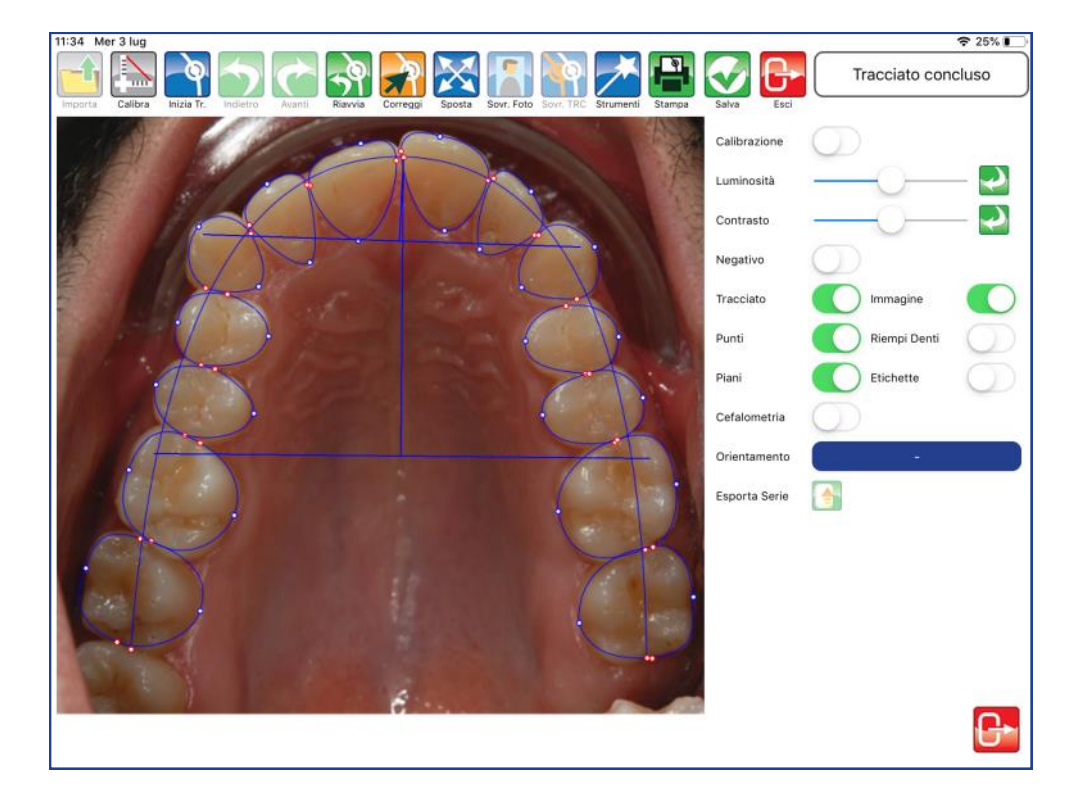

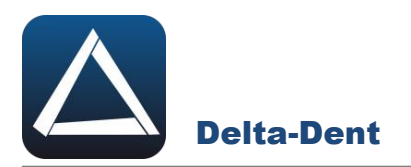

#### **ETICHETTE**

Utilizzare il selettore per visualizzare le etichette dei punti.

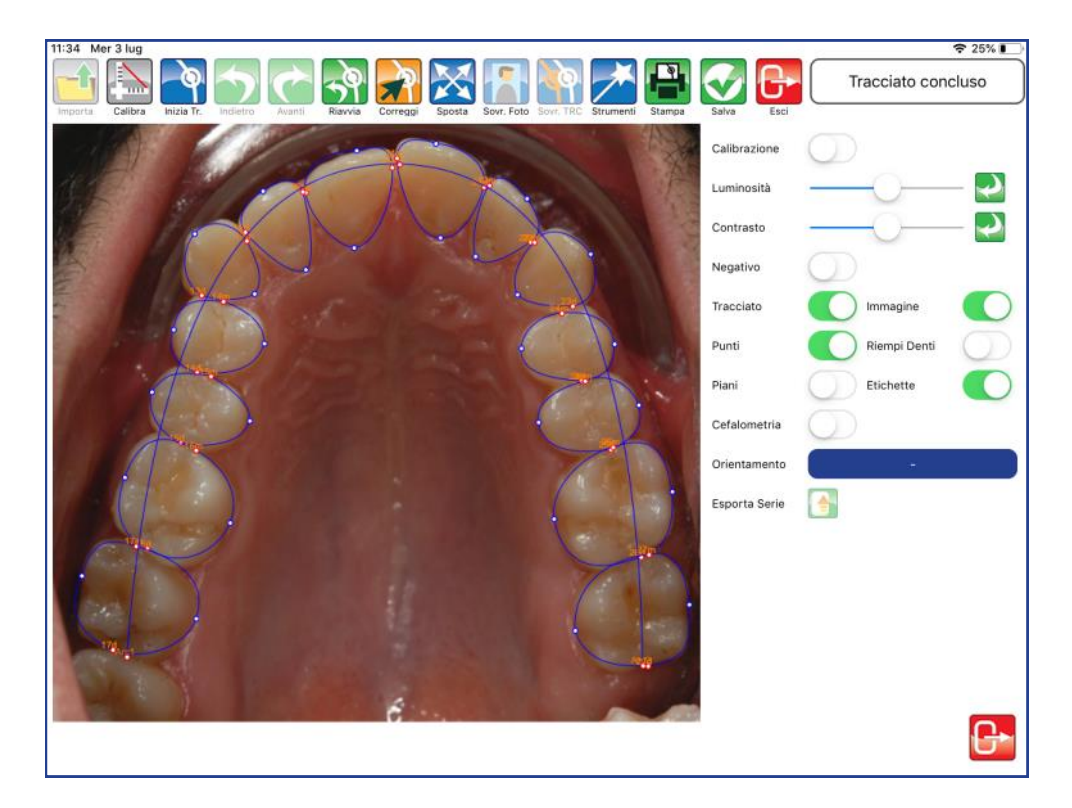

#### **CEFALOMETRIA**

Utilizzare il selettore per visualizzare i valori direttamente sul tracciato.

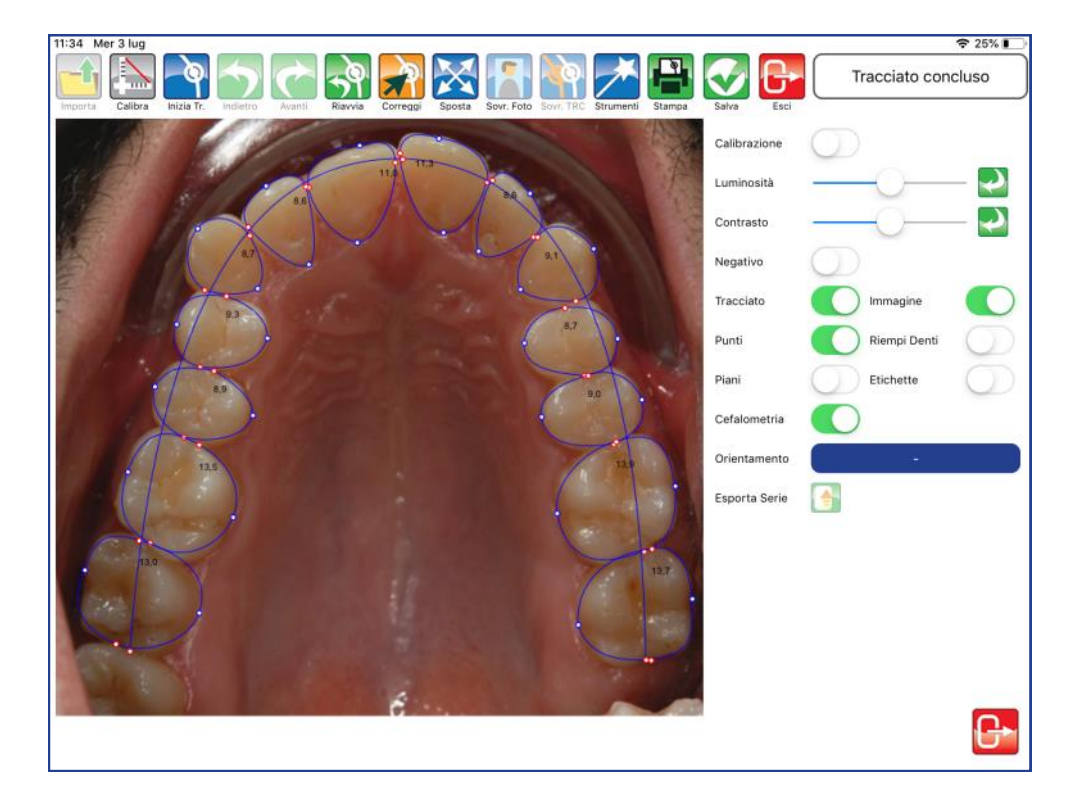

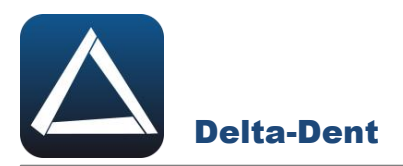

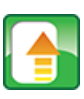

## **Esporta Serie**

Premere per esportare il tracciato e la tabella coi valori in una serie di immagini.

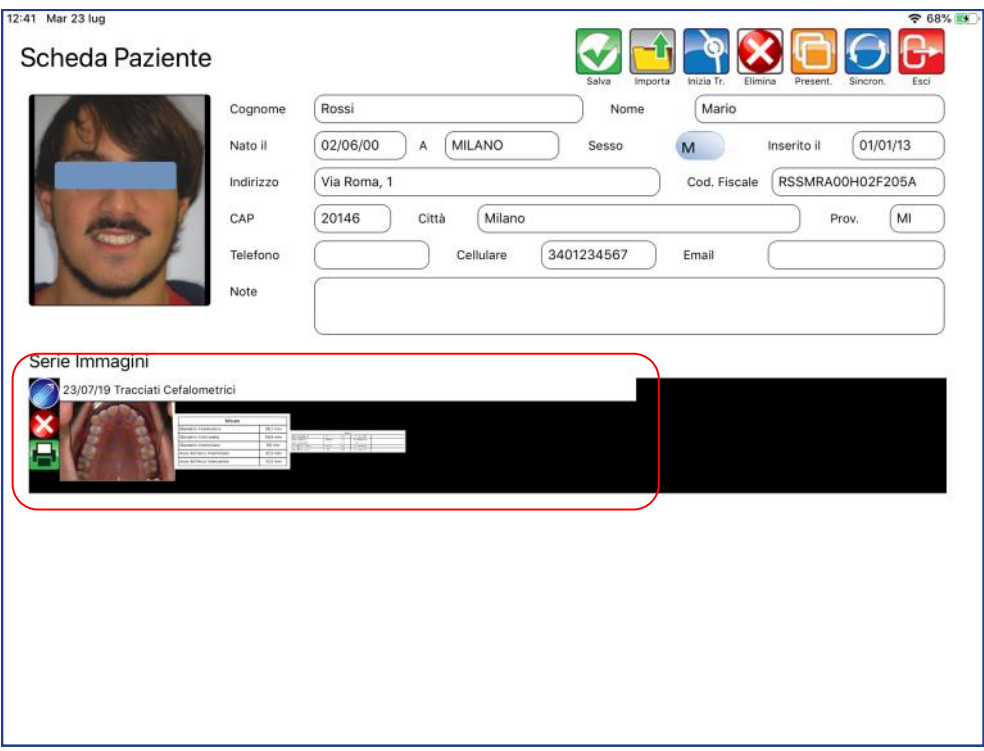

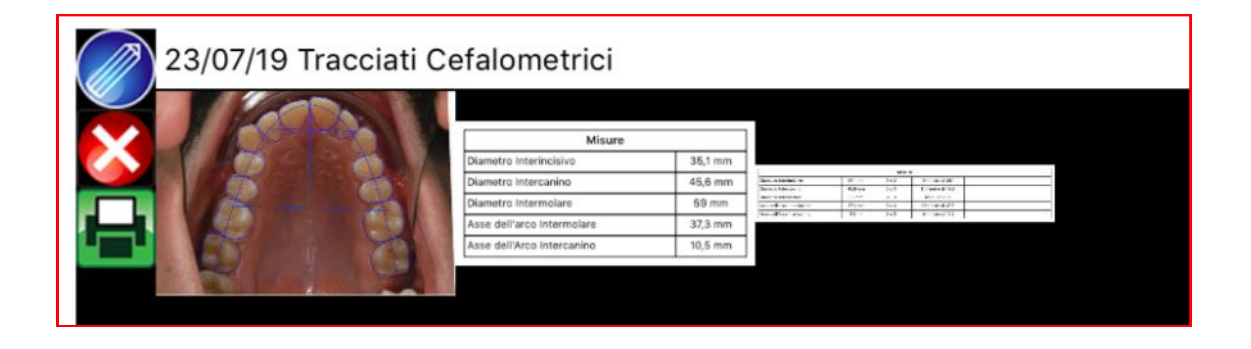

Chiudere il pannello "Strumenti" premendo il tasto ESCI in basso a destra.

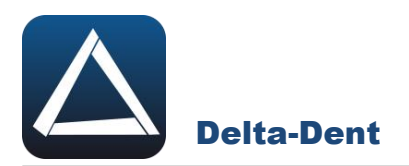

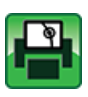

# **Stampa Tracciato**

Premere per esportare il tracciato e i valori in un file pdf.

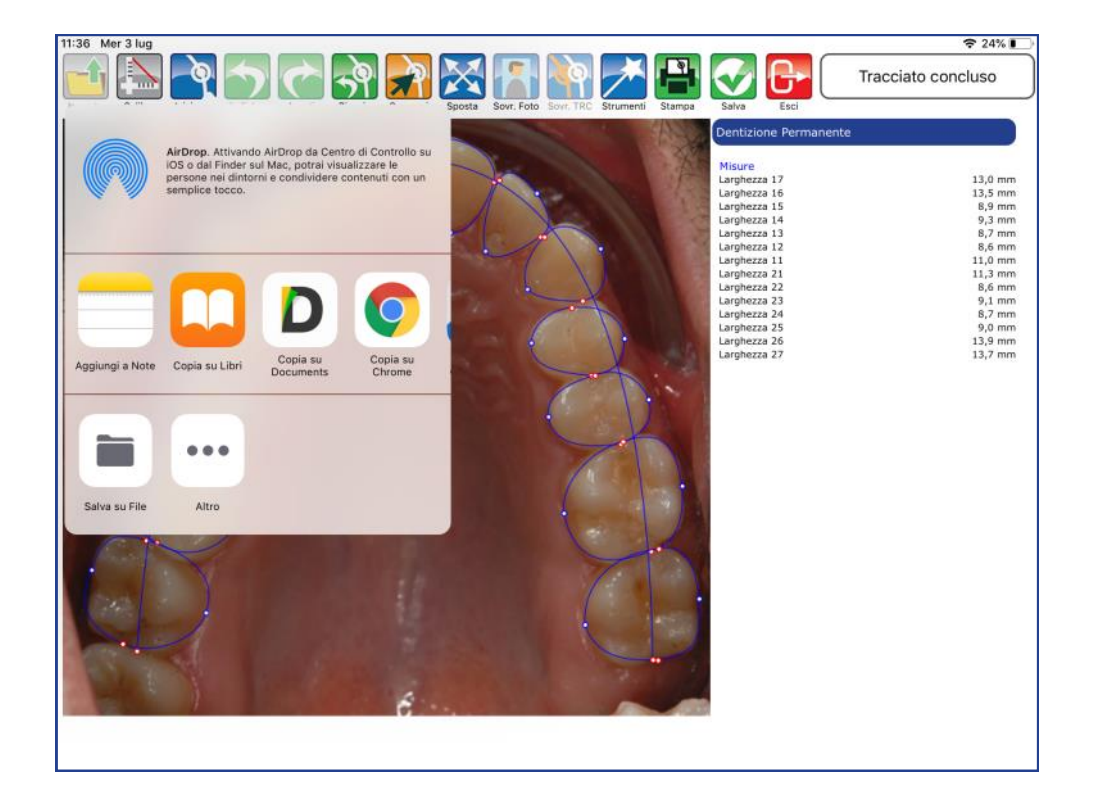

Selezionare SALVA FILE e confermare la posizione.

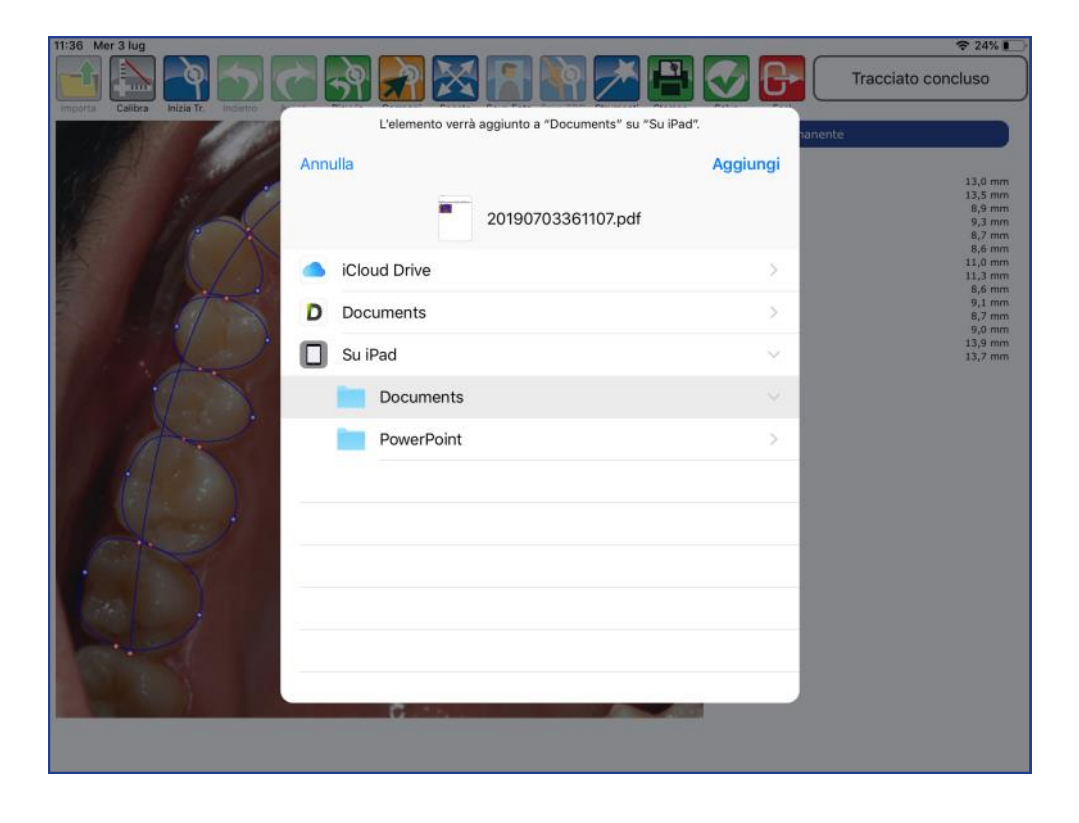

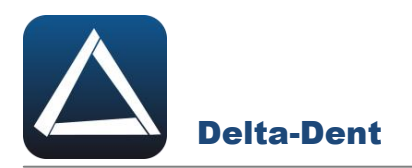

Il file pdf è disponibile nel percorso selezionato.

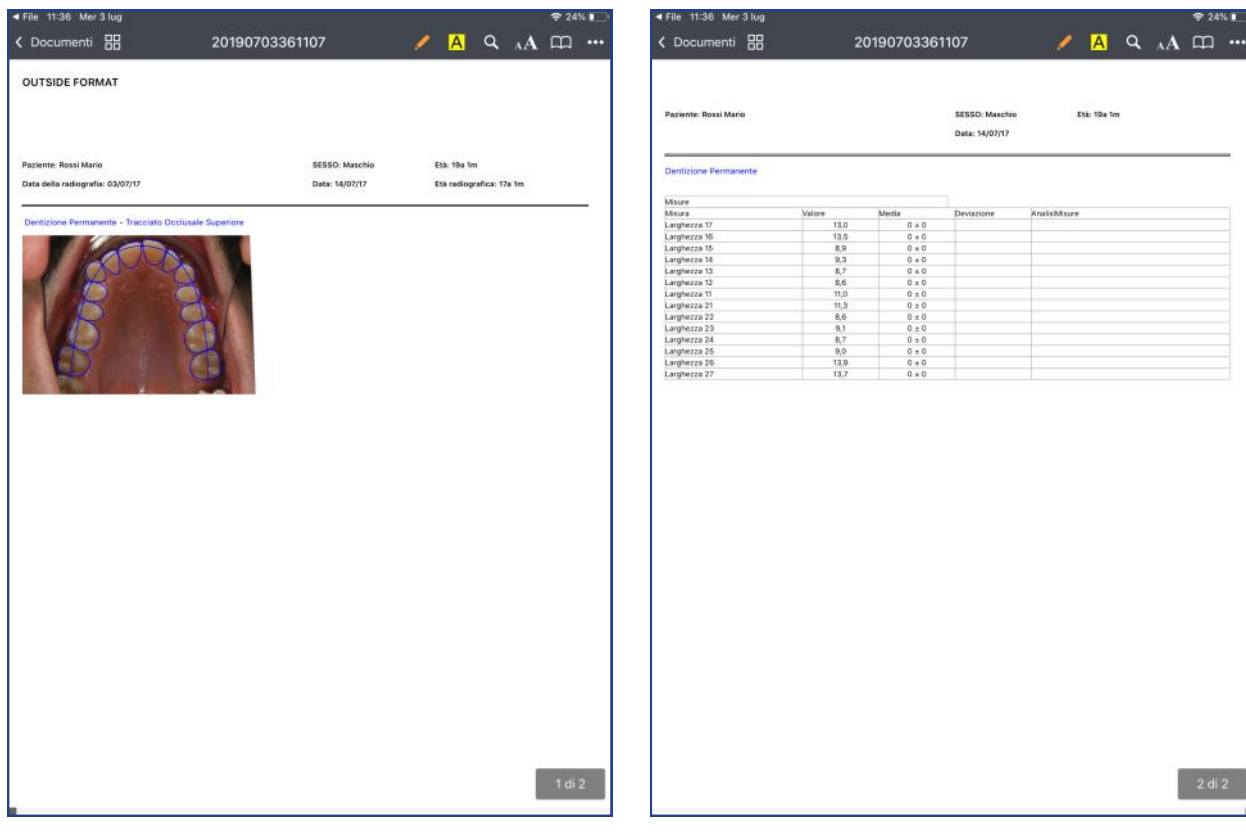

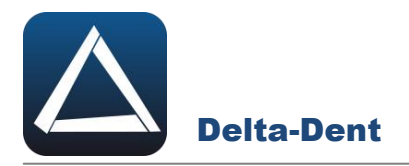

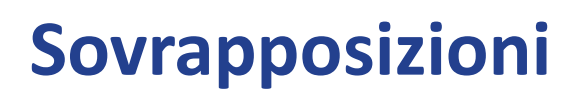

Aprire con un tocco l'immagine con il tracciato da confrontare. Le sovrapposizioni sono attive per tutti i tracciati.

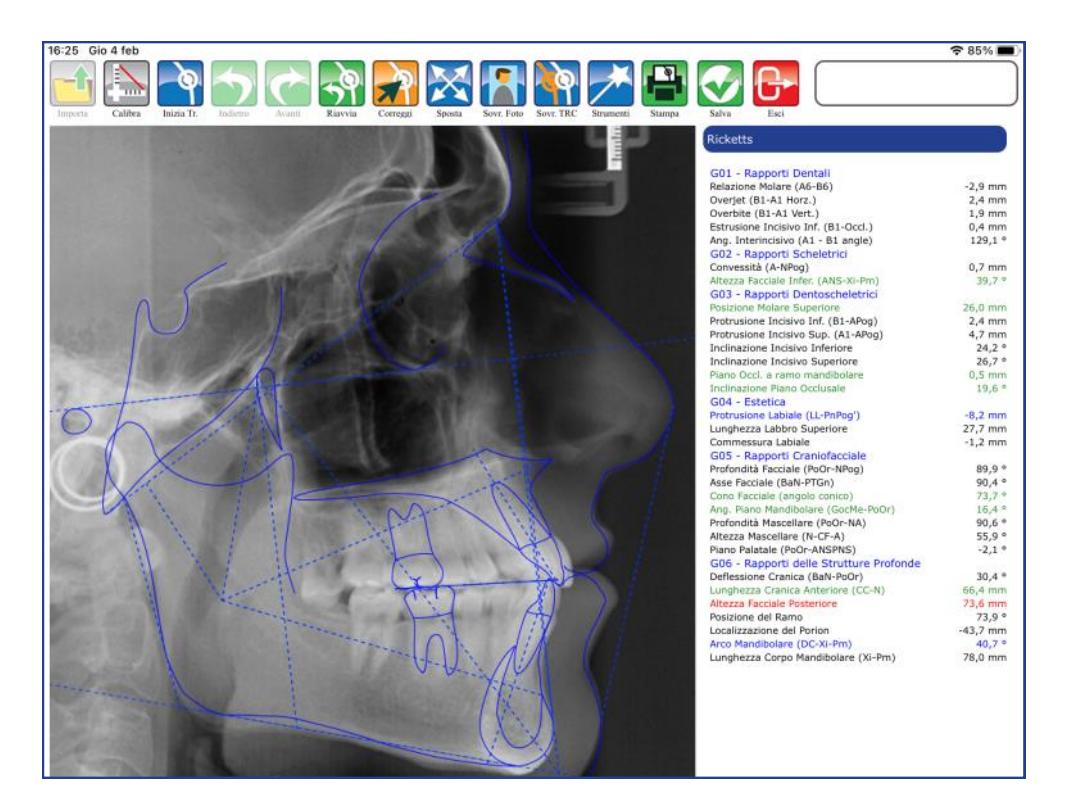

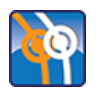

#### **Sovrapponi**

Premere per iniziare la fase di sovrapposizione.

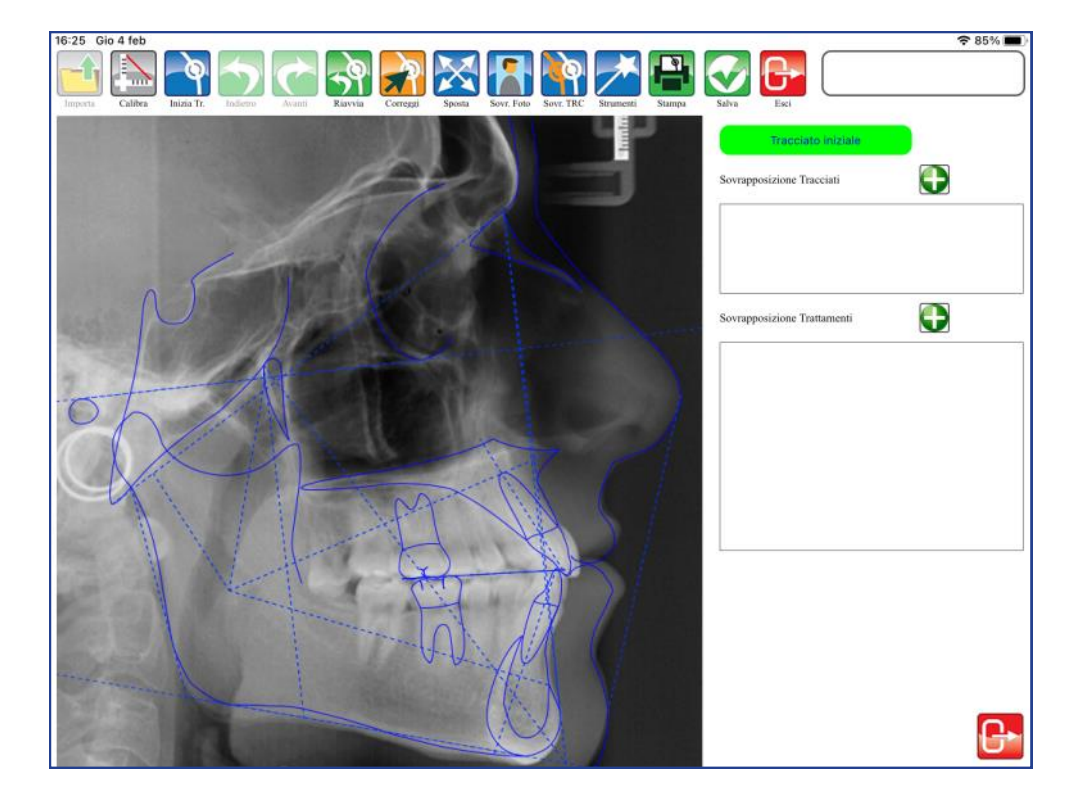

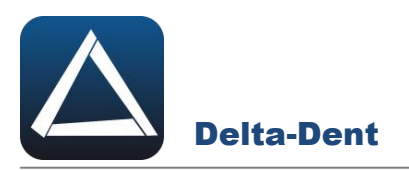

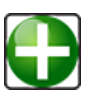

# **Aggiungi**

Premere per aprire finestra di sovrapposizione nell'area "Sovrapposizione Tracciati".

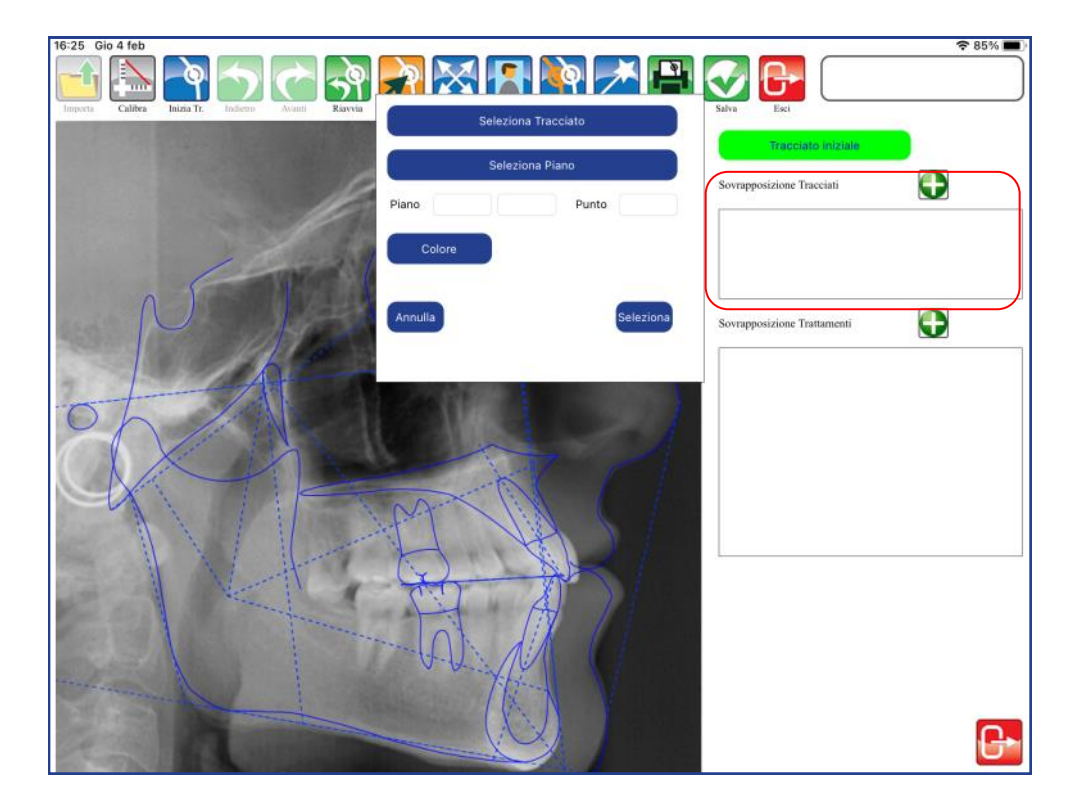

Selezionare il tracciato da sovrapporre premendo SELEZIONA TRACCIATO.

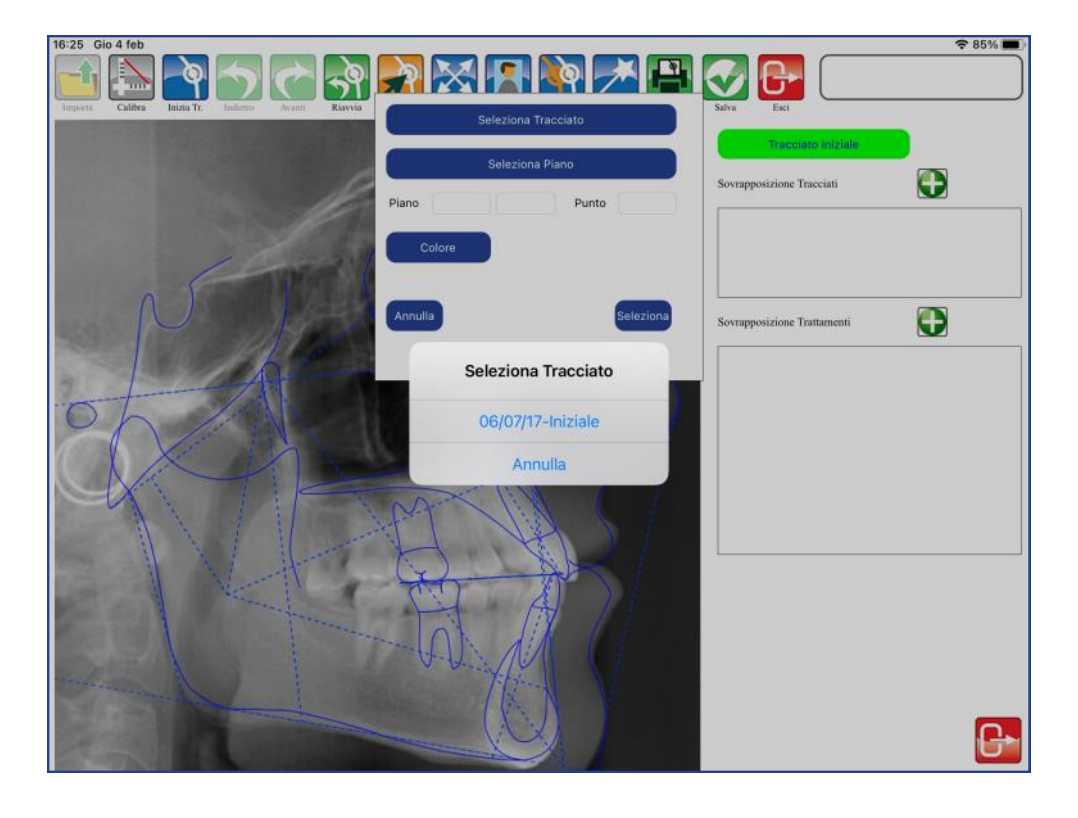

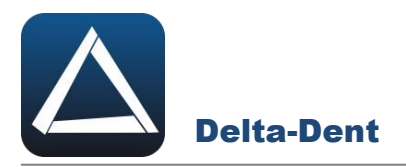

Nella finestra di sovrapposizione sono riportati i dati del tracciato selezionato e il colore corrispondente.

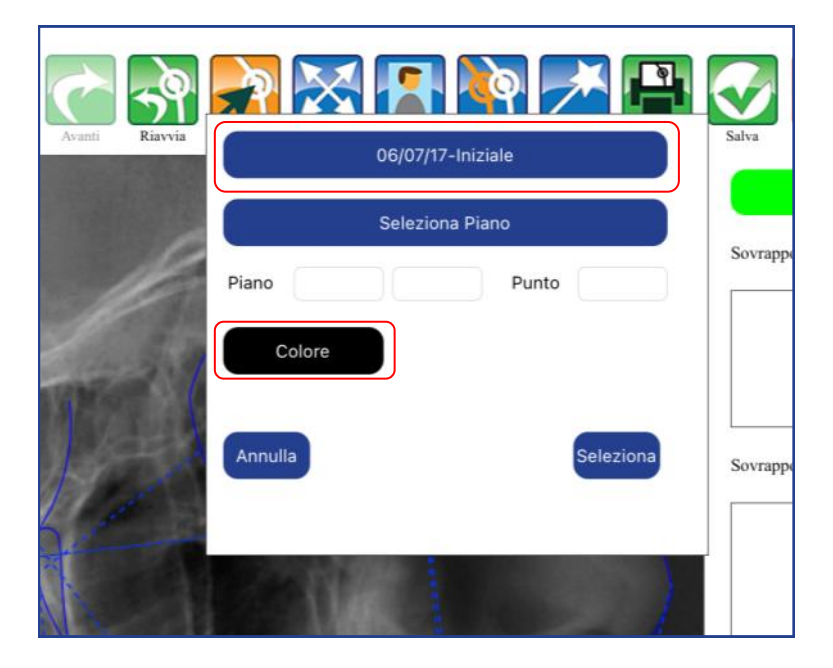

Premere SELEZIONA PIANO per utilizzare un modello di sovrapposizione tra quelli proposti.

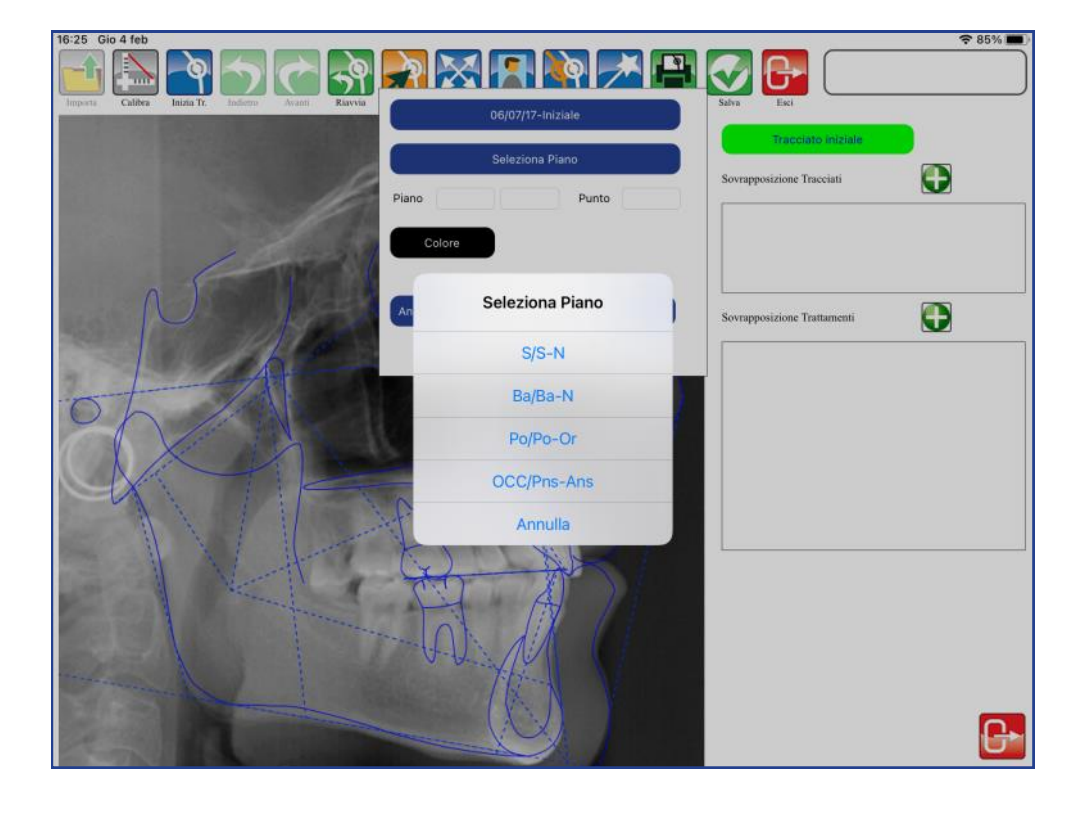

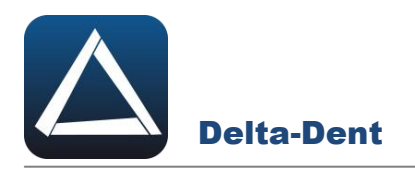

I parametri di sovrapposizione sono stati impostati.

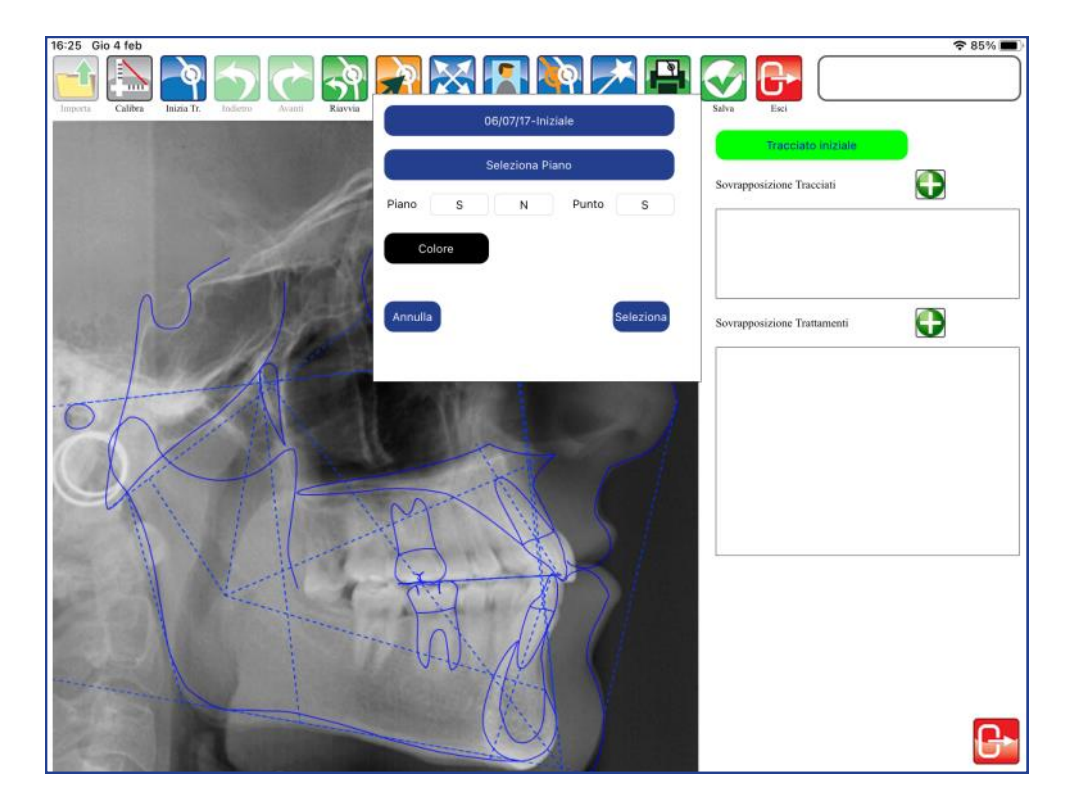

Confermare la scelta con SELEZIONA o interrompere la sovrapposizione con ANNULLA.

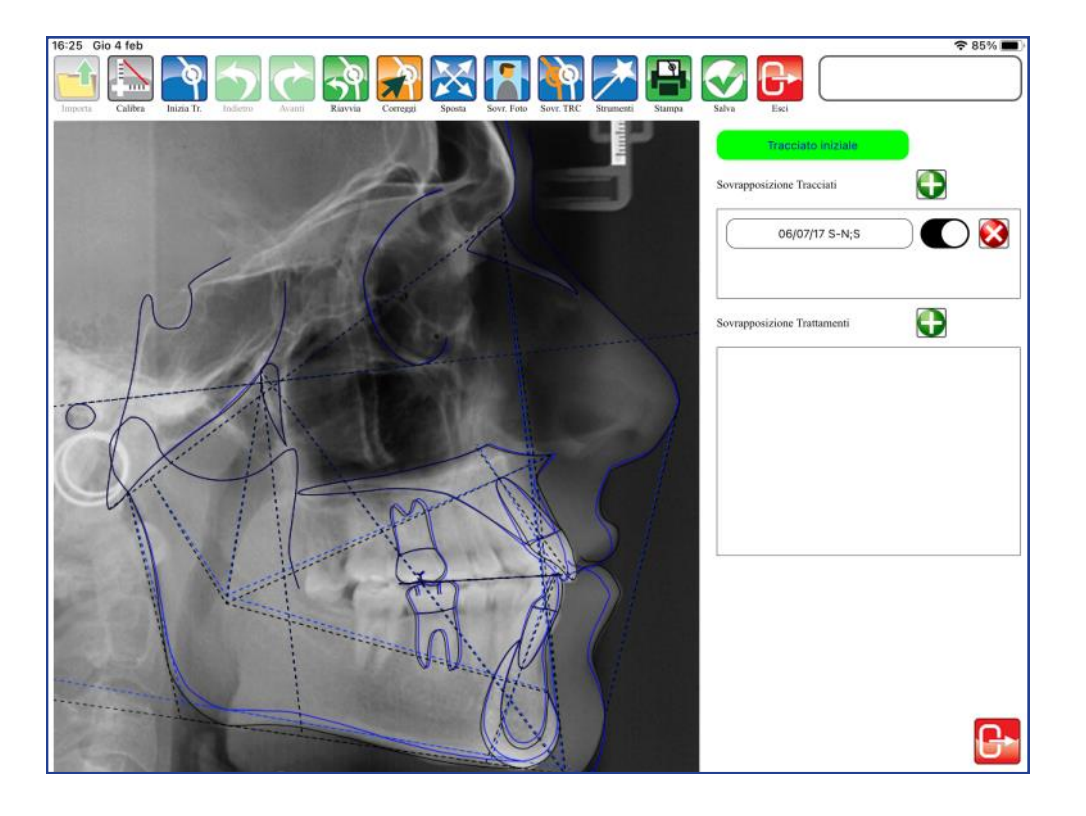

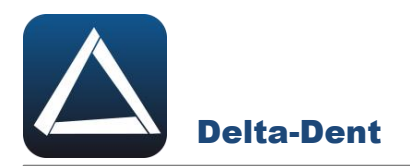

Per non visualizzare la sovrapposizione, utilizzare il selettore colorato.

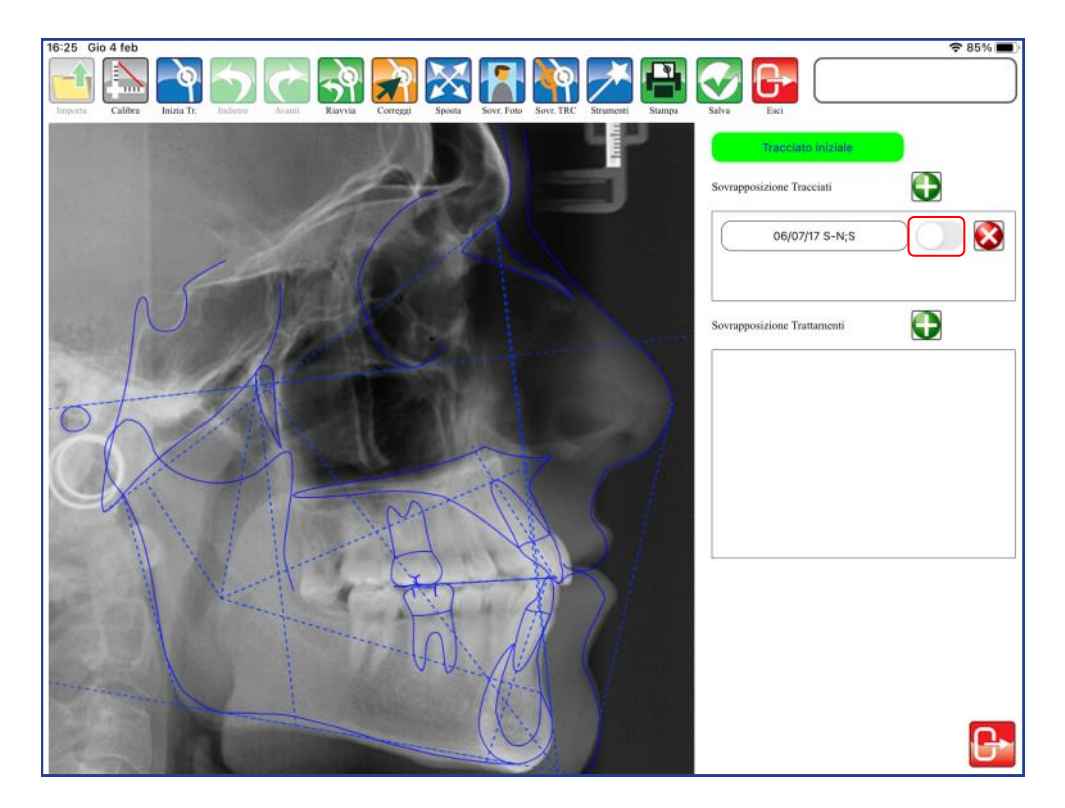

I parametri di sovrapposizione possono anche essere digitati senza utilizzare i modelli.

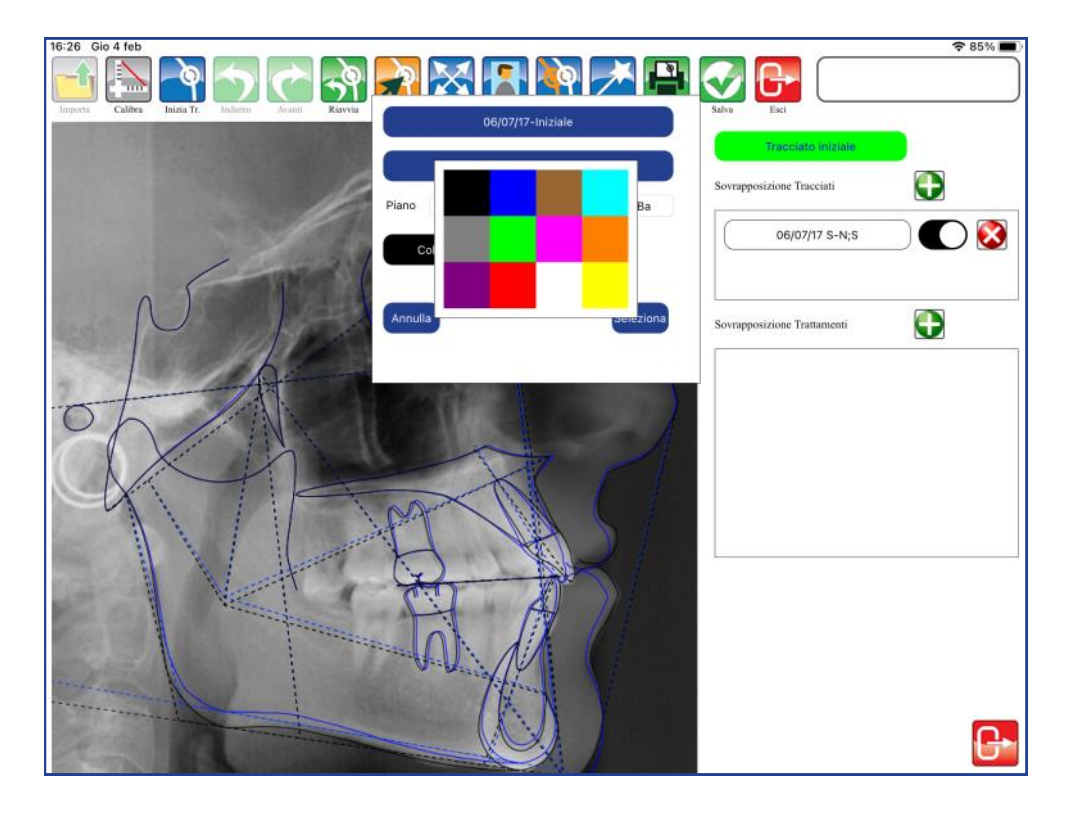

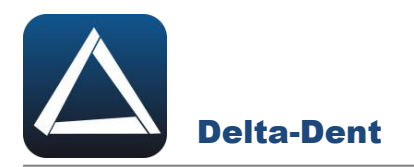

## Confermare i nuovi valori.

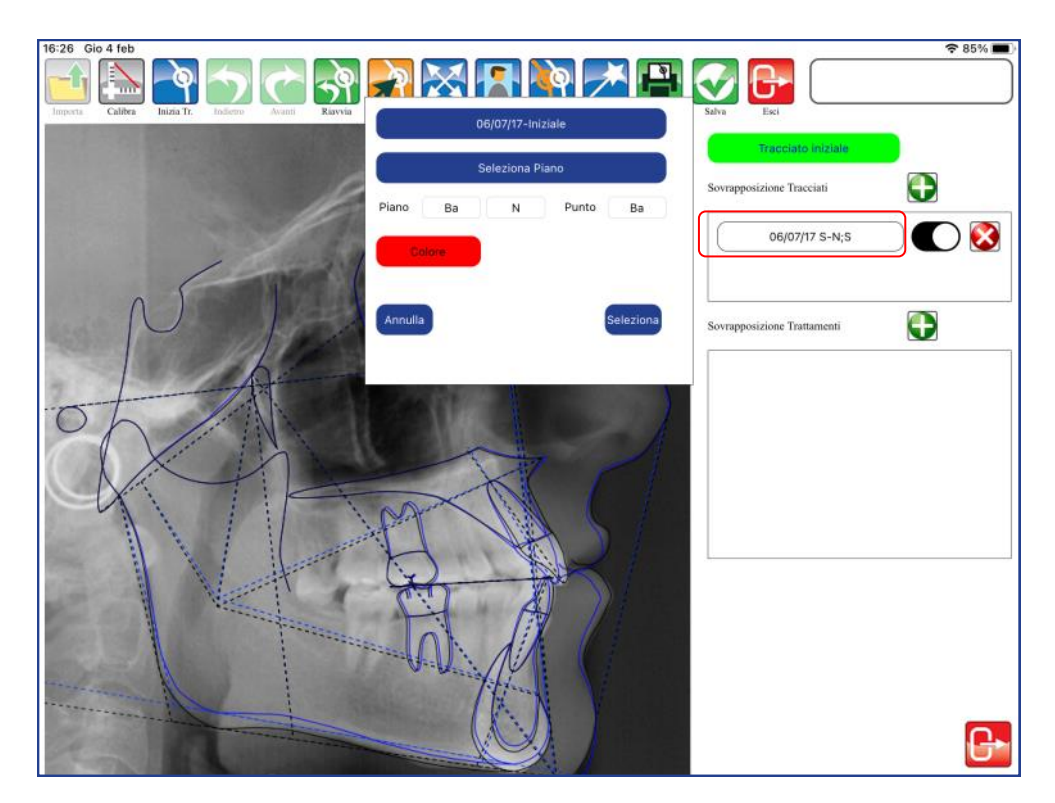

Confermare la scelta con SELEZIONA o interrompere la sovrapposizione con ANNULLA.

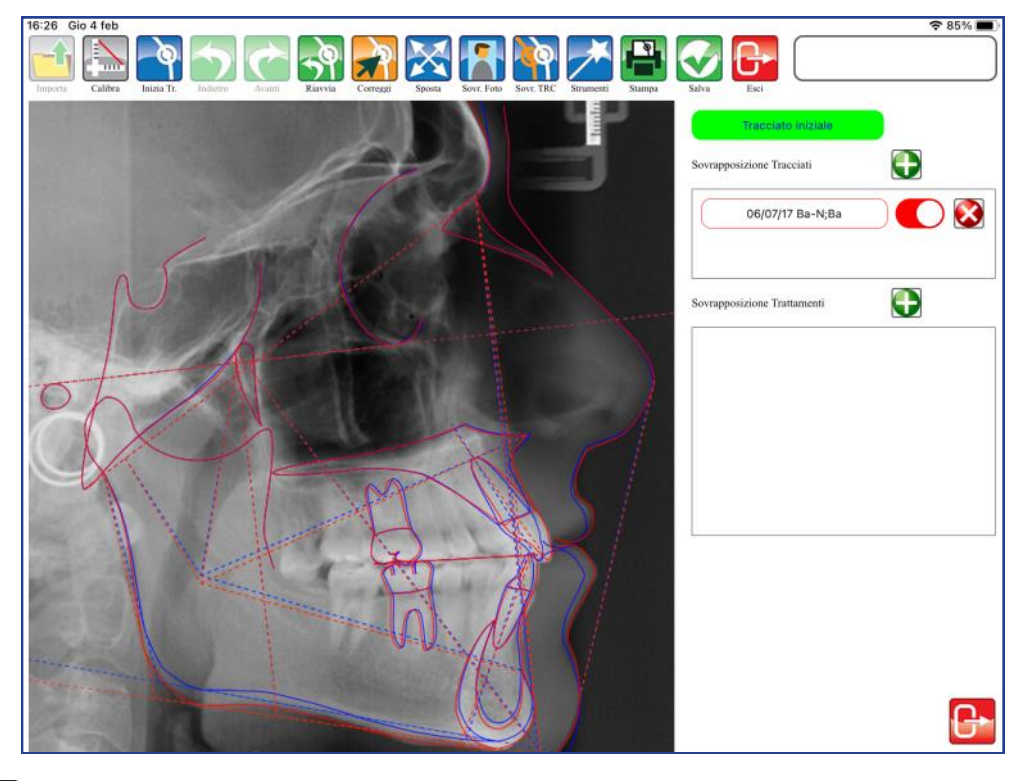

#### **Cancella**

Premere per cancellare la sovrapposizione. I tracciati restano disponibili sulle proprie immagini iniziali.
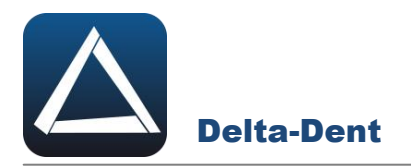

La presentazione si crea dalla scheda del paziente.

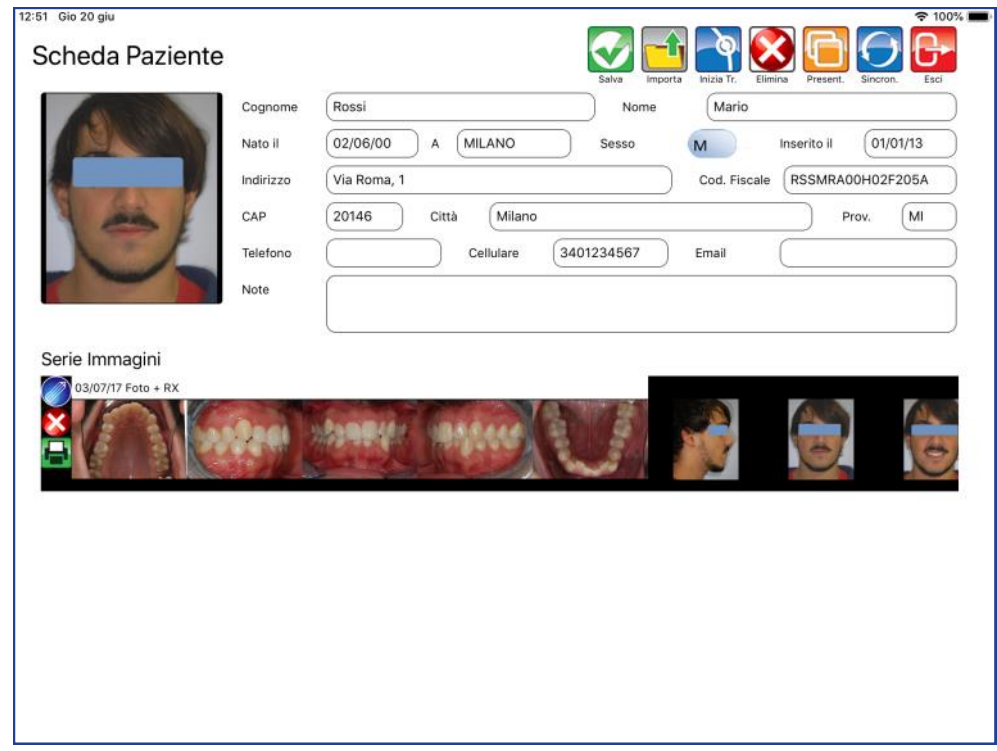

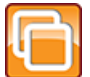

### **Presentazioni**

Premere per iniziare la creazione.

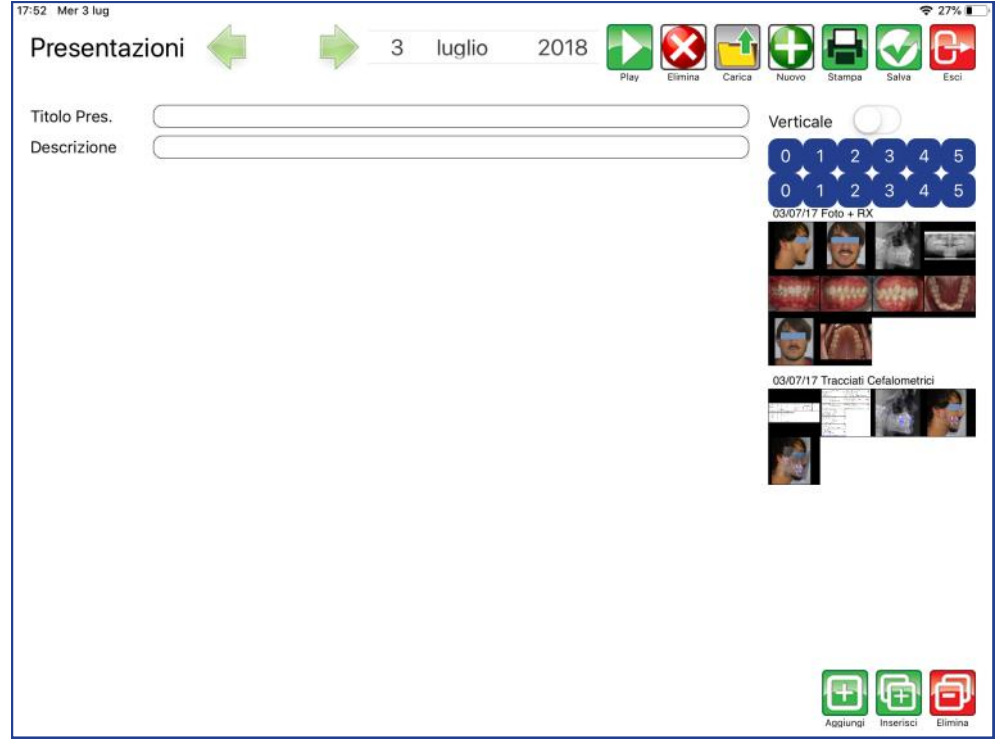

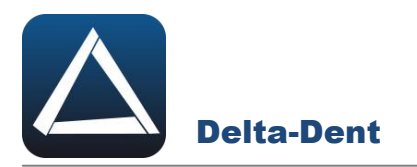

Inserire, facoltativamente, un titolo presentazione ed una breve descrizione.

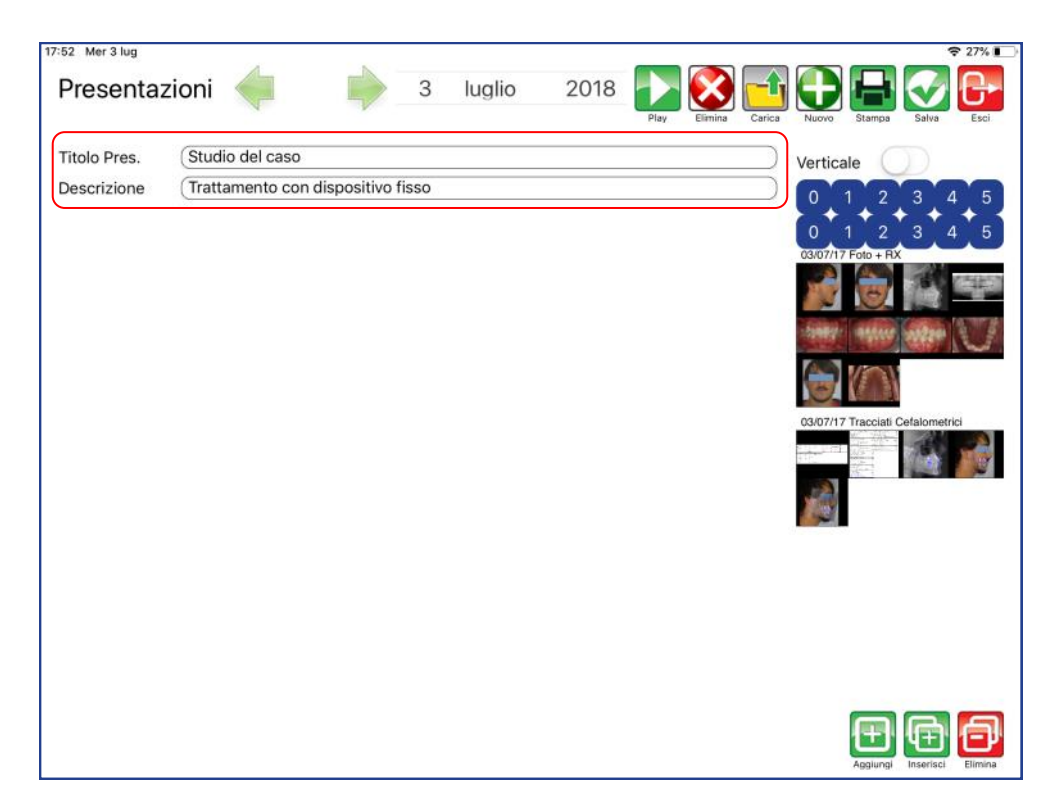

Utilizzare i telecomandi numerati per impostare il numero di immagini da inserire nella pagina.

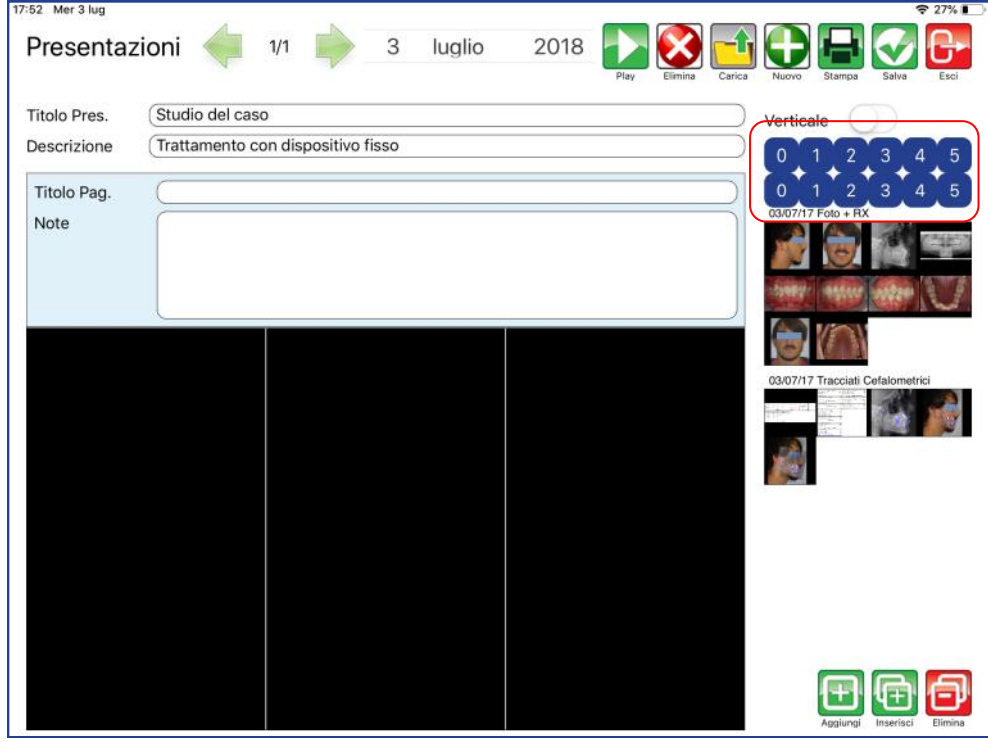

Il selettore VERTICALE serve per cambiare l'orientamento della presentazione da orizzontale a verticale.

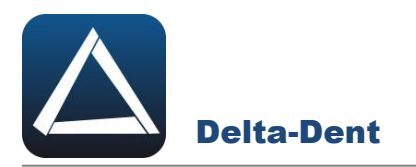

Digitare il titolo pagina ed eventuali note.

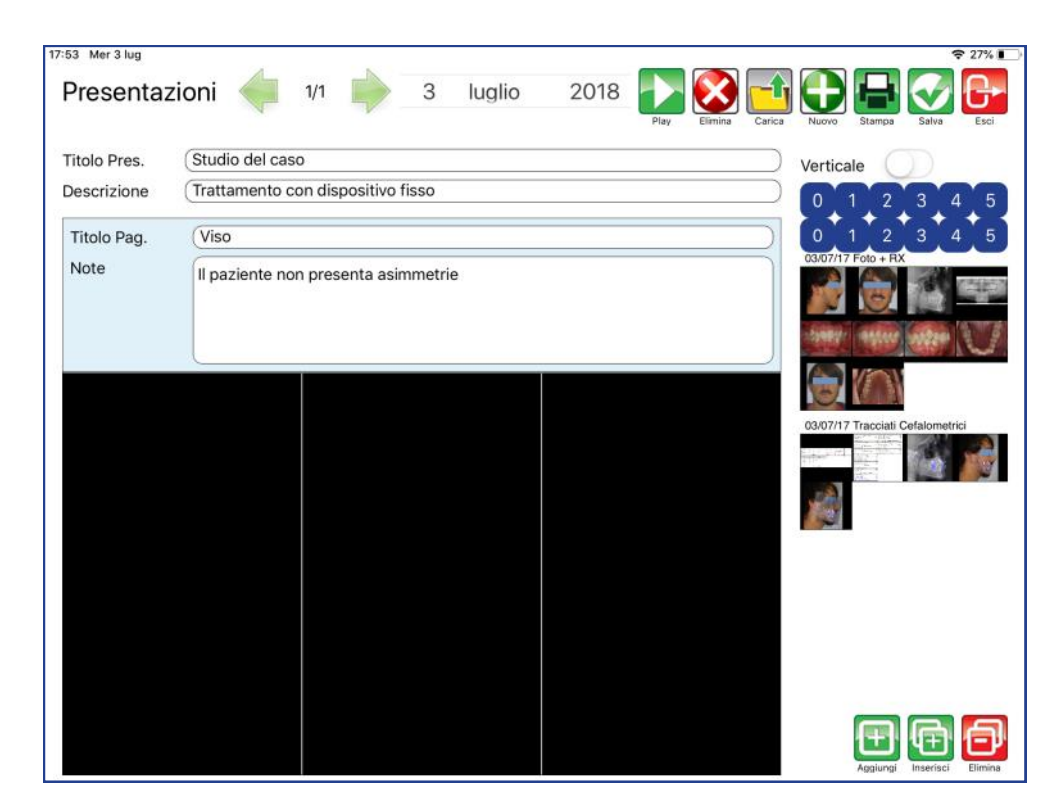

Selezionare con un tocco il primo box da riempire.

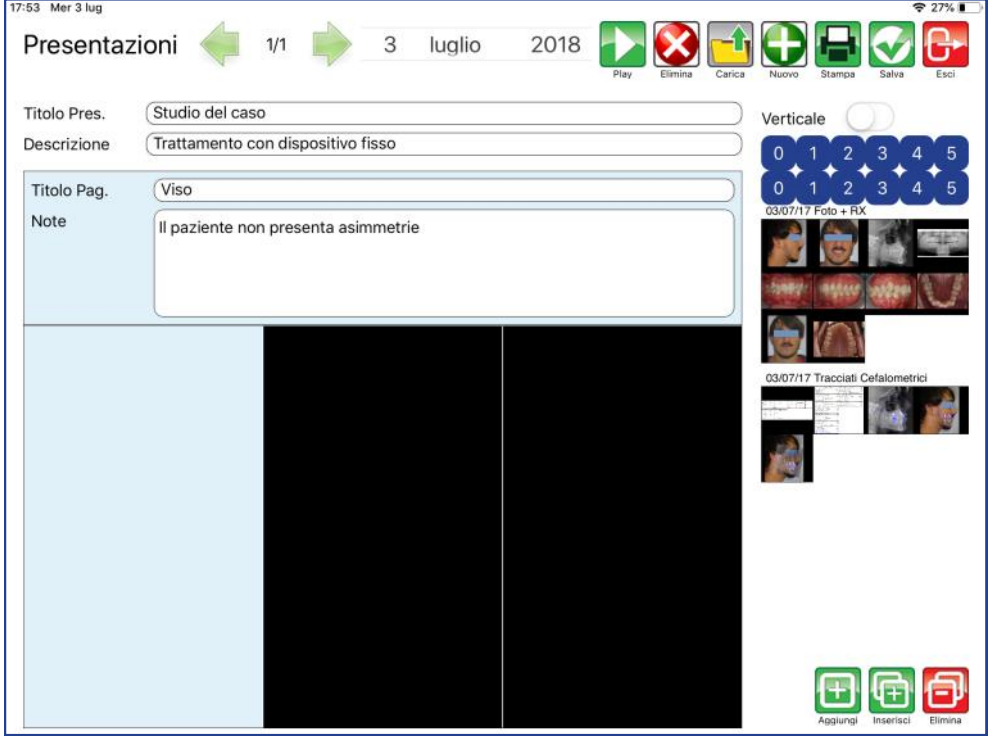

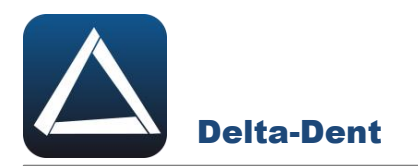

Selezionare l'immagine tra le anteprime disponibili.

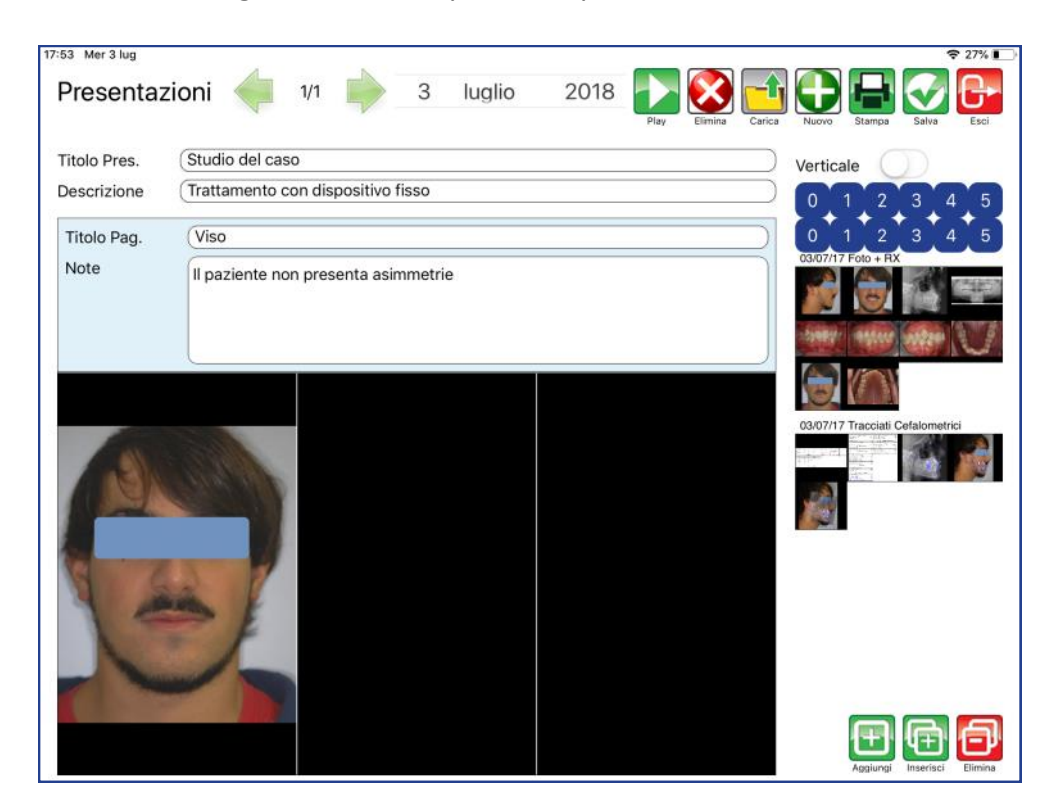

Ripetere l'operazione fino a riempire la pagina.

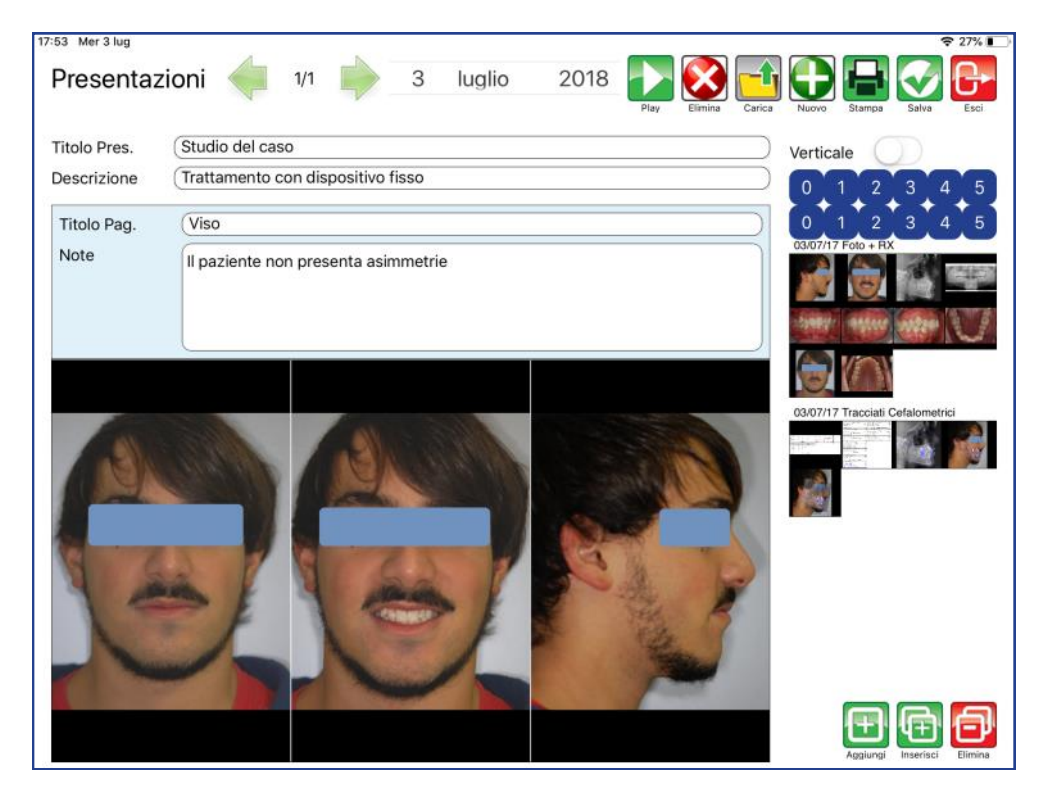

La prima pagina è completa.

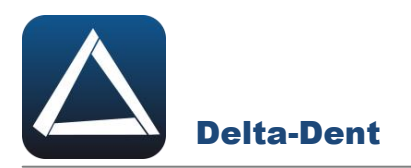

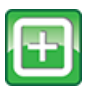

#### **Aggiungi**.

Premere per aggiungere una nuova pagina dopo la pagina corrente.

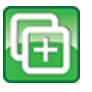

#### **Inserisci**

Premere per inserire una nuova pagina prima della pagina corrente.

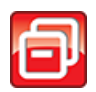

#### **Elimina**

Premere per eliminare la pagina corrente.

Utilizzare aggiungi/inserisci per aumentare le pagine della presentazione.

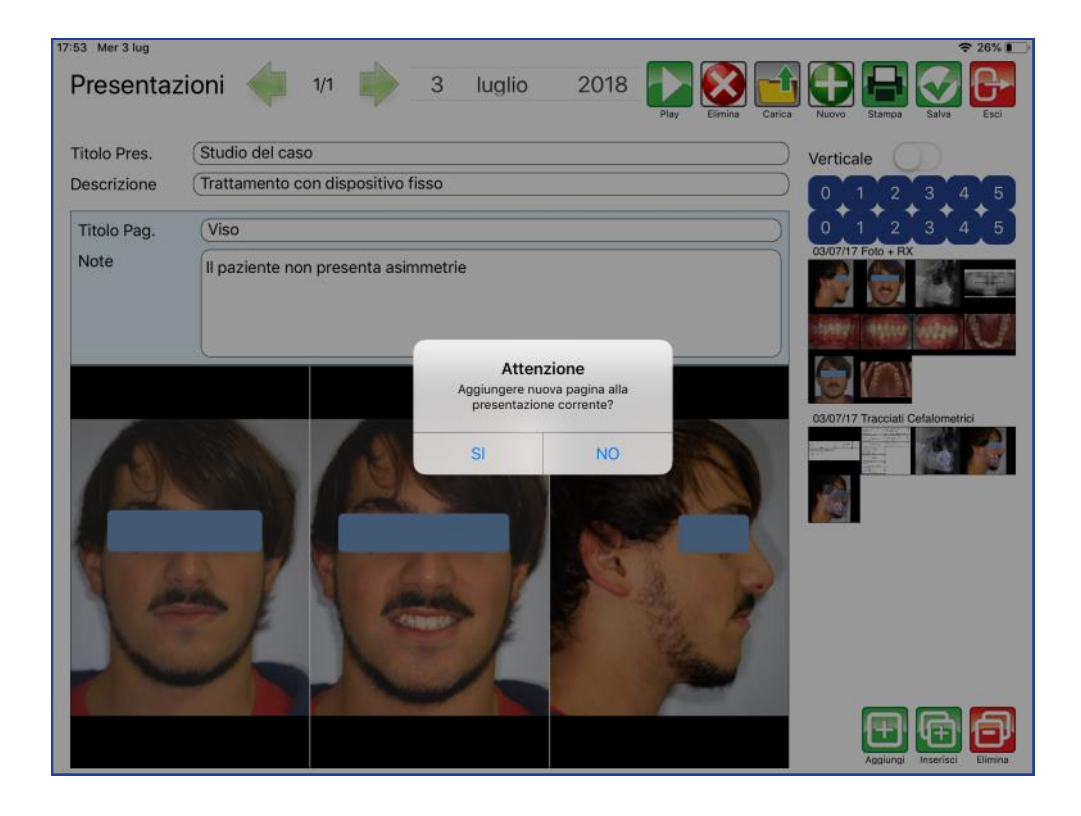

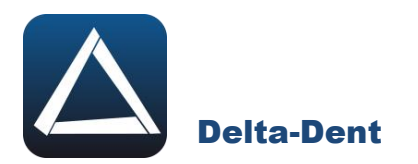

### Riempire i box.

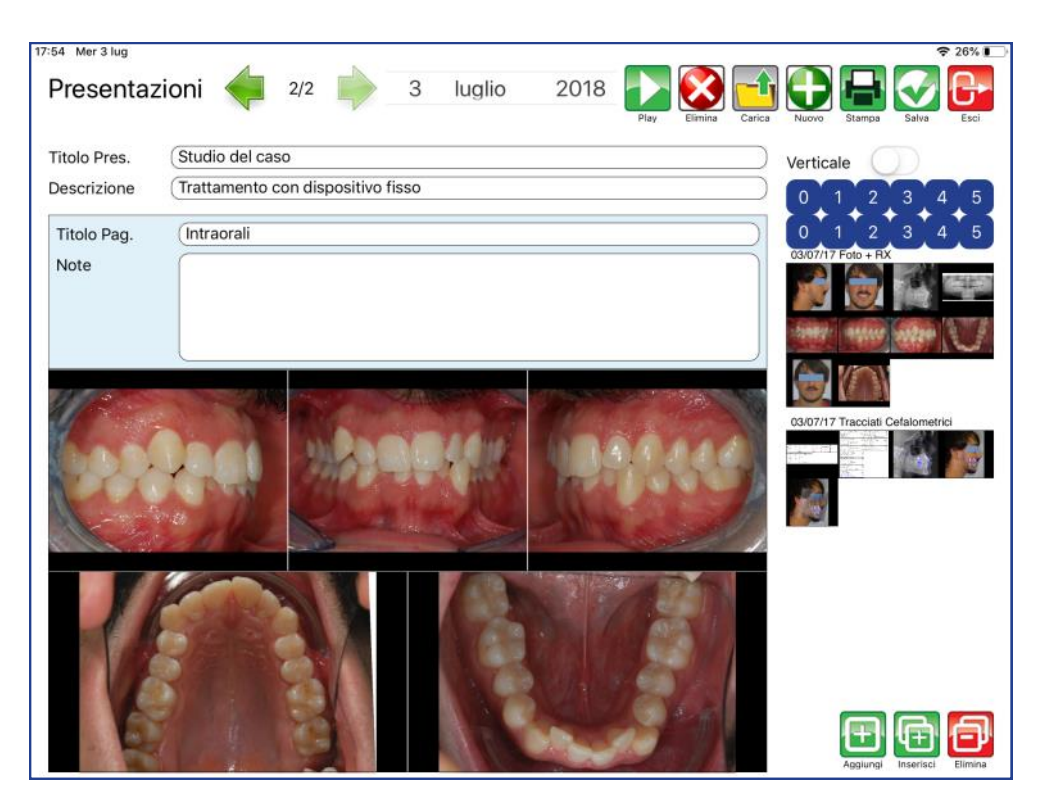

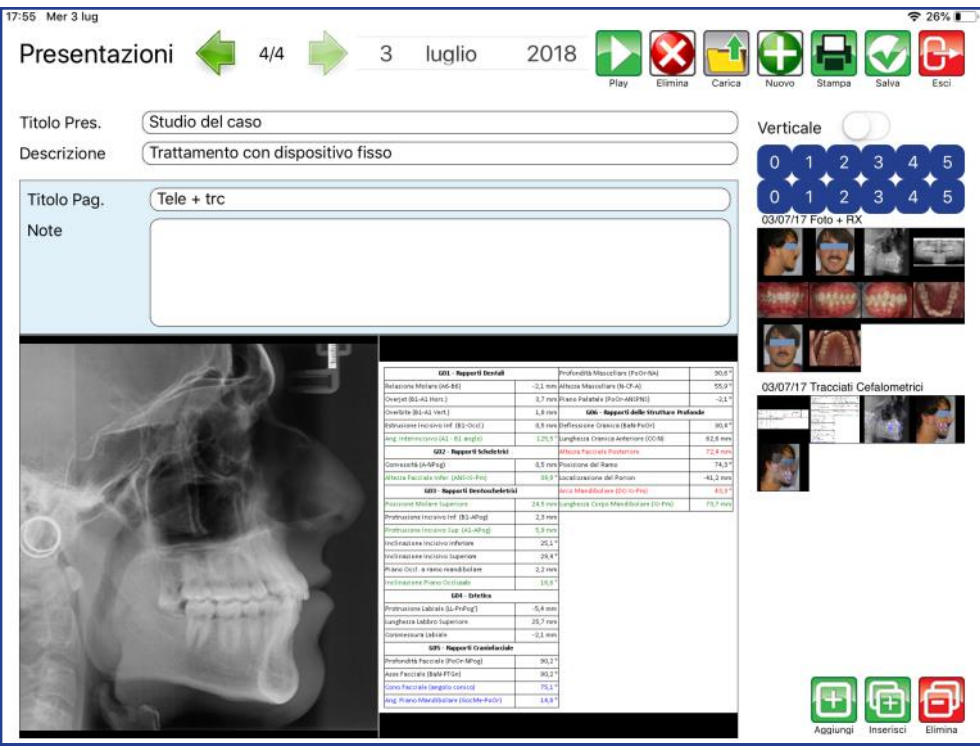

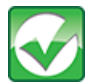

# **Salva** Premere per salvare la presentazione.

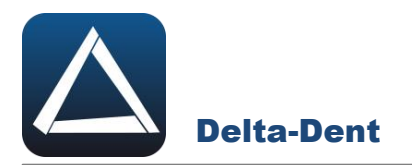

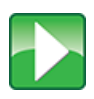

# **Play**

Premere per visualizzare la presentazione a tutto schermo.

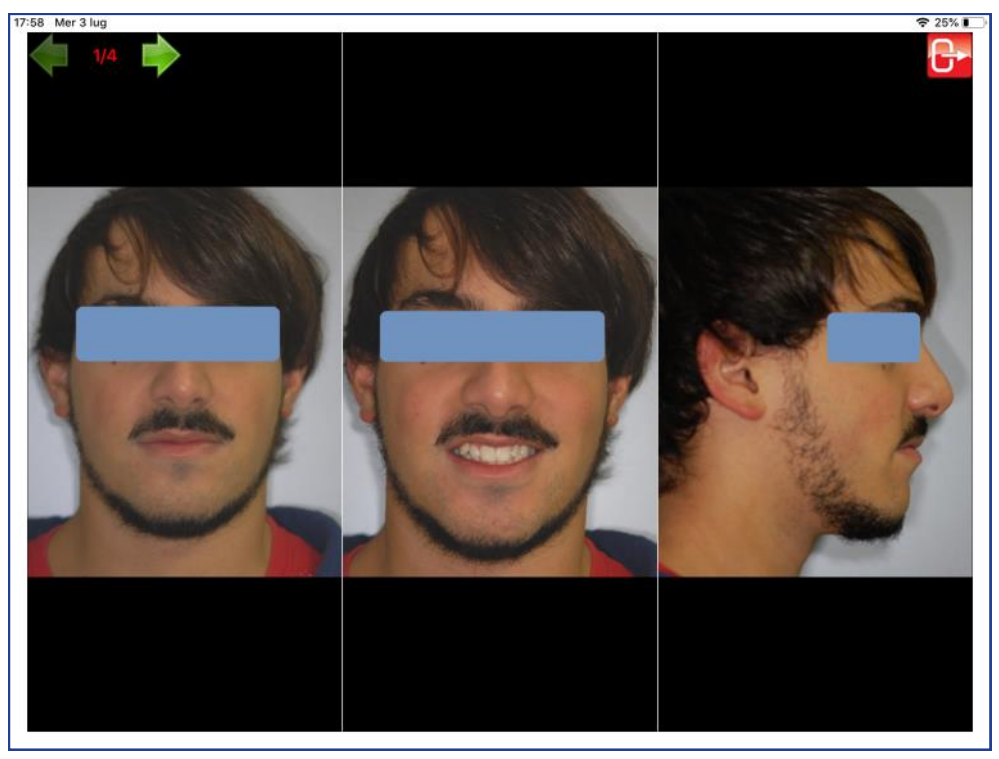

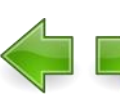

# **Avanti/Indietro**.

Usare le frecce per avanzare o tornare indietro con le slide.

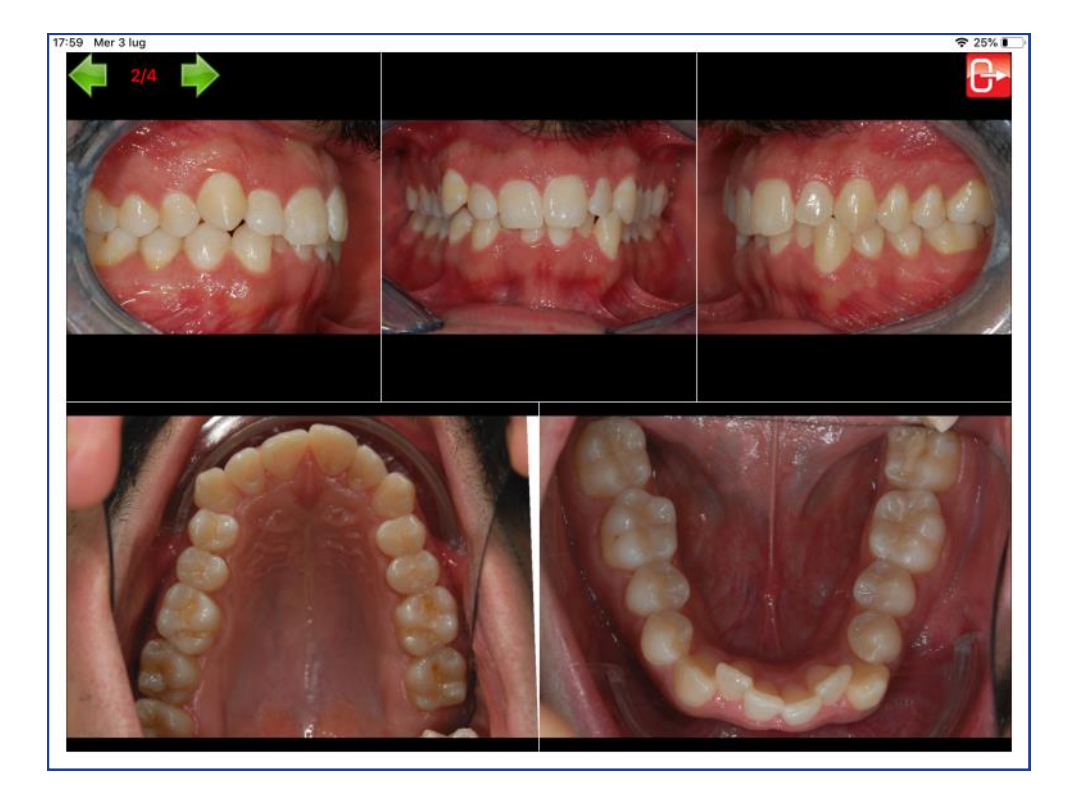

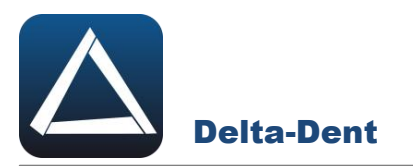

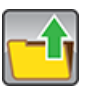

# **Carica**

Premere per aprire una presentazione precedentemente salvata.

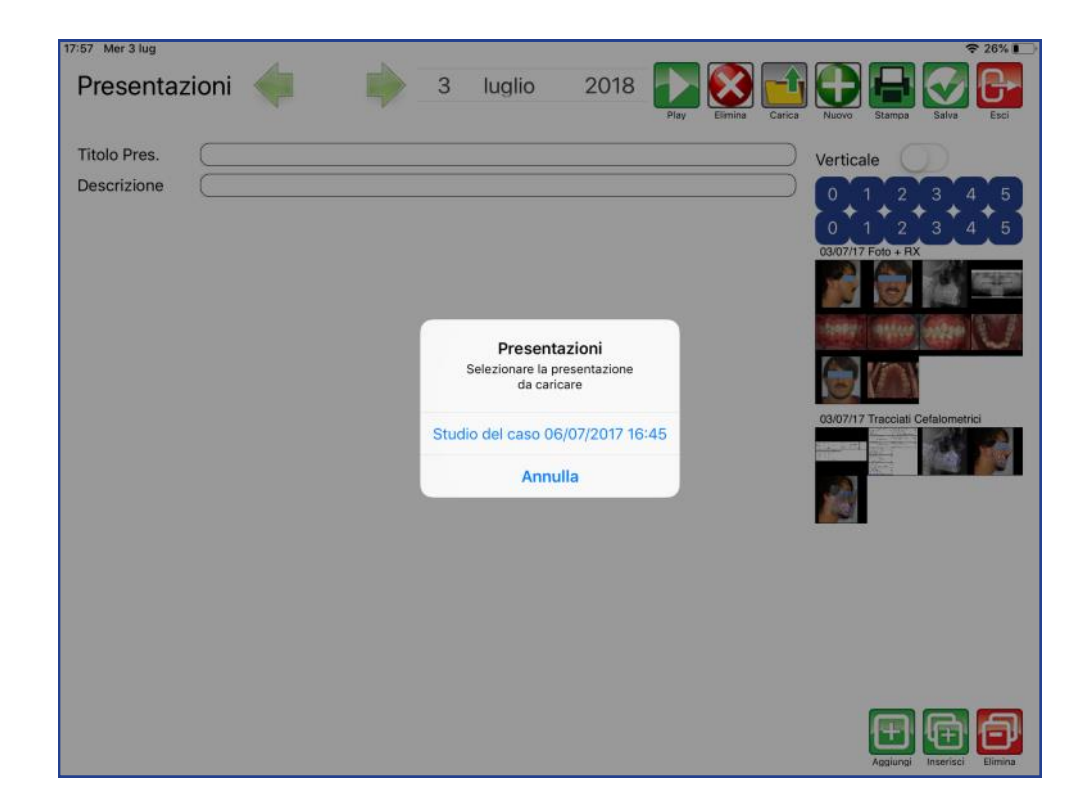

Selezionare la presentazione da aprire.

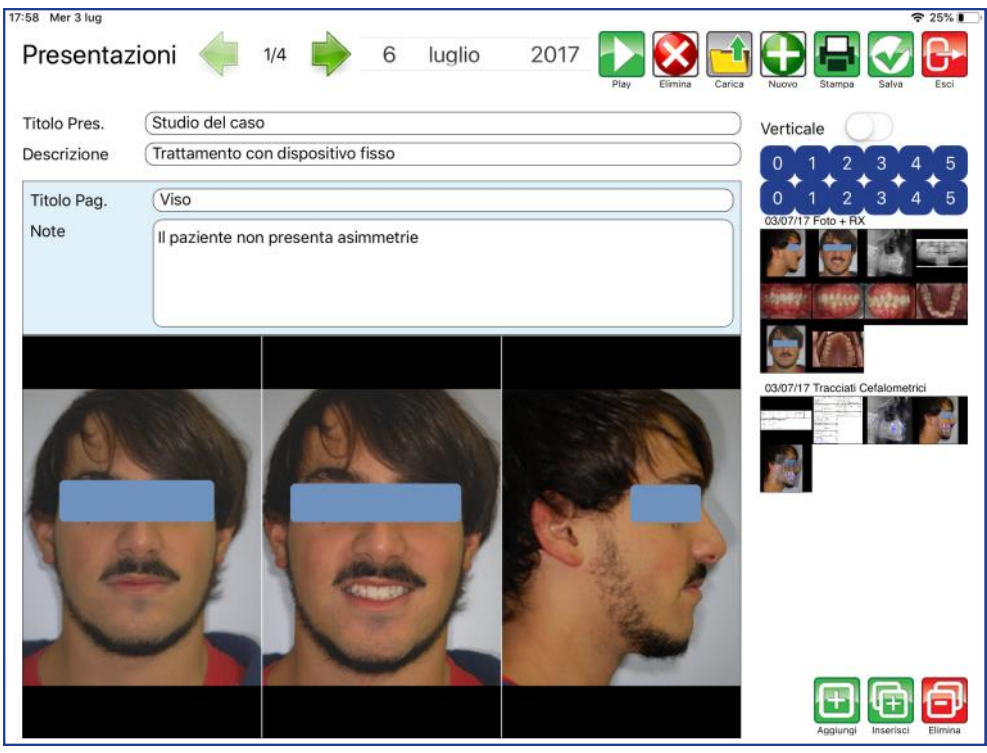

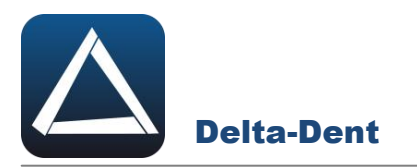

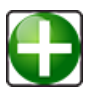

# **Nuova**.

Premere per creare una nuova presentazione.

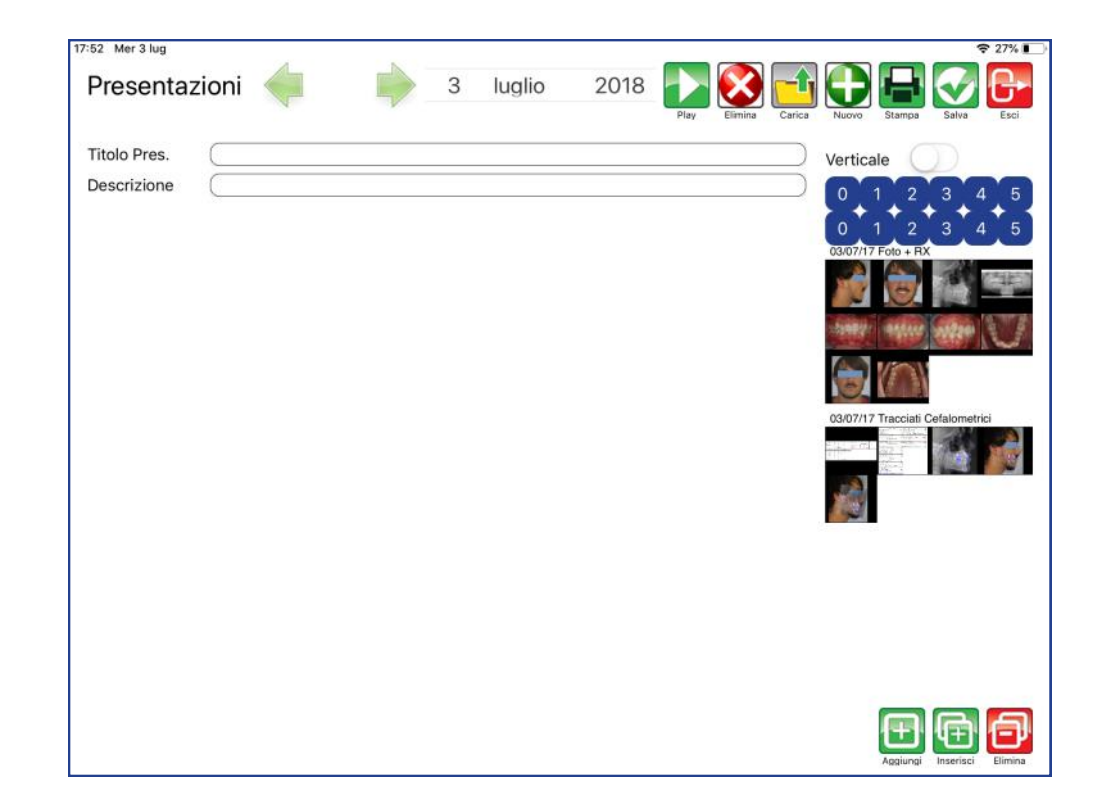

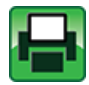

## **Stampa**

Premere per esportare in pdf la presentazione.

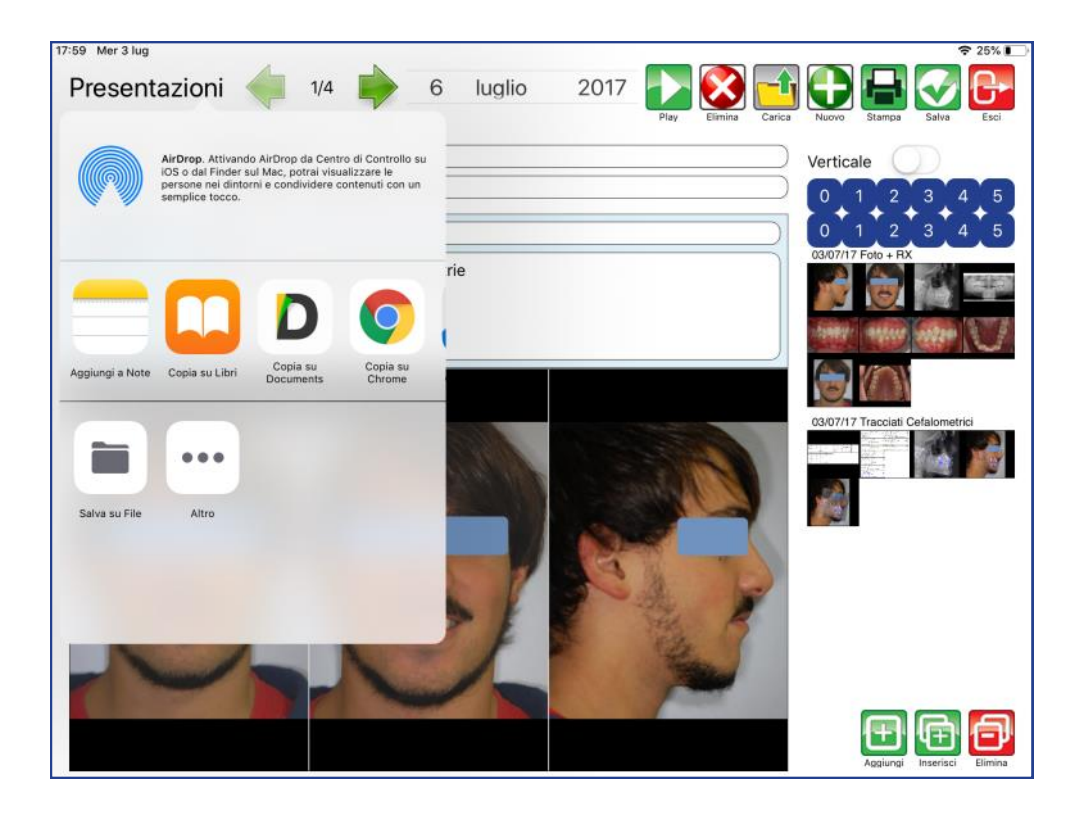

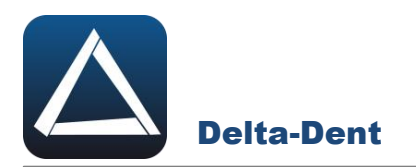

Selezionare SALVA FILE e confermare la posizione.

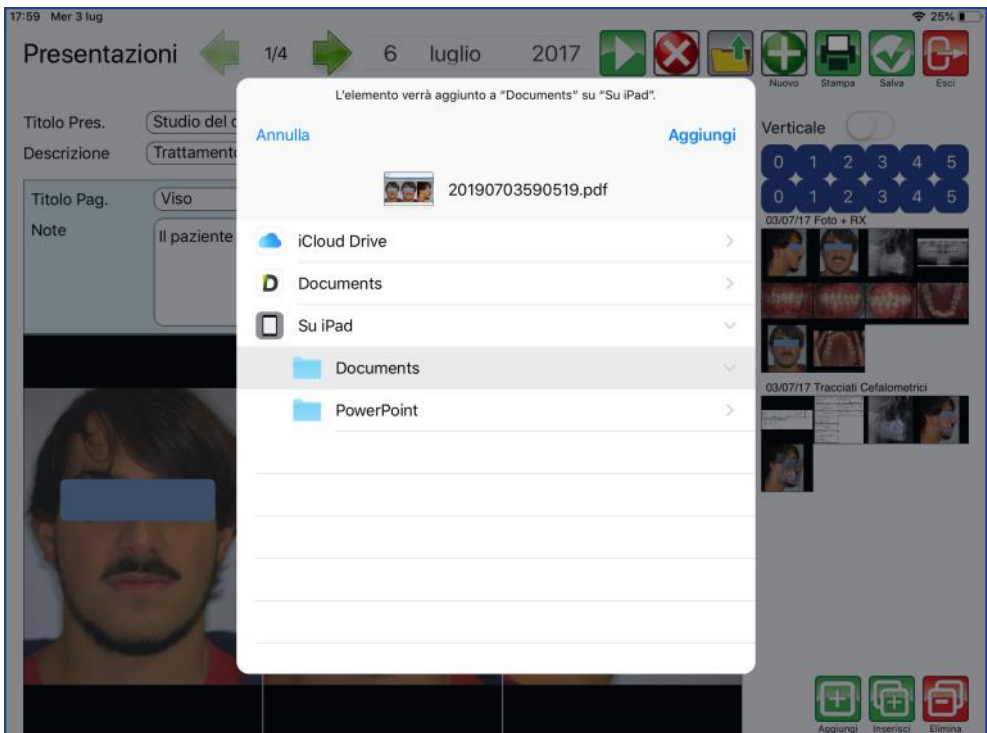

Il file pdf è disponibile nel percorso selezionato.

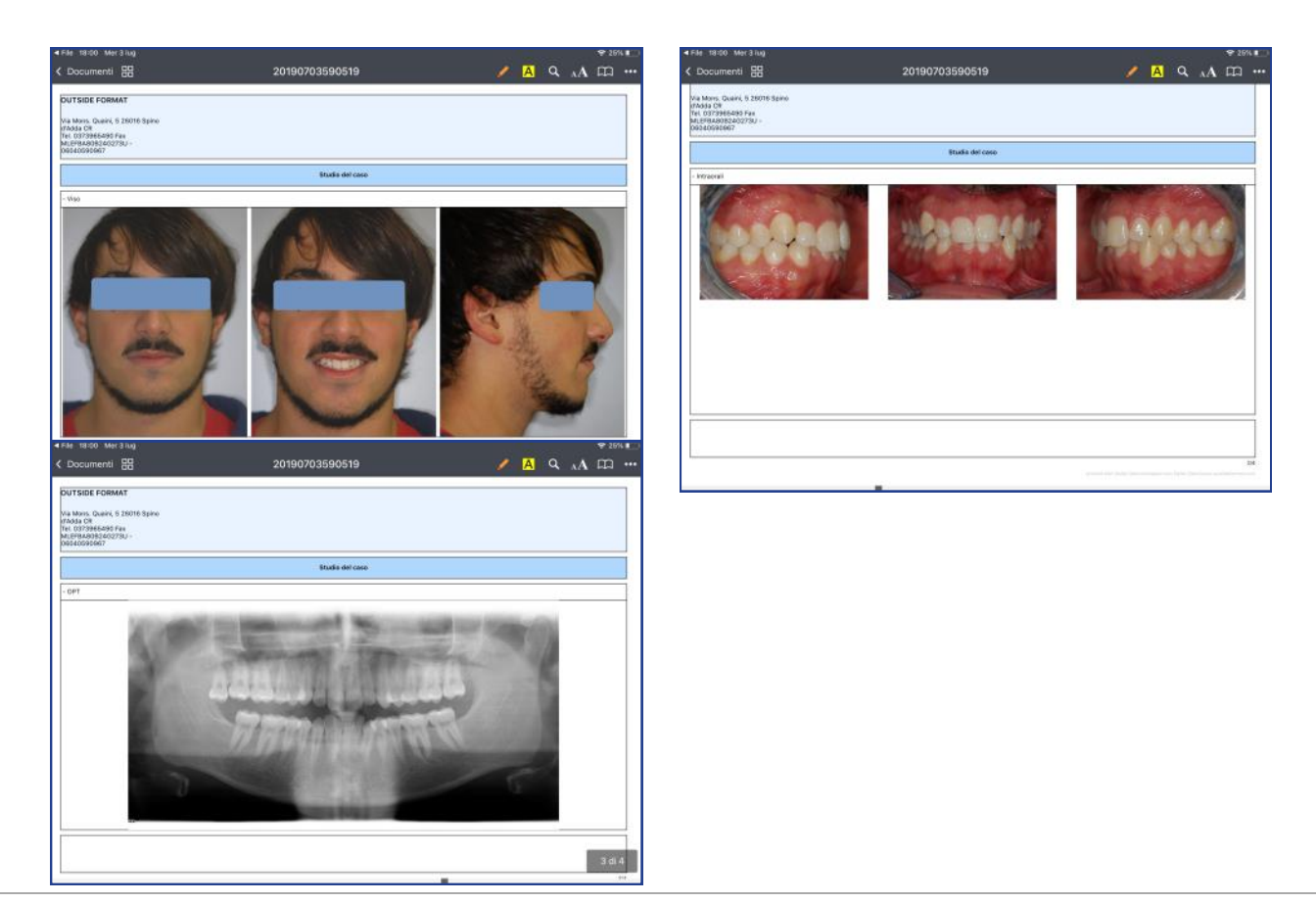

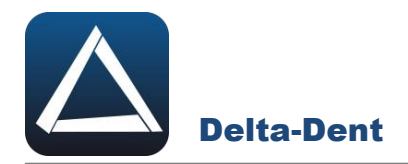

#### **VTO SENZA PREVISIONE DI CRESCITA**

Aprire la teleradiografia con il tracciato.

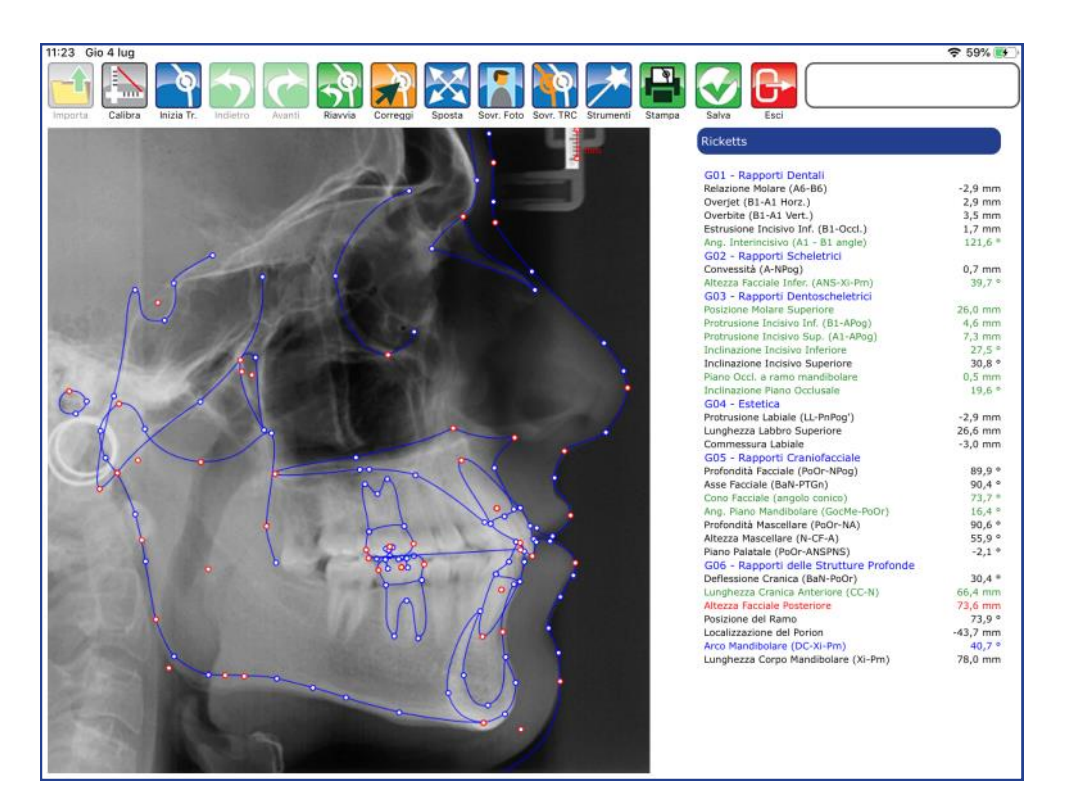

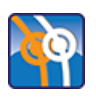

## **Sovrapponi Tracciato**

Premere per iniziare la realizzazione.

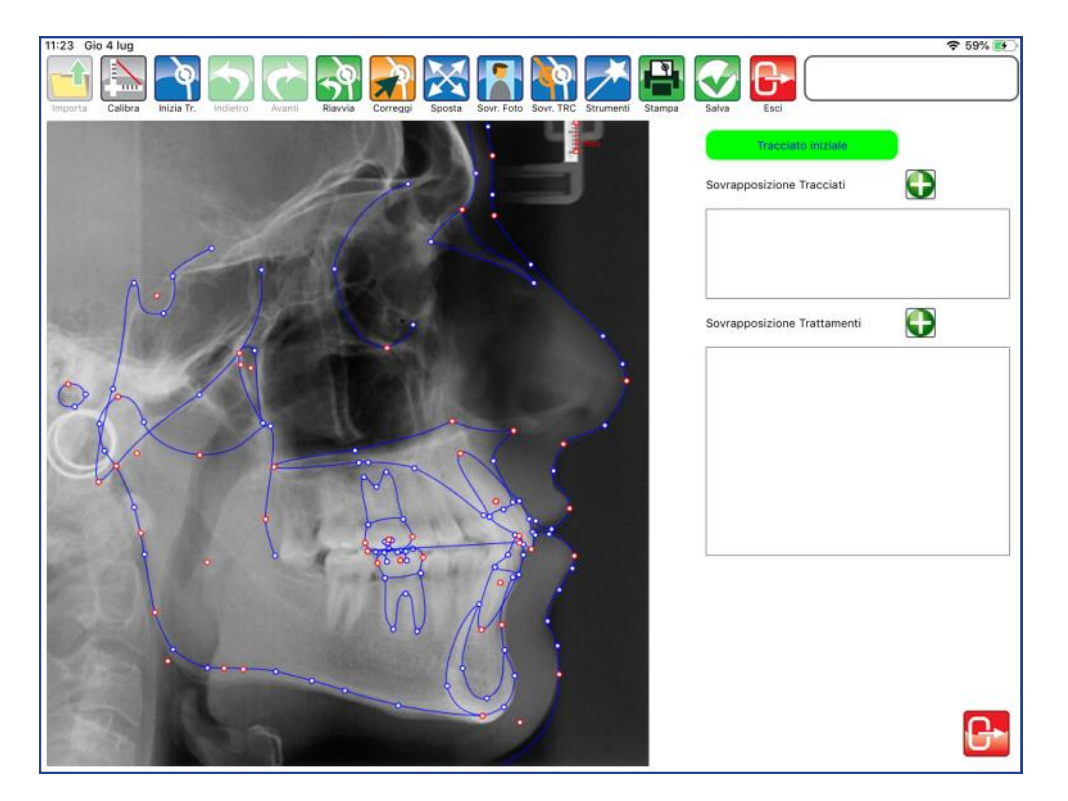

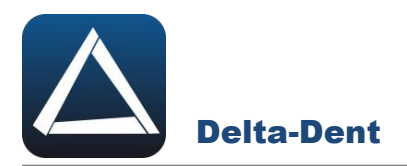

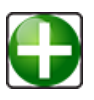

## **Aggiungi Sovrapposizione**

Premere per aprire finestra di sovrapposizione nell'area "Sovrapposizione trattamenti".

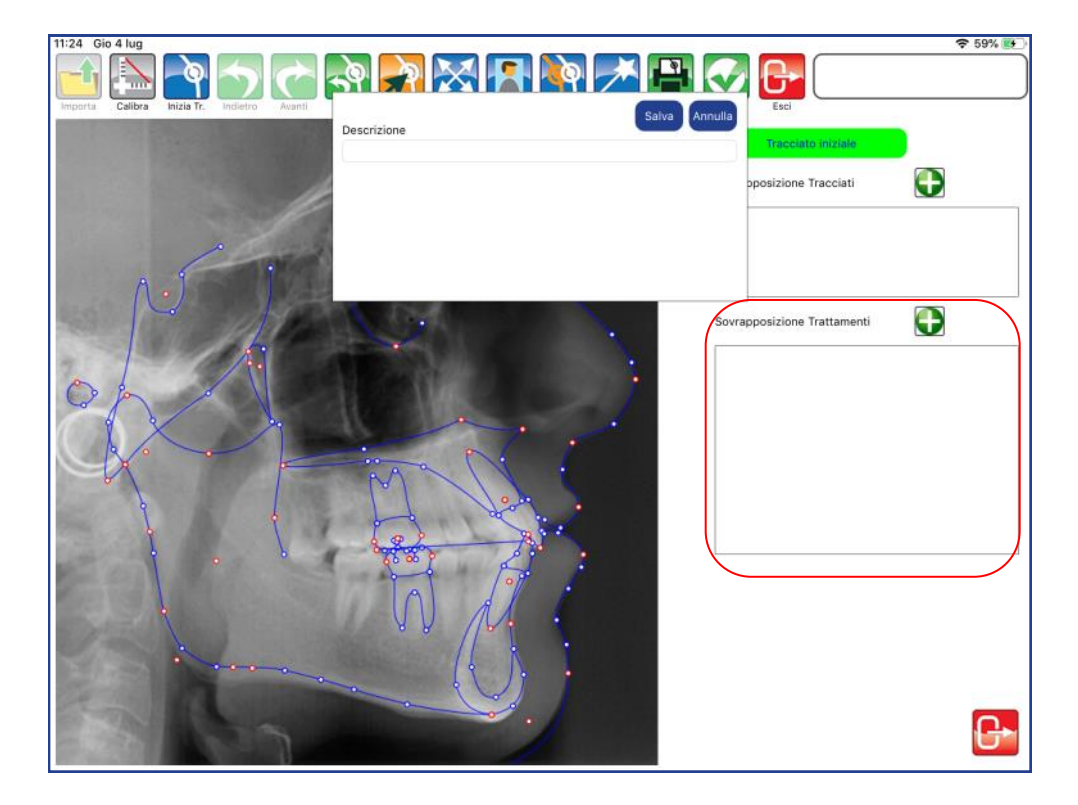

Inserire un titolo al trattamento.

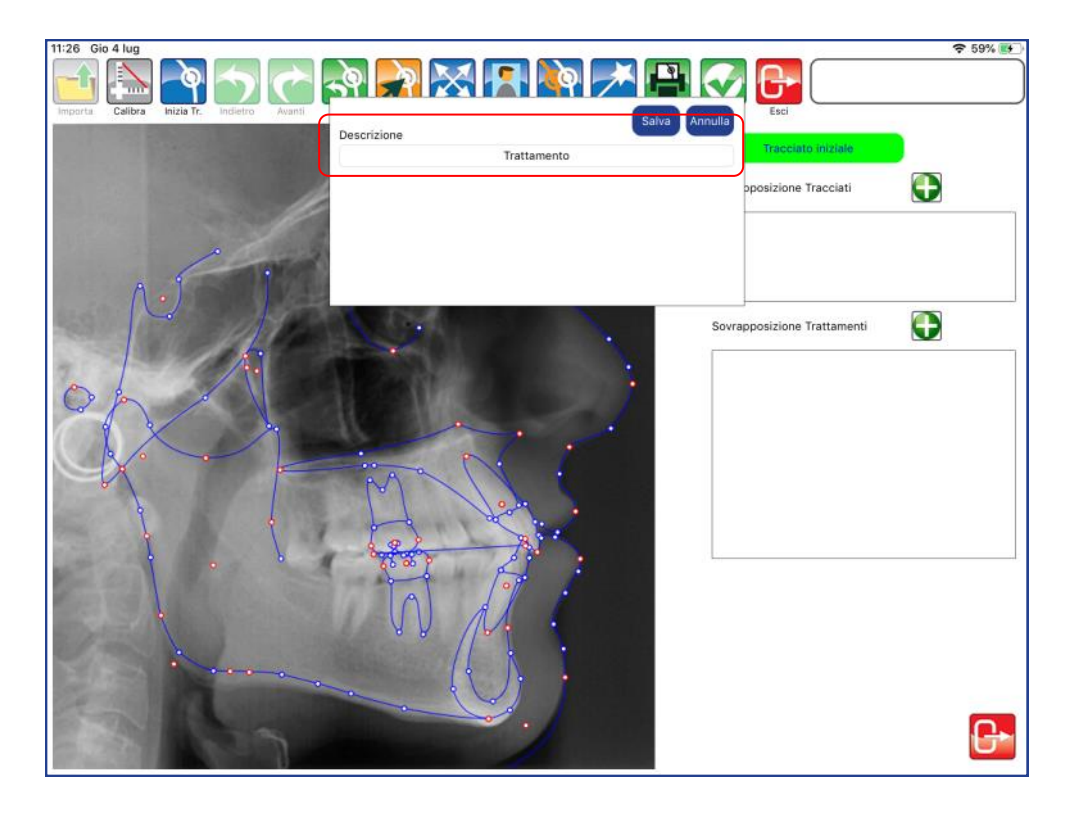

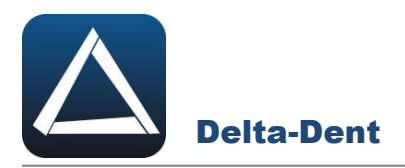

Salvare per continuare, o premere ANNULLA per interrompere la creazione.

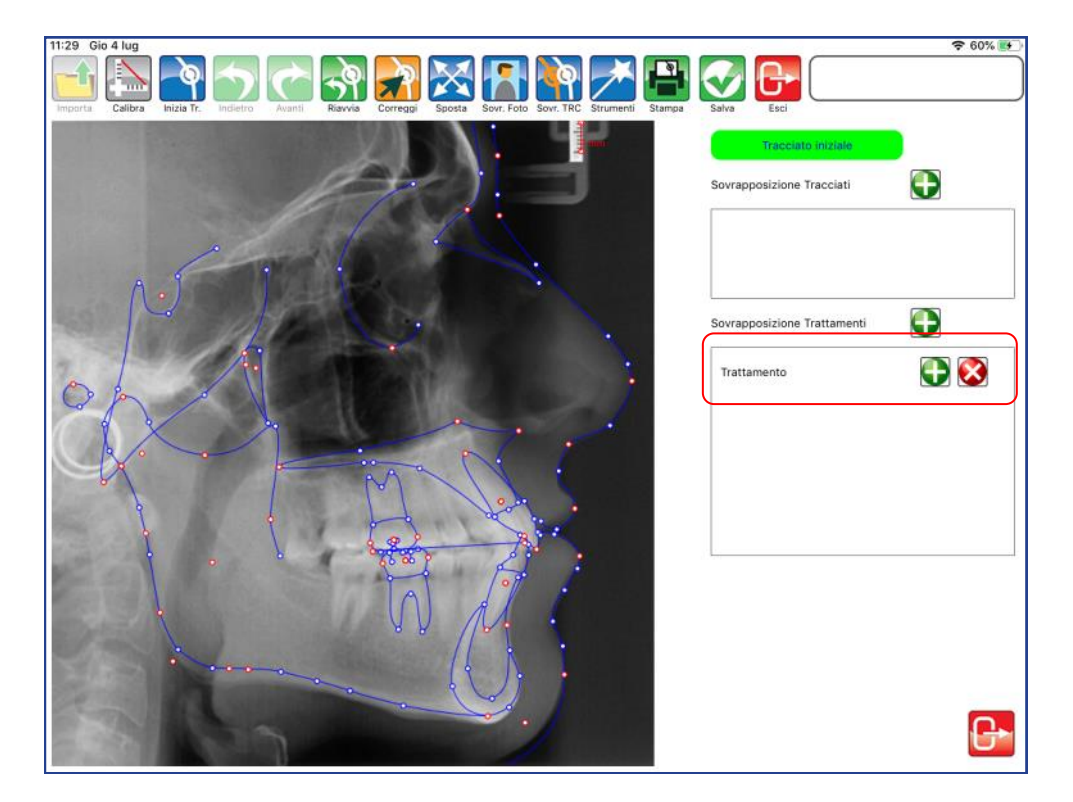

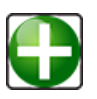

# **Aggiungi Trattamento**

Premere per definire la tipologia di trattamento da aggiungere..

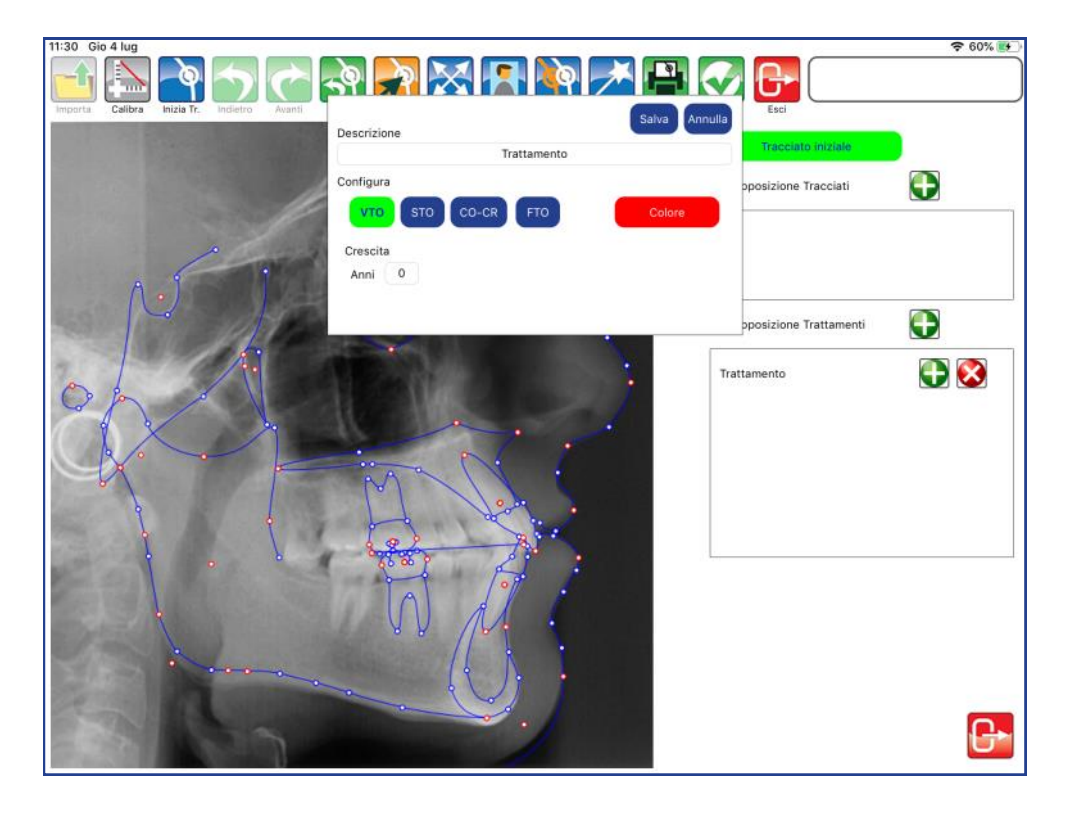

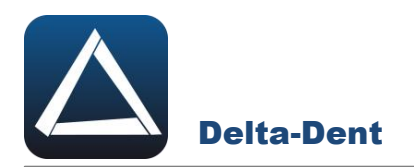

Selezionare VTO e aprire con in tocco la tavolozza dei colori per definire il nuovo tracciato.

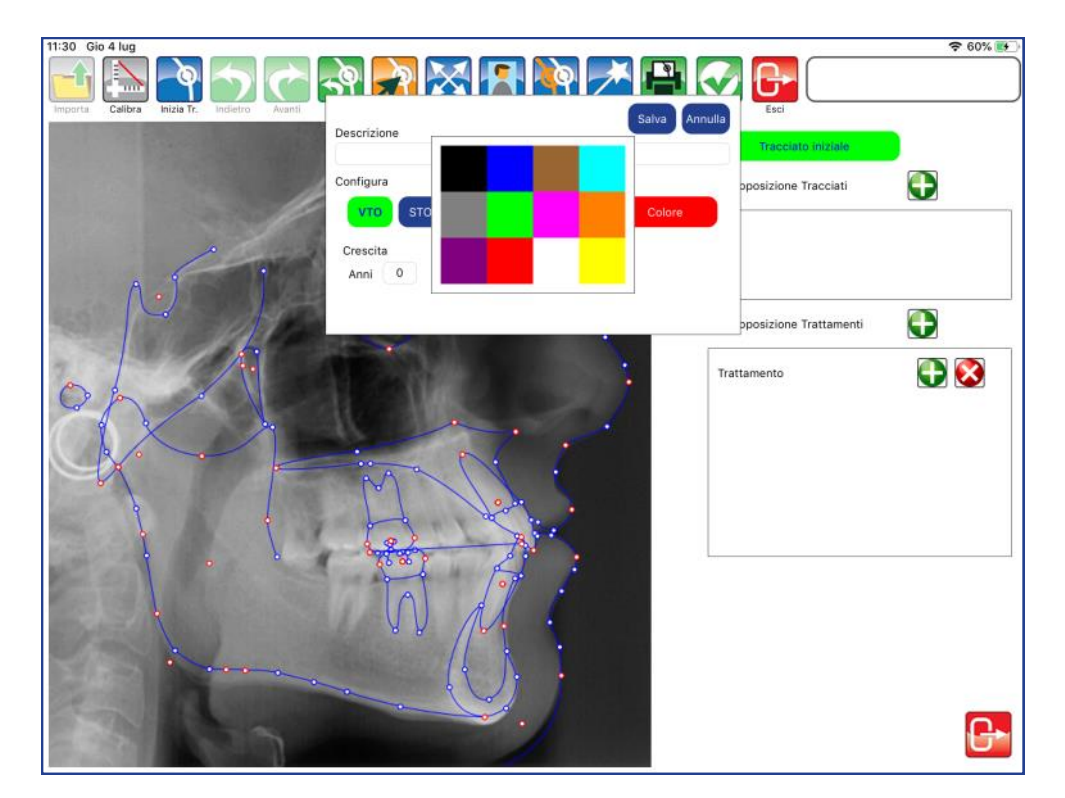

Selezionare il colore e confermare con SALVA.

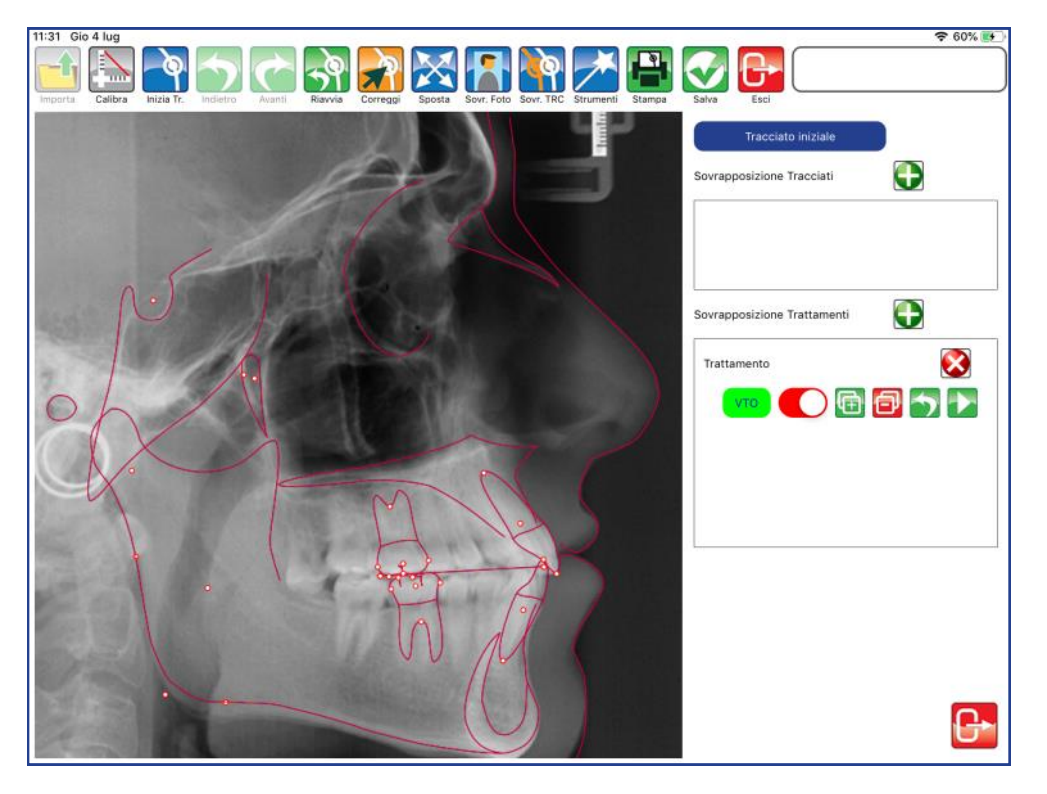

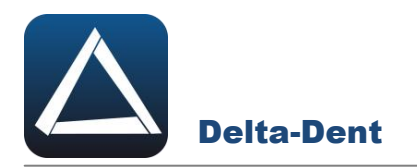

È possibile ingrandire l'area per lavorare meglio.

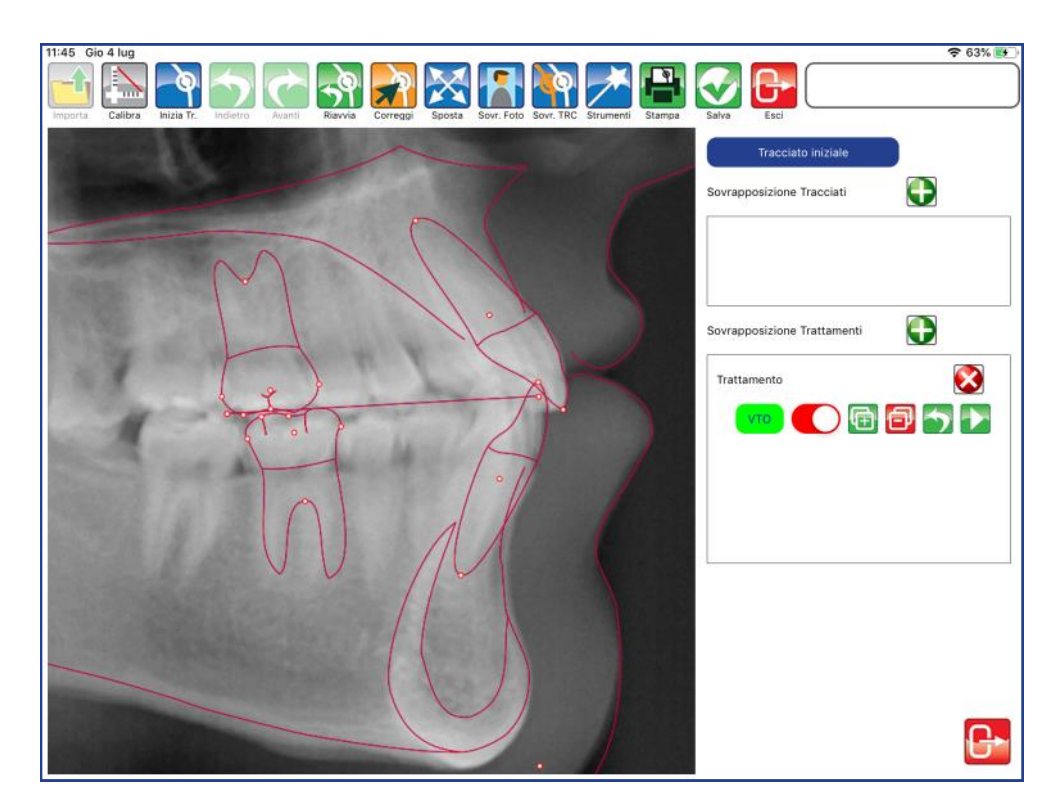

Attivare CORREGGI e muovere i punti dentali. Assicurarsi prima di fare dei movimenti, che VTO sia attivo (colorazione verde evidenziatore).

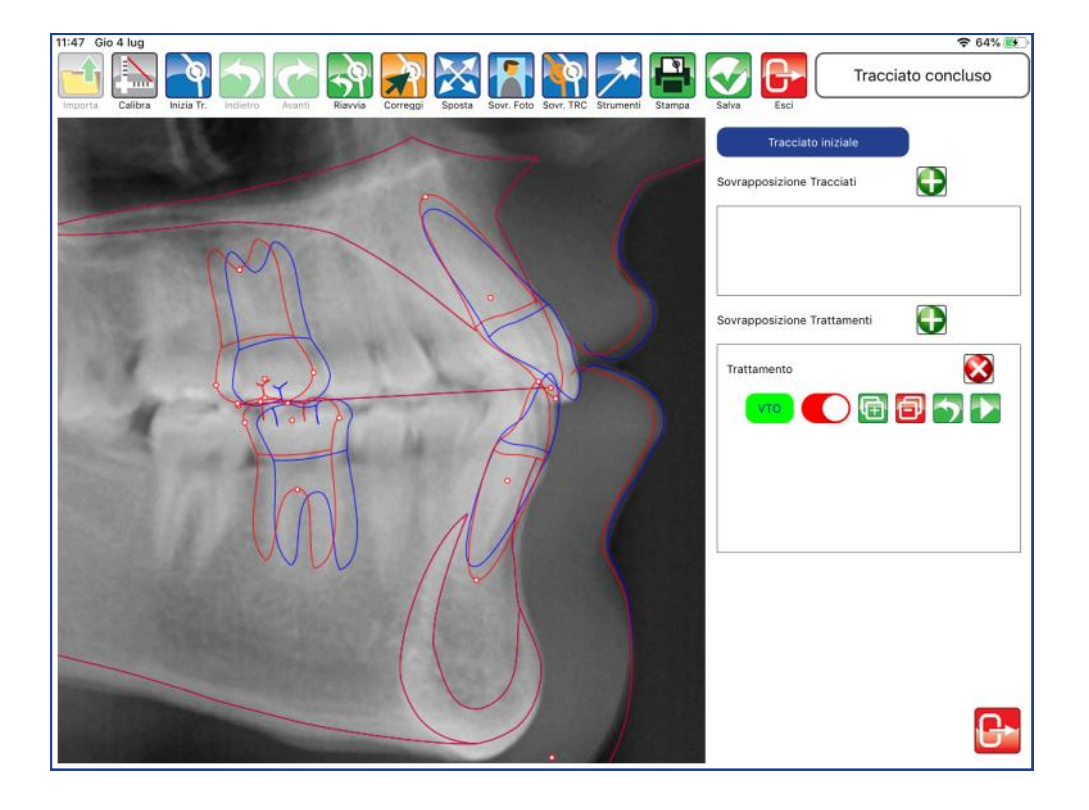

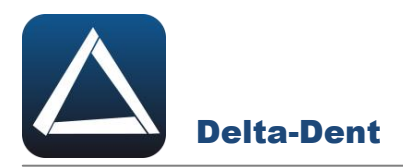

Il pannello del trattamento dispone di diverse opzioni.

# **Attiva/Disattiva trattamento**

Il cursore rende visibile o meno il tracciato relativo al trattamento.

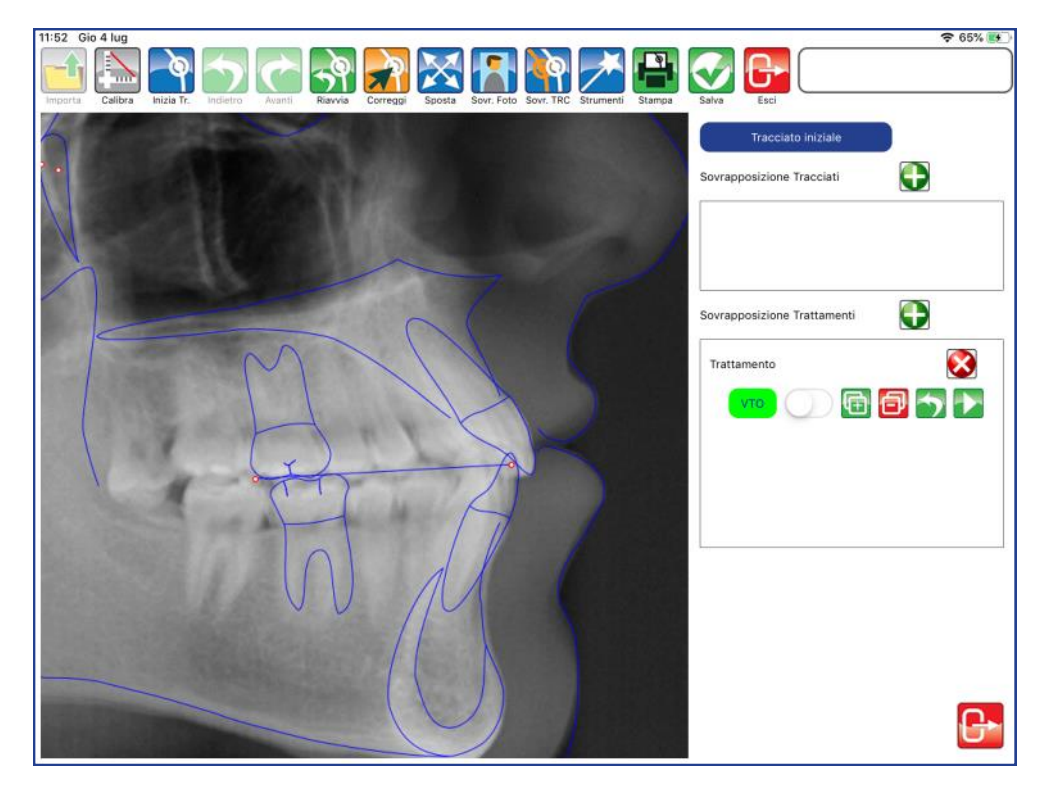

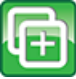

## **Aggiungi Trattamento**

Premere per aggiungere un trattamento successivo al VTO.

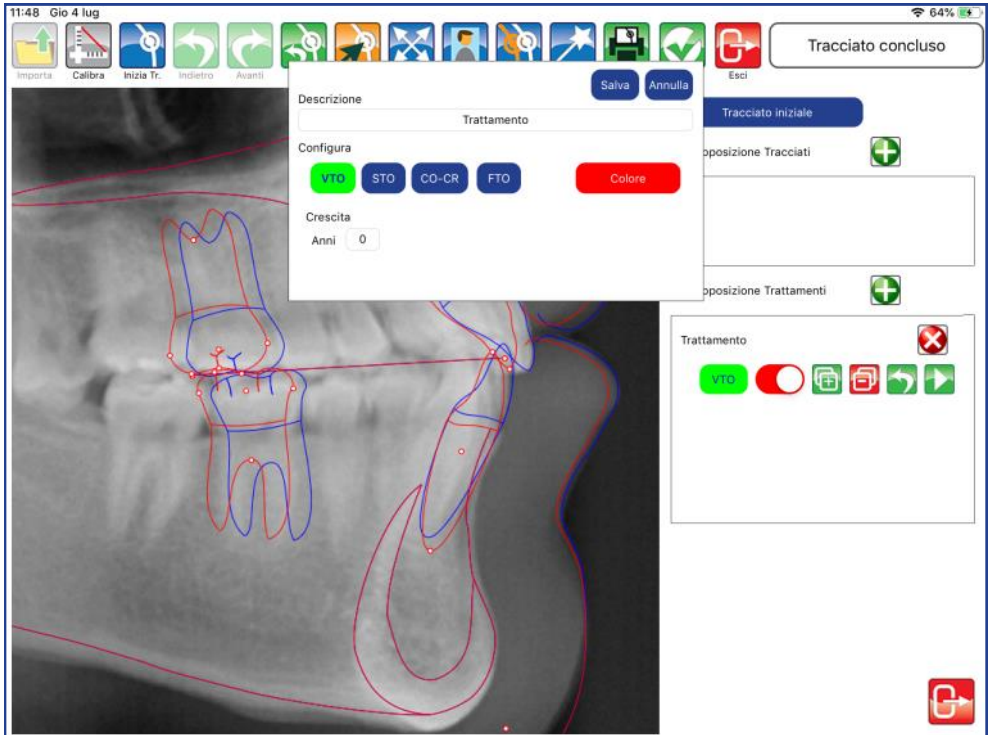

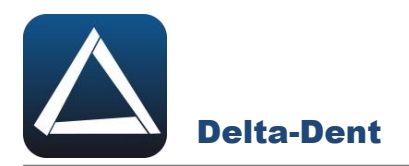

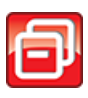

#### **Elimina Trattamento**

Premere per eliminare il VTO appena creato.

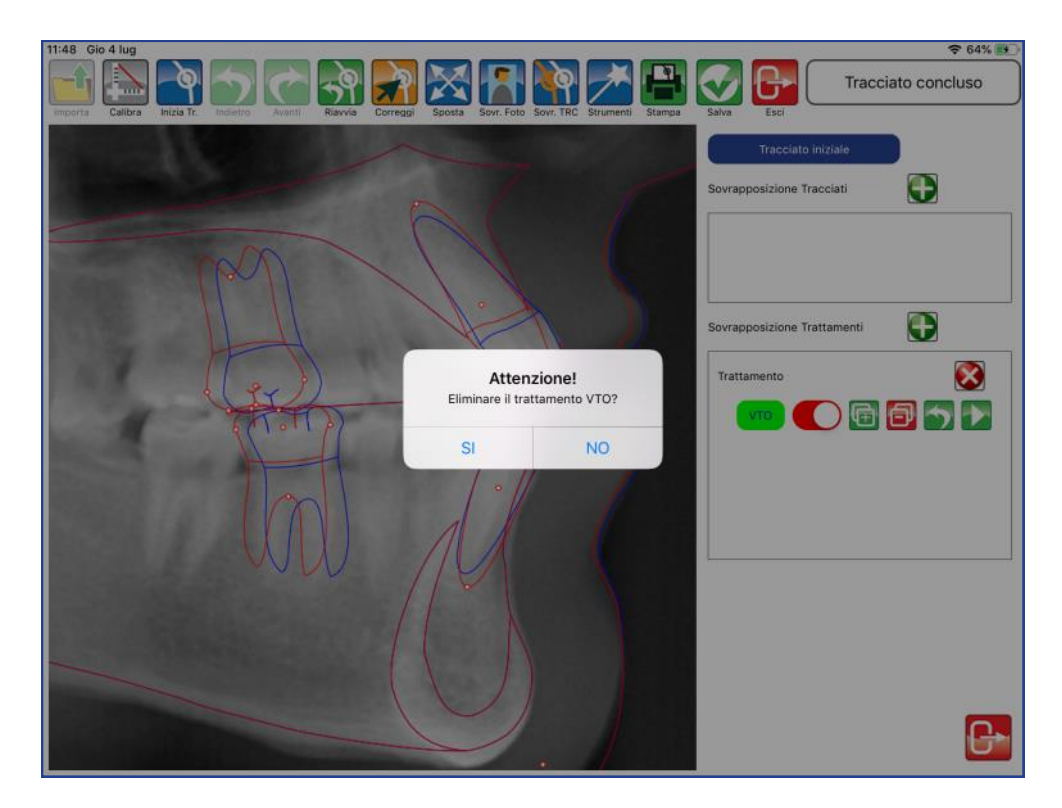

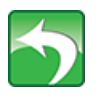

## **Annulla**

Premere per annullare i movimenti registrati partendo dall'ultimo.

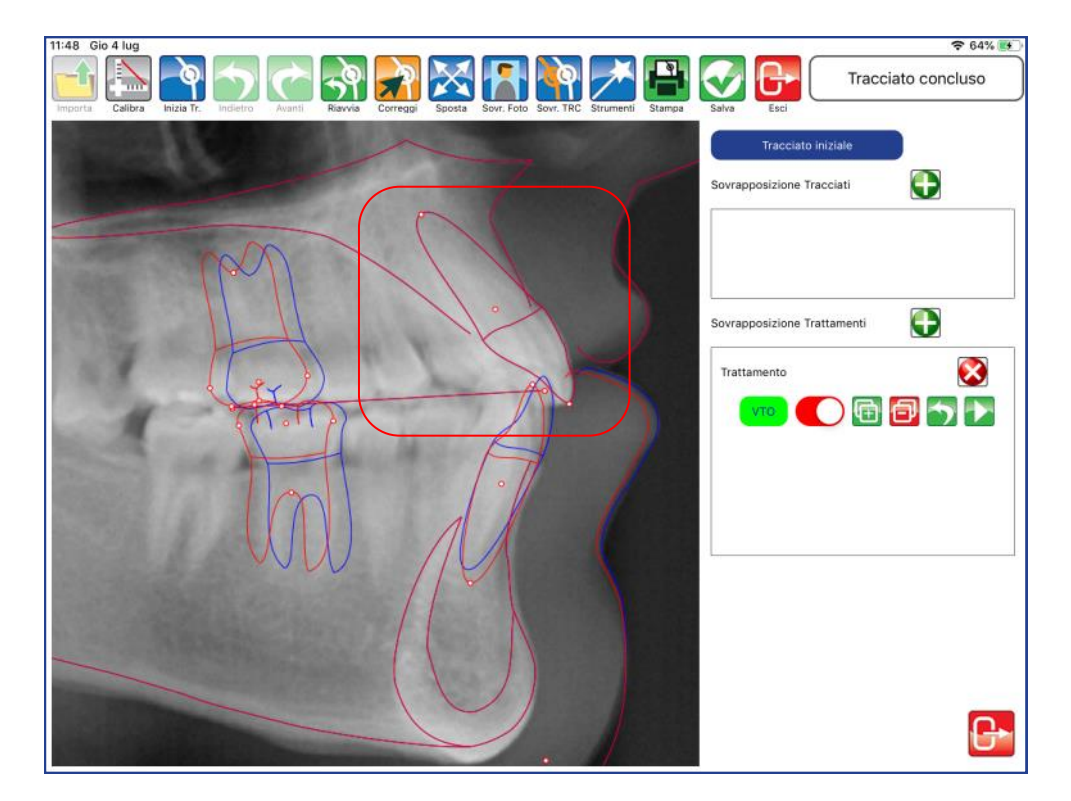

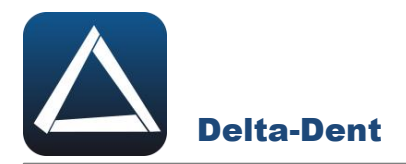

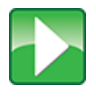

**Simulazione di Trattamento / Protocolli (necessaria analisi modelli**  Vedi capitolo Simulazione di Trattamento e capitolo Protocolli.

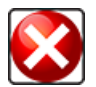

## Elimina trattamento

Premere per cancellare tutto il trattamento pianificato.

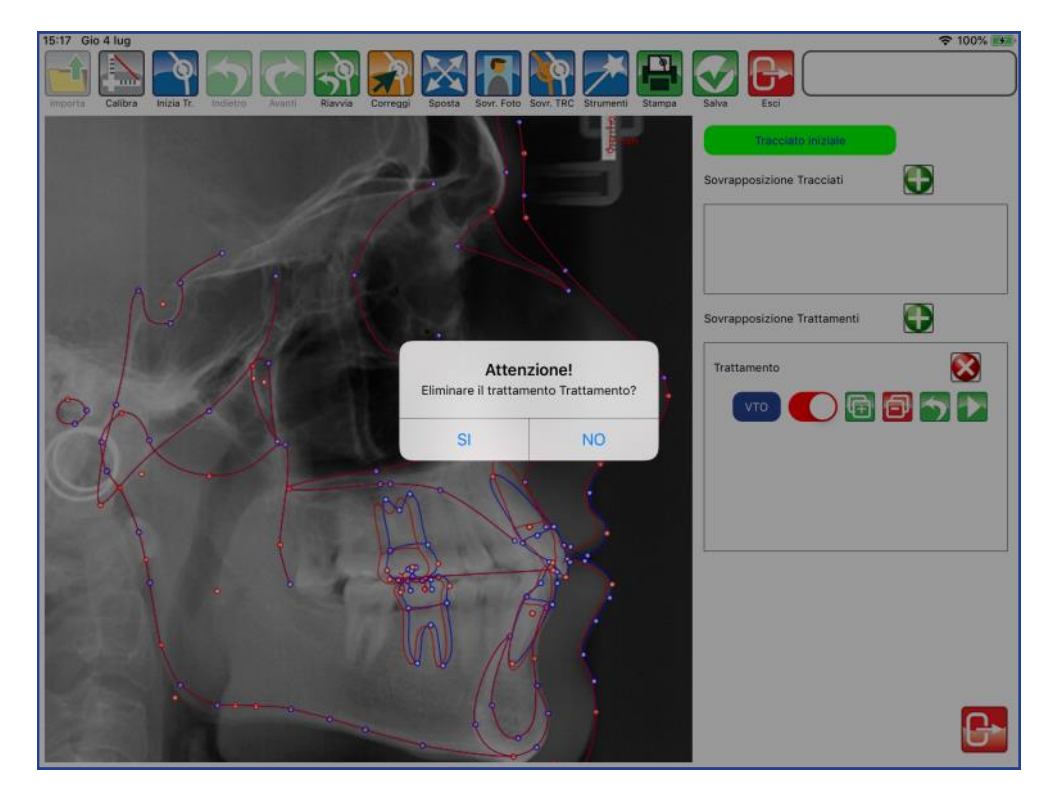

## **Chiudi Trattamenti**

Premere per chiudere il pannello dei trattamenti e visualizzare il tracciato con i nuovi valori

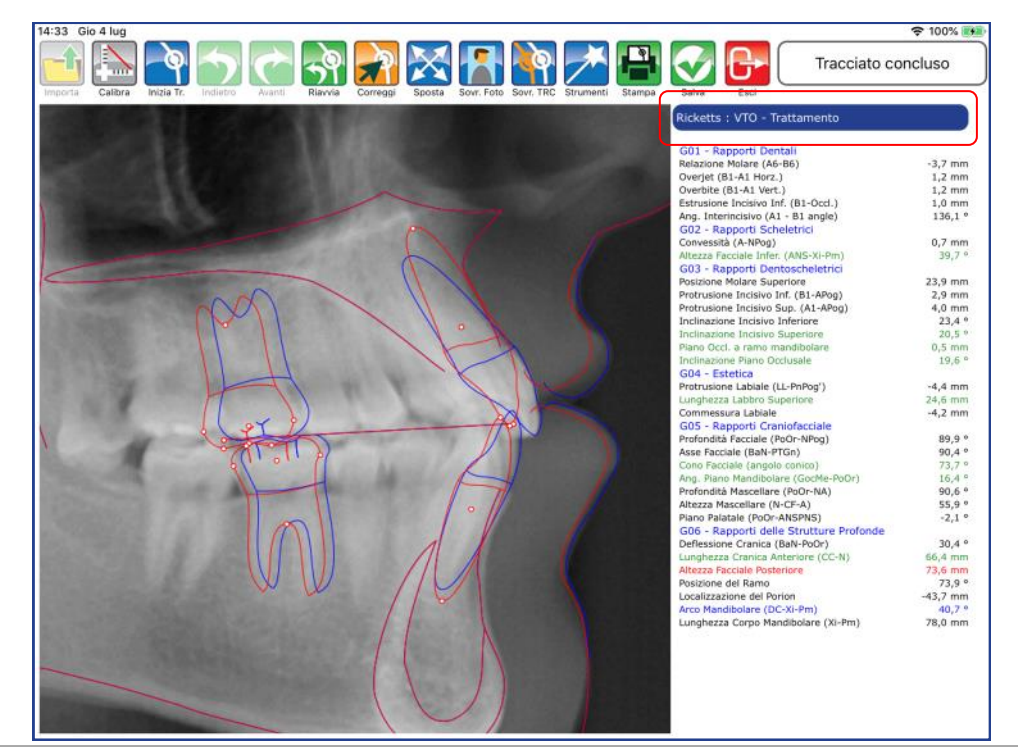

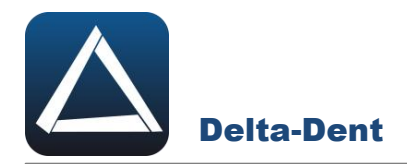

#### **VTO CON PREVISIONE DI CRESCITA**

Aprire la teleradiografia con il tracciato.

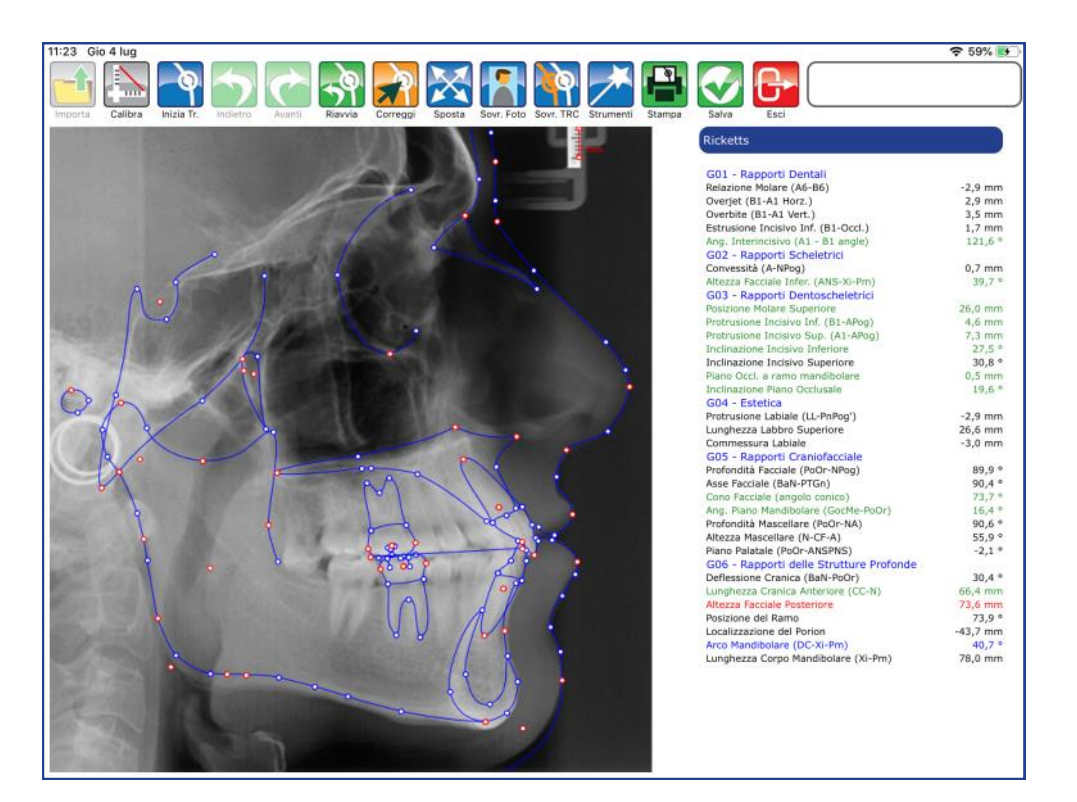

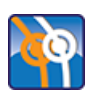

## **Sovrapponi Tracciato**

Premere per iniziare la realizzazione.

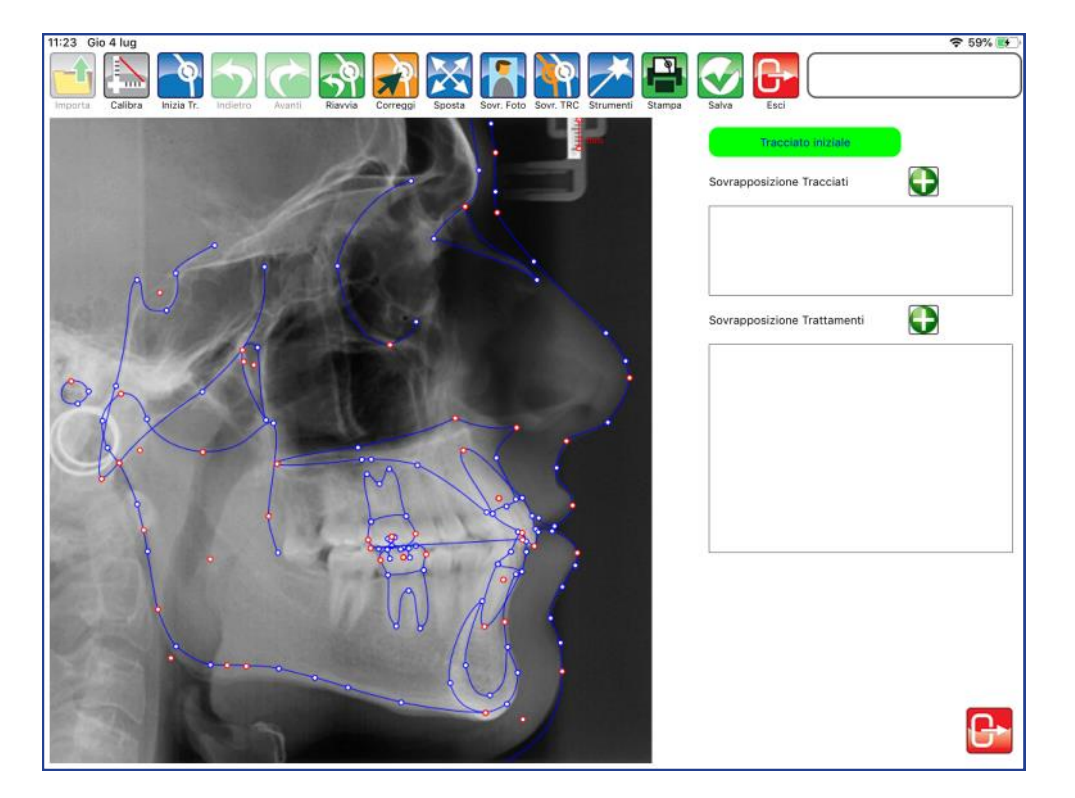

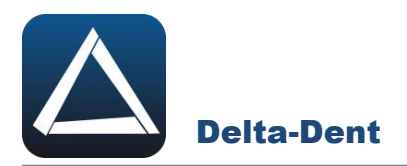

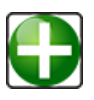

## **Aggiungi Sovrapposizione**

Premere per aprire finestra di sovrapposizione nell'area "Sovrapposizione trattamenti".

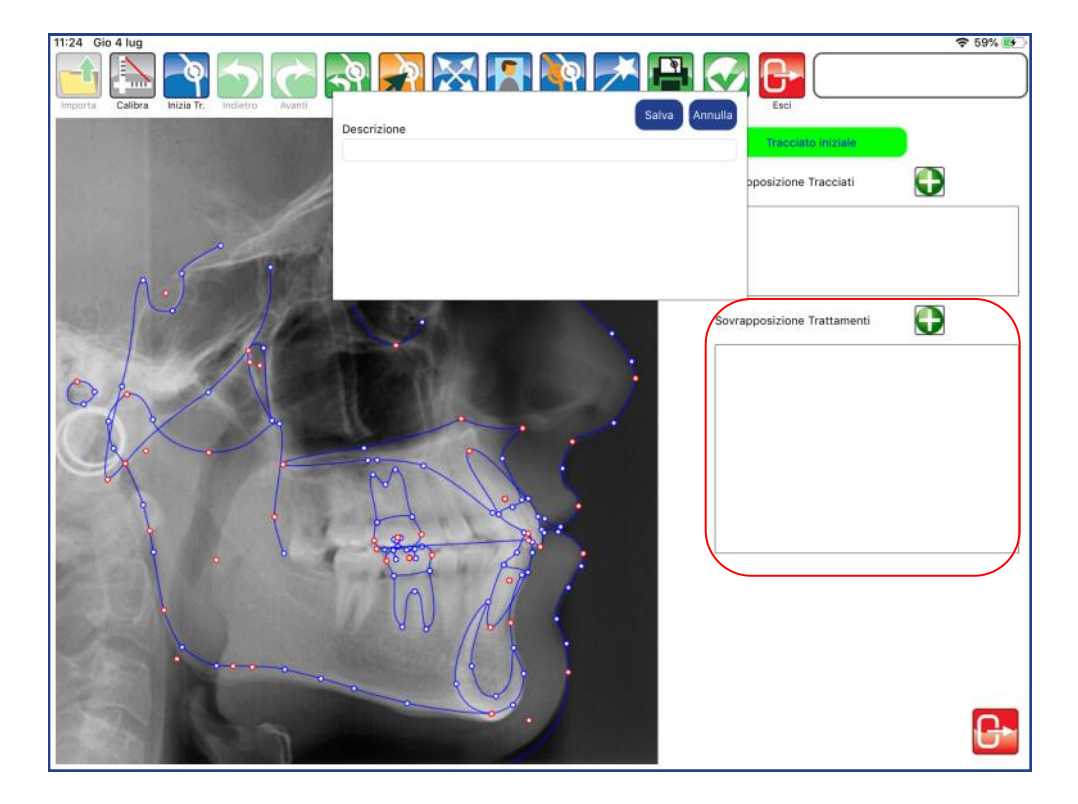

Inserire un titolo al trattamento.

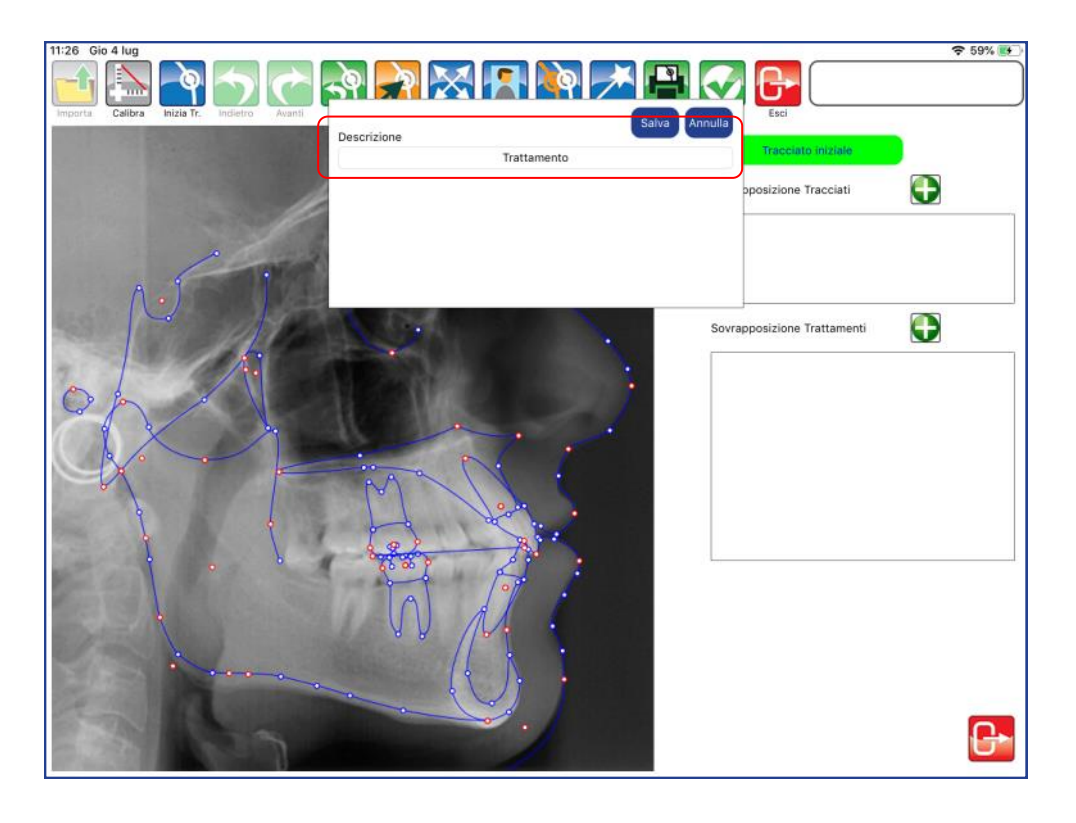

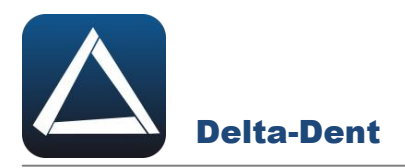

Salvare per continuare, o premere ANNULLA per interrompere la creazione.

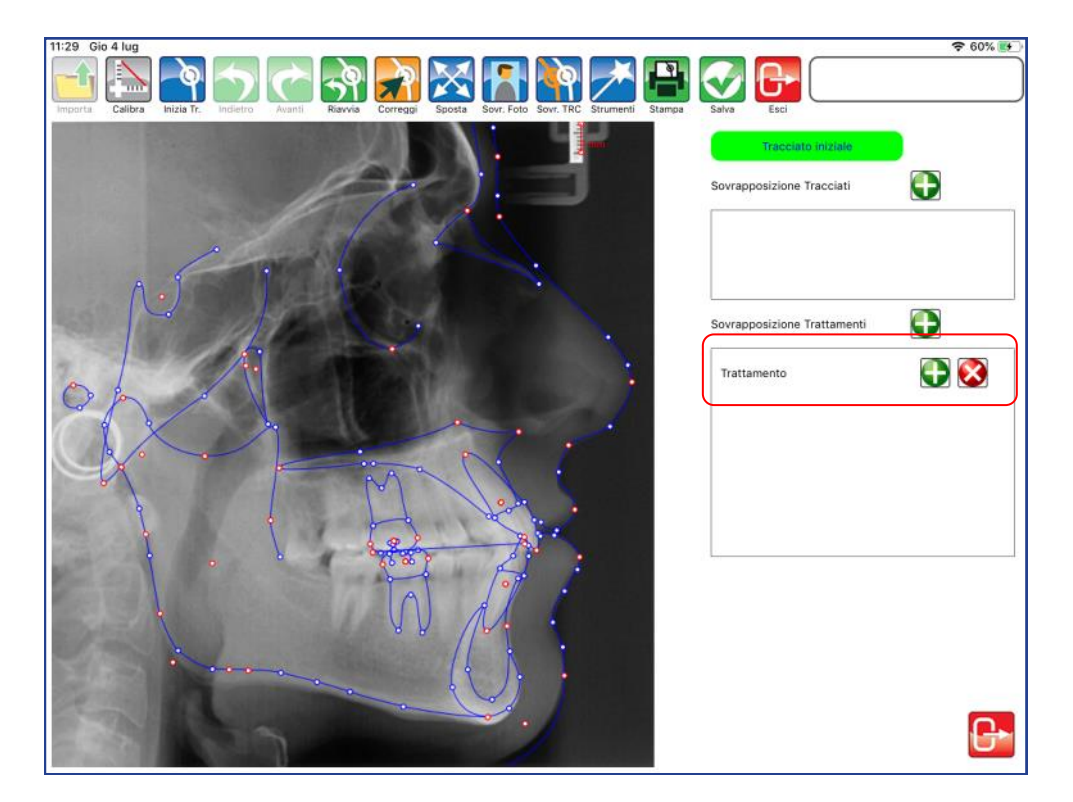

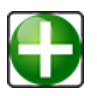

# **Aggiungi Trattamento**

Premere per definire la tipologia di trattamento da aggiungere..

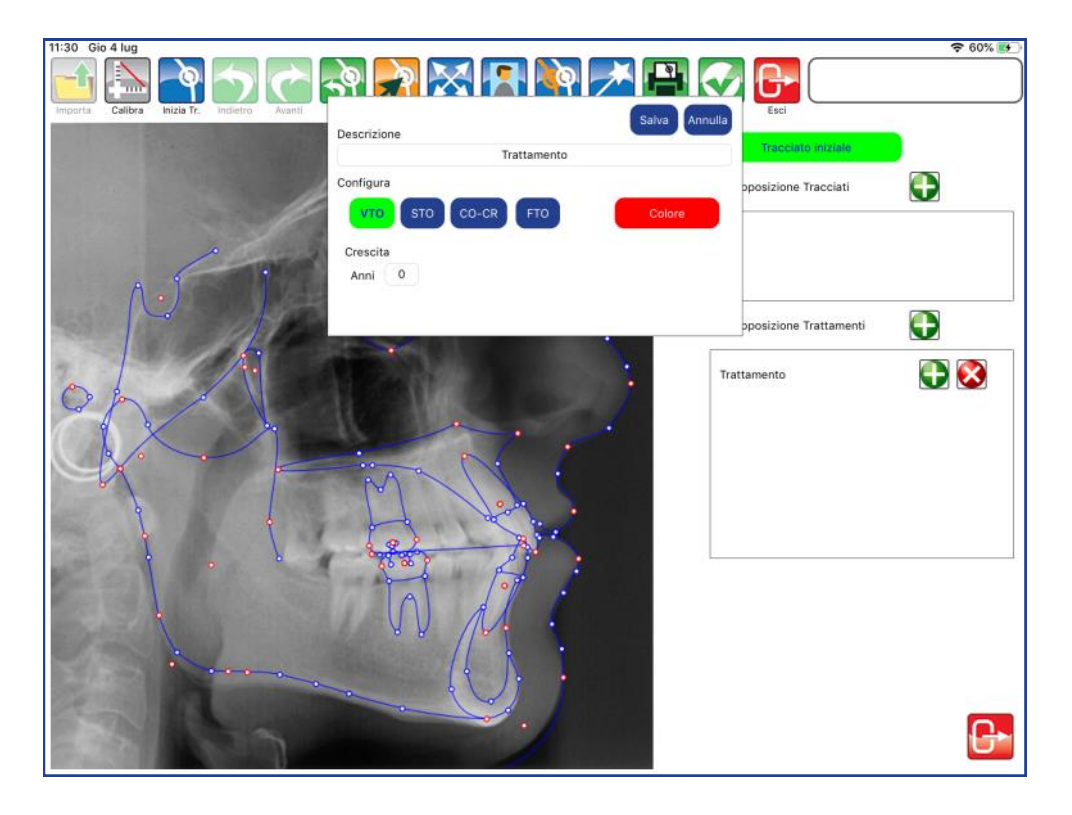

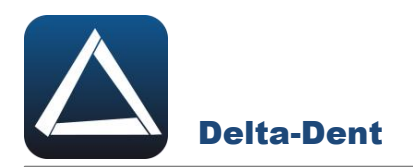

Selezionare VTO e aprire con in tocco la tavolozza dei colori per definire il nuovo tracciato.

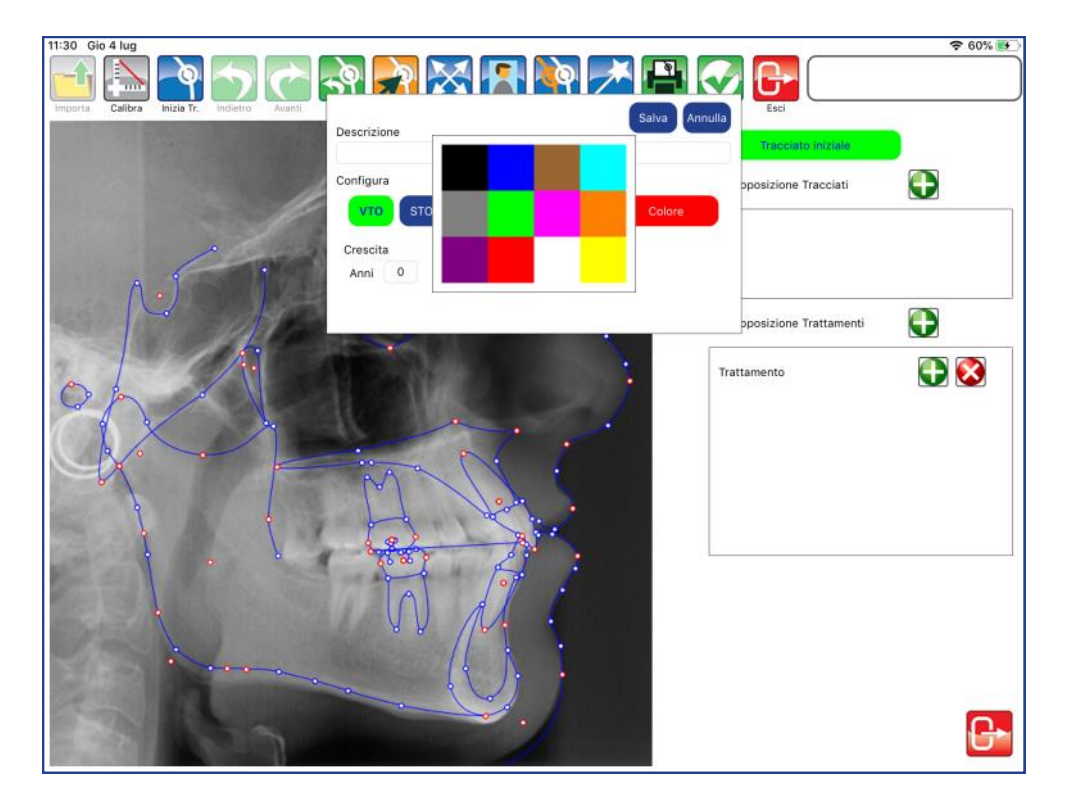

Selezionare il colore, indicare gli anni di crescita, e confermare con SALVA.

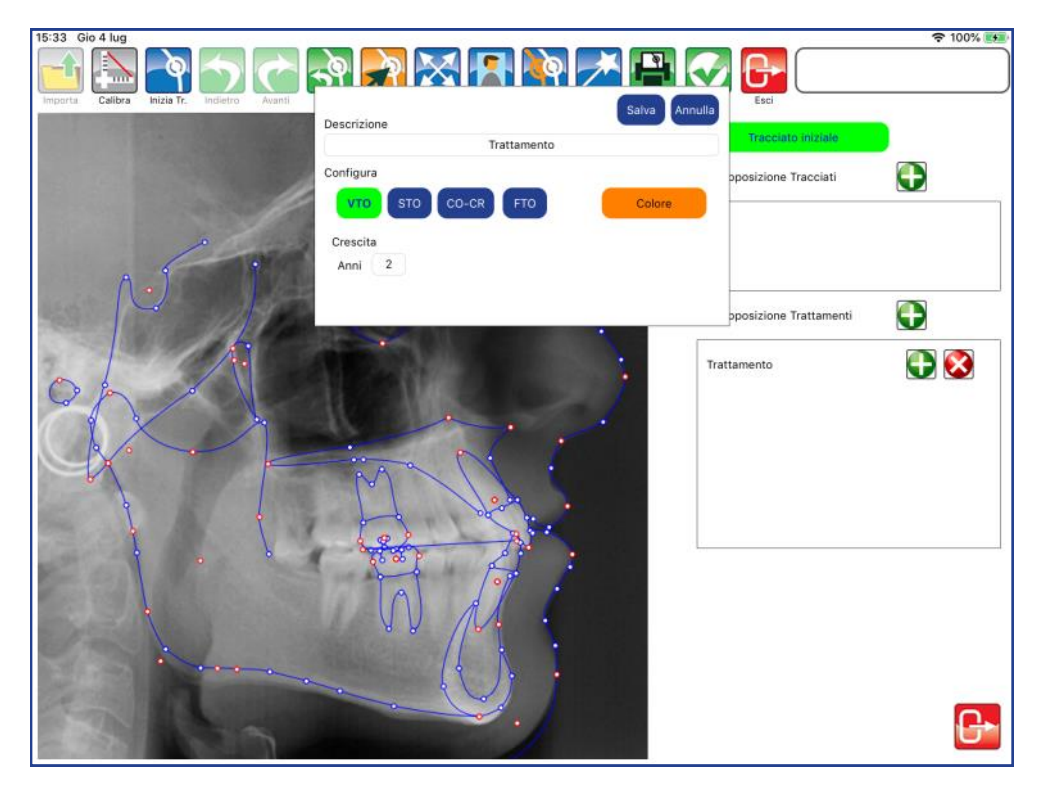

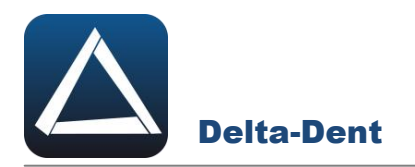

È possibile ingrandire l'area per lavorare meglio.

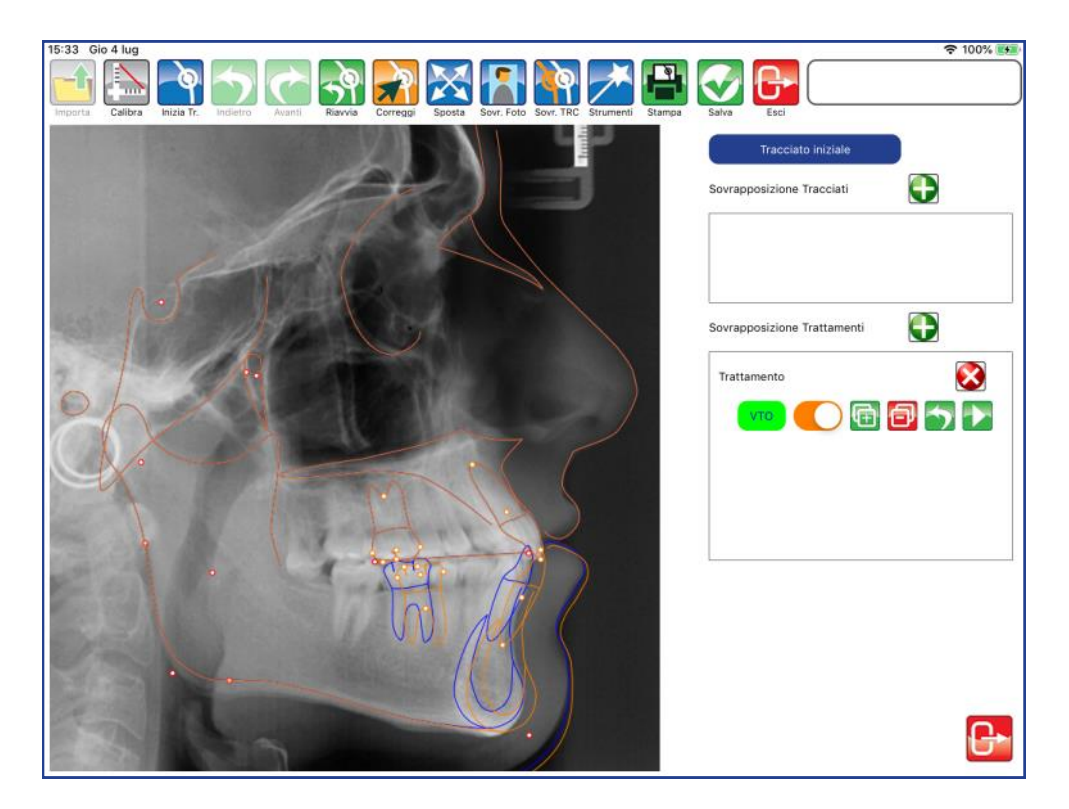

Attivare CORREGGI e muovere i punti dentali. Assicurarsi prima di fare dei movimenti, che VTO sia attivo (colorazione verde evidenziatore).

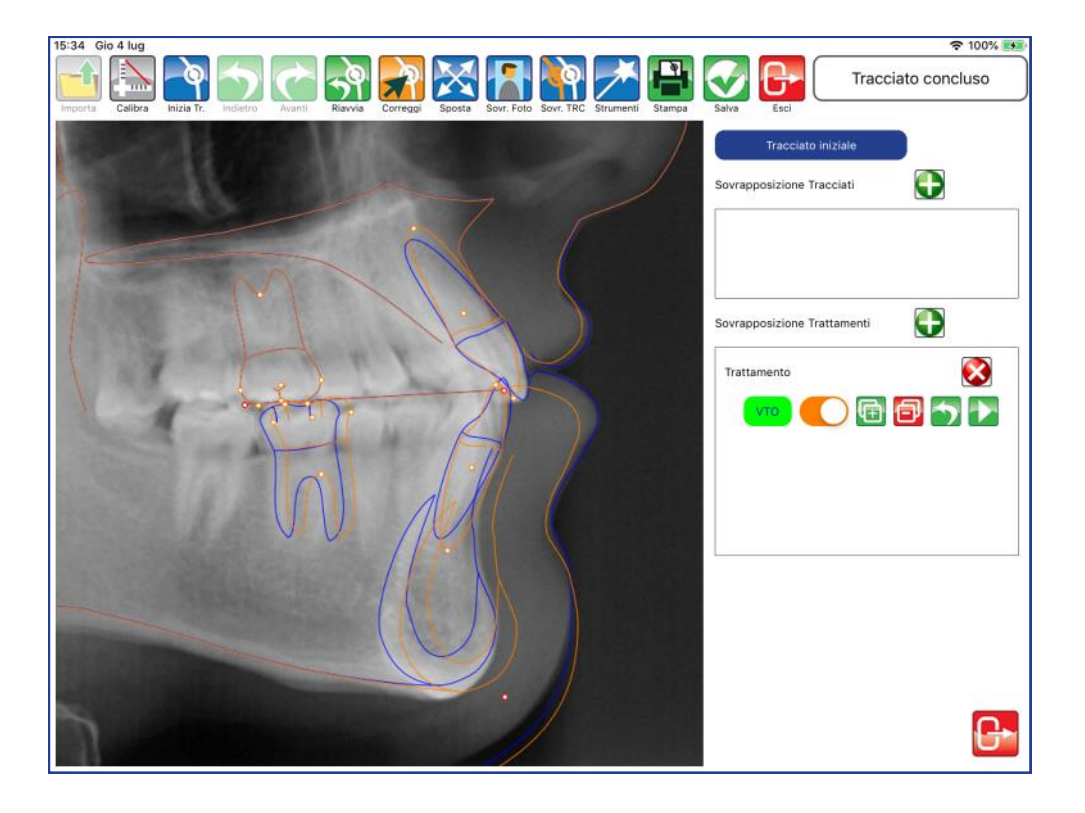

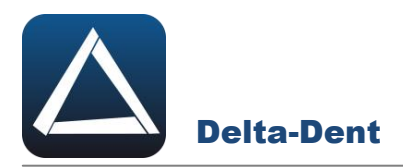

Il pannello del trattamento dispone di diverse opzioni.

# **Attiva/Disattiva trattamento**

Il cursore rende visibile o meno il tracciato relativo al trattamento.

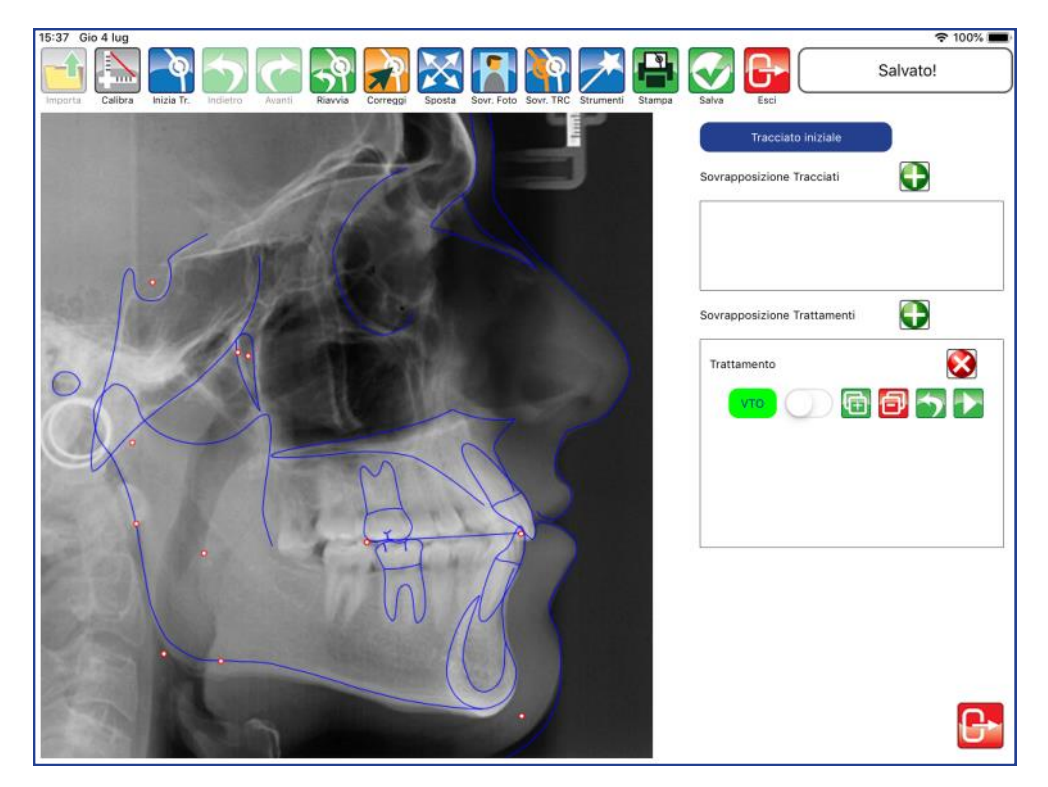

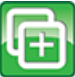

## **Aggiungi Trattamento**

Premere per aggiungere un trattamento successivo al VTO.

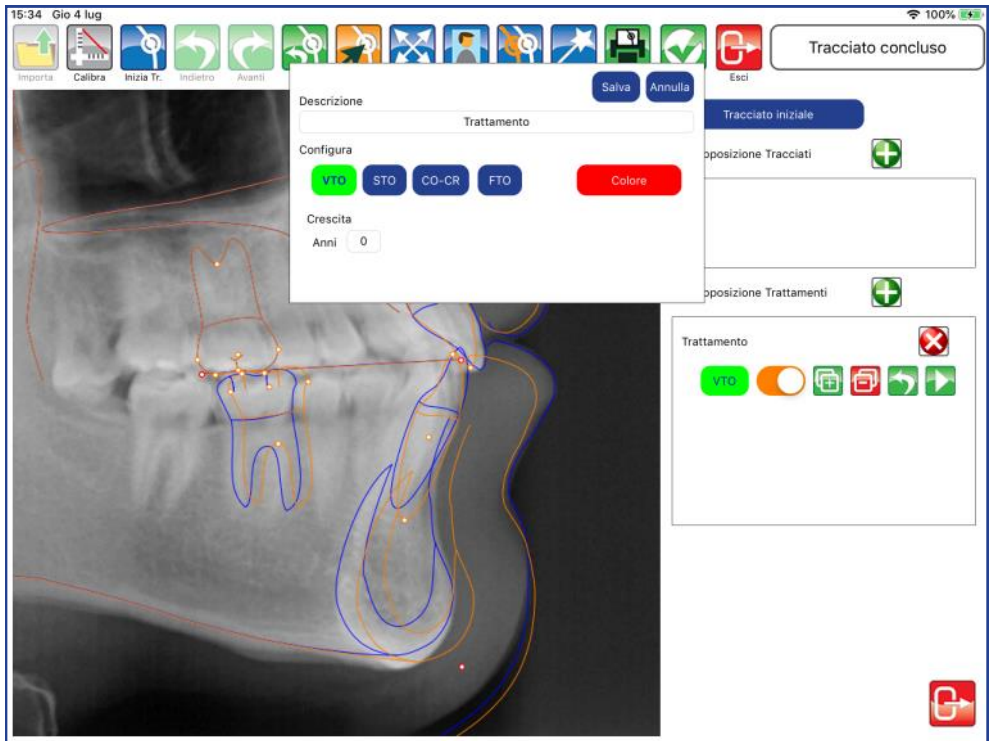

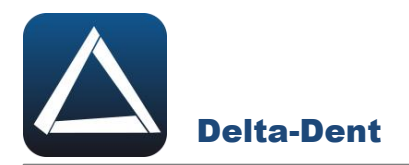

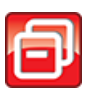

## **Elimina Trattamento**

Premere per eliminare il VTO appena creato

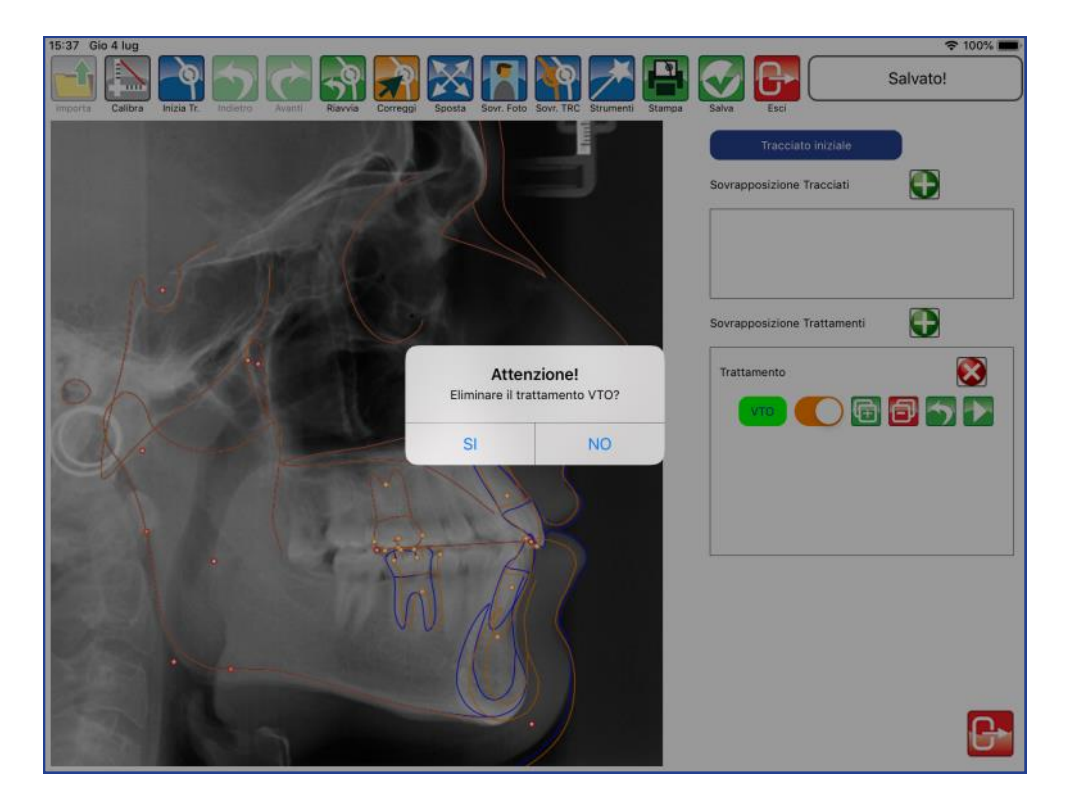

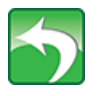

## **Annulla**

Premere per annullare i movimenti registrati partendo dall'ultimo.

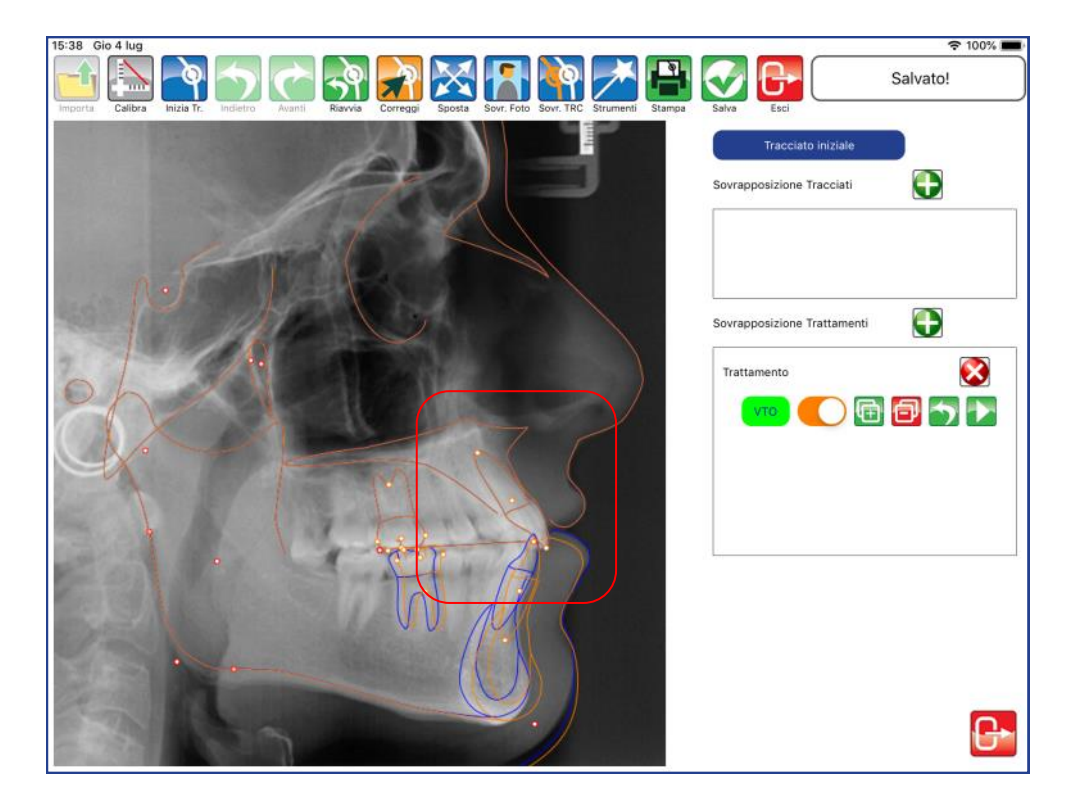

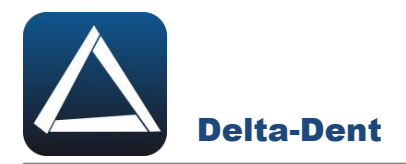

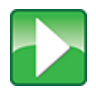

**Simulazione di Trattamento / Protocolli (necessaria analisi modelli**  Vedi capitolo Simulazione di Trattamento e capitolo Protocolli.

# Elimina trattamento

Premere per cancellare tutto il trattamento pianificato.

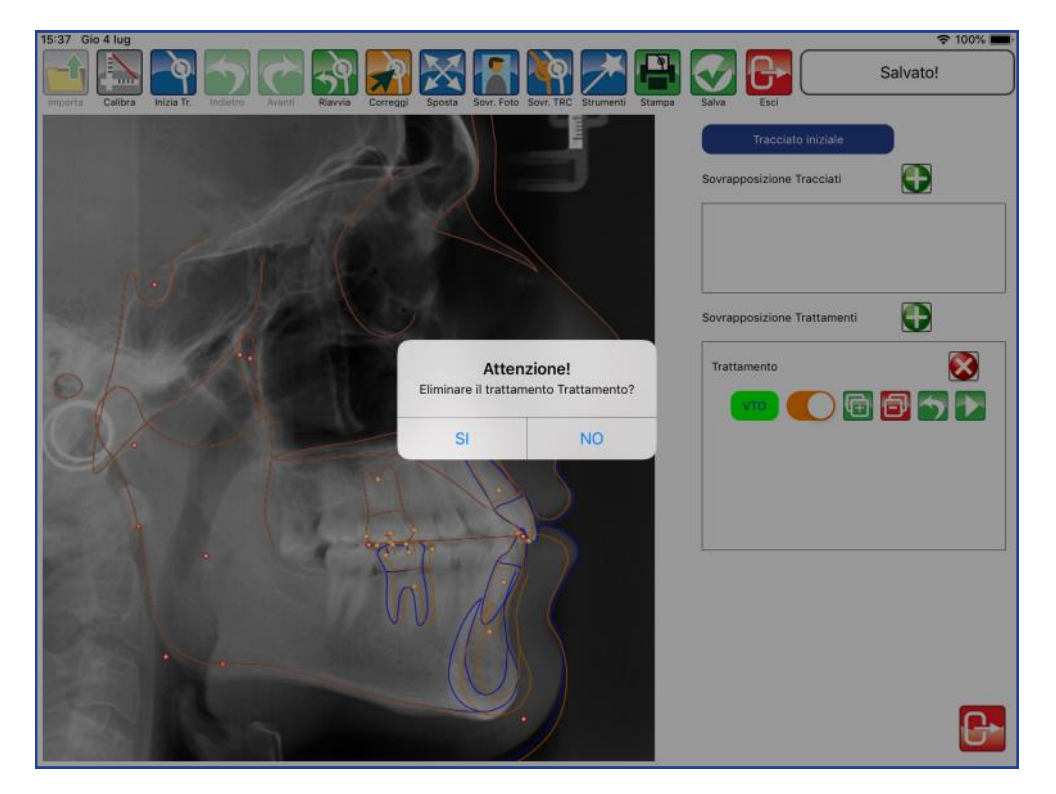

# **Chiudi Trattamenti**

Premere per chiudere il pannello dei trattamenti e visualizzare il tracciato con i nuovi valori

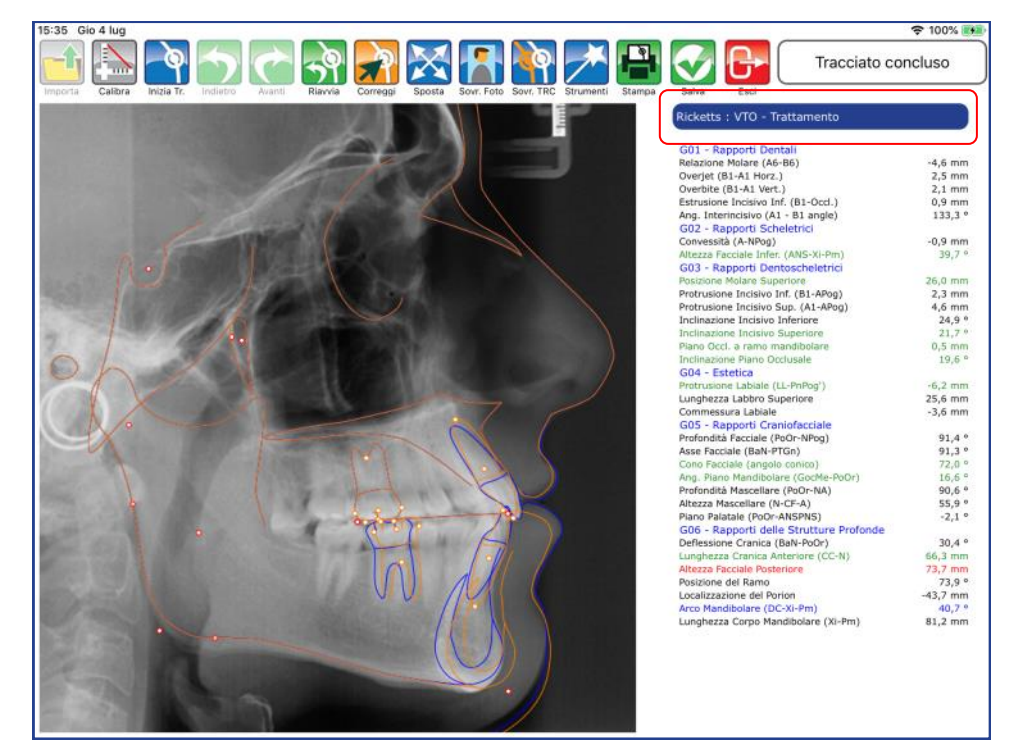

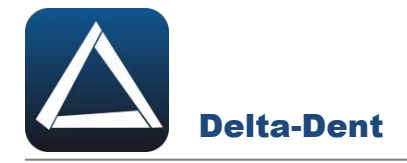

Aprire la teleradiografia con il tracciato.

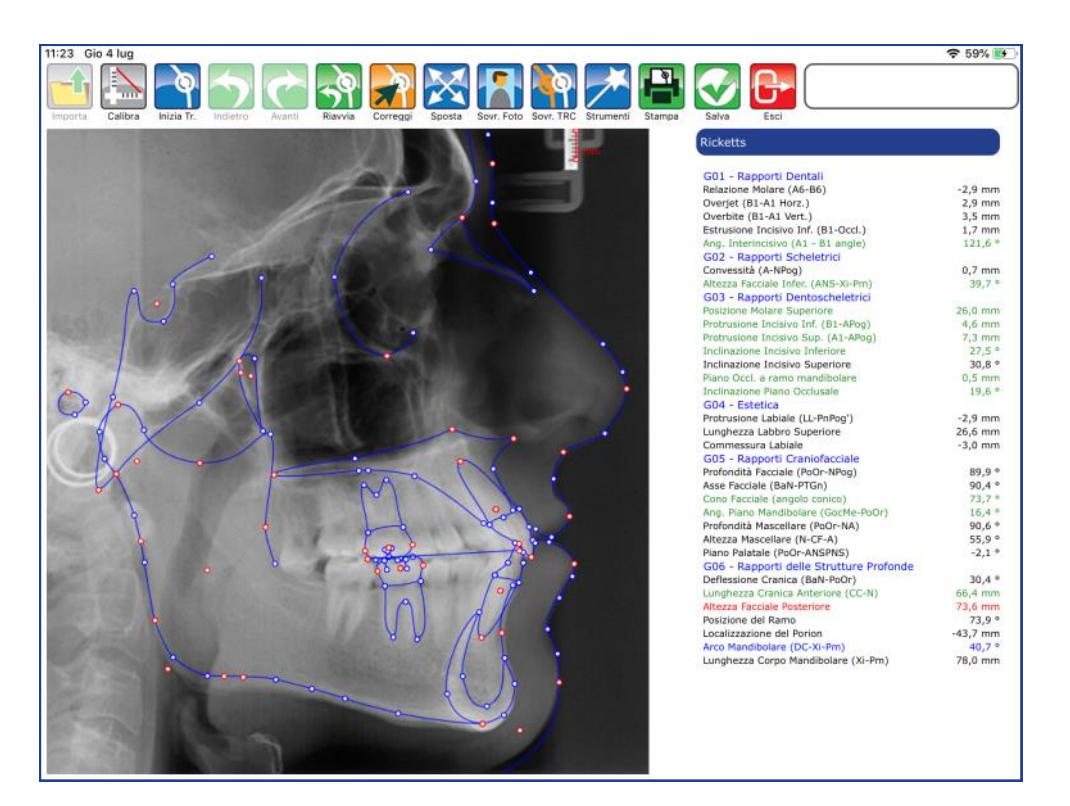

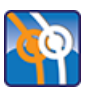

# **Sovrapponi Tracciato**

Premere per iniziare la realizzazione.

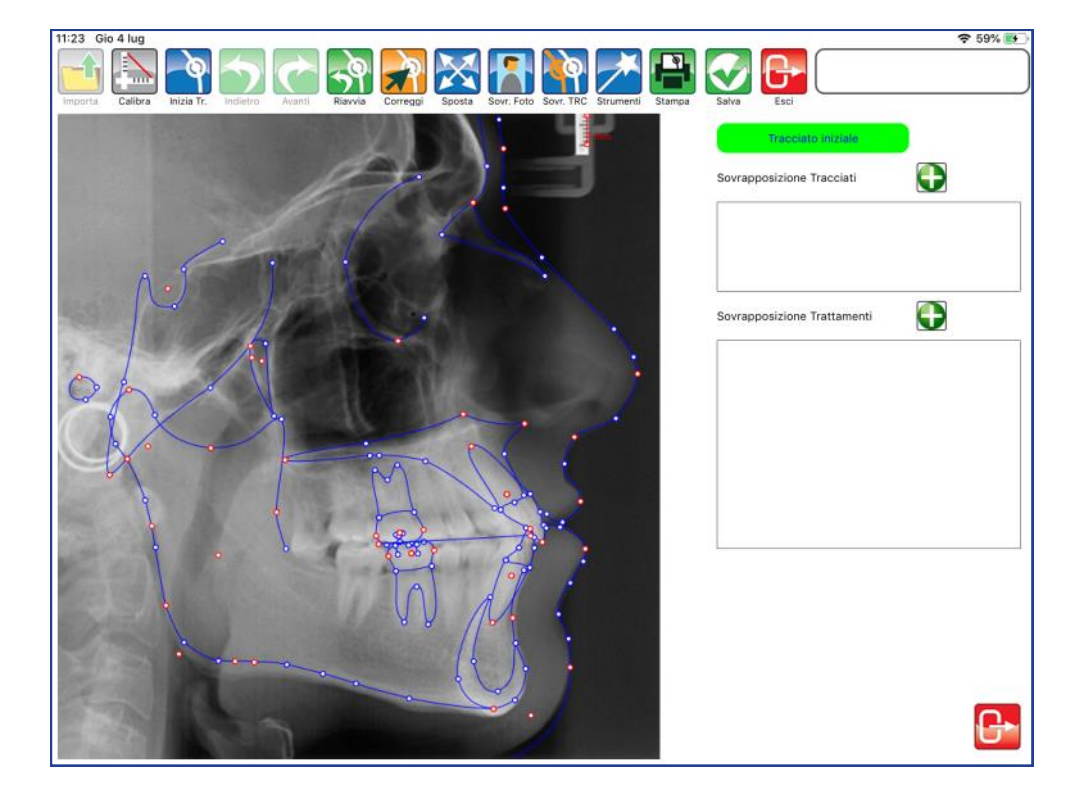

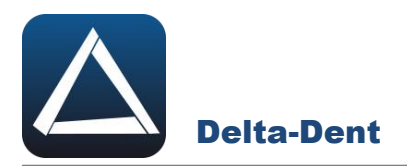

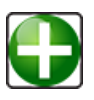

## **Aggiungi Sovrapposizione**

Premere per aprire finestra di sovrapposizione nell'area "Sovrapposizione trattamenti".

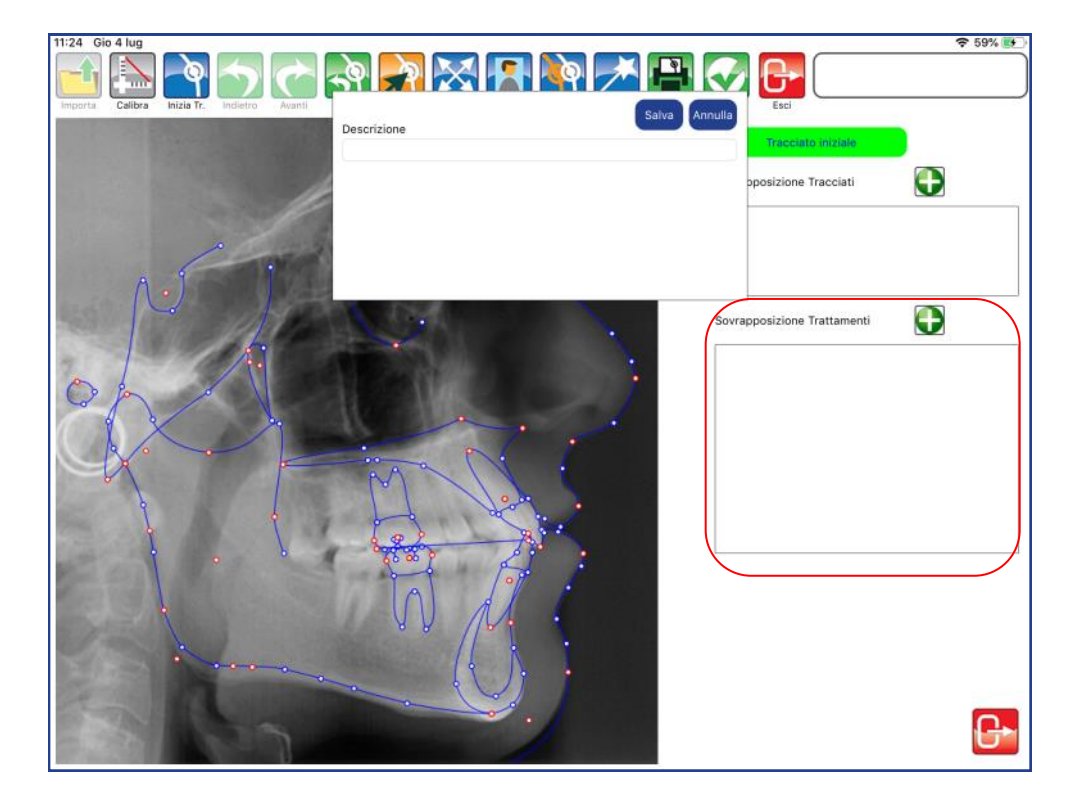

Inserire un titolo al trattamento.

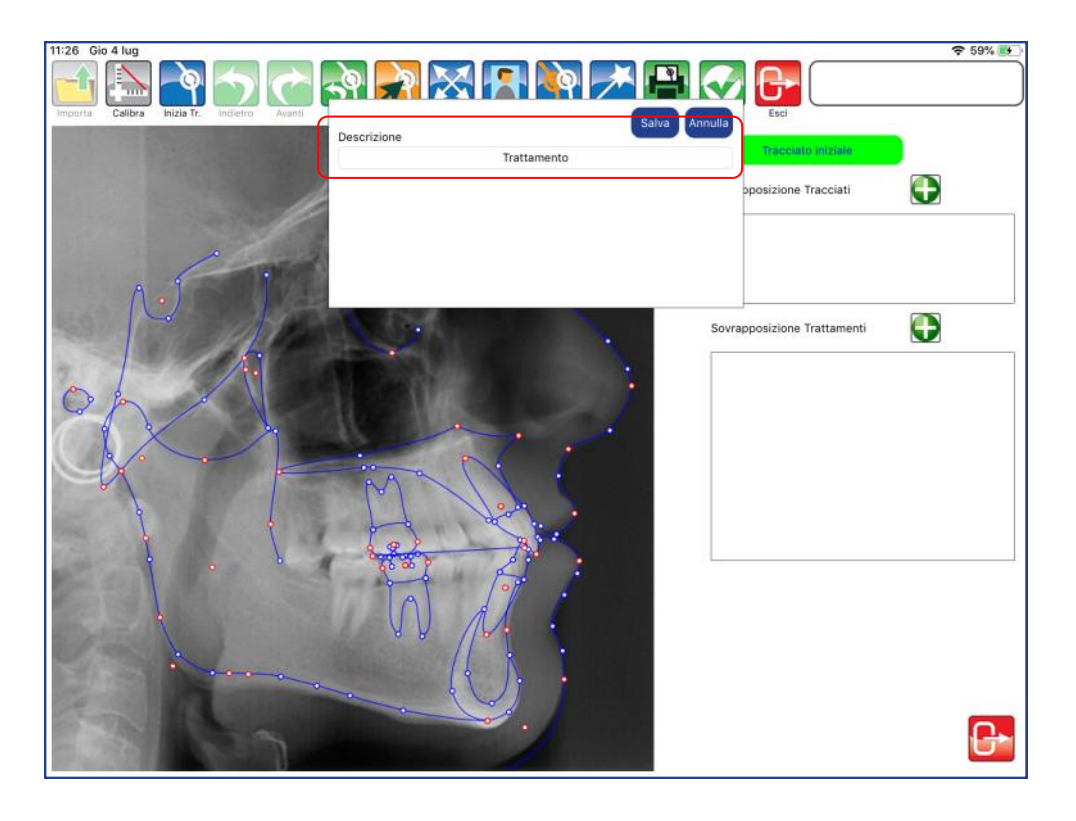

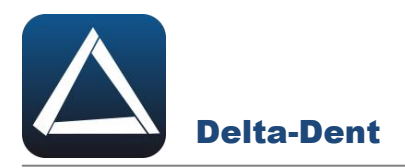

Salvare per continuare, o premere ANNULLA per interrompere la creazione.

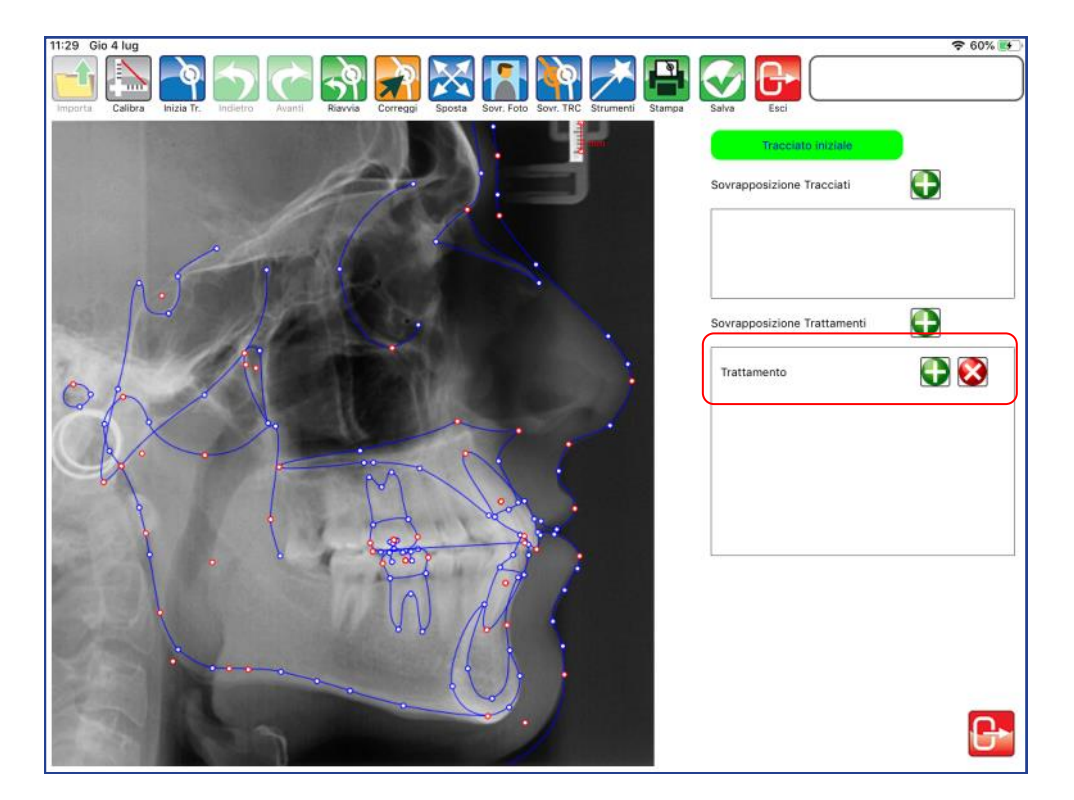

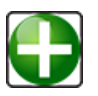

# **Aggiungi Trattamento**

Premere per definire la tipologia di trattamento da aggiungere..

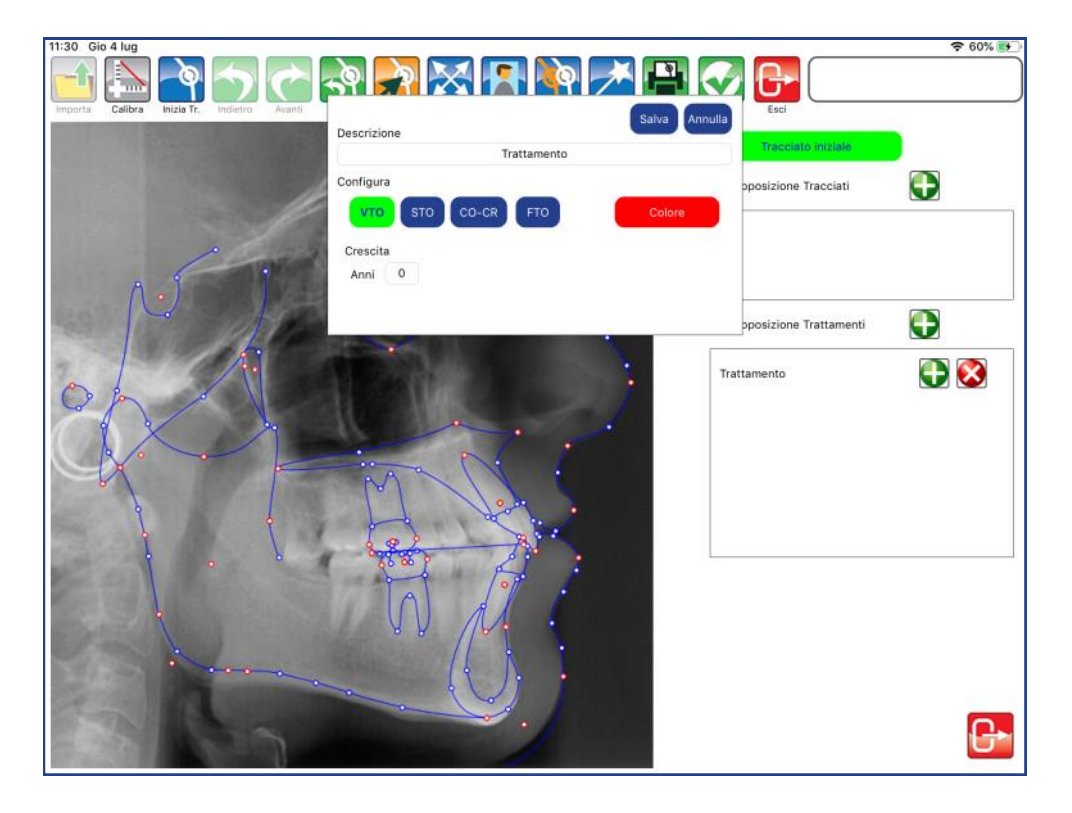

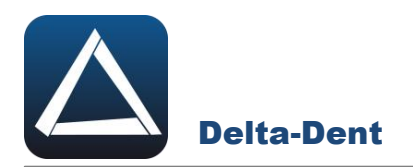

Selezionare STO e aprire con in tocco la tavolozza dei colori per definire il nuovo tracciato.

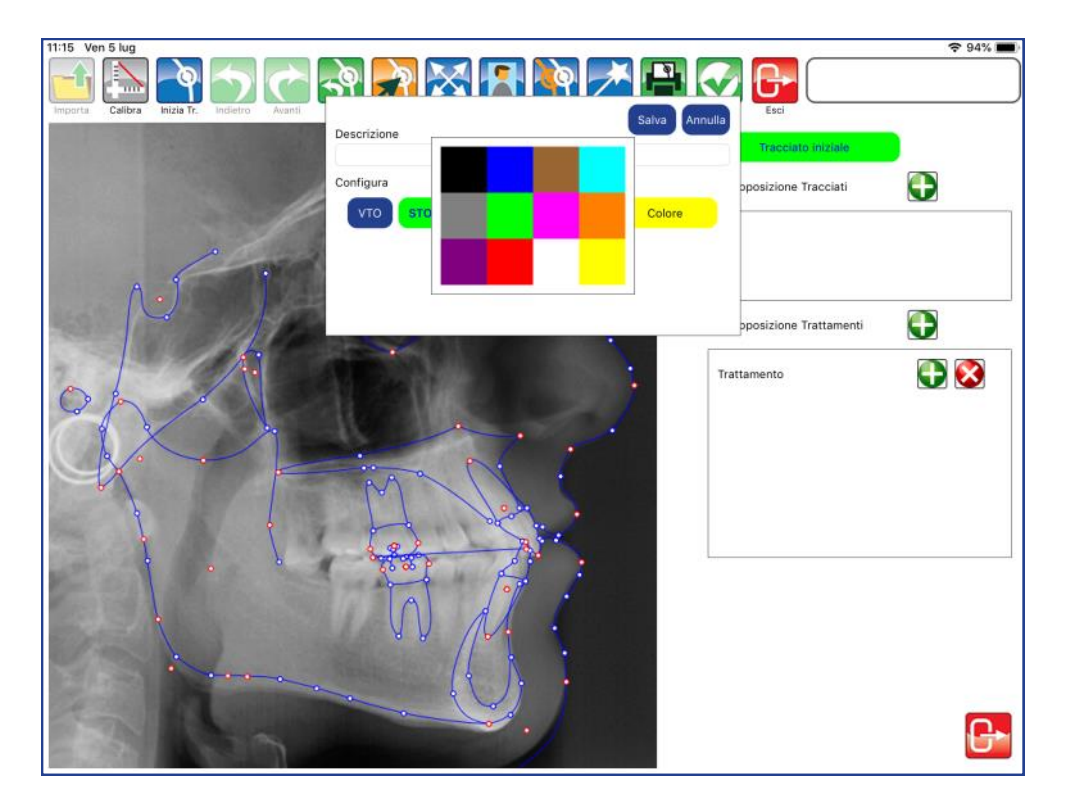

Selezionare il colore e confermare con SALVA.

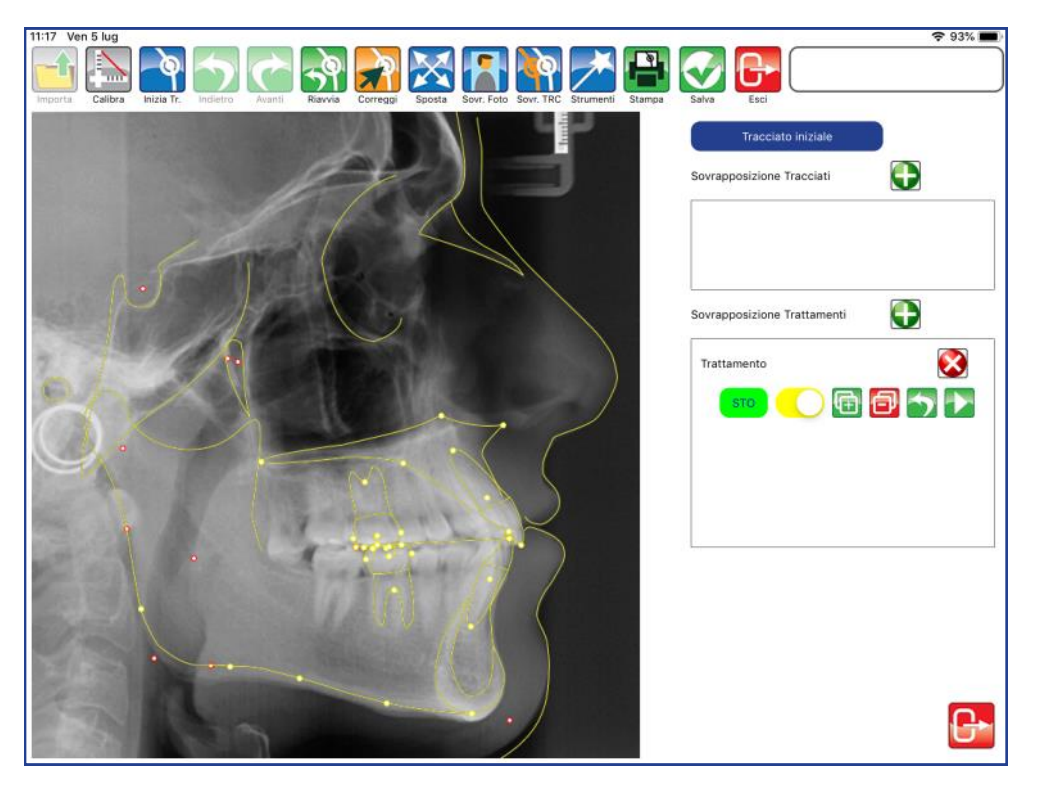

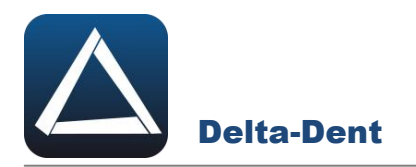

È possibile ingrandire l'area per lavorare meglio.

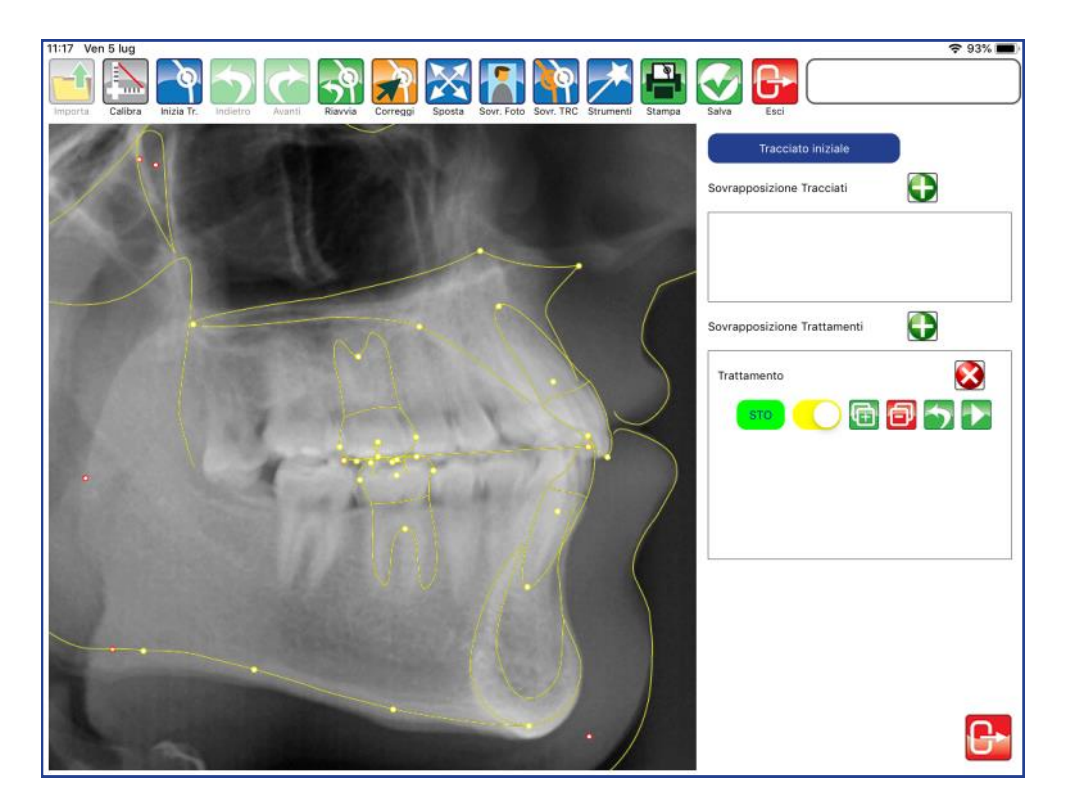

Attivare CORREGGI e muovere i punti dentali e delle strutture ossee. Assicurarsi prima di fare dei movimenti, che STO sia attivo (colorazione verde evidenziatore).

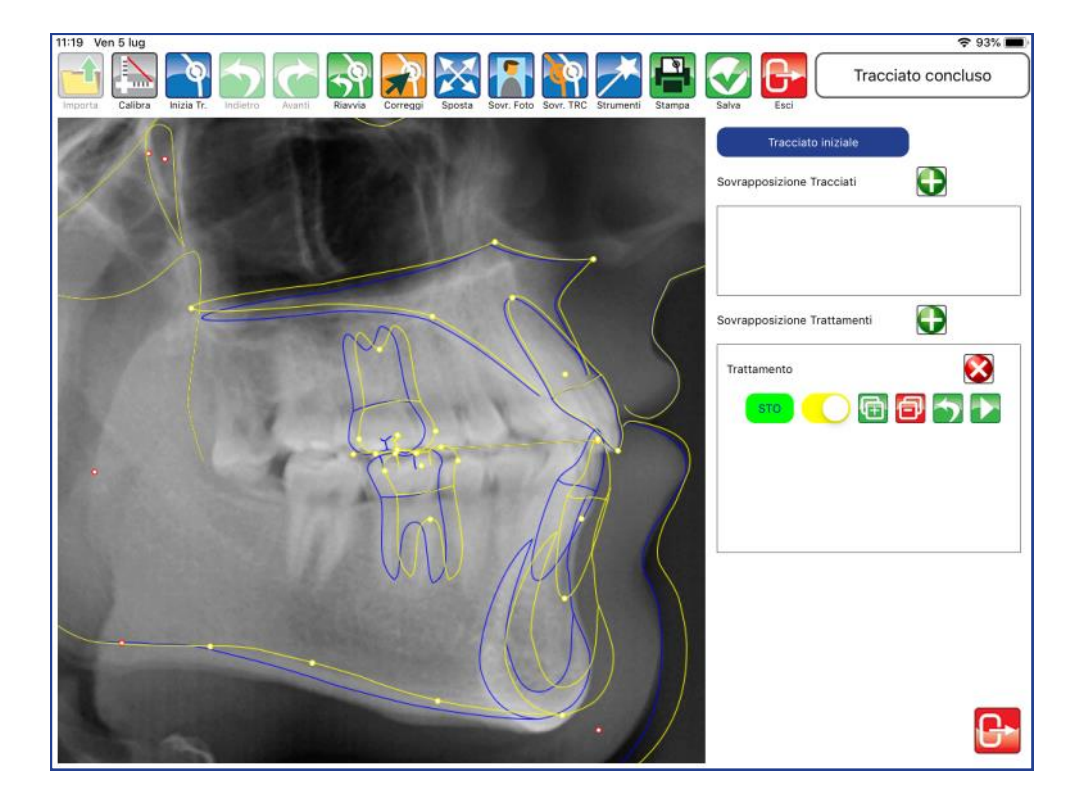

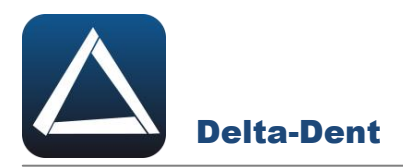

Il pannello del trattamento dispone di diverse opzioni.

## **Attiva/Disattiva trattamento**

Il cursore rende visibile o meno il tracciato relativo al trattamento.

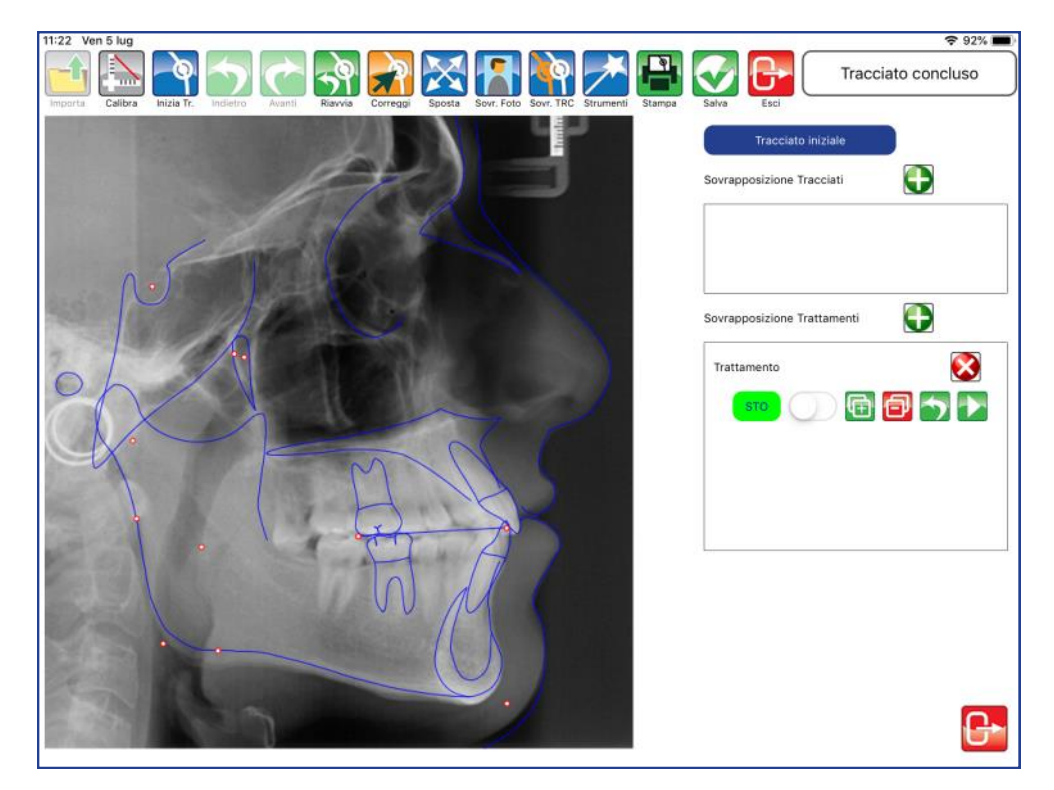

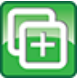

## **Aggiungi Trattamento**

Premere per aggiungere un trattamento successivo al VTO.

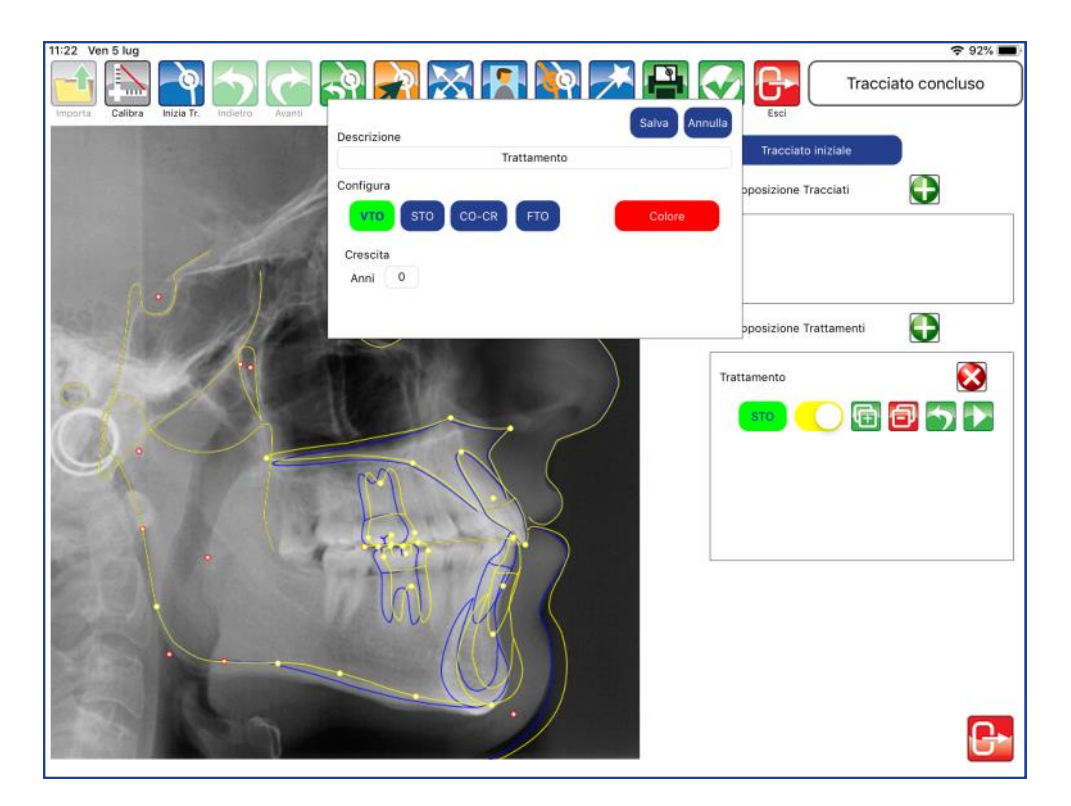

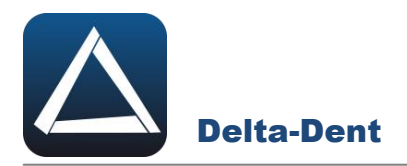

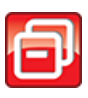

### **Elimina Trattamento**

Premere per eliminare il STO appena creato.

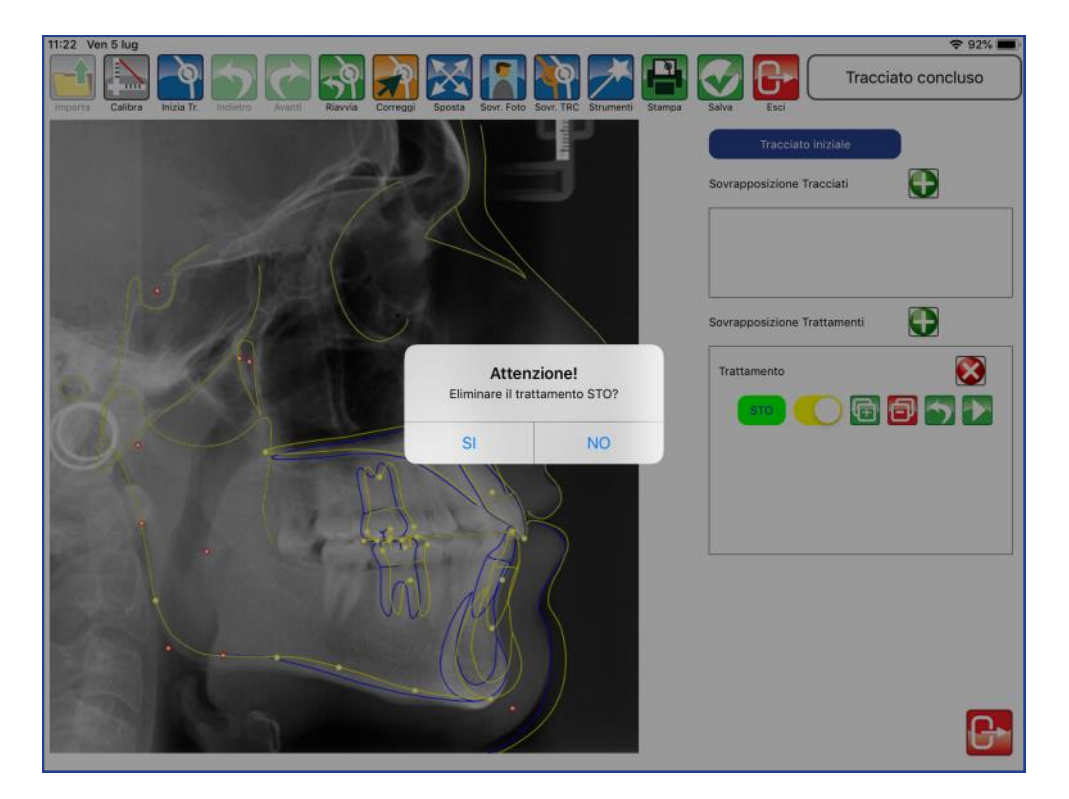

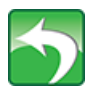

## **Annulla**

Premere per annullare i movimenti registrati partendo dall'ultimo.

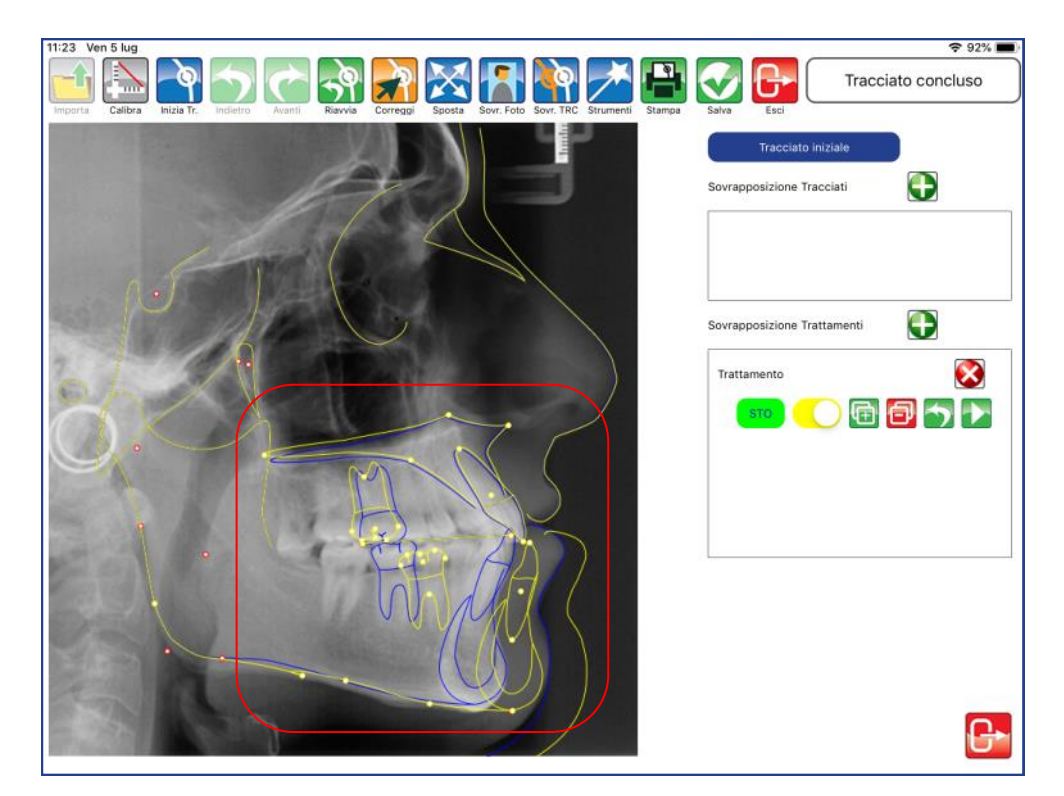

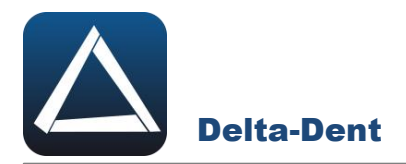

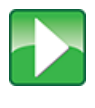

**Simulazione di Trattamento / Protocolli (necessaria analisi modelli**  Vedi capitolo Simulazione di Trattamento e capitolo Protocolli.

# Elimina trattamento

Premere per cancellare tutto il trattamento pianificato.

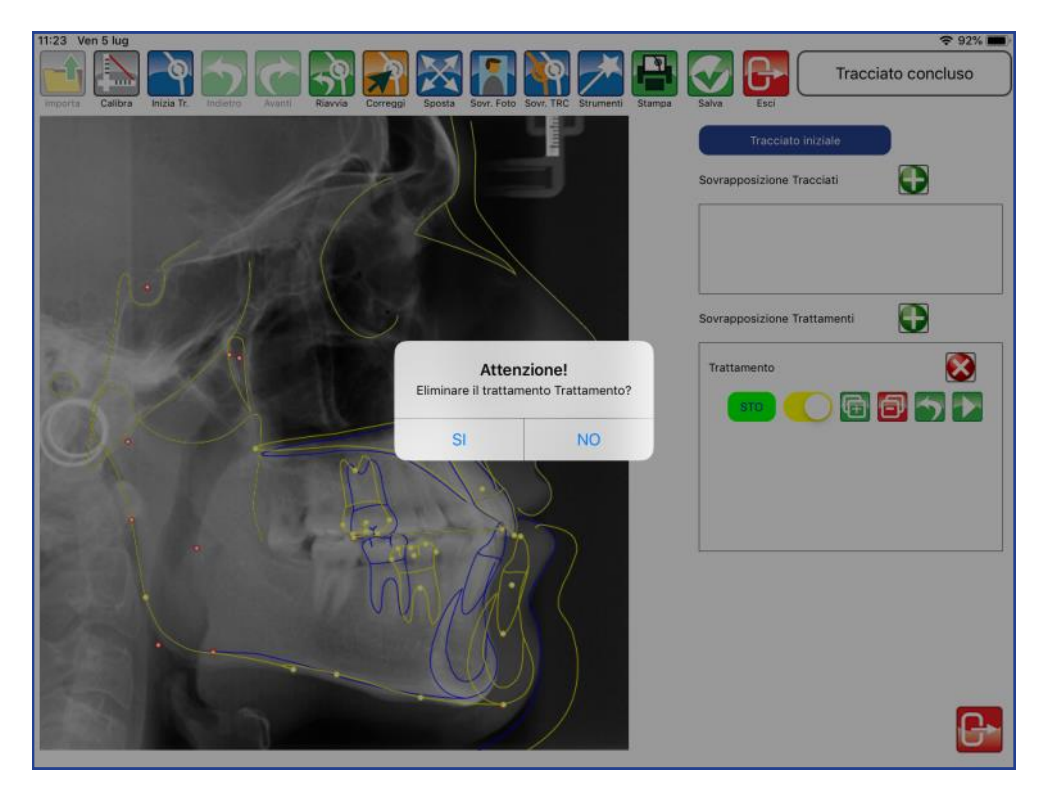

# **Chiudi Trattamenti**

Premere per chiudere il pannello dei trattamenti e visualizzare il tracciato con i nuovi valori

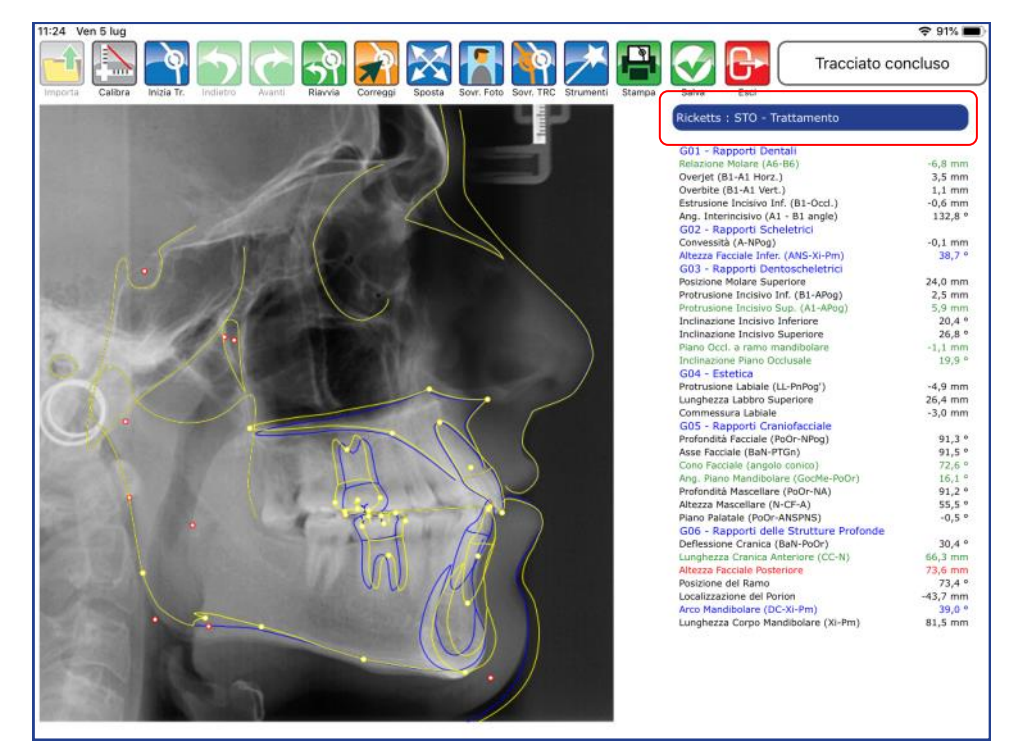

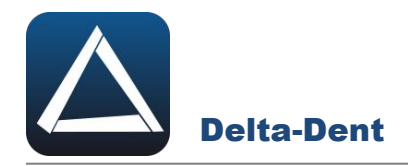

Aprire la teleradiografia con il tracciato.

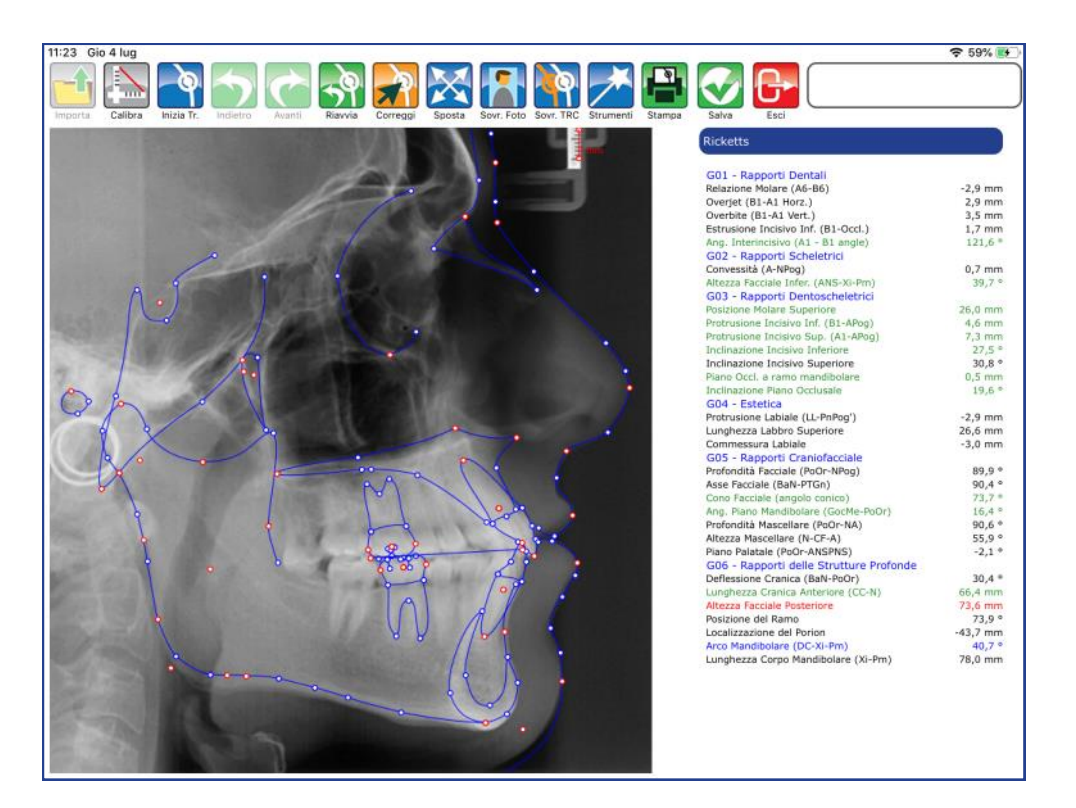

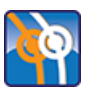

# **Sovrapponi Tracciato**

Premere per iniziare la realizzazione.

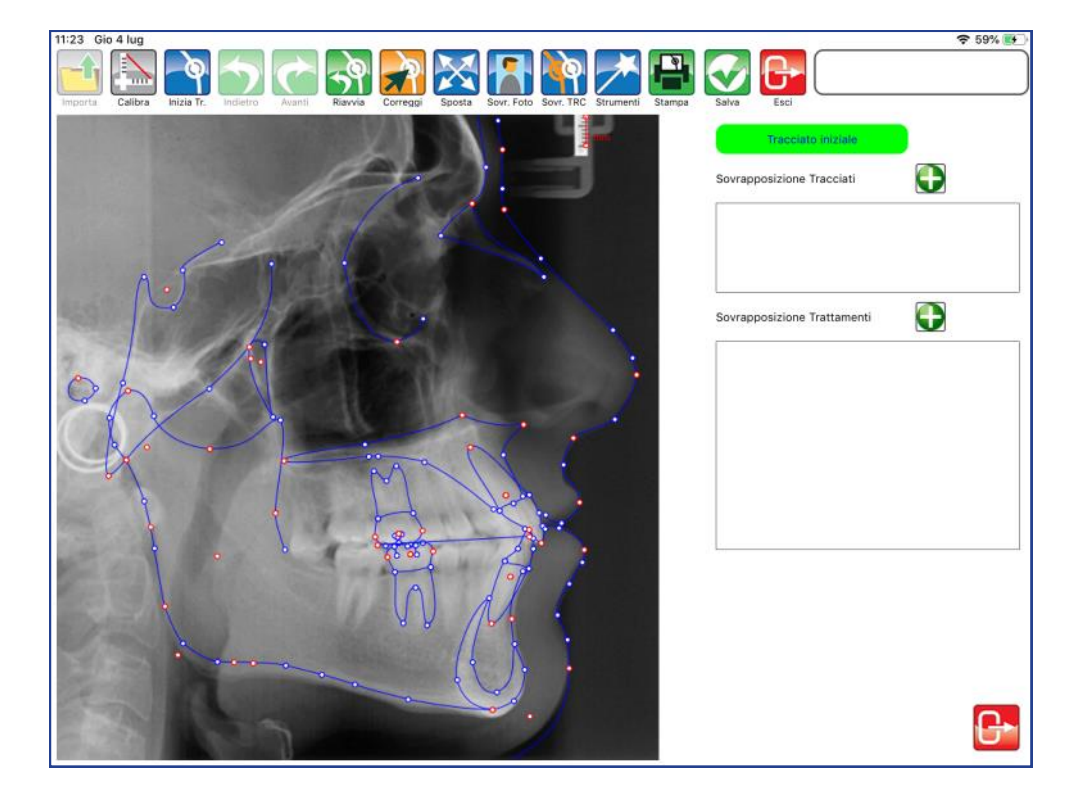

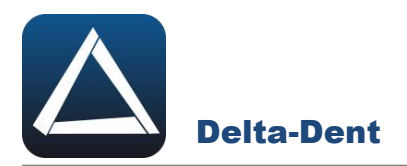

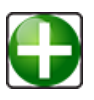

## **Aggiungi Sovrapposizione**

Premere per aprire finestra di sovrapposizione nell'area "Sovrapposizione trattamenti".

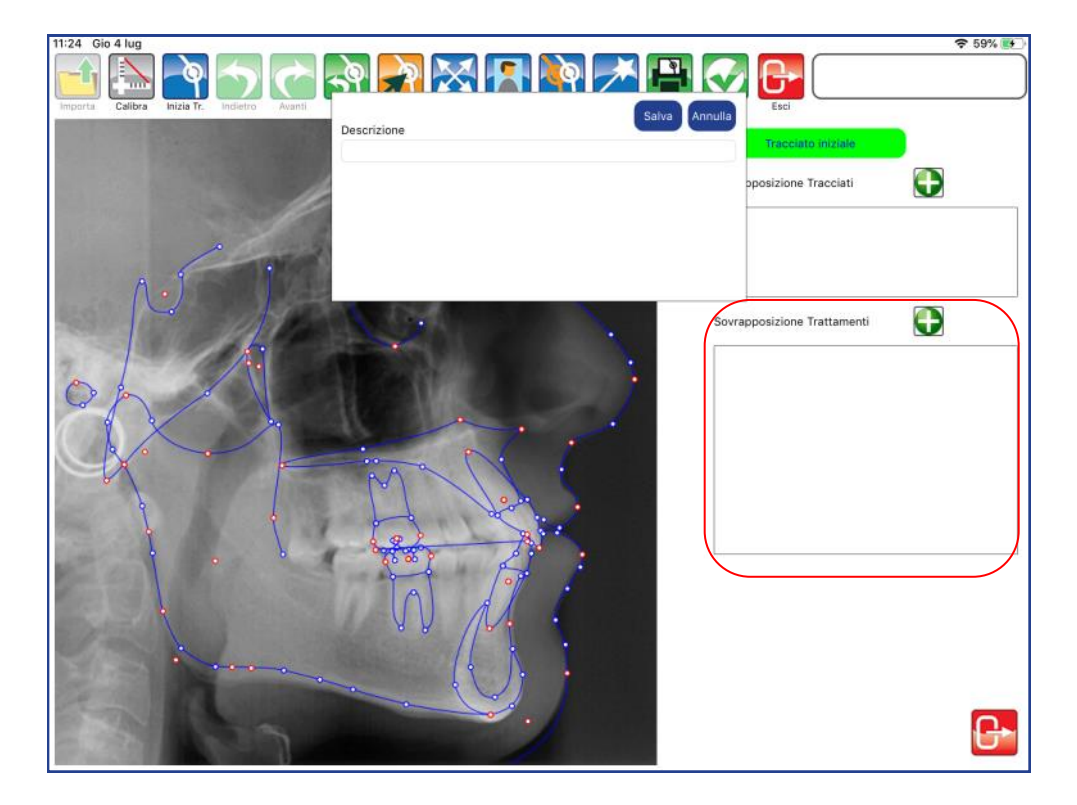

Inserire un titolo al trattamento.

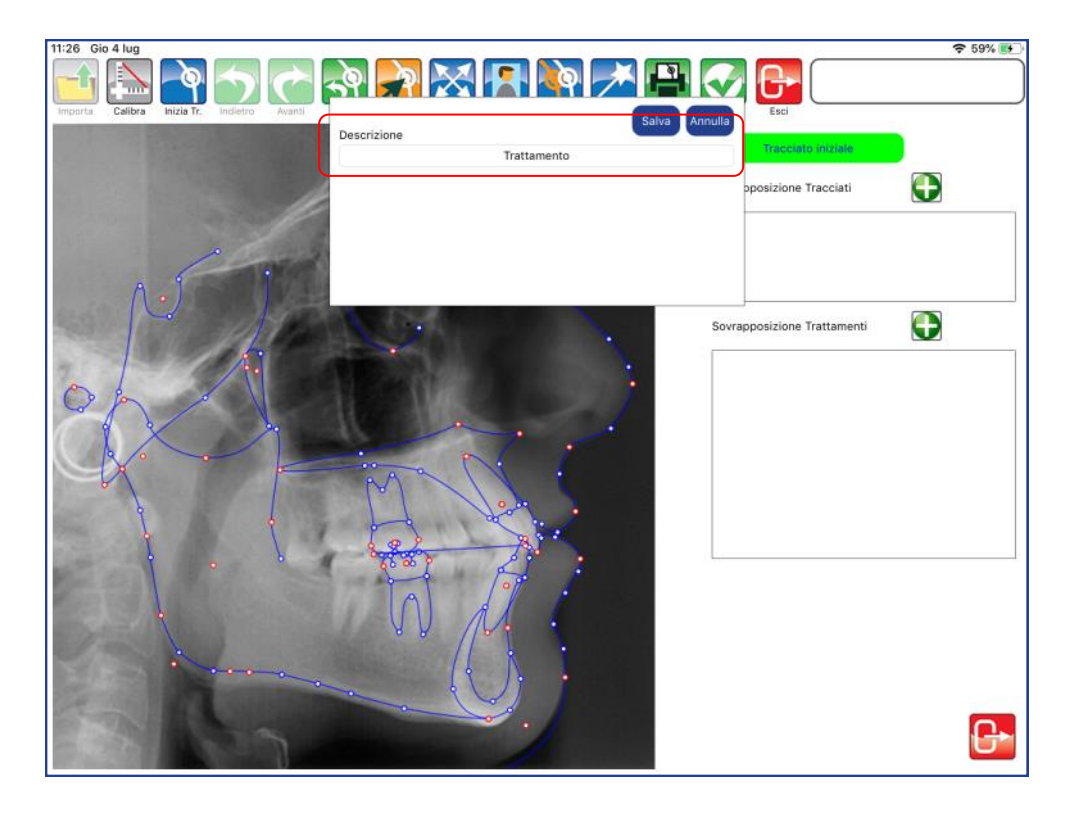
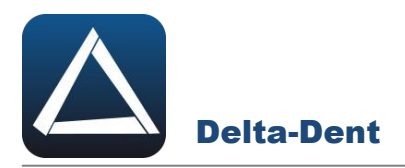

Salvare per continuare, o premere ANNULLA per interrompere la creazione.

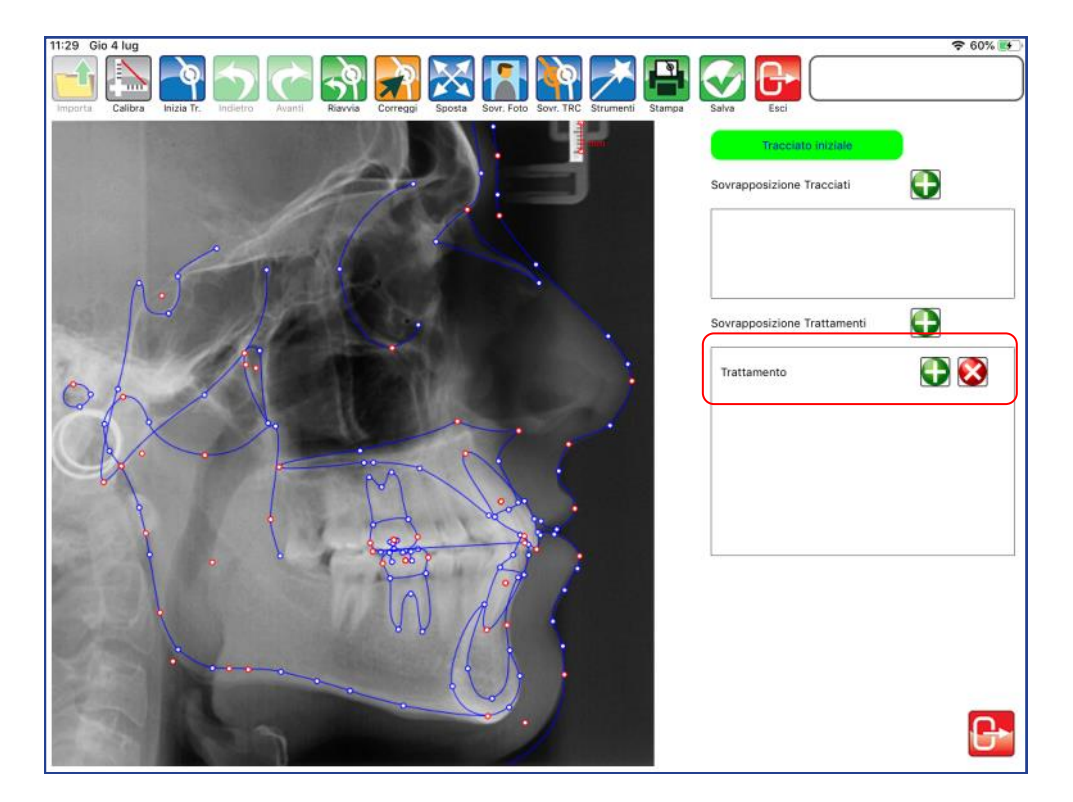

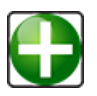

# **Aggiungi Trattamento**

Premere per definire la tipologia di trattamento da aggiungere..

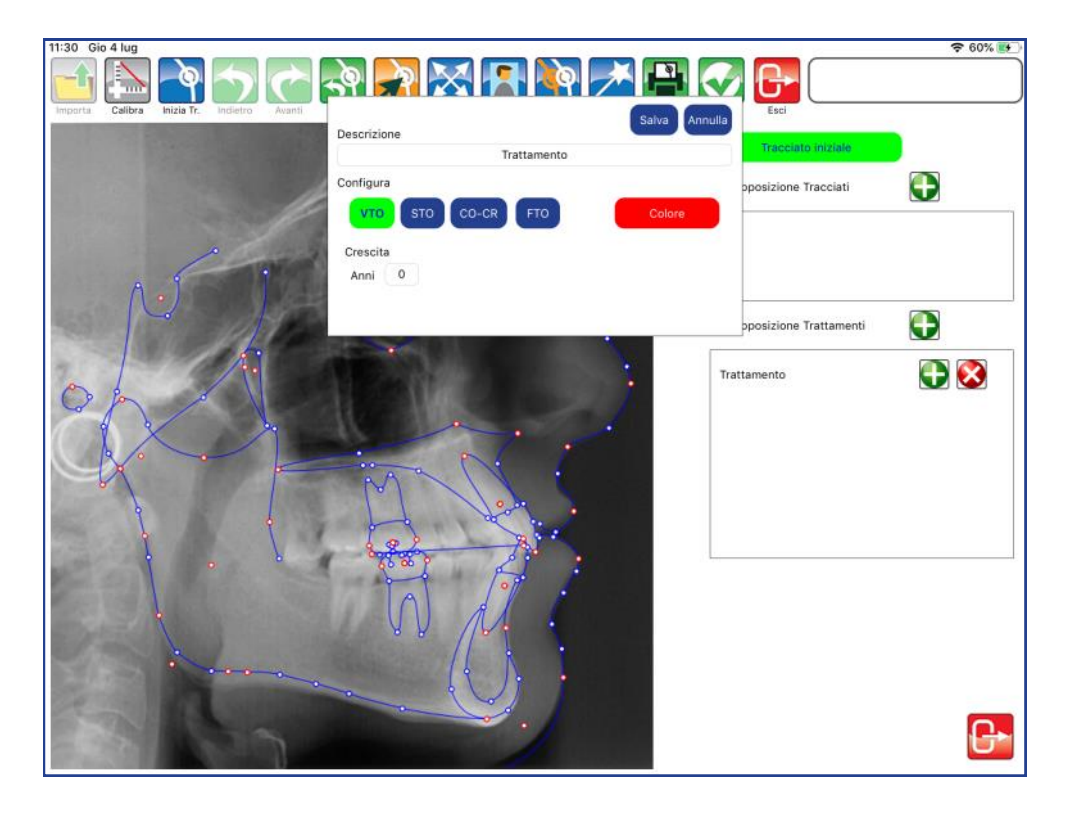

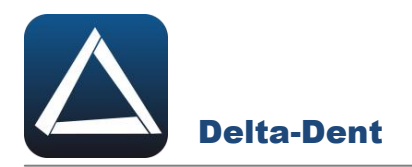

Selezionare CO-CR e aprire con in tocco la tavolozza dei colori per definire il nuovo tracciato.

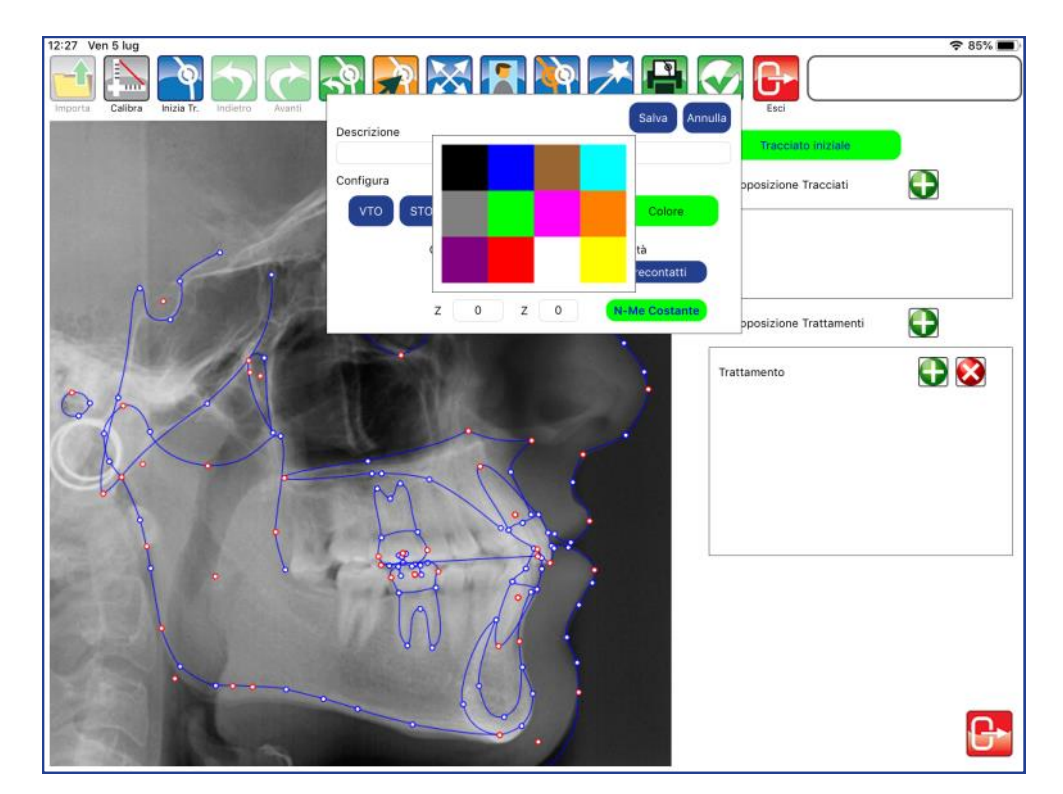

Riportare negli spazi CO Sinistra e CO Destra i valori registrati dall'articolatore. Indicare anche la Modalità

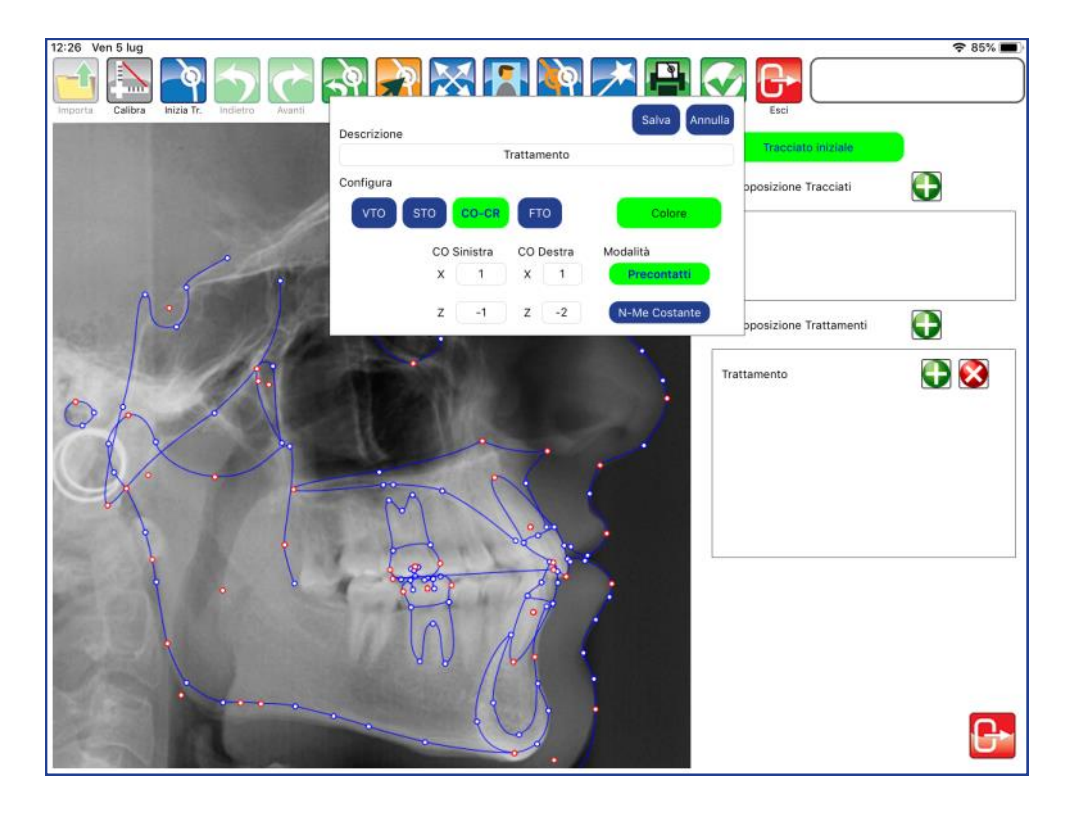

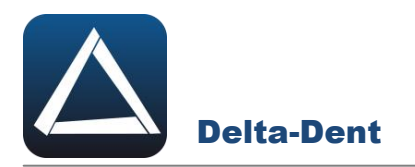

# Confermare con SALVA.

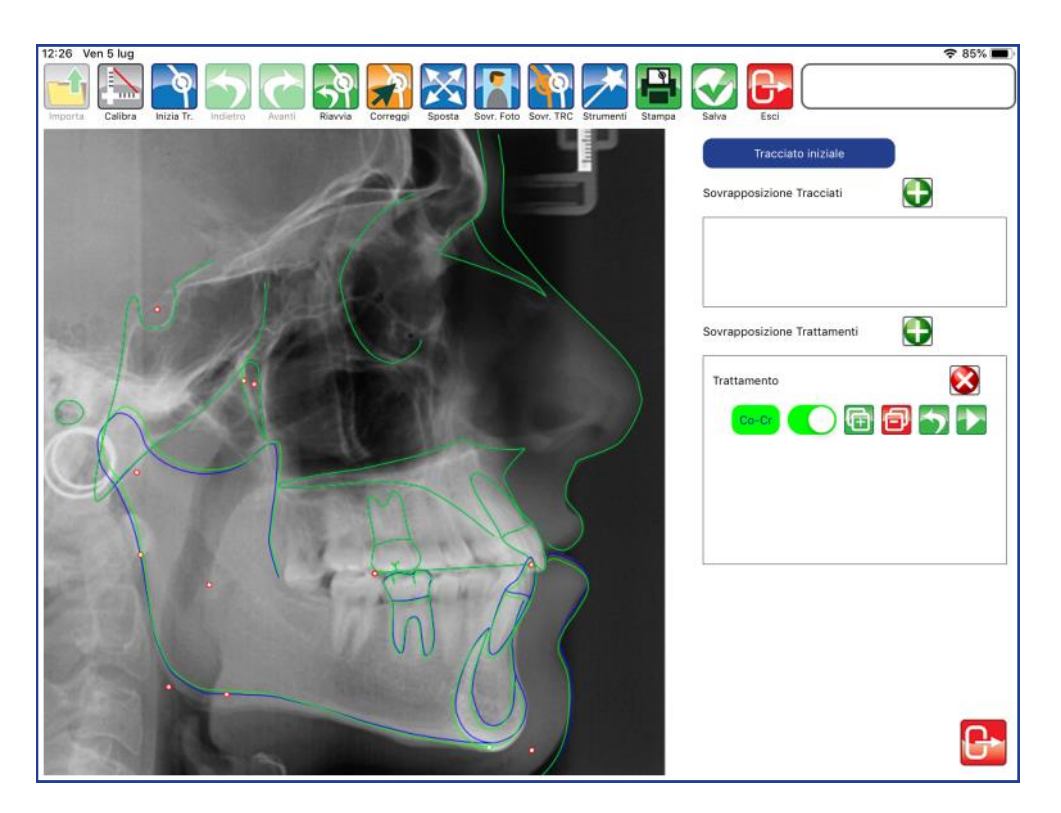

Attivare CORREGGI e muovere Me per simulare la rotazione della mandibola. Assicurarsi prima di fare dei movimenti, che CO-CR sia attivo (colorazione verde evidenziatore).

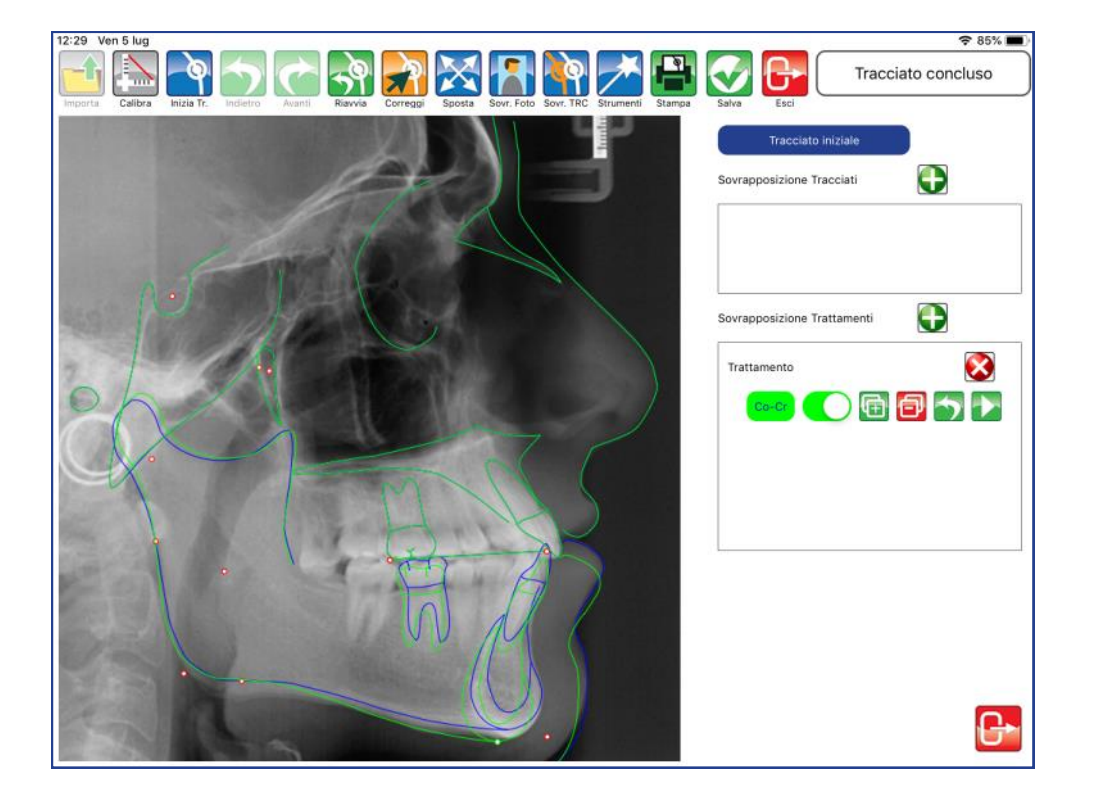

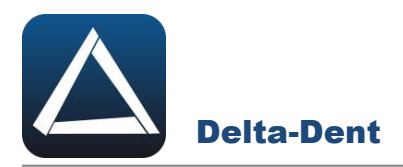

Il pannello del trattamento dispone di diverse opzioni.

# **Attiva/Disattiva trattamento**

Il cursore rende visibile o meno il tracciato relativo al trattamento.

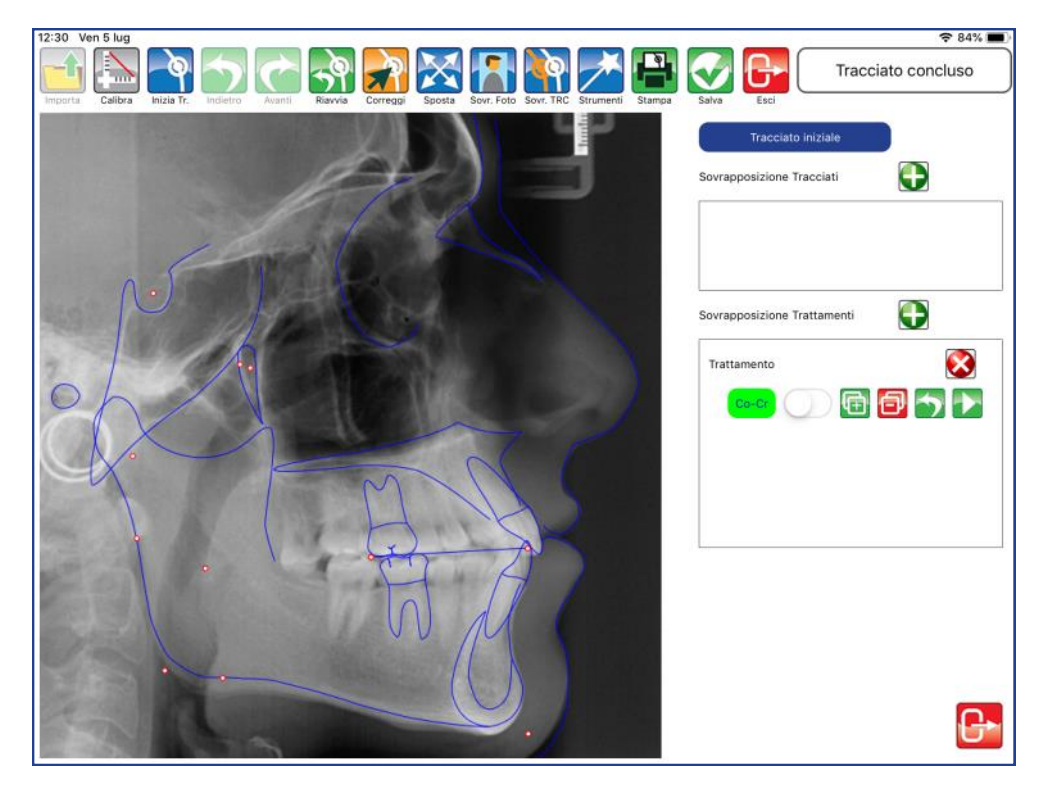

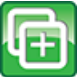

# **Aggiungi Trattamento**

Premere per aggiungere un trattamento successivo al VTO.

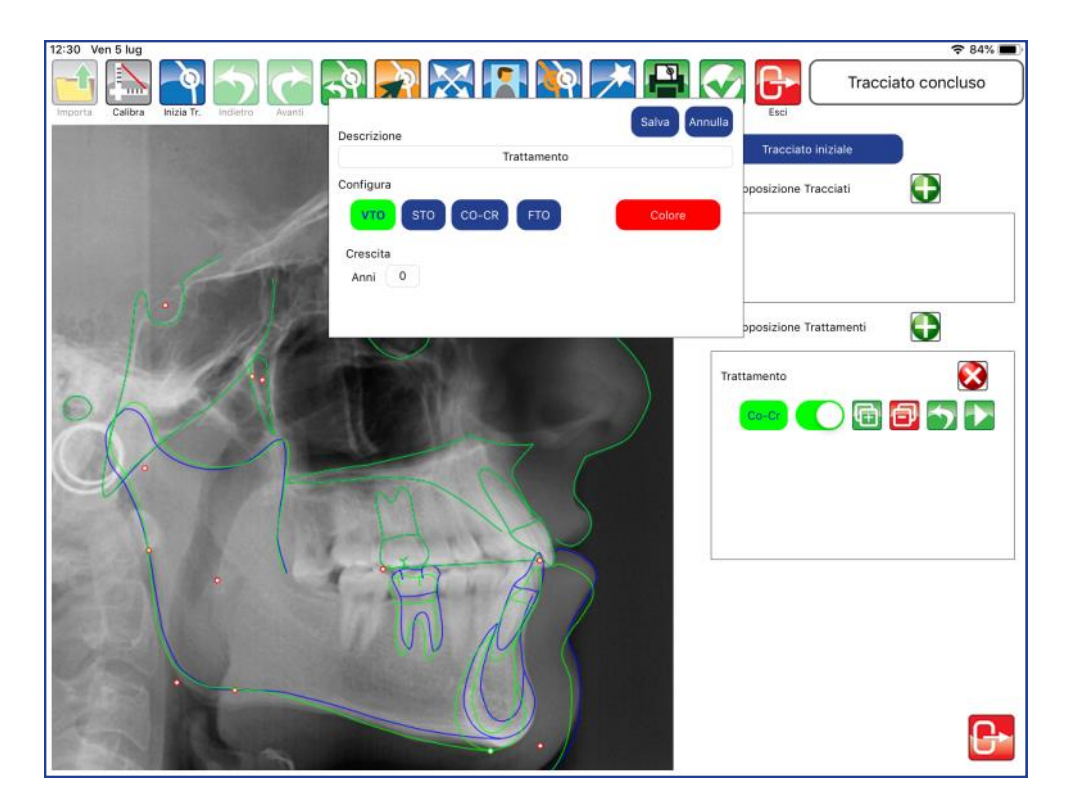

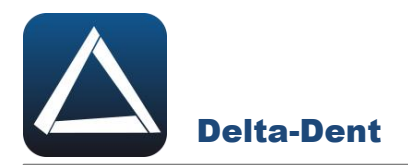

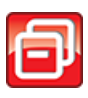

#### **Elimina Trattamento**

Premere per eliminare il STO appena creato.

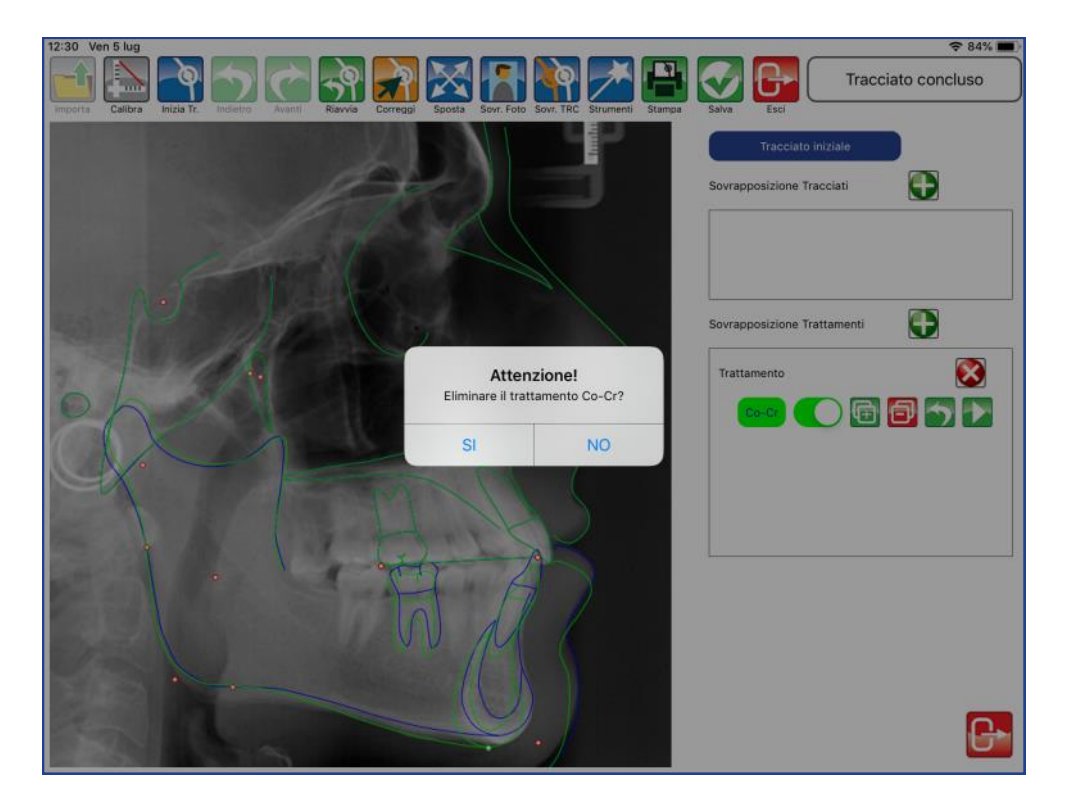

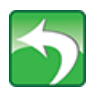

# **Annulla**

Premere per annullare la rotazione.

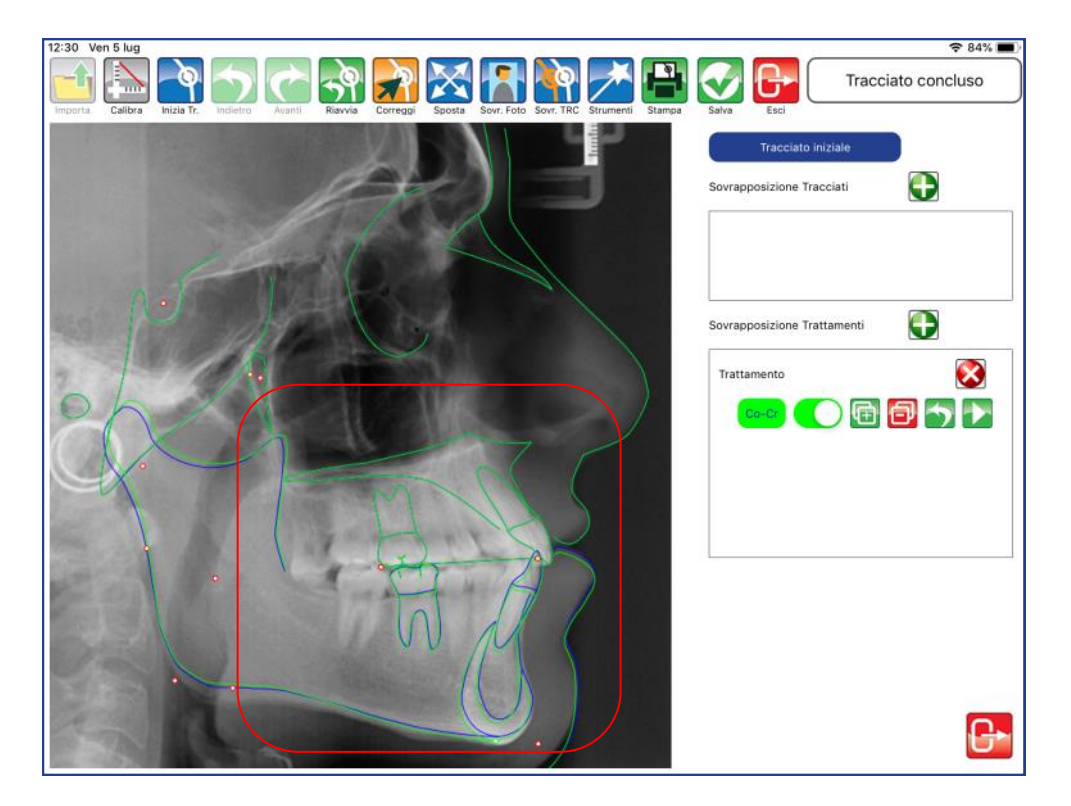

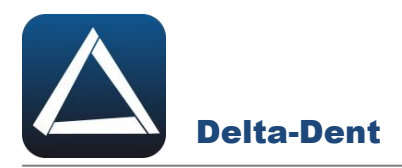

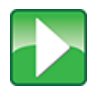

### **Simulazione di Trattamento / Protocolli**

Vedi capitolo Simulazione di Trattamento e capitolo Protocolli.

# Elimina trattamento

Premere per cancellare tutto il trattamento pianificato.

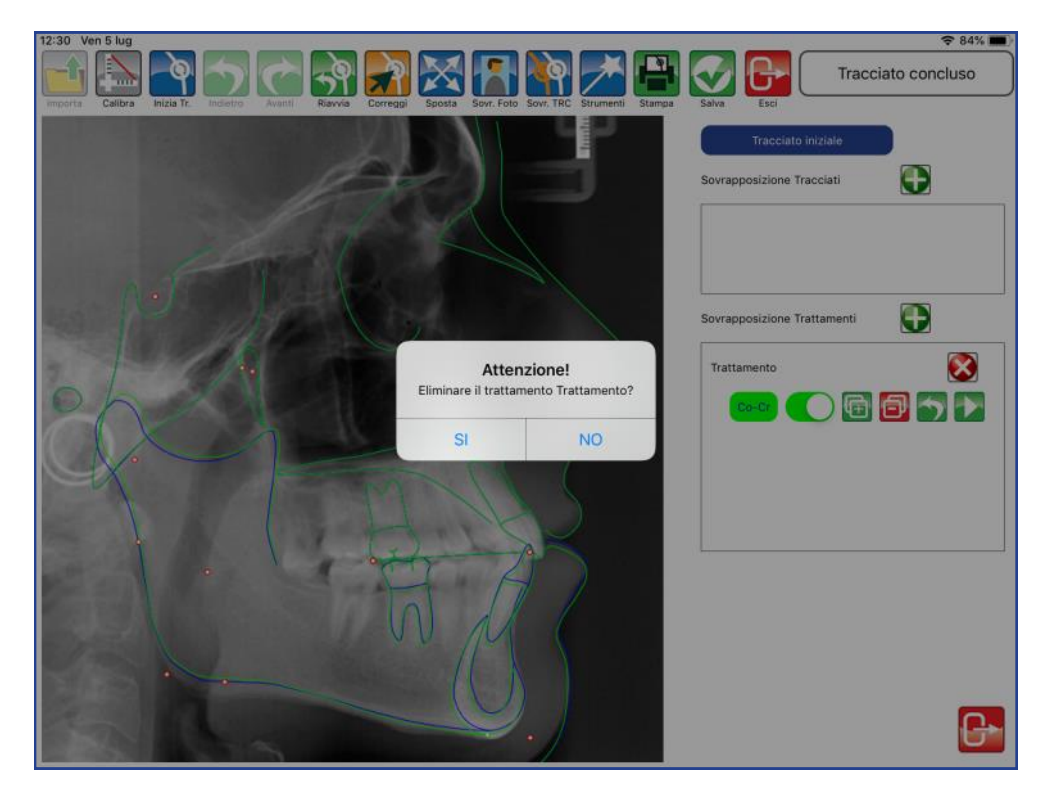

# **Chiudi Trattamenti**

Premere per chiudere il pannello dei trattamenti e visualizzare il tracciato con i nuovi valori

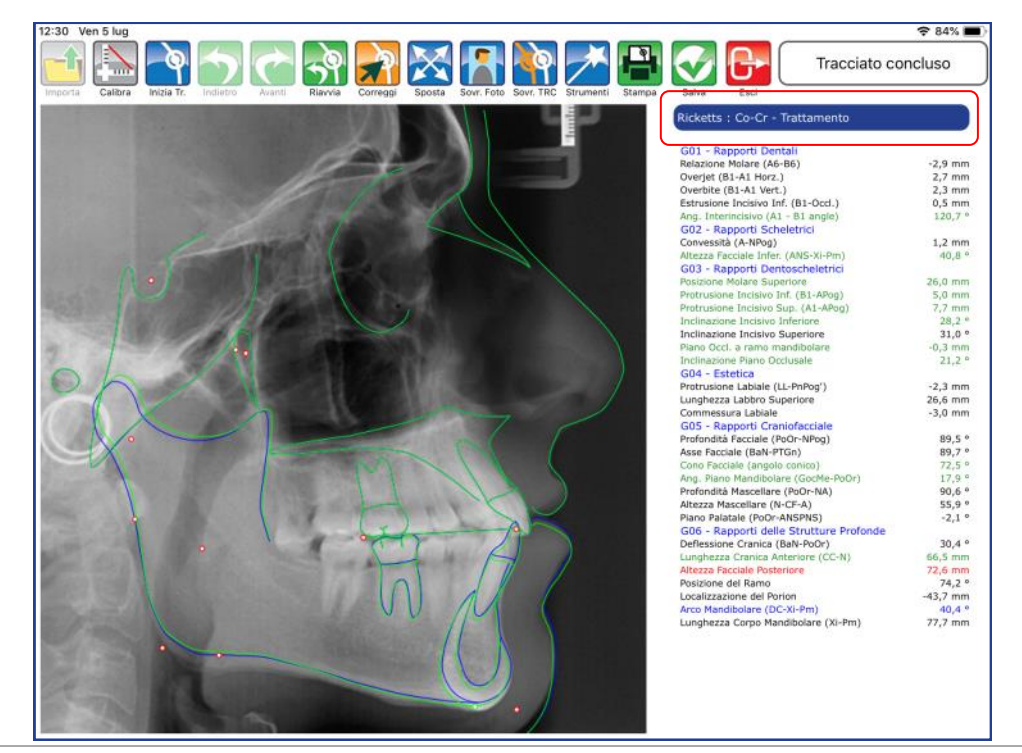

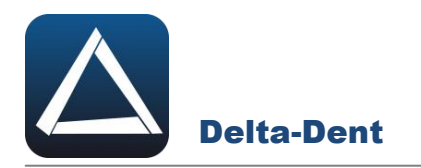

La funzione è utilizzabile se la licenza d'uso include almeno un trattamento e l'analisi dei modelli.

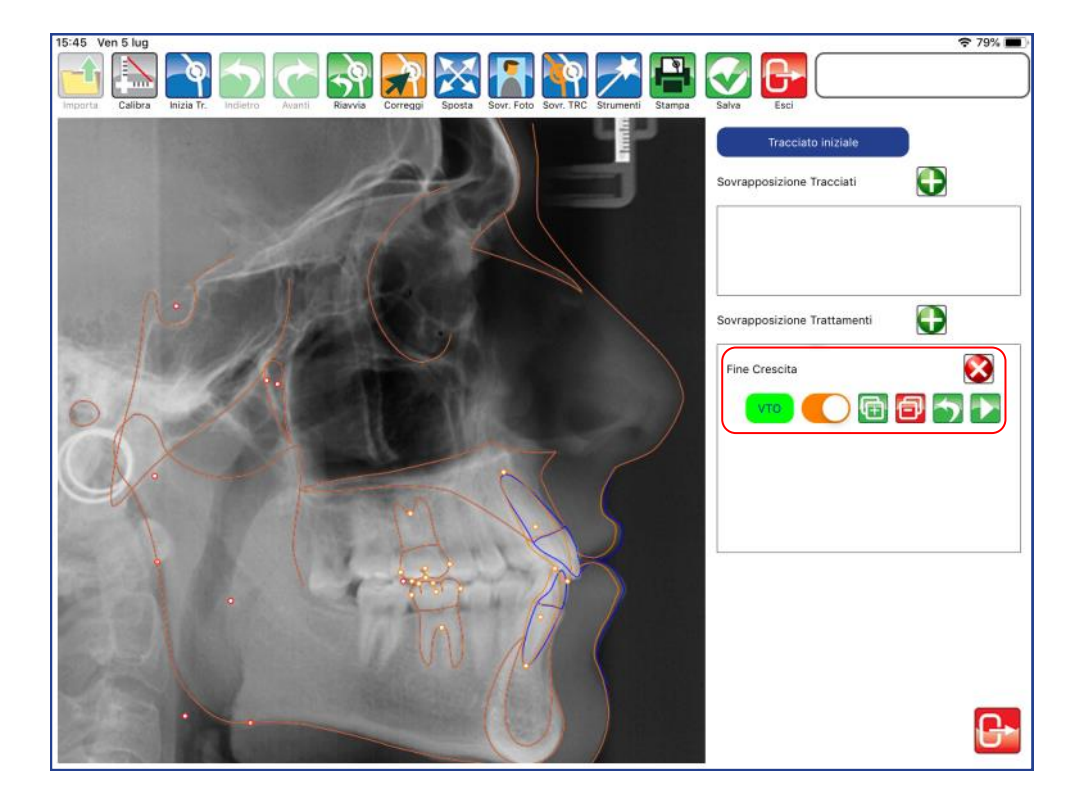

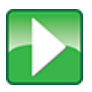

# **Simulazione di Trattamento**

Premere per avviare la procedura.

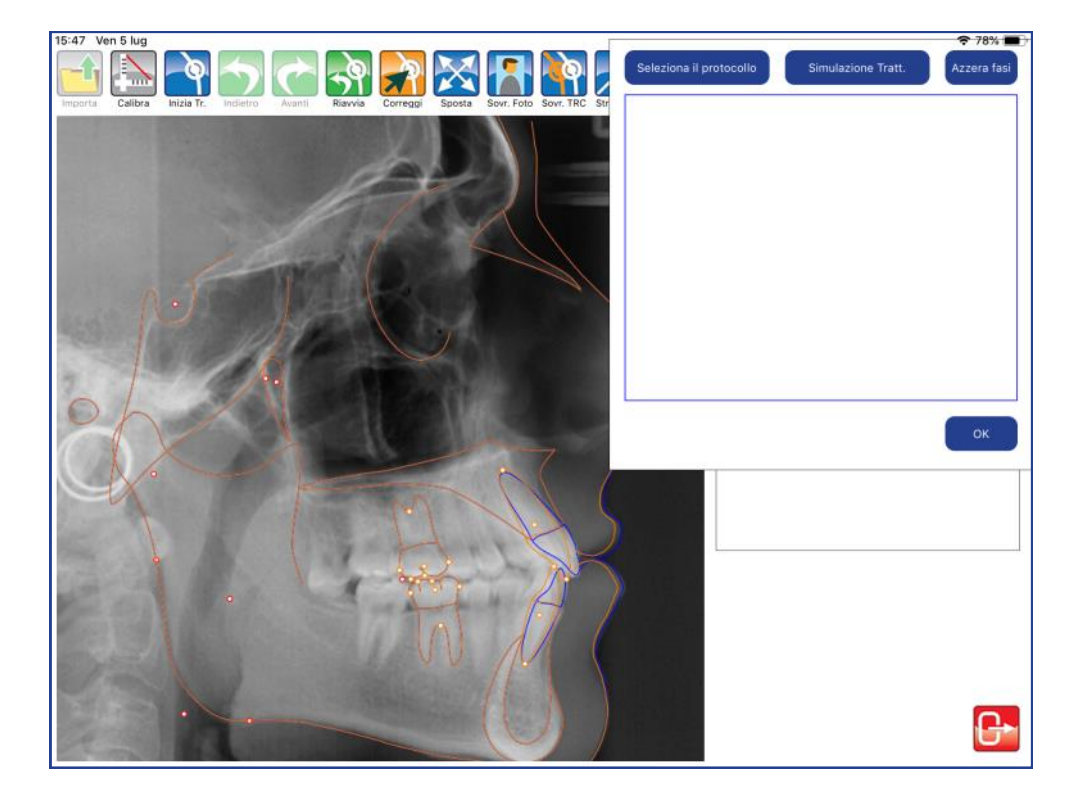

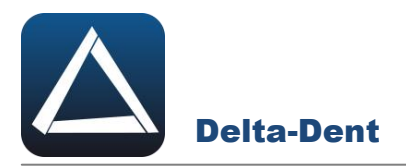

Attivare "Simulazione Trattamento" per visualizzare i valori ricavati dall'analisi dei modelli, per ciascuna arcata

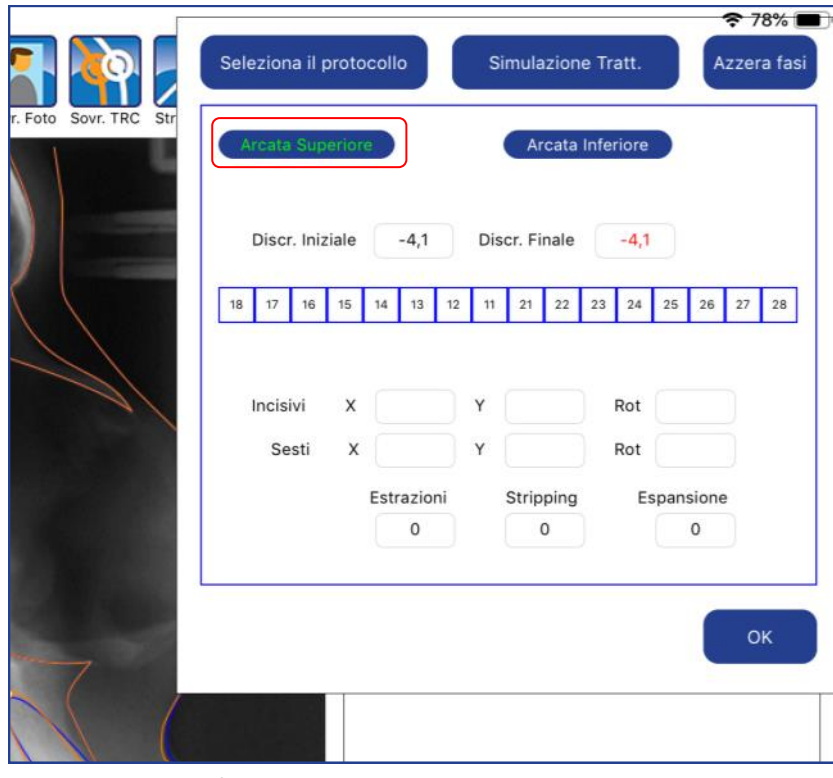

*Arcata superiore*

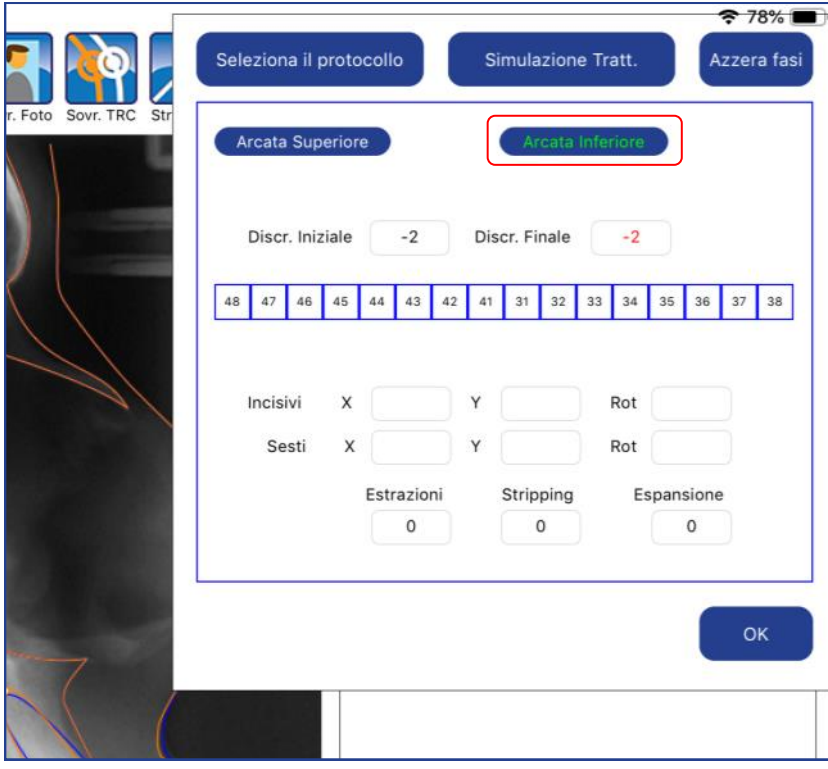

*Arcata inferiore*

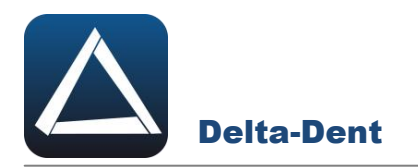

È possibile intervenire con estrazioni per ciascuna arcata.

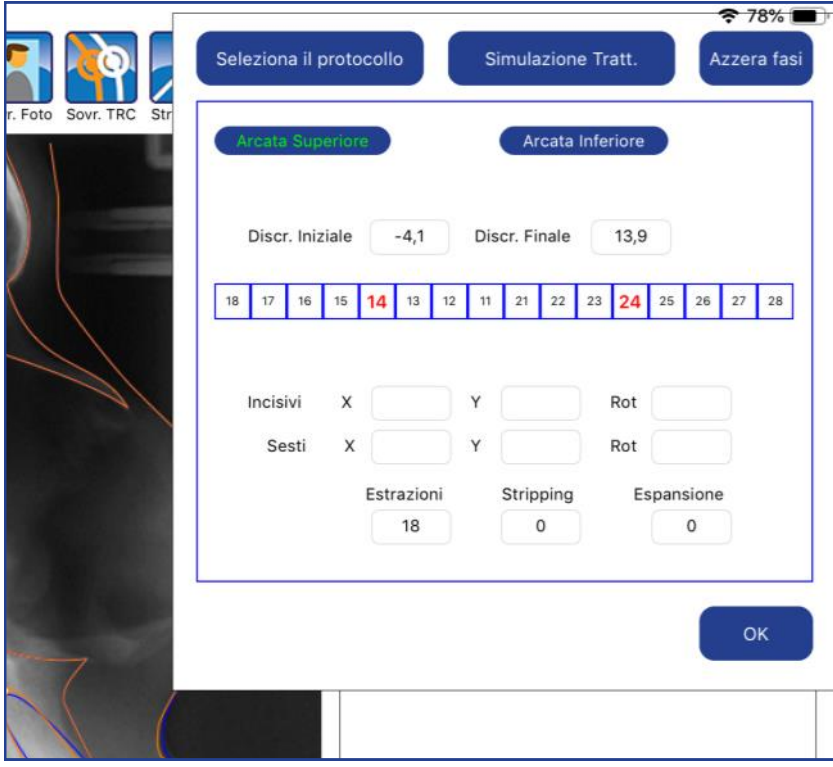

*Arcata superiore*

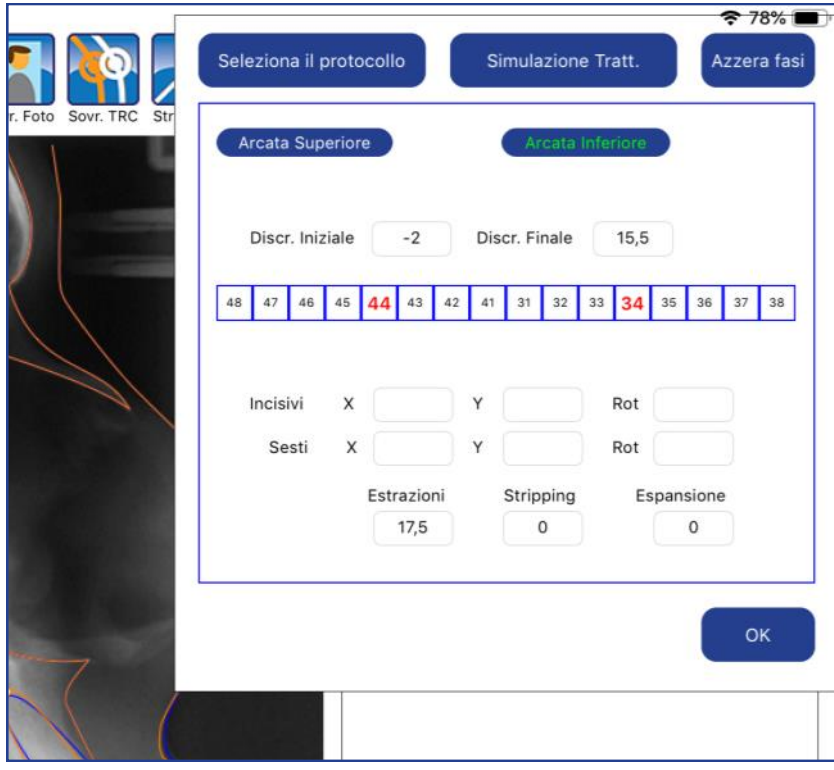

*Arcata inferiore*

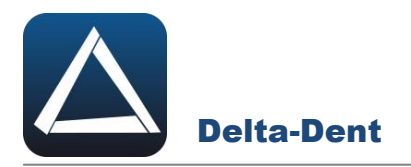

E con movimenti. Per effettuare i movimenti premere CORREGGI.

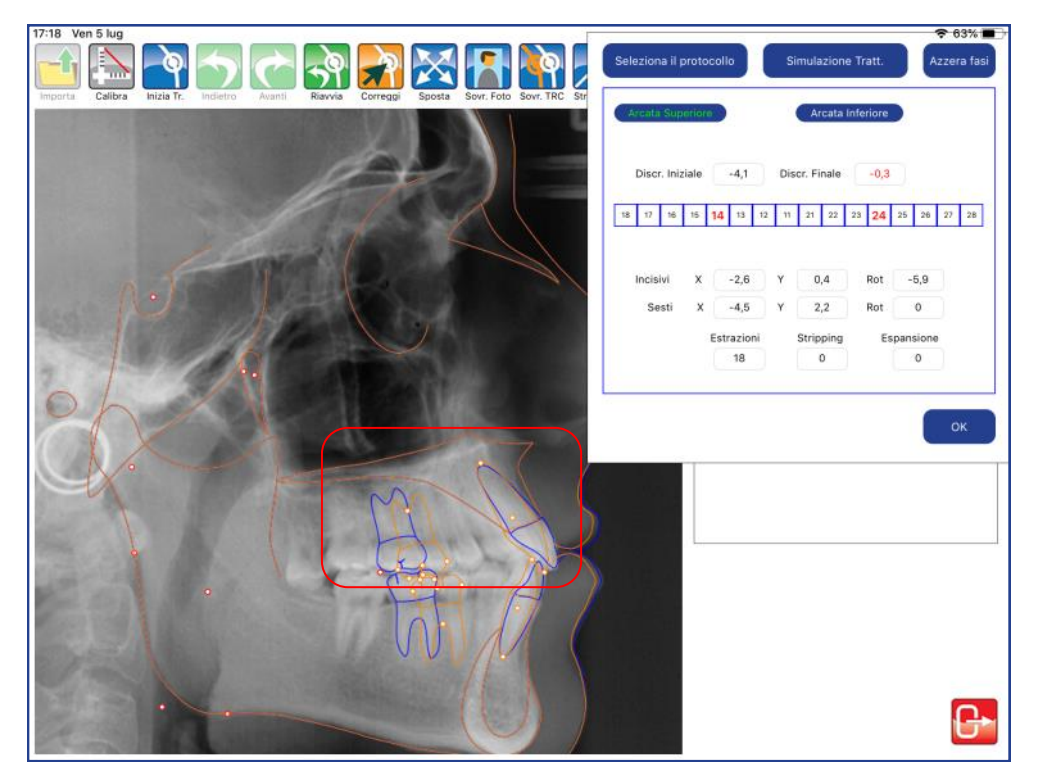

*Arcata superiore*

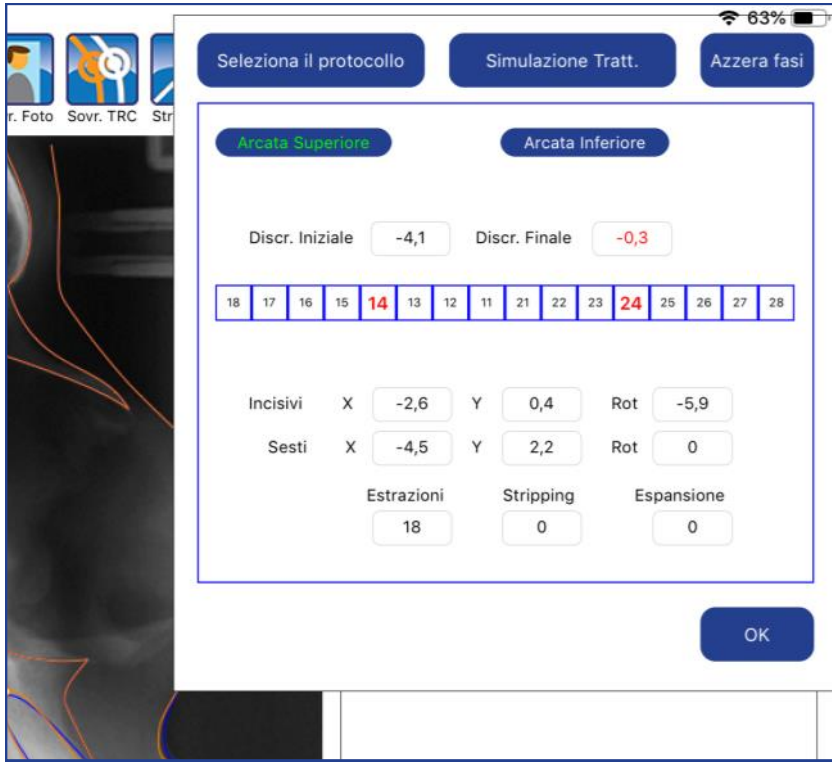

*Dettaglio movimenti effettuati*

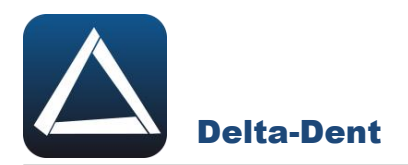

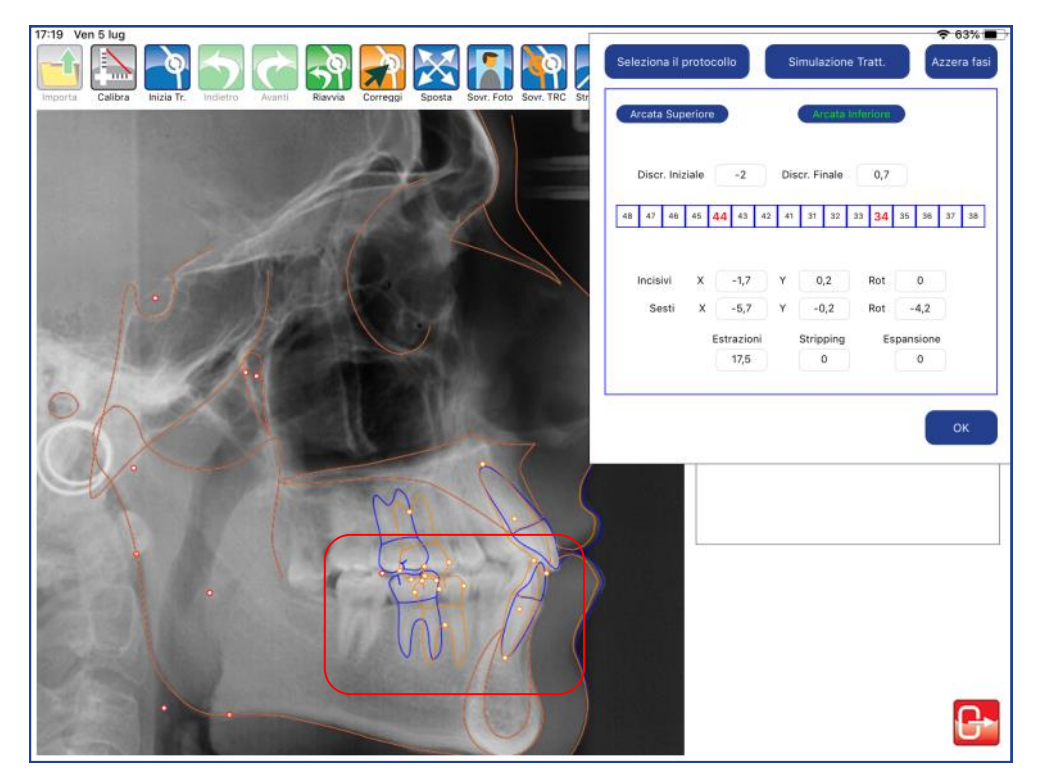

*Arcata inferiore*

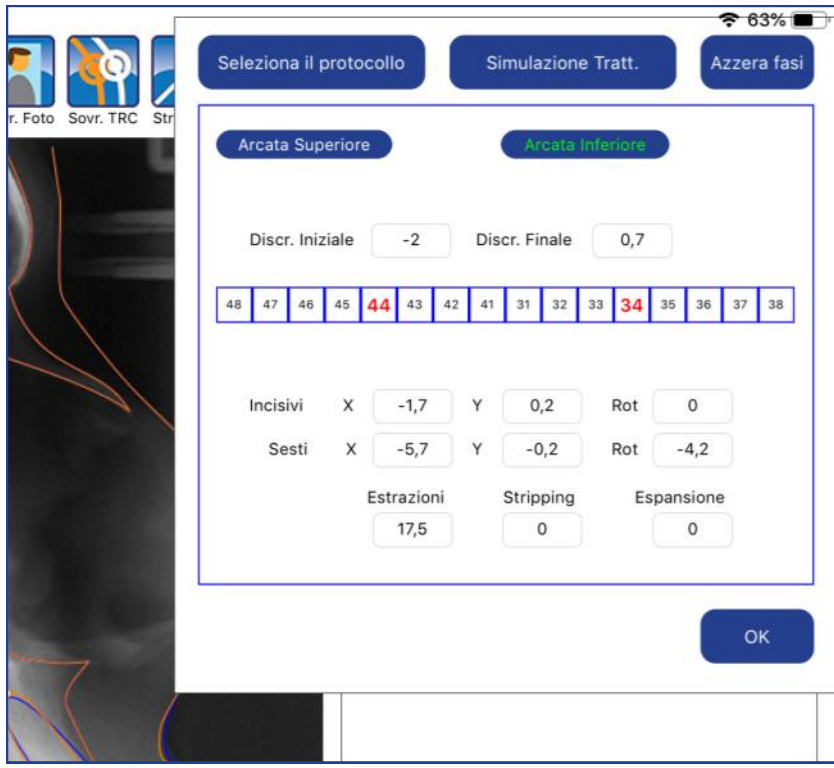

*Dettaglio movimenti effettuati*

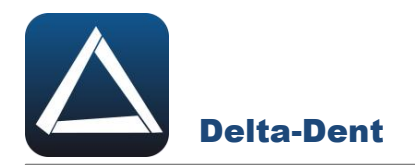

Aprire la lastra con il tracciato e aggiungere un trattamento. Non apportare modifiche/movimenti.

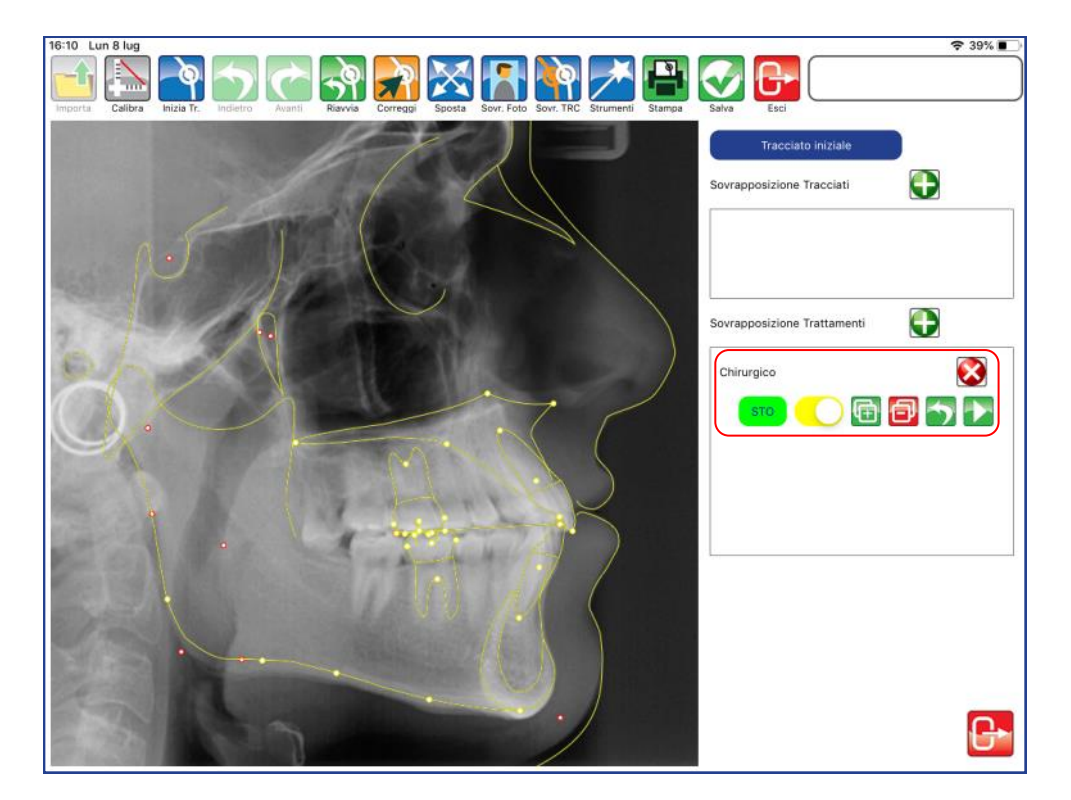

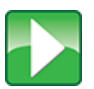

# **Protocolli**

Premere per avviare la procedura.

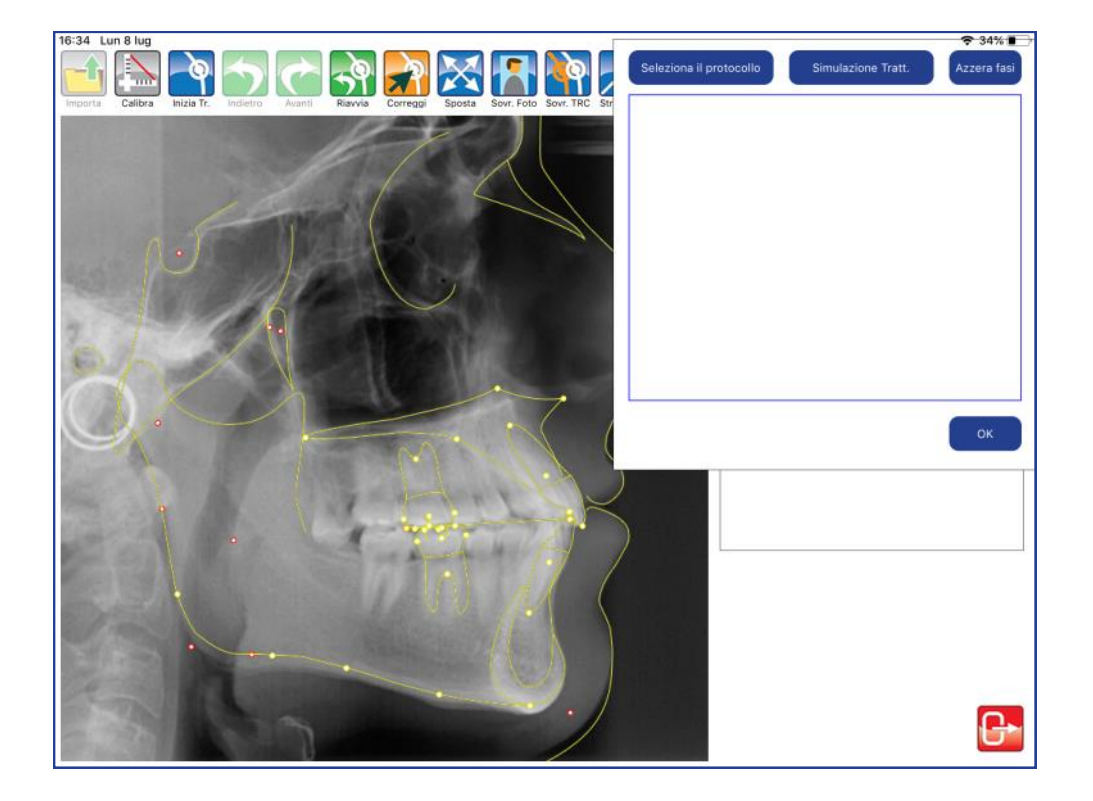

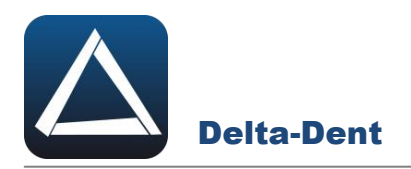

# Premere SELEZIONA PROTOCOLLO.

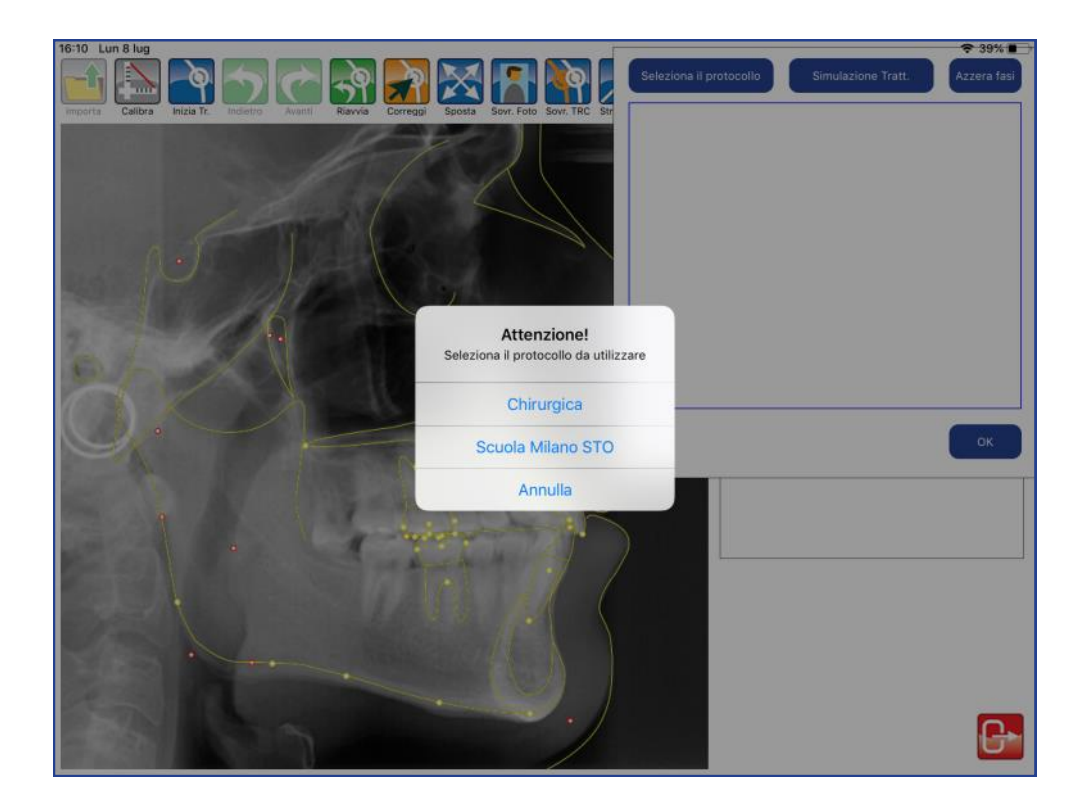

Selezionare il protocollo da utilizzare.

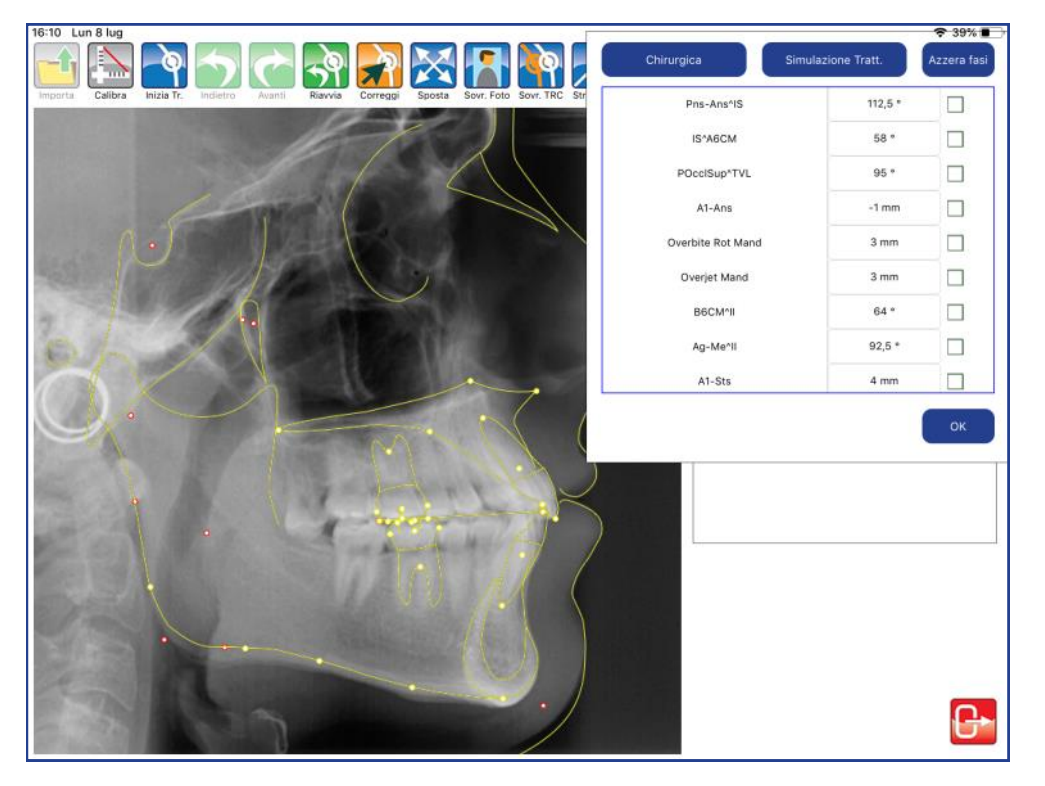

L'elenco indica tutte le fasi del protocollo selezionato.

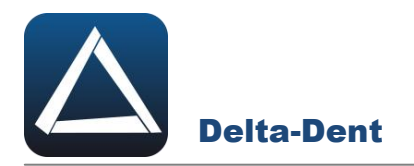

# Selezionare la prima fase.

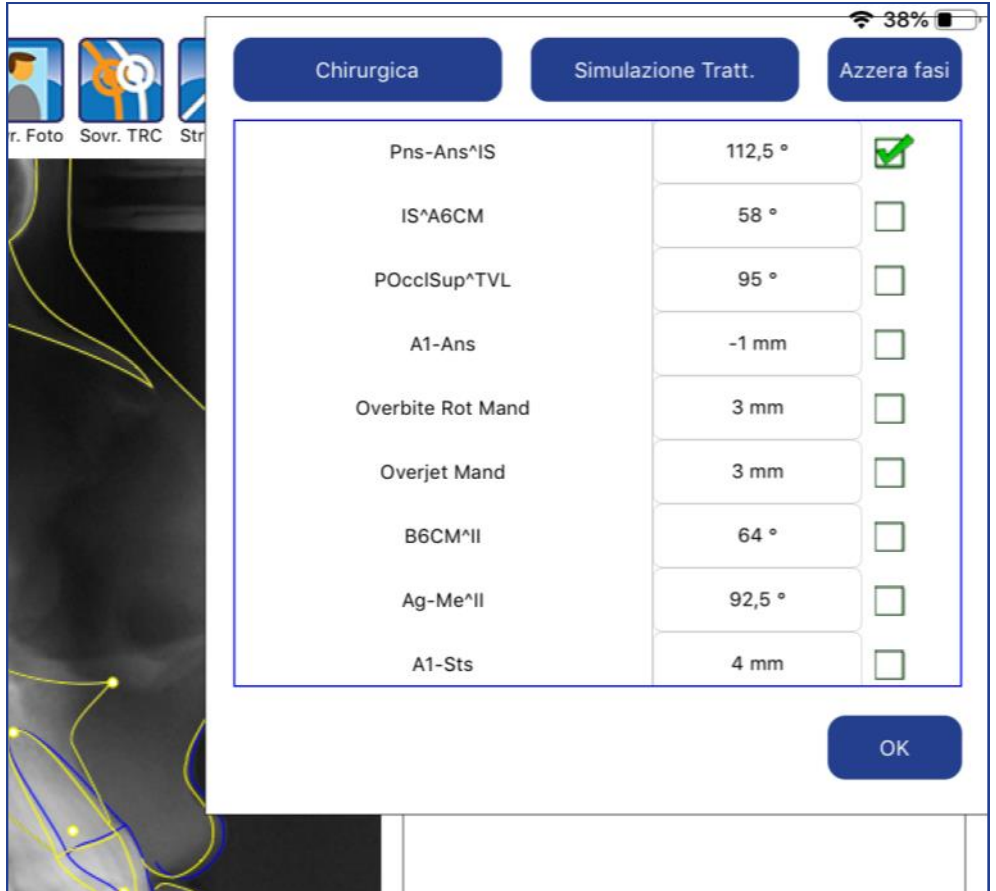

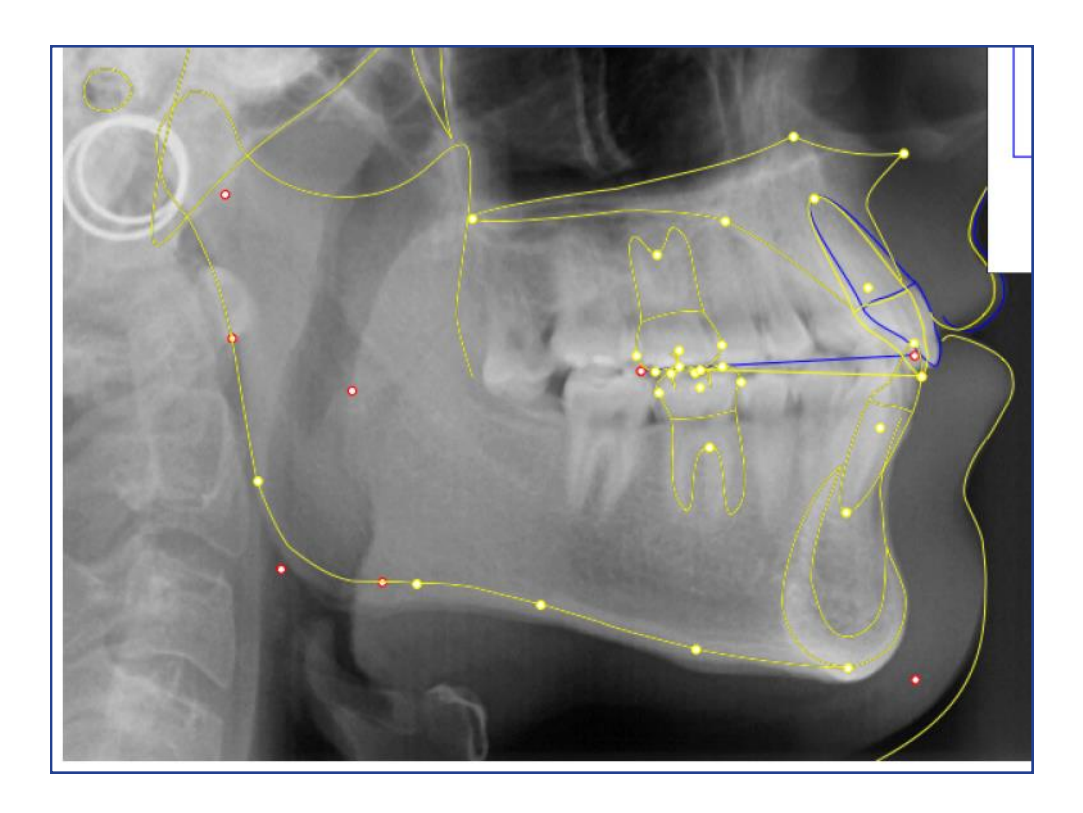

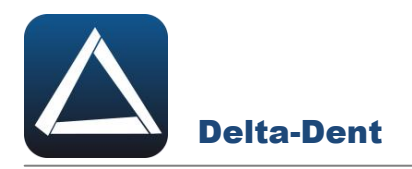

Proseguire con le successive fasi.

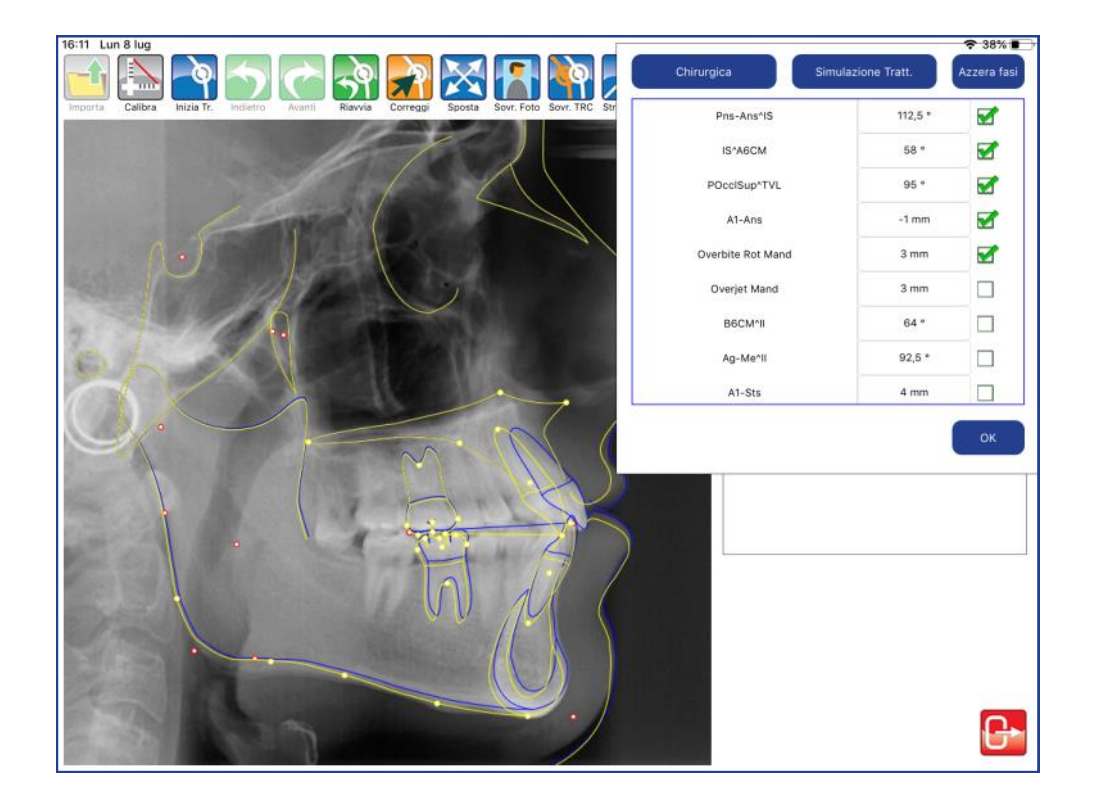

Selezionare il protocollo da utilizzare.

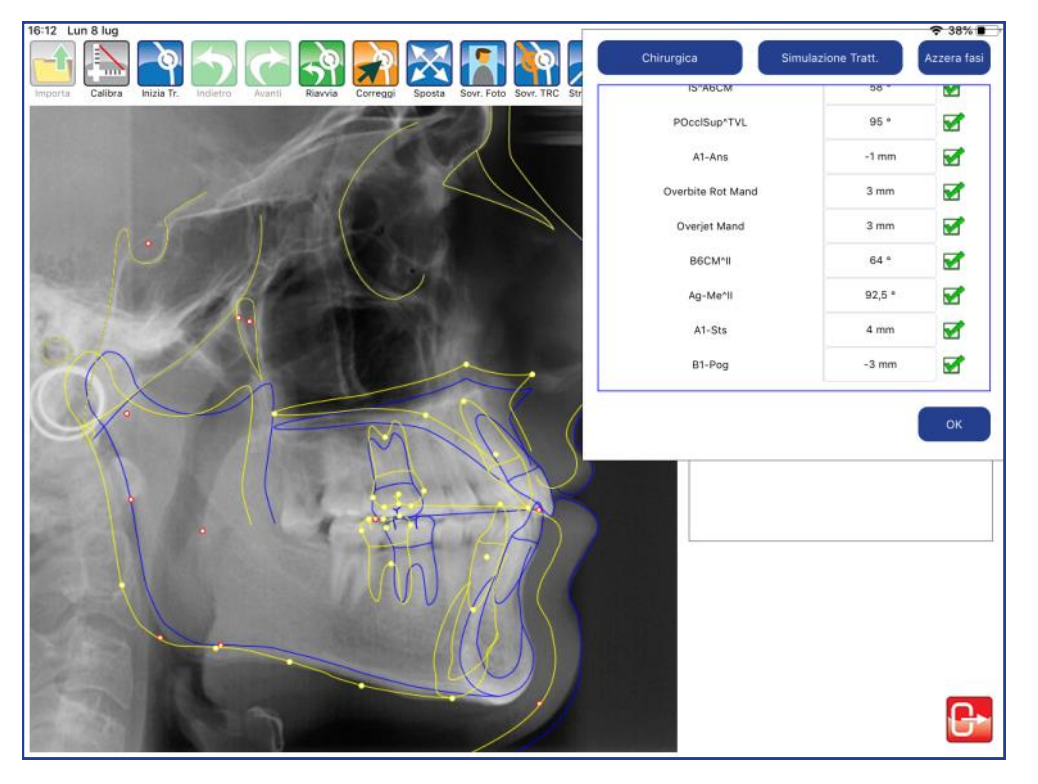

L'elenco indica tutte le fasi del protocollo selezionato.

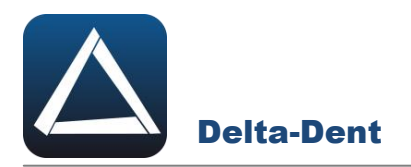

#### Premere OK per confermare..

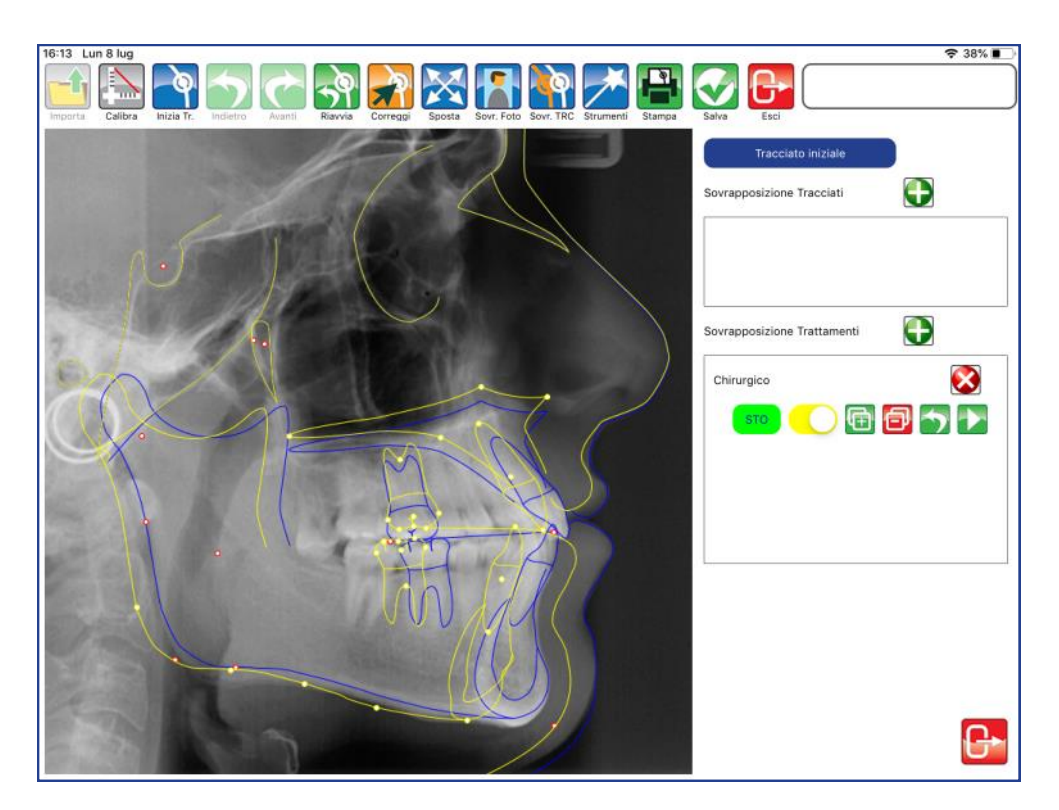

Premere ESCI per visualizzare le misure relative al trattamento realizzato tramite protocollo.

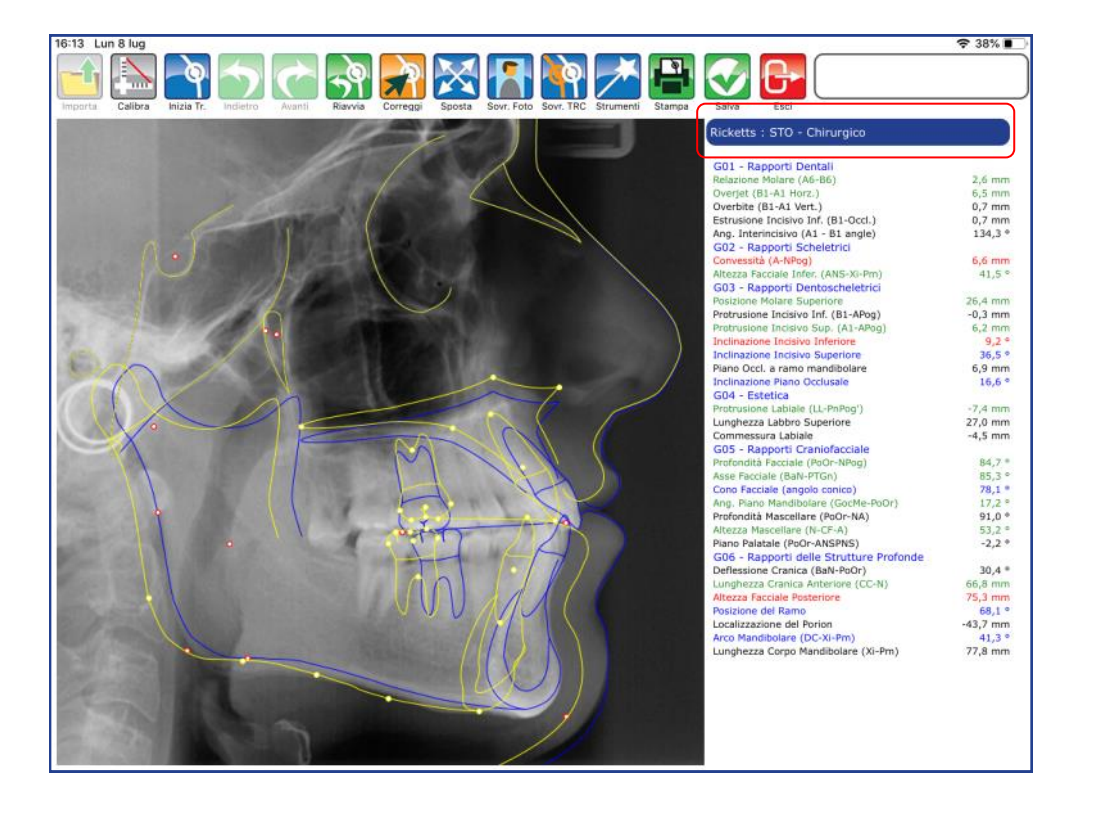

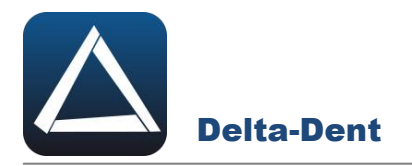

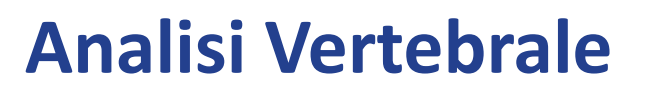

L'analisi vertebrale viene realizzata unitamente al tracciato cefalometrico. Aprire la lastra.

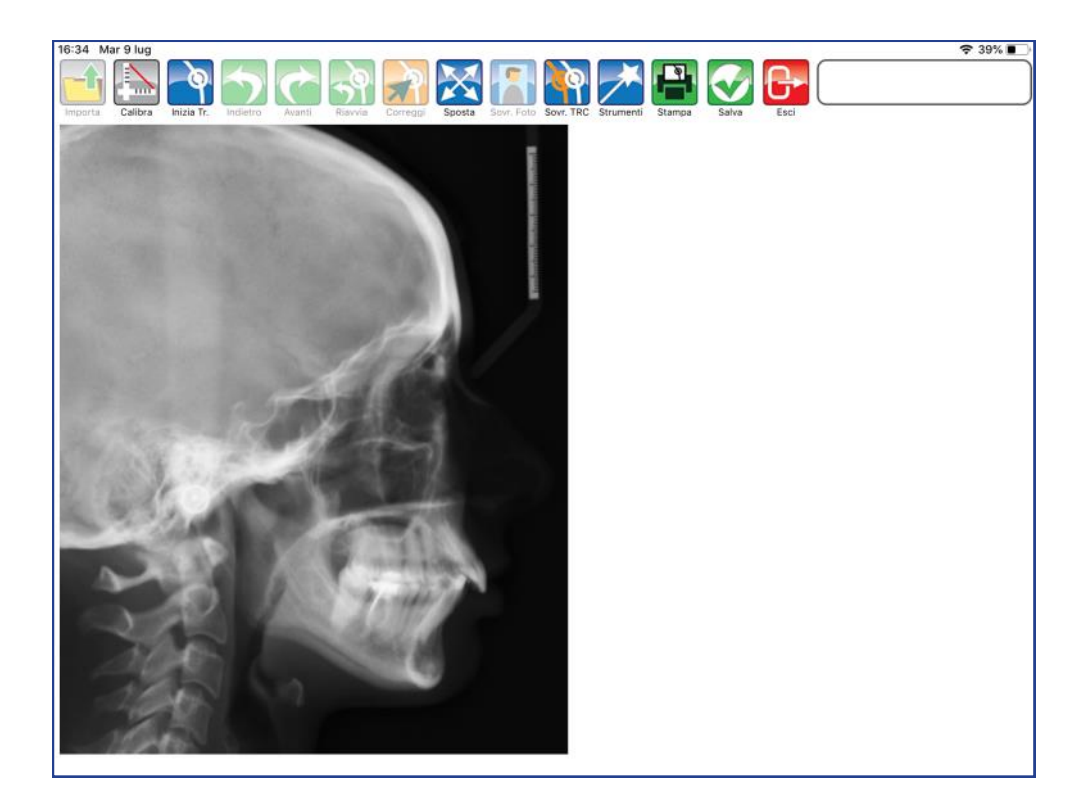

Seguire la procedura riportata da pag. 32 fino alla conclusione del tracciato.

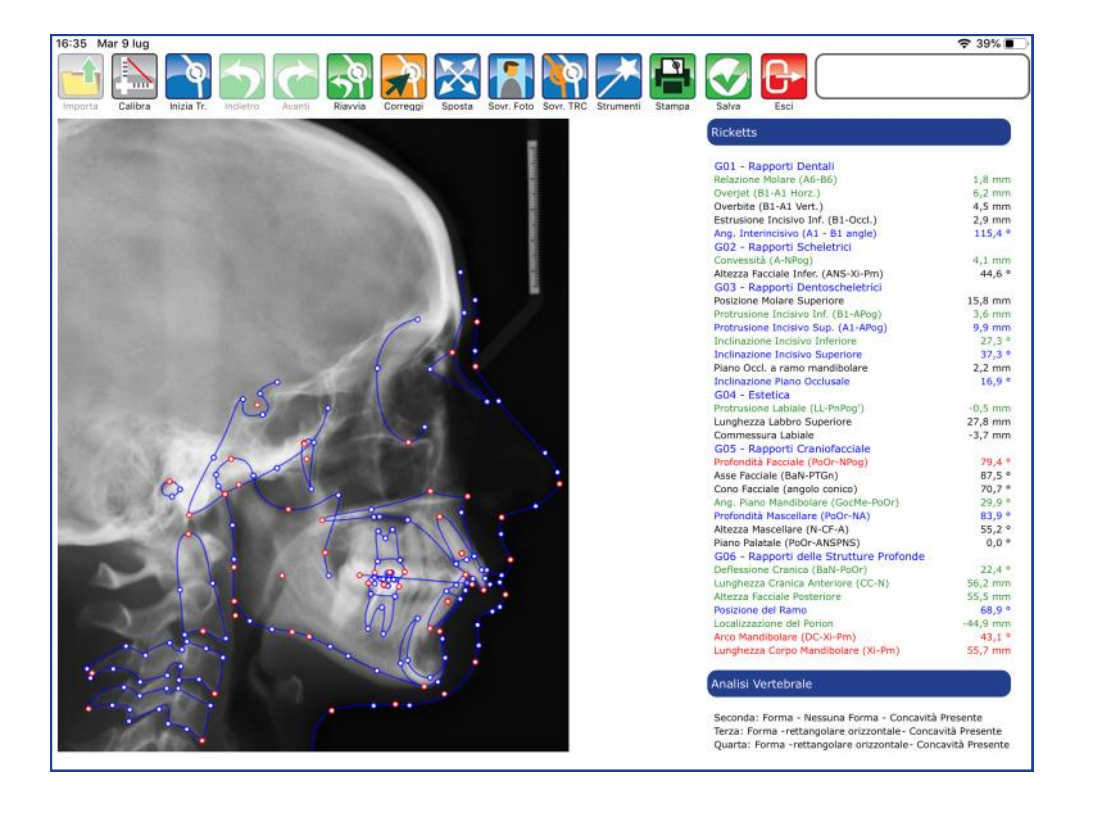

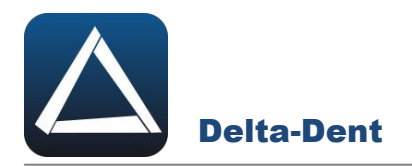

Al termine, in basso, viene riportato lo stadio di crescita.

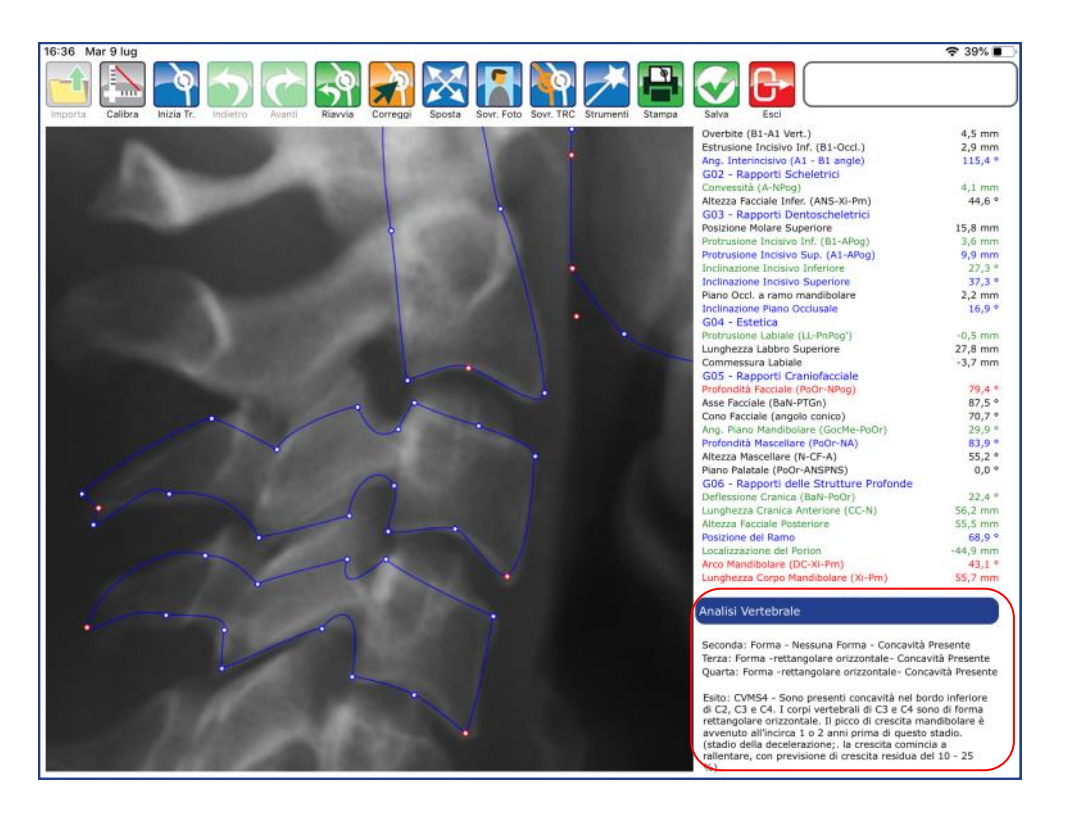

# Analisi Vertebrale

Seconda: Forma - Nessuna Forma - Concavità Presente Terza: Forma -rettangolare orizzontale - Concavità Presente Quarta: Forma -rettangolare orizzontale - Concavità Presente

Esito: CVMS4 - Sono presenti concavità nel bordo inferiore di C2, C3 e C4. I corpi vertebrali di C3 e C4 sono di forma rettangolare orizzontale. Il picco di crescita mandibolare è avvenuto all'incirca 1 o 2 anni prima di questo stadio. (stadio della decelerazione; la crescita comincia a rallentare, con previsione di crescita residua del 10 - 25  $\%$ ).

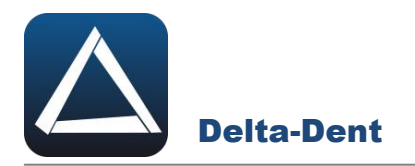

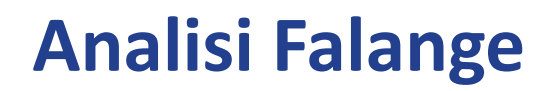

Aprire con un tocco la radiografia.

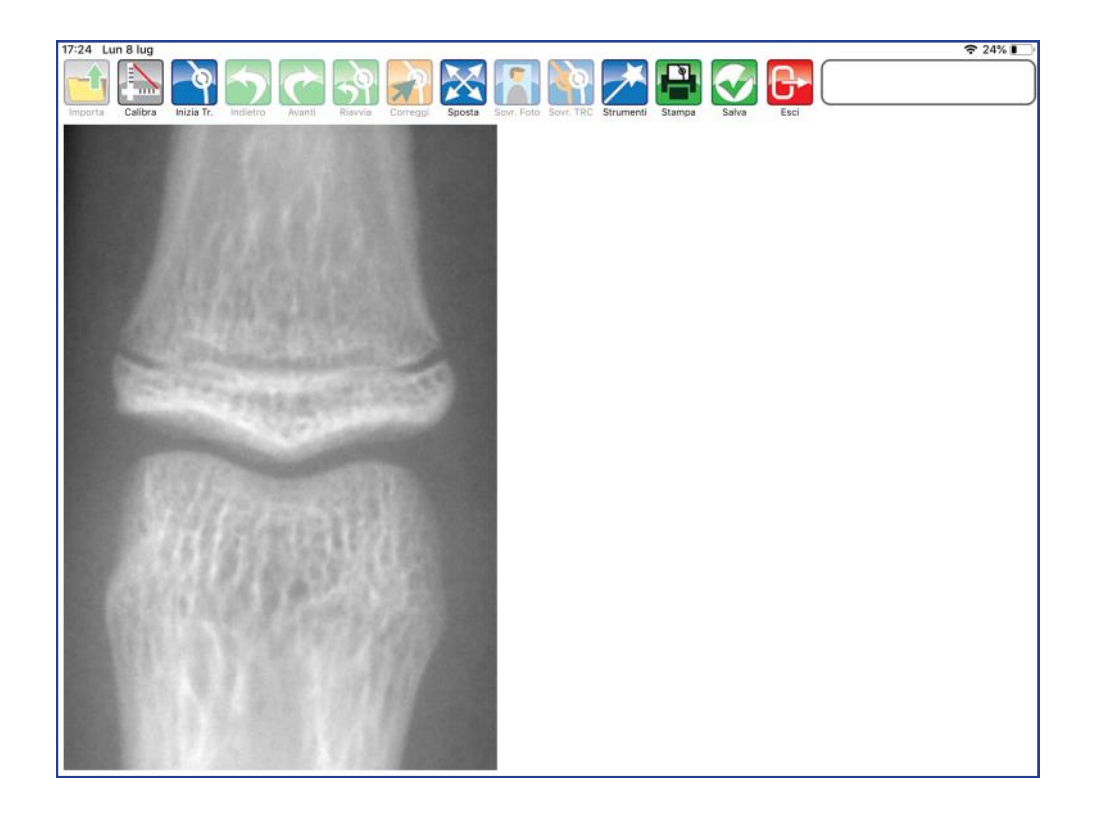

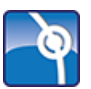

### **Inizia Tracciato**

Premere per iniziare la fase realizzativa.

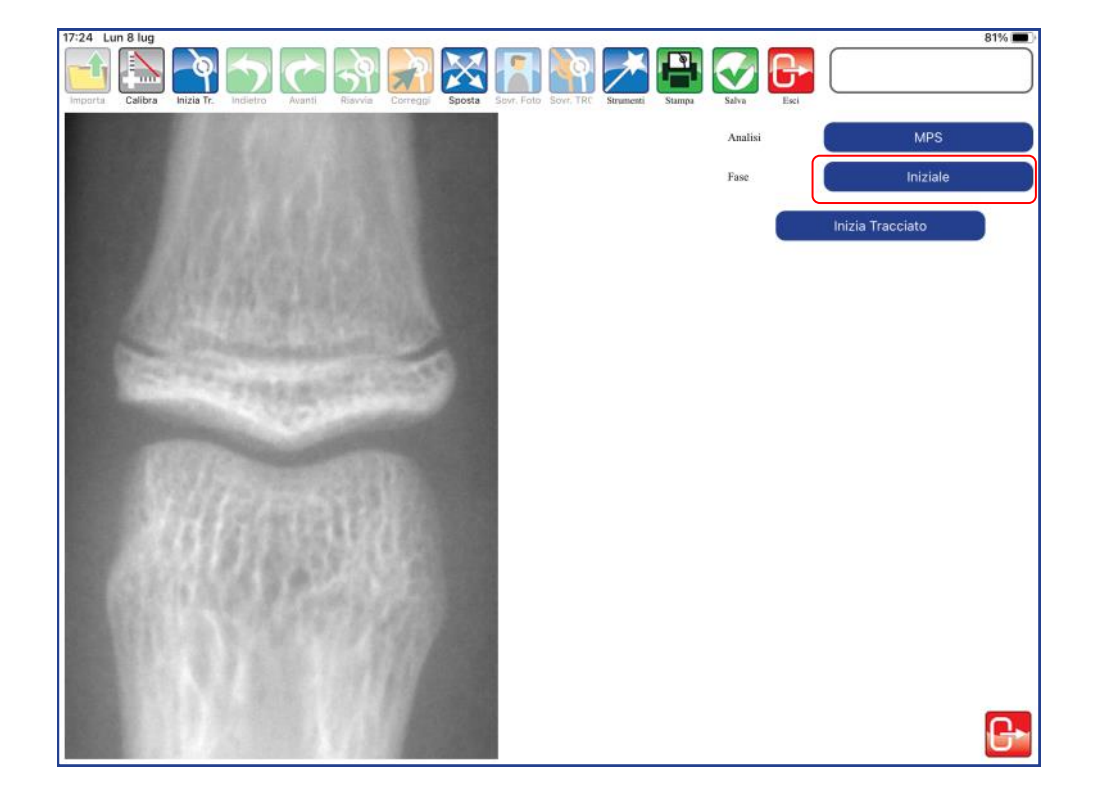

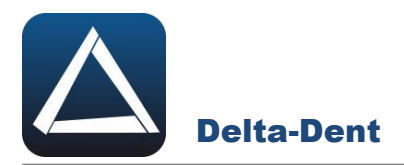

Selezionare l'analisi per iniziare a collocare il primo punto. Per collocare i punti è sufficiente toccare la lastra in corrispondenza del punto anatomico.

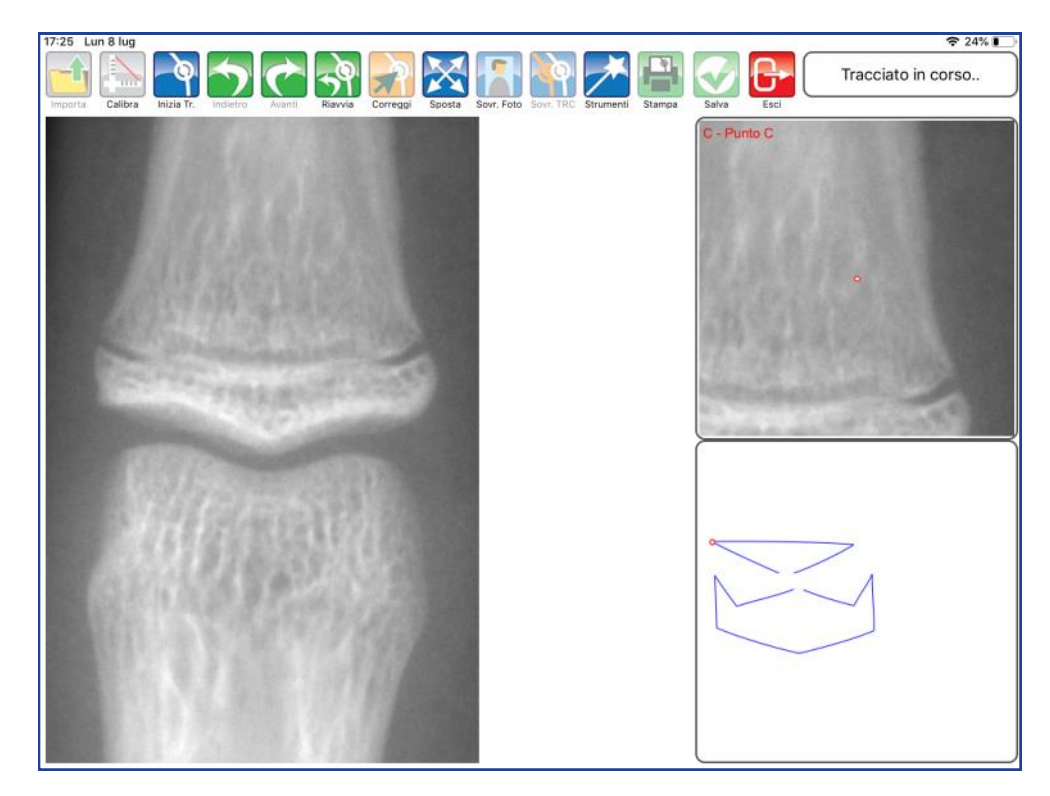

Proseguire con i successivi punti.

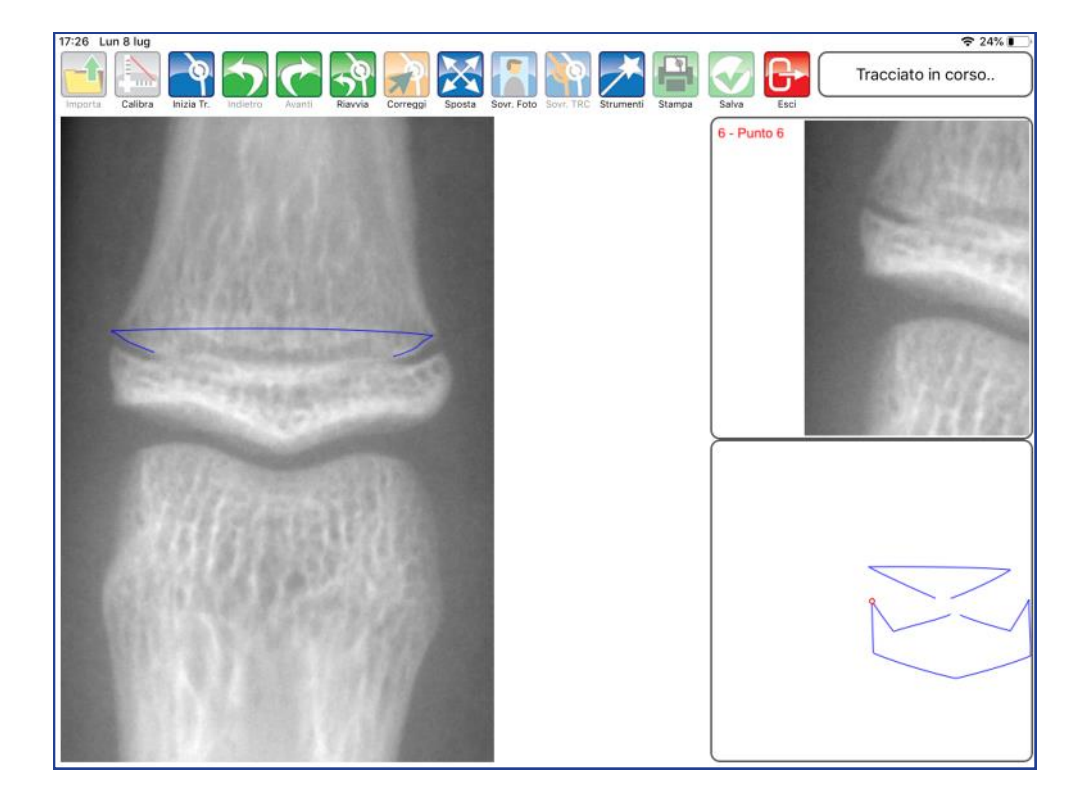

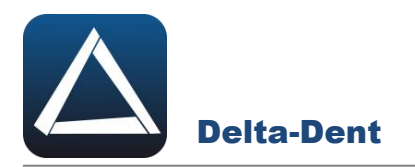

Utilizzare SPOSTA per ingrandire la lastra.

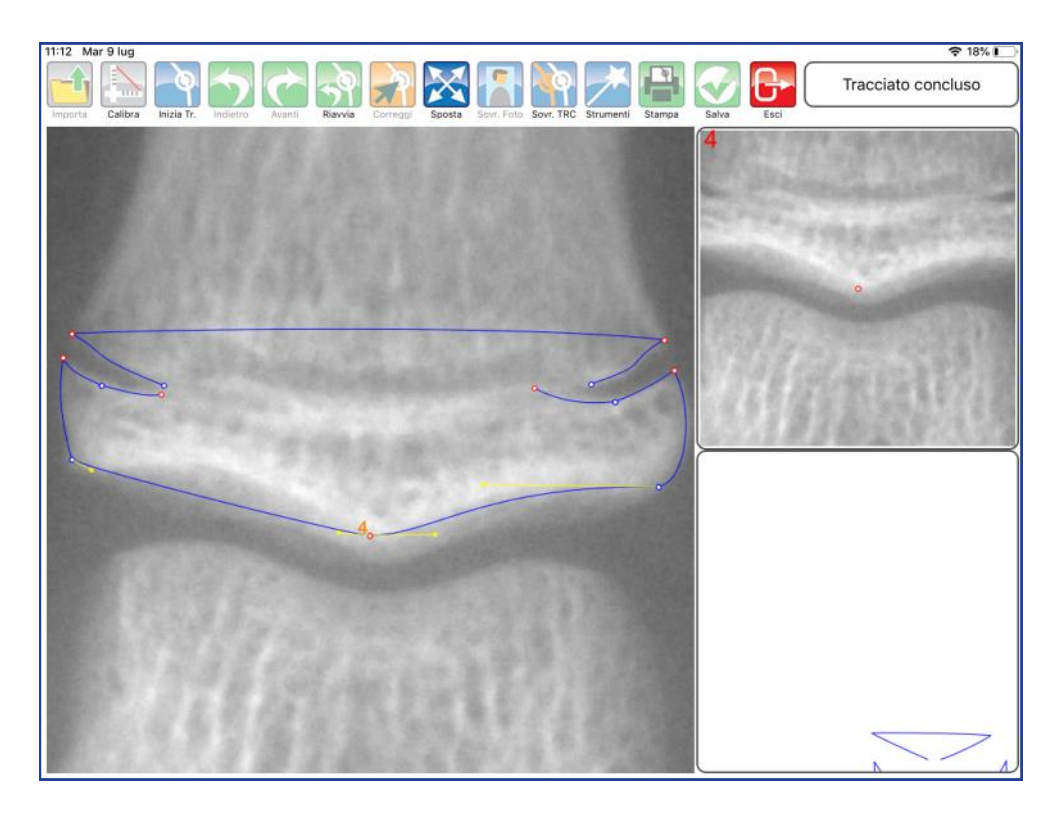

# **ALTRI TASTI FUNZIONALI**

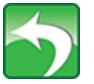

#### **Indietro**

Premere per riposizionare l'ultimo punto collocato.

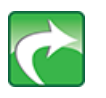

**Avanti** Premere per confermare la posizione del punto suggerita dal software-

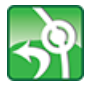

**Riavvia**

Premere per ricominciare il posizionamento dal primo punto.

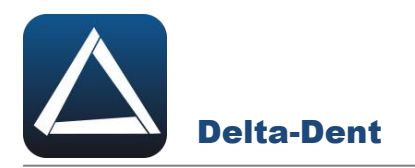

Completare la sequenza per ottenere l'indice MPS.

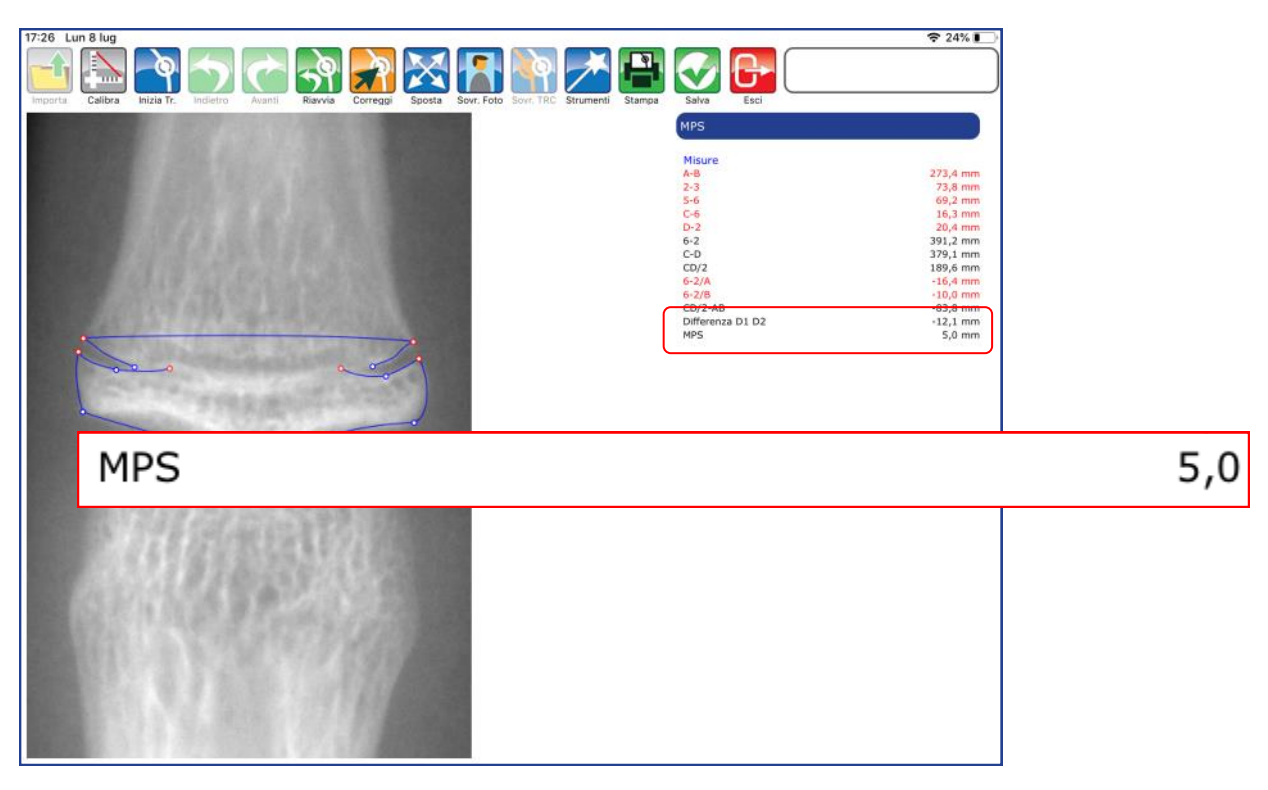

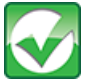

# Premere per salvare il tracciato realizzato.

**Salva**

# **Correggi**

Premere il tasto per modificare la posizione dei punti.

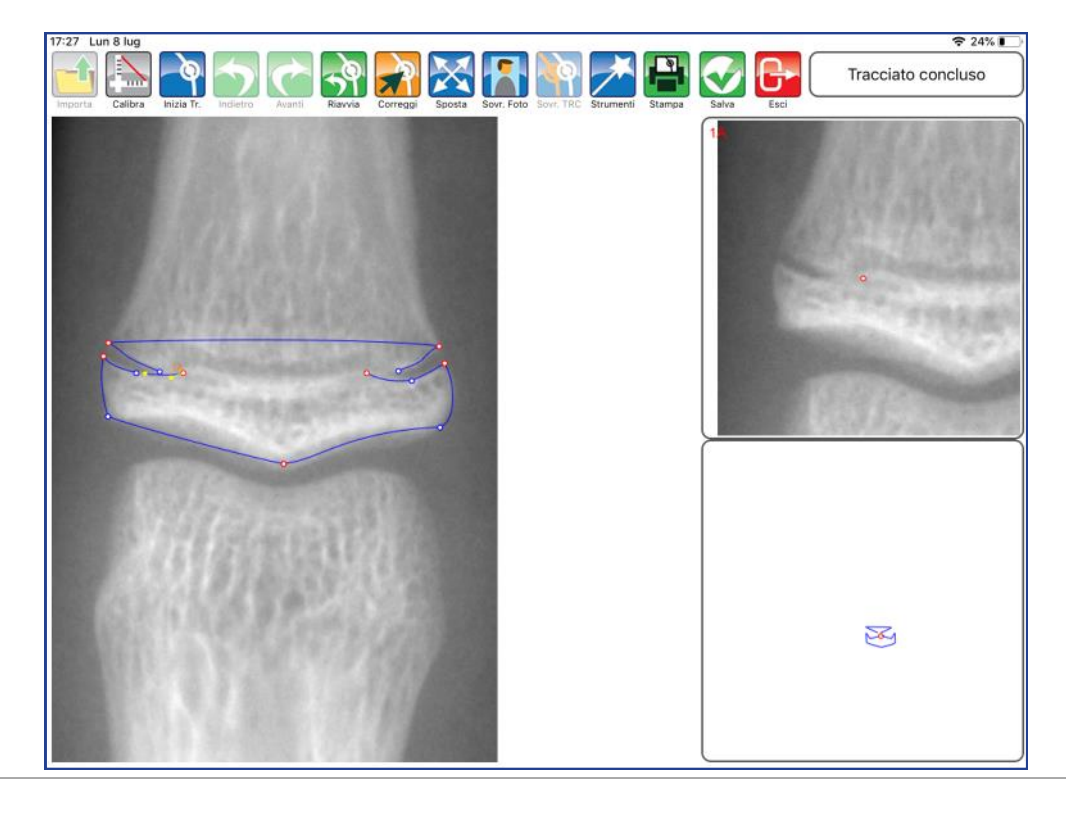

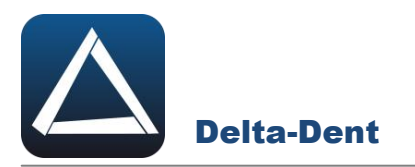

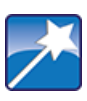

# **Strumenti**

Premere per accedere al pannello strumenti (layout ed esportazioni).

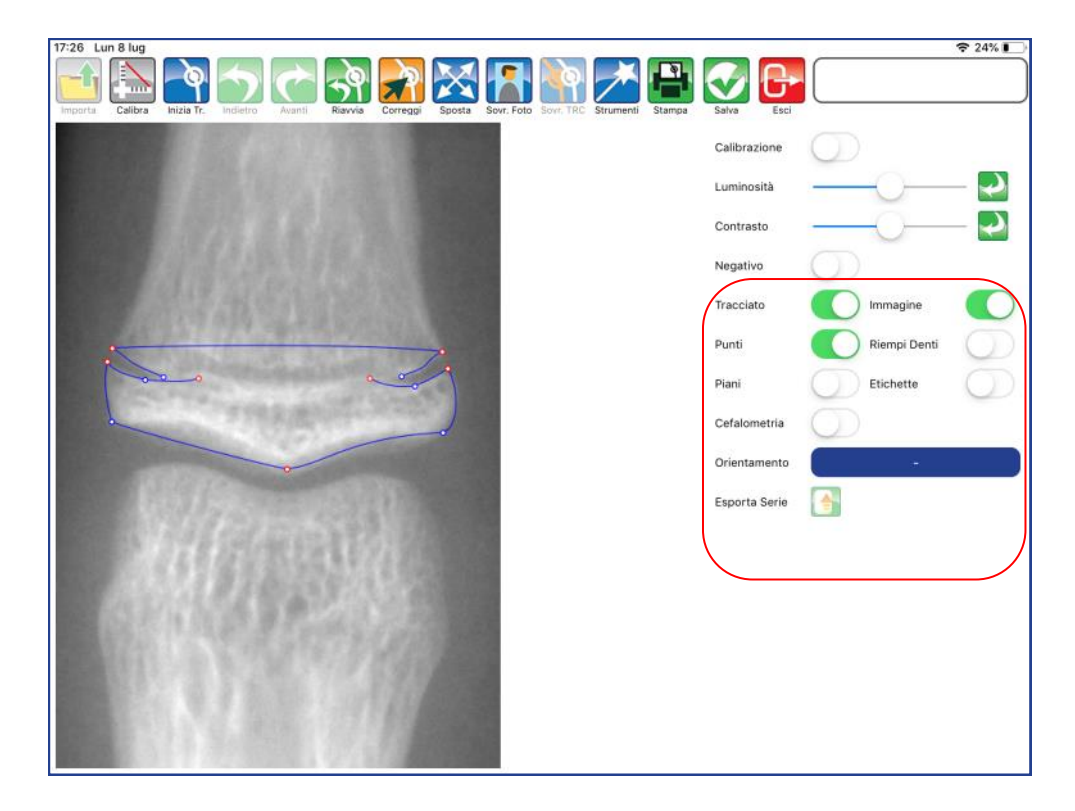

# **TRACCIATO**

Utilizzare il selettore per visualizzare o meno il tracciato.

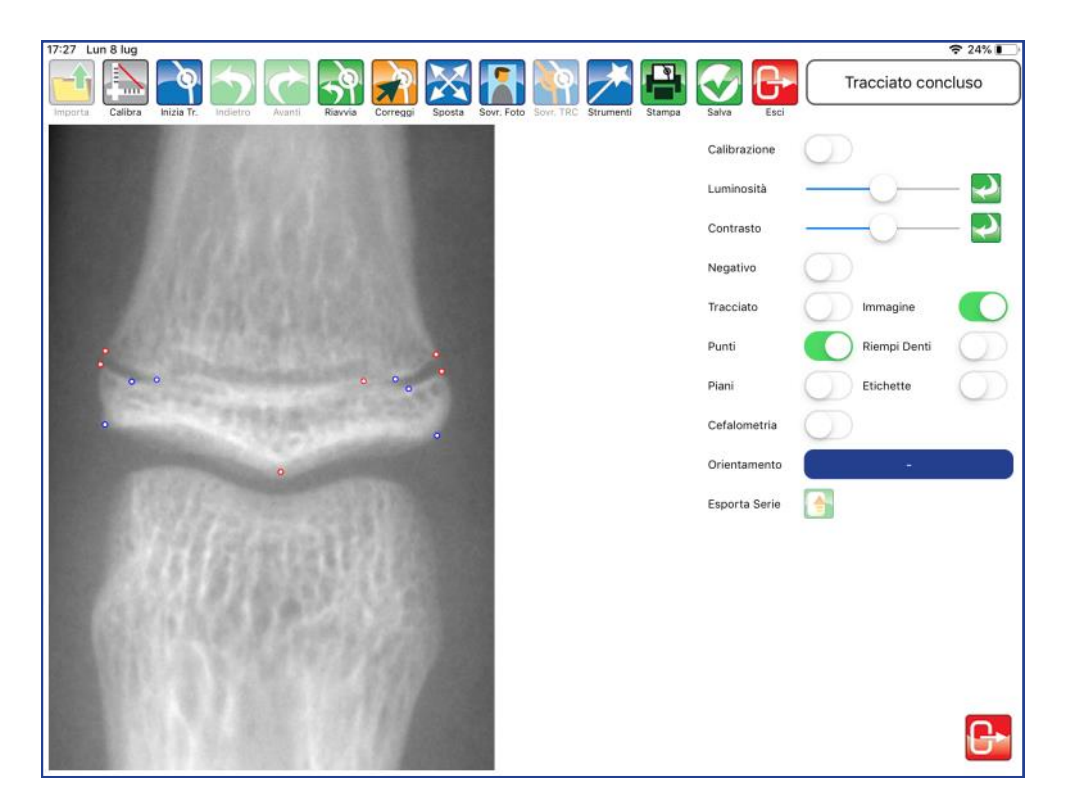

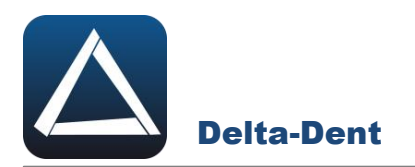

# **IMMAGINE**

Utilizzare il selettore per visualizzare o meno l'immagine.

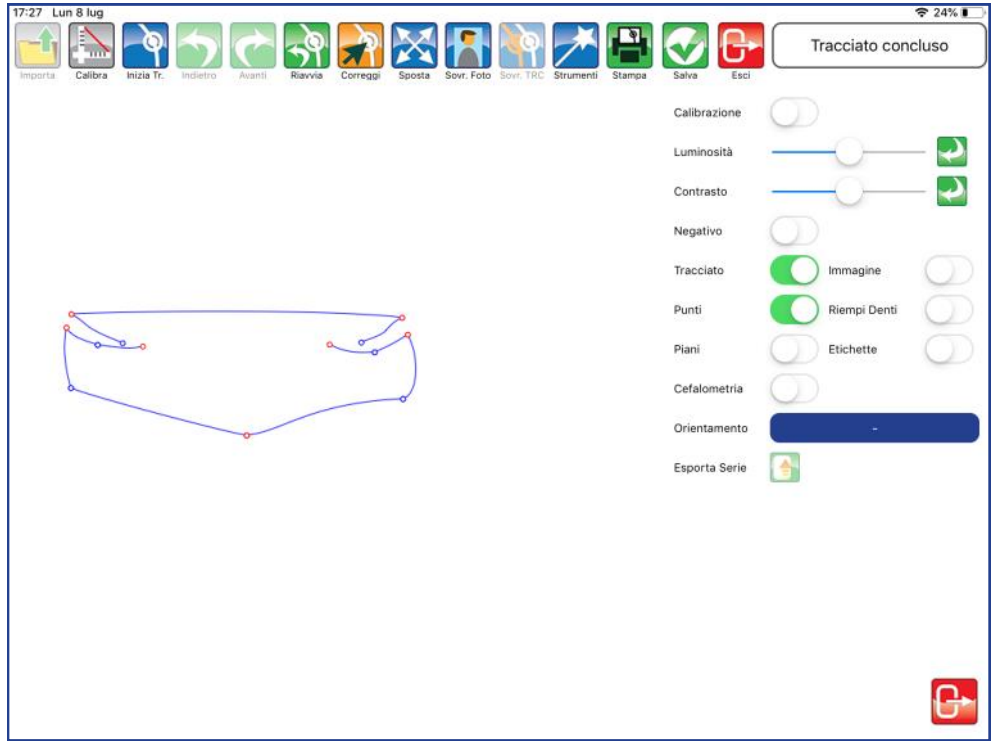

# **PUNTI**

Utilizzare il selettore per visualizzare o meno i punti.

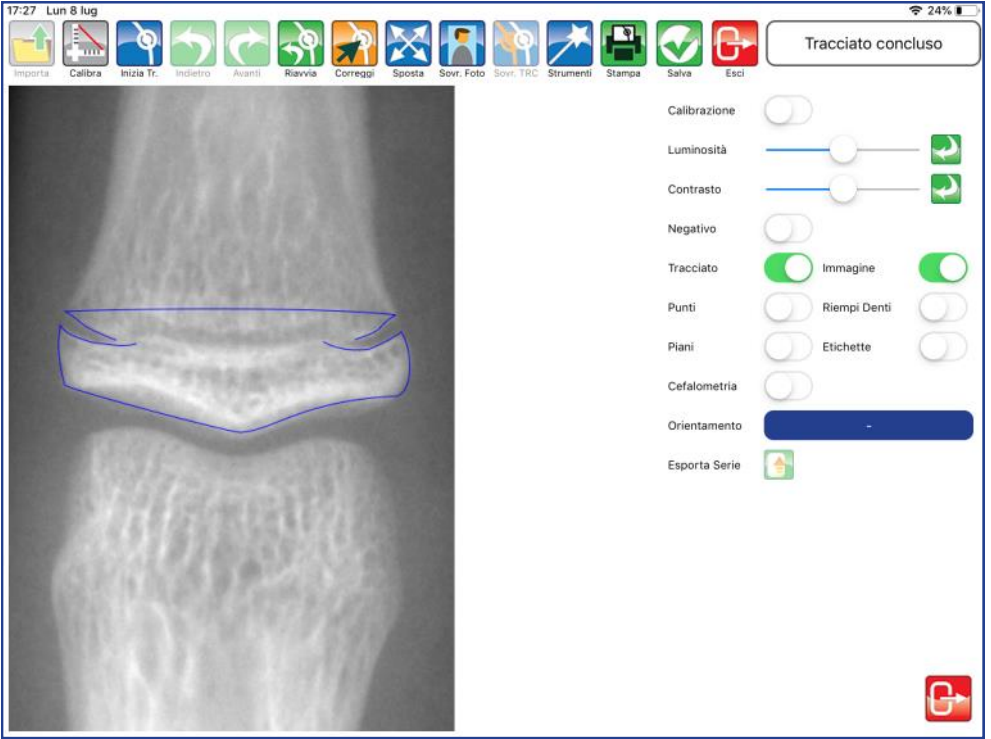

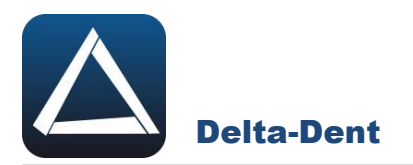

### **ETICHETTE**

Utilizzare il selettore per visualizzare le etichette dei punti.

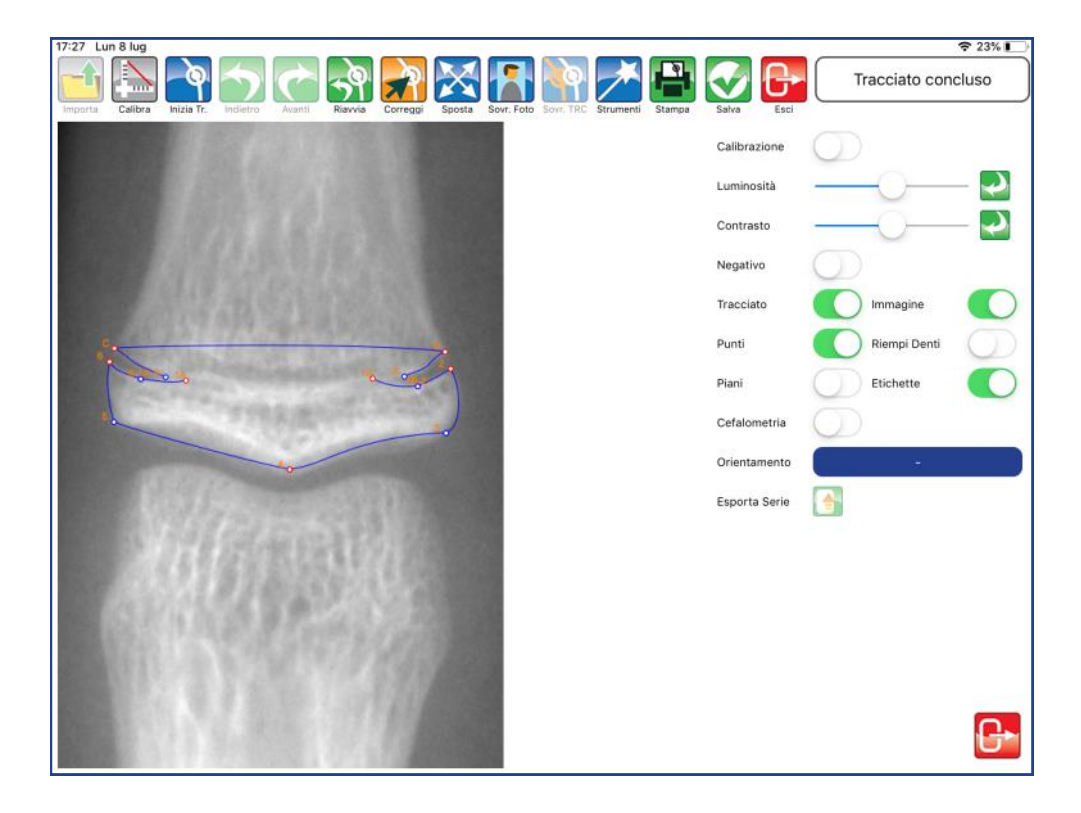

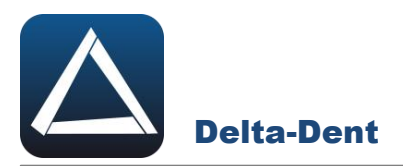

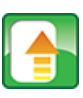

# **Esporta Serie**

Premere per esportare il tracciato e la tabella coi valori in una serie di immagini.

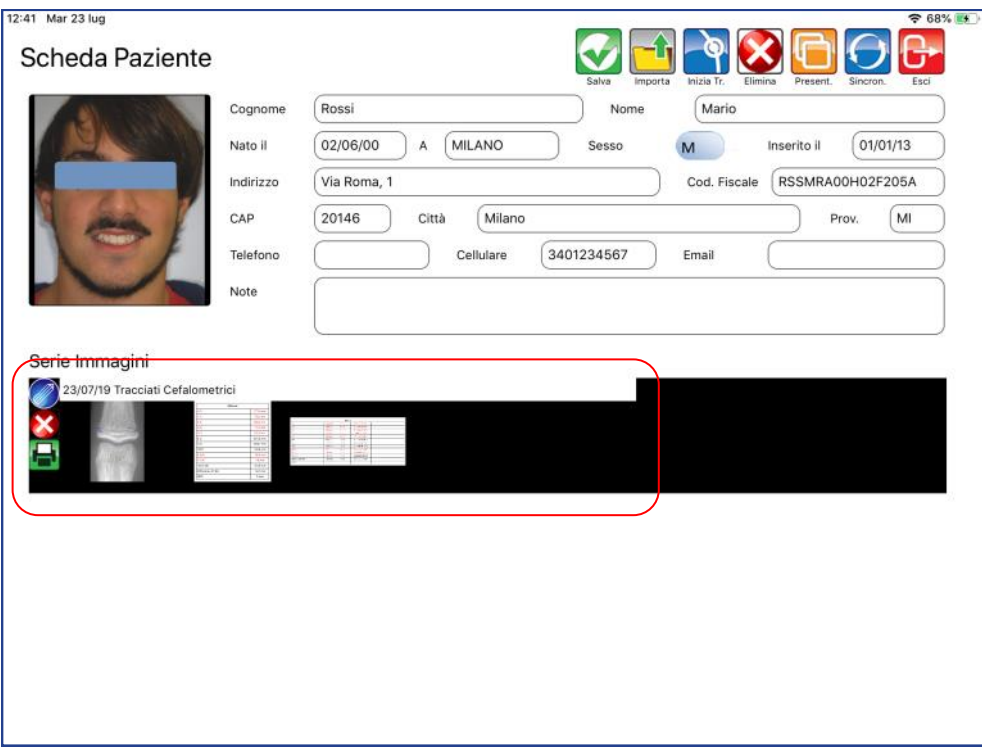

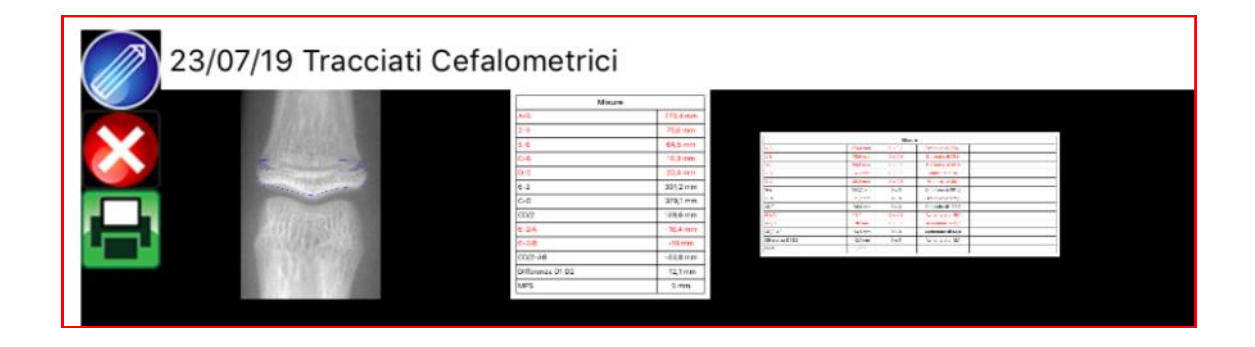

Chiudere il pannello "Strumenti" premendo il tasto ESCI in basso a destra.

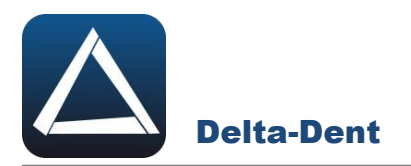

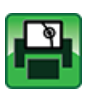

# **Stampa Tracciato**

Premere per esportare il tracciato e i valori in un file pdf.

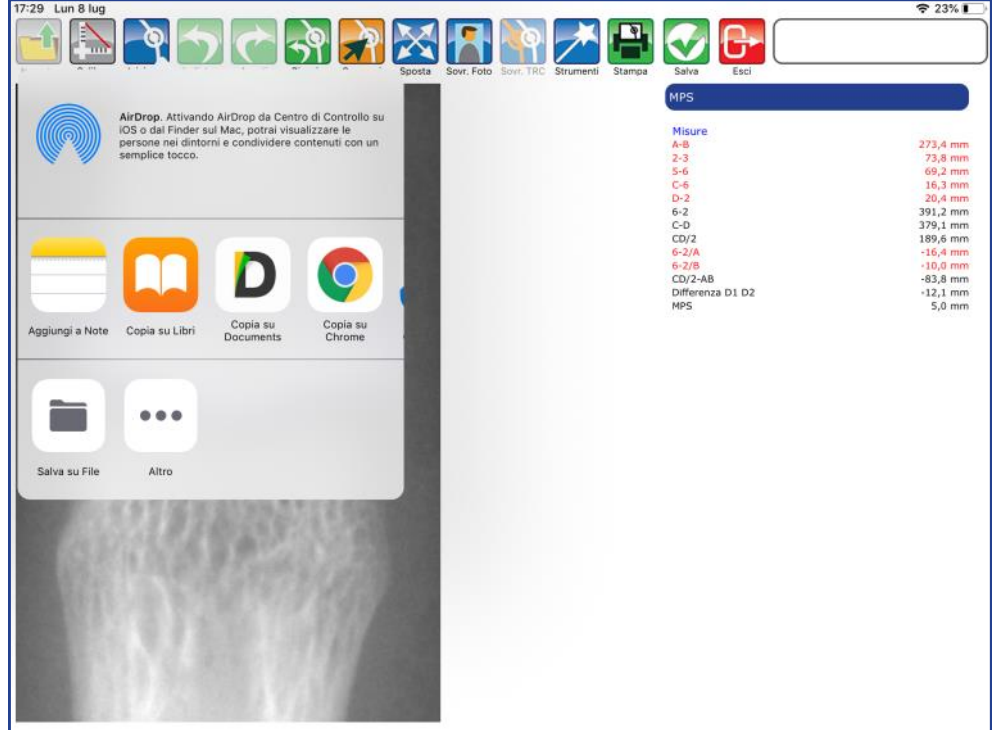

Selezionare SALVA FILE e confermare la posizione.

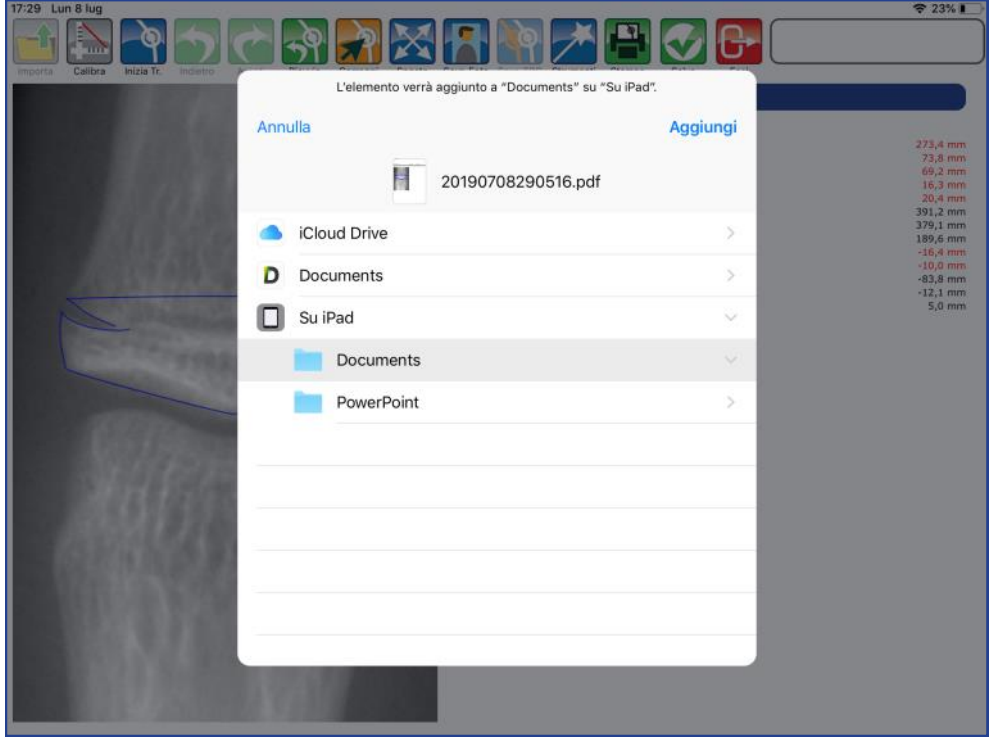

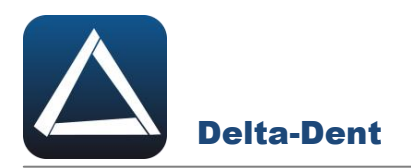

Il file pdf è disponibile nel percorso selezionato.

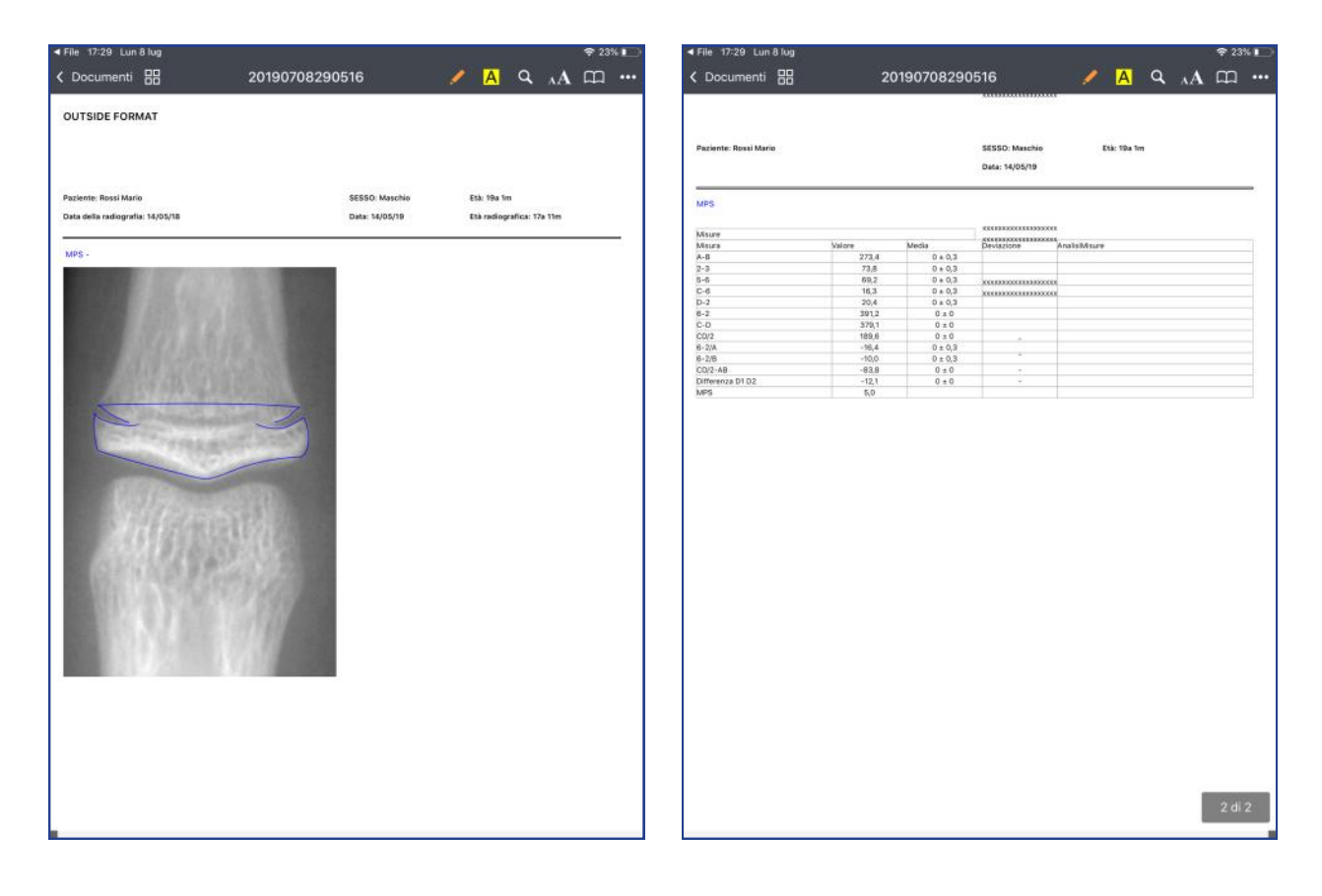

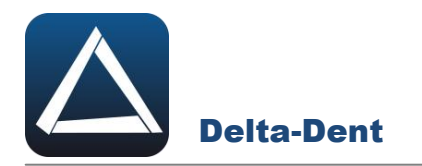

Aprire con un tocco la radiografia.

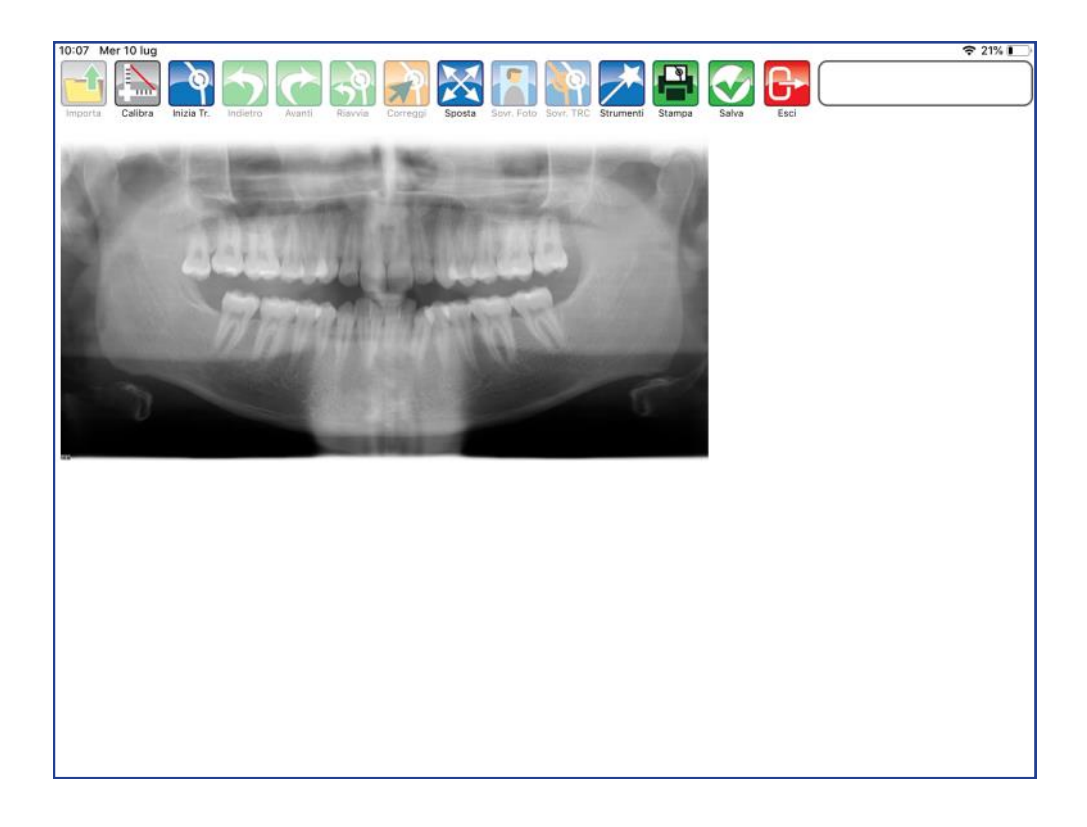

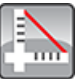

#### **Calibra**

Premere per iniziare la fase di calibrazione. Fissare con un tocco il primo punto sul riferimento. Una guida posta a lato aiuta nel posizionamento del punto.

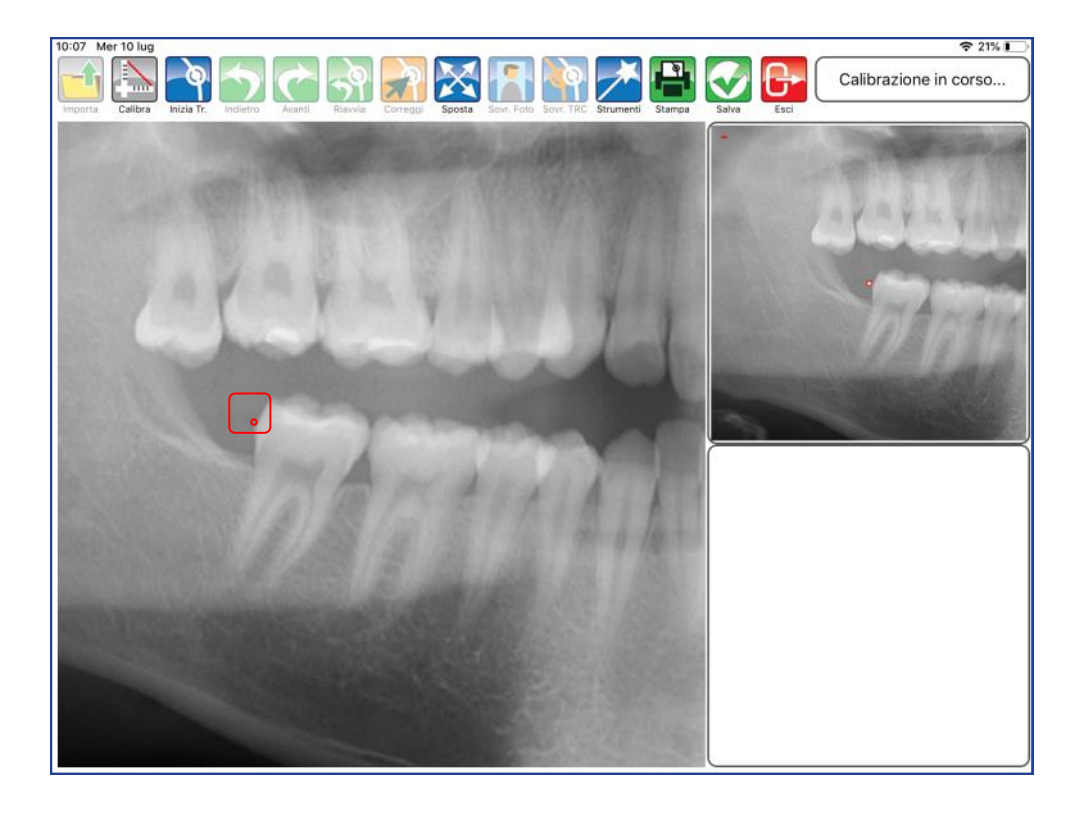

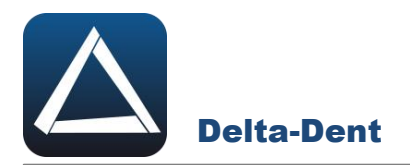

Fissare anche il secondo punto per impostare il valore millimetrico.

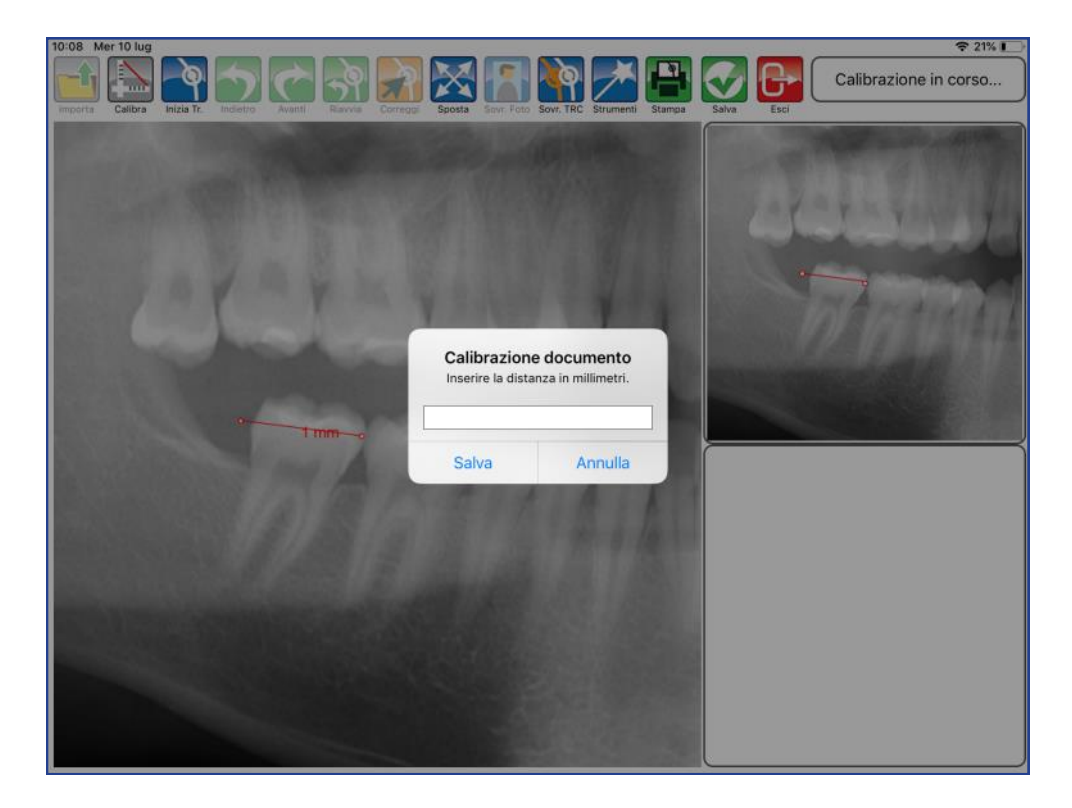

Digitare il valore.

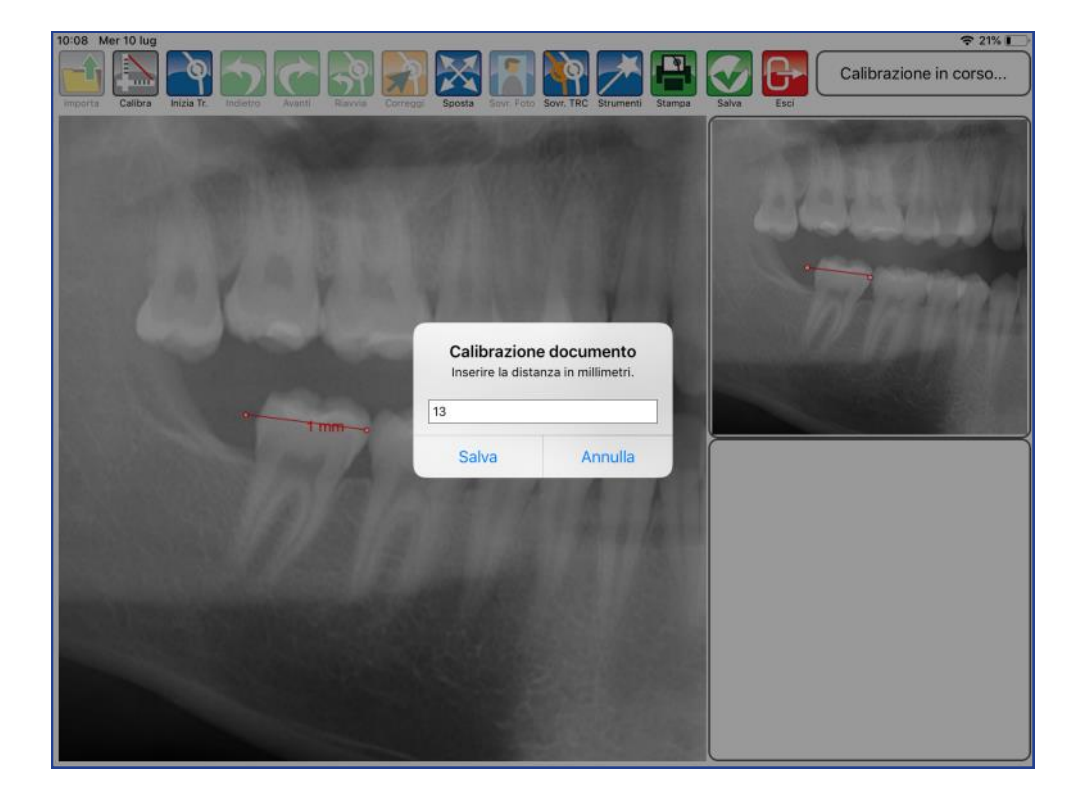

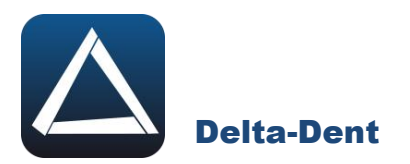

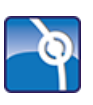

# **Inizia Tracciato**

Premere per impostare la metodica e iniziare la fase realizzativa.

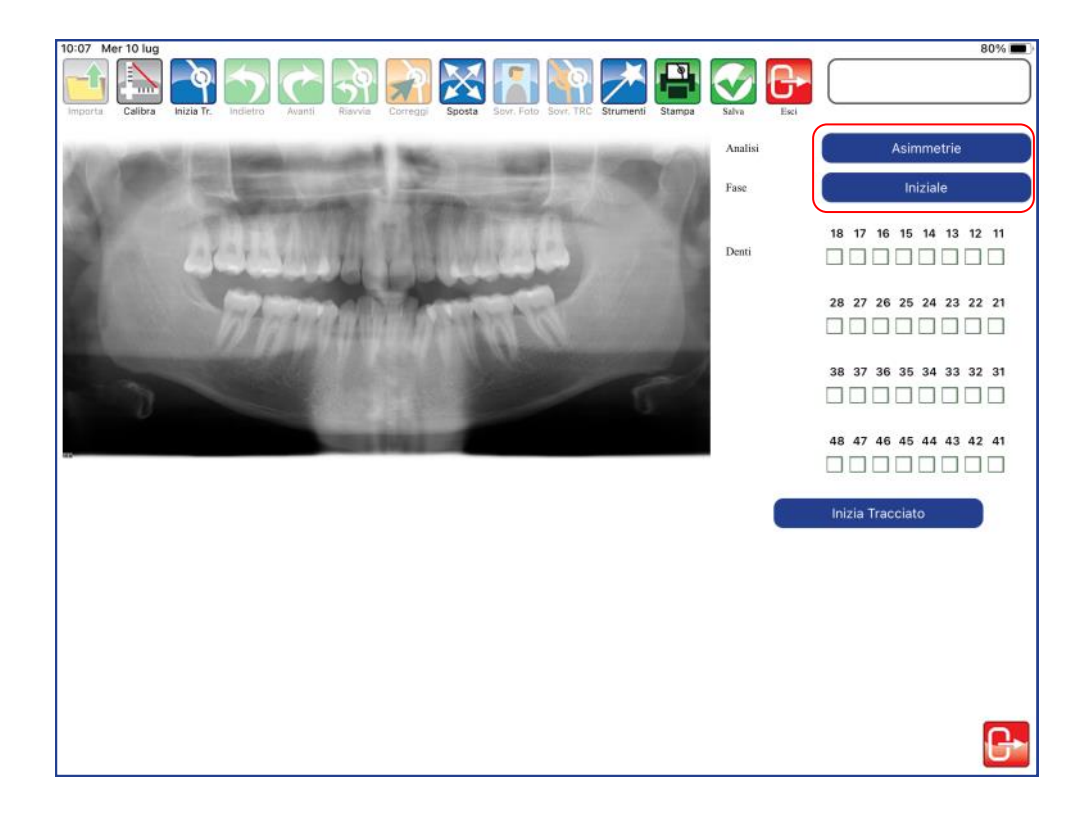

Premere inizia tracciato per iniziare a collocare il primo punto. Per collocare i punti è sufficiente toccare la lastra in corrispondenza del punto anatomico.

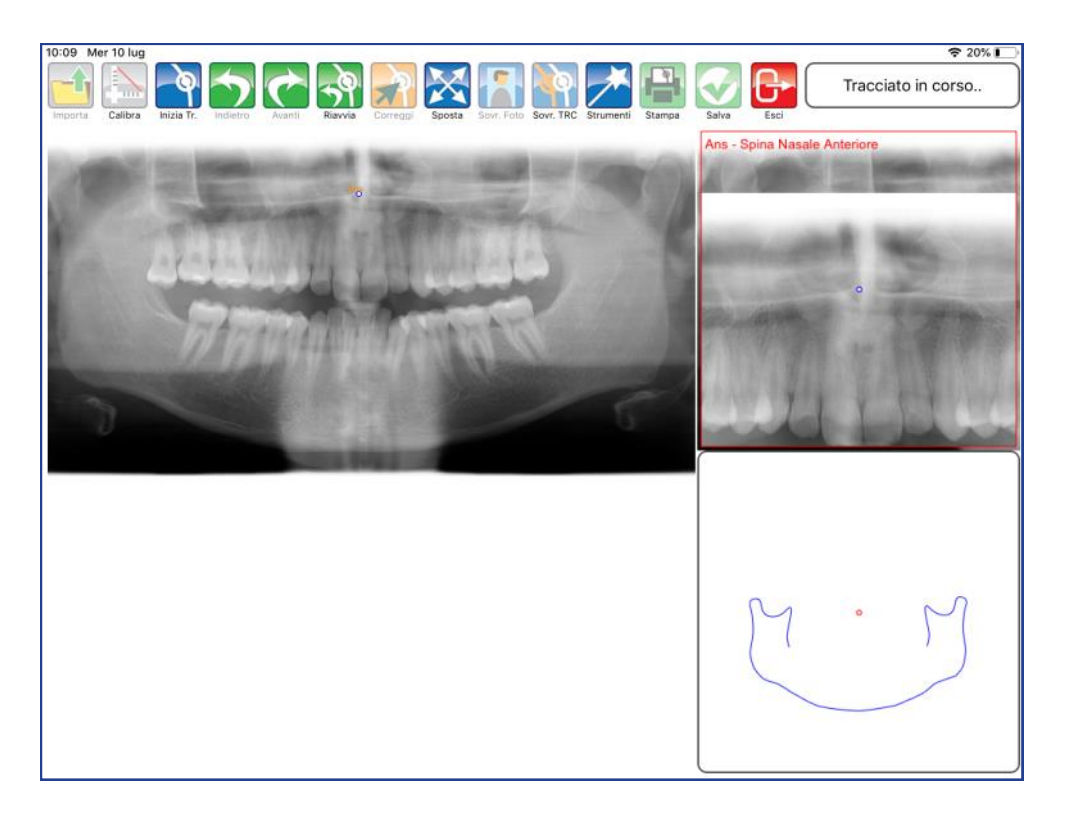

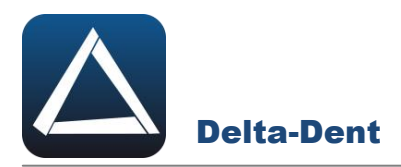

A lato, la guida e l'ingrandimento offrono un aiuto per il posizionamento. Procedere con i punti successivi proposti automaticamente dal software.

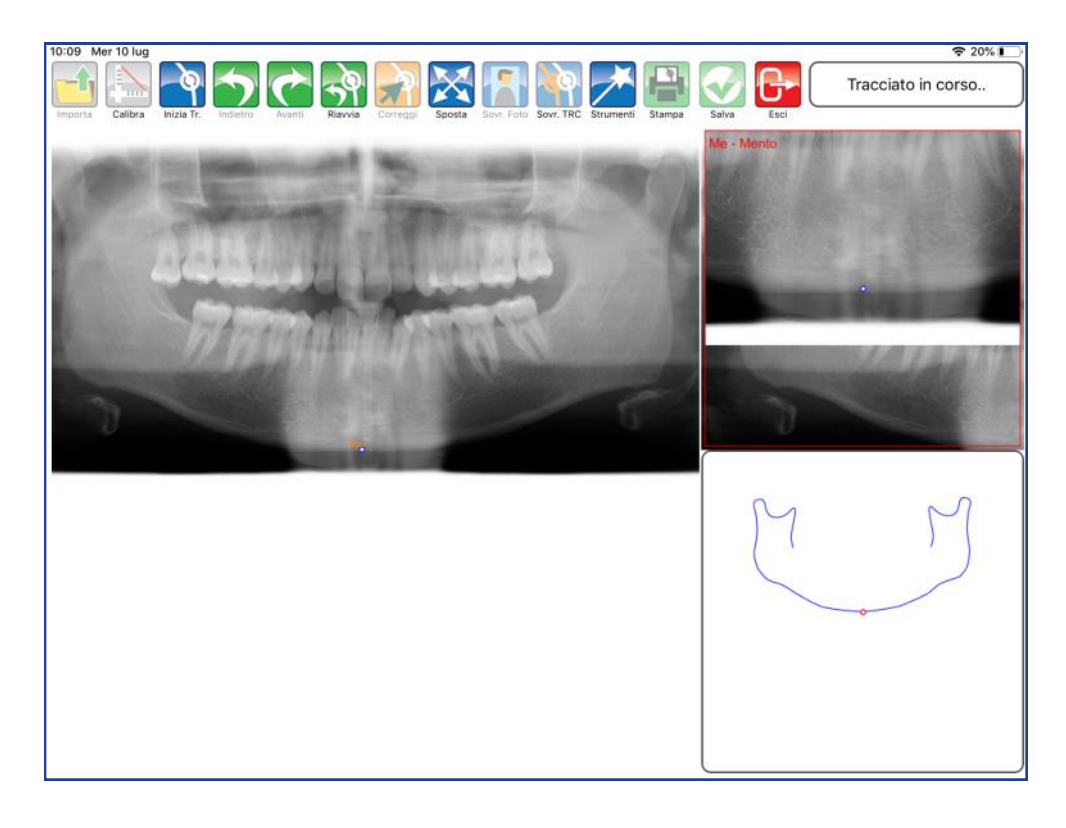

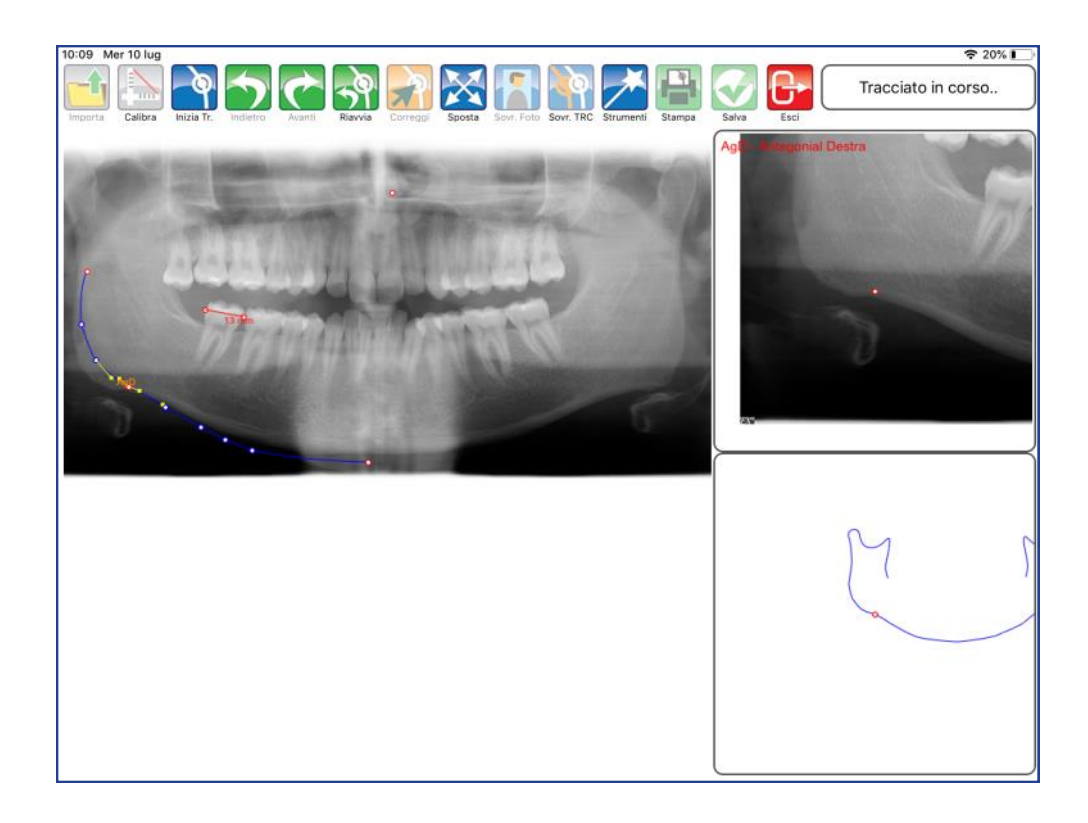

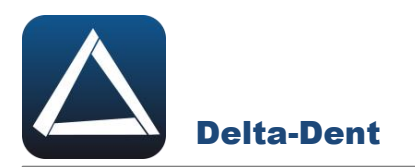

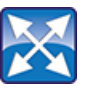

# **Sposta**

Premere il tasto per muovere e zoomare la lastra. Durante questa fase, gli altri comandi sono inibiti.

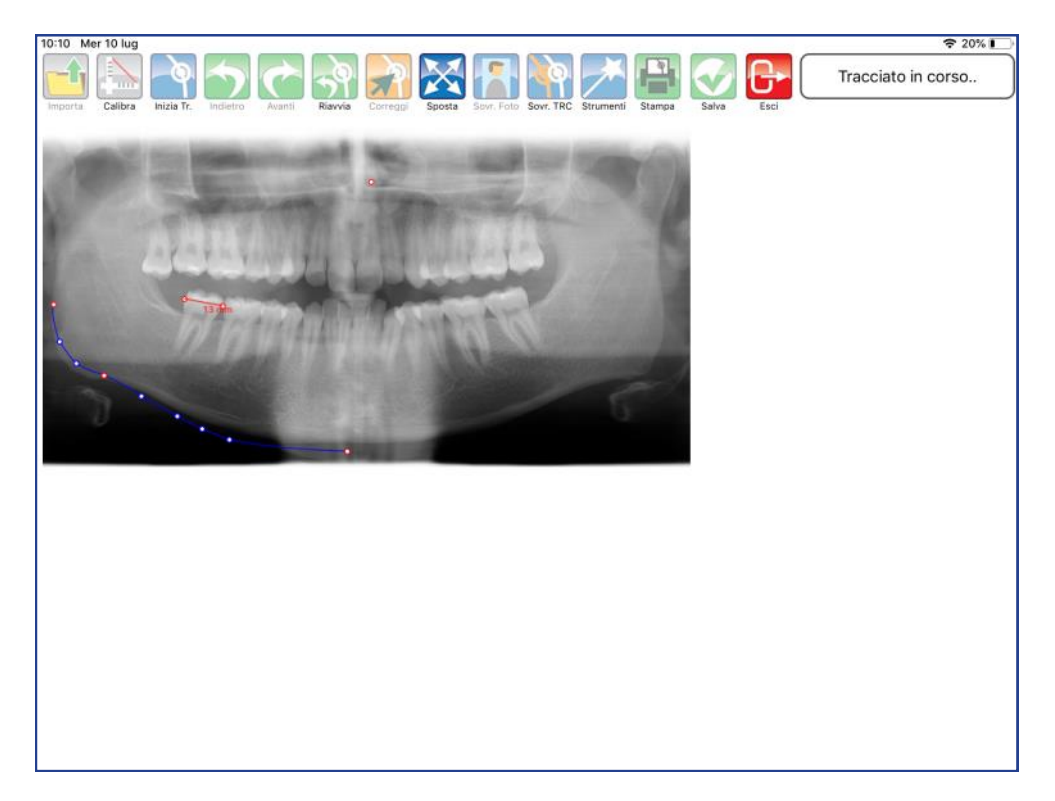

Posizionarsi nell'area desiderata.

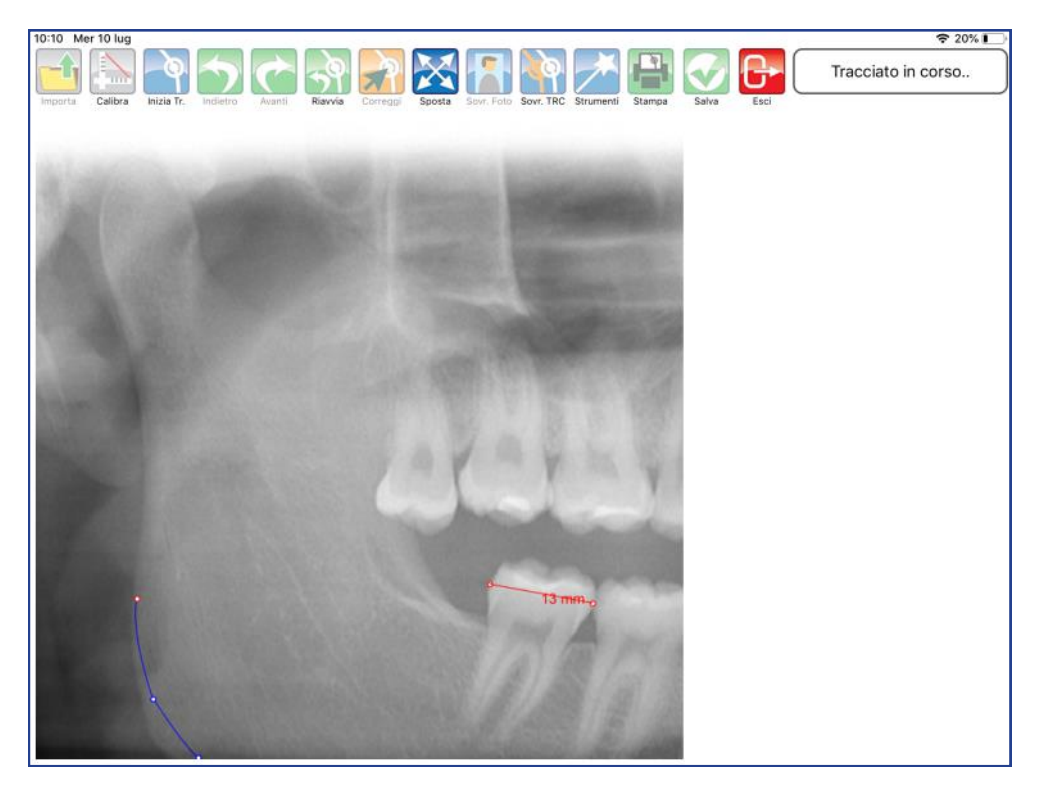

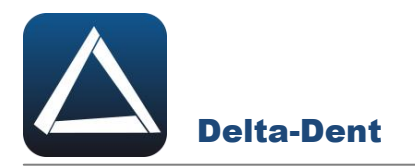

Disattivare il comando SPOSTA premendo nuovamente il tasto.

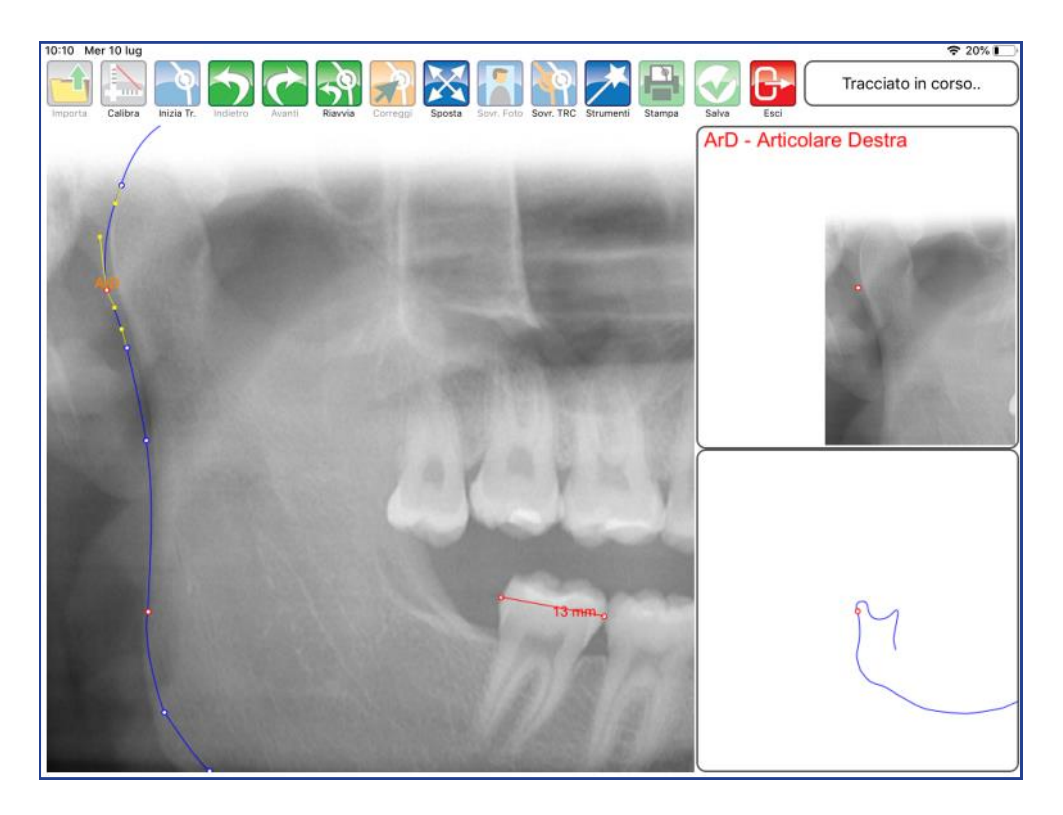

Proseguire con il posizionamento dei punti.

# **ALTRI TASTI FUNZIONALI**

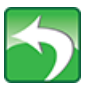

#### **Indietro**

Premere per riposizionare l'ultimo punto collocato.

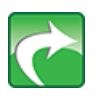

**Avanti** Premere per confermare la posizione del punto suggerita dal software-

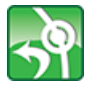

**Riavvia**

Premere per ricominciare il posizionamento dal primo punto.

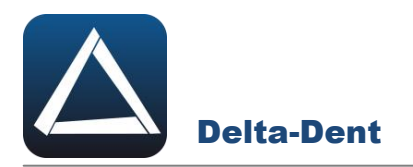

Terminata la sequenza, l'applicazione è in grado di calcolare i valori.

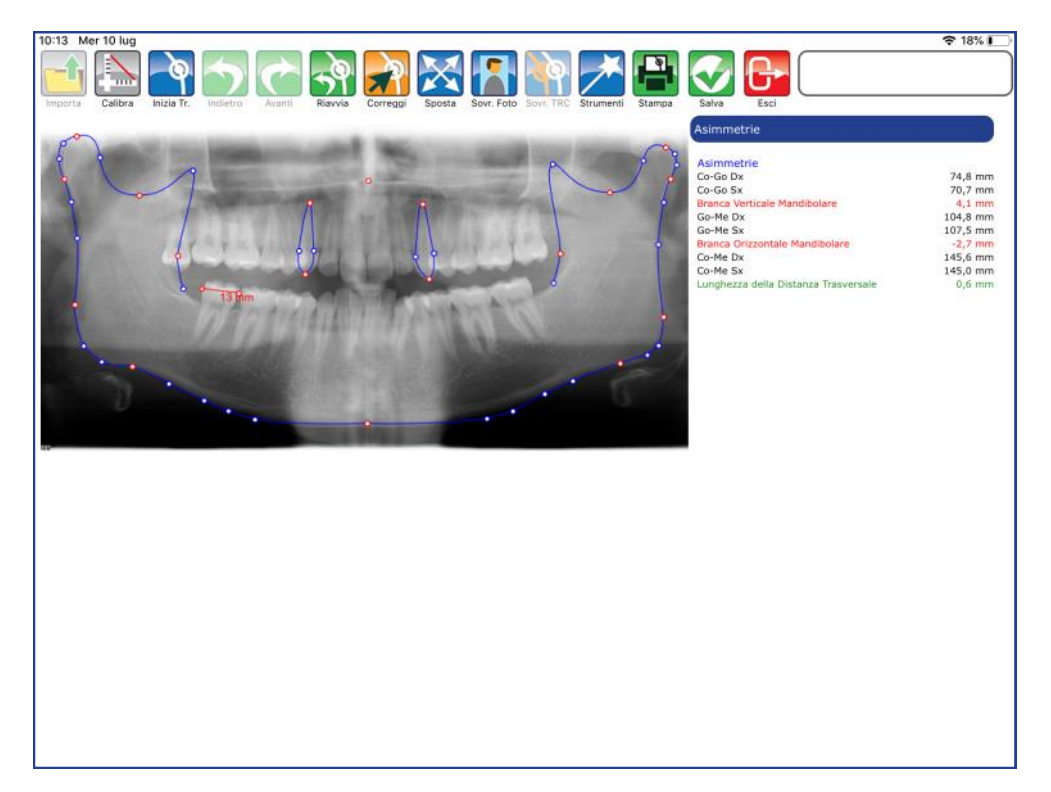

# **Correggi**

**Salva**

Premere il tasto per modificare la posizione dei punti.

Premere per salvare il tracciato realizzato.

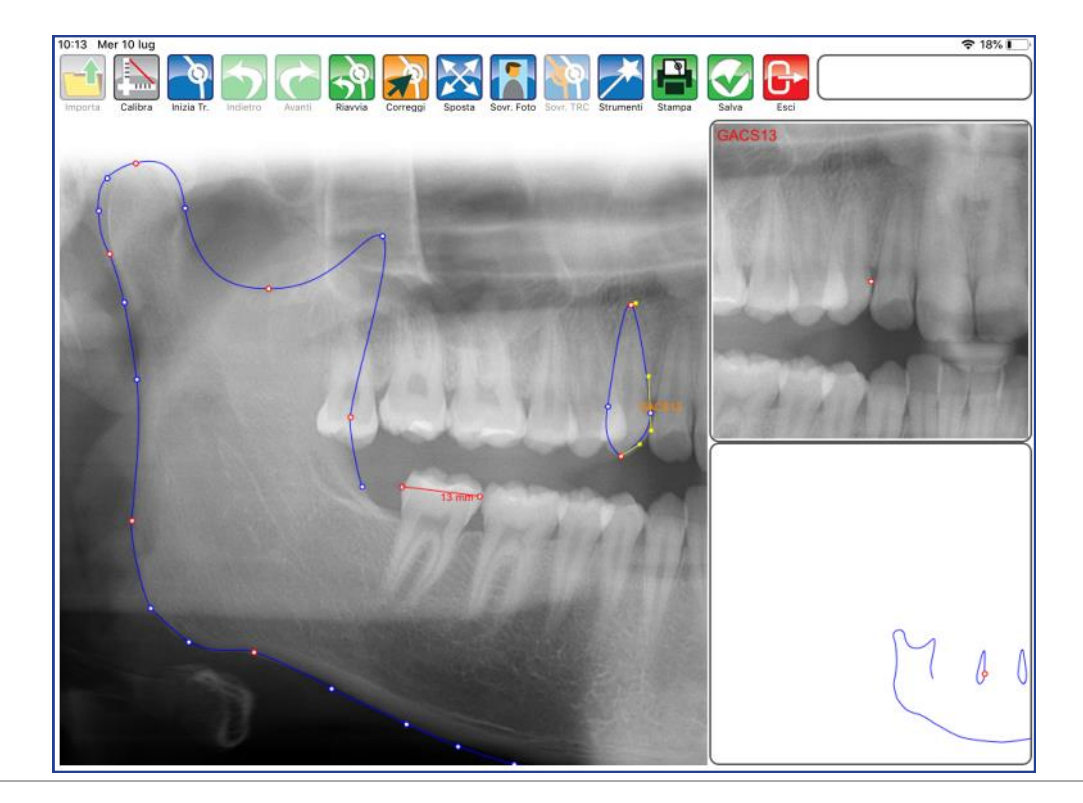

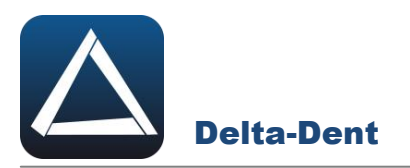

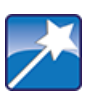

# **Strumenti**

Premere per accedere al pannello strumenti (layout ed esportazioni).

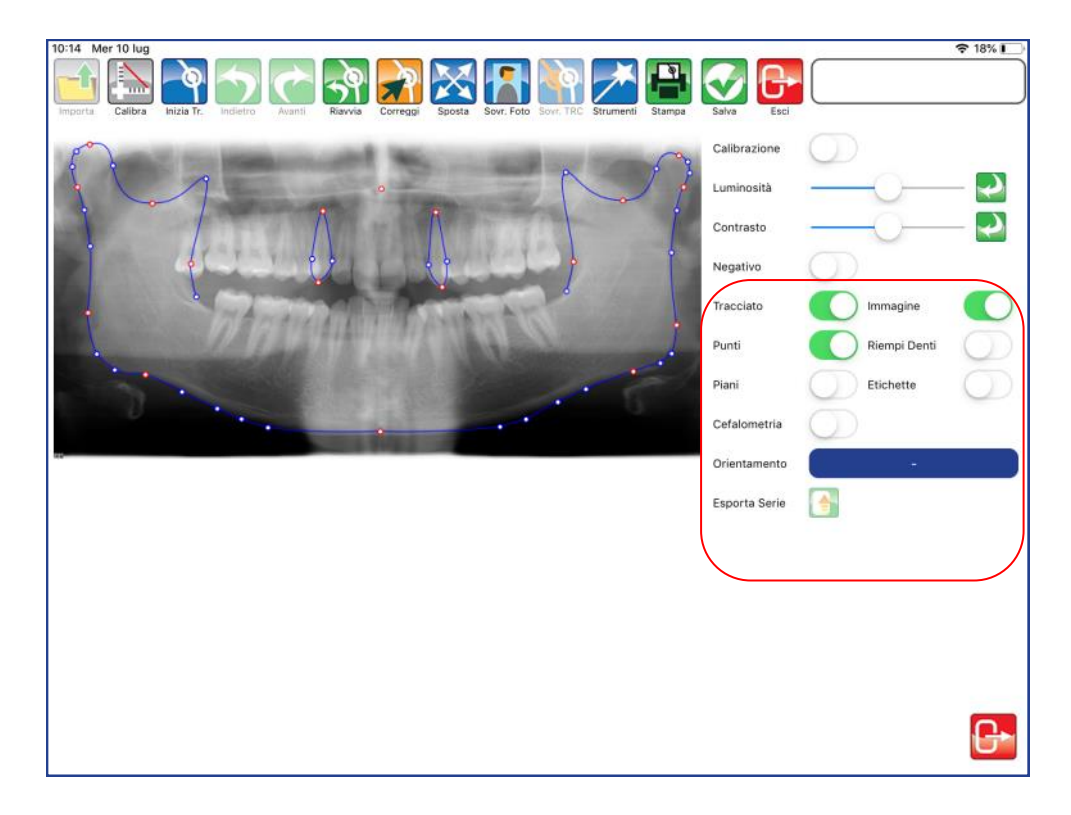

# **TRACCIATO**

Utilizzare il selettore per visualizzare o meno il tracciato.

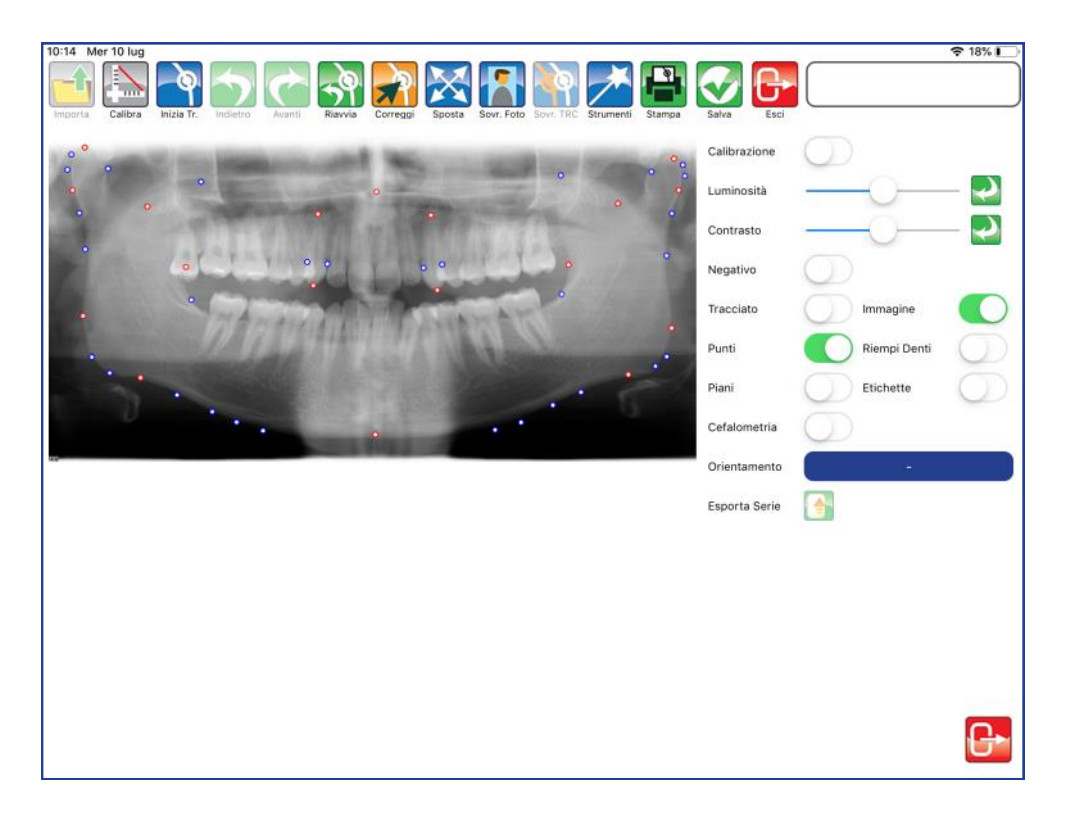
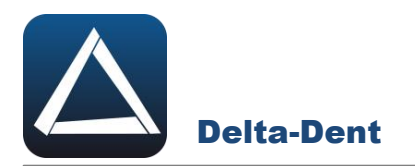

#### **IMMAGINE**

Utilizzare il selettore per visualizzare o meno l'immagine.

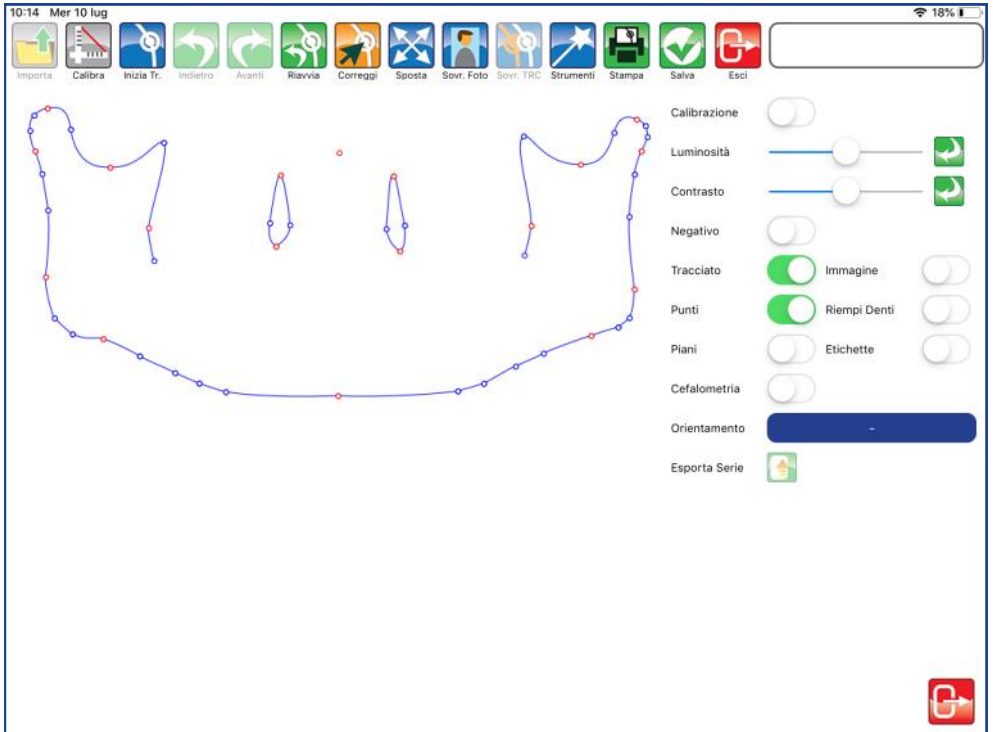

#### **PUNTI**

Utilizzare il selettore per visualizzare o meno i punti.

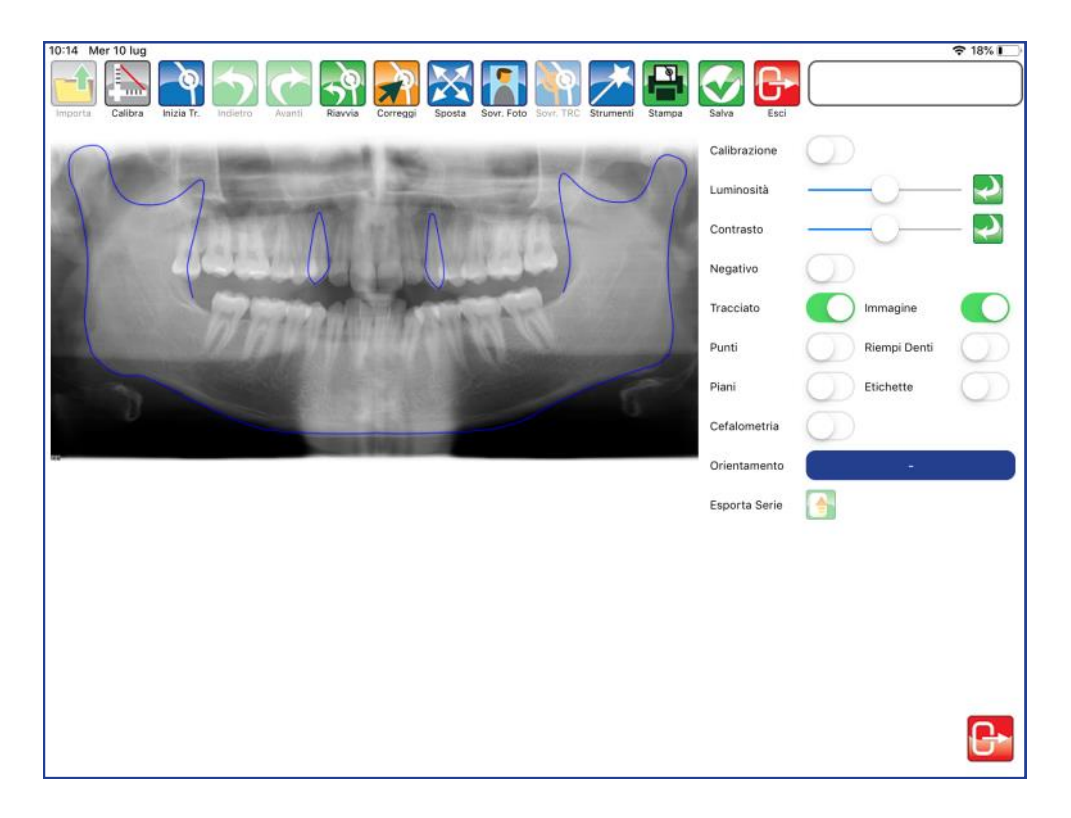

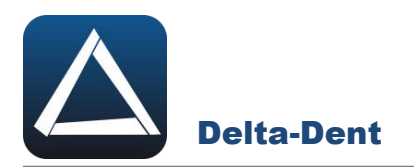

#### **RIEMPI DENTI**

Utilizzare il selettore per colorare o meno i denti.

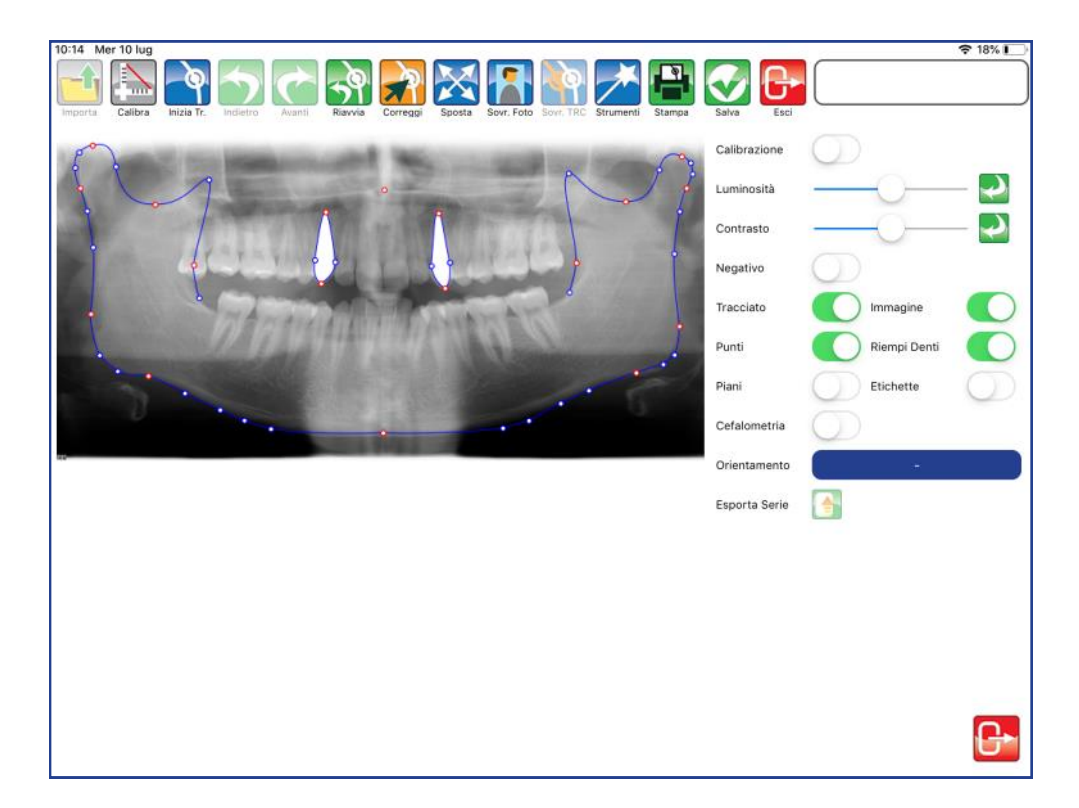

#### **PIANI**

Utilizzare il selettore per visualizzare o meno i piani.

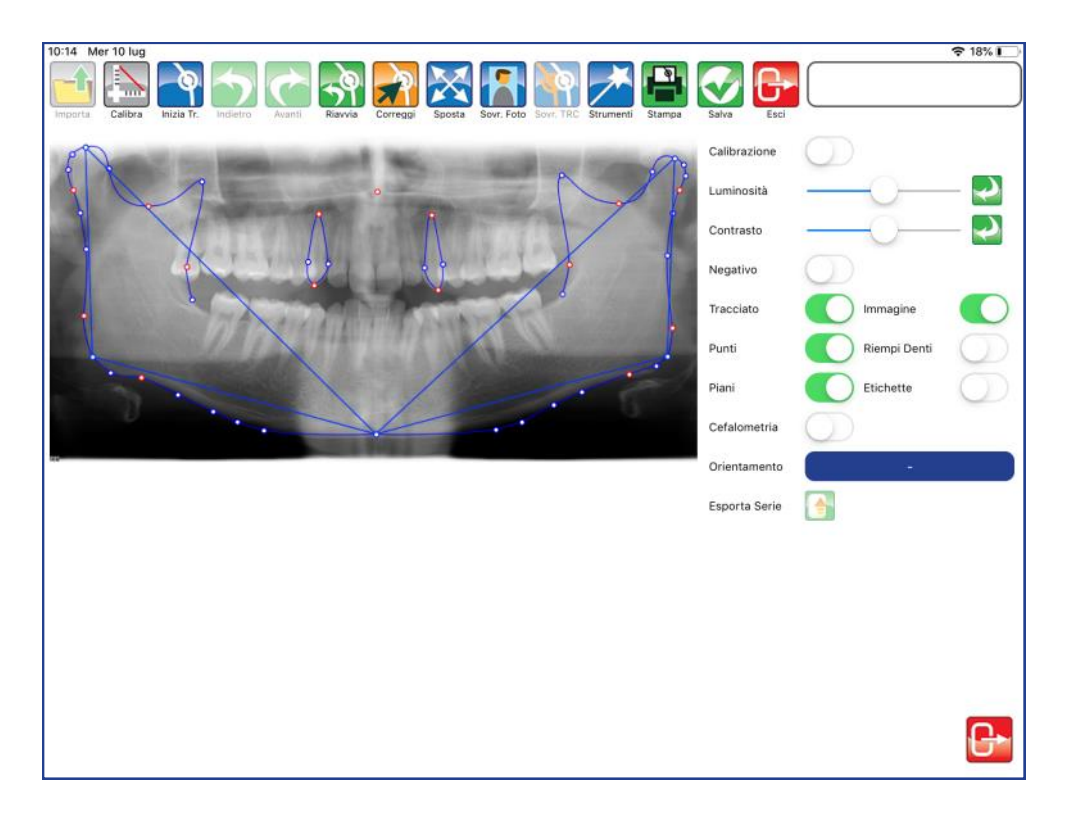

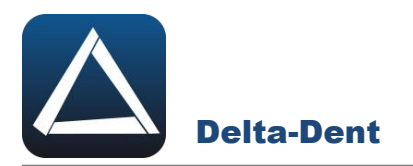

#### **ETICHETTE**

Utilizzare il selettore per visualizzare le etichette dei punti.

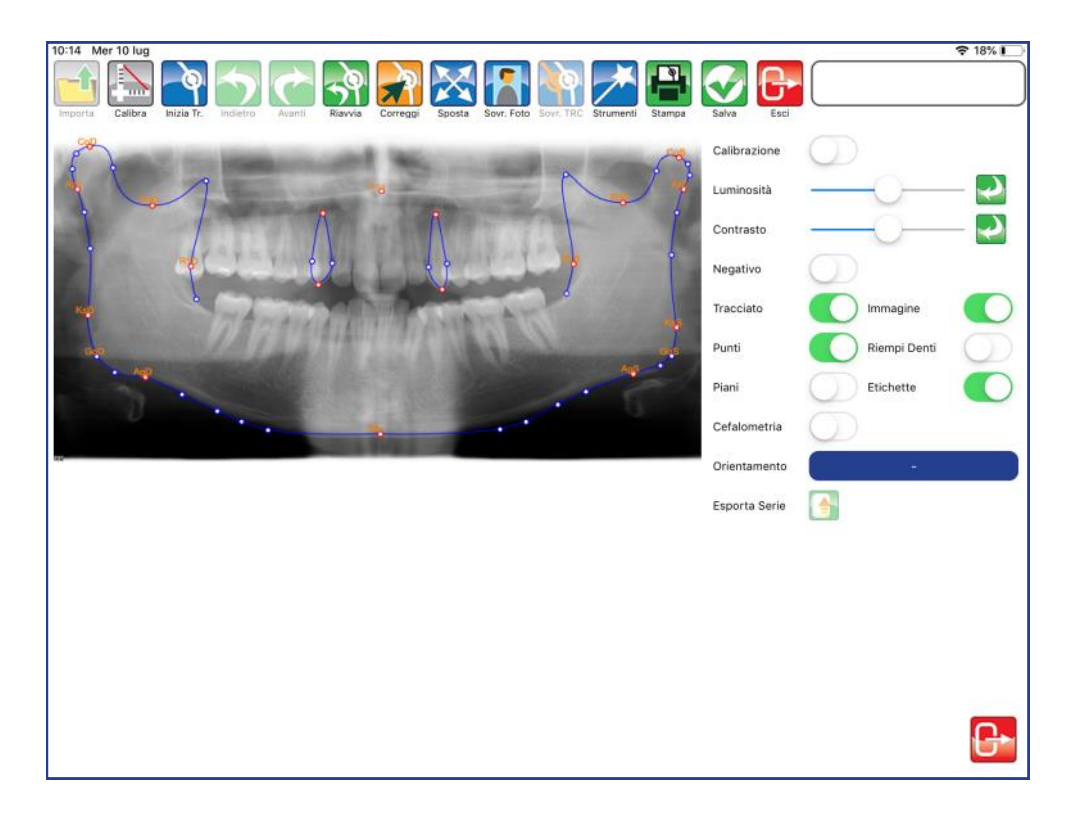

#### **CEFALOMETRIA**

Utilizzare il selettore per visualizzare i valori direttamente sul tracciato.

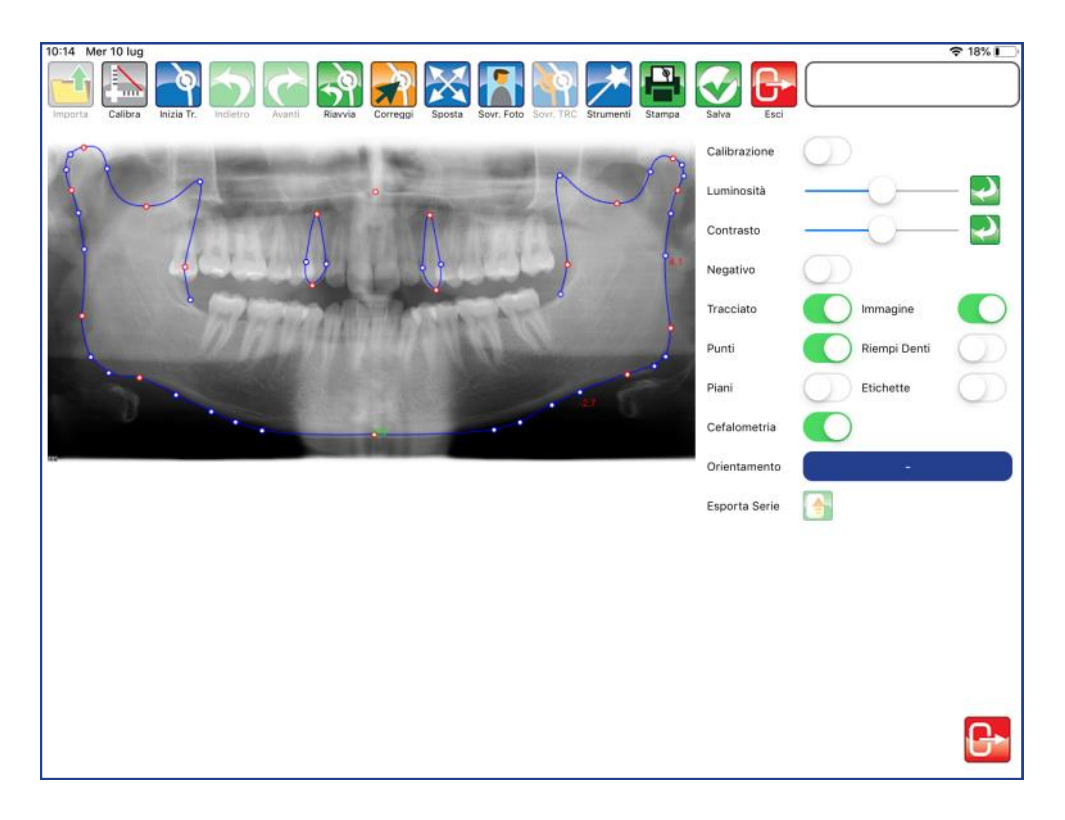

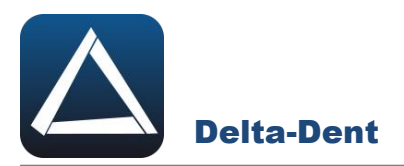

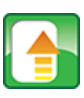

#### **Esporta Serie**

Premere per esportare il tracciato e la tabella coi valori in una serie di immagini.

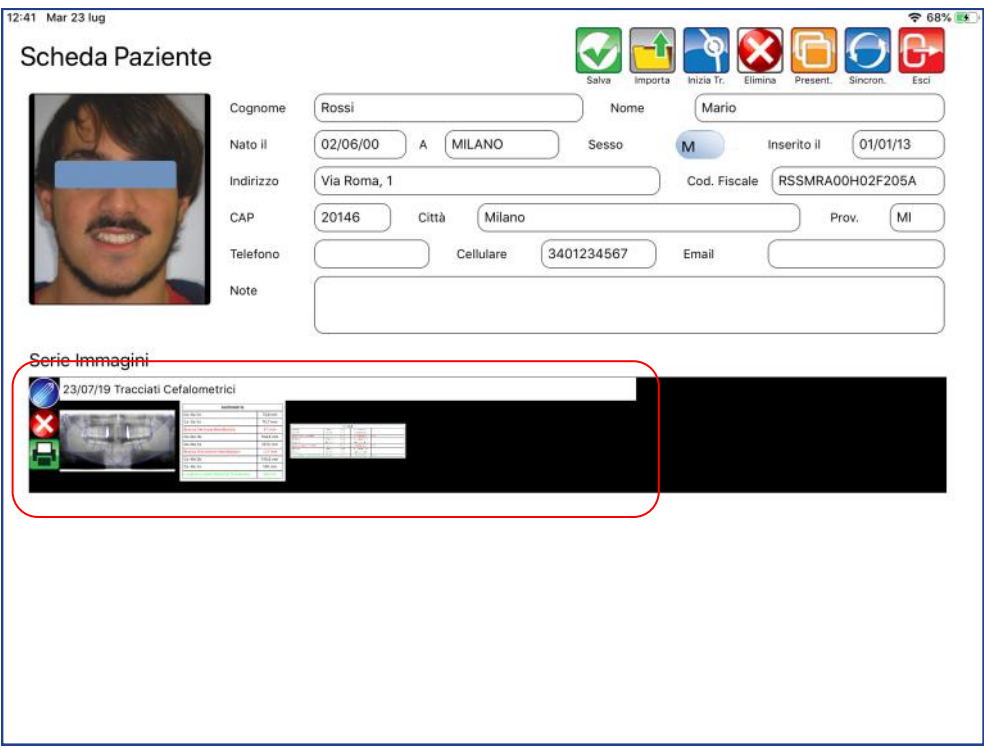

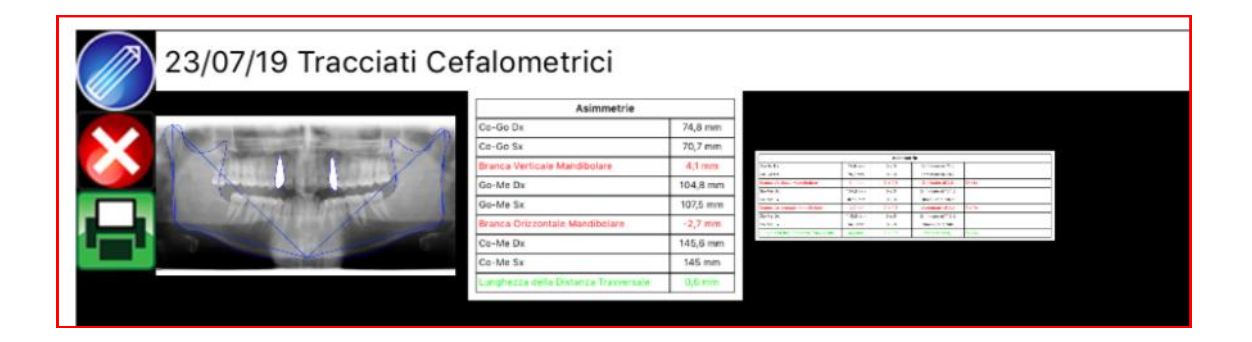

Chiudere il pannello "Strumenti" premendo il tasto ESCI in basso a destra.

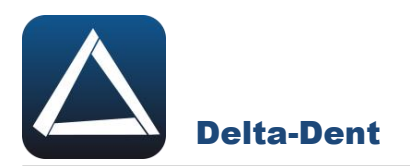

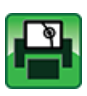

# **Stampa Tracciato**

Premere per esportare il tracciato e i valori in un file pdf.

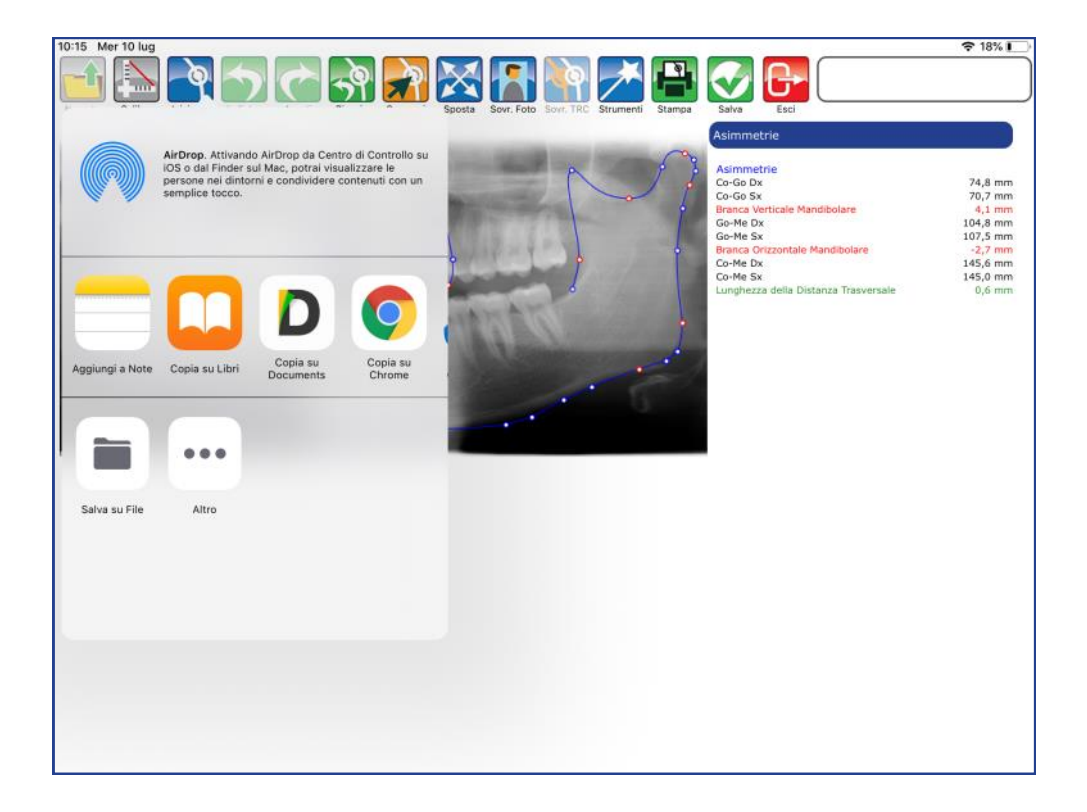

Selezionare SALVA FILE e confermare la posizione.

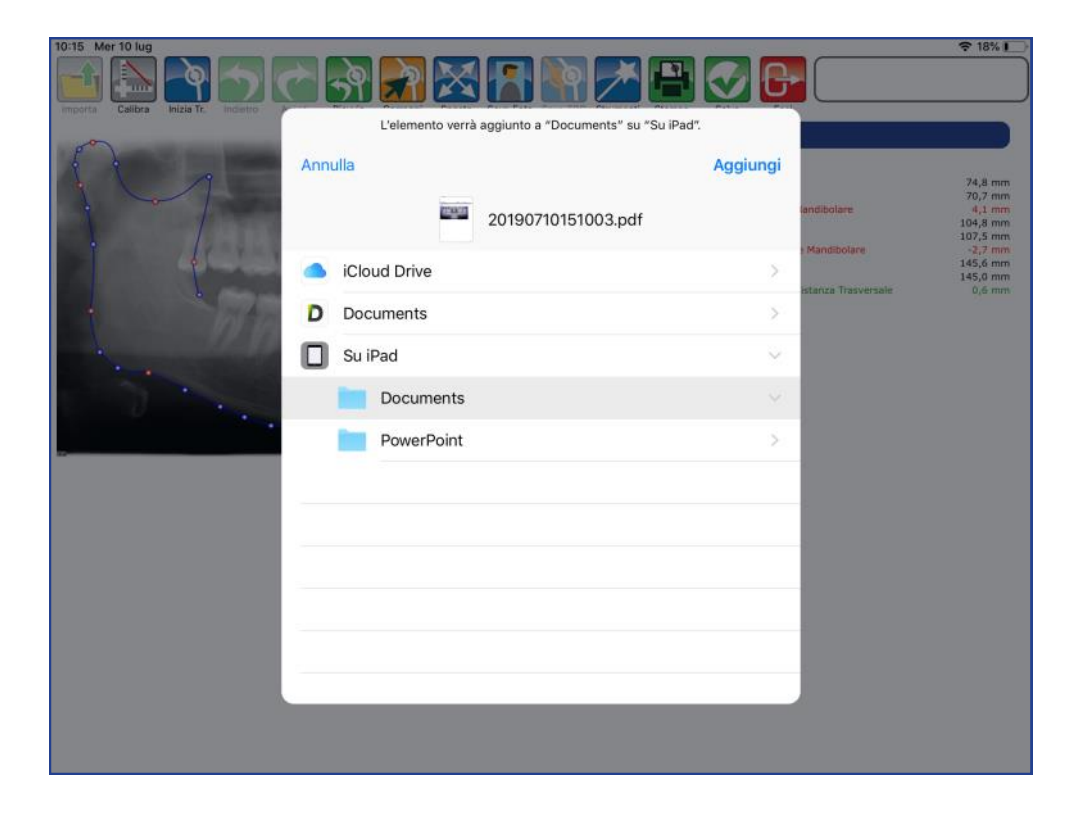

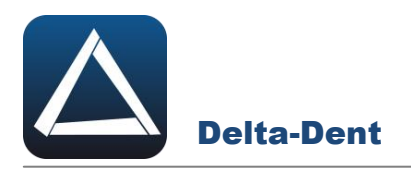

Il file pdf è disponibile nel percorso selezionato.

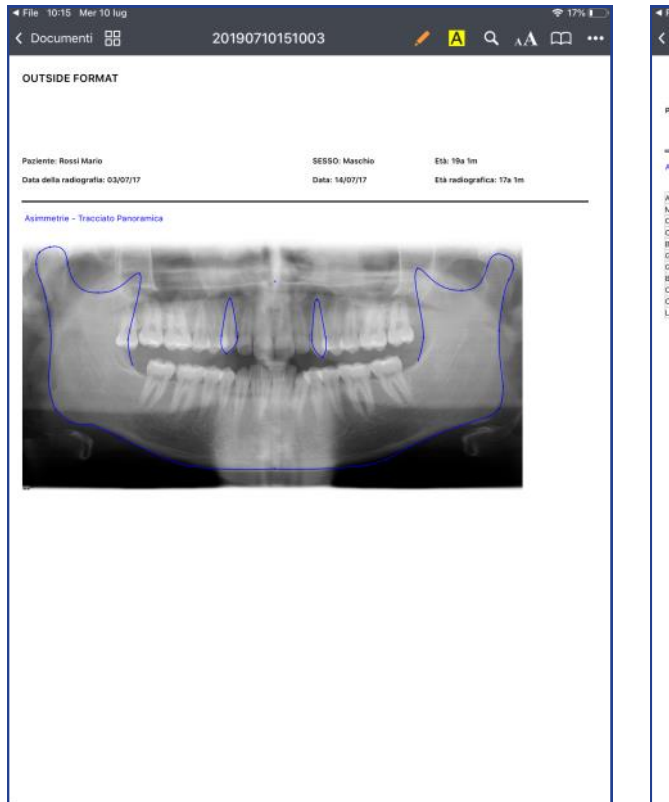

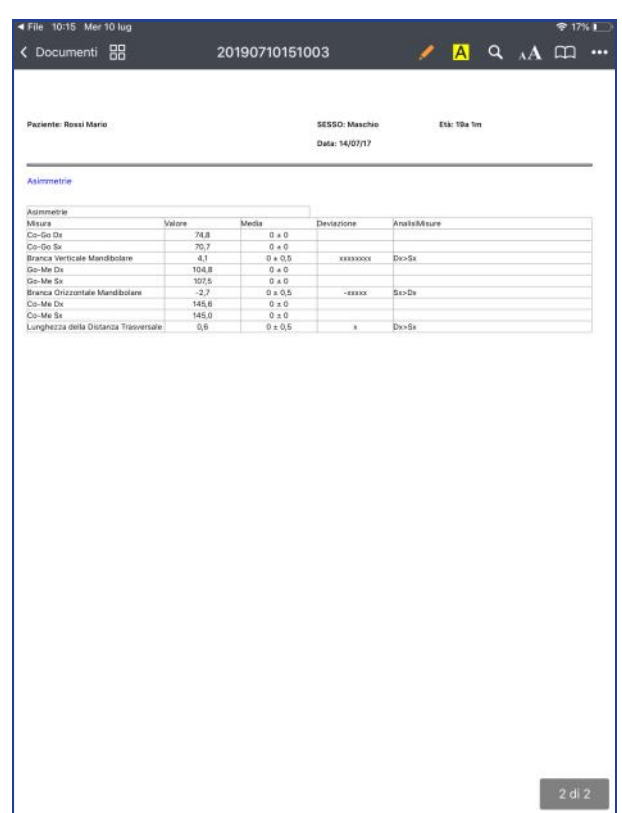

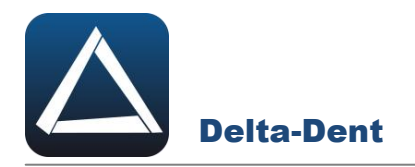

Aprire con un tocco la fotografia.

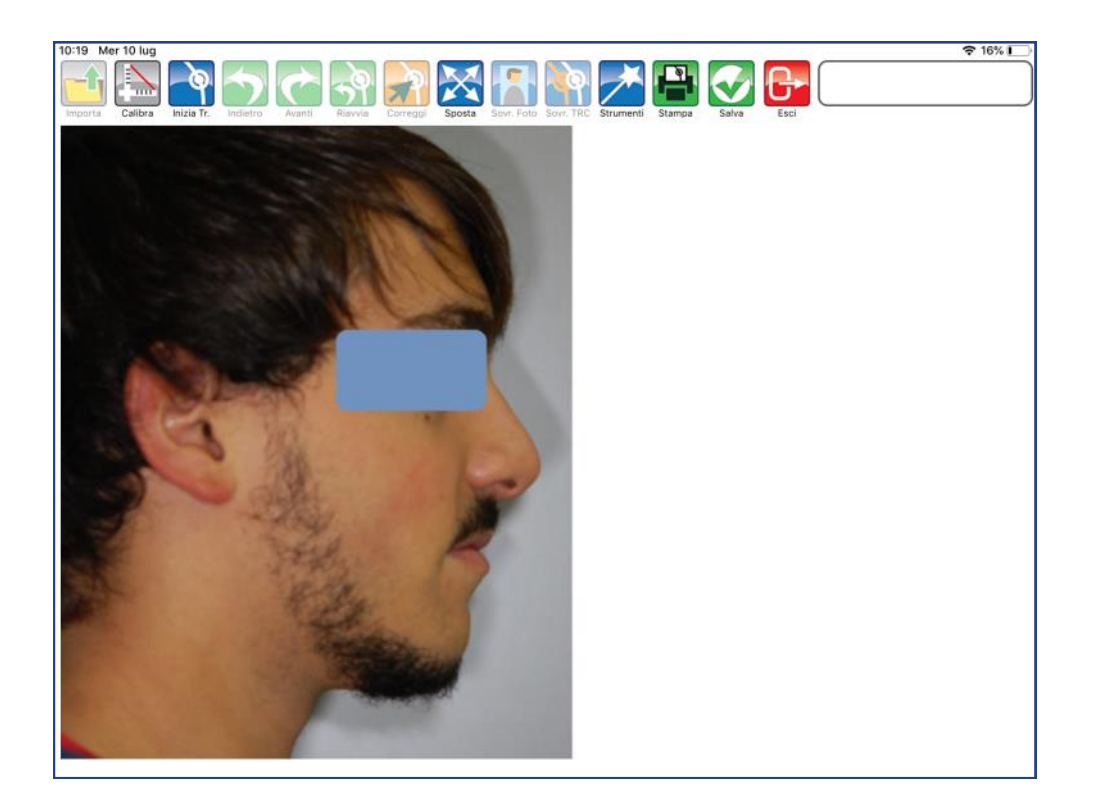

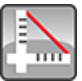

#### **Calibra**

Premere per iniziare la fase di calibrazione. Fissare con un tocco il primo punto sul righello. Una guida posta a lato aiuta nel posizionamento del punto.

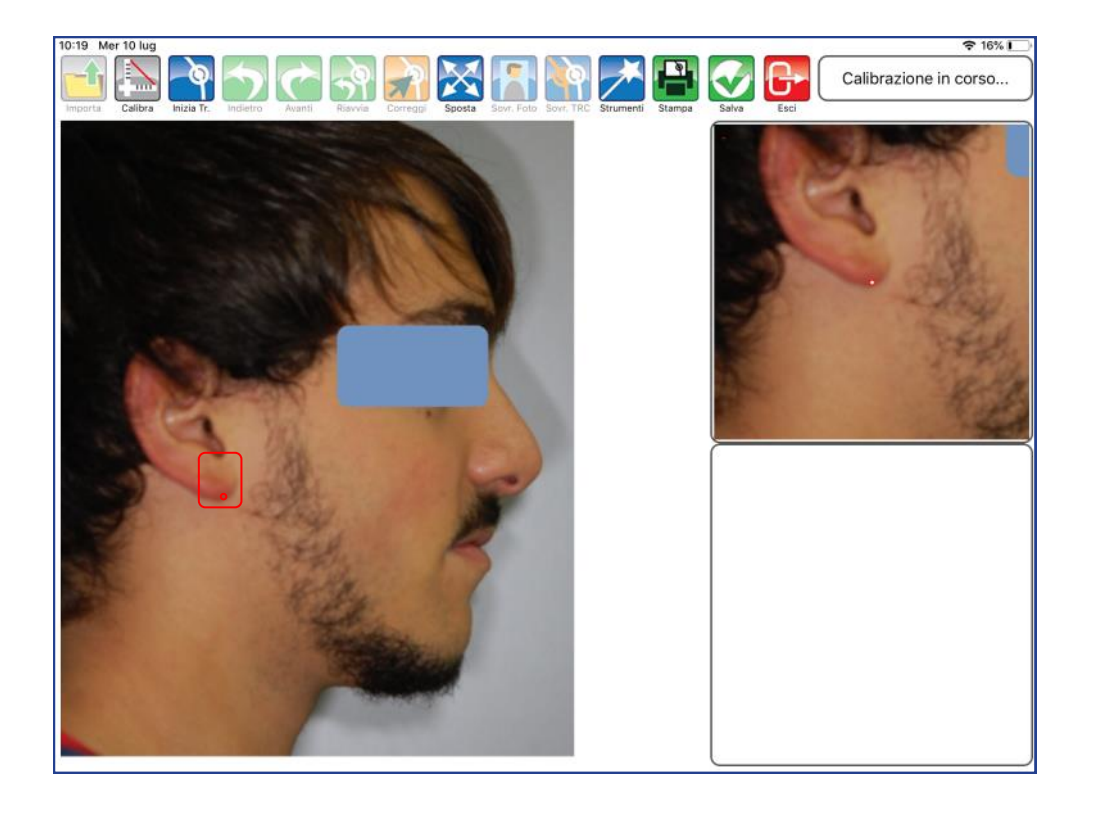

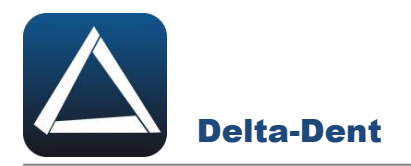

Fissare anche il secondo punto per impostare il valore millimetrico.

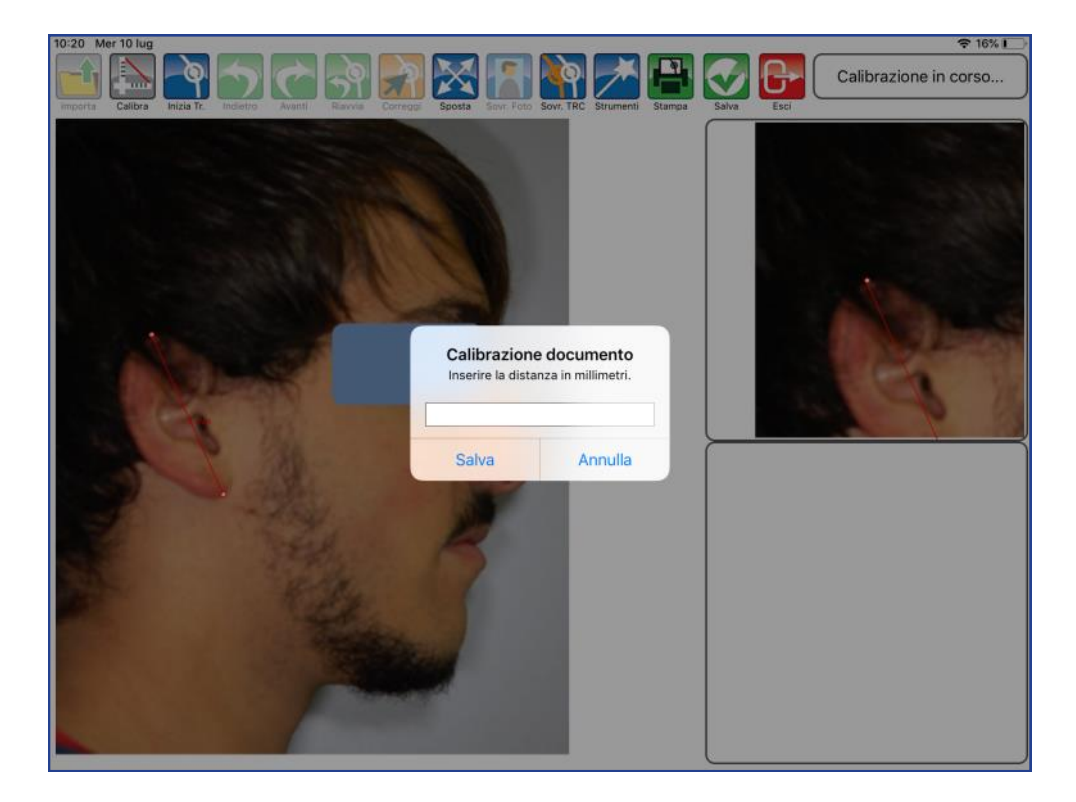

Digitare il valore.

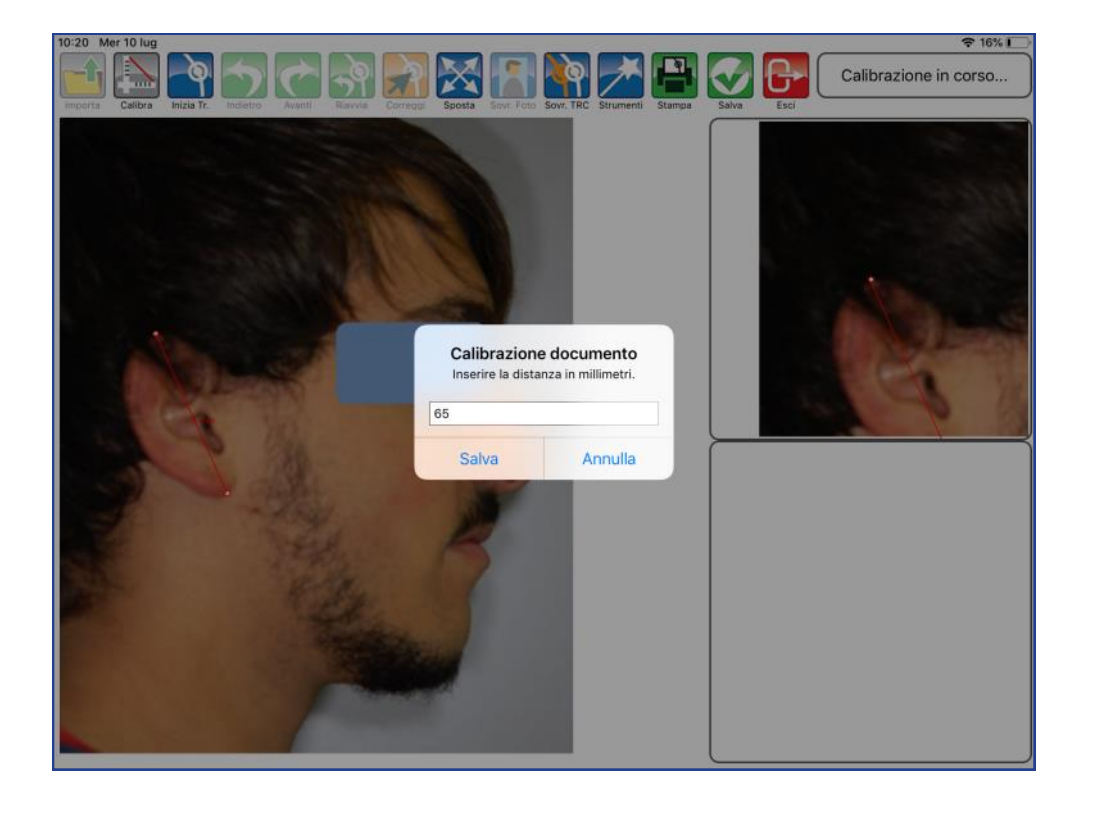

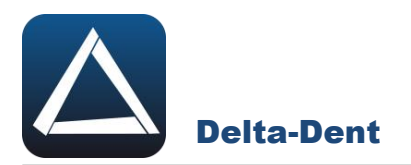

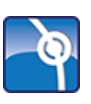

# **Inizia Tracciato**

Premere per impostare la metodica e iniziare la fase realizzativa.

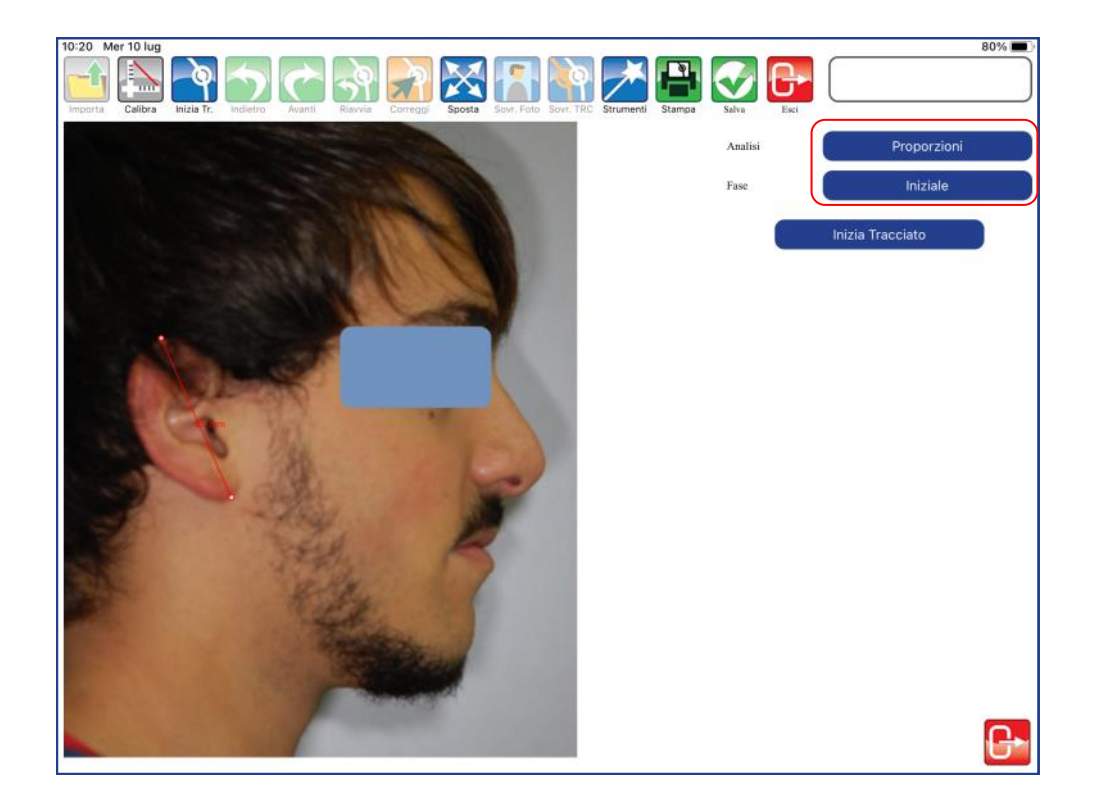

Premere inizia tracciato per iniziare a collocare il primo punto. Per collocare i punti è sufficiente toccare la foto in corrispondenza del punto anatomico.

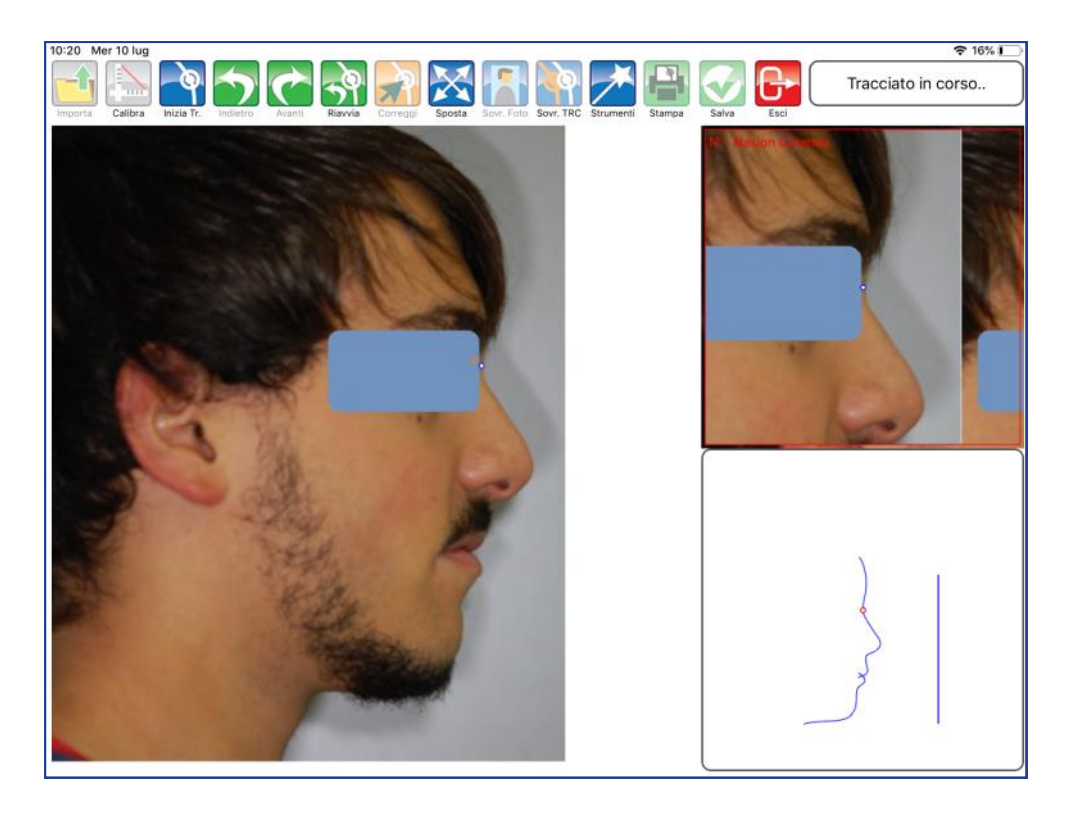

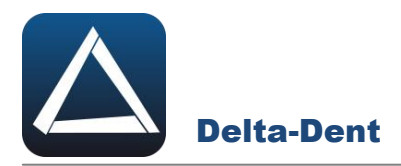

A lato, la guida e l'ingrandimento offrono un aiuto per il posizionamento. Procedere con i punti successivi proposti automaticamente dal software.

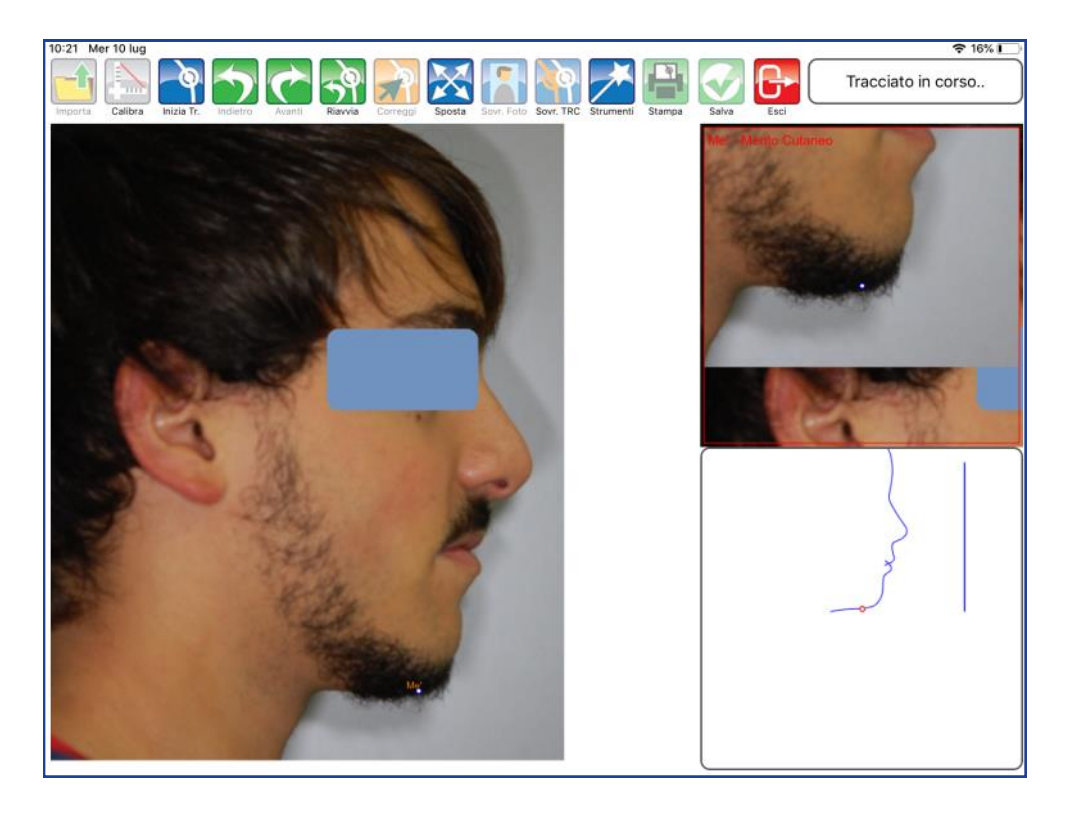

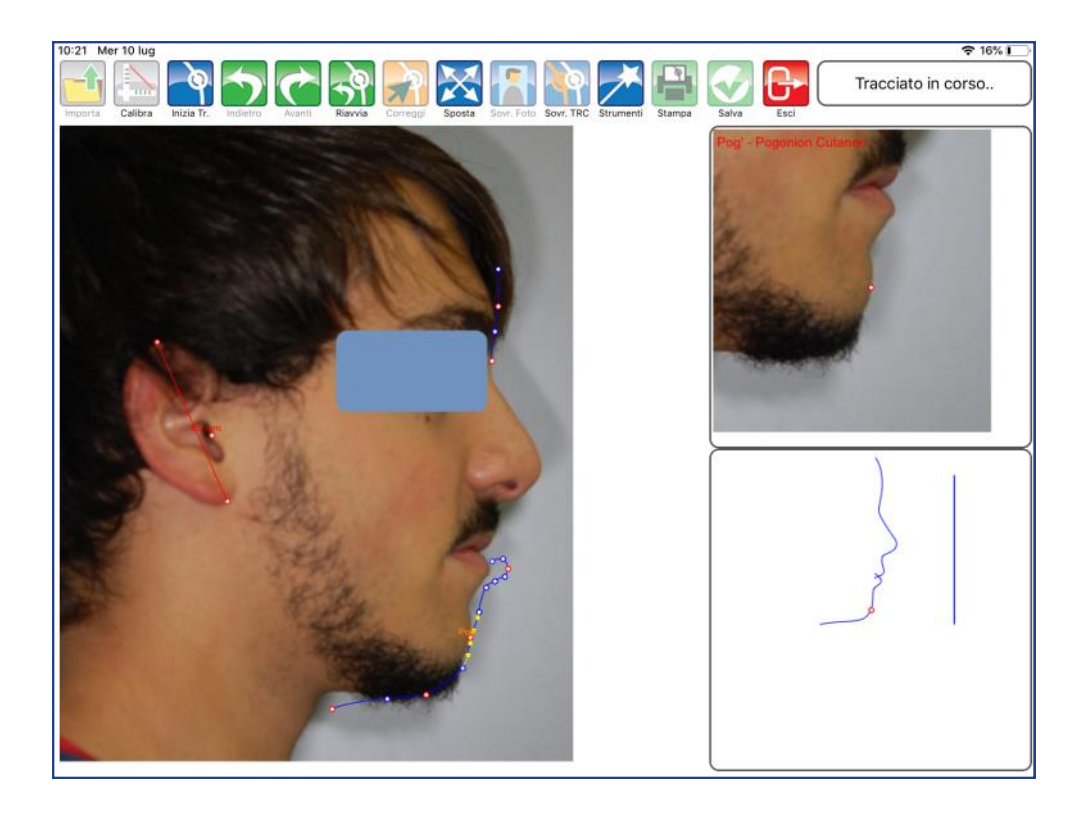

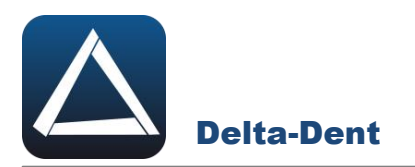

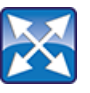

# **Sposta**

Premere il tasto per muovere e zoomare la lastra. Durante questa fase, gli altri comandi sono inibiti.

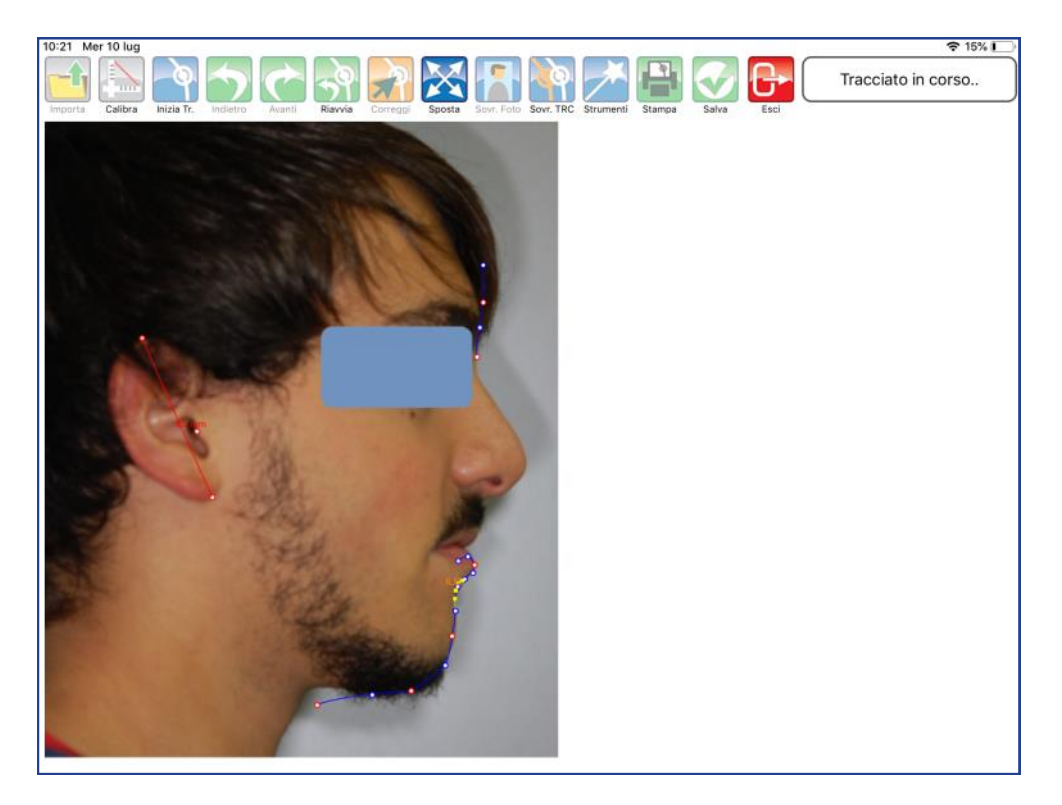

Posizionarsi nell'area desiderata.

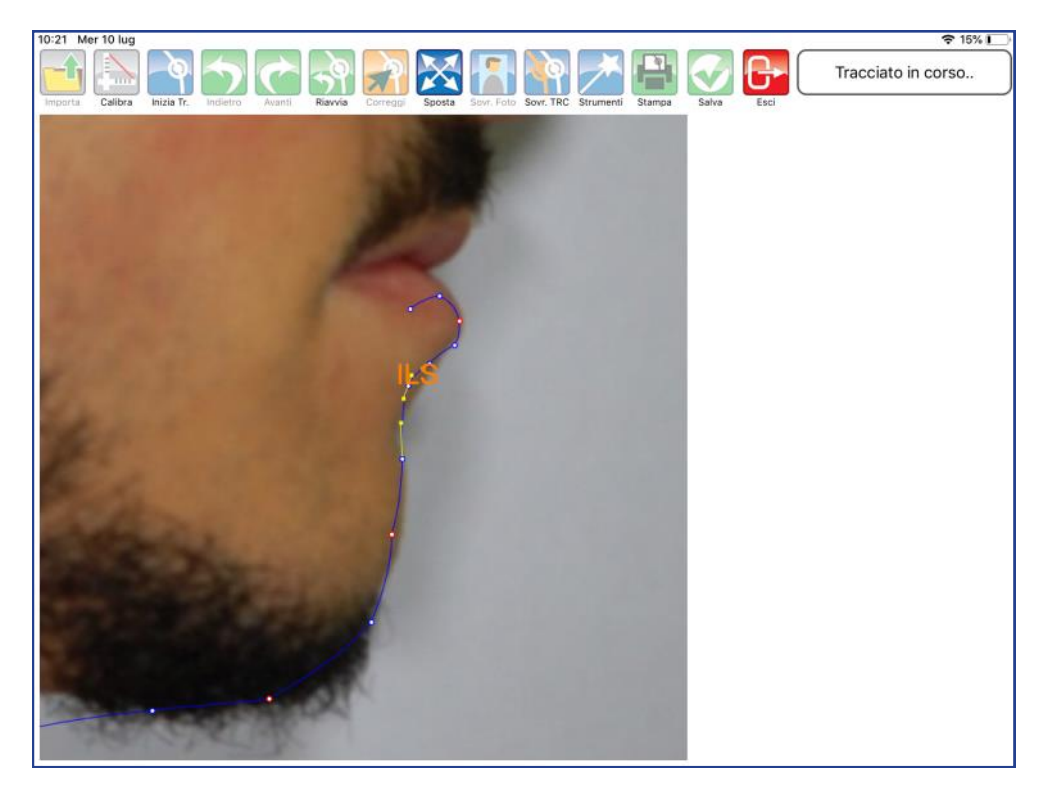

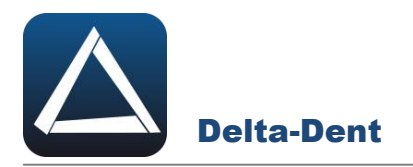

Disattivare il comando SPOSTA premendo nuovamente il tasto.

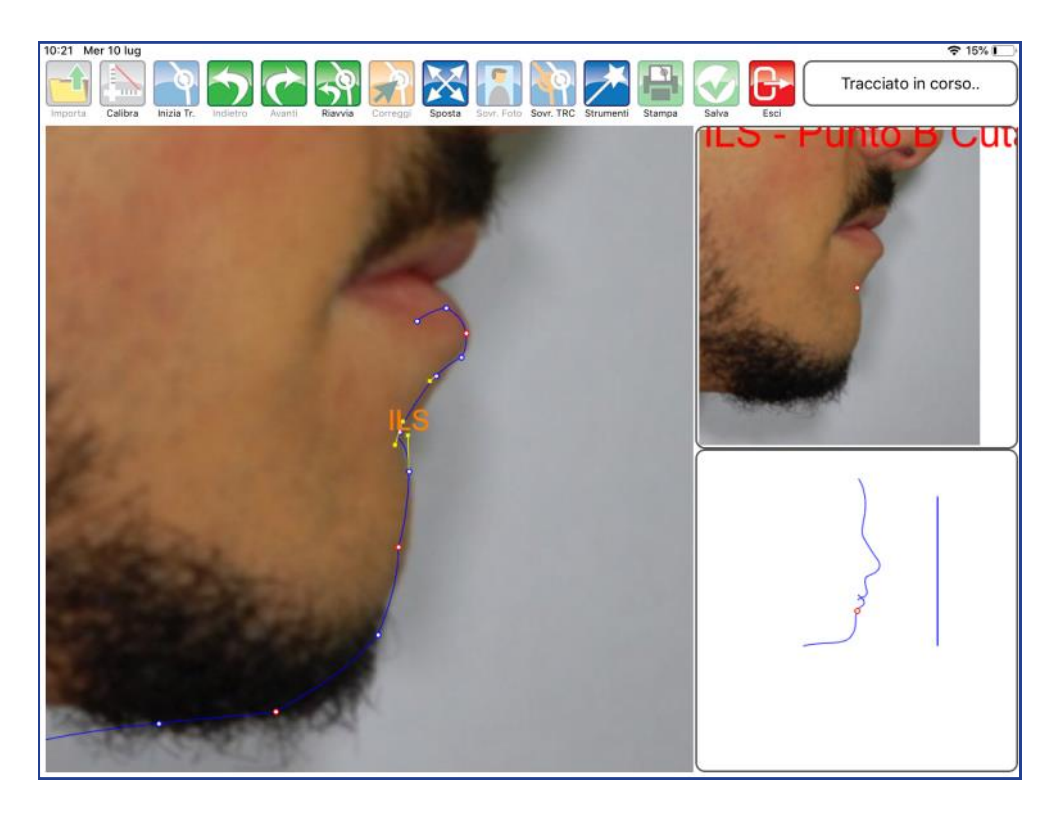

Proseguire con il posizionamento dei punti.

#### **ALTRI TASTI FUNZIONALI**

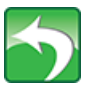

#### **Indietro**

Premere per riposizionare l'ultimo punto collocato.

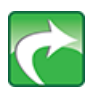

**Avanti** Premere per confermare la posizione del punto suggerita dal software-

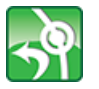

**Riavvia** Premere per ricominciare il posizionamento dal primo punto.

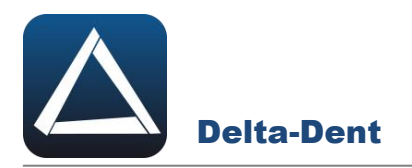

Terminata la sequenza, l'applicazione è in grado di calcolare i valori.

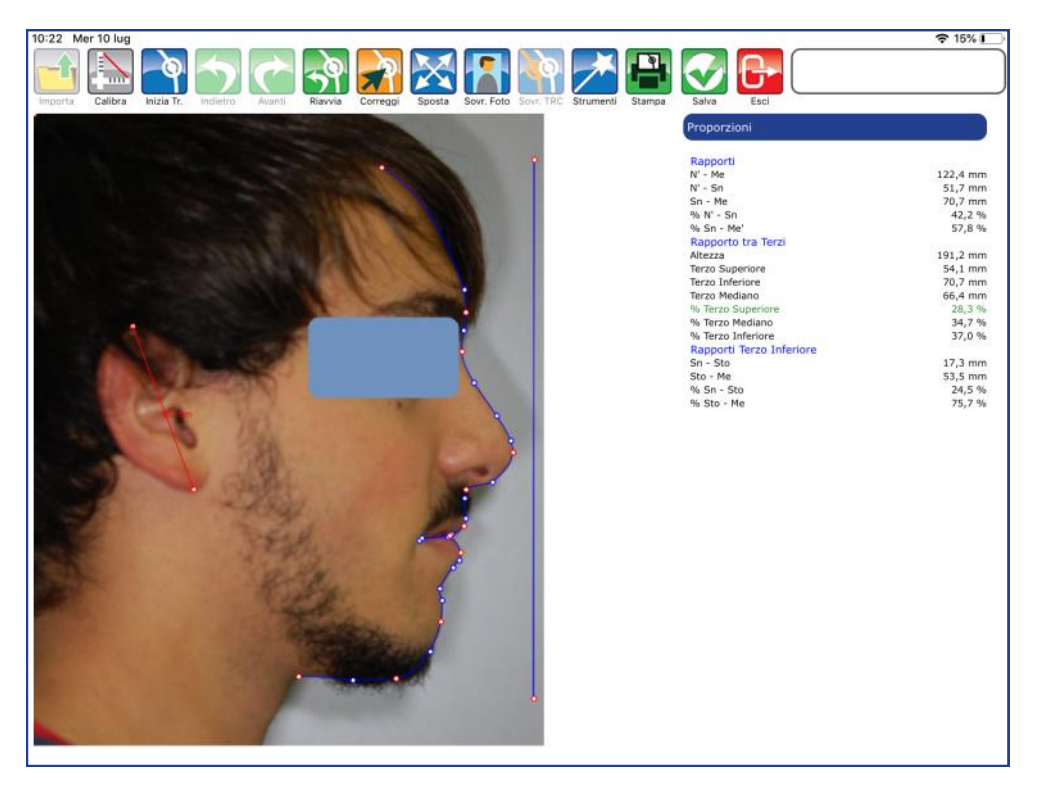

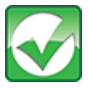

# **Salva**

Premere per salvare il tracciato realizzato.

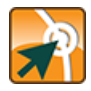

# **Correggi**

Premere il tasto per modificare la posizione dei punti.

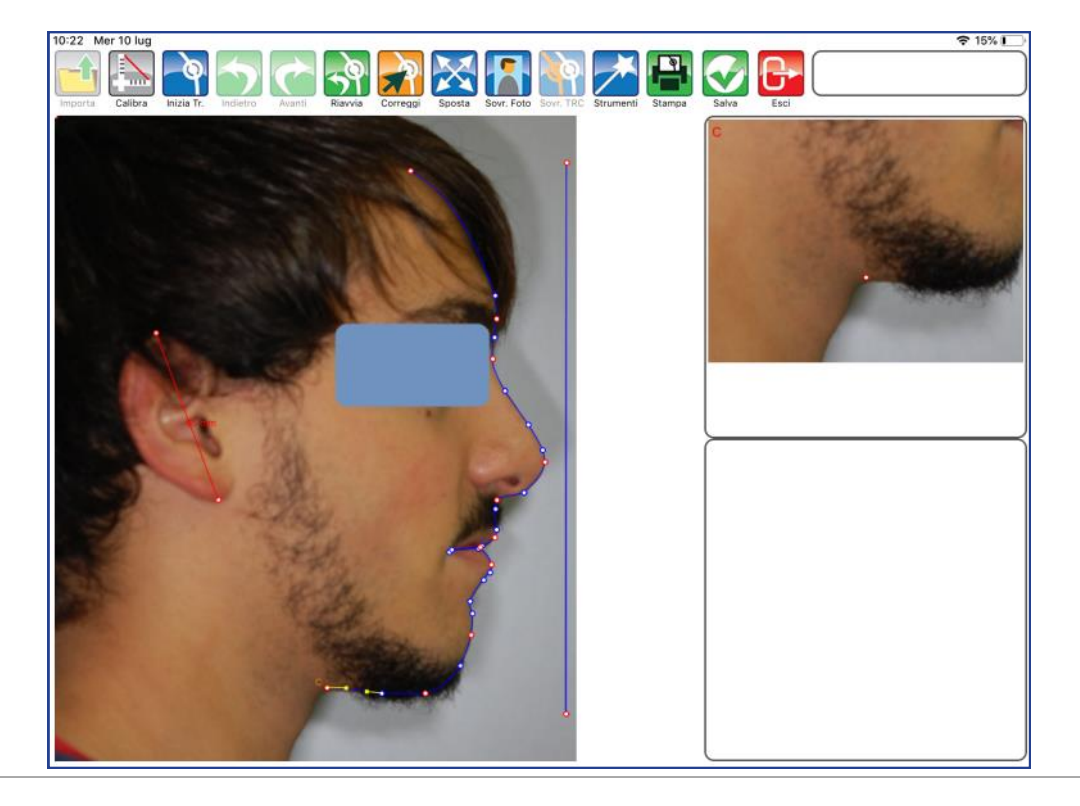

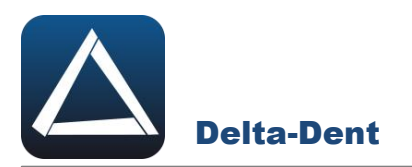

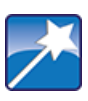

#### **Strumenti**

Premere per accedere al pannello strumenti (layout ed esportazioni).

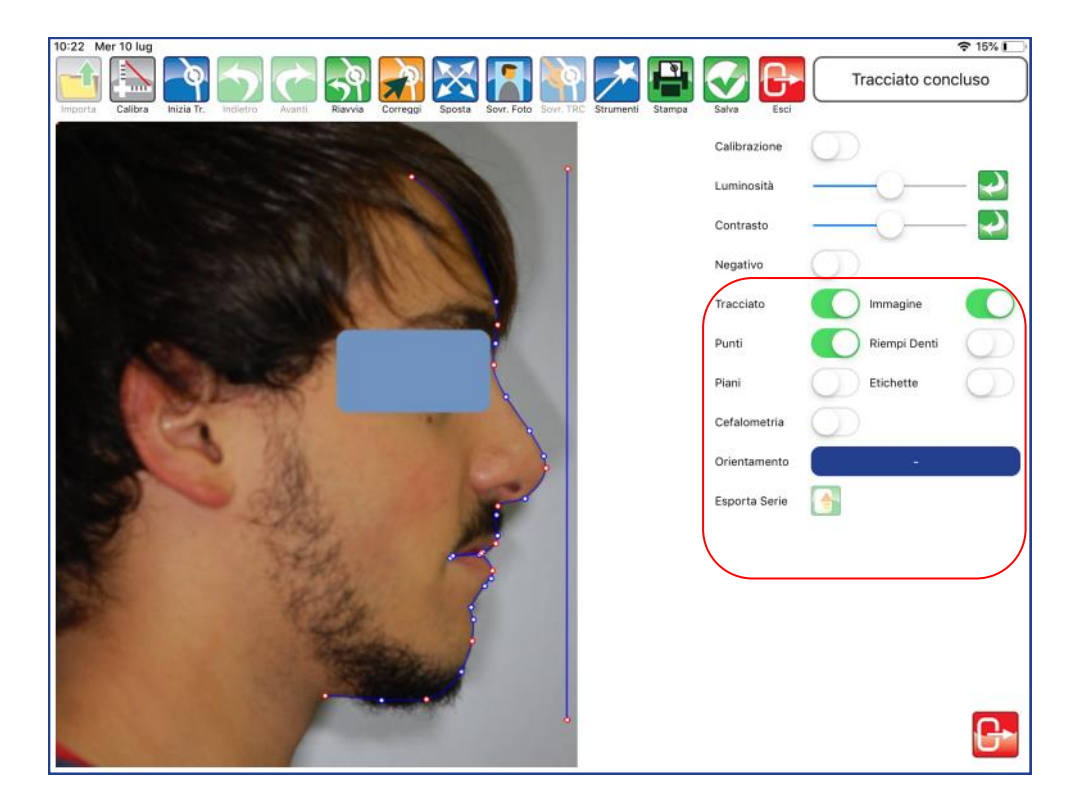

# **TRACCIATO**

Utilizzare il selettore per visualizzare o meno il tracciato.

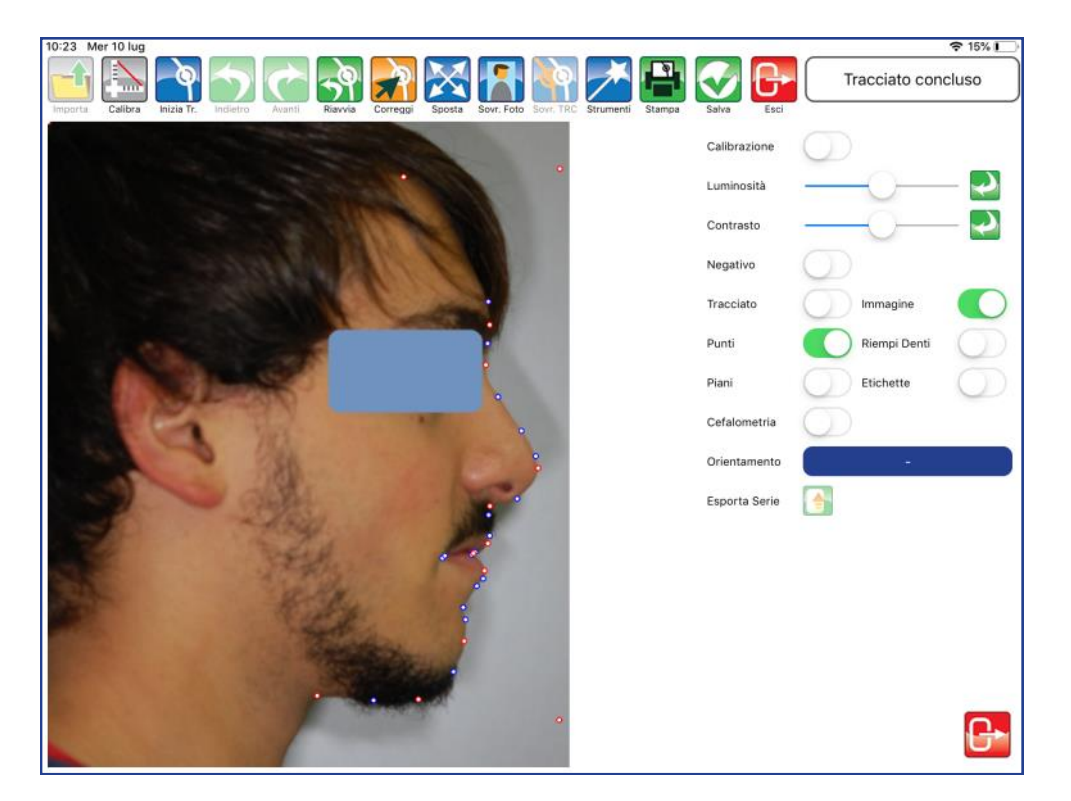

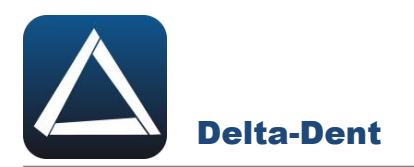

#### **IMMAGINE**

Utilizzare il selettore per visualizzare o meno l'immagine.

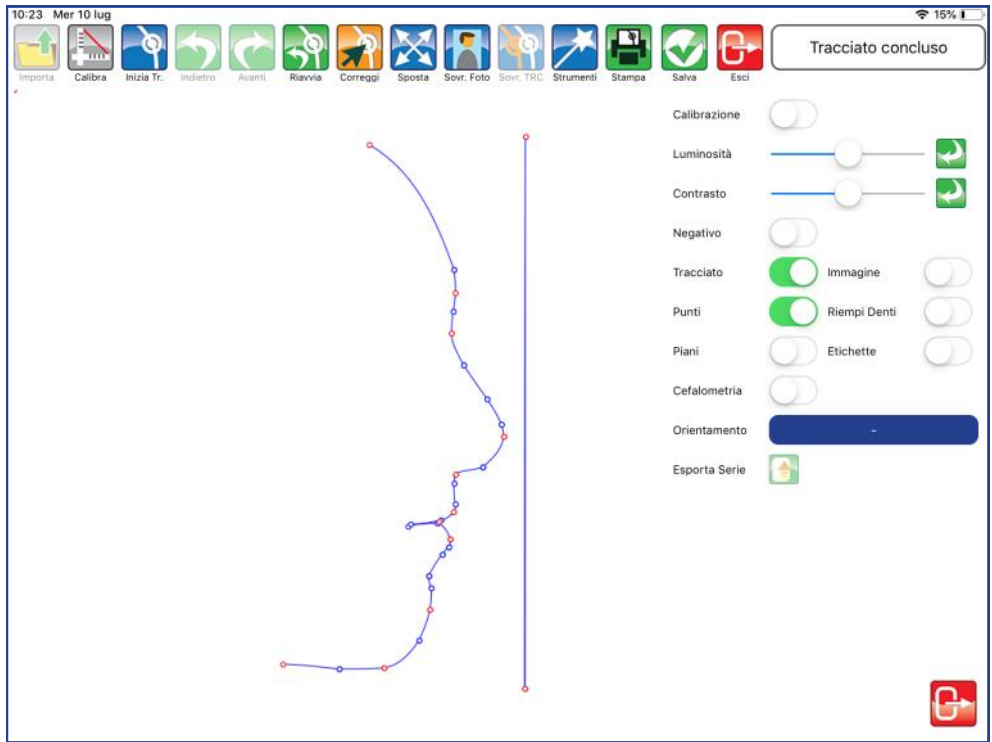

# **PUNTI**

Utilizzare il selettore per visualizzare o meno i punti.

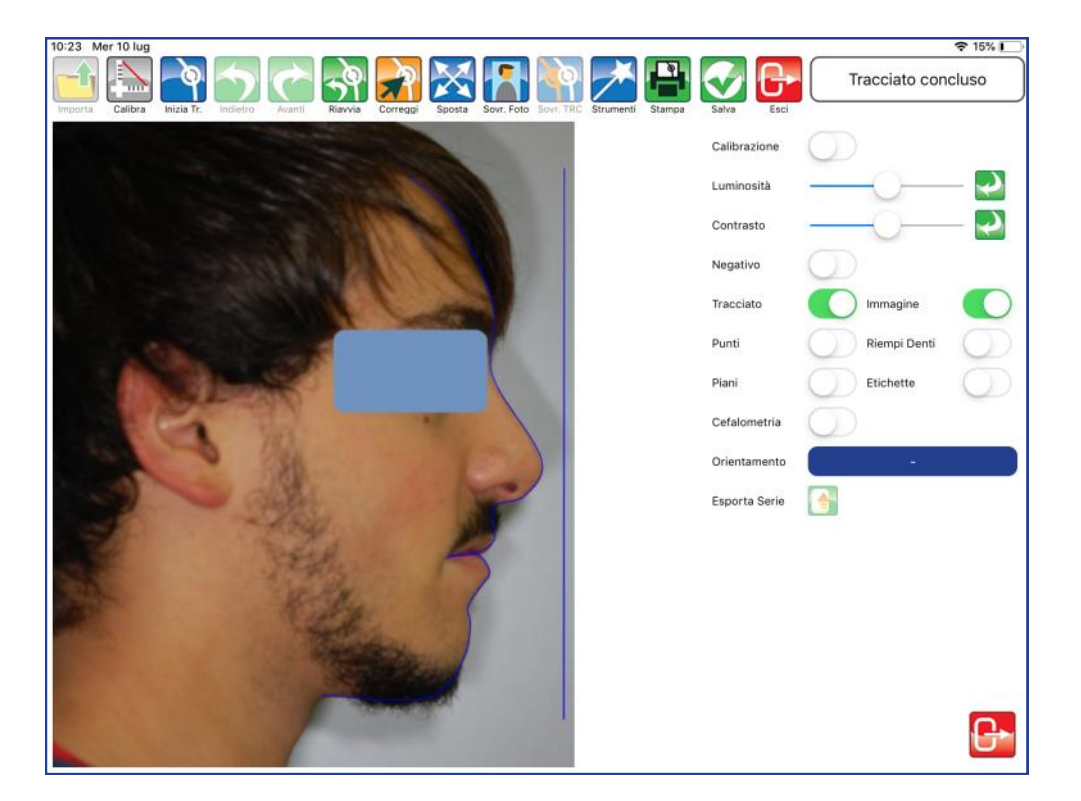

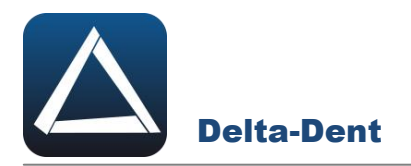

#### **PIANI**

Utilizzare il selettore per visualizzare o meno i piani.

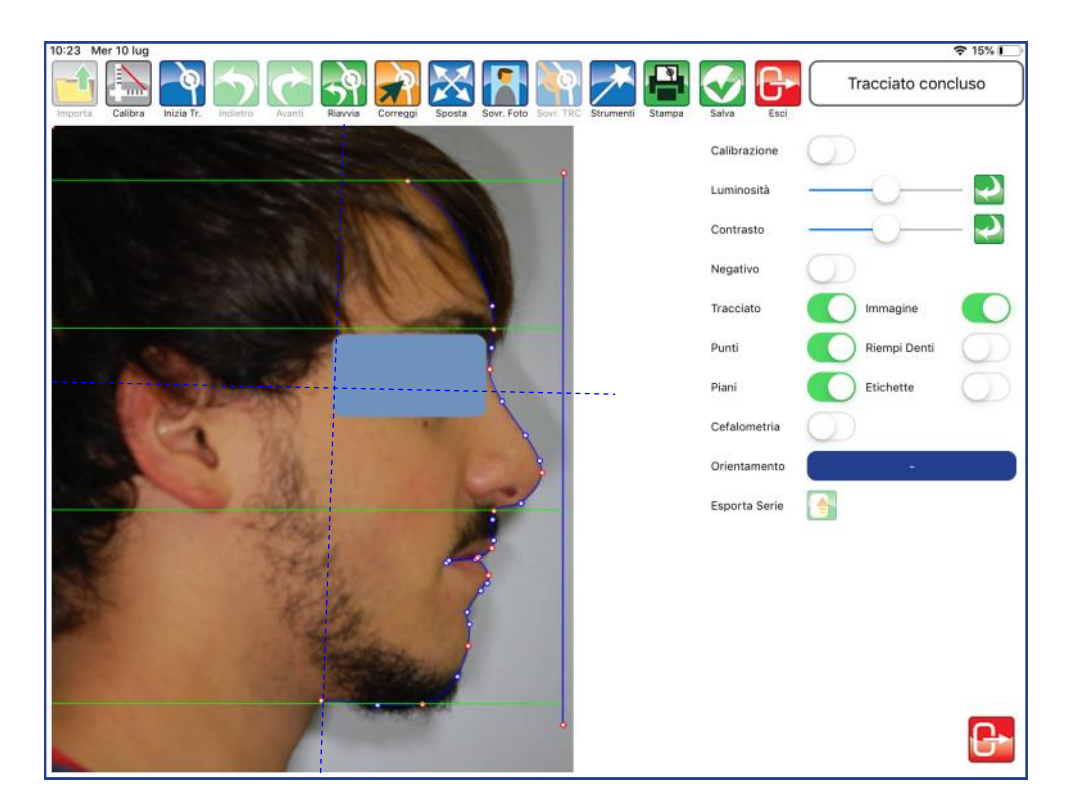

# **ETICHETTE**

Utilizzare il selettore per visualizzare le etichette dei punti.

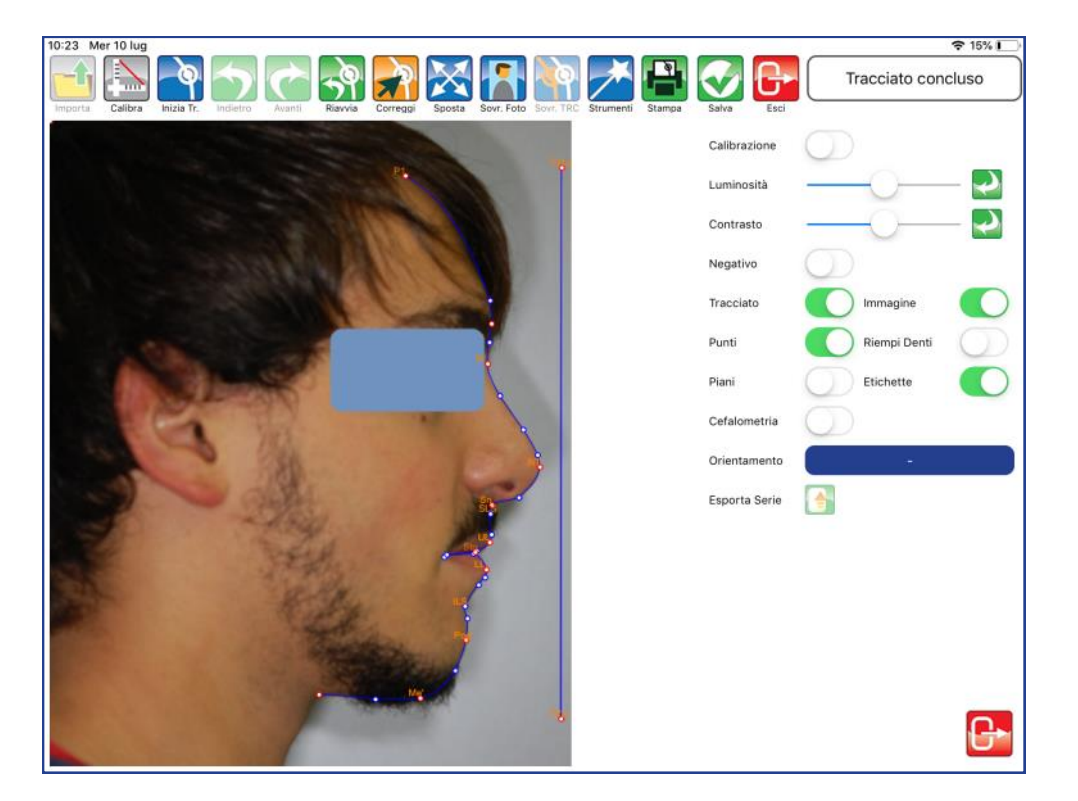

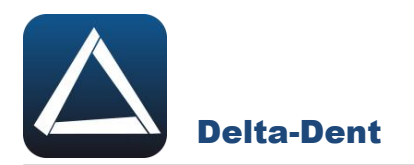

#### **CEFALOMETRIA**

Utilizzare il selettore per visualizzare i valori direttamente sul tracciato.

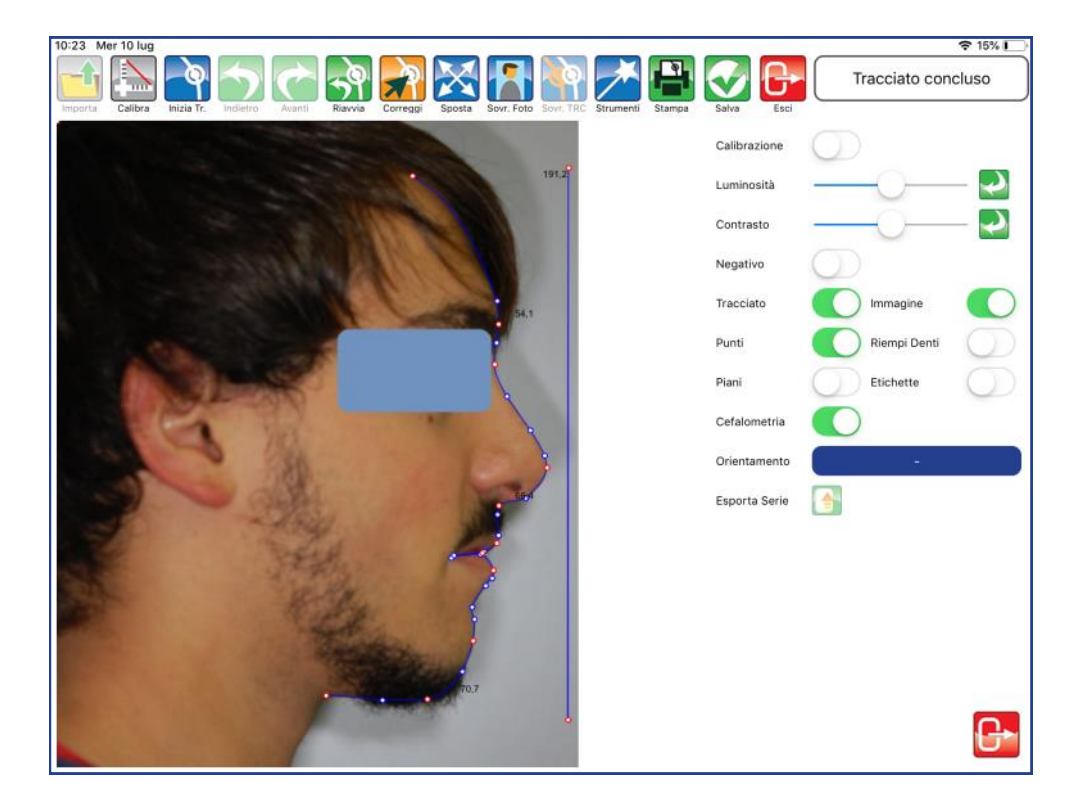

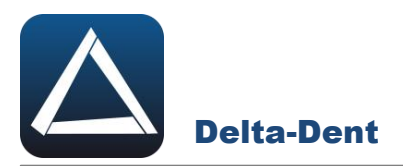

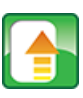

#### **Esporta Serie**

Premere per esportare il tracciato e la tabella coi valori in una serie di immagini.

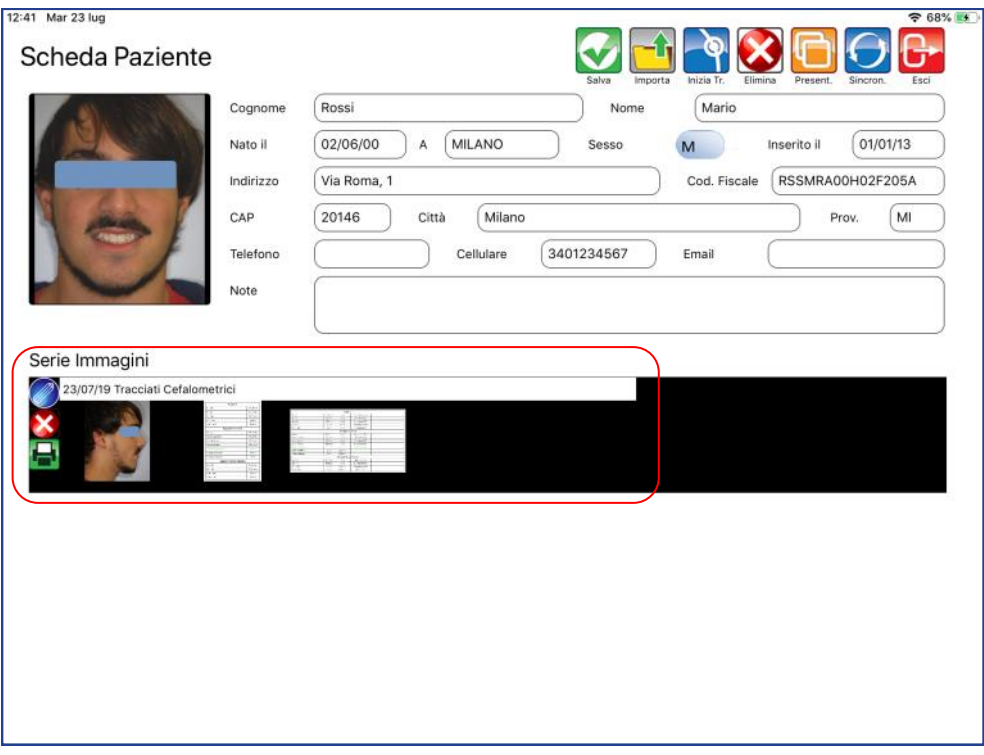

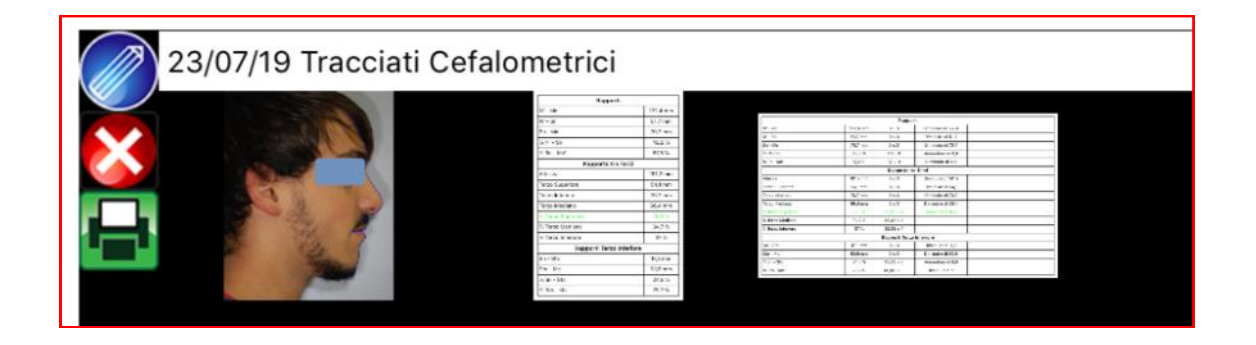

Chiudere il pannello "Strumenti" premendo il tasto ESCI in basso a destra.

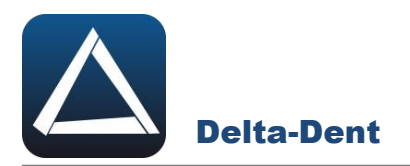

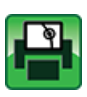

## **Stampa Tracciato**

Premere per esportare il tracciato e i valori in un file pdf.

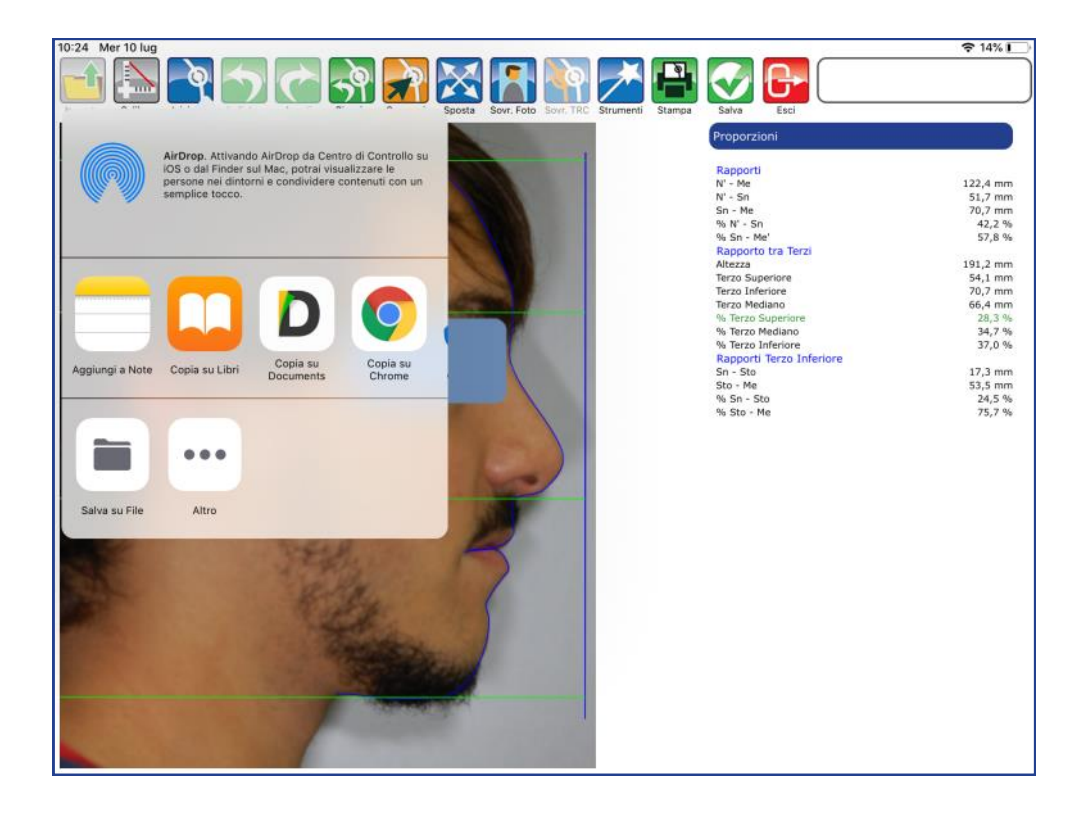

Selezionare SALVA FILE e confermare la posizione.

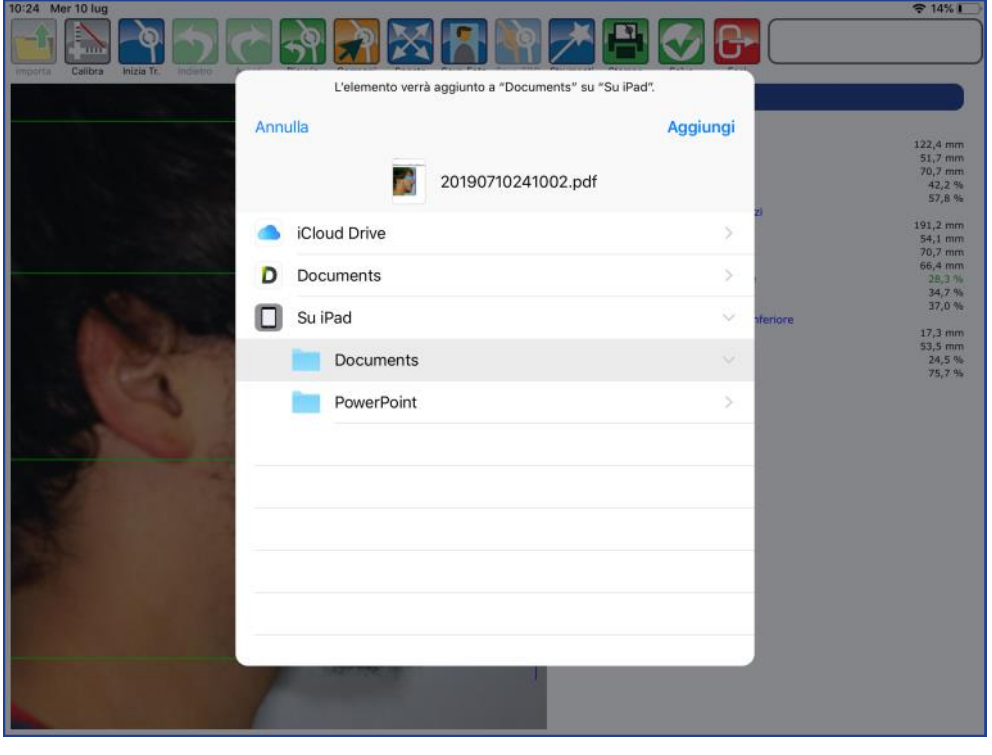

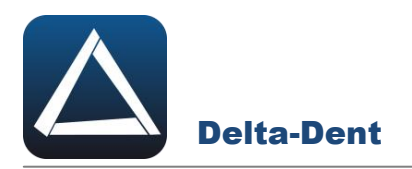

Il file pdf è disponibile nel percorso selezionato.

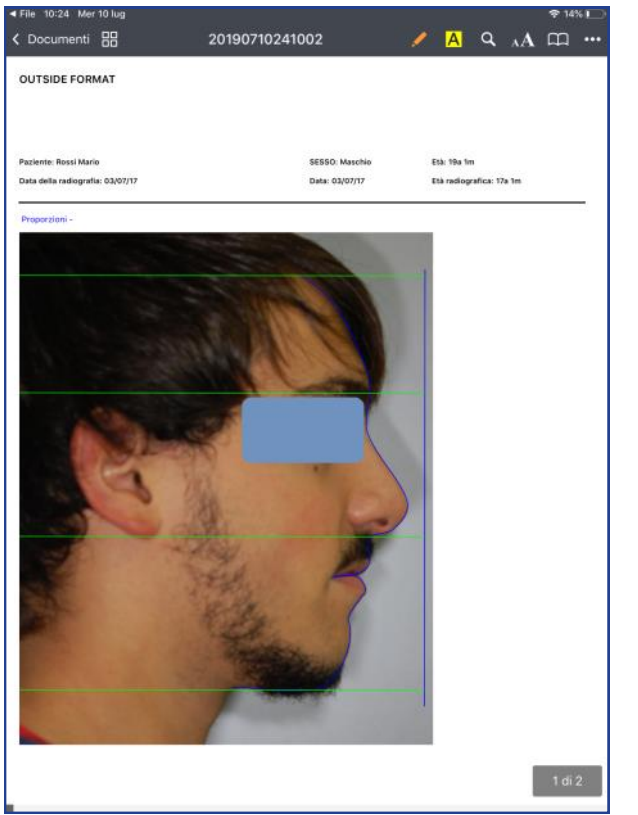

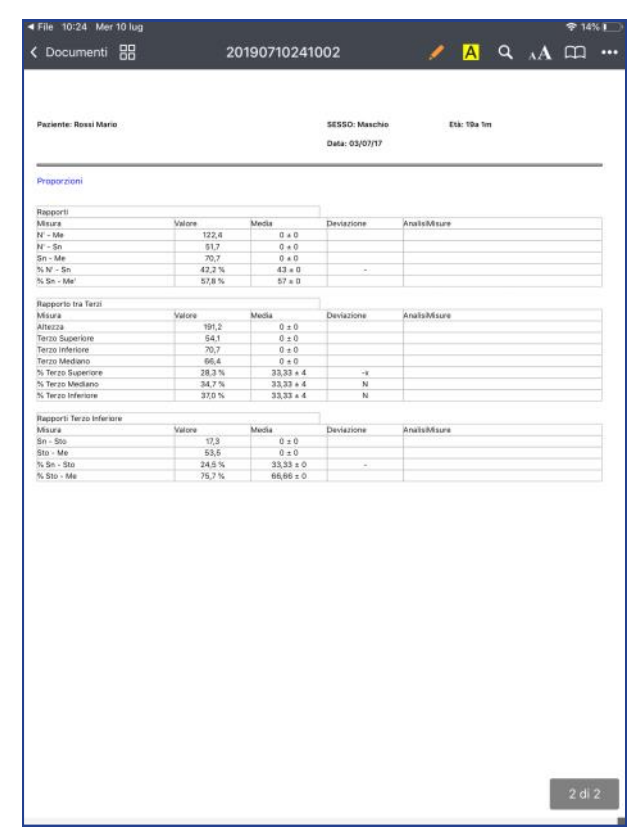

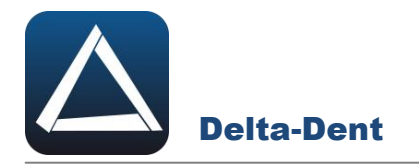

# **PREVISIONE DI SUCCESSO DELLA TERAPIA ORTODONTICA NEL TRATTAMENTO DELLE**

## **III CLASSI**

Si tratta di un metodo applicato su radiografia Latero-Laterale.

Seguire la procedura riportata da pag. 30, selezionando come metodo **"Trattamento Precoce delle Terze Classi"**.

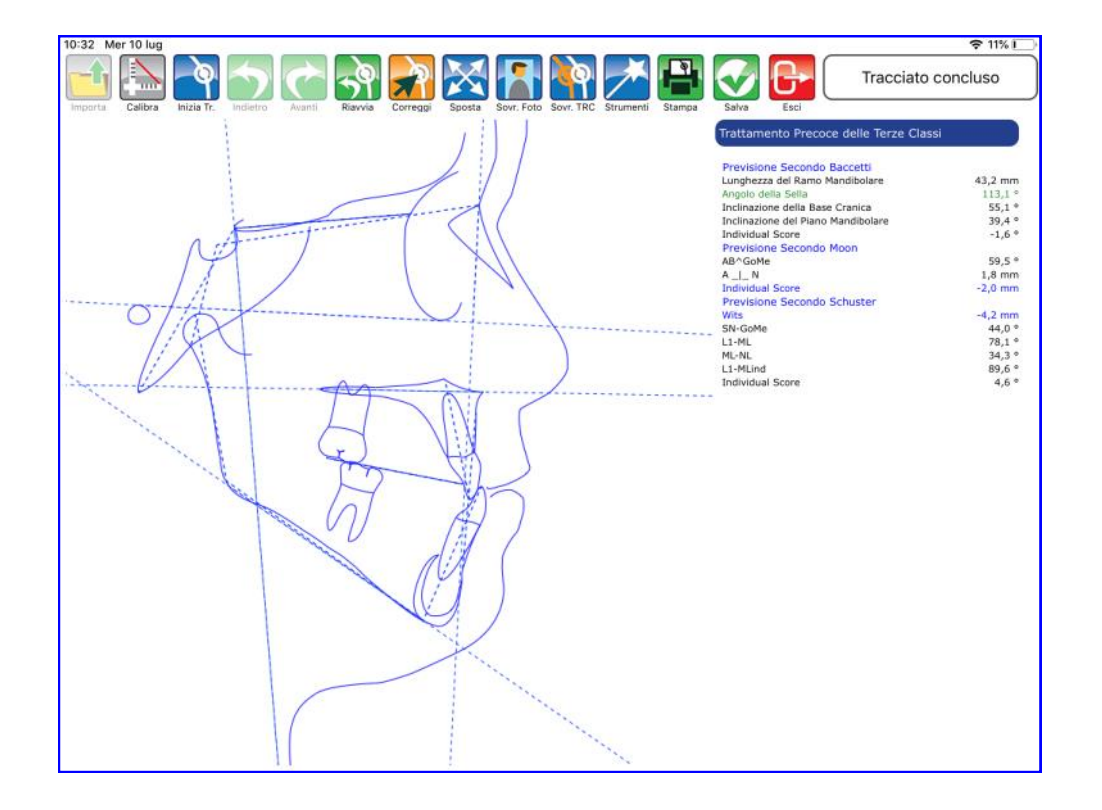

Il valore dell'individual score determina la previsione di successo o insuccesso.

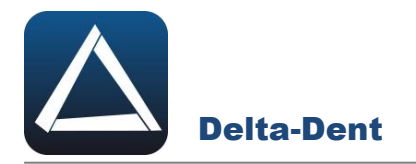

# **PREVISIONE DI INCLUSIONE DEL CANINO MASCELLARE**

Si tratta di un metodo applicato su radiografia Latero-Laterale, Postero-Anteriore e Panoramica. È necessario avere anche questi moduli attivi.

#### **Radiografia Latero-Laterale**

Seguire la procedura riportata da pag. 30, selezionando come metodo **"Eruzione del Canino Mascellare"**.

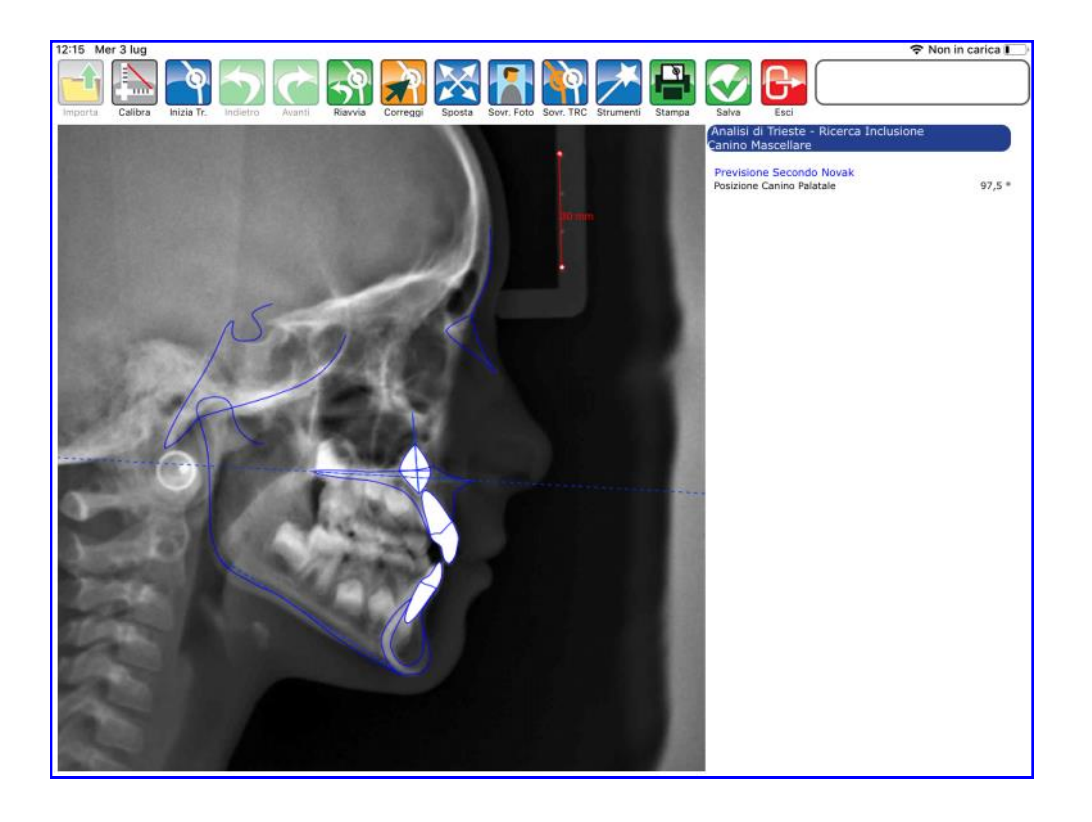

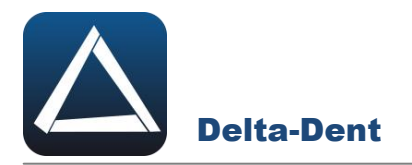

#### **Radiografia Postero-Anteriore**

Seguire la procedura riportata da pag. 49, selezionando come metodo **"Eruzione del Canino Mascellare"**.

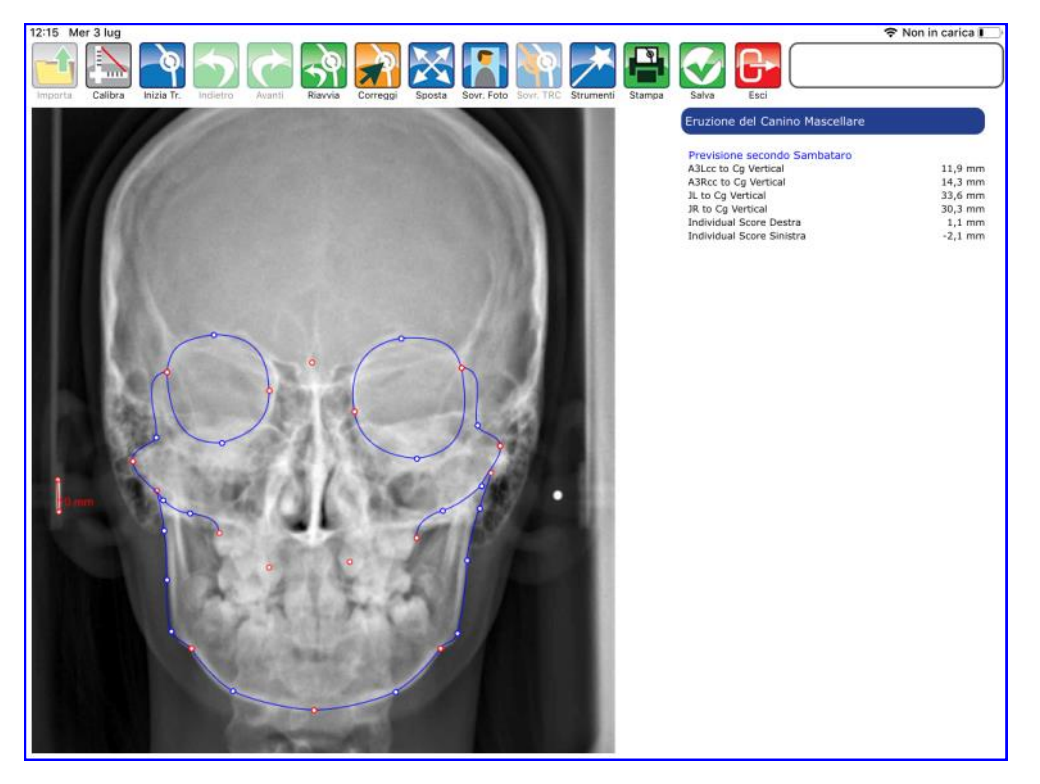

#### **Panoramica**

Seguire la procedura riportata da pag. 73, selezionando come metodo **"Eruzione del Canino Mascellare"**.

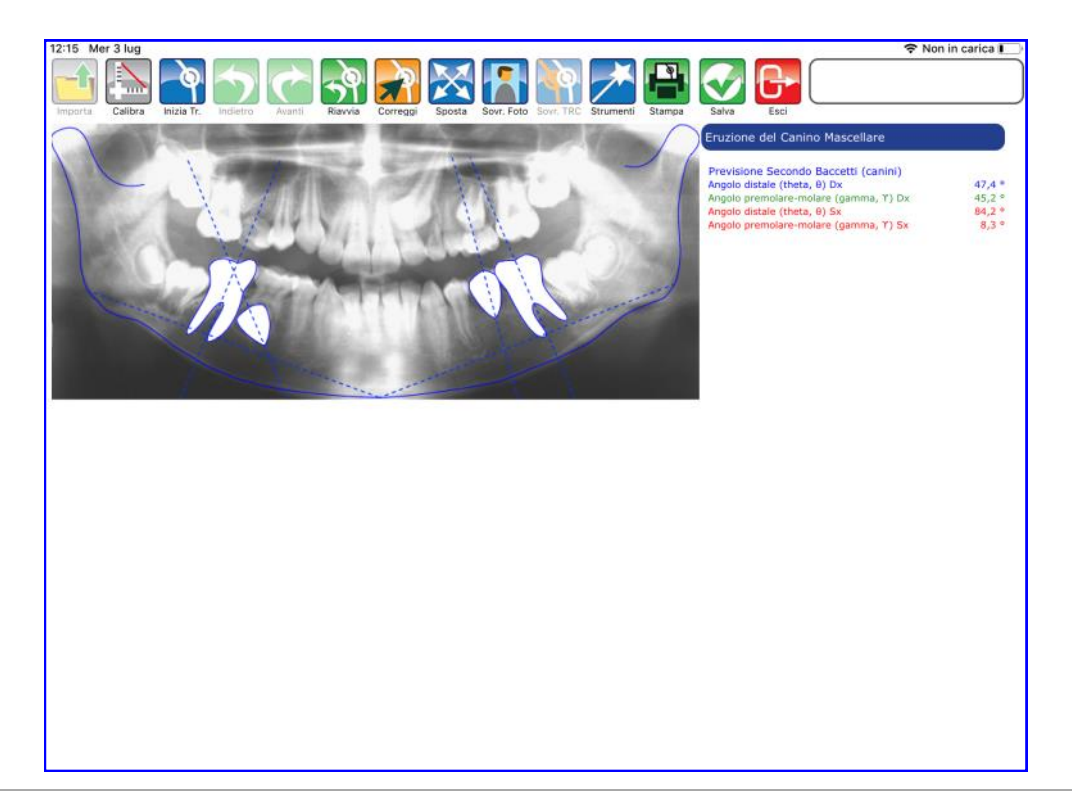

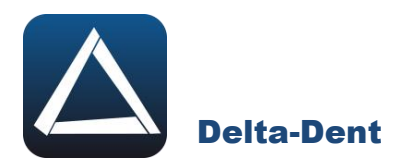

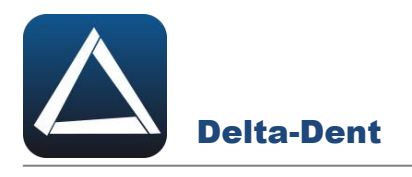

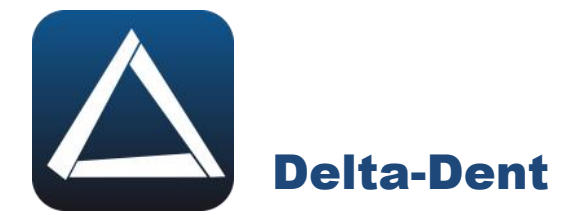

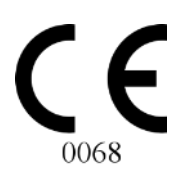

# autside<br>f∪rmat

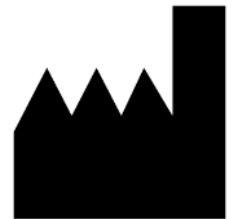

# **Outside Format**

Via Circonvallazione D, 28 - 26025 Pandino (CR) Tel. 0373.624489 - info@outsideformat.com www.outsideformat.com

#### **Requisiti minimi di sistema:**

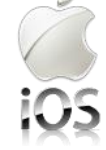

Da iOS 13.2